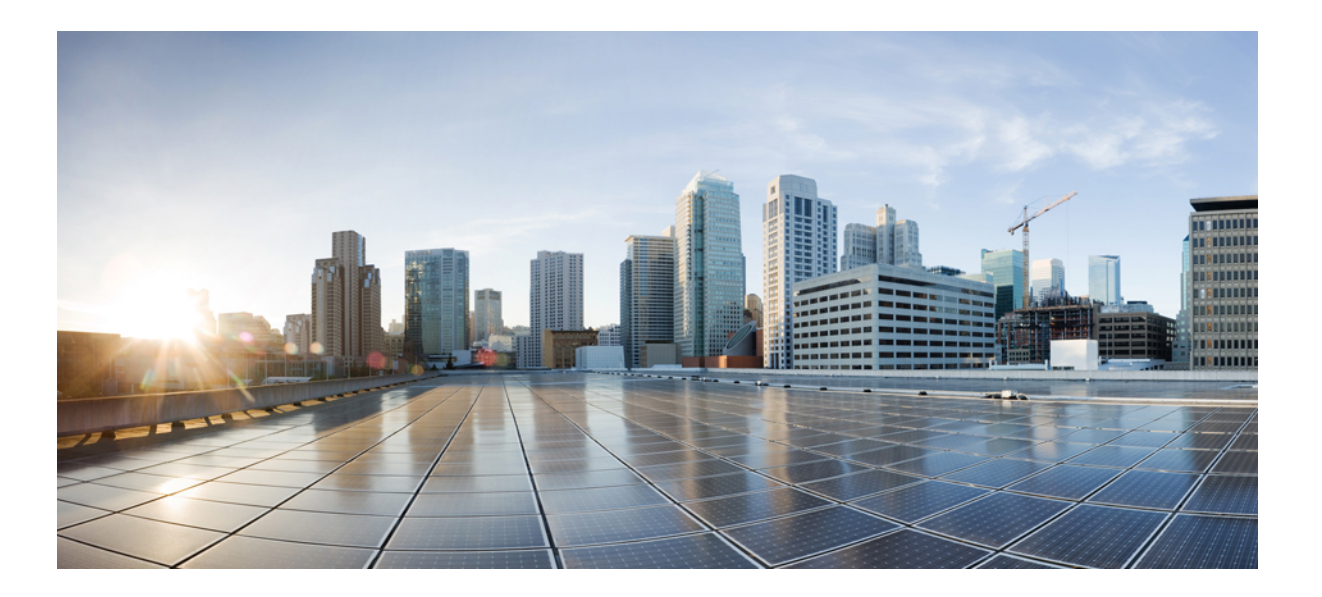

## **Cisco 800 Series Integrated Services Routers Software Configuration Guide**

**First Published:** 2009-01-01 **Last Modified:** 2016-12-30

### **Americas Headquarters**

Cisco Systems, Inc. 170 West Tasman Drive San Jose, CA 95134-1706 USA http://www.cisco.com Tel: 408 526-4000 800 553-NETS (6387) Fax: 408 527-0883

© 2009-16 Cisco Systems, Inc. All rights reserved.

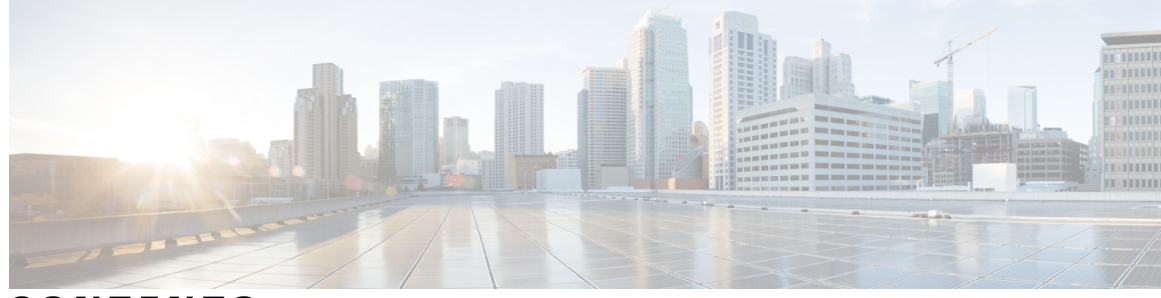

### **CONTENTS**

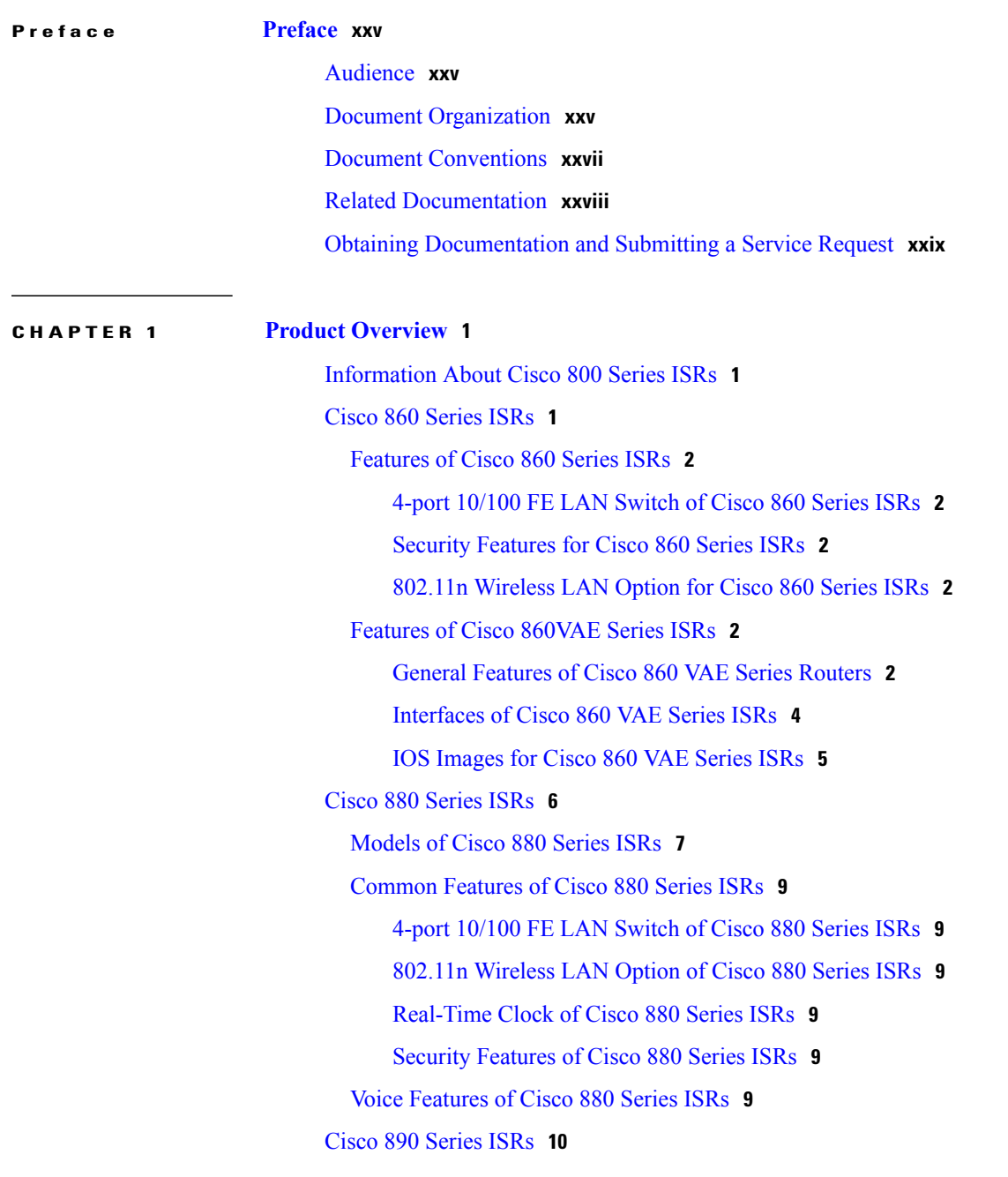

 $\overline{\phantom{a}}$ 

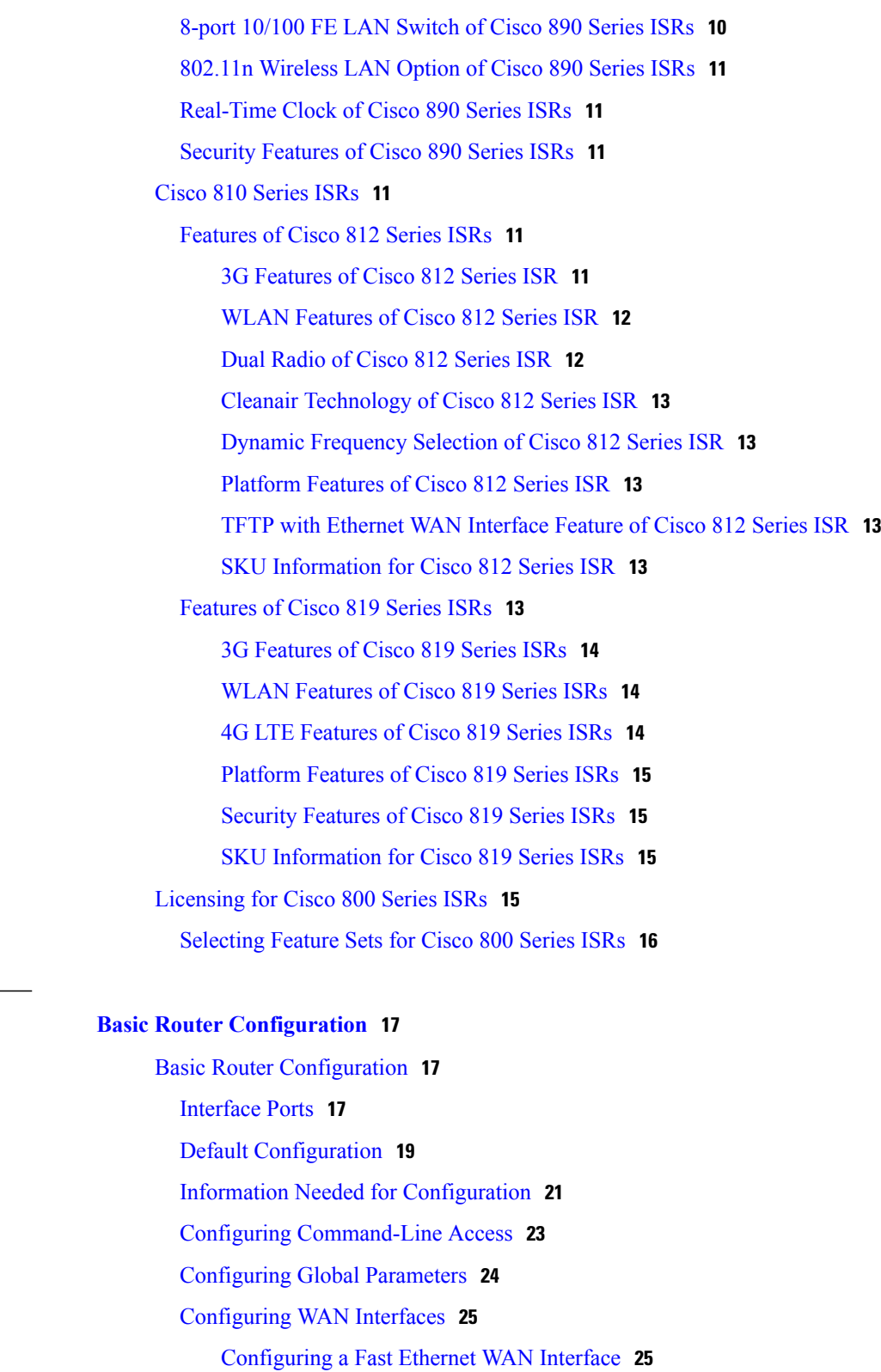

Ī

[Configuring](#page-55-0) the Media Type **26**

[Configuring](#page-56-0) a Gigabit Ethernet WAN Interface **27**

**CHAPTER 2 Basic Router [Configuration](#page-46-0) 17**

[Configuring](#page-57-0) a V.92 Modem Interface **28** [Configuring](#page-59-0) a VDSL2 WAN Interface **30** [Configuring](#page-61-0) ADSL or VDSL on Cisco 860VAE and 880VA Multimode ISRs **32** Overview of Cisco 860VAE, 886VA, and 887VA [Multimode](#page-61-1) ISRs **32** ADSL2/2+ Annex M Mode on Over POTS [VDSL2/ADSL](#page-62-0) Multimode Annex A SKUs **33** [Configuring](#page-62-1) Seamless Rate Adaption **33** [Configuring](#page-63-0) UBR+ **34** [Configuring](#page-63-1) ADSL Mode **34** [Configuring](#page-63-2) ADSL Auto Mode **34** [Configuring](#page-64-0) CPE and Peer for ADSL Mode **35** [Configuring](#page-65-0) the ATM CPE side **36** [Configuring](#page-66-0) the ATM Peer side **37** ADSL [Configuration](#page-67-0) Example **38** Verifying ADSL [Configuration](#page-69-0) **40** Verifying CPE to Peer [Connection](#page-70-0) for ADSL **41** [Configuring](#page-70-1) VDSL Mode **41** [Configuring](#page-70-2) VDSL Auto Mode **41** [Configuring](#page-71-0) CPE and Peer for VDSL Mode **42** [Configuring](#page-71-1) the VDSL CPE Side **42** [Configuring](#page-72-0) the VDSL Peer Side **43** VDSL [Configuration](#page-73-0) Example **44** Verifying VDSL [Configuration](#page-74-0) **45** Verifying CPE to Peer [Connection](#page-75-0) for VDSL **46** Enabling ADSL2/2+ Annex M Mode on Over POTS [VDSL2/ADSL](#page-75-1) Multimode Annex A [SKUs](#page-75-1) **46** Configuring ADSL2/2+ Annex M mode on Over POTS [VDSL2/ADSL](#page-75-2) Multimode [Annex](#page-75-2) A SKUs. **46** Enabling Seamless Rate [Adaption](#page-76-0) **47** Example [Configuration:](#page-77-0) Seamless Rate Adaption **48** [Configuring](#page-78-0) UBR+ **49** UBR+ [Example](#page-79-0) **50** [Troubleshooting](#page-79-1) **50** [Configuring](#page-80-0) the Training Log Using the CLI **51** [Capturing](#page-80-1) the Training Log **51** Halting the [Training](#page-80-2) Log Capture **51**

[Displaying](#page-80-3) the Training Log Status and File Location **51** [Configuring](#page-81-0) a G.SHDSL WAN Interface in ATM mode **52** [Configuration](#page-84-0) Example: Configuring a G.SHDSL WAN Interface **55** Verifying G.SHDSL WAN Interface [Configuration](#page-84-1) **55** [Configuring](#page-85-0) a G.SHDSL WAN Interface in EFM mode **56** [Configuring](#page-85-1) the Cellular Wireless WAN Interface **56** [Prerequisites](#page-85-2) for Configuring the 3G Wireless Interface **56** Restrictions for [Configuring](#page-86-0) the Cellular Wireless Interface **57** Data Account [Provisioning](#page-87-0) **58** Verifying Signal Strength and Service [Availability](#page-87-1) **58** [Configuring](#page-88-0) a GSM Modem Data Profile **59** CDMA Modem Activation and [Provisioning](#page-89-0) **60** [Configuring](#page-91-0) a Cellular Interface **62** [Configuring](#page-92-0) DDR **63** Configuring Data Dedicated [Transmission](#page-95-0) Mode (DDTM) **66** Examples for [Configuring](#page-95-1) Cellular Wireless Interfaces **66** Basic Cellular Interface [Configuration](#page-95-2) **66** Tunnel over Cellular Interface [Configuration](#page-96-0) **67** [Configuring](#page-97-0) Dual SIM for Cellular Networks on Cisco 819 Series ISR **68** [Configuring](#page-98-0) Router for Image and Config Recovery Using Push Button for Cisco 819 Series ISR [Router](#page-98-0) **69** Output When Button Is Not Pushed: [Example](#page-99-0) **70** Output When Button Is Pushed: [Example](#page-100-0) **71** Push Button in [WLAN](#page-100-1) AP **71** [Configuring](#page-100-2) WAN Mode on Cisco 860VAE ISRs **71** [Enabling](#page-100-3) WAN Mode **71** Displaying WAN Mode [Configuration](#page-101-0) **72** [Configuring](#page-103-0) the Fast Ethernet LAN Interfaces **74** [Configuring](#page-103-1) the Wireless LAN Interface **74** [Configuring](#page-103-2) a Loopback Interface **74** [Configuration](#page-104-0) Example: Configuring a Loopback Interface **75** Verifying [Configuration](#page-104-1) **75** [Configuring](#page-105-0) Static Routes **76** [Example](#page-106-0) **77** Verifying Static Routing [Configuration](#page-106-1) **77**

 $\overline{\phantom{a}}$ 

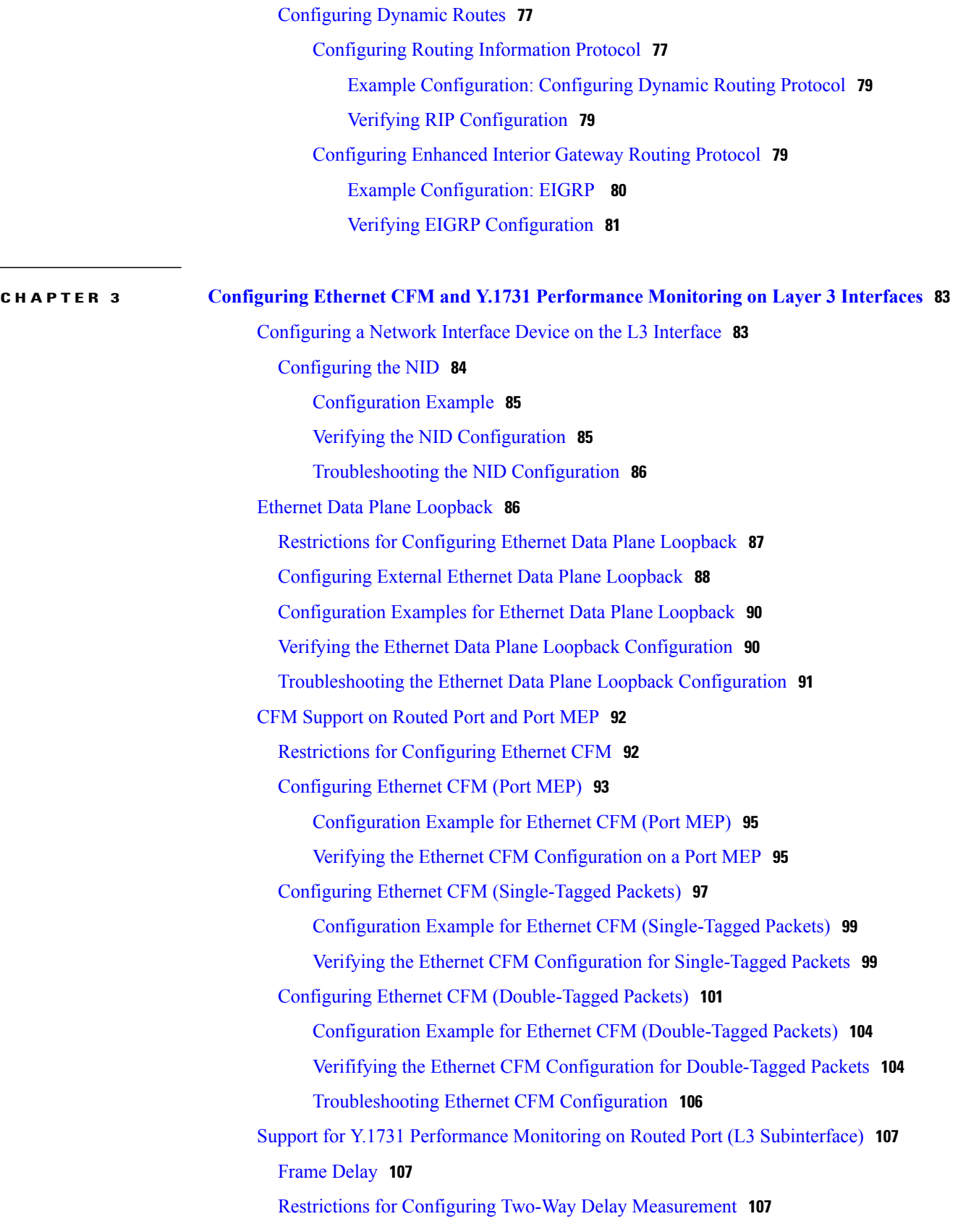

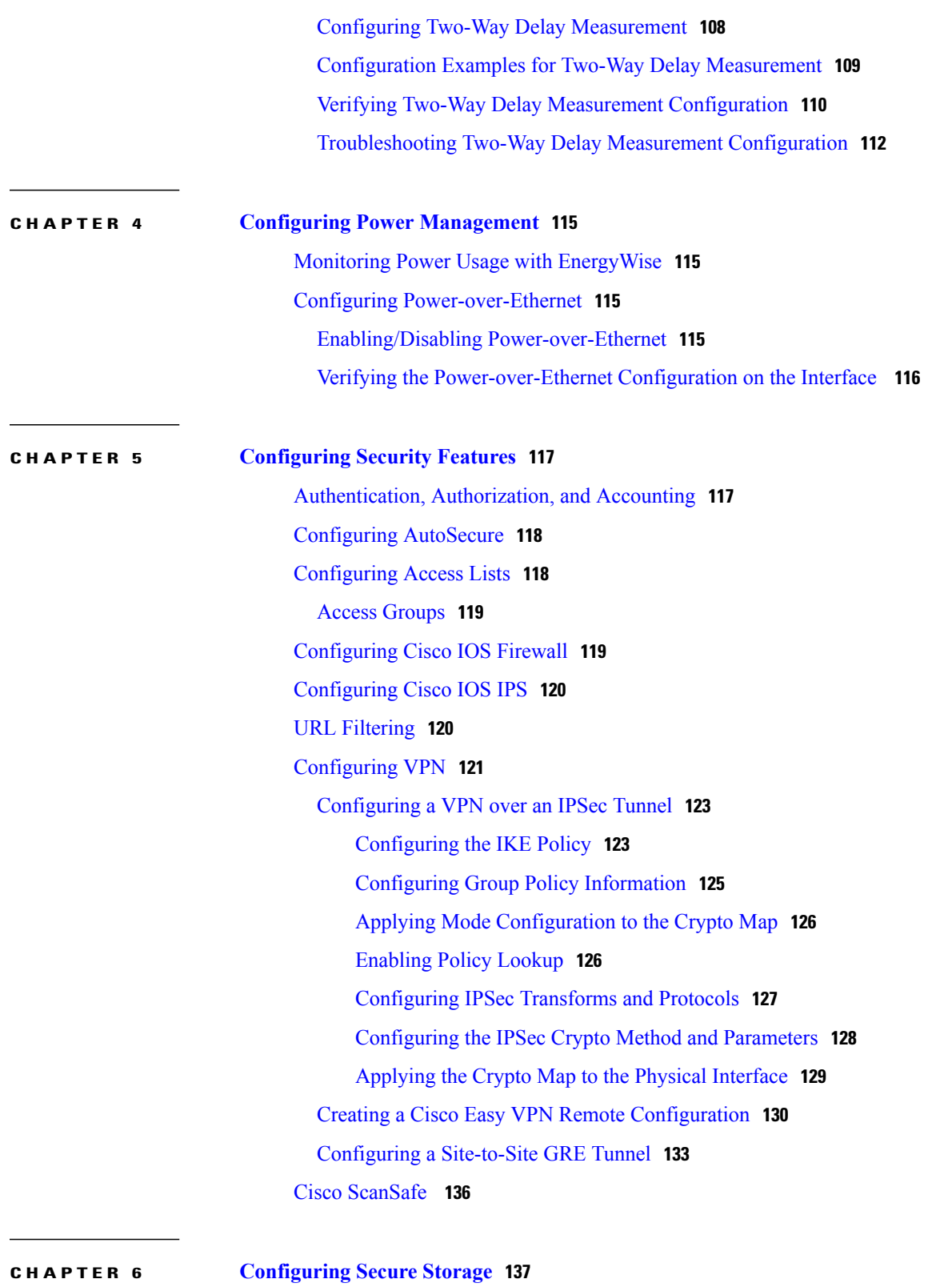

T

[Information](#page-166-1) About Secure Storage **137** [Supported](#page-166-2) Platforms **137**

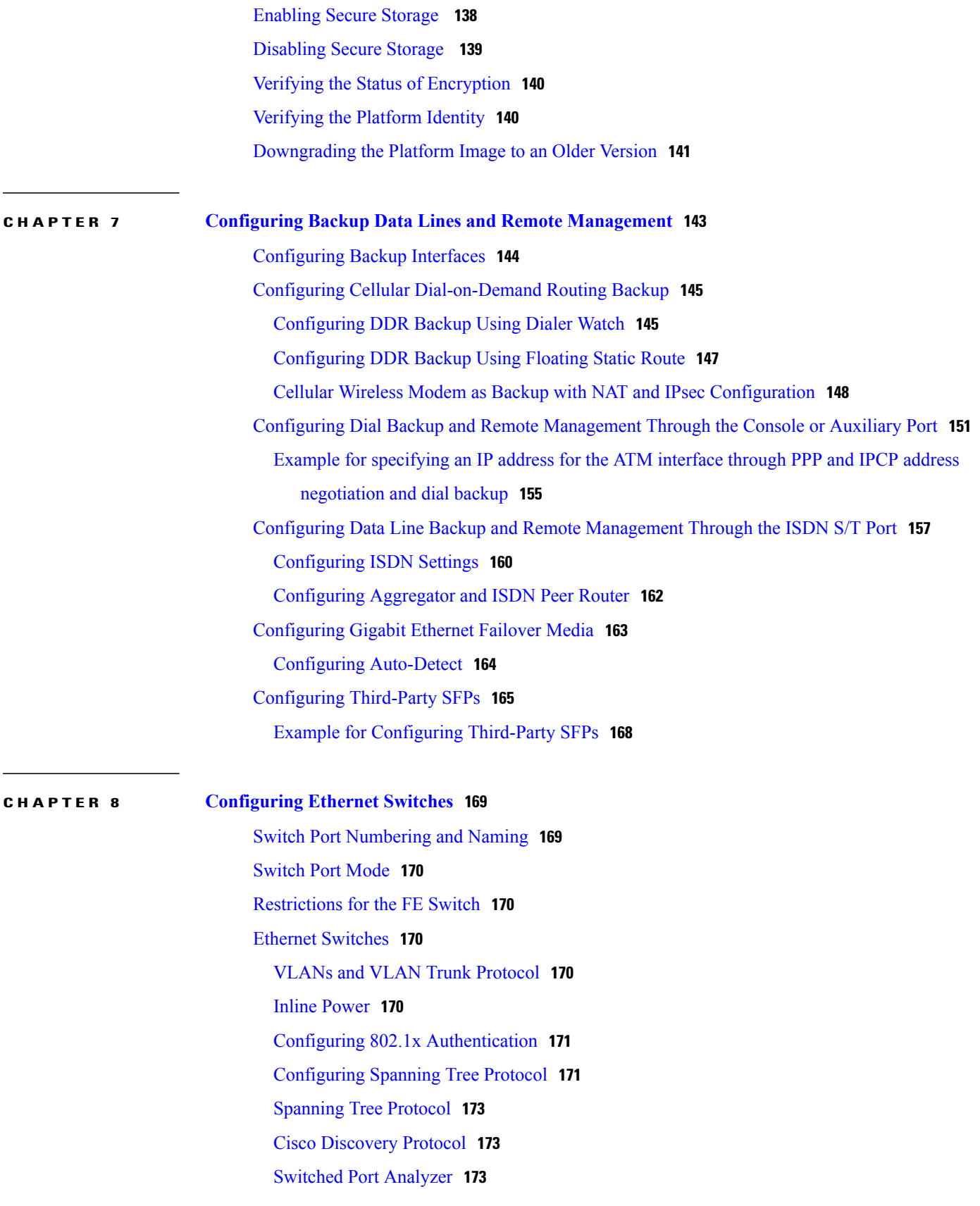

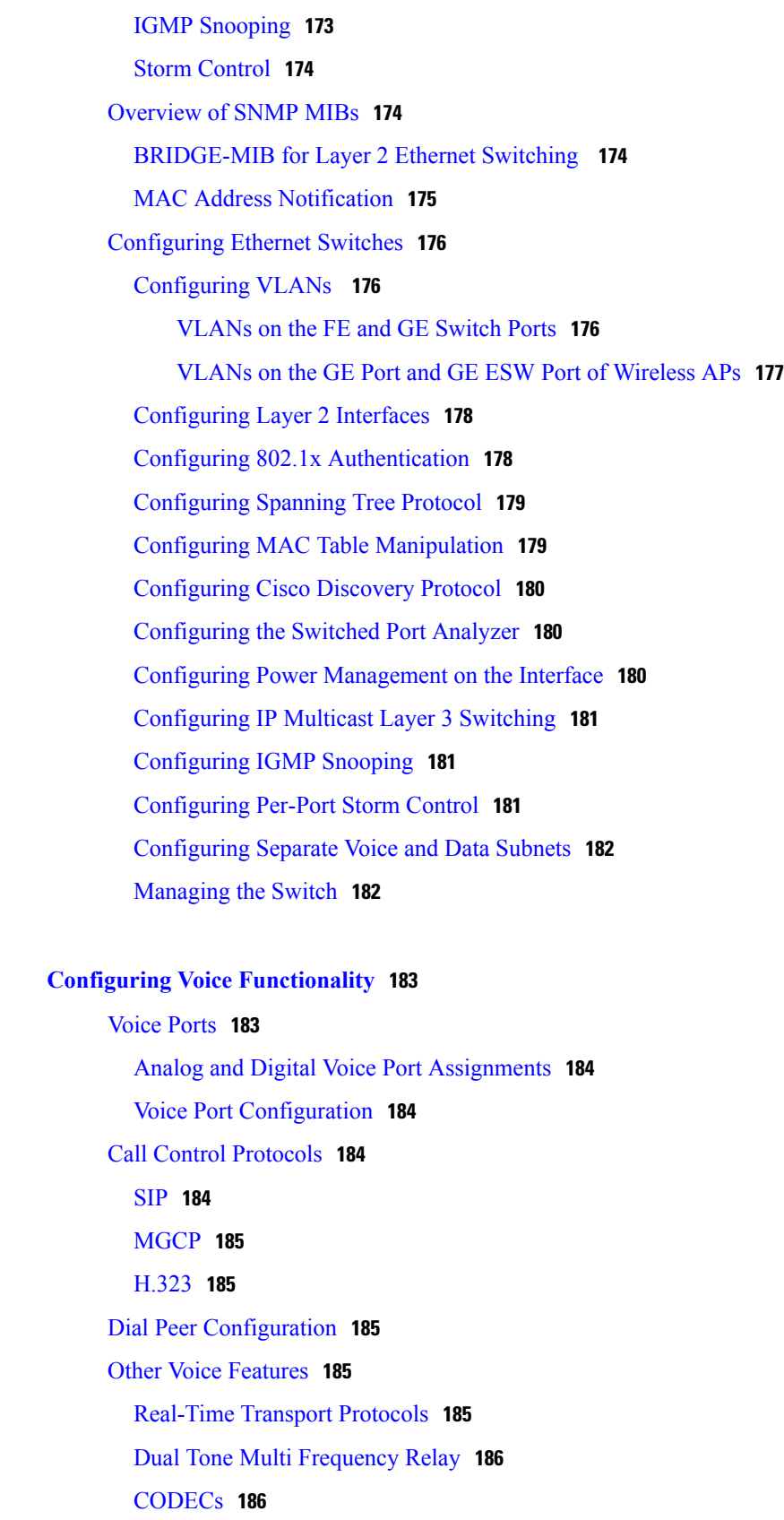

 $\mathbf I$ 

**CHAPTER 9 Configuring Voice [Functionality](#page-212-0) 183**

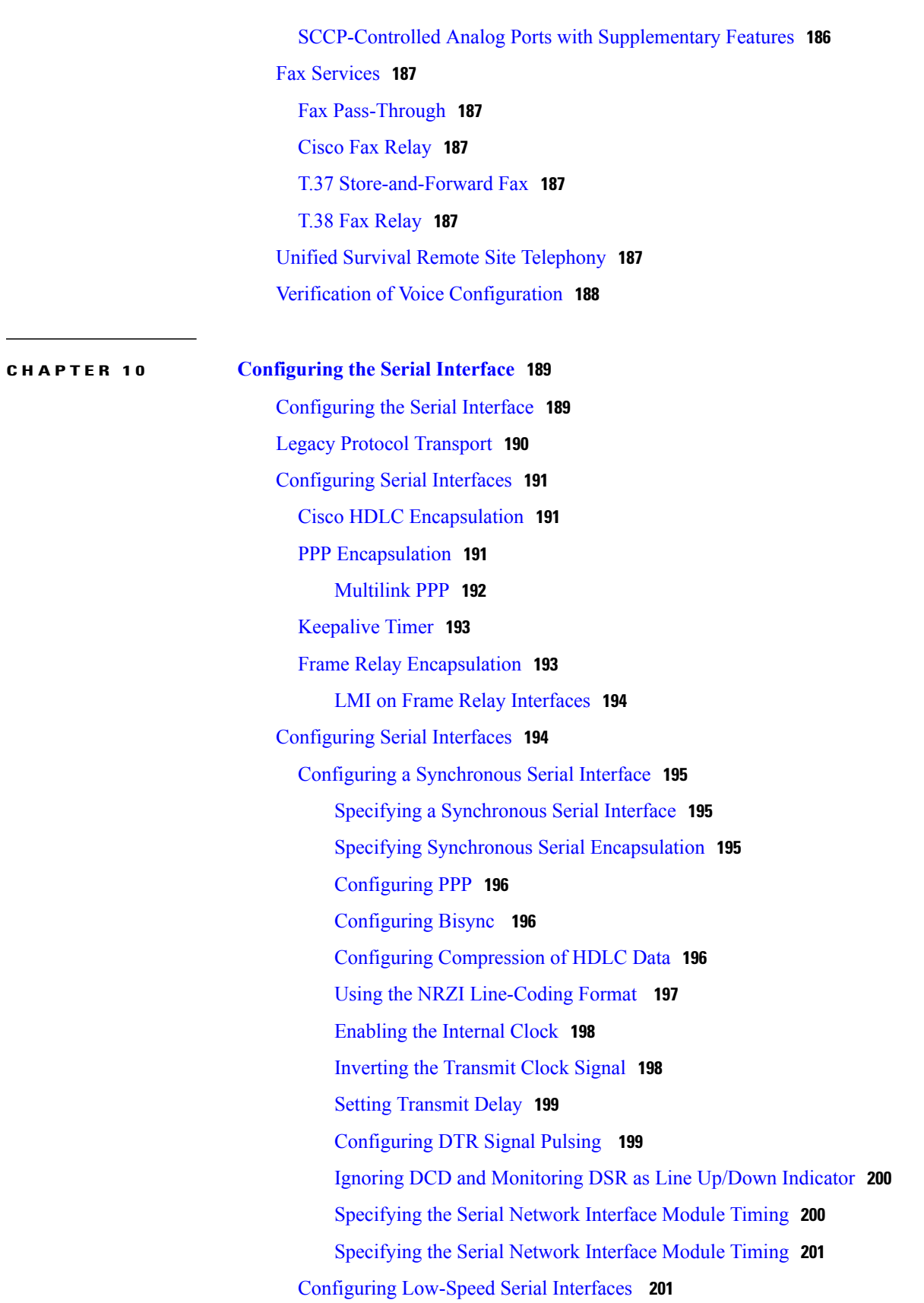

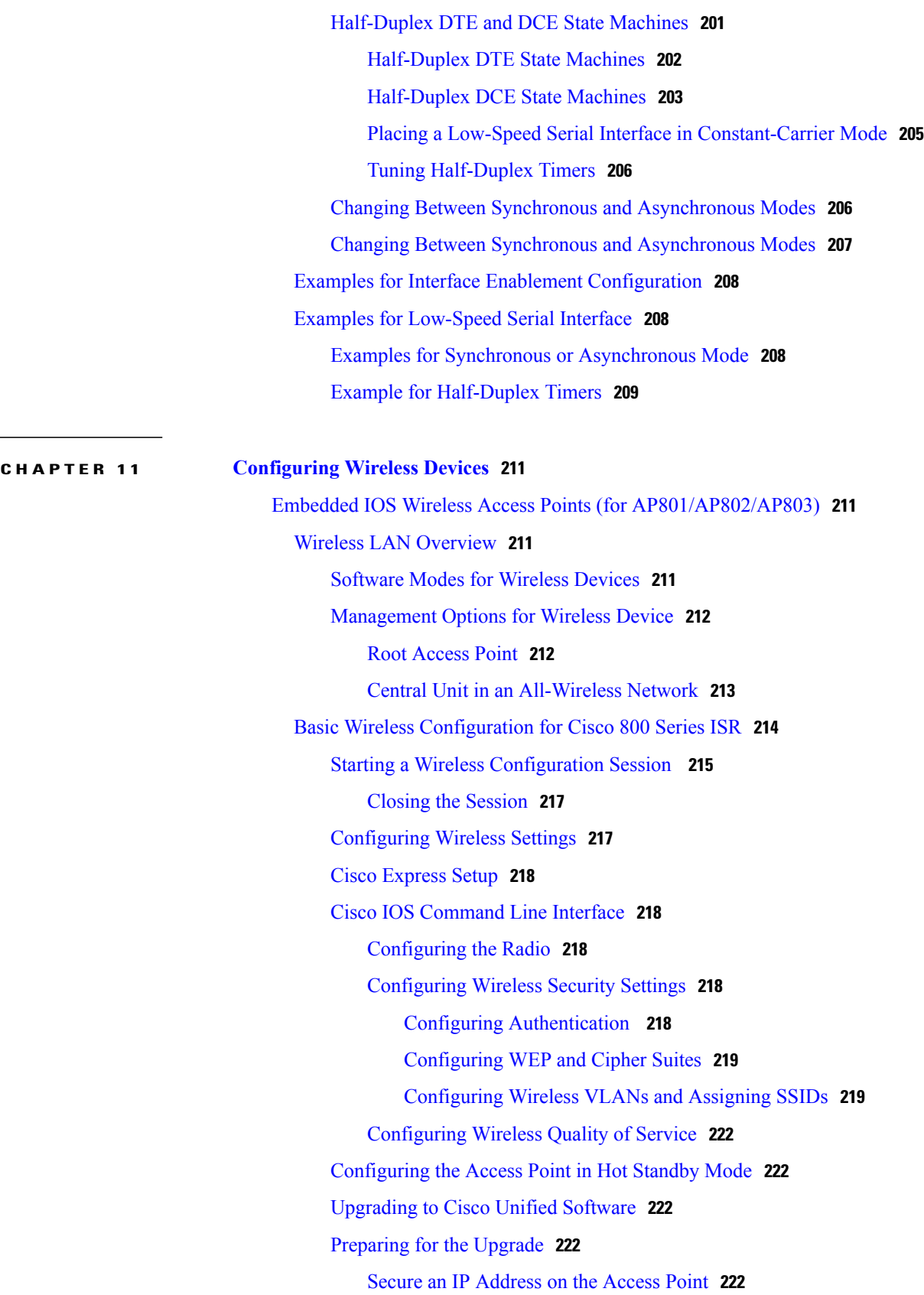

 $\mathbf I$ 

Example [Configuration:](#page-252-0) Secure an IP Address on the Access Point **223** [Confirm](#page-252-1) that the Mode Setting is Enabled **223** [Performing](#page-252-2) the Upgrade **223** [Troubleshooting](#page-253-0) an Upgrade or Reverting the AP to Autonomous Mode **224** [Downgrading](#page-253-1) the Software on the Access Point **224** [Recovering](#page-253-2) Software on the Access Point **224** Related [Documentation](#page-253-3) **224** [Configuring](#page-256-0) Radio Settings **227** [Enabling](#page-256-1) the Radio Interface **227** Wireless Device Roles in a Radio [Network](#page-257-0) **228** [Configuring](#page-257-1) the Wireless Device Roles in a Radio Network **228** [Configuring](#page-258-0) Dual-Radio Fallback **229** Radio [Tracking](#page-259-0) **230** Fast Ethernet [Tracking](#page-259-1) **230** [MAC-Address](#page-259-2) Tracking **230** [Overview](#page-259-3) of Radio Data Rates **230** [Configuring](#page-260-0) Radio Data Rates **231** [Configuration](#page-263-0) Example: Configuring Radio Data Rates **234** [Configuring](#page-263-1) MCS Rates **234** [Configuration](#page-264-0) Example: MCS Rates **235** [Configuring](#page-264-1) Radio Transmit Power **235** Limiting the Power Level for [Associated](#page-265-0) Client Devices **236** [Configuring](#page-266-0) Radio Channel Settings **237** [Configuring](#page-267-0) Wireless Channel Width **238** Enabling and [Disabling](#page-268-0) World Mode **239** [Enabling](#page-268-1) World Mode **239** Disabling and Enabling Short Radio [Preambles](#page-269-0) **240** Disabling Short Radio [Preambles](#page-270-0) **241** Transmit and Receive [Antennas](#page-270-1) **241** [Configuring](#page-271-0) Transmit and Recieve Antennas **242** Disabling and Enabling Aironet [Extensions](#page-271-1) **242** Disabling Aironet [Extensions](#page-272-0) **243** Ethernet Encapsulation [Transformation](#page-273-0) Method **244** Configuring the Ethernet Encapsulation [Transformation](#page-273-1) Method **244** Enabling and Disabling Public Secure Packet [Forwarding](#page-274-0) **245**

[Configuring](#page-274-1) Public Secure Packet Forwarding **245** [Configuring](#page-275-0) Protected Ports **246** [Beacon](#page-276-0) Period and the DTIM **247** [Configuring](#page-276-1) the Beacon Period and the DTIM **247** RTS [Threshold](#page-277-0) and Retries **248** [Configuring](#page-277-1) RTS Threshold and Retries **248** [Maximum](#page-278-0) Data Retries **249** [Configuring](#page-278-1) the Maximum Data Retries **249** Configuring the [Fragmentation](#page-279-0) Threshold **250** [Configuring](#page-279-1) the Fragment Threshold **250** [Enabling](#page-280-0) Short Slot Time for 802.11g Radios **251** [Performing](#page-280-1) a Carrier Busy Test **251** [Configuring](#page-281-0) VoIP Packet Handling **252** [Administering](#page-281-1) the Wireless Device **252** [Securing](#page-281-2) Access to the Wireless Device **252** [Disabling](#page-282-0) the Mode Button Function **253** Dispaying the [mode-button](#page-282-1) status **253** Preventing [Unauthorized](#page-283-0) Access to Your Access Point **254** Protecting Access to Privileged EXEC [Commands](#page-283-1) **254** [Configuring](#page-283-2) Default Password and Privilege Level **254** Setting or [Changing](#page-284-0) a Static Enable Password **255** [Configuration](#page-284-1) Example: Changing a Static Enable Password **255** Protecting Enable and Enable Secret Passwords with [Encryption](#page-285-0) **256** [Configuration](#page-286-0) Example: Enable Secret Passwords **257** [Configuring](#page-286-1) Username and Password Pairs **257** [Configuring](#page-287-0) Multiple Privilege Levels **258** [Configuring](#page-289-0) Multiple Privilege Levels **260** [Controlling](#page-289-1) Access Point Access with RADIUS **260** RADIUS [Configuration](#page-290-0) **261** Configuring RADIUS Login [Authentication](#page-290-1) **261** [Defining](#page-291-0) AAA Server Groups **262** [Configuration](#page-293-0) Example: AAA Group **264** Configuring RADIUS Authorization for User Privileged Access and Network [Services](#page-293-1) **264** Displaying the RADIUS [Configuration](#page-295-0) **266**

[Controlling](#page-295-1) Access Point Access with TACACS+ **266** Default TACACS+ [Configuration](#page-295-2) **266** Configuring TACACS+ Login [Authentication](#page-295-3) **266** Configuring TACACS+ [Authorization](#page-297-0) for Privileged EXEC Access and Network [Services](#page-297-0) **268** Displaying the TACACS+ [Configuration](#page-298-0) **269** [Administering](#page-298-1) the Access Point Hardware and Software **269** [Administering](#page-298-2) the Wireless Hardware and Software **269** Resetting the Wireless Device to the Factory Default [Configuration](#page-298-3) **269** [Rebooting](#page-298-4) the Wireless Device **269** [Monitoring](#page-299-0) the Wireless Device **270** [Managing](#page-299-1) the System Time and Date **270** [Understanding](#page-300-0) Simple Network Time Protocol **271** [Configuring](#page-300-1) SNTP **271** Time and Date Manual [Configuration](#page-300-2) **271** Example [Configuration](#page-303-0) : Time and Date **274** [Configuring](#page-303-1) a System Name and Prompt **274** [Configuring](#page-303-2) a System Name **274** [Understanding](#page-304-0) DNS **275** [Creating](#page-306-0) a Banner **277** Configuring a [Message-of-the-Day](#page-306-1) Login Banner **277** Example: [Configuring](#page-307-0) a MOTD Banner **278** [Configuring](#page-308-0) a Login Banner **279** Example [Configuration:](#page-308-1) Login Banner **279** Administering Wireless Device [Communication](#page-308-2) **279** [Configuring](#page-309-0) Ethernet Speed and Duplex Settings **280** Configuring the Access Point for Wireless Network [Management](#page-309-1) **280** Configuring the Access Point for Local [Authentication](#page-310-0) and Authorization **281** Configuring the [Authentication](#page-311-0) Cache and Profile **282** Example Configuration: [Authentication](#page-312-0) Cache and Profile **283** [Configuring](#page-314-0) the Access Point to Provide DHCP Service **285** [Setting](#page-314-1) up the DHCP Server **285** Monitoring and [Maintaining](#page-316-0) the DHCP Server Access Point **287** [Configuring](#page-317-0) the Access Point for Secure Shell **288** [Understanding](#page-317-1) SSH **288**

[Configuring](#page-317-2) SSH **288** Client ARP [Caching](#page-318-0) **289** [Understanding](#page-318-1) Client ARP Caching **289** [Configuring](#page-318-2) Client ARP Caching **289** Configuring Multiple VLAN and Rate Limiting for [Point-to-Multipoint](#page-319-0) [Bridging](#page-319-0) **290** Embedded [AP860VAE](#page-319-1) Wireless Access Points (for 860VAE series routers) **290** Configuring WLAN [\(AP860VAE\)](#page-319-2) **290** [Configuring](#page-320-0) WLAN Using the Web-based Interface **291** [Connecting](#page-320-1) to the Web-based WLAN Interface **291** Address for Accessing [Web-based](#page-320-2) Interface **291** [Subnet](#page-320-3) **291** Displaying Device [Information](#page-320-4) **291** Displaying [Connection](#page-320-5) Statistics **291** [Configuring](#page-320-6) Access to the Web-based Interface **291** [Configuring](#page-321-0) Basic Wireless Settings **292** [Configuring](#page-322-0) Security **293** [Configuring](#page-322-1) MAC Filtering **293** [Configuring](#page-323-0) Advanced Wireless Settings **294** Station [Information](#page-325-0) **296** [Configuring](#page-325-1) the Password for Connecting to the Web-based Interface **296** Saving the Wireless LAN [Configuration](#page-326-0) to a File **297** Loading a Wireless LAN [Configuration](#page-326-1) File **297** Restoring the Default [Configuration](#page-326-2) **297** [Configuring](#page-326-3) WLAN Using the CLI-based Interface **297** WLAN CLI [Interface](#page-326-4) **297** Displaying Command [Information](#page-327-0) for WLAN CLI **298** Example : Displaying Command [Information](#page-327-1) for WLAN CLI **298** [Connecting](#page-327-2) to the WLAN CLI Interface **298** Example: [Configuring](#page-327-3) a Loopback Interface **298** Example: [Accessing](#page-328-0) WLAN CLI Using Telnet Through the Loopback [Interface](#page-328-0) **299** Exiting from the WLAN CLI [Interface](#page-328-1) **299** Setting the IP Address for the [Web-based](#page-328-2) Interface **299** Enabling and [Disabling](#page-329-0) WLAN **300**

[Configuring](#page-329-1) the Main SSID **300** [Configuring](#page-330-0) Guest SSIDs **301** Enabling and [Disabling](#page-330-1) Guest SSIDs **301** Hiding an [Access](#page-331-0) Point **302** Enabling and [Disabling](#page-332-0) Client Isolation **303** Enabling and [Disabling](#page-333-0) WMM Advertise **304** Enabling and Disabling Wireless Multicast [Forwarding](#page-334-0) (WMF) **305** [Configuring](#page-334-1) the Global Maximum Number of Clients **305** [Configuring](#page-335-0) the Maximum Number of Clients for an SSID **306** Configuring [Authentication](#page-336-0) Options **307** [Configuring](#page-340-0) Encryption Options **311** [Configuring](#page-342-0) the MAC Address Filter Access List **313** [Configuring](#page-343-0) the MAC Address Filter Mode **314** [Configuring](#page-344-0) Radio Channel **315** [Configuring](#page-345-0) 802.11n Options **316** [Configuring](#page-347-0) the 54g Mode **318** [Configuring](#page-347-1) the 54g Preamble Type **318** [Configuring](#page-348-0) the 54g Rate **319** [Configuring](#page-349-0) 54g Protection **320** [Configuring](#page-350-0) the Multicast Rate **321** [Configuring](#page-351-0) the Basic Rate **322** Configuring the [Fragmentation](#page-352-0) Threshold **323** [Configuring](#page-352-1) the RTS Threshold **323** [Configuring](#page-353-0) the DTIM Interval **324** [Configuring](#page-353-1) the Beacon Interval **324** [Configuring](#page-354-0) the Radio Transmit Power **325** [Configuring](#page-355-0) WMM Options **326** [Displaying](#page-355-1) Current CLI Values and Keywords **326** Displaying Current Channel and Power [Information](#page-357-0) **328** [Displaying](#page-359-0) Current Associated Clients **330** [Displaying](#page-359-1) the SSID to BSSID Mapping **330** [Displaying](#page-360-0) the Tx/Rx Statistics **331** [Displaying](#page-361-0) the BVI 1 Interface Details **332** Displaying [Dot11Radio](#page-361-1) 0 Interface Information **332** Example: Displaying [Dot11Radio](#page-362-0) 0 Interface Information **333**

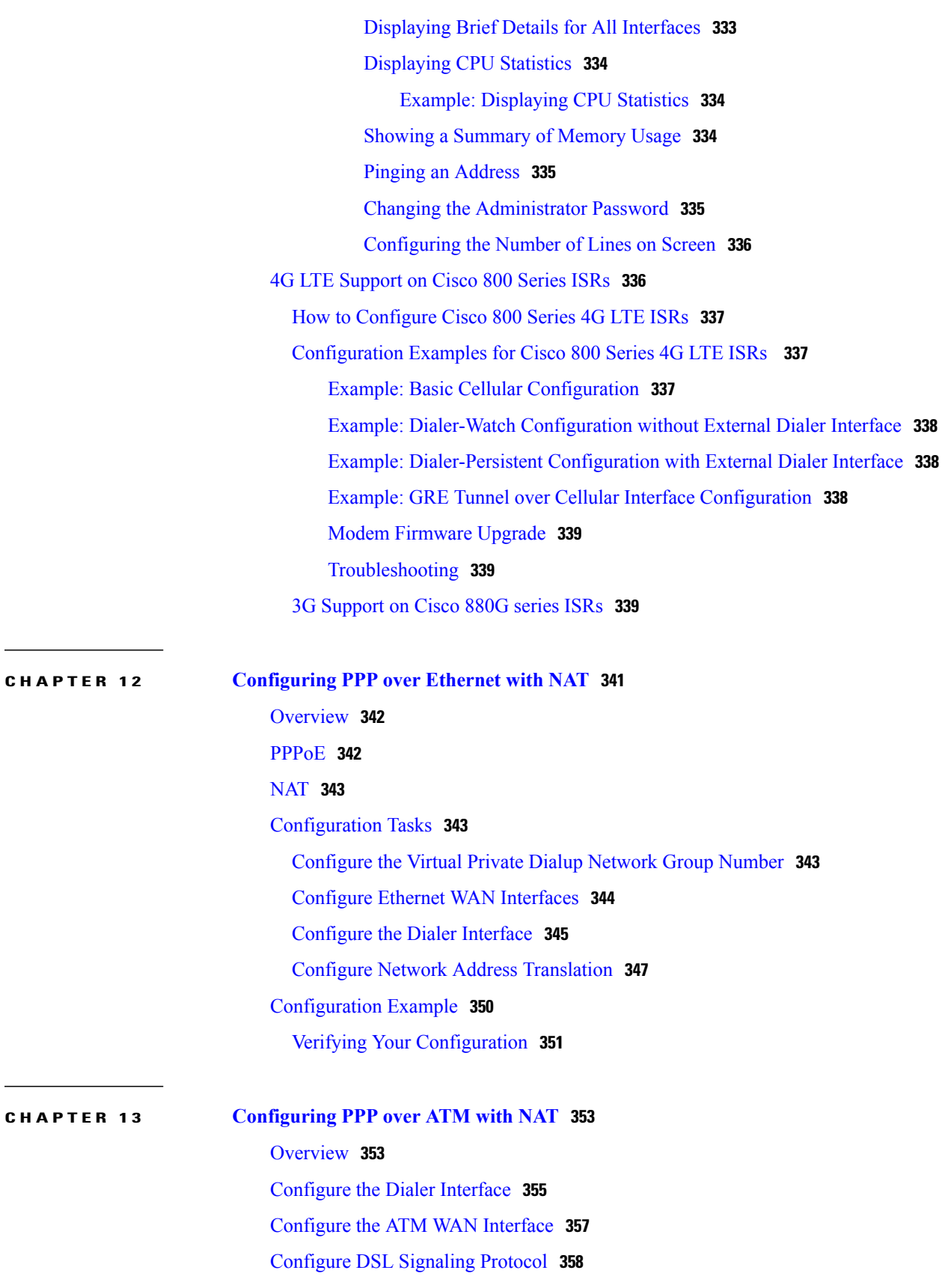

 $\mathbf I$ 

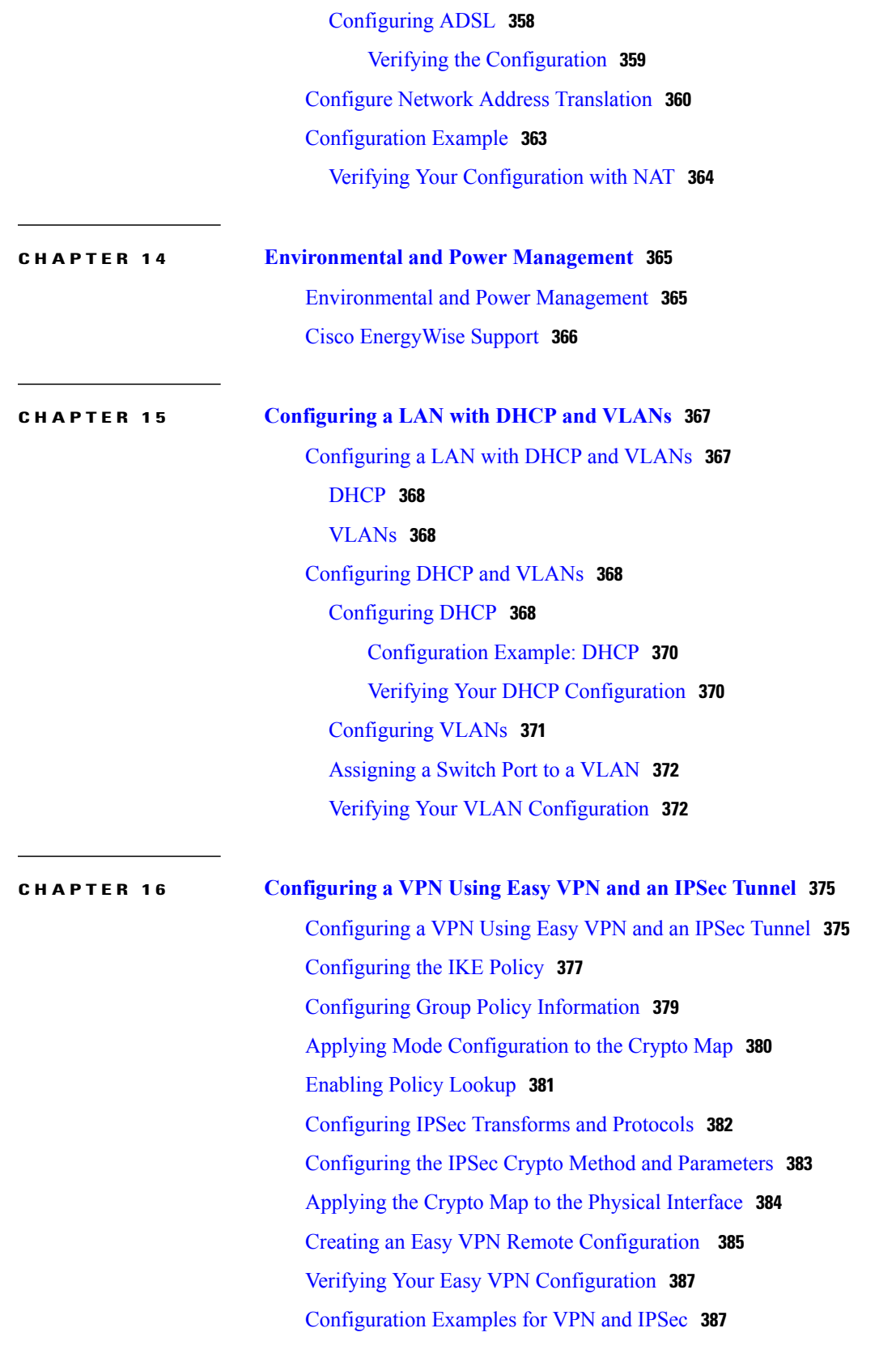

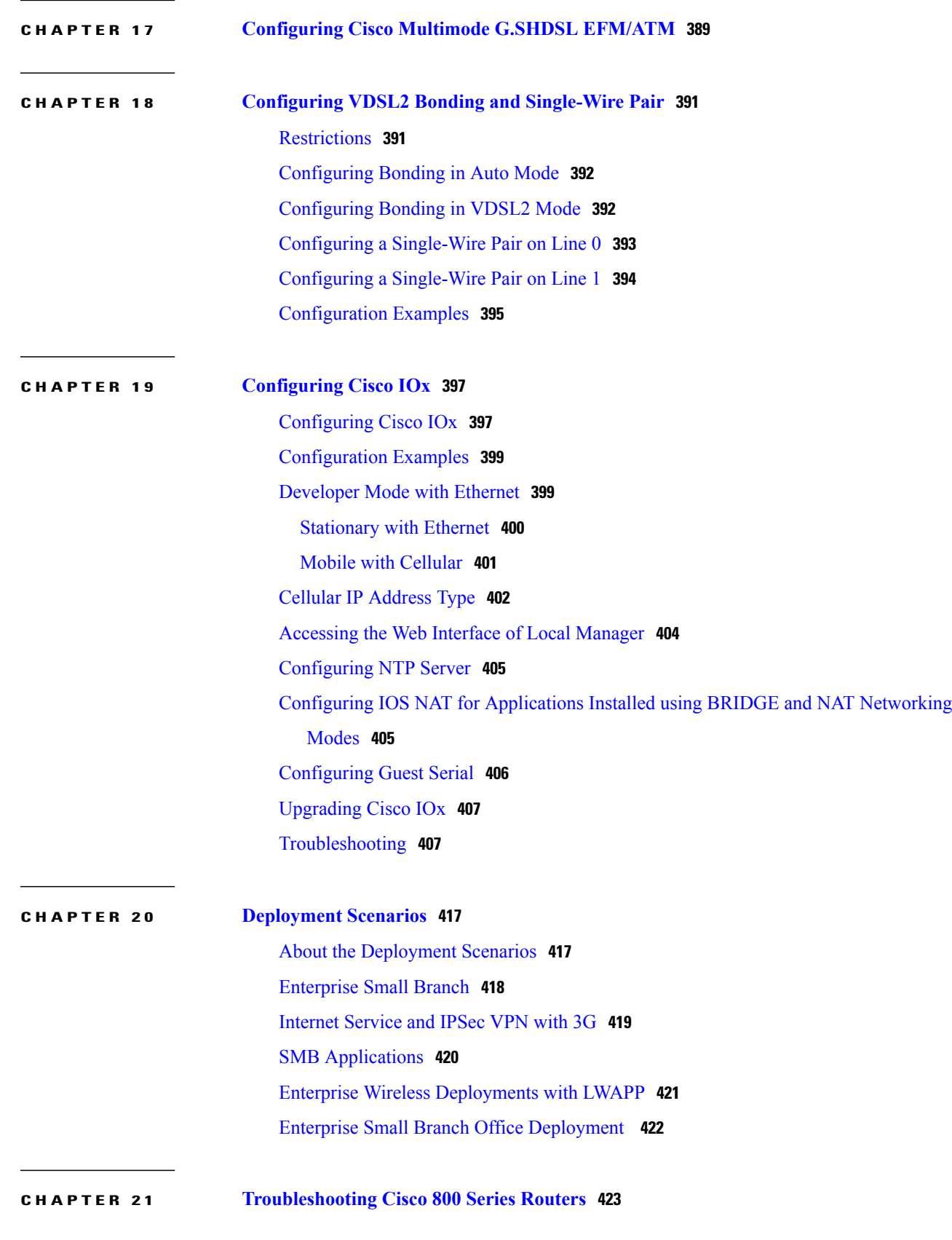

 $\mathbf I$ 

**APPENDIX A Cisco IOS [Software](#page-468-0) Basic Skills 439**

 $\overline{\phantom{a}}$ 

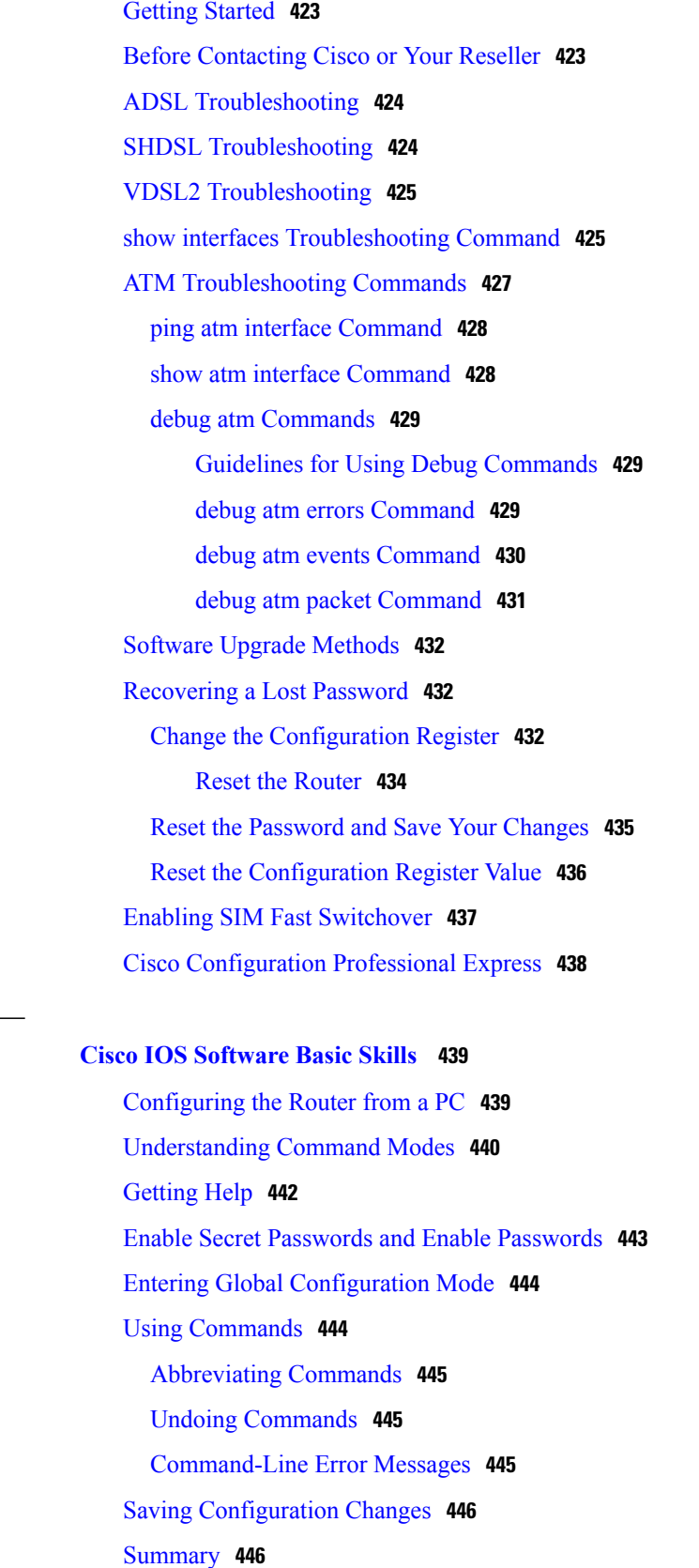

**APPENDIX B [Concepts](#page-476-0) 447**

[ADSL](#page-476-1) **447** [SHDSL](#page-477-0) **448** Network [Protocols](#page-477-1) **448** IP **[448](#page-477-2)** Routing [Protocol](#page-477-3) Options **448** [RIP](#page-478-0) **449** [Enhanced](#page-478-1) IGRP **449** PPP [Authentication](#page-478-2) Protocols **449** [PAP](#page-479-0) **450** [CHAP](#page-479-1) **450** [TACACS+](#page-480-0) **451** Network Address [Translation](#page-480-1) **451** Easy IP [\(Phase](#page-480-2) 1) **451** Easy IP [\(Phase](#page-481-0) 2) **452** Network [Interfaces](#page-481-1) **452** [Ethernet](#page-481-2) **452** [ATM](#page-482-0) for DSL **453** [PVC](#page-482-1) **453** Dialer [Interface](#page-482-2) **453** Dial [Backup](#page-483-0) **454** Backup [Interface](#page-483-1) **454** [Floating](#page-483-2) Static Routes **454** Dialer [Watch](#page-483-3) **454** [QoS](#page-483-4) **454** IP [Precedence](#page-484-0) **455** PPP [Fragmentation](#page-484-1) and Interleaving **455** [CBWFQ](#page-484-2) **455** [RSVP](#page-485-0) **456** Low Latency [Queuing](#page-485-1) **456** [Access](#page-485-2) Lists **456**

**APPENDIX C ROM [Monitor](#page-486-0) 457**

[Entering](#page-486-1) the ROM Monitor **457**

Г

ROM Monitor [Commands](#page-487-0) **458** ROM Monitor [Commands](#page-488-0) for 860VAE ISRs **459** ROM Monitor Command [Descriptions](#page-488-1) **459** TFTP support with Ethernet WAN [interface](#page-489-0) **460** Disaster Recovery with TFTP [Download](#page-490-0) **461** TFTP [Download](#page-490-1) Command Variables **461** Required [Variables](#page-490-2) **461** Optional [Variables](#page-491-0) **462** Using the TFTP [Download](#page-491-1) Command **462** [Configuration](#page-492-0) Register **463** Changing the [Configuration](#page-492-1) Register Manually **463** Changing the [Configuration](#page-493-0) Register Using Prompts **464** Console [Download](#page-493-1) **464** Error [Reporting](#page-494-0) **465** ROM Monitor Debug [Commands](#page-495-0) **466** Exiting the ROM [Monitor](#page-496-0) **467**

 $\mathbf I$ 

<span id="page-24-0"></span>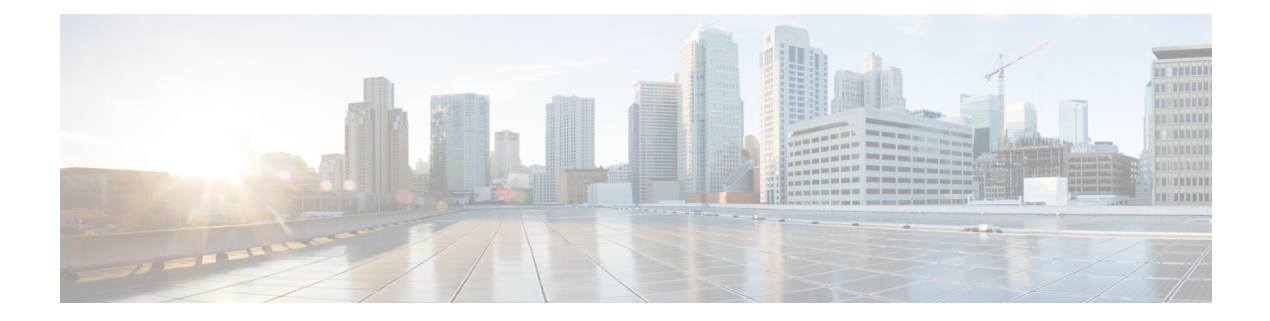

# **Preface**

This preface describes the audience, organization, and conventions of this guide, and describes related documents that have additional information. It contains the following sections:

- [Audience,](#page-24-1) page xxv
- Document [Organization,](#page-24-2) page xxv
- Document [Conventions,](#page-26-0) page xxvii
- Related [Documentation,](#page-27-0) page xxviii
- Obtaining [Documentation](#page-28-0) and Submitting a Service Request, page xxix

# <span id="page-24-1"></span>**Audience**

This guide provides an overview and explains how to configure the various features for the Cisco 810, Cisco 860, Cisco 880, and Cisco 890 series Integrated Services Routers (ISRs). Some information may not apply to your particular router model.

This guide is intended for Cisco equipment providers who are technically knowledgeable and familiar with Cisco routers and Cisco IOS software and features.

For warranty, service, and support information, see the "Cisco One-Year Limited Hardware Warranty Terms" section in the Readme First for the Cisco 800 Series Integrated Services Routers that was shipped with your router.

# <span id="page-24-2"></span>**Document Organization**

This document is organized into the following chapters:

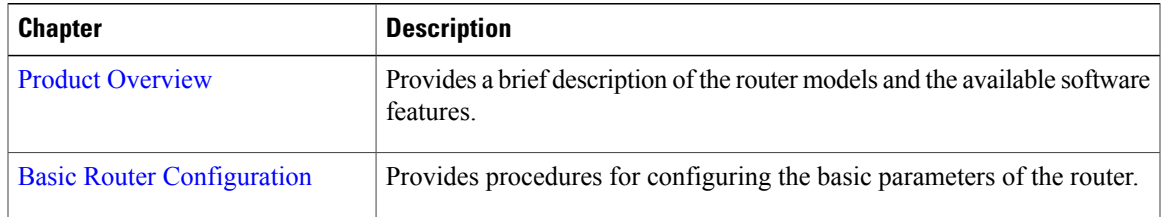

 $\mathbf I$ 

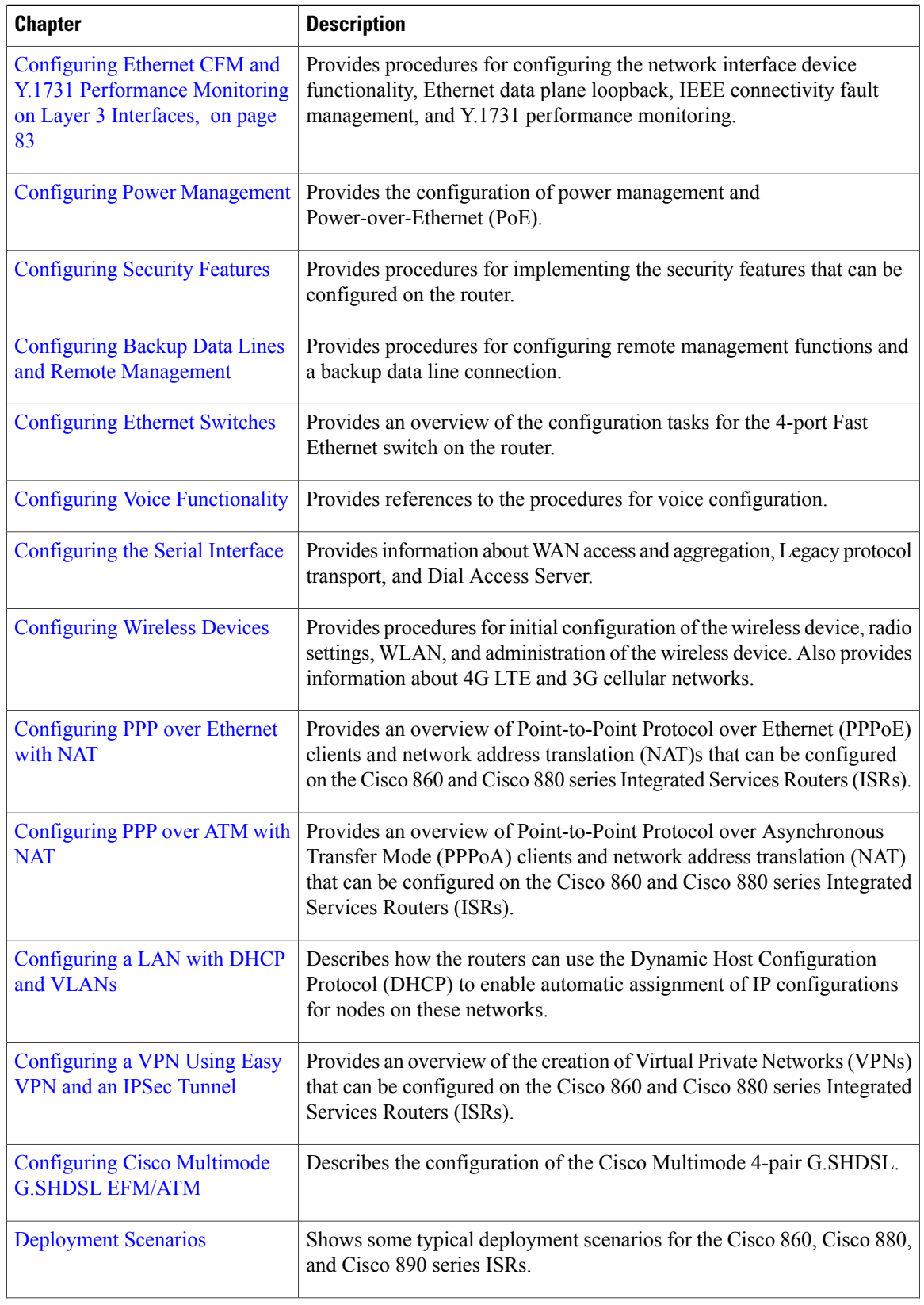

 $\mathbf I$ 

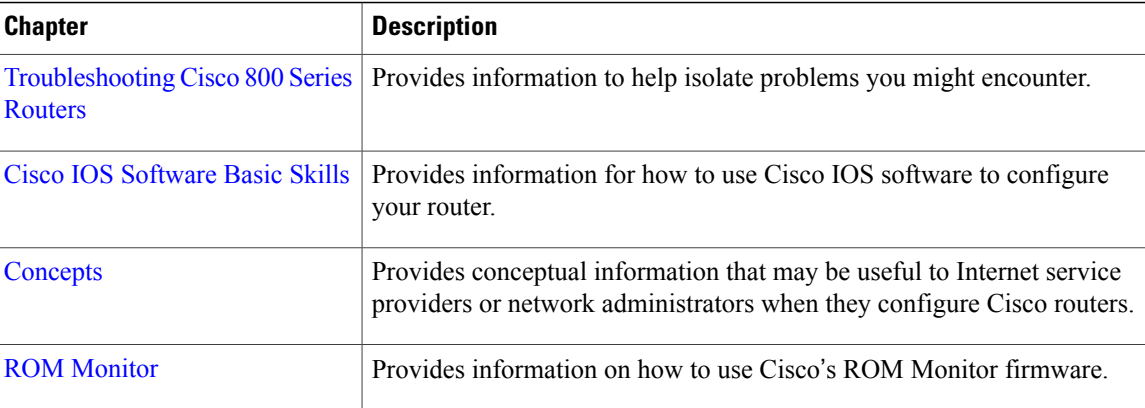

# <span id="page-26-0"></span>**Document Conventions**

This document uses the following conventions:

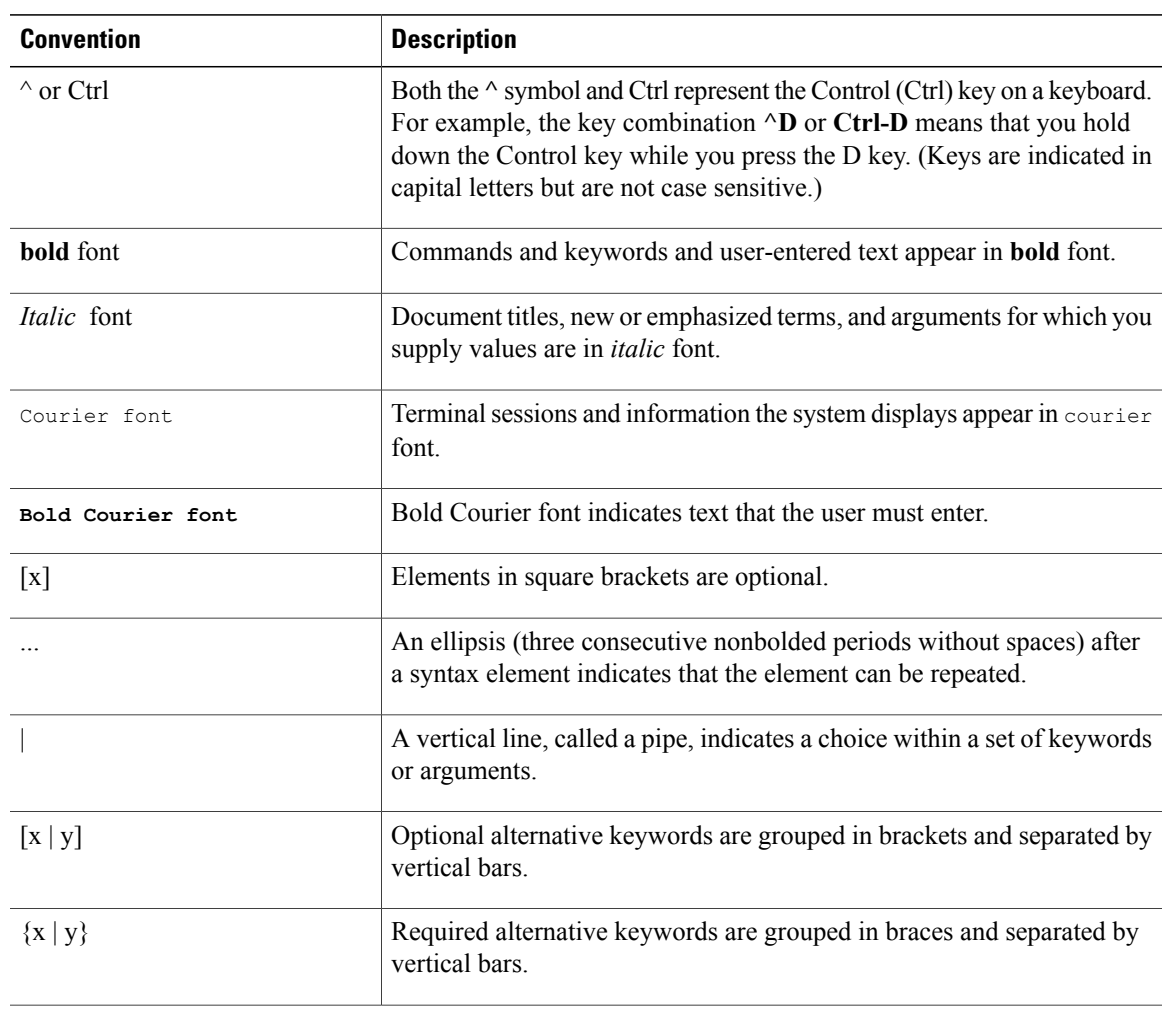

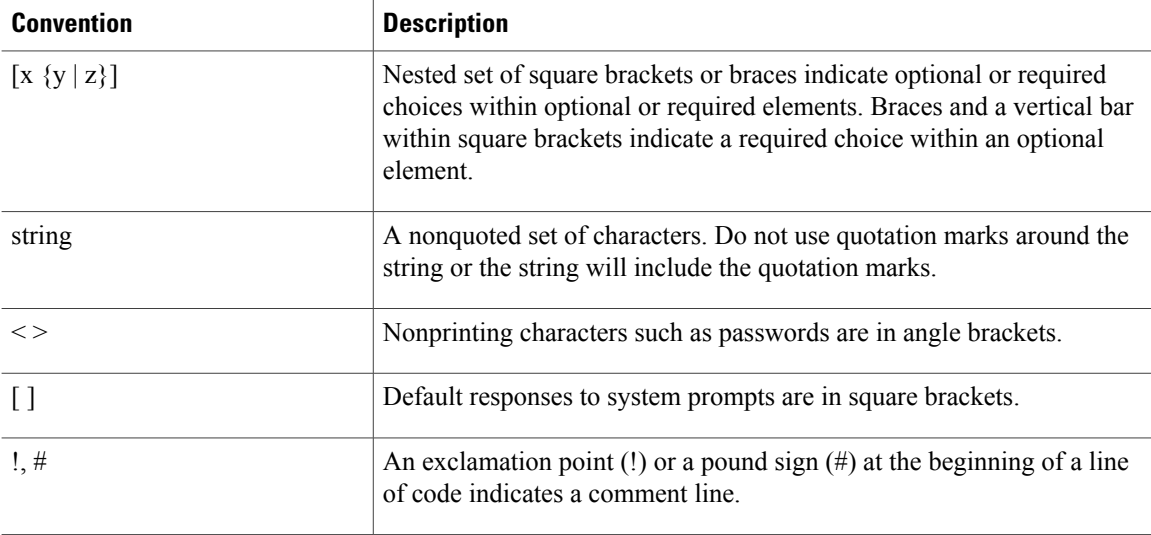

#### **Reader Alert Conventions**

This document uses the following conventions for reader alerts:

**Note**

Means *reader take note*. Notes contain helpful suggestions or references to material not covered in the manual.

ھکر

**Tip** Means *the following information will help you solve a problem.*

 $\sqrt{N}$ **Caution**

Means *reader be careful*. In this situation, you might do something that could result in equipment damage or loss of data.

**Timesaver**

Means *the described action saves time.* You can save time by performing the action described in the paragraph.

<span id="page-27-0"></span>**Warning**

**Means** *reader be warned.* **In this situation, you might perform an action that could result in bodily injury.**

# **Related Documentation**

In addition to this document, the Cisco 810, Cisco 860, Cisco 880, and Cisco 890 series ISR documentation set includes the following documents:

- *Readme First for the Cisco 800 Series Integrated Services Routers.*
- Cisco 860, Cisco 880, and Cisco 890 Series Integrated Services Routers Hardware [Installation](http://www.cisco.com/en/US/docs/routers/access/800/860-880-890/hardware/installation/guide/860-880-890HIG.html) Guide
- Regulatory [Compliance](http://www.cisco.com/en/US/docs/routers/access/800/rcsi/800srcsi.html) and Safety Information for Cisco 800 Series and SOHO Series Routers
- *Declarations of Conformity and Regulatory Information for Cisco Access Products with 802.11n Radios*
- Software [Activation](http://www.cisco.com/en/US/docs/routers/access/sw_activation/SA_on_ISR.html) on Cisco Integrated Services Routers and Cisco Integrated Service Routers G2

You might also need to refer to the following documents:

- *Cisco System Manager Quick Start Guide*
- *Cisco IOS Release 12.4 Quality of Service Solutions Configuration Guide*
- *Cisco IOS Security Configuration Guide, Release 12.4*
- *Cisco IOS Security Configuration Guide, Release 12.4T*
- *Cisco IOS Security Command Reference, Release 12.4*
- *Cisco IOS Security Command Reference, Release 12.4T*
- *Cisco IOS Command Reference for Cisco Aironet Access Points and Bridges, versions 12.4(10b) JA and 12.3(8) JEC*
- *Cisco Aironet 1240AG Access Point Support Documentation*
- *Cisco 4400 Series Wireless LAN Controllers Support Documentation*
- *LWAPP Wireless LAN Controllers*
- *LWAPP Wireless LAN Access Points*
- *Cisco IOS Release 12.4 Voice Port Configuration Guide*
- *SCCP Controlled Analog (FXS) Ports with Supplementary Features in Cisco IOS Gateways*
- *Cisco Software Activation Conceptual Overview*
- *Cisco Software Activation Tasks and Commands*

# <span id="page-28-0"></span>**Obtaining Documentation and Submitting a Service Request**

For information on obtaining documentation, submitting a service request, and gathering additional information, see the monthly What's New in Cisco Product Documentation, which also lists all new and revised Cisco technical documentation, at:

<http://www.cisco.com/en/US/docs/general/whatsnew/whatsnew.html>

Subscribe to the What's New in Cisco Product Documentation as a Really Simple Syndication (RSS) feed and set content to be delivered directly to your desktop using a reader application. The RSS feeds are a free service and Cisco currently supports RSS version 2.0.

I

<span id="page-30-3"></span><span id="page-30-0"></span>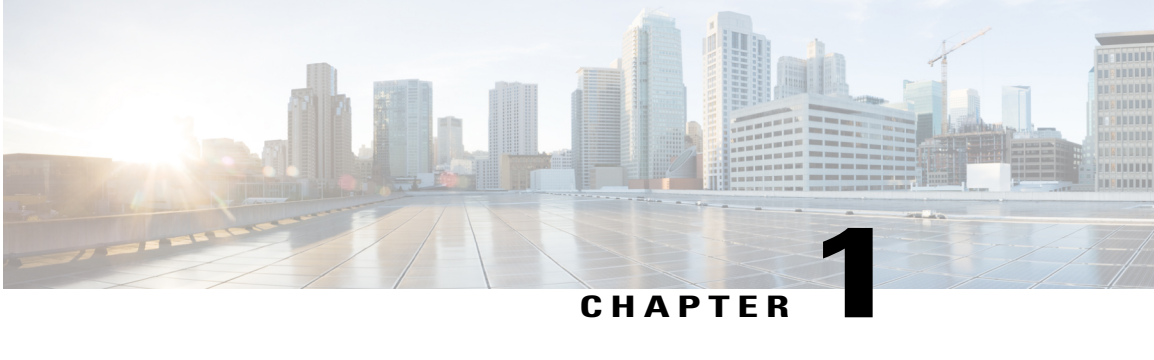

# **Product Overview**

This chapter provides an overview of the features available for the Cisco 810, Cisco 860, Cisco 880 and Cisco 890 series Integrated Services Routers (ISRs), and contains the following sections:

- [Information](#page-30-1) About Cisco 800 Series ISRs, page 1
- Cisco 860 [Series](#page-30-2) ISRs, page 1
- Cisco 880 [Series](#page-35-0) ISRs, page 6
- Cisco 890 [Series](#page-39-0) ISRs, page 10
- Cisco 810 [Series](#page-40-3) ISRs, page 11
- [Licensing](#page-44-3) for Cisco 800 Series ISRs, page 15

# <span id="page-30-1"></span>**Information About Cisco 800 Series ISRs**

The Cisco 860, Cisco 880, and Cisco 890 series ISRs provide Internet, VPN, voice, data, and backup capability to corporate teleworkers and remote and small offices of fewer than 20 users. These routers are capable of bridging and multiprotocol routing between LAN and WAN ports, and provide advanced features such as antivirus protection. In addition, the Cisco 860W, Cisco 880W, and Cisco 890W series ISRs incorporate an 802.11n wireless LAN option that allows the ISR to act as a wireless access point.

The Cisco 810 series ISRs provide Internet, VPN, data, and backup capability to corporate teleworkers and remote and small offices of fewer than 20 users and provides machine to machine connectivity. Under Cisco 810 series ISRs, there are two different series of routers available - Cisco 812 series ISRs and Cisco 819 series ISRs. The Cisco 812 ISRs support Gigabit Ethernet (GE), WAN connections over Cellular (3G) interface, and WLAN. The Cisco 819 ISRs are fixed-configuration data routers that provide four 10/100 Fast Ethernet (FE), 1 Gigabit Ethernet (GE), WAN connections over Serial and Cellular (3G, 4G) interfaces and WLAN.

# <span id="page-30-2"></span>**Cisco 860 Series ISRs**

The Cisco 860 series ISRs are fixed-configuration data routers that provide either a 10/100Fast Ethernet (FE) or an ADSL2 over POTs WAN connection.

This section contains the following topics:

### <span id="page-31-0"></span>**Features of Cisco 860 Series ISRs**

The following features are supported on all Cisco 860 series ISRs:

### <span id="page-31-1"></span>**4-port 10/100 FE LAN Switch of Cisco 860 Series ISRs**

The 4-port 10/100 FE LAN switch provides four ports for connecting to 10/100BASE-T (10/100 Mbps) Fast Ethernet (FE) LANs or access points.

### <span id="page-31-2"></span>**Security Features for Cisco 860 Series ISRs**

The Cisco 860 Series ISRs provide the following security features:

- IPsec
- Firewall

### <span id="page-31-4"></span><span id="page-31-3"></span>**802.11n Wireless LAN Option for Cisco 860 Series ISRs**

The Cisco 861W ISR has an integrated 802.11b/g/n single radio module for wireless LAN connectivity. With this module, the router can then act as an access point in the local infrastructure.

### <span id="page-31-5"></span>**Features of Cisco 860VAE Series ISRs**

The following sections describe the features of the Cisco 860VAE series ISRs:

### **General Features of Cisco 860 VAE Series Routers**

<span id="page-31-6"></span>Table 1: General Features of Cisco [860VAE](#page-31-6) Series ISRs, on page 2 describes the general features of Cisco 860VAE series routers.

#### **Table 1: General Features of Cisco 860VAE Series ISRs**

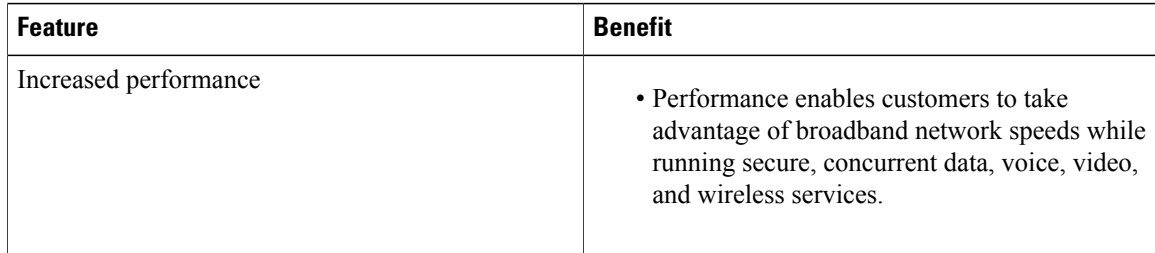

 $\mathbf I$ 

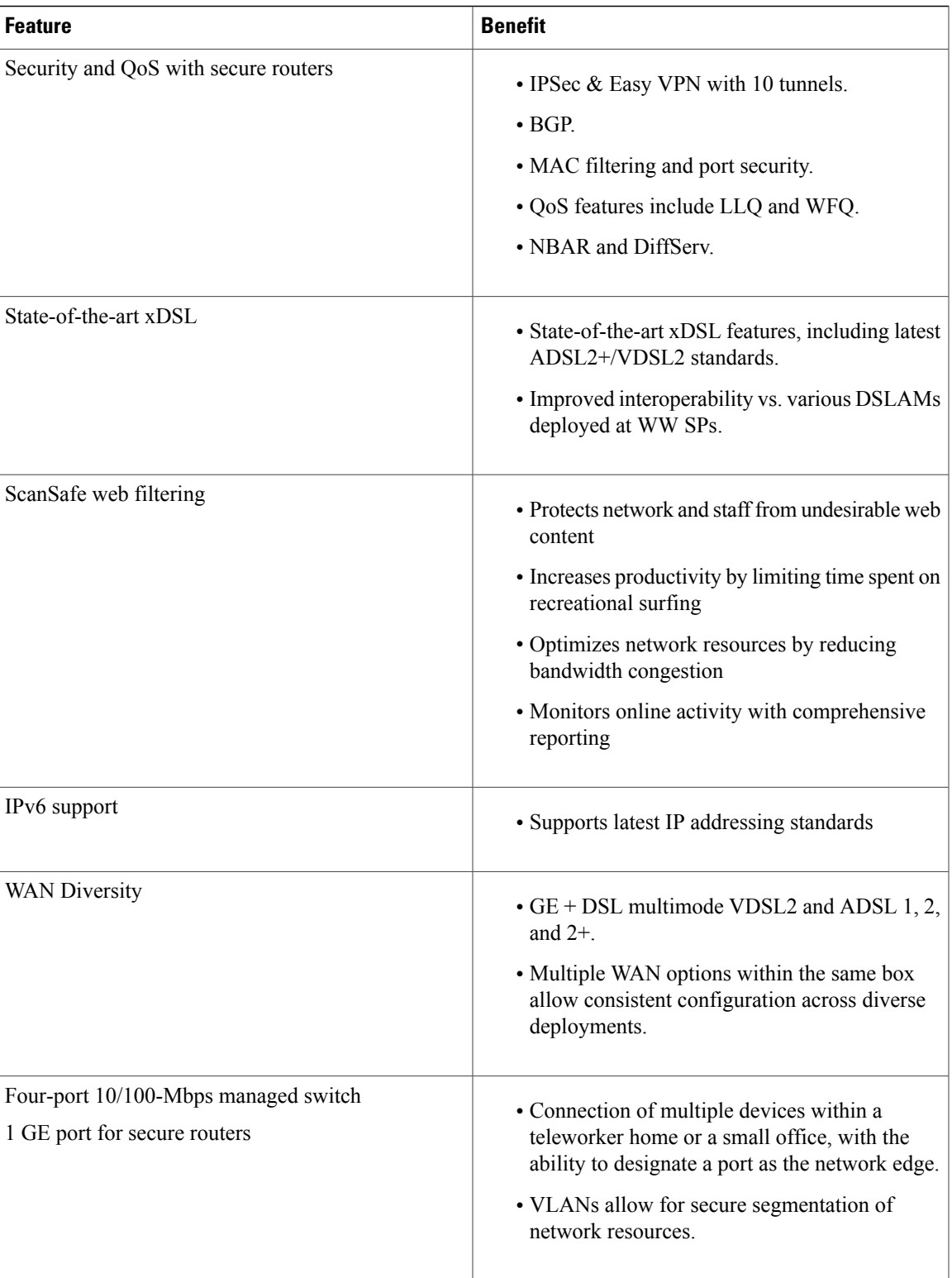

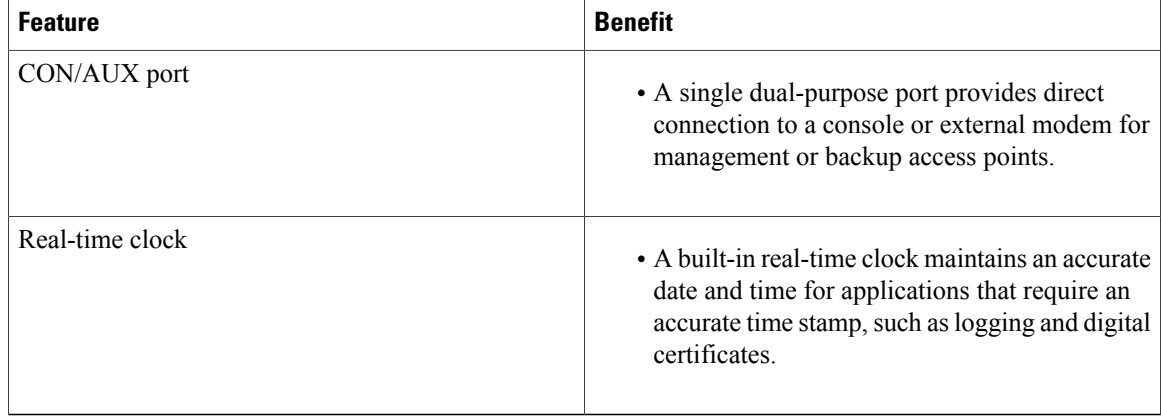

### <span id="page-33-0"></span>**Interfaces of Cisco 860 VAE Series ISRs**

<span id="page-33-1"></span>Table 2: [Interfaces](#page-33-1) of the Cisco 860VAE Series ISRs, on page 4 describes the interfaces of the Cisco 860VAE series routers.

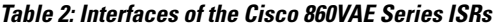

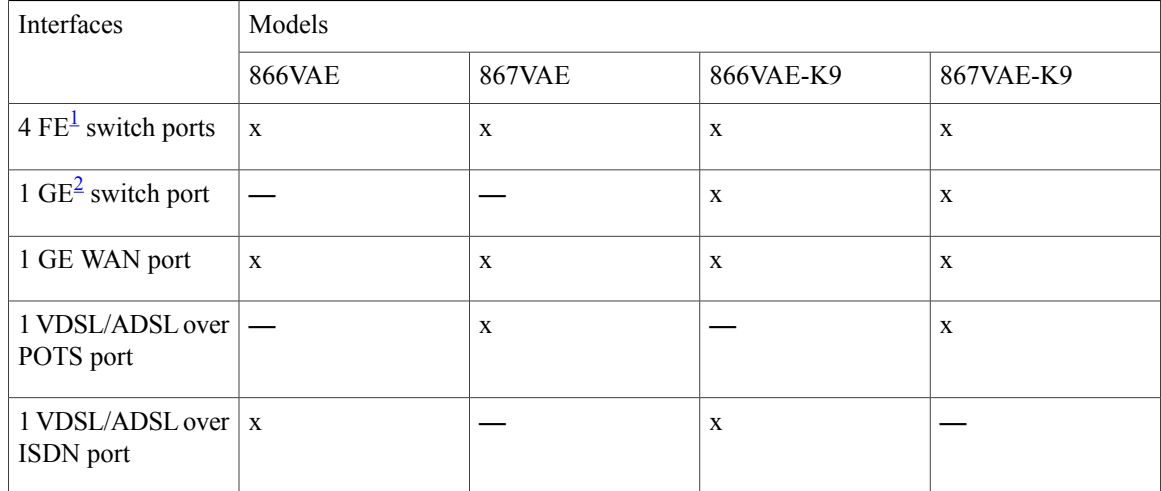

<span id="page-33-3"></span><span id="page-33-2"></span><sup>1</sup> FE = Fast Ethernet

<sup>2</sup> GE = Gigabit Ethernet

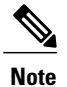

The Cisco 866VAE, 867VAE, 866VAE-K9, and 867VAE-K9 routers each have two WAN ports. Only one of the two ports can be active at any given time.

Table 3: Interfaces of the [C860VAE](#page-34-1) Series ISRs, on page 5 describes the interfaces of the C860VAE series routers.

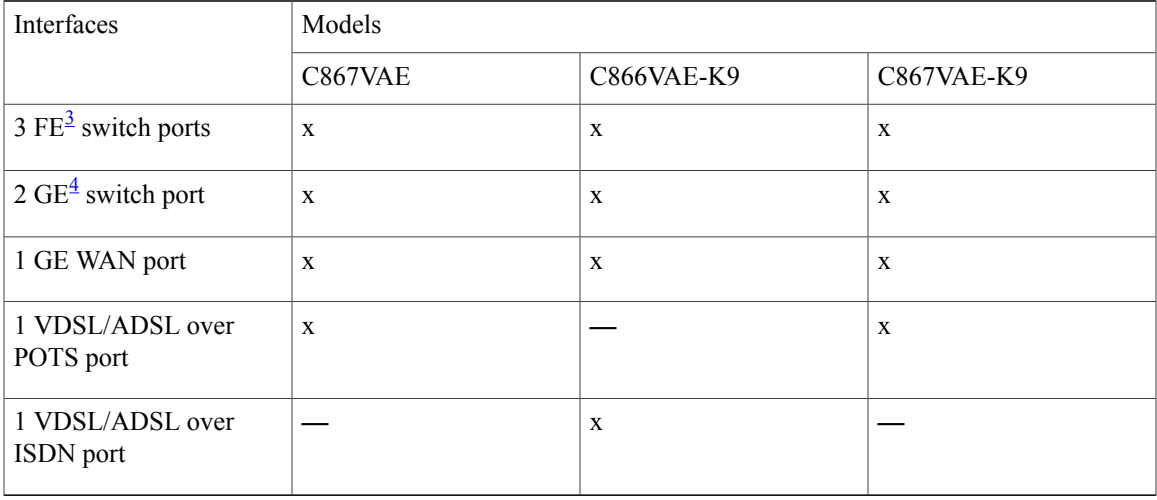

#### <span id="page-34-1"></span>**Table 3: Interfaces of the C860VAE Series ISRs**

<span id="page-34-3"></span><span id="page-34-2"></span> $3$  FE = Fast Ethernet

 $4$  GE = Gigabit Ethernet

<span id="page-34-4"></span>Table 4: Interfaces of the [C860VAE-W](#page-34-4) Series ISRs, on page 5 describes the interfaces of the C860VAE series routers.

#### **Table 4: Interfaces of the C860VAE-W Series ISRs**

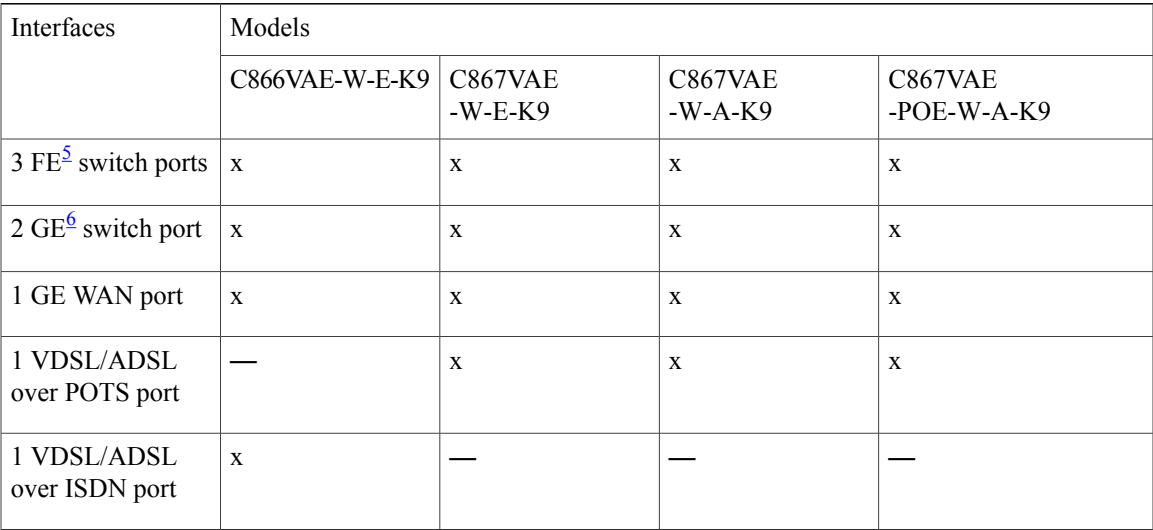

<span id="page-34-6"></span><span id="page-34-5"></span><span id="page-34-0"></span> $5$  FE = Fast Ethernet

Г

 $6$  GE = Gigabit Ethernet

### **IOS Images for Cisco 860 VAE Series ISRs**

Table 5: IOS Images of the Cisco [860VAE](#page-35-1) Series ISRs, on page 6 describes the IOS images included in Cisco 860VAE series routers.

#### <span id="page-35-1"></span>**Table 5: IOS Images of the Cisco 860VAE Series ISRs**

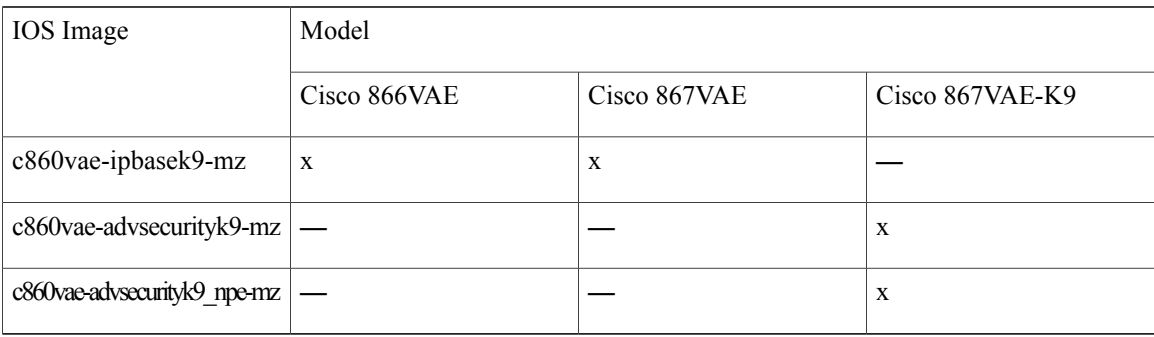

<span id="page-35-2"></span>Table 6: IOS Images of the [C860VAE](#page-35-2) Series ISRs, on page 6 describes the IOS images included in Cisco 860VAE series routers.

#### **Table 6: IOS Images of the C860VAE Series ISRs**

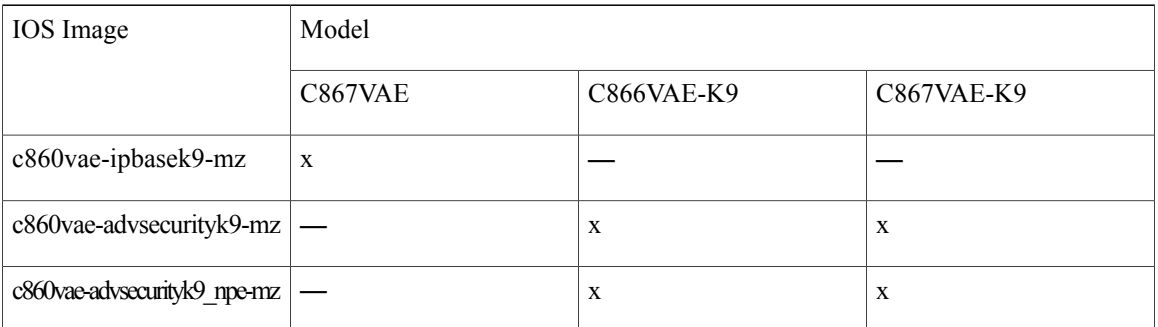

<span id="page-35-3"></span>Table 7: IOS Images of the [C860VAE-W](#page-35-3) Series ISRs, on page 6 describes the IOS images included in Cisco 860VAE series routers.

#### **Table 7: IOS Images of the C860VAE-W Series ISRs**

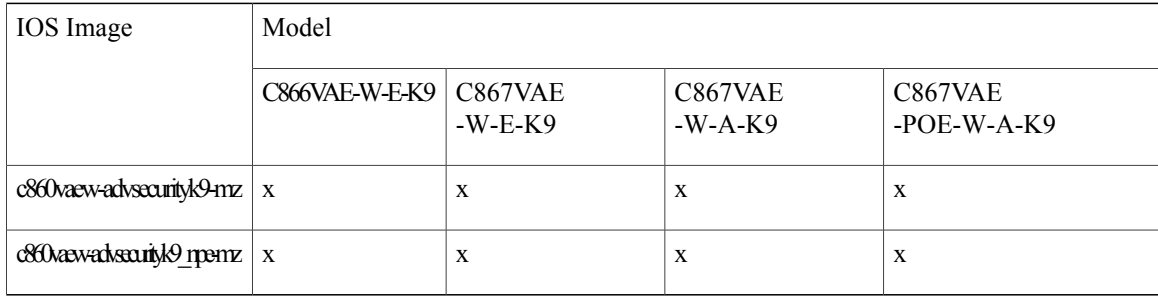

# <span id="page-35-0"></span>**Cisco 880 Series ISRs**

The Cisco 880 series ISRs are a family of fixed-configuration data and voice routers as described in the following sections:
Г

# **Models of Cisco 880 Series ISRs**

The Cisco 880 series ISRs have data and voice capabilities. Each router has one WAN port. In addition, routers supporting voice have either FXS (Foreign Exchange Station) or BRI voice ports. Data or voice backup ports are also available on most of the routers. The Cisco 880G routers come with a commercial third-generation (3G) wireless interface card that provides cellular backup. 802.11b/g/n option is available on all models.

<span id="page-36-0"></span>Table 8: Port [Configurations](#page-36-0) of the Cisco 880 Series Data ISRs , on page 7 gives the port configurations of Cisco 880 series data ISRs.

| Model            | <b>WAN Port</b>  | Backup      |             |
|------------------|------------------|-------------|-------------|
|                  |                  | Data ISDN   | Data 3G     |
| 881 and 881W     | FE               |             |             |
| 881-V            | FE               |             |             |
| 881G and 881GW   | FE               |             | X           |
| 886 and 886W     | ADSL2oPOTS       | $\mathbf X$ |             |
| 886G and 886GW   | ADSL2oPOTS       |             | $\mathbf X$ |
| 887 and 887W     | ADSL2oPOTS       | X           |             |
| 887G and 887GW   | ADSL2oPOTS       |             | $\mathbf X$ |
| 887-VA-V         | VDSL2oPOTS       | $\mathbf X$ | $\mathbf X$ |
| 887V and 887VW   | VDSL2oPOTS       | X           |             |
| 887VG and 887VGW | VDSL2oPOTS       |             | X           |
| 888 and 888W     | <b>G.SHDSL</b>   | $\mathbf X$ |             |
| 888G and 888GW   | <b>G.SHDSL</b>   |             | $\mathbf X$ |
| 888E and 888EW   | EFM over G.SHDSL | X           |             |
| <b>C888EA-K9</b> | Multimode        | X           |             |

**Table 8: Port Configurations of the Cisco 880 Series Data ISRs**

Table 9: Port [Configurations](#page-37-0) of Cisco 880 Series Voice ISRs , on page 8 gives the port configurations of Cisco 880 series voice ISRs.

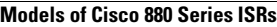

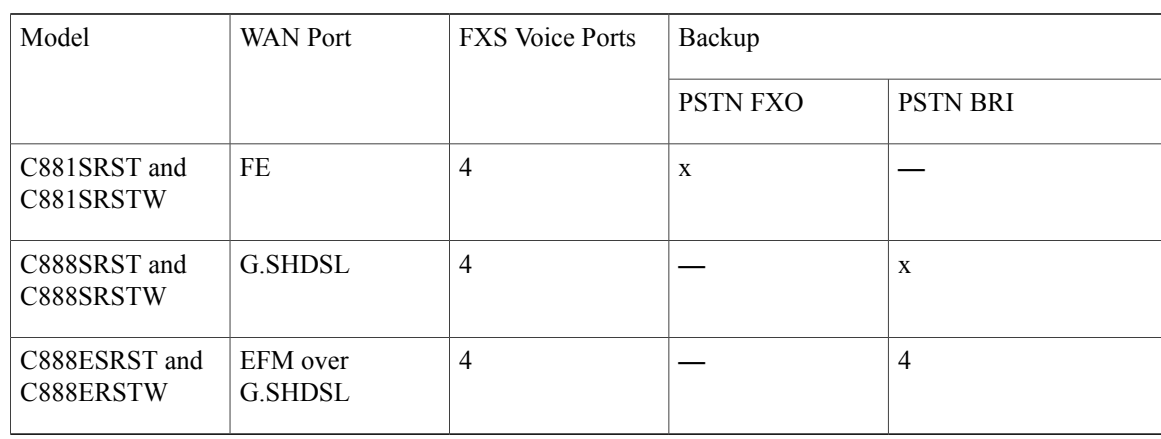

<span id="page-37-0"></span>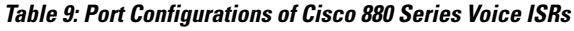

<span id="page-37-1"></span>Table 10: Port [Configurations](#page-37-1) of Cisco 880 Series Data and Voice ISRs , on page 8 gives the port configurations of Cisco 881-V, Cisco887VA-V, and Cisco 887VA-V-W series ISRs.

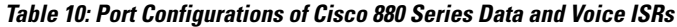

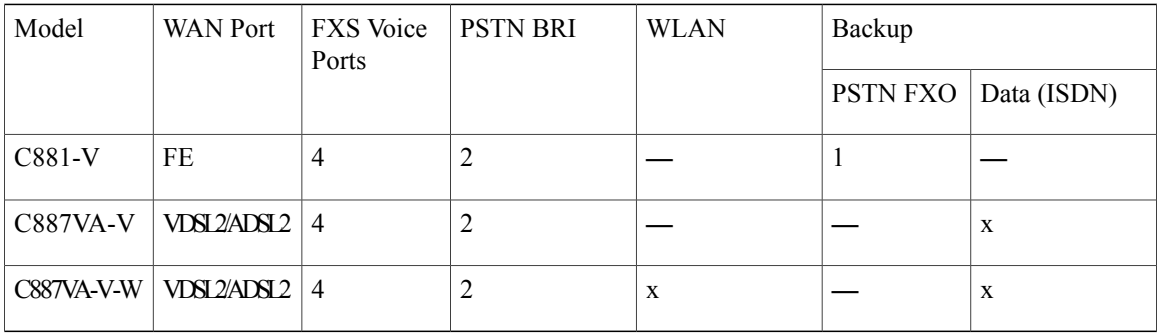

<span id="page-37-2"></span>The Cisco 887 VA-V and Cisco 881-V routers give you the flexibility to use the FXS or BRI voice ports (The Cisco 881-V router also supports a backup FX0 port), but the number of concurrent calls that the router supports is limited by the codec complexity configuration. The router supports less calls when the codec complexity setting is configured for high complexity. Table 11: Number of [Concurrent](#page-37-2) Calls Supported on Cisco 880 [Series](#page-37-2) Data and Voice ISRs, on page 8 shows the number of concurrent calls that is supported on the router for each codec complexity setting. Configuring the codec complexity setting to support secure calls does not affect the numbers below.

**Table 11: Number of Concurrent Calls Supported on Cisco 880 Series Data and Voice ISRs**

| <b>Model</b> | <b>Flexible Complexity</b> | <b>Medium Complexity</b> | <b>High Complexity</b> |
|--------------|----------------------------|--------------------------|------------------------|
| C881-V       |                            | 8                        | O                      |
| C887VA-V     | Ō                          | 8                        | O                      |
| C887VA-V-W   | 8                          | 8                        | O                      |

# **Common Features of Cisco 880 Series ISRs**

Cisco 880 series ISRs support the following features:

### **4-port 10/100 FE LAN Switch of Cisco 880 Series ISRs**

This switch provides four ports for connecting to 10/100BASE-T FE LANs, access points, or IP phones. In addition, an upgrade is available that gives Power over Ethernet (PoE) on two of the ports to provide power to access points or phones.

### **802.11n Wireless LAN Option of Cisco 880 Series ISRs**

The Cisco 880W series ISRs have an integrated 802.11b/g/n single radio module for wireless LAN connectivity. With this module, the router can act as an access point in the local infrastructure.

# **Real-Time Clock of Cisco 880 Series ISRs**

A real-time clock (RTC) provides date and time when the system is powered on. The RTC is used to verify the validity of the Certification Authority stored on the router.

**Note**

Cisco 881V Series Routers do notsupport BRI2 as a clock source. Itsupports only BRI1 as a clock source. If you configure BRI2 as a clock source, the router will show a LINK DOWN message.

### **Security Features of Cisco 880 Series ISRs**

The Cisco 880 Series ISRs provide the following security features:

- Intrusion Prevention System (IPS)
- Dynamic Multipoint VPN (DMVPN)
- IPsec
- Quality of service (QoS)
- Firewall
- URL filtering

# **Voice Features of Cisco 880 Series ISRs**

The Cisco 880 voice and data platforms(C880SRST, C880SRSTW, C881-V, C887 VA-V, and C887VA-V-W) support the following voice features:

• Signaling protocols: Session Initiation Protocol (SIP), Media Gateway Control Protocol (MGCP), and H323

- Real-time transfer protocol (RTP), Cisco RTP (cRTP), and secure RTP (SRTP) for these signaling protocols
- Fax passthrough, Cisco fax relay, T37 fax store-and-forward, and T.38 fax relay (including T.38 gateway-controlled MGCP fax relay)
- Dual tone multifrequency (DTMF) Relay—OOB and RFC2833
- Silence suppression/comfort noise
- G.711 (a-law and u-law), G.729A, G.729AB, G.729, G.729B, G.726
- Support of SRST failover to a Foreign Exchange Office (FXO) or BRI backup port connected to PSTN in case of WAN failure on C880SRST and C880SRSTW.
- Support for SRST and CME requires user license, but only a 5-user license is supported on C881-V, C887VA-V, and C887VA-V-W routers.
- Direct inward dialing (DID) on FXS

# **Cisco 890 Series ISRs**

The Cisco 890 series ISRs are fixed-configuration data routers. These routers have a Gigabit Ethernet WAN port and data backup ports.

<span id="page-39-0"></span>Table 12: Port [Configurations](#page-39-0) of the Cisco 890 Series ISRs, on page 10 gives the port configurations for the Cisco 890 Series ISRs.

| Model           | WAN Port          | Data Backup |      |             |
|-----------------|-------------------|-------------|------|-------------|
|                 |                   | FE          | V.92 | <b>ISDN</b> |
| 891 and 891W    | <b>GE</b>         | X           | X    |             |
| 892 and 892W    | GE                | X           |      | X           |
| 892F and 892F-W | $GE^2$ or $SFP^8$ | X           |      | X           |

**Table 12: Port Configurations of the Cisco 890 Series ISRs**

<span id="page-39-2"></span><span id="page-39-1"></span>7 GE copper port.

8 SFP port supports GE with fiber. For a complete list of SFPs supported, see the Cisco 892F ISR data sheet on Cisco.com.

Some of the features supported on Cisco 890 series ISRs are given as follows:

# **8-port 10/100 FE LAN Switch of Cisco 890 Series ISRs**

The 8-port 10/100 FE LAN switch provides eight ports for connecting to 10/100BASE-T FE LANs, access points, or IP phones. In addition, an upgrade is available that gives PoE on four of the ports to provide power to access points or phones.

# **802.11n Wireless LAN Option of Cisco 890 Series ISRs**

The Cisco 890W series ISRs have integrated 802.11b/g/n and 802.11a/n dual radio modules for wireless LAN connectivity. With these modules, the router can act as an access point in the local infrastructure.

# **Real-Time Clock of Cisco 890 Series ISRs**

A real-time clock (RTC) provides date and time when the system is powered on. The RTC is used to verify the validity of the Certification Authority stored on the router.

# **Security Features of Cisco 890 Series ISRs**

Cisco 890 Series ISRs provide the following security features:

- Intrusion Prevention System (IPS)
- Dynamic Multipoint VPN (DMVPN)
- IPsec
- Quality of service (QoS)
- Firewall
- URL filtering

# **Cisco 810 Series ISRs**

This section provides information about the features supported by Cisco 810 series ISRs. In Cisco 810 series ISRs, there are two different series of routers available - Cisco 812 series ISRs and Cisco 819 series ISRs.

This section contains the following topics:

# **Features of Cisco 812 Series ISRs**

This section lists the software, platform, and security features supported by the Cisco 812 Series ISRs.

$$
\frac{\mathcal{D}}{\mathsf{Note}}
$$

The WAAS Express feature is not supported. This feature will be supported for 3G and 4G interfaces with later IOS releases.

## **3G Features of Cisco 812 Series ISR**

The 3rd Generation (3G) is a generation of standards for mobile technology that facilitates growth, increased in bandwidth, and supports more diverse applications. The following 3G features are supported in Cisco 812 series ISR.

- Modem control and management
- Asynchronous transport (AT) command set
- Wireless Host Interface Protocol (WHIP)
- Control and Status (CNS) for out-of-band modem control and status
- Diagnostic Monitor (DM) logging
- Account provisioning
- Modem firmware upgrade
- SIM locking and unlocking
- MEP unlocking
- OMA-DM activation, voice-initiated data callback
- Dual SIM card slots
- Link persistence
- SMS Services
- Global Positioning System (GPS) Services
- 3G MIB

### **WLAN Features of Cisco 812 Series ISR**

A Wireless Local Area Network (WLAN) implements a flexible data communication system frequently augmenting rather than replacing a wired LAN within a building or campus. WLANs use radio frequency to transmit and receive data over the air, minimizing the need for wired connections.

Cisco 812 ISR supports the following WLAN features:

# **Dual Radio of Cisco 812 Series ISR**

The Cisco 802 Access Points (AP802) is an integrated access point on Cisco 812 ISRs. The access point is a wireless LAN transceiver that acts as the connection point between wireless and wired networks or as the center point of a standalone wireless network. In large installations, the roaming functionality provided by multiple access points enables wireless users to move freely throughout the facility while maintaining uninterrupted access to the network.

AP802 Dual Radio contains two different types of wirelesss radio that can support connections on both 2.4 Ghz used by 802.11b, 802.11g, and 802.11n and 5 Ghz used by 802.11a and 802.11n.

All the WLAN traffic for Cisco 812 ISR passes through the Ethernet WAN or 3G interface. The AP802 Dual Radio is supported on the following SKUs:

- C812G-CIFI+7-E-K9
- C812G-CIFI+7-N-K9
- C812G-CIFI-V-A-K9
- C812G-CIFI-S-A-K9

# **Cleanair Technology of Cisco 812 Series ISR**

The CleanAir is a new wireless technology that intelligently avoids Radio Frequency (RF) to protect 802.11n performance. For more information, see Cisco CleanAir [Technology](http://www.cisco.com/en/US/netsol/ns1070/index.html) . This feature is supported in all SKUs that has WLAN support.

# **Dynamic Frequency Selection of Cisco 812 Series ISR**

The Dynamic Frequency Selection (DFS) is the process of detecting radar signals that must be protected against 802.11a interference and upon detection switching the 802.11a operating frequency to one that is not interfering with the radar systems. Transmit Power Control (TPC) is used to adapt the transmission power based on regulatory requirements and range information.

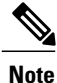

The DFS functionality is disabled for FCC SKUs pending FCC certification. For more information, see Dynamic [Frequency](http://www.cisco.com/en/US/docs/ios/12_4t/12_4t11/ht_DFS.html) Selection and IEEE 802.11h Transmit Power Control .

# **Platform Features of Cisco 812 Series ISR**

For the complete list of Cisco 812 ISR platform features, see [Platform](http://www.cisco.com/c/en/us/td/docs/routers/access/800/hardware/installation/guide/800HIG/prodoverview.html#82051) Features.

### **TFTP with Ethernet WAN Interface Feature of Cisco 812 Series ISR**

For more information on TFTP download, see Disaster Recovery with TFTP [Download](http://www.cisco.com/en/US/docs/routers/access/800/819/software/configuration/Guide/c_rommon.html#wp1013611) .

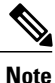

The Cisco 812 ISR has a GE interface asthe only Ethernet interface. Hence, the port number is automatically set at Rommon for TFTP connectivity.

# **SKU Information for Cisco 812 Series ISR**

See the following link for SKUs available for Cisco 812 series ISR router:

<http://www.cisco.com/en/US/docs/routers/access/800/812/hardware/install/guide/overview.html#wp1057240> SKU information for Cisco 812 series

# **Features of Cisco 819 Series ISRs**

This section lists the software, platform, and security features supported by the Cisco 819 Series ISRs.

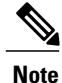

The WAAS Express feature is not supported. This feature will be supported for 3G and 4G interfaces with later IOS releases.

## **3G Features of Cisco 819 Series ISRs**

The following 3G features are supported by Cisco 819 series ISR routeres .

- Modem control and management
- Asynchronous transport (AT) command set
- Wireless Host Interface Protocol (WHIP)
- Control and Status (CNS) for out-of-band modem control and status
- Diagnostic Monitor (DM) logging
- Account provisioning
- Modem firmware upgrade
- SIM locking and unlocking
- MEP unlocking
- OMA-DM activation
- Dual SIM card slots
- Link persistence
- SMS Services
- Global Positioning System (GPS) Services
- 3G MIB

## **WLAN Features of Cisco 819 Series ISRs**

Cisco 819 series ISRs support the following WLAN features:

- Dual Radio
- CleanAir Technology
- Dynamic Frequency Selection

### **4G LTE Features of Cisco 819 Series ISRs**

Cisco 819 series ISRs supports the following 4G LTE features:

- IPv4 bearer
- MIPv4, NEMOv4, RFC 3025
- IPv4 subnet behind LTE UE interface
- Evolved High-Rate Packet Data (EHRPD), which allows seamless handoff between 4G LTE and 3G services (C819(H)G-4G-V-K9 only)
- Seamless hand-off between LTE and EHRPD network (C819(H)G-4G-V-K9 only)
- Support for UMTS service as a fallback option from LTE service (C819(H)G-4G-A-K9 and C819(H)G-4G-G-K9 only)
- Seamless handoff between LTE and UMTS service (C819(H)G-4G-A-K9 and C819(H)G-4G-G-K9 only)
- Remote access to Qualcomm diagnostic monitor port
- OTA-DM including wireless configuration FOTA (C819(HG-4G-V-K9 only)
- Mini USB type 2 connector for modem provisioning

## **Platform Features of Cisco 819 Series ISRs**

For the complete list of Cisco 819 Series ISRs platform features, see [Platform](http://www.cisco.com/c/en/us/td/docs/routers/access/800/hardware/installation/guide/800HIG/prodoverview.html#14748) Features for Cisco 819 ISRs .

### **Security Features of Cisco 819 Series ISRs**

The Cisco 819 Series ISRs provide the following security features:

- Intrusion Prevention System (IPS)
- Dynamic Multipoint VPN (DMVPN)
- IPsec
- Quality of service (QoS)
- Firewall
- URL filtering

## **SKU Information for Cisco 819 Series ISRs**

See the following link for SKUs available for Cisco 819 series ISRs:

[http://www.cisco.com/c/en/us/td/docs/routers/access/800/hardware/installation/guide/800HIG/](http://www.cisco.com/c/en/us/td/docs/routers/access/800/hardware/installation/guide/800HIG/prodoverview.html#pgfId-1146483) [prodoverview.html#pgfId-1146483](http://www.cisco.com/c/en/us/td/docs/routers/access/800/hardware/installation/guide/800HIG/prodoverview.html#pgfId-1146483)

# **Licensing for Cisco 800 Series ISRs**

The Cisco 810, 860, Cisco 880, and Cisco 890 ISRs ship with licensed software installed. Software features may be upgraded and the software licenses may be managed through *CiscoLicensing Manager*.See[Software](http://www.cisco.com/en/US/docs/routers/access/sw_activation/SA_on_ISR.html) [Activation](http://www.cisco.com/en/US/docs/routers/access/sw_activation/SA_on_ISR.html) On Cisco Integrated Services Routers and Cisco Integrated Service Routers G2 for details.

When you order a new router, you specify the software image and feature set that you want. The image and feature set are installed on your router before you receive it, so you do not need to purchase a software license. The router stores the software license file on the flash memory.

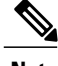

**Note** The Cisco 860VAE does not require licenses.

 $\overline{\phantom{a}}$ 

# **Selecting Feature Sets for Cisco 800 Series ISRs**

Some feature sets are bundled and offered with a software license that is installed on the hardware platforms. For a list of features available with a software license on the Cisco 810, Cisco 860, Cisco 880, and Cisco 890 platforms, see [Cisco](http://www.cisco.com/en/US/prod/collateral/routers/ps380/datasheet_c78-680001.html) 812 Data Sheet [Cisco](http://www.cisco.com/en/US/prod/collateral/routers/ps10906/ps380/ps11615/data_sheet_c78-678459.html) 819 Data Sheet , [Cisco](http://www.cisco.com/en/US/prod/collateral/routers/ps380/data_sheet_c78_461543.html) 860 Data Sheet , [Cisco](http://www.cisco.com/en/US/prod/collateral/routers/ps380/data_sheet_c78_459542.html) 880 Data Sheet , and [Cisco](http://www.cisco.com/en/US/prod/collateral/routers/ps380/data_sheet_c78-519930.html) 890 Data Sheet . See Cisco IOS Software Activation Tasks and [Commands](http://www.cisco.com/en/US/docs/ios/csa/configuration/guide/csa_commands_ps6441_TSD_Products_Configuration_Guide_Chapter.html) for details about how to activate and manage the [software](http://www.cisco.com/en/US/docs/ios/csa/configuration/guide/csa_commands_ps6441_TSD_Products_Configuration_Guide_Chapter.html) licenses.

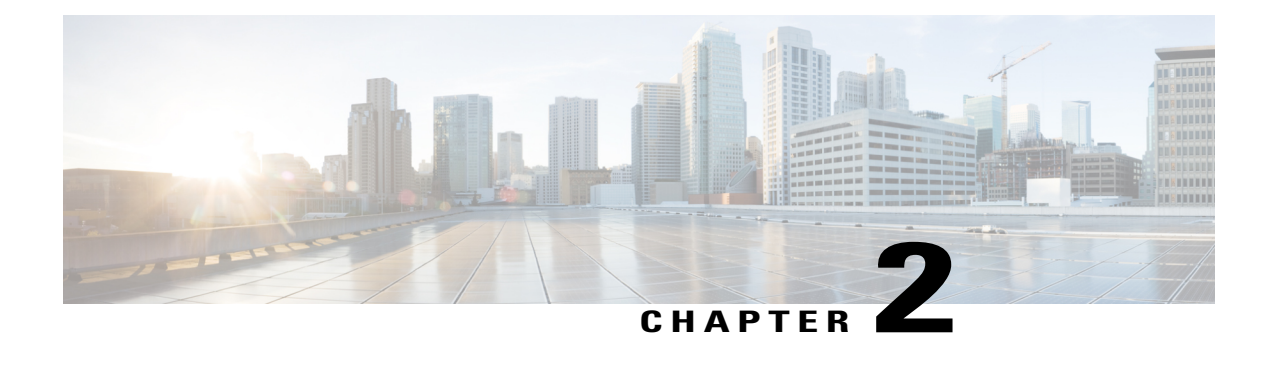

# **Basic Router Configuration**

This chapter provides procedures for configuring the basic parameters of your Cisco router, including global parameter settings, routing protocols, interfaces, and command-line access. It also describes the default configuration on startup.

**Note**

Individual router models may not support every feature described in this guide. Features that are not supported by a particular router are indicated whenever possible.

This chapter includes configuration examples and verification steps, as available.

For complete information on how to access global configuration mode, see the Entering Global [Configuration](#page-473-0) [Mode](#page-473-0) section.

• Basic Router [Configuration,](#page-46-0) page 17

# <span id="page-46-0"></span>**Basic Router Configuration**

This chapter provides procedures for configuring the basic parameters of your Cisco router, including global parameter settings, routing protocols, interfaces, and command-line access. It also describes the default configuration on startup.

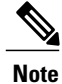

Individual router models may not support every feature described in this guide. Features that are not supported by a particular router are indicated whenever possible.

This chapter includes configuration examples and verification steps, as available.

For complete information on how to access global configuration mode see Entering Global Configuration Mode, page A-5 .

# **Interface Ports**

Table 13: Supported Interfaces and [Associated](#page-47-0) Port Labels for Cisco 860, 880 and 890 Series Router , on page 18 lists the interfaces that are supported for Cisco 860, 880 and 890 series routers and their associated port labels on the equipment.

1

| <b>Router</b>                                      | <b>Interface</b>          | <b>Port Label</b>          |
|----------------------------------------------------|---------------------------|----------------------------|
| <b>LAN</b> Ports                                   |                           |                            |
| Cisco 860, Cisco 880, and Cisco<br>890 series      | <b>Fast Ethernet LAN</b>  | LAN, FE0-FE3               |
|                                                    | Wireless LAN              | (no label)                 |
| Cisco 866VAE, 867VAE                               | Ethernet LAN              | LAN, FE0-FE3               |
| Cisco 866VAE-K9, 867VAE-K9                         | Ethernet LAN              | LAN, GEO, FEO-FE3          |
| <b>WAN</b> Ports                                   |                           |                            |
| Cisco 861, 861W, 881, 881W,<br>881G, 881GW, 881-V  | Fast Ethernet WAN         | WAN, FE4                   |
| Cisco 867, 867W                                    | <b>ADSL2oPOTS WAN</b>     | <b>ADSLoPOTS</b>           |
| Cisco 886, 886W, 886G, 886GW                       | ADSL2oISDN WAN            | <b>ADSLoPOTS</b>           |
| Cisco 887, 887W                                    | ADSL20POTS WAN            | <b>ADSLoPOTS</b>           |
| Cisco 887V, Cisco 887VW,<br>887VG, 887VGW          | <b>VDSL2oPOTS WAN</b>     | <b>VDSLoPOTS</b>           |
| Cisco 867VA, 887VA, 887VA-M,<br>887VA-V, 887VA-V-W | <b>VDSL/ADSLoPOTS WAN</b> | VDSL/ADSLoPOTS             |
| Cisco 888, 888W                                    | <b>G.SHDSL WAN</b>        | <b>G.SHDSL</b>             |
| Cisco 891, 892                                     | <b>Fast Ethernet WAN</b>  | FE8                        |
|                                                    | Gigabit Ethernet WAN      | WAN GE 0                   |
| Cisco 866VAE, 867VAE                               | Gigabit Ethernet WAN      | WAN GE0                    |
| Cisco 866VAE-K9, 867VAE-K9                         | Gigabit Ethernet WAN      | WAN GE1                    |
| Cisco 866VAE, 866VAE-K9                            | VDSL/ADSL0ISDN WAN        | <b>VDSL/ADSL OVER ISDN</b> |
| Cisco 867VAE, 867VAE-K9                            | <b>VDSL/ADSLoPOTS WAN</b> | <b>VDSL/ADSL OVER POTS</b> |

<span id="page-47-0"></span>**Table 13: Supported Interfaces and Associated Port Labels for Cisco 860, 880 and 890 Series Router**

| <b>Router</b>           | Interface                         | <b>Port Label</b> |
|-------------------------|-----------------------------------|-------------------|
| Cisco 819 Series Router | 4-port Fast Ethernet LAN          | LAN, FE0-FE3      |
|                         | Gigabit Ethernet WAN              | <b>GE WAN 0</b>   |
|                         | Serial                            | Serial            |
|                         | Mini USB for 3G port Provisioning | 3G RSVD           |
|                         | Console/Aux port                  | CON/AUX           |
| Cisco 812 Series Router | Gigabit Ethernet WAN              | <b>GE WAN 0</b>   |
|                         | Mini USB for 3G port Provisioning | 3G RSVD           |
|                         | Console/Aux port                  | CON/AUX           |

**Table 14: Supported Interfaces and Port Labels for Cisco 810 Series ISR**

# **Default Configuration**

When you first boot up your Cisco router, some basic configuration has already been performed. All of the LAN and WAN interfaces have been created, console and vty ports are configured, and the inside interface for Network Address Translation (NAT) has been assigned. Use the **show running-config** command to view the initial configuration, as shown in the following example, for a Cisco 881W.

```
Router# show running-config
User Access Verification
Password:
Router> en
Password:
Router# show running-config
Building configuration...
Current configuration : 986 bytes
!
version 12.4
no service pad
service timestamps debug datetime msec
service timestamps log datetime msec
no service password-encryption
!
hostname Router
!
boot-start-marker
boot-end-marker
!
enable secret 5 $1$g4y5$NxDeM.0hON6YA51bcfGvN1
enable password ciscocisco
!
no aaa new-model
!
!
!
!
no ip routing
no ip cef
!
```

```
!
!
!
!
multilink bundle-name authe
!
!
archive
log config
 hidekeys
!
!
!
!
!
interface FastEthernet0
!
interface FastEthernet1
shutdown
!
interface FastEthernet2
shutdown
!
interface FastEthernet3
shutdown
!
interface FastEthernet4
ip address 10.1.1.1 255.255.255.0
no ip route-cache
duplex auto
speed auto
!
interface Vlan1
no ip address
no ip route-cache
shutdown
!
interface wlan-ap0
description Service Module interface to manage the embedded AP
ip unnumbered Vlan1
no cdp enable
arp timeout 0
!
ip route 0.0.0.0 0.0.0.0 10.1.1.1
!
!
no ip http server
no ip http secure-server
!
!
!
!
!
control-plane
!
!
line con 0
no modem enable
line aux 0
line vty 0 4
password cisco
login
transport input telnet ssh
!
scheduler max-task-time 5000
!
webvpn cef
end
Router#
```
# **Information Needed for Configuration**

Gather the following information, depending on your planned network scenario, before configuring your network:

- If you are setting up an Internet connection, gather the following information:
	- ◦PPP client name that is assigned as your login name
	- ◦PPP authentication type: Challenge Handshake Authentication Protocol (CHAP) or Password Authentication Protocol (PAP)
	- ◦PPP password to access your ISP account
	- ◦DNS server IP address and default gateways
- If you are setting up a connection to a corporate network, you and the network administrator must generate and share the following information for the WAN interfaces of the routers:
	- ◦PPP authentication type: CHAP or PAP
	- ◦PPP client name to access the router
	- ◦PPP password to access the router
- If you are setting up IP routing:
	- ◦Generate the addressing scheme for your IP network.
	- ◦Determine the IP routing parameter information, including IP address and ATM permanent virtual circuits (PVCs). These PVC parameters are typically virtual path identifier (VPI), virtual circuit identifier (VCI), and traffic-shaping parameters.
	- ◦Determine the number of PVCs that your service provider has given you, along with their VPIs and VCIs.
	- ◦For eachPVC, determine the type of AAL5 encapsulation supported. It can be one of the following:

AAL5SNAP—This can be either routed RFC 1483 or bridged RFC 1483. For routed RFC 1483, the service provider must provide you with a static IP address. For bridged RFC 1483, you may use DHCP to obtain your IP address, or you may obtain a static IP address from your service provider.

AAL5MUX PPP—With this type of encapsulation, you need to determine the PPP-related configuration items.

- If you plan to connect over an ADSL or G.SHDSL line:
	- ◦Order the appropriate line from your public telephone service provider.

For ADSL lines—Ensure that the ADSL signaling type is DMT (also known as ANSI T1.413) or DMT Issue 2.

For G.SHDSL lines—Verify that the G.SHDSL line conforms to the ITU G.991.2 standard and supports Annex A (North America) or Annex B (Europe).

• If you are setting up 3G:

- You must have service availability on the Cisco 819 ISR from a carrier, and you must have network coverage where your router will be physically placed. For a complete list of supported carriers, see the data sheet at Cisco 3G Wireless [Connectivity](http://www.cisco.com/en/US/prod/routers/ps380/3g_solns.html) Solutions.
- ◦You must subscribe to a service plan with a wireless service provider and obtain a SIM card.
- ◦You must install the SIM card before configuring the 3G Cisco 819 ISR. For instructions on how to install the SIM card, see Cisco 800 Series see [Configuring](http://www.cisco.com/en/US/docs/routers/access/1800/1861/software/feature/guide/mrwls_hspa.html) Cisco EHWIC and 880G for 3.7G [\(HSPA+\)/3.5G](http://www.cisco.com/en/US/docs/routers/access/1800/1861/software/feature/guide/mrwls_hspa.html) (HSPA)
- ◦You must install the required antennas before you configure the 3G for Cisco 819 ISR. See [Table](#page-51-0) 15: [Instructions](#page-51-0) for Installing Antenna, on page 22 for instructions on how to install the antennas:

<span id="page-51-0"></span>**Table 15: Instructions for Installing Antenna**

| <b>Antenna</b>                 | <b>Instructions for Installig Antenna</b>                                                                                                    |
|--------------------------------|----------------------------------------------------------------------------------------------------|
| 3G-ANTM1919D                   | See Cisco Multiband Swivel-Mount Dipole Antenna<br>(3G-ANTM1919D).                                                                                                    |
| 3G-ANTM1916-CM                 | See Cisco Multiband Omnidirectional Ceiling Mount<br>Antenna (3G-ANTM1916-CM)                                                                                                    |
| 3G-AE015-R (Antenna Extension) | See Cisco Single-Port Antenna Stand for Multiband<br><b>TNC Male-Terminated Portable Antenna (Cisco</b><br>3G-AE015-R).                                                                                                    |
| 3G-AE010-R (Antenna Extension) | See Cisco Single-Port Antenna Stand for Multiband<br><b>TNC Male-Terminated Portable Antenna (Cisco</b><br>3G-AE015-R). This document applies to both<br>3G-AE015-R and 3G-AE010-R. The only difference<br>between these two products is the length of the cable. |
| 3G-ANTM-OUT-OM                 | See Cisco 3G Omnidirectional Outdoor Antenna<br>(3G-ANTM-OUT-OM).                                                                                                    |
| 3G-ANTM-OUT-LP                 | See Cisco Multiband Omnidirectional Panel-Mount<br>Antenna (3G-ANTM-OUT-LP).                                                                                                    |
| 3G-ACC-OUT-LA                  | See Cisco 3G Lightning Arrestor<br>(3G-ACC-OUT-LA).                                                                                                    |
| 4G-ANTM-OM-CM                  | See Cisco 4G Indoor Ceiling-Mount Omnidirectional<br>Antenna (4G-ANTM-OM-CM)                                                                                                    |

- ◦You must check your LEDs for signal reception as described in Table 2-1 .
	- ◦You should be familiar with the Cisco IOS software. See the Cisco IOS documentation beginning with Release 12.4(15)T or later for Cisco 3G support .

◦To configure your 3G data profile, you will need the username, password, and access point name (APN) from your service provider:

After collecting the appropriate information, perform a full configuration on your router beginning with the tasks in Configuring [Command-Line](#page-52-0) Access, on page 23.

- If you plan to connect voice equipment, see Cisco IOS Voice Port [Configuration](http://www.cisco.com/en/US/docs/ios/12_3/vvf_c/voice_port_configuration_guide/vpc_bk.pdf) Guide .
- If you need to obtain or change software licenses, see Software [Activation](http://www.cisco.com/en/US/docs/routers/access/sw_activation/SA_on_ISR.html) on Cisco Integrated Services Routers and Cisco [Integrated](http://www.cisco.com/en/US/docs/routers/access/sw_activation/SA_on_ISR.html) Service Routers G2 .

# <span id="page-52-0"></span>**Configuring Command-Line Access**

To configure parameters to control access to the router, perform the following steps, beginning in global configuration mode:

#### **SUMMARY STEPS**

- **1. line** [**aux** | **console** | **tty** | **vty**] *line-number*
- **2. password** *password*
- **3. login**
- **4. exec-timeout** *minutes* [*seconds*]
- **5. line** [**aux** | **console** | **tty** | **vty**] *line-number*
- **6. password** *password*
- **7. login**
- **8. end**

#### **DETAILED STEPS**

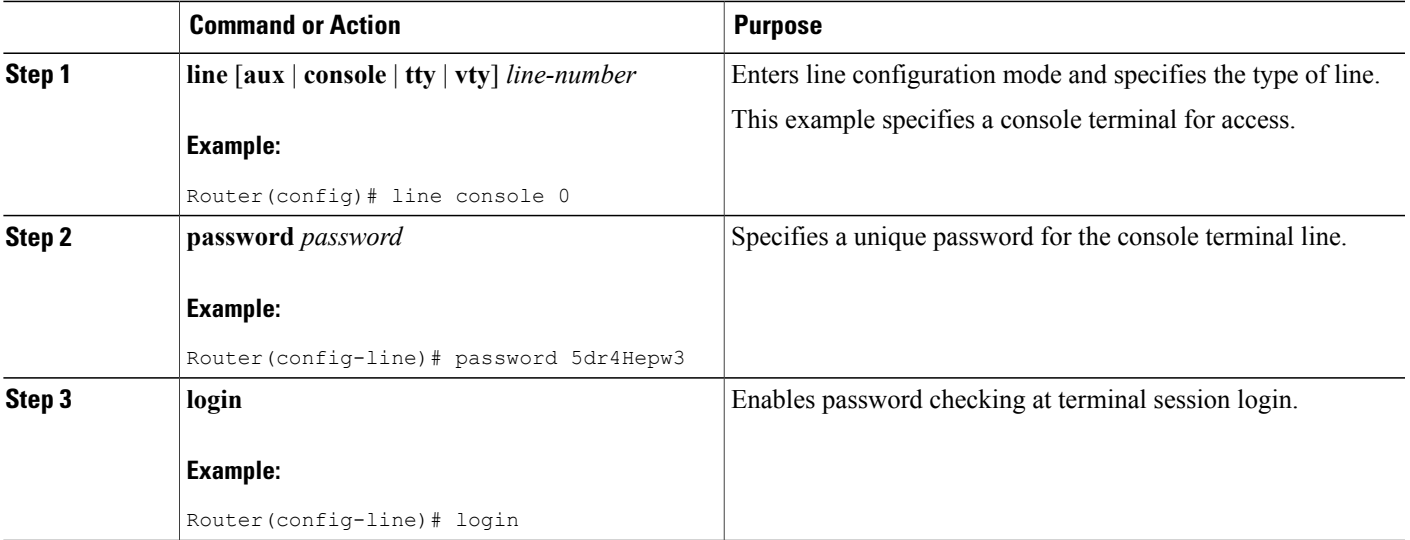

T

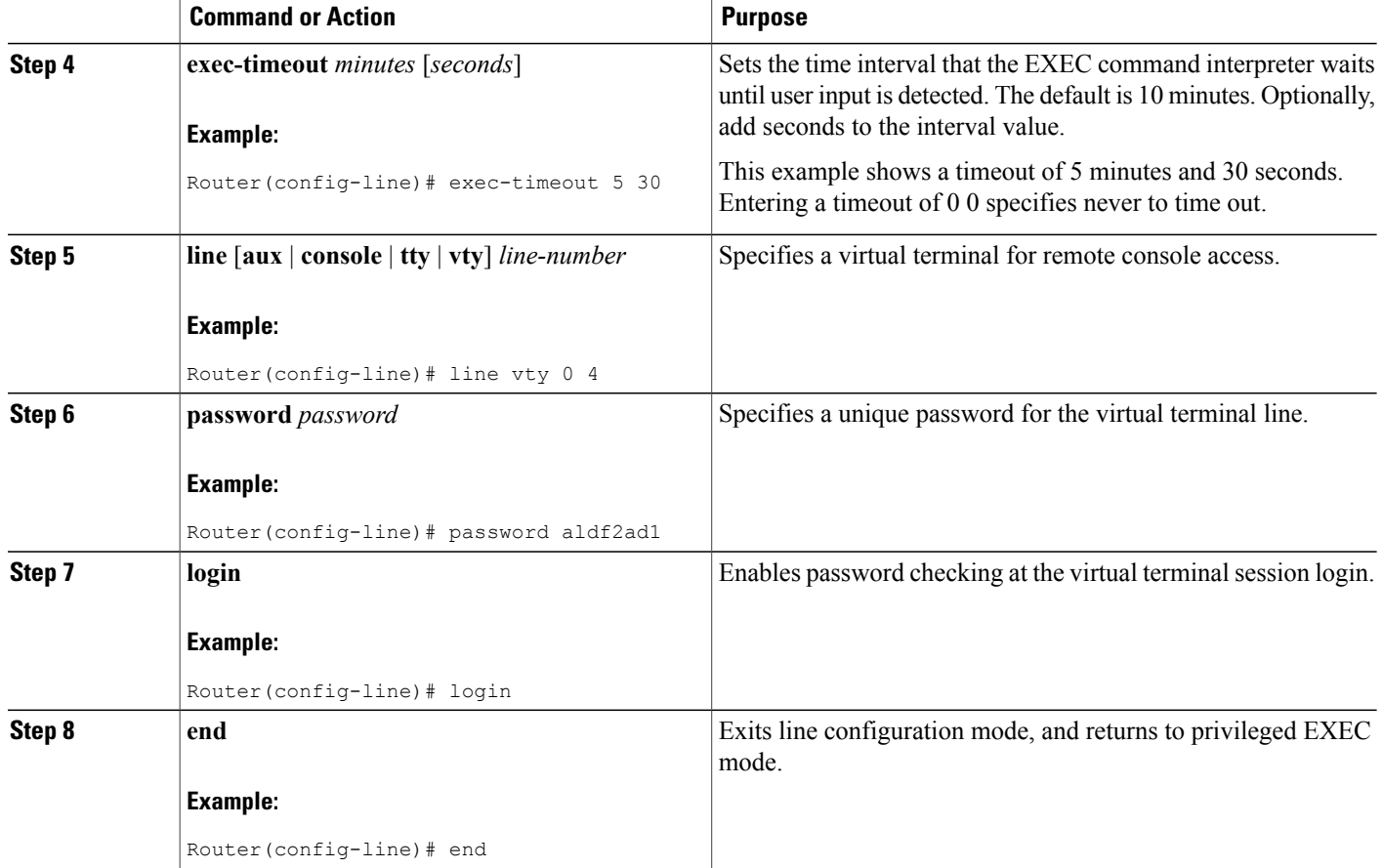

# **Configuring Global Parameters**

To configure selected global parameters for your router, perform these steps:

### **SUMMARY STEPS**

- **1. configure terminal**
- **2. hostname** *name*
- **3. enable secret** *password*
- **4. no ip domain-lookup**

### **DETAILED STEPS**

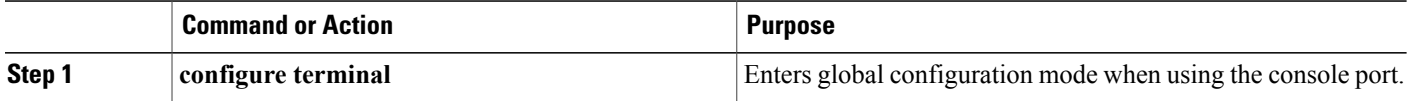

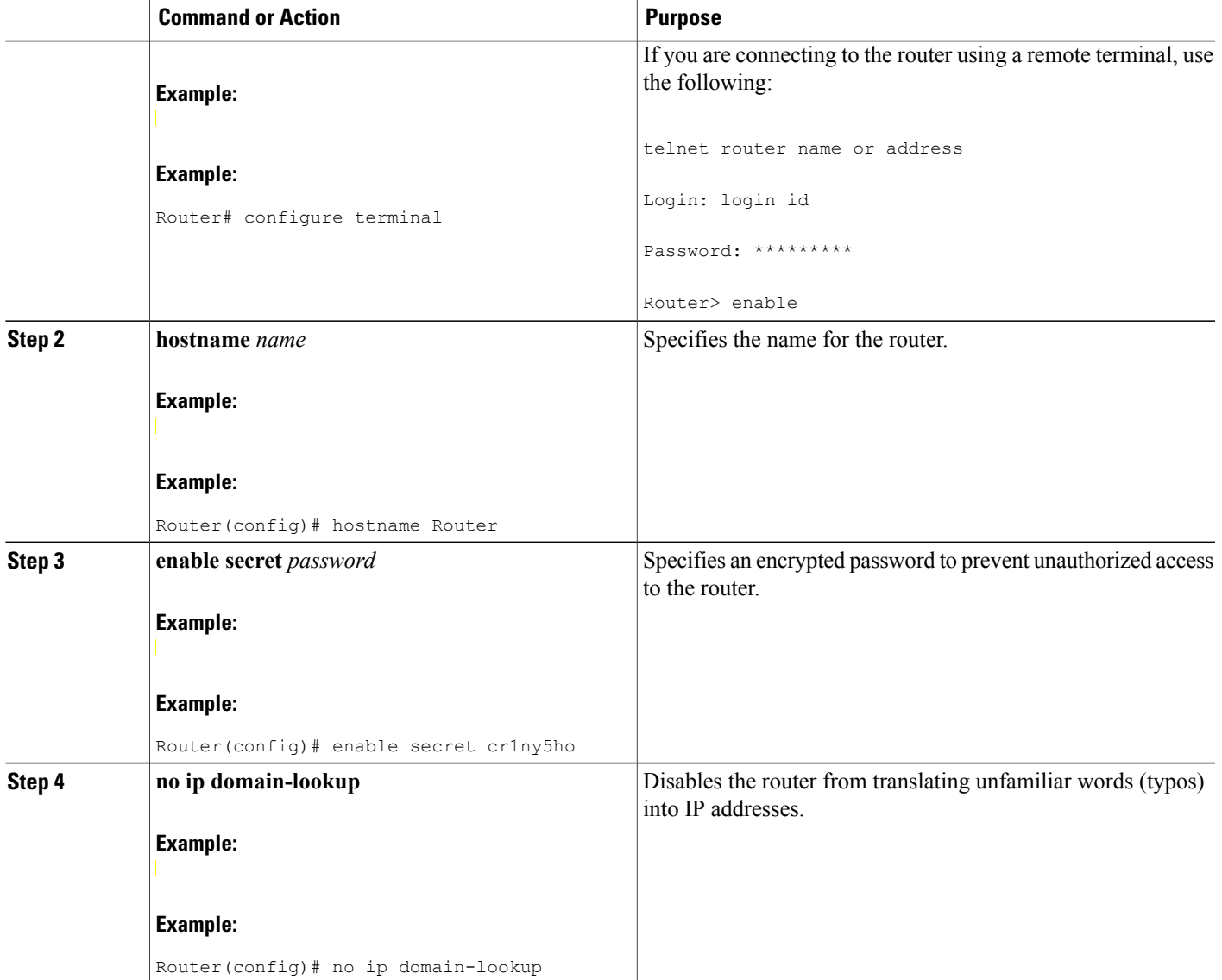

# **Configuring WAN Interfaces**

Г

Configure the WAN interface for your router using one of the following as appropriate:

# **Configuring a Fast Ethernet WAN Interface**

To configure the Fast Ethernet interface on a Cisco 861 or 881 ISR, perform these steps, beginning in global configuration mode:

#### **SUMMARY STEPS**

- **1. interface** type number
- **2. ip address ip-address mask**
- **3. no shutdown**
- **4. exit**

#### **DETAILED STEPS**

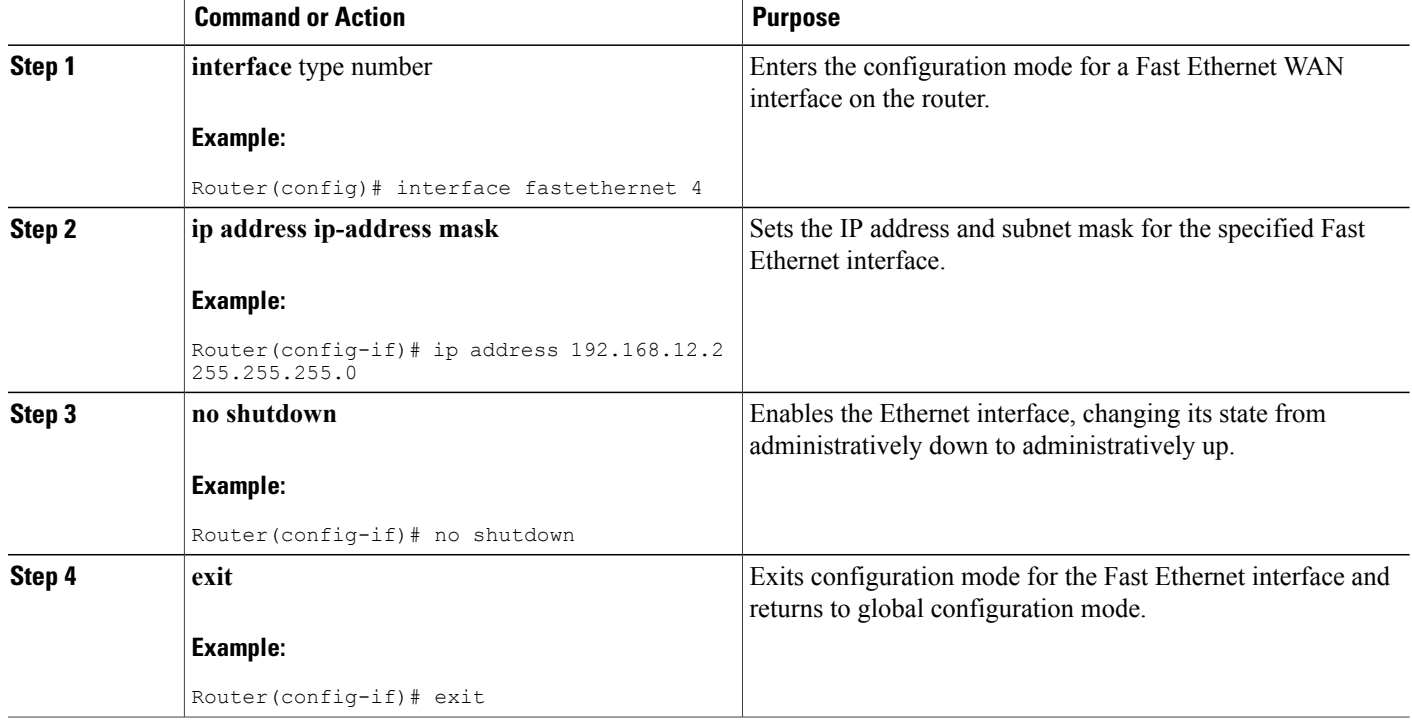

#### **What to Do Next**

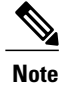

Cisco IOS Release 15.1 (3) T introduces the batch command under the interface mode. You may notice a reduced CPU utilization when interface batching is enabled because packets are processed in batches resulting in more efficient cache usage.

# **Configuring the Media Type**

Before configuring the Gigabit Ethernet interface on the Cisco 892F ISRs, you must first select the media type as either SFP or RJ45.

To configure the media type, perform the following steps, begining in global configuration mode:

#### **SUMMARY STEPS**

- **1. interface** type number
- **2. media-type** {**sfp** | **rj45**}
- **3. exit**

#### **DETAILED STEPS**

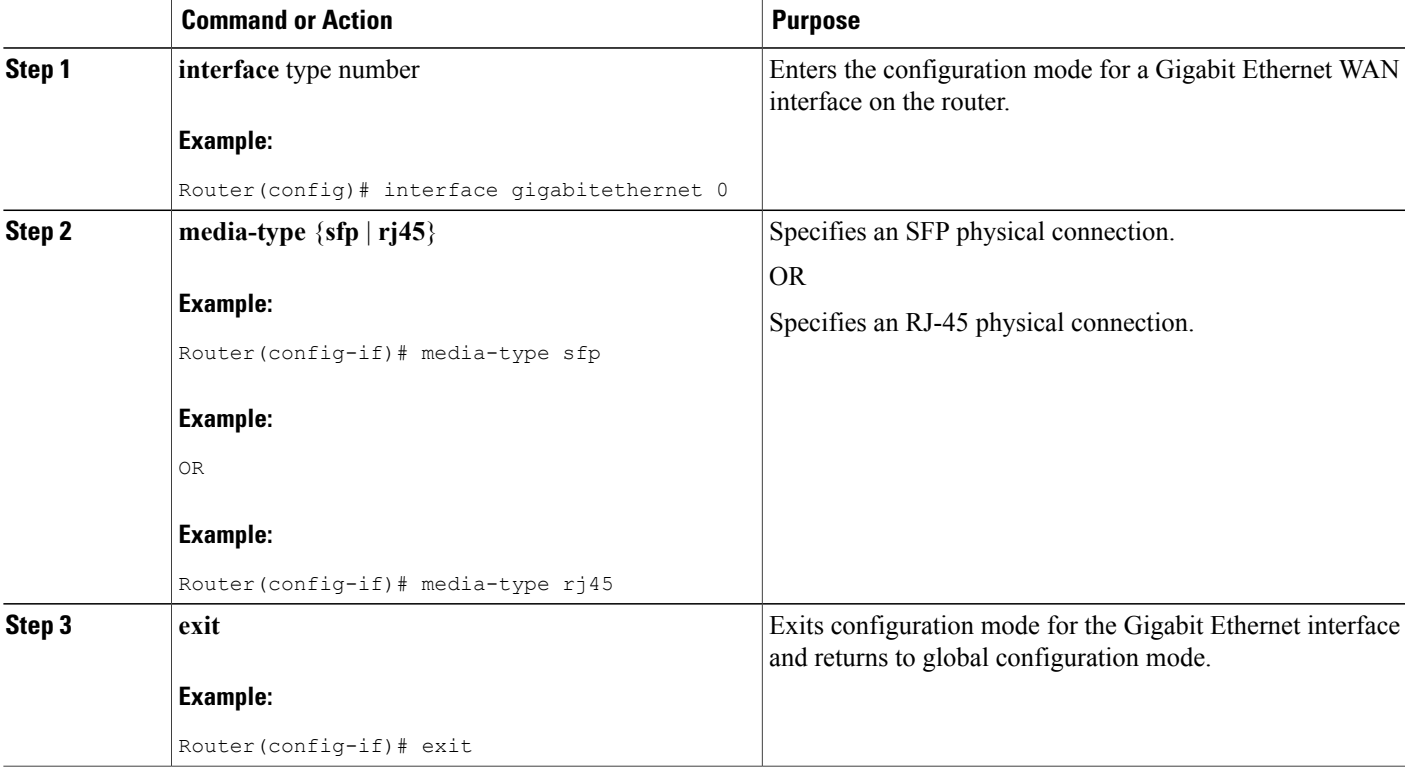

# **Configuring a Gigabit Ethernet WAN Interface**

To configure the Gigabit Ethernet (GE) WAN interface on a Cisco 891, 892, or 860VAE ISR, perform these steps, beginning in global configuration mode:

#### **SUMMARY STEPS**

Г

- **1. interface** type number
- **2. ip address ip-address mask**
- **3. no shutdown**
- **4. exit**

Τ

#### **DETAILED STEPS**

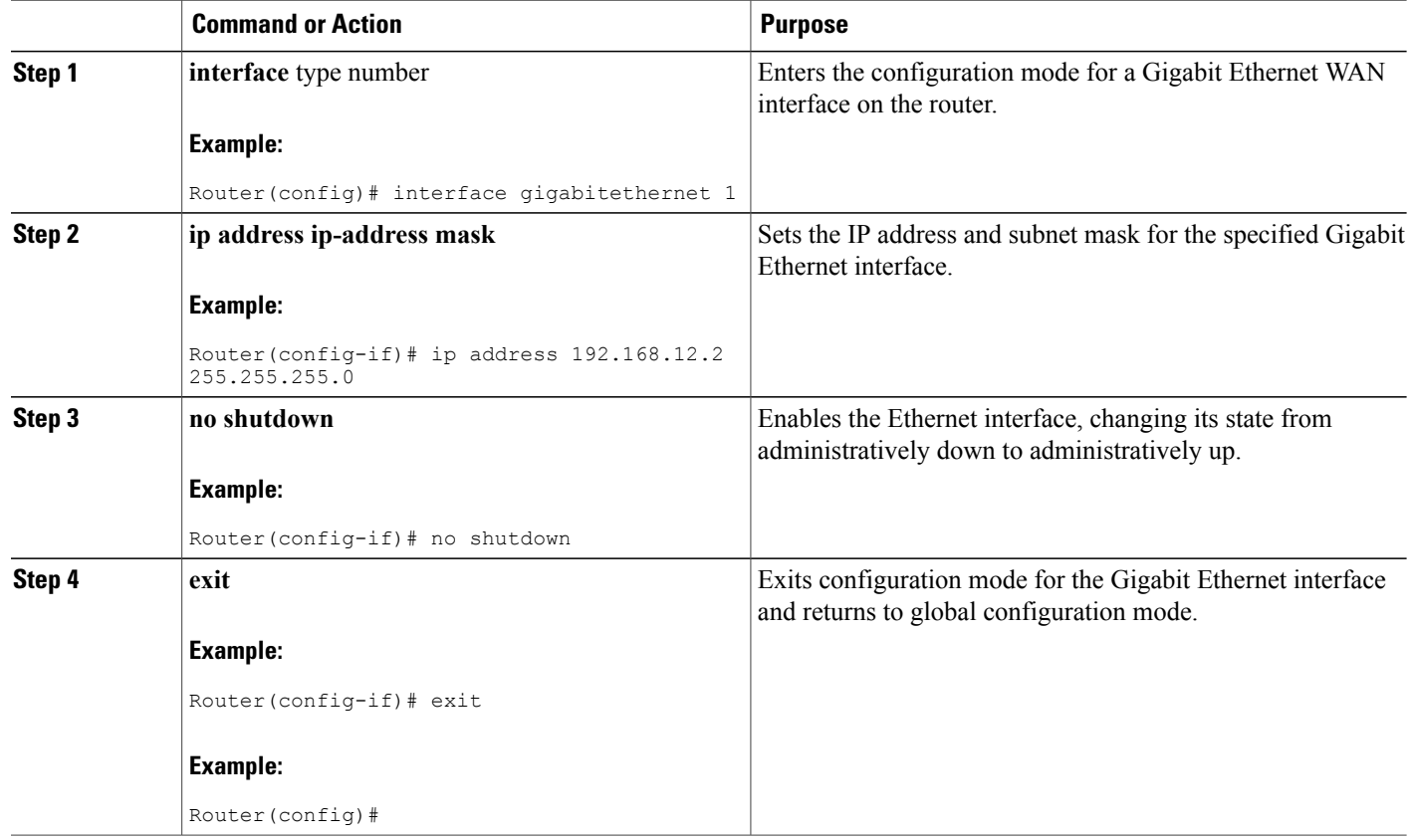

# **Configuring a V.92 Modem Interface**

The Cisco 891 ISR has a V.92 modem backup interface. To configure this interface, perform these steps, beginning in global configuration mode:

#### **SUMMARY STEPS**

- **1. interface** type number
- **2. ip address ip-address mask**
- **3. encapsulation** *ppp*
- **4. dialer in-band**
- **5. dialer string** *dial-string*
- **6. dialer-group** *group-number*
- **7. async mode dedicated**
- **8. exit**

### **DETAILED STEPS**

 $\mathbf I$ 

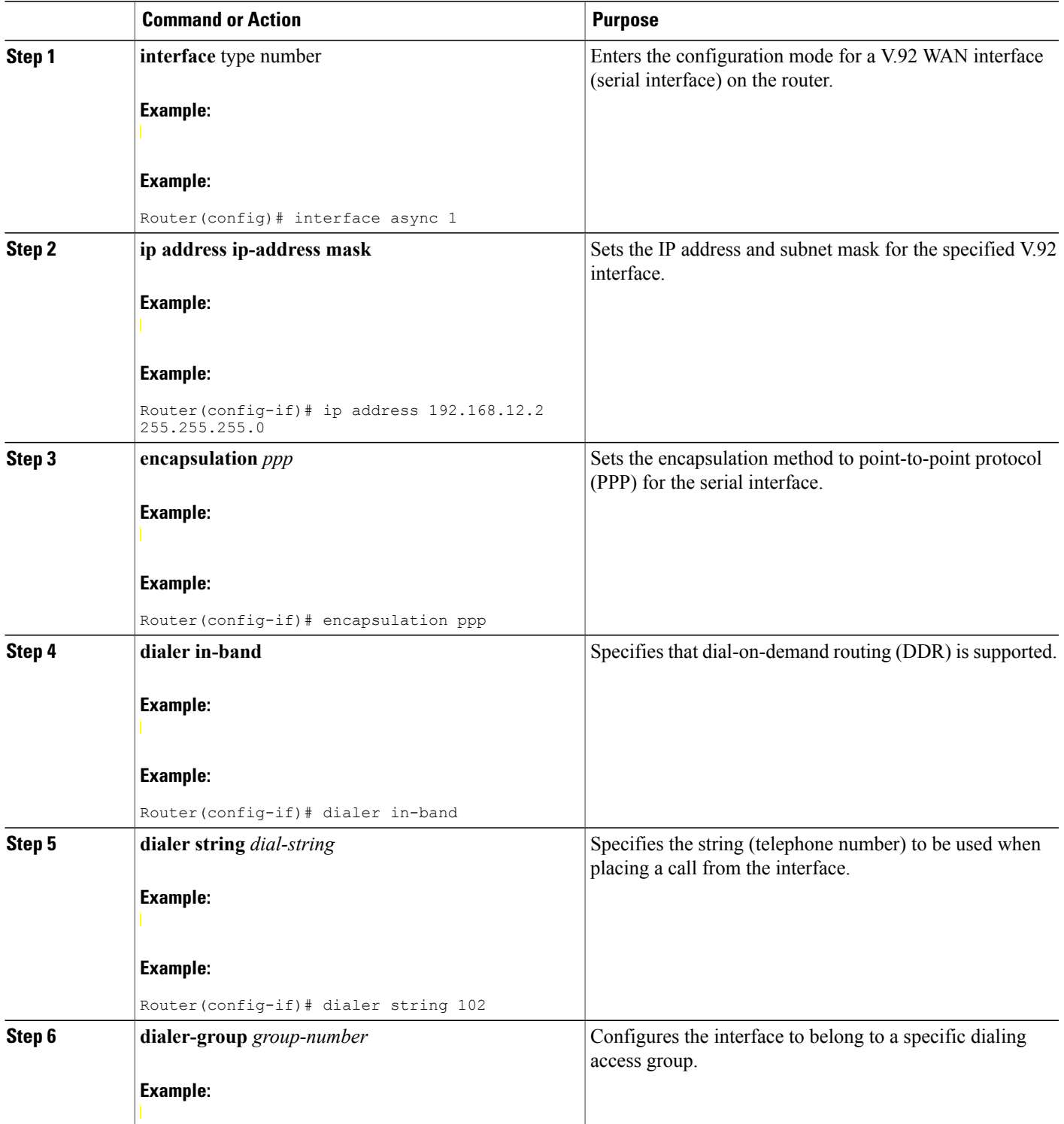

 $\overline{\phantom{a}}$ 

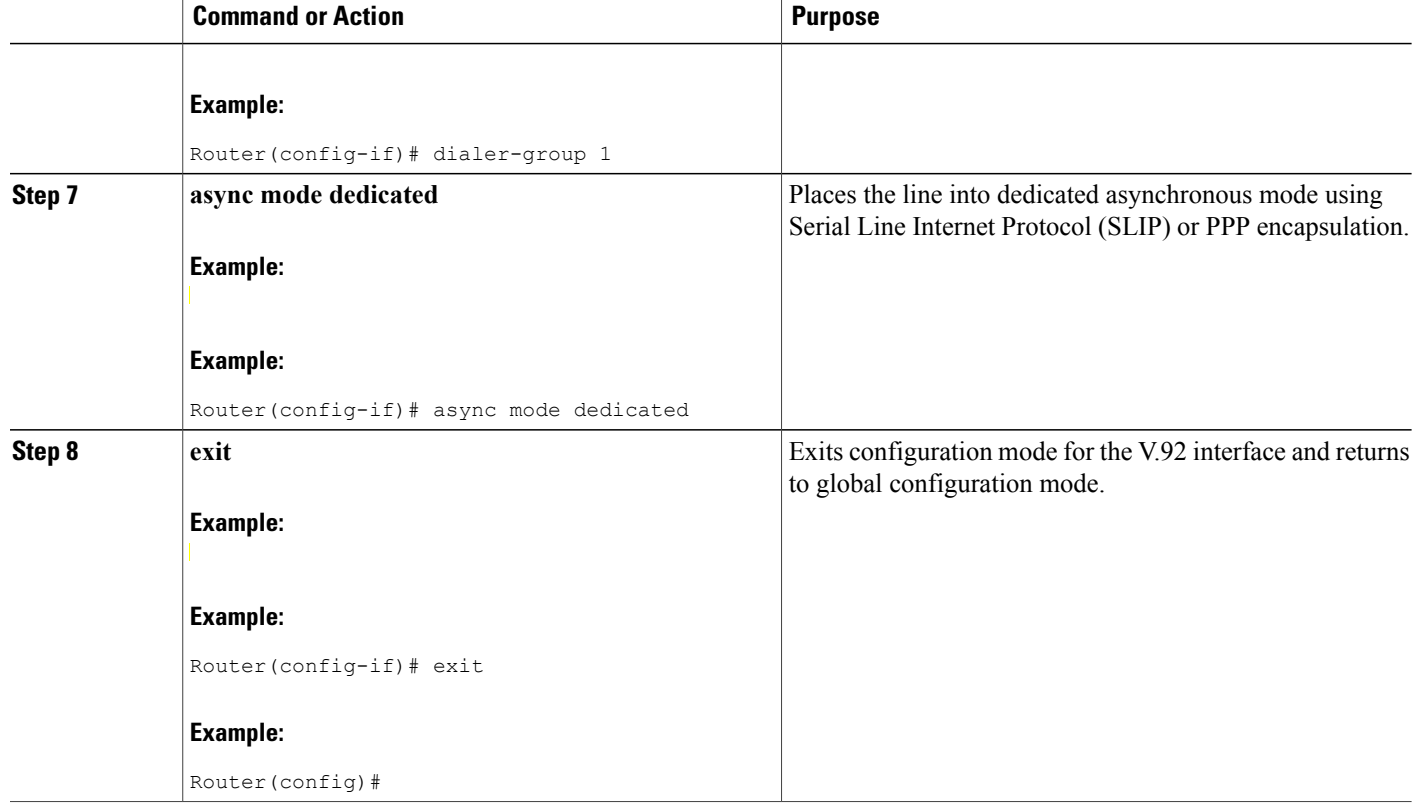

# **Configuring a VDSL2 WAN Interface**

The VDSL2 WAN interface is used on the Cisco 887V ISR platforms. Note that the VDSL2 WAN interface uses Ethernet as the Layer 2 transport mechanism.

To configure VDSL2 on the Cisco 887V ISR, perform these steps, beginning in global configuration mode:

## **SUMMARY STEPS**

- **1. controller** *vdsl 0*
- **2. interface** type number
- **3. ip address ip-address mask**
- **4. shutdown**
- **5. no shutdown**
- **6. exit**

## **DETAILED STEPS**

 $\mathbf I$ 

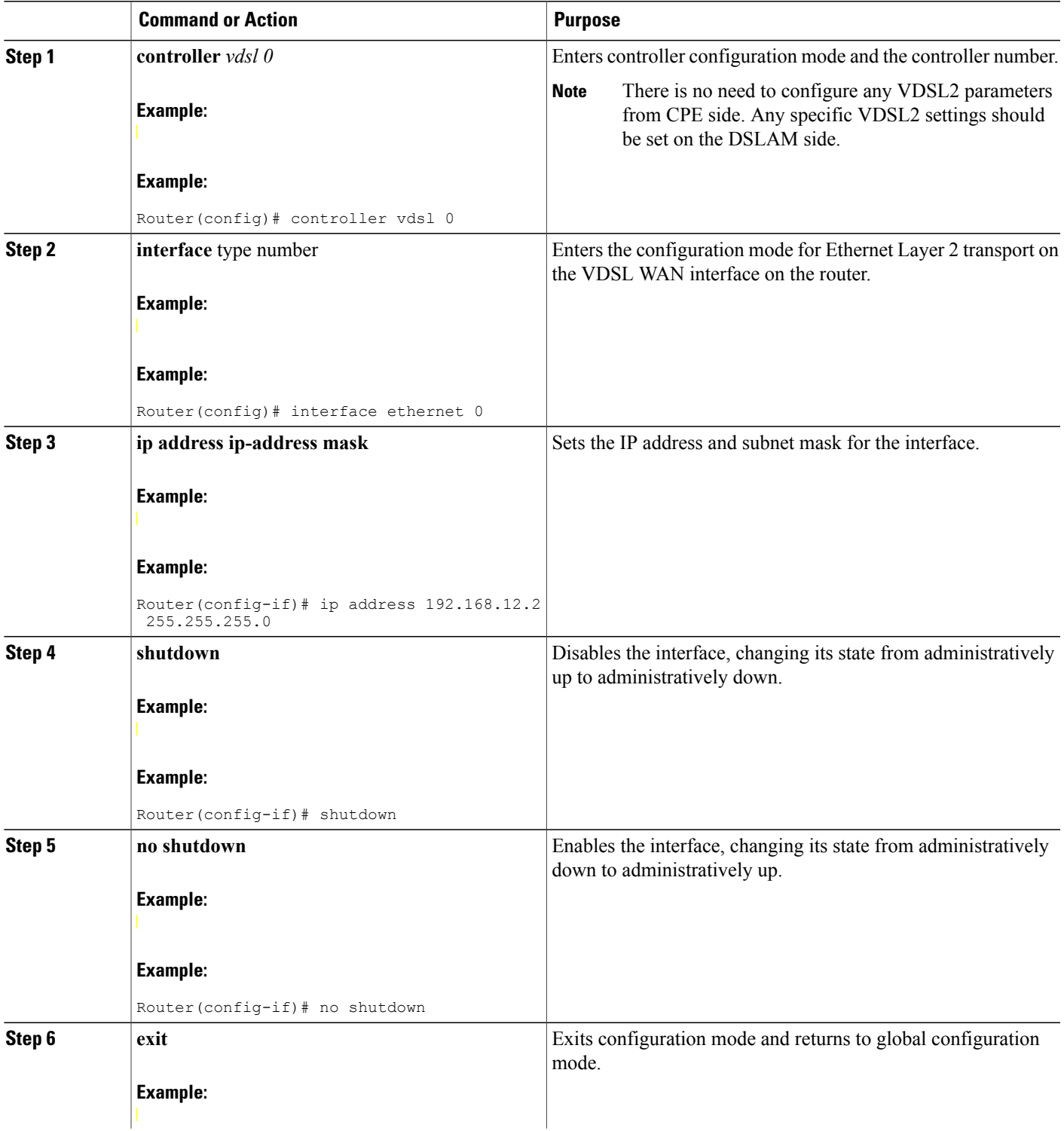

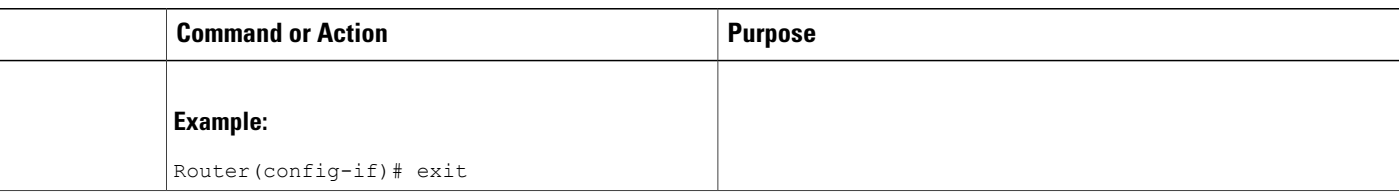

# **Configuring ADSL or VDSL on Cisco 860VAE and 880VA Multimode ISRs**

This section contains the following topics:

# **Overview of Cisco 860VAE, 886VA, and 887VA Multimode ISRs**

The Cisco customer premise equipment (CPE) Cisco 866VAE, 867VAE, 866VAE-K9, 867VAE-K9, 886VA and 887VA integrated services routers (ISRs) support asymmetric digital subscriber line (ADSL) 1/2/2+ and very high speed digital subscriber line 2 (VDSL2) transmission modes, also called multimode.

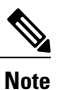

The 866VAE and 886VA support xDSL over ISDN. The 867VAE and 887VA support xDSL over a plain old telephone system (POTS).

The default CPE operating mode is auto. Auto mode means that the CPE trains up to the mode configured on the digital subscriber line access multiplexer (DSLAM), ADSL1/2/2+, or VDSL2.

<span id="page-61-0"></span>The following examples assume the DSLAM is configured in either ADSL2+ mode or VDSL2 mode, and the CPE is configured in auto mode.

Figure 1: Example [Topology,](#page-61-0) on page 32 shows an ATM WAN or Ethernet WAN network topography.

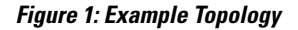

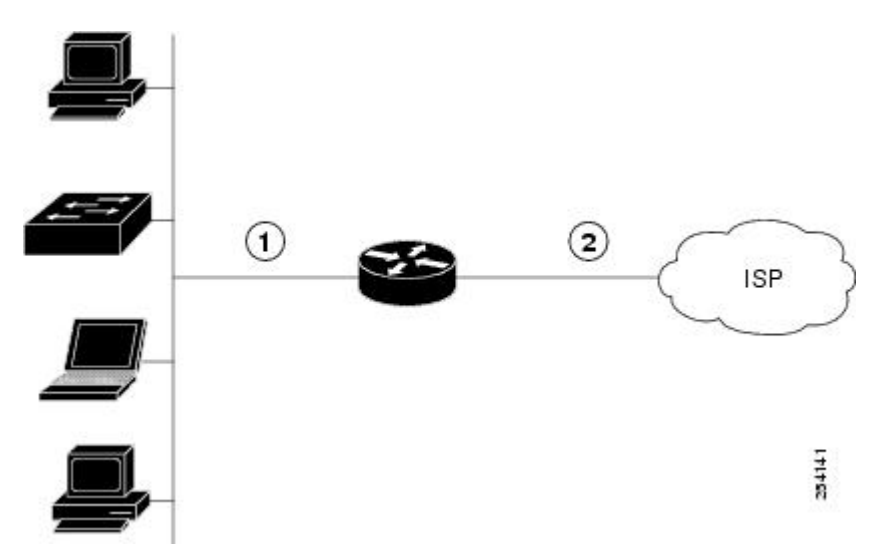

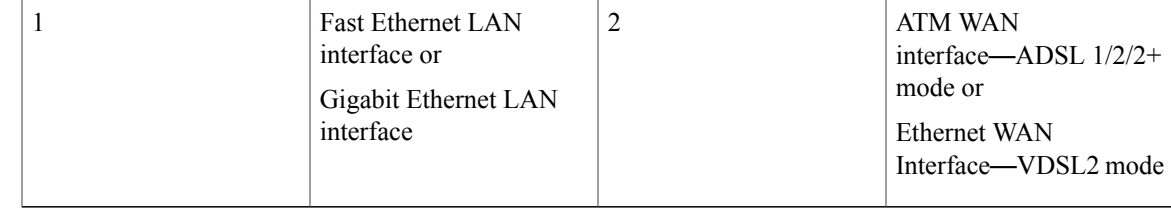

# **Note**

A DSLAM in Layer 1 mode may be configured for auto mode. A DSLAM in Layer 2 mode must be configured for ATM mode or packet transfer mode (PTM).

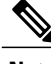

**Note** Cisco 886VA and 887VA allow a maximum of four permanent virtual circuits (PVCs).

**Note**

Cisco 866VAE, Cisco 867VAE, Cisco 866VAE-K9, and Cisco 867VAE-K9 ISRs allow a maximum of two PVCs.

# **ADSL2/2+ Annex M Mode on Over POTS VDSL2/ADSL Multimode Annex A SKUs**

Annex M is an enhancement of the G.992.3 standard that doubles the upstream bandwidth by "borrowing" 32 additional tones from the downstream frequency range. This feature enables service providers to provision symmetric data rates for ADSL2 and ADSL2+ services with data rates up to 2 Mbps.

Cisco IOS Release 15.2(1)T adds support for enabling Annex M data structures on Cisco 887VA platforms and Annex A data structures on Cisco 887VA-M platforms. This features allows both Annex A and Annex M structures to be run on the same platform with a performance tradeoff for the annex that is not optimized for the device. With this feature implementation, the modes supported on Annex A platforms are the same as the modes supported on Annex M platforms (887VA-M and EHWIC-1DSL-VA-M). When digital subscriber line access multiplexer (DSLAM) supports Annex M, Annex M mode takes precedence over Annex A mode.

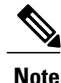

Cisco 867VAE and 867VAE-K9 require Cisco IOS Release 15.1(4)M2 or 15.2(2)T or later to use this feature.

For information on configuring Annex M data structures on Annex A platforms, see the, Enabling [ADSL2/2+](#page-75-0) Annex M Mode on Over POTS [VDSL2/ADSL](#page-75-0) Multimode Annex A SKUs, on page 46.

### **Configuring Seamless Rate Adaption**

ADSL connections can be dropped due to a number of reasons, such as crosstalk, changes in noise margin, temperature changes, or interference. ADSL2 addresses these problems by adapting the data rate in real-time. Seamless rate adaptation (SRA) enables the ADSL2 system to change the data rate of the connection during operation without any service interruption or bit errors.

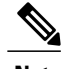

**Note** These features are not currently available on the 866VAE, 867VAE, 866VAE-K9, and 867VAE-K9.

For information on configuring SRA, see the Enabling Seamless Rate [Adaption](#page-76-0) , on page 47.

## **Configuring UBR+**

UBR is typically used for data communications applications, such as file transfer and email. UBR is a best effort service and is the lowest class of service in the hierarchy. There are no guarantees to the actual bandwidth allowed. Therefore, UBR virtual circuits (VCs) are susceptible to a large number of cell drops or a high cell transfer delay as cells move from the source to the destination. UBR has no bounds on Cell Delay Variation Tolerance (CDVT) and is only a best effort service.

UBR+ is a special ATM service class developed by Cisco. UBR defines only peak cell rate (PCR); however, UBR+ defines a minimum guaranteed cell rate (MCR) and (on the switch) a cell delay variation tolerance (CDVT).

On Cisco IOSversions 15.2(1)T and later, UBR+ is compatable with Cisco Multimode 886VA and 887VA

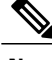

**Note**

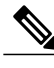

**Note** These features are not currently available on the 866VAE, 867VAE, 866VAE-K9, and 867VAE-K9.

For information on configuring UBR+, see the [Configuring](#page-78-0) UBR+, on page 49.

# **Configuring ADSL Mode**

routers.

#### **Configuration tasks**

Perform the following tasks to configure ADSL mode:

#### **Configuring ADSL Auto Mode**

Perform these steps to configure the DSL controller to auto mode, starting in global configuration mode.

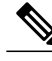

**Note** Configure the DSLAM in ADSL 1/2/2+ mode prior to configuring the router.

#### **SUMMARY STEPS**

- **1. enable**
- **2. configure terminal**
- **3.** controller vdsl slot
- **4.** operating mode **{auto | adsl1 | adsl2 | adsl2+ | vdsl2 | ansi}**
- **5.** end

#### **DETAILED STEPS**

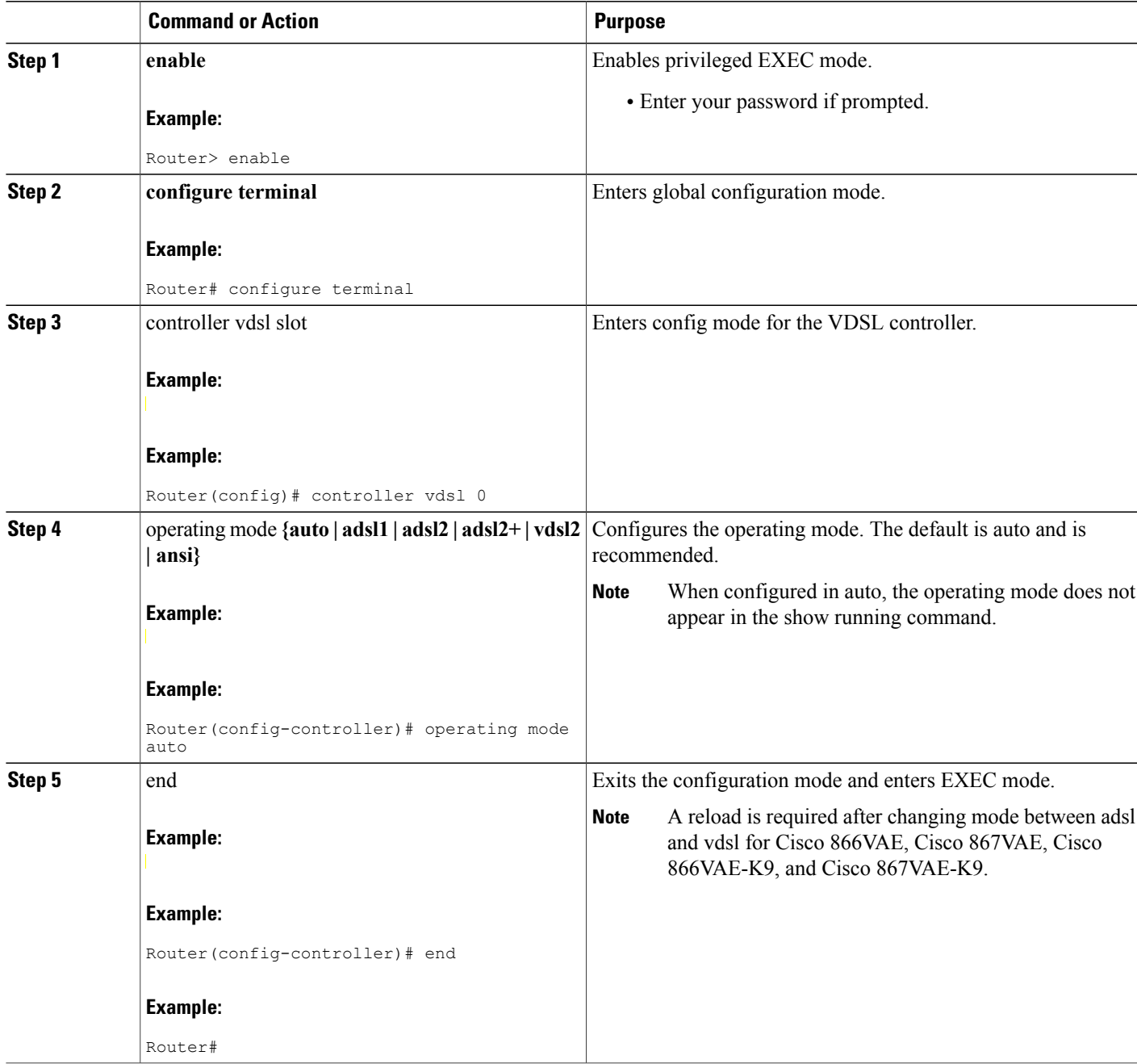

### **Configuring CPE and Peer for ADSL Mode**

 $\mathbf I$ 

When configuring for ADSL, the ATM main interface or ATM sub-interface must be configured with a PVC and an IP address, perform a no shutdown command on the interface if needed.

Τ

#### *Configuring the ATM CPE side*

Perform the following steps to configure the ATM CPE side, starting in global configuration mode.

#### **SUMMARY STEPS**

- **1.** interface type number
- **2.** no shutdown
- **3.** interface atm0.1 point-to-point
- **4.** ip address ip-address mask
- **5. pvc [name] vpi/vci**
- **6. protocolprotocol{protocol-address[virtual-template] | inarp}[[no]broadcast |disable-check-subnet | [no] enable-check-subnet]**
- **7.** end

#### **DETAILED STEPS**

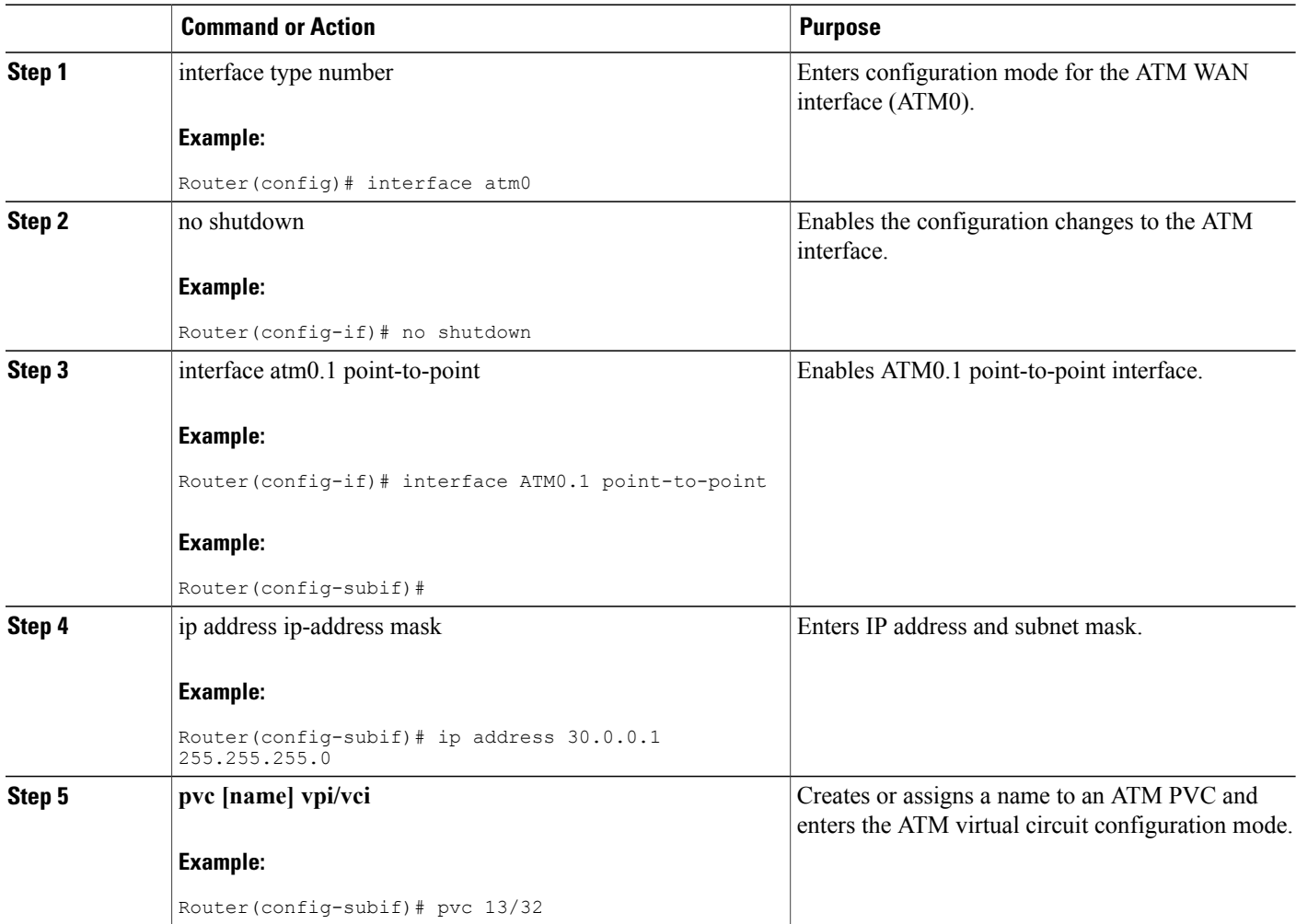

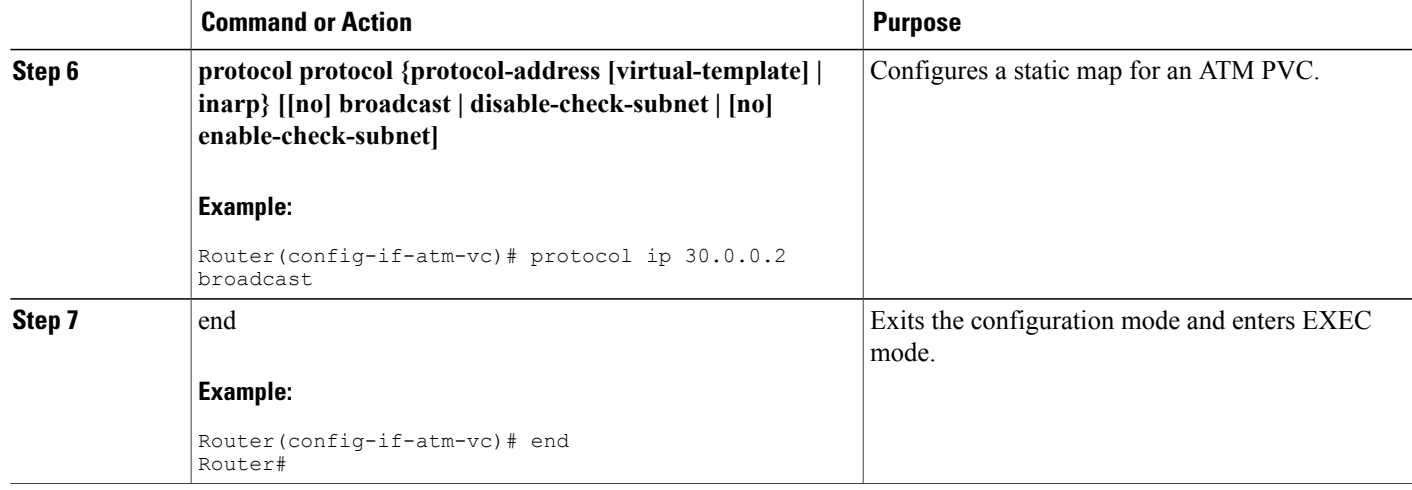

#### *Configuring the ATM Peer side*

Perform the following steps to configure the ATM peer side, starting in global configuration mode.

#### **SUMMARY STEPS**

- **1.** interface type number
- **2.** no shutdown
- **3.** interface atm0.1 point-to-point
- **4.** ip address ip-address mask
- **5. pvc [name] vpi/vci**
- **6. protocolprotocol{protocol-address[virtual-template] | inarp}[[no]broadcast |disable-check-subnet | [no] enable-check-subnet]**
- **7.** end

#### **DETAILED STEPS**

Г

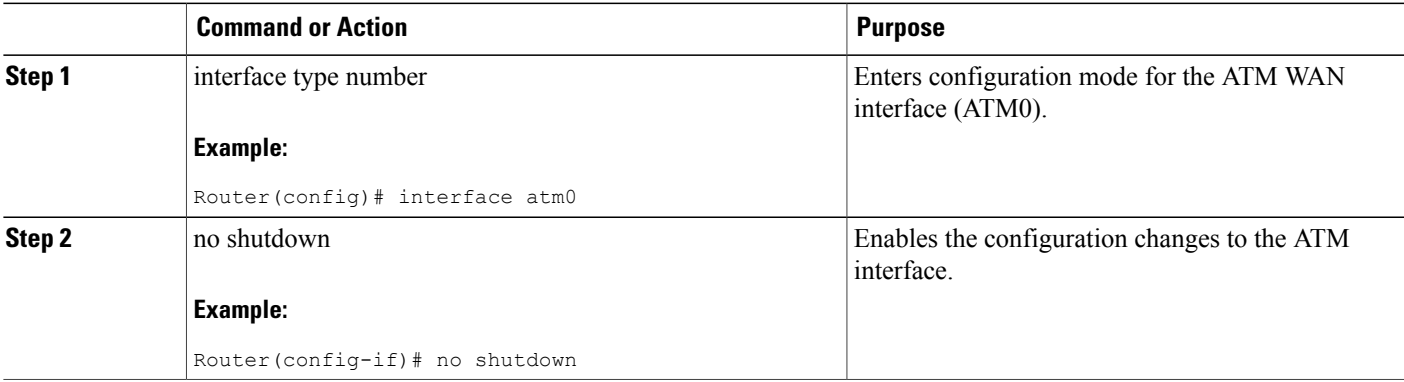

I

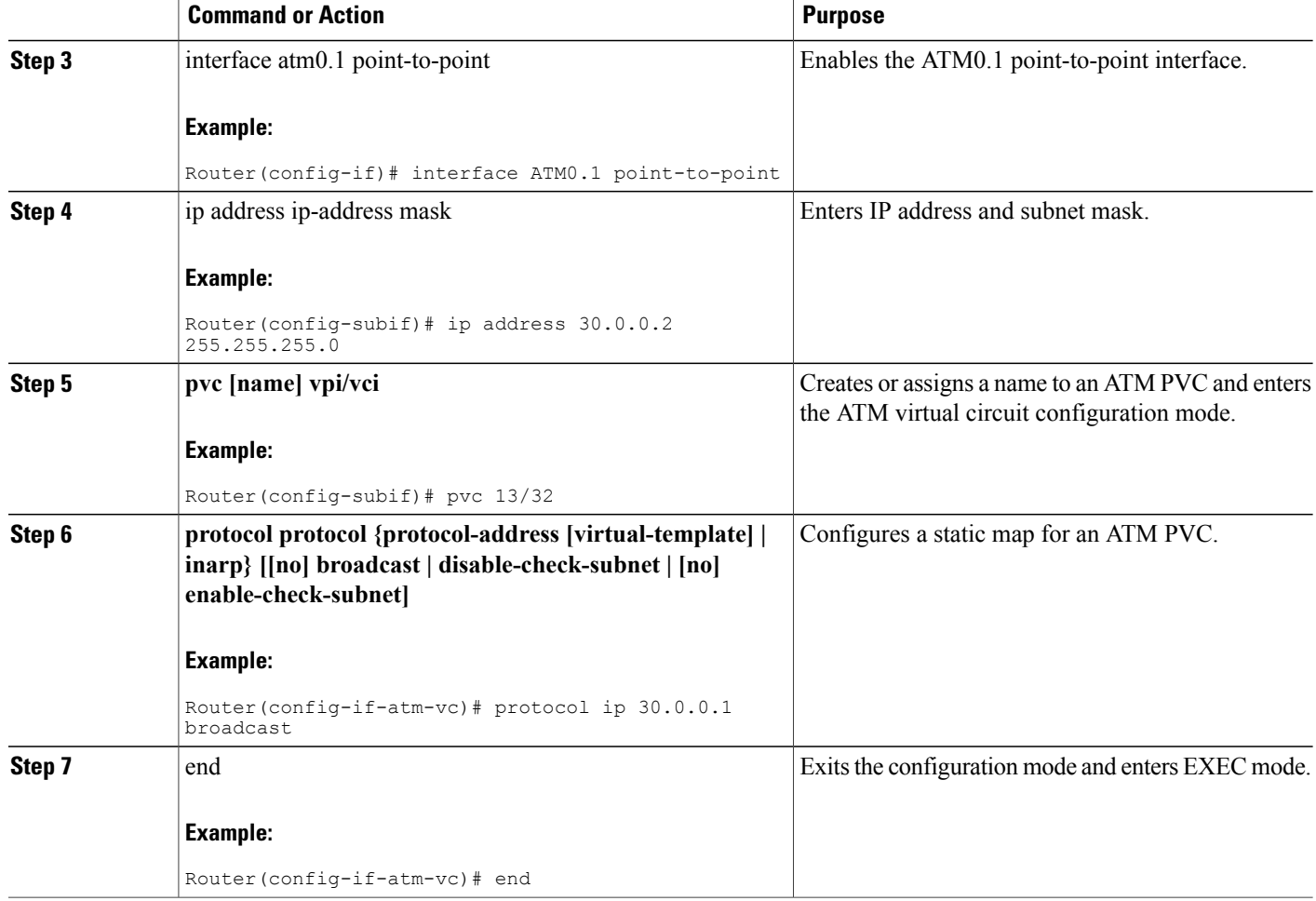

## **ADSL Configuration Example**

The following example shows a typical ADSL2+ configuration set to auto mode. Outputs in bold are critical.

```
Router# show running
Building configuration...
Current configuration : 1250 bytes
!
! Last configuration change at 02:07:09 UTC Tue Mar 16 2010
!
version 15.1
no service pad
service timestamps debug datetime msec
service timestamps log datetime msec
no service password-encryption
!
hostname Router
!
boot-start-marker
boot-end-marker
!
!
```

```
no aaa new-model
memory-size iomem 10
ip source-route
!
!
!
!
ip cef
no ipv6 cef
!
!
!
!
license udi pid CISCO887-V2-K9 sn FHK1313227E
license boot module c880-data level advipservices
!
!
vtp domain cisco
vtp mode transparent
!
!
controller VDSL 0
!
vlan 2-4
!
!
!
!
!
interface Ethernet0
no ip address
shutdown
no fair-queue
!
interface BRI0
no ip address
encapsulation hdlc
shutdown
isdn termination multidrop
!
interface ATM0
no ip address
no atm ilmi-keepalive
!
interface ATM0.1 point-to-point
ip address 30.0.0.1 255.255.255.0
pvc 15/32
 protocol ip 30.0.0.2 broadcast
!
!
interface FastEthernet0
!
interface FastEthernet1
!
interface FastEthernet2
!
interface FastEthernet3
!
interface Vlan1
no ip address
!
ip forward-protocol nd
no ip http server
no ip http secure-server
!
!
!
!
!
!
!
control-plane
!
```
Τ

```
!
line con 0
no modem enable
line aux 0
line vty 0 4
login
transport input all
!
exception data-corruption buffer truncate
end
```
# **Verifying ADSL Configuration**

Verify that the configuration is set properly by using the show controller vdsl 0 command from the privileged EXEC mode. Outputs in bold are critical.

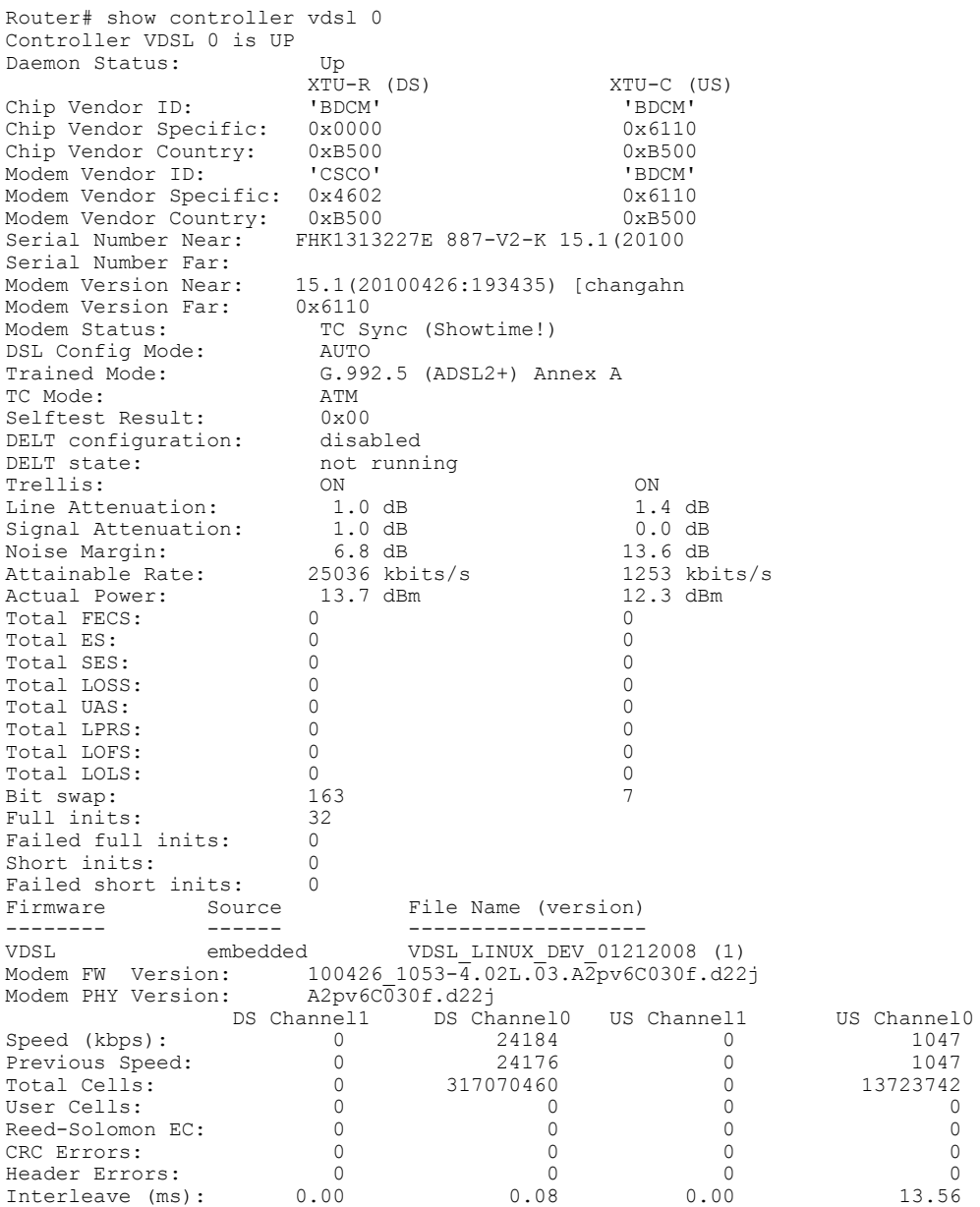

Actual INP: 0.00 0.00 0.00 0.00 1.80 Training Log : Stopped Training Log Filename : flash:vdsllog.bin

#### **Verifying CPE to Peer Connection for ADSL**

Ping the peer to confirm that CPE to peer configuration is set up correctly.

```
Router# ping 30.0.0.2 rep 20
Type escape sequence to abort.
Sending 20, 100-byte ICMP Echos to 30.0.0.2, timeout is 2 seconds:
!!!!!!!!!!!!!!!!!!!!
Success rate is 100 percent (20/20), round-trip min/avg/max = 20/22/28 ms
Router#
```
# **Configuring VDSL Mode**

#### **Configuration tasks**

Perform the following tasks to configure VDSL mode:

#### **Configuring VDSL Auto Mode**

Perform the following steps to configure the DSL controller to auto mode, starting in global configuration mode.

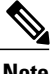

**Note** Configure the DSLAM in VDSL2 mode prior to configuring the router.

#### **SUMMARY STEPS**

- **1.** controller vdsl slot
- **2.** operating mode **{auto | adsl1 | adsl2 | adsl2+ | vdsl2 | ansi}**
- **3.** end

#### **DETAILED STEPS**

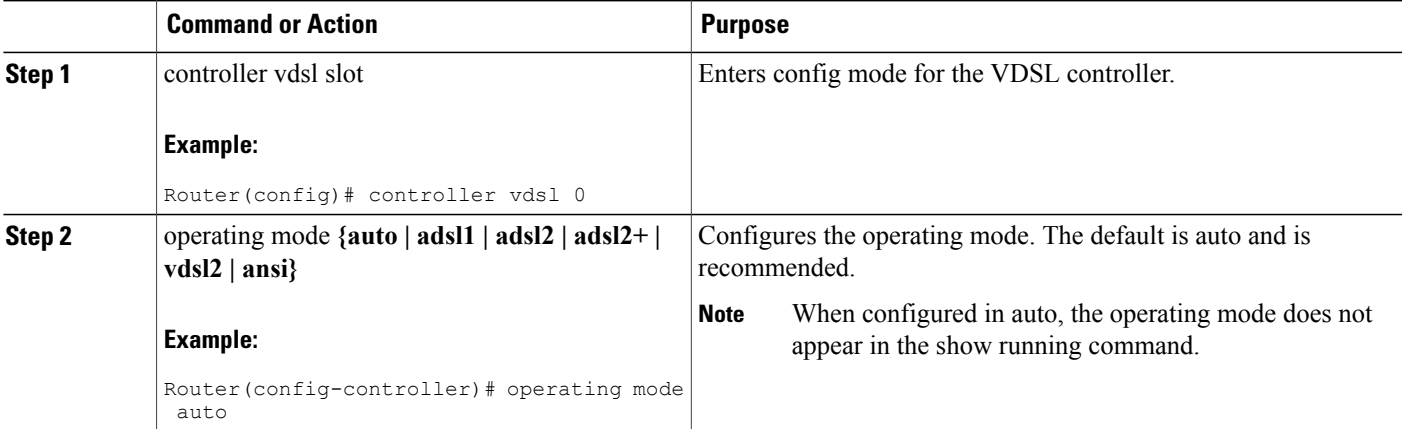

I

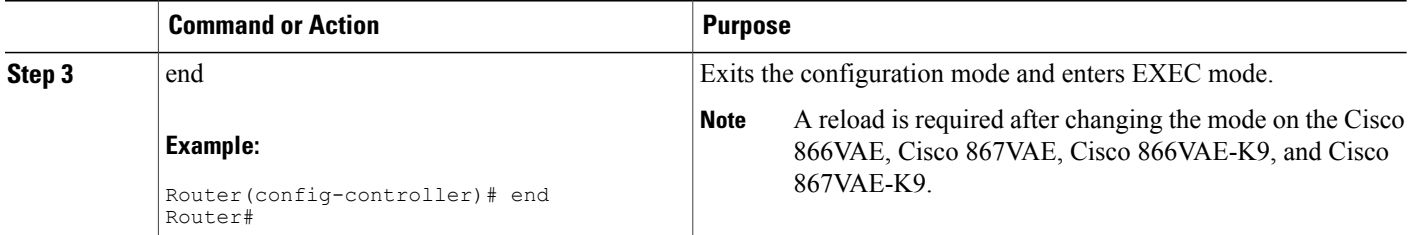

#### **Configuring CPE and Peer for VDSL Mode**

When configuring VDSL, configure the ethernet 0 interface and perform a no shutdown command on the interface if needed. Start in the global configuration mode.

#### *Configuring the VDSL CPE Side*

Perform the following steps to configure the VDSL CPE side, starting in the global configuration mode.

#### **SUMMARY STEPS**

- **1.** interface type number
- **2.** ip address ip-address mask
- **3.** no shutdown
- **4.** end

#### **DETAILED STEPS**

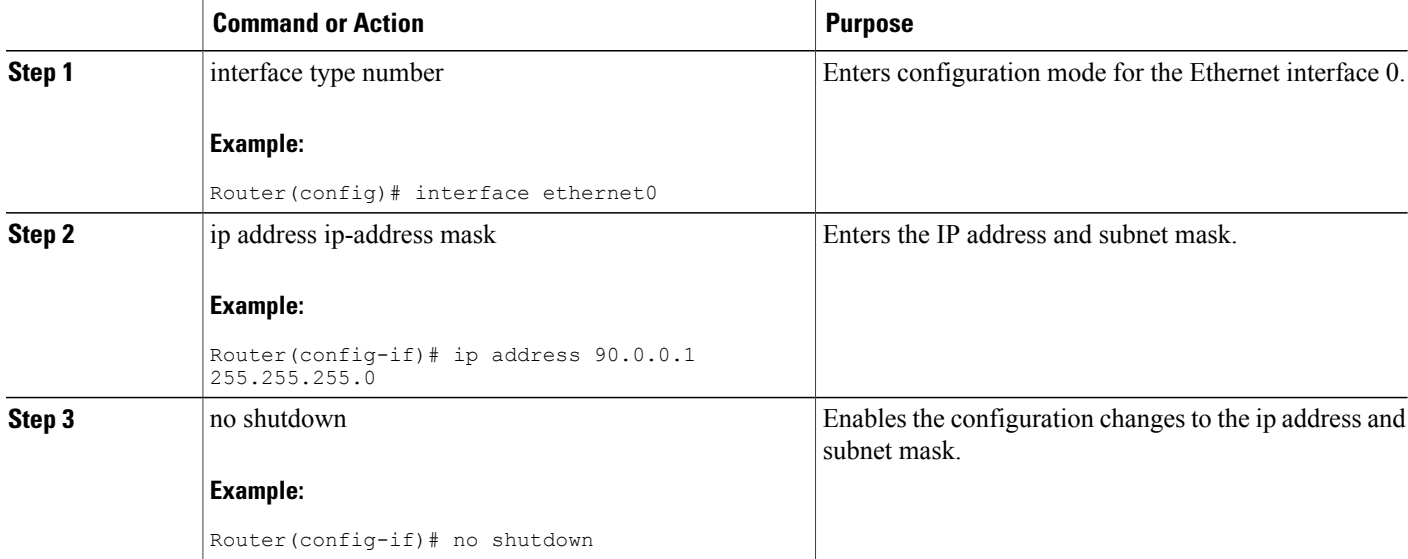
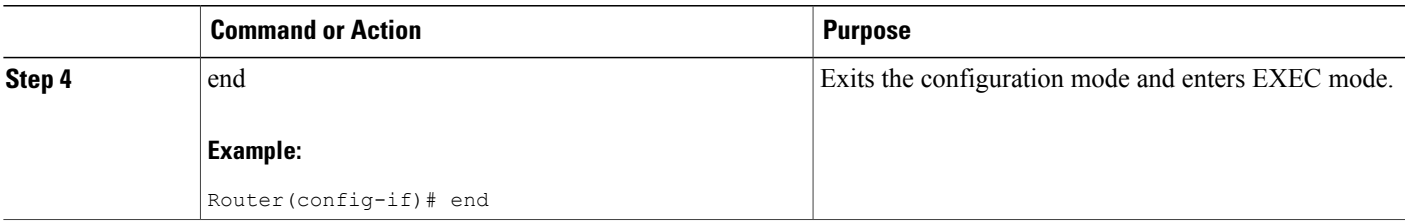

## *Configuring the VDSL Peer Side*

Perform the following steps to configure the VDSL Peer side, starting in the global configuration mode.

## **SUMMARY STEPS**

- **1.** interface type number
- **2.** ip address ip-address mask
- **3.** no shutdown
- **4. end**

# **DETAILED STEPS**

 $\mathsf I$ 

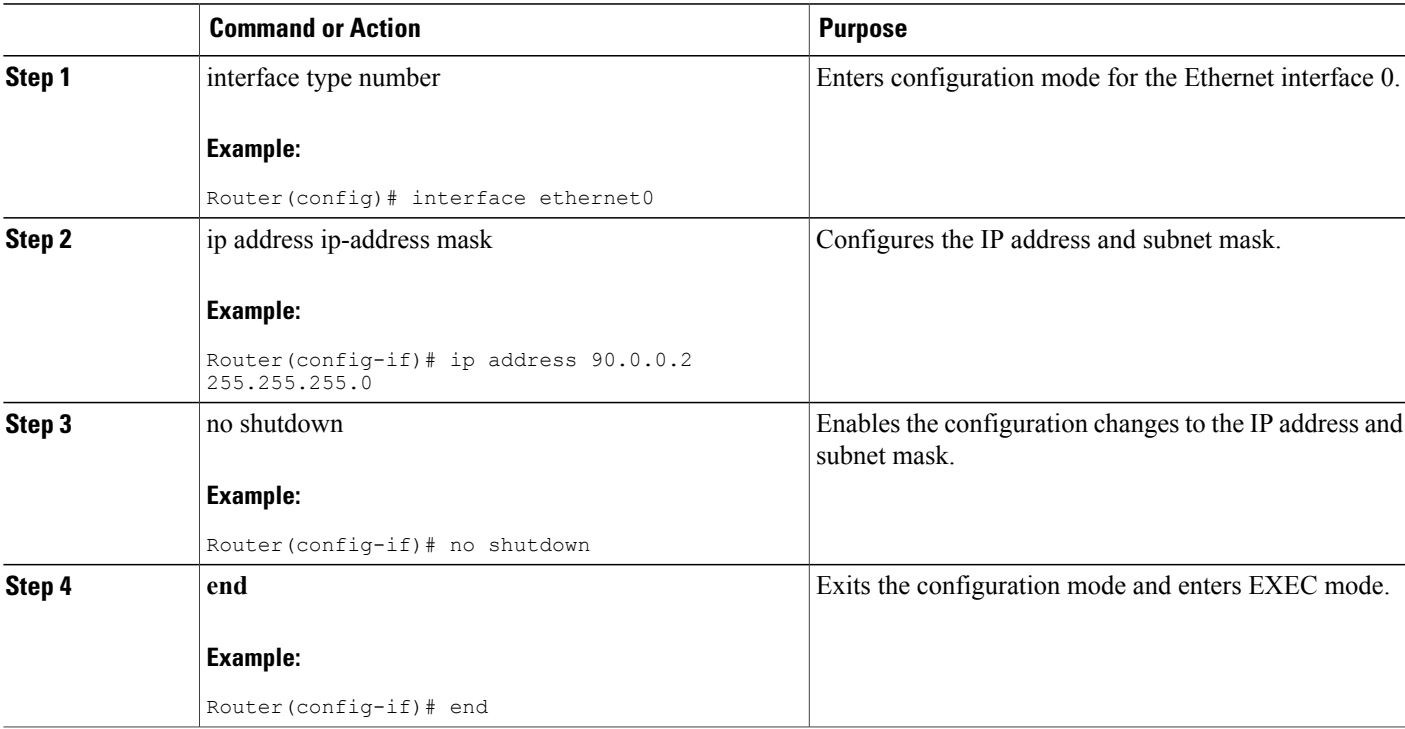

### **VDSL Configuration Example**

The following example shows a typical output of a VDSL configuration. Outputs in bold are critical.

```
Router# show running
Building configuration...
Current configuration : 1250 bytes
!
! Last configuration change at 02:07:09 UTC Tue Mar 16 2010
!
version 15.1
no service pad
service timestamps debug datetime msec
service timestamps log datetime msec
no service password-encryption
!
hostname Router
!
boot-start-marker
boot-end-marker
!
!
no aaa new-model
memory-size iomem 10
ip source-route
!
!
!
!
ip cef
no ipv6 cef
!
!
!
!
license udi pid CISCO887-V2-K9 sn FHK1313227E
license boot module c880-data level advipservices
!
!
vtp domain cisco
vtp mode transparent
!
!
controller VDSL 0
!
vlan 2-4
!
!
!
!
!
interface Ethernet0
 ip address 30.0.0.1 255.255.255.0
no fair-queue
!
interface BRI
no ip address
 encapsulation hdlc
 shutdown
 isdn termination multidrop
!
interface ATM0
 no ip address
 shutdown
!
!
interface FastEthernet0
!
interface FastEthernet1
!
```

```
interface FastEthernet2
!
interface FastEthernet3
!
interface Vlan1
no ip address
!
ip forward-protocol nd
no ip http server
no ip http secure-server
!
!
!
!
!
!
!
control-plane
!
!
line con 0
no modem enable
line aux 0
line vty 0 4
login
 transport input all
!
exception data-corruption buffer truncate
end
```
## **Verifying VDSL Configuration**

Г

Verify the configuration is set properly by using the show controller vdsl 0 command from privileged EXEC mode. Outputs in bold are critical.

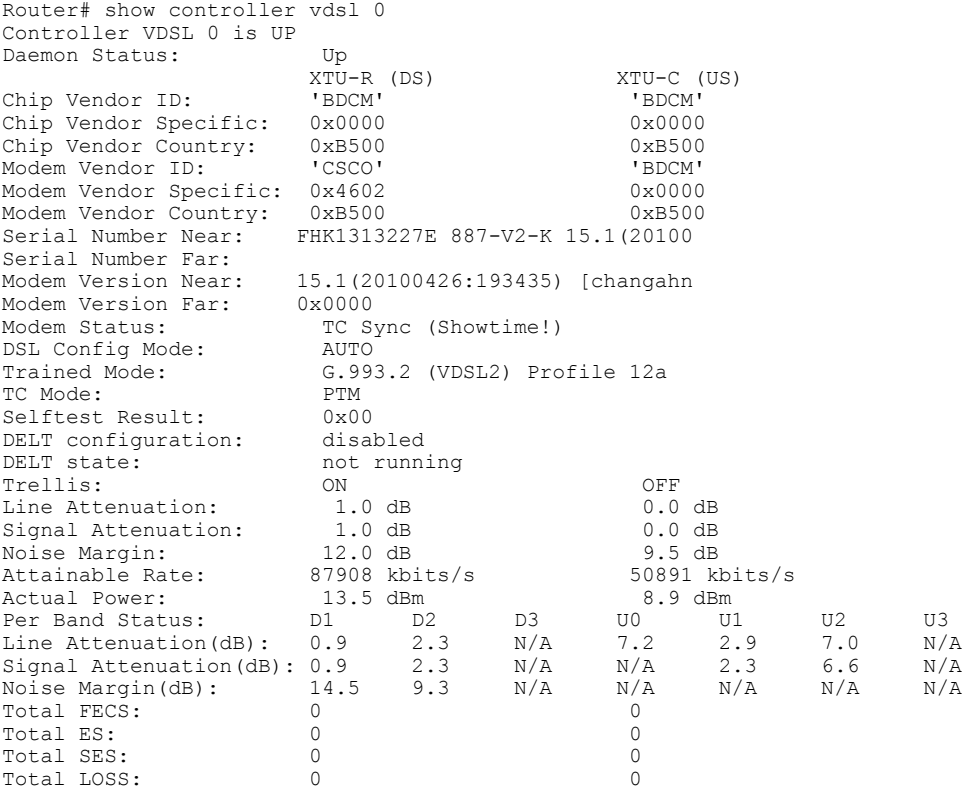

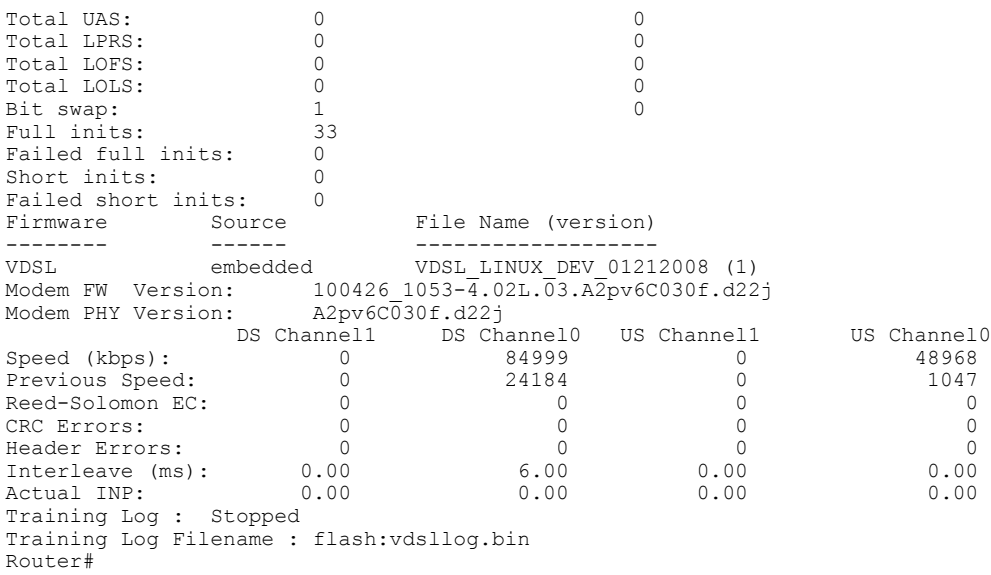

### **Verifying CPE to Peer Connection for VDSL**

Ping the peer to confirm that CPE to peer configuration is setup correctly.

```
Router# ping 30.0.0.2 rep 20
Type escape sequence to abort.
Sending 20, 100-byte ICMP Echos to 30.0.0.2, timeout is 2 seconds:
!!!!!!!!!!!!!!!!!!!!!!!
Success rate is 100 percent (20/20), round-trip min/avg/max = 20/22/28 ms
Router#
```
# **Enabling ADSL2/2+ Annex M Mode on Over POTS VDSL2/ADSL Multimode Annex A SKUs**

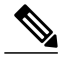

**Note** This feature requires Cisco IOS Release 15.2(1)T or a later.

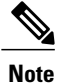

Cisco 867VAE and 867VAE-K9 require Cisco IOS Release 15.1(4)M2 or 15.2(2)T or later to use this feature.

### **Configuring ADSL2/2+ Annex M mode on Over POTS VDSL2/ADSL Multimode Annex A SKUs.**

## **SUMMARY STEPS**

- **1. enable**
- **2. configure terminal**
- **3.** controller vdsl 0
- 4. operating mode {adsl1 | adsl2 *annex a* | *annex m* | adsl2+ *annex a* | *annex m*] | ansi | auto| vdsl2}

# **DETAILED STEPS**

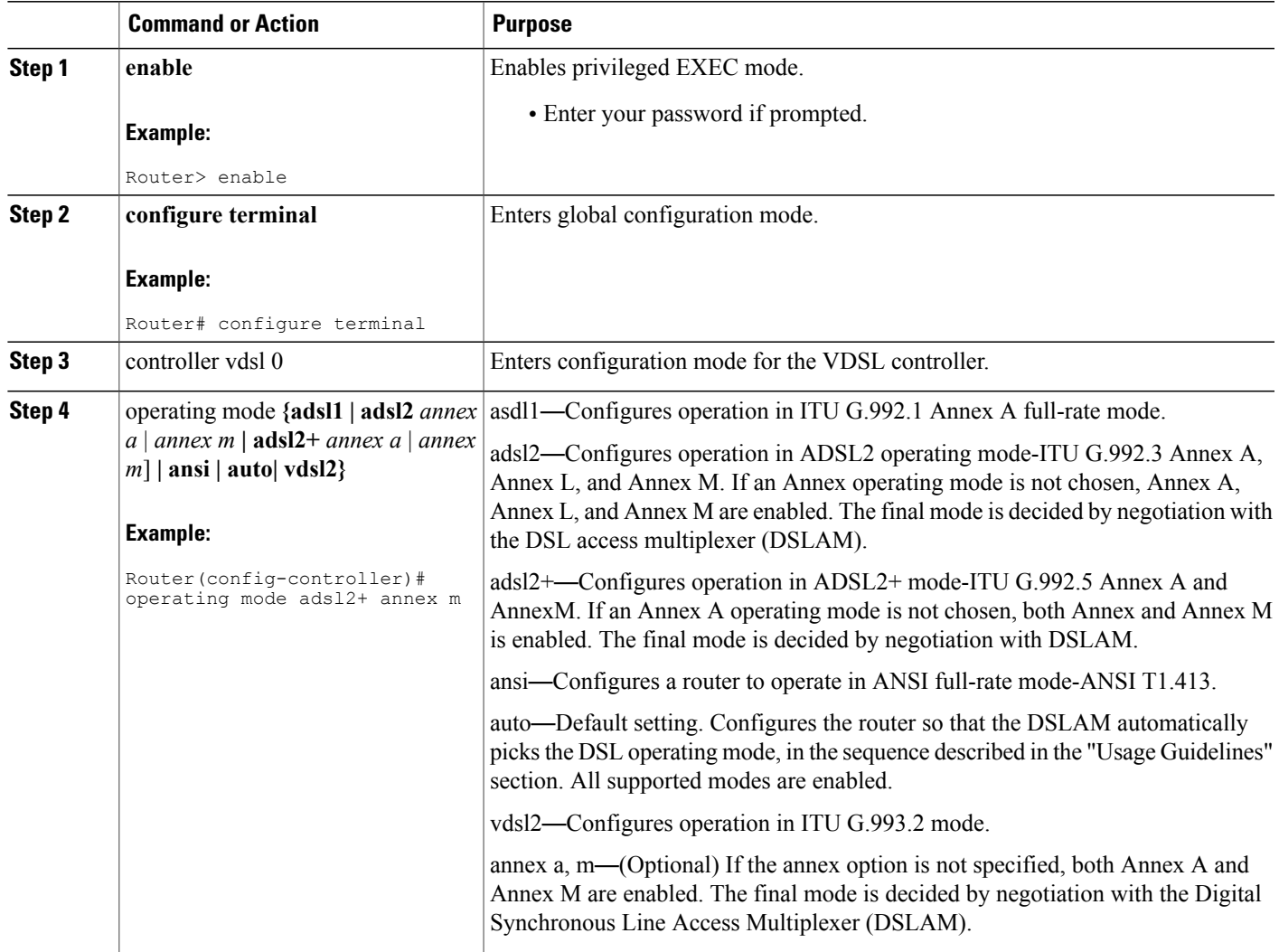

# **Enabling Seamless Rate Adaption**

Г

To enable SRA, perform the following steps.

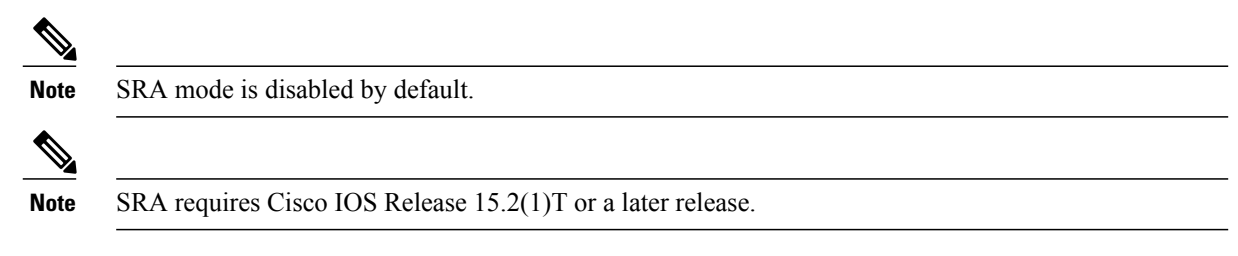

Τ

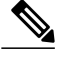

**Note** These features are not currently available on the Cisco 866VAE, 867VAE, 866VAE-K9, or 867VAE-K9.

## **SUMMARY STEPS**

- **1. enable**
- **2. configure terminal**
- **3. controller vdsl** *x/y/z*
- **4. sra**

## **DETAILED STEPS**

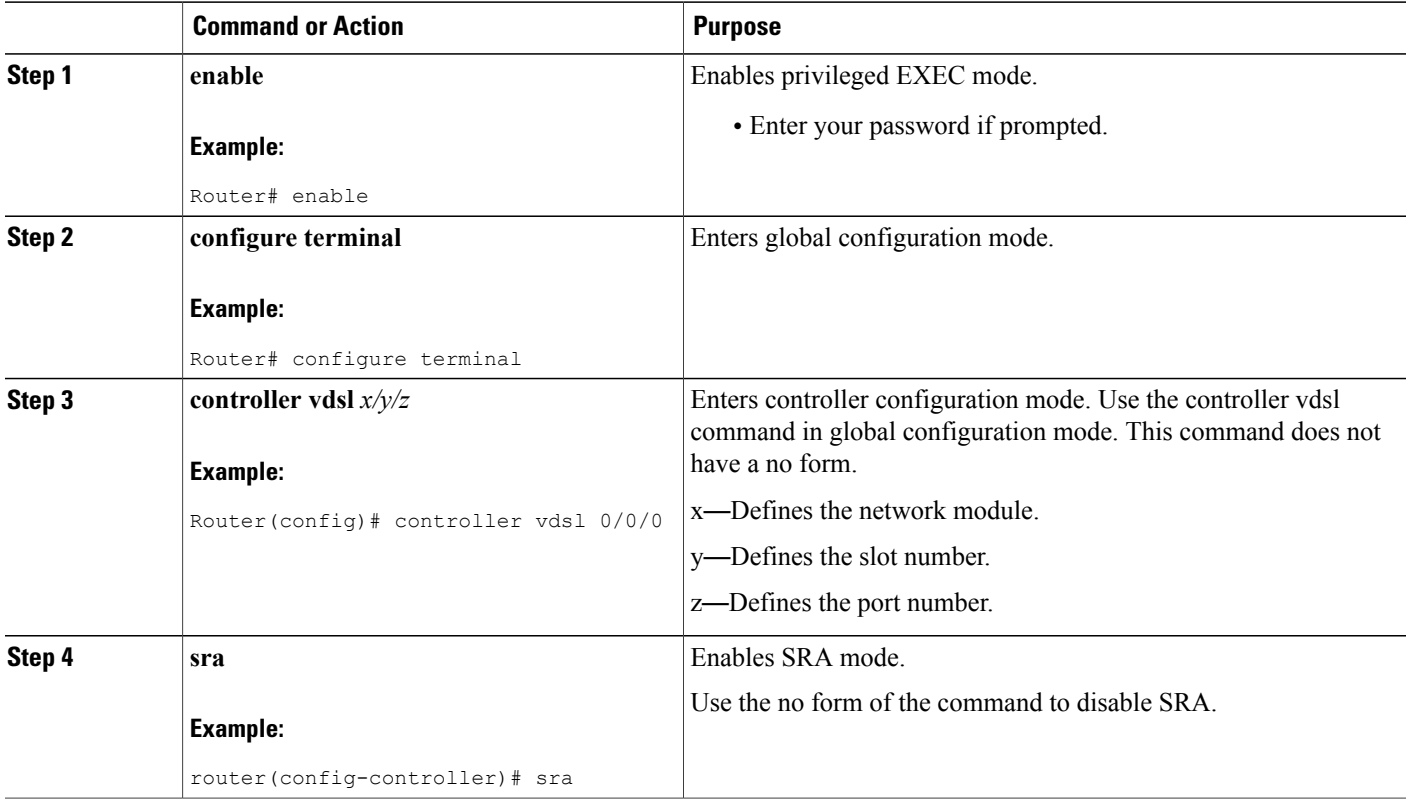

## **Example Configuration: Seamless Rate Adaption**

**The following example enables SRA on a VDSL line:**

```
!
!
!
rotuer>enable
router# configure terminal
```

```
Enter configuration commands, one per line. End with CNTL/Z
router(config)# controller vdsl 0
router(config-controller)# sra
router(config-controller)# end
router#
!
!
!
```
# **Configuring UBR+**

Perform the following steps to configure UBR+.

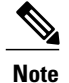

Cisco IOS Release 15.2(1)T or a later release is required to run UBR+ on Cisco 886VA, 887VA, and 887VA-M routers.

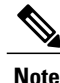

**Note** These features are not currently available on the Cisco 866VAE, 867VAE, 866VAE-K9, or 867VAE-K9.

## **SUMMARY STEPS**

- **1. enable**
- **2. configure terminal**
- **3. ubr+** output-pcr output-mcr **[input-pcr] [input-mcr]**

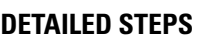

I

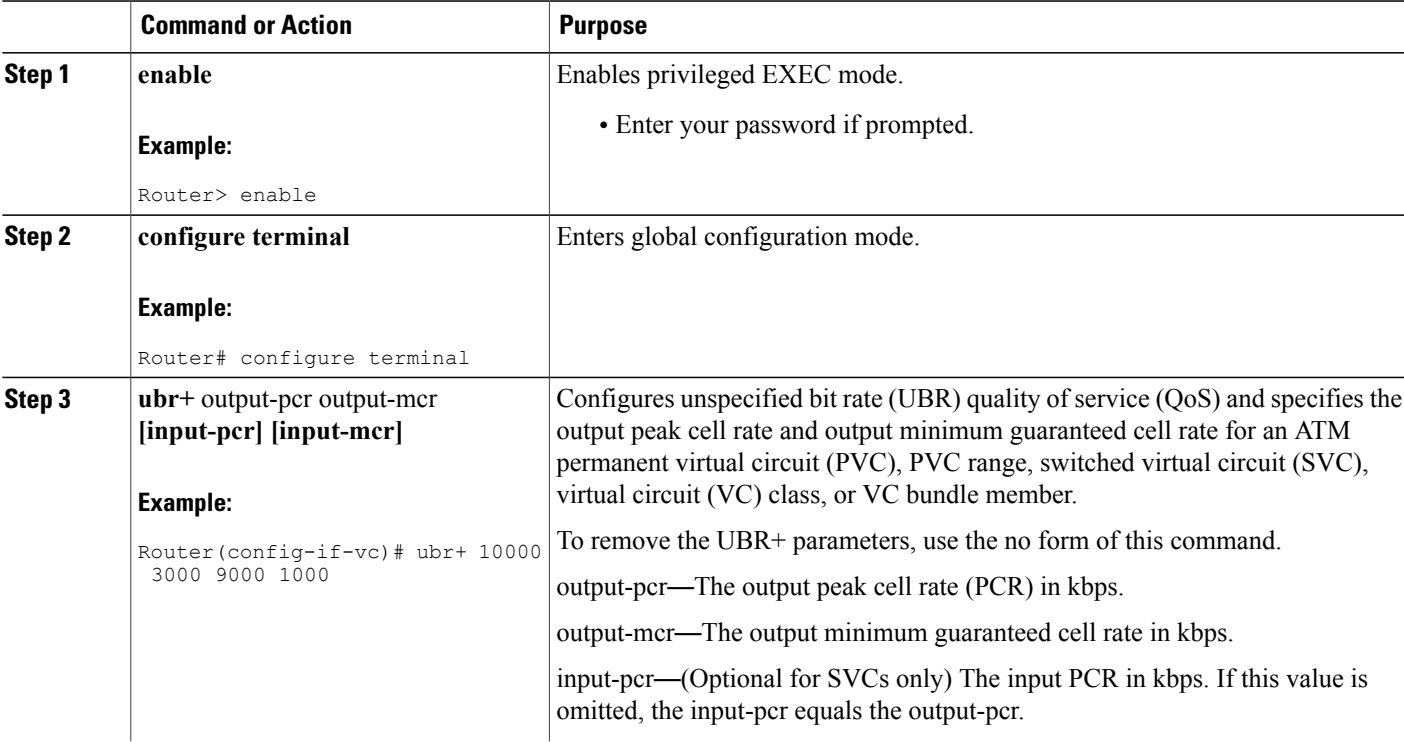

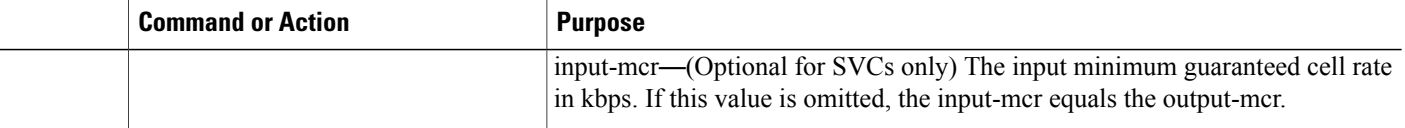

#### **UBR+ Example**

**The following example configures UBR+ PVC on a DSL line:**

```
interface atm 0/0
pvc 4/100
 ubr+ 2304 2304
```
**The following example specifies the output-pcr argument for an ATM PVC to be 100000 kbps and the output-mcr to be 3000 kbps:**

```
pvc 1/32
 ubr+ 100000 3000
```
**The following example specifies the output-pcr, output-mcr, input-pcr, and input-mcr arguments for an ATM SVC to be 10000 kbps, 3000 kbps, 9000 kbps, and 1000 kbps, respectively:**

svc lion nsap 47.0091.81.000000.0040.0B0A.2501.ABC1.3333.3333.05 ubr+ 10000 3000 9000 1000

#### **Troubleshooting**

There are no new commands for checking traffic on the Cisco 886VA and 887VA. Some helpful commands include the following **show** commands:

- show interface Ethernet0
- show interface ATM0
- show interface summary
- show controller vdsl 0
- show controller atm0
- show controller vdsl 0 datapath
- show atm pvc

The "Cisco 860, Cisco 880, and Cisco 890 Series Integrated Services Routers Software [Configuration](http://www.cisco.com/en/US/docs/routers/access/800/860-880-890/software/configuration/guide/trouble.html) Guide, [Troubleshooting](http://www.cisco.com/en/US/docs/routers/access/800/860-880-890/software/configuration/guide/trouble.html)" section may also be helpful.

# **Configuring the Training Log Using the CLI**

When you initiate the training log capture using the **debug vdsl 0 training log** on the Cisco 866VAE, Cisco 867VAE, Cisco 866VAE-K9, and Cisco 867VAE-K9 ISRs, the training log file opens. Any messages that are generated are buffered locally and are written to the training log file at 5k bytes per interval. The messages are not written all at one time, as in previous software versions that supported the training log capture feature.

 $\mathscr{D}$ **Note**

A maximum log capacity of 8MB (approximately 1 hour of capture) exists on the Cisco 866VAE, Cisco 867VAE, Cisco 866VAE-K9, and Cisco 867VAE-K9 ISRs. Because of this capacity limitation, when the entire log collection exceeds 8MB, the log capture is automatically terminated.

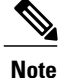

Cisco 866VAE, Cisco 867VAE, Cisco 866VAE-K9, and Cisco 867VAE-K9 ISRs do not support the continuous training log autostop feature.

## **Capturing the Training Log**

By default the training log is saved to flash:vdsllog.bin.

To start the training log capture, use the debug vdsl 0 training log command.

Router# debug vdsl 0 training log Router# The following confirmation is displayed:

Training log generation started for VDSL 0

### **Halting the Training Log Capture**

To stop the training log capture, use the no debug vdsl 0 training log command.

Router# no debug vdsl 0 training log Router# The following confirmation is displayed:

Training Log file for VDSL written to flash:vdsllog.bin

### **Displaying the Training Log Status and File Location**

To display the training log status and file location, use the show controller vdsl 0 command.

Router# show controller vdsl 0 Router# The following confirmation is displayed: Controller VDSL 0 is UP Daemon Status: NA XTU-R (DS) XTU-C (US) XTU-C (US) Chip Vendor ID:

T

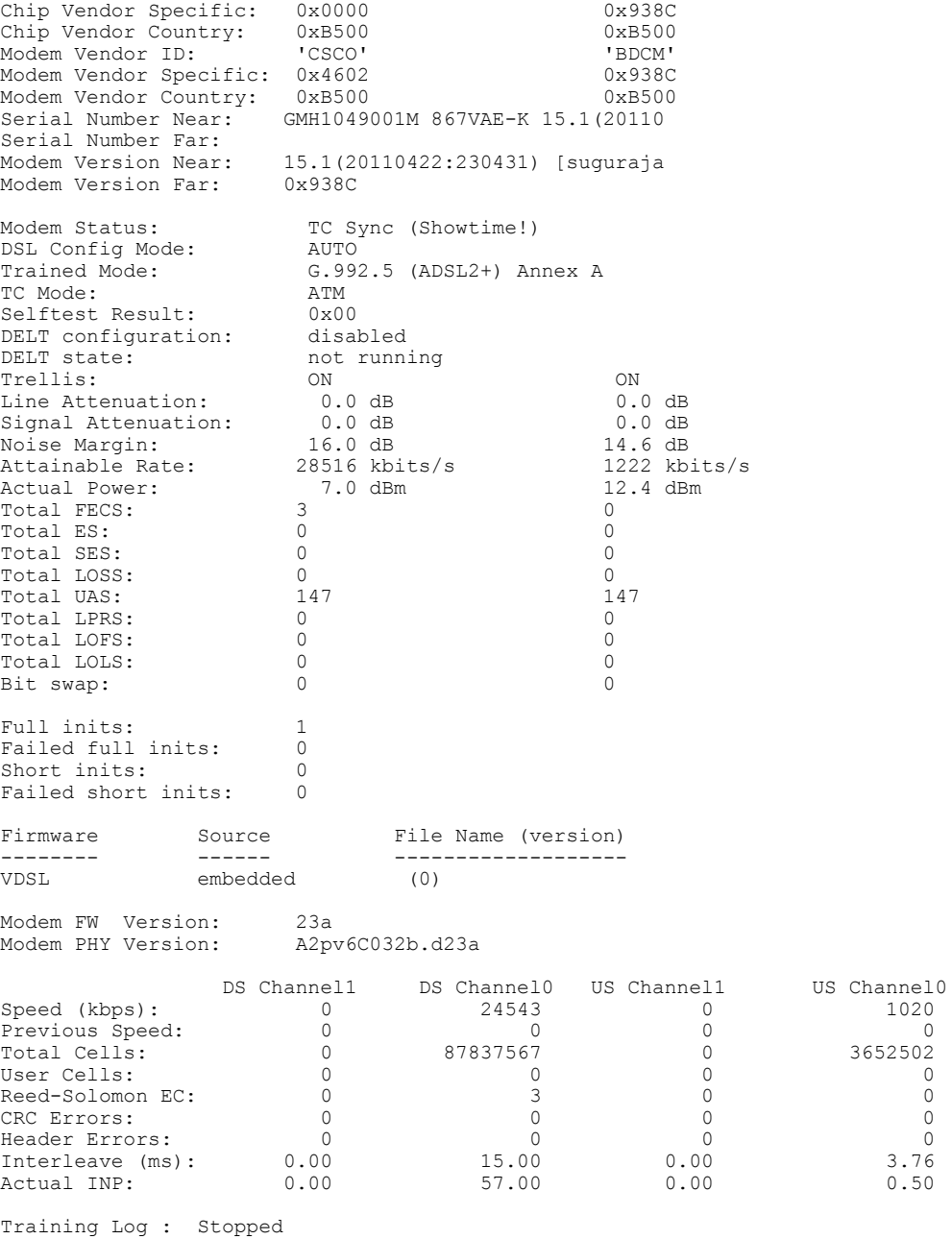

Training Log Filename : flash:vdsllog.bin

# **Configuring a G.SHDSL WAN Interface in ATM mode**

Perform the following steps to configure G.SHDSL on the Cisco 888 ISR perform these steps, beginning in global configuration mode.

## **SUMMARY STEPS**

- **1. controller dsl** *slot/port*
- **2. mode atm**
- **3. line-term cpe**
- **4. line-mode 4 wire standard**
- **5. line-rate** {**auto** | *rate*}
- **6. interface atm** *interface-number*
- **7. ip-address** *ip-address*
- **8. load-interval** *seconds*
- **9. no atm ilmi-keepalive** [*seconds*]
- **10. pvc** [*name*] *vpi/vci*
- **11. protocol** *protocol protocol-address* **broadcast**
- **12. encapsulation** [*encapsulation-type]*

## **DETAILED STEPS**

Г

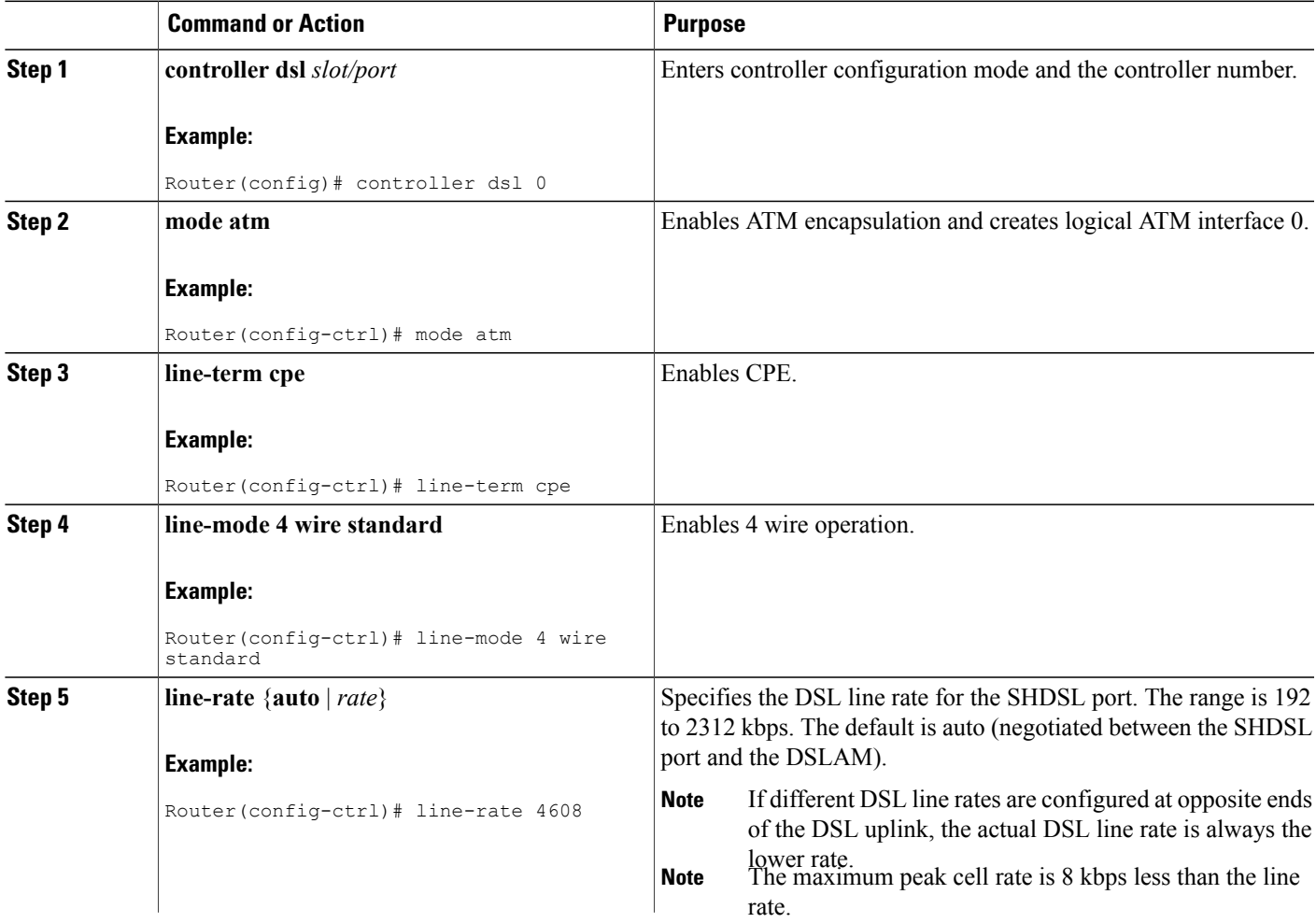

 $\mathbf{I}$ 

I

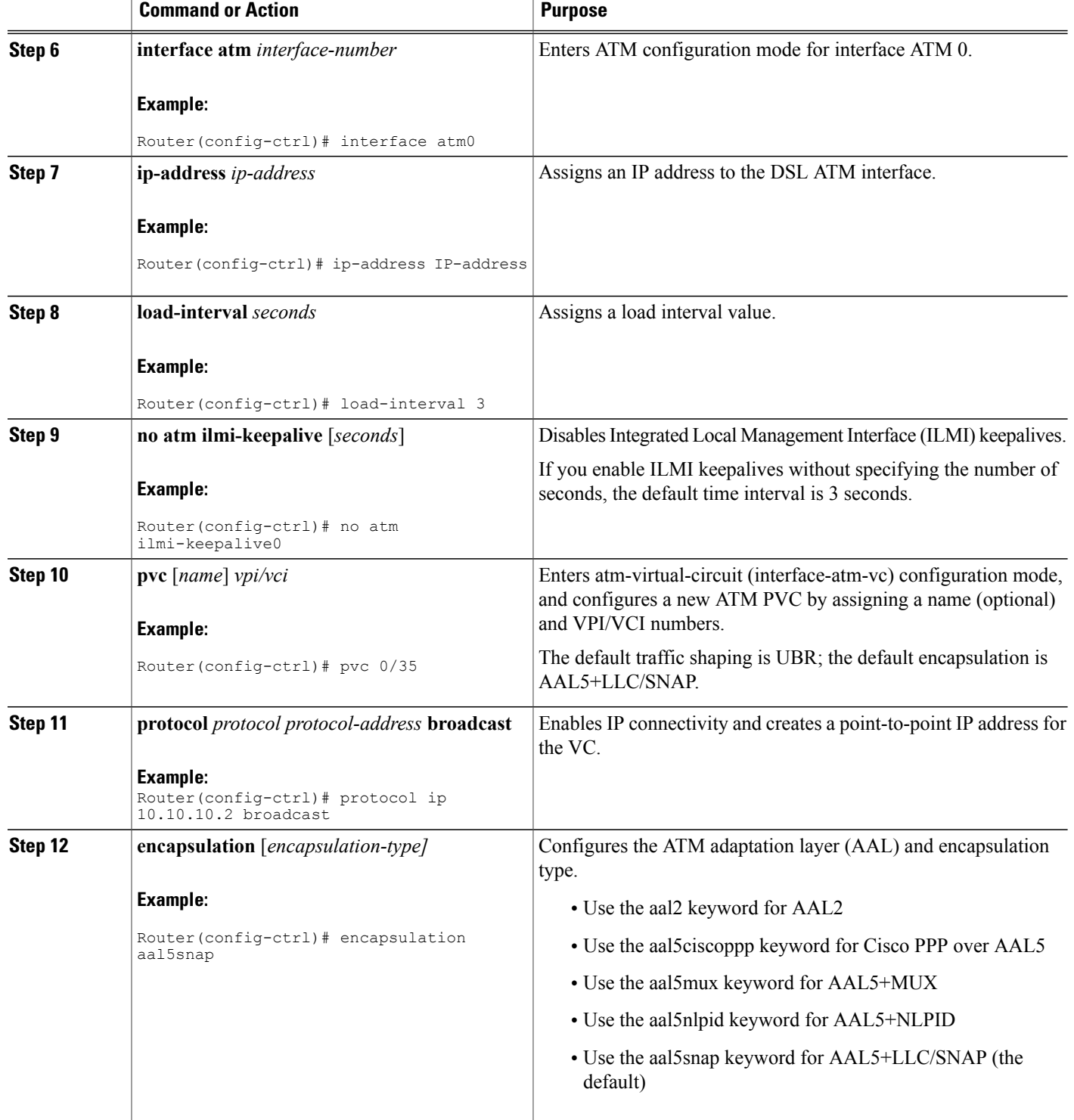

## **Configuration Example: Configuring a G.SHDSL WAN Interface**

The following configuration example shows a 4-wire standard G.SHDSL configuration.

```
!
controller DSL 0
mode atm
 line-term cpe
 line-mode 4-wire standard
 dsl-mode shdsl symmetric annex B
line-rate 4608
!
interface BRI0
no ip address
 encapsulation hdlc
 shutdown
isdn termination multidrop
!
!
interface ATM0
 ip address 10.10.10.1 255.255.255.0
no atm ilmi-keepalive
pvc 0/35
 protocol ip 10.10.10.2 broadcast
  encapsulation aal5snap
 !
!
interface FastEthernet0
!
interface FastEthernet1
!
interface FastEthernet2
!
interface FastEthernet3
shutdown
!
interface Vlan1
ip address 2.15.15.26 255.255.255.0
!
ip forward-protocol nd
ip route 223.255.254.254 255.255.255.255 Vlan1
no ip http server
no ip http secure-server
!
```
### **Verifying G.SHDSL WAN Interface Configuration**

To verify that you have properly configured the router, enter the show running command and look for controller DSL and interface ATM0 parameters.

```
Router# show running
Building configuration...
Current configuration : 1298 bytes
!
.......
!
controller DSL 0
mode atm
 line-term cpe
line-mode 4-wire standard
 dsl-mode shdsl symmetric annex B
line-rate 4608
!
!
interface ATM0
```

```
ip address 10.10.10.1 255.255.255.0
no atm ilmi-keepalive
pvc 0/31
protocol ip 10.10.10.5 broadcast
 encapsulation aal5snap
!
```
# **Configuring a G.SHDSL WAN Interface in EFM mode**

To configure G.SHDSL on the Cisco 888E ISR, perform [Configuring](http://www.cisco.com/en/US/docs/routers/access/interfaces/software/feature/guide/GSHDSL_EFM_HWICS.html) Cisco G.SHDSL EFM HWICs in Cisco [Routers](http://www.cisco.com/en/US/docs/routers/access/interfaces/software/feature/guide/GSHDSL_EFM_HWICS.html) at:

[http://www.cisco.com/en/US/docs/routers/access/interfaces/software/feature/guide/GSHDSL\\_EFM\\_](http://www.cisco.com/en/US/docs/routers/access/interfaces/software/feature/guide/GSHDSL_EFM_HWICS.html) [HWICS.html](http://www.cisco.com/en/US/docs/routers/access/interfaces/software/feature/guide/GSHDSL_EFM_HWICS.html)

# **Configuring the Cellular Wireless WAN Interface**

The Cisco 880 series and Cisco 810 series ISRs provide a third generation (3G) wireless interface for use over Global System for Mobile Communications (GSM) and code division multiple access (CDMA) networks. The interface is a 34-mm PCMCIA slot for Cisco 880 series.

Its primary application is WAN connectivity as a backup data link for critical data applications. However, the 3G wireless interface can also function as the primary WAN connection for the router.

To configure the 3G cellular wireless interface, follow these guidelines and procedures:

#### **Prerequisites for Configuring the 3G Wireless Interface**

The following are prerequisites to configuring the 3G wireless interface:

• You must have wireless service from a carrier, and you must have network coverage where your router will be physically placed. For a complete list of supported carriers, see the data sheet at:

[http://www.cisco.com/en/US/prod/routers/networking\\_solutions\\_products\\_](http://www.cisco.com/en/US/prod/routers/networking_solutions_products_genericcontent0900aecd80601f7e.html) [genericcontent0900aecd80601f7e.html](http://www.cisco.com/en/US/prod/routers/networking_solutions_products_genericcontent0900aecd80601f7e.html)

- You must subscribe to a service plan with a wireless service provider and obtain a SIM card (GSM modem only) from the service provider.
- You must check your LEDs for signal strength, as described in Table 16: Front Panel LED [Signal](#page-86-0) Strength [Indications](#page-86-0), on page 57.
- You should be familiar with the Cisco IOS software, beginning with Cisco NX-OS Release 4.1 or later. For Cisco 3G Wireless support, see the Cisco IOS documentation.
- To configure your GSM data profile, you need the following information from your service provider:
	- ◦Username
	- ◦Password
	- ◦Access point name (APN)
- To configure your CDMA data profile for manual activation, you need the following information from your service provider:
- ◦Master Subsidy Lock (MSL) number
- ◦Mobile Directory number (MDN)
- ◦Mobile Station Identifier (MSID)
- ◦Electronic Serial Number (ESN)

<span id="page-86-0"></span>**Table 16: Front Panel LED Signal Strength Indications**

| <b>LED</b>                         | <b>LED Color</b>            | <b>Signal Strength</b>                                                                  |
|------------------------------------|-----------------------------|-----------------------------------------------------------------------------------------|
| P <sub>3</sub> G RSSI <sup>2</sup> | Amber                       | No service available and no RSSI<br>detected                                            |
|                                    | Solid green                 | High RSSI $(-69$ dBm or higher)                                                         |
|                                    | Fast (16 Hz) blinking green | Medium RSSI $(-89 \text{ to } -70 \text{ dBm})$                                         |
|                                    | Slow (1 Hz) blinking green  | Low to medium RSSI $(-99)$ to $-90$<br>dBm), minimum level for a reliable<br>connection |
|                                    | Off                         | Low RSSI (less than $-100$ dBm)                                                         |

<span id="page-86-1"></span> $9 \text{ 3G}$  RSSI = 3G receive signal strength indication.

#### **Restrictions for Configuring the Cellular Wireless Interface**

The following restrictions apply to configuring the Cisco 3G wireless interface:

- A data connection can be originated only by the 3G wireless interface. Remote dial-in is not supported.
- Because of the shared nature of wireless communications, the experienced throughput varies depending on the number of active users or the amount of congestion in a given network.
- Cellular networks have higher latency than wired networks. Latency rates depend on the technology and carrier. Latency may be higher when there is network congestion.
- VoIP is not currently supported.
- Any restrictions that are part of the terms of service from your carrier also apply to the Cisco 3G wireless interface.
- Cisco 880G ISR does not support online insertion and removal (OIR) of 3G modems. To replace a modem with another modem of the same type, use the Cisco CLI to enter the shutdown command on the cellular interface before you replace the modems. =
- When a 3G modem is removed, the show interface cellular 0, show run, and show version command outputs still display cellular interface related information. The show interface command displays the following message, all other show commands have empty outputs.

3G Modem not inserted

• You can configure the cellular interface when the 3G modem is removed. However, the configuration is not effective until the 3G modem is inserted. The following message is shown when trying to configure the cellular interface while the modem is absent.

```
Router(config)# interface cellular 0
Warning: 3G Modem is not inserted
Configuration will not be effective until modem is inserted =
```
• Inserting a different type of modem than was previously removed requires configuration changes and you must reload the system.

## **Data Account Provisioning**

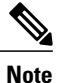

To provision your modem, you must have an active wireless account with a service provider. A SIM card must be installed in a GSM 3G wireless card.

To provision your data account, follow these procedures:

#### *Verifying Signal Strength and Service Availability*

To verify the signal strength and service availability on your modem, use the following commands in privileged EXEC mode.

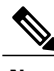

**Note** This feature requires Cisco IOS Release 15.2(1)T or a later.

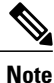

Cisco 867VAE and 867VAE-K9 require Cisco IOS Release 15.1(4)M2 or 15.2(2)T or later to use this feature.

## **SUMMARY STEPS**

- **1. show cellular 0 network**
- **2.** show cellular 0 hardware
- **3.** show cellular 0 connection
- **4. show cellular 0 radio**
- **5. show cellular 0 profile**
- **6. show cellular 0 security**
- **7. show cellular 0 all**

## **DETAILED STEPS**

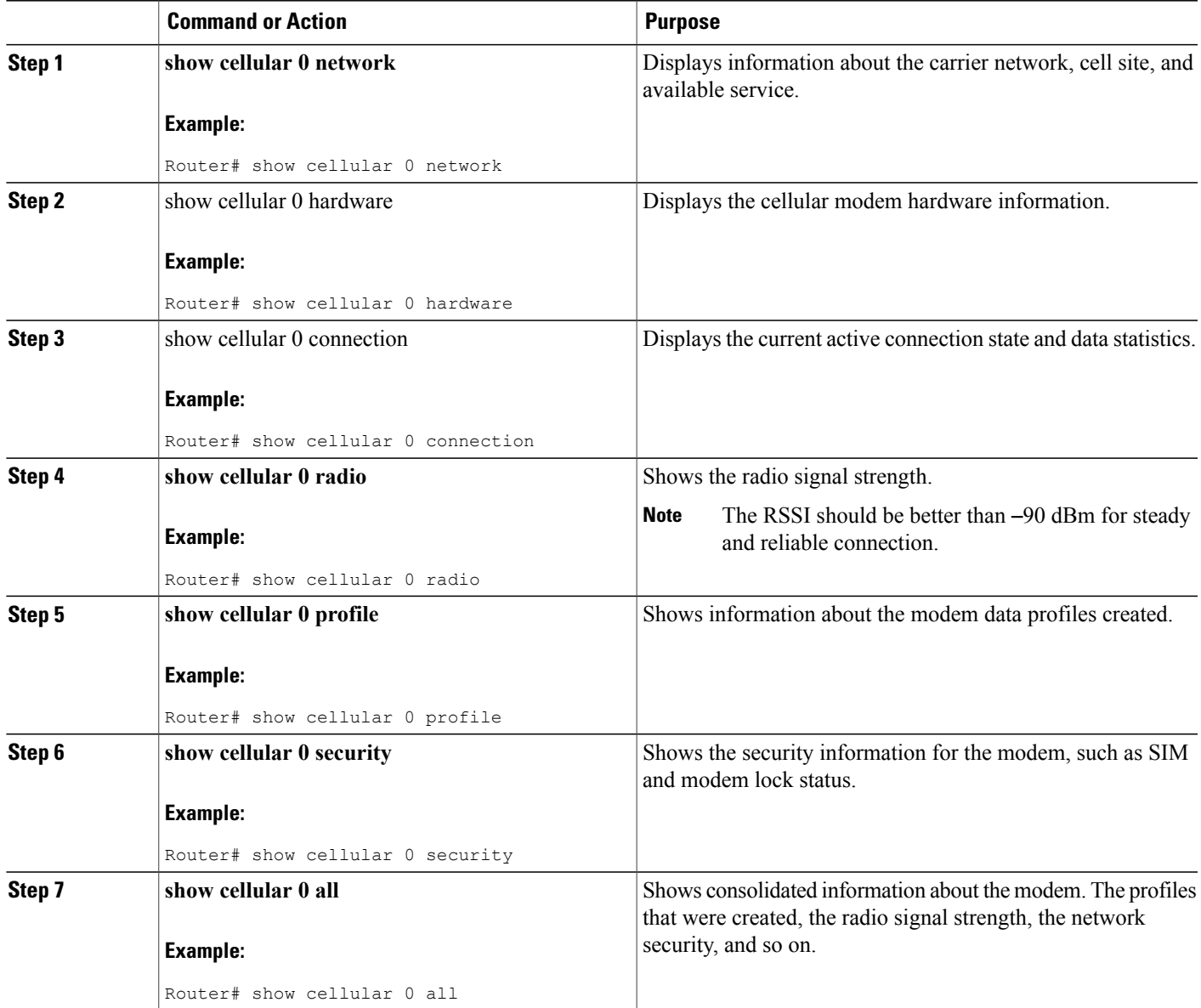

## *Configuring a GSM Modem Data Profile*

To configure or create a new modem data profile, enter the **cellular 0 gsm profile create <profile number> <apn> <authentication> <username> <password>** command in privileged EXEC mode. See [Table](#page-89-0) 17: Modem Data Profile [Parameters](#page-89-0) , on page 60 for details about the command parameters.

#### **Example**

Г

Router# cellular 0 gsm profile create 3 apn.com chap GSM GSMPassword

<span id="page-89-0"></span>Table 17: Modem Data Profile [Parameters](#page-89-0) , on page 60 lists the modem data profile parameters.

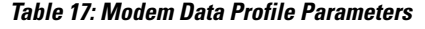

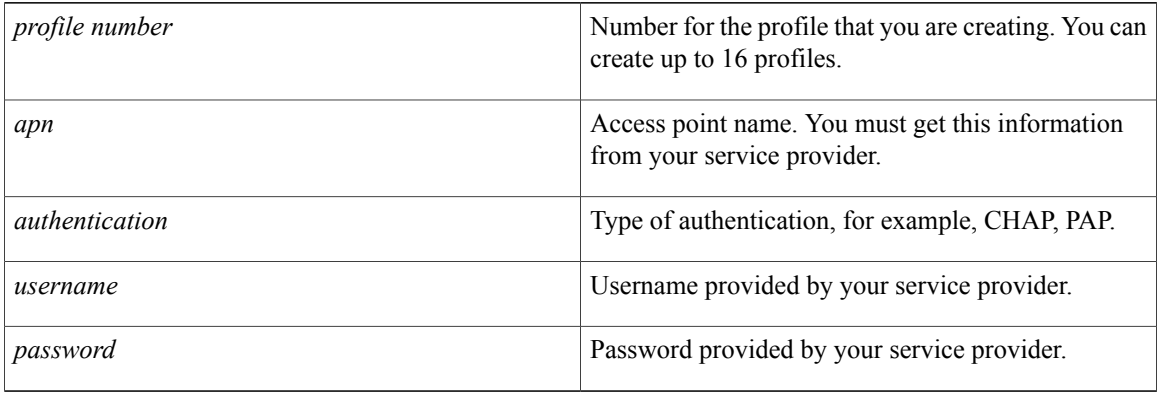

#### *CDMA Modem Activation and Provisioning*

Activation procedures may differ, depending upon your carrier. Consult your carrier, and perform one of the following procedures as appropriate:

- Manual activation
- Activation using over the air service provisioning

<span id="page-89-1"></span>Table 18: CDMA Modem Activation and [Provisioning](#page-89-1), on page 60 lists the activation and provisioning processes supported by different wireless carriers.

#### **Table 18: CDMA Modem Activation and Provisioning**

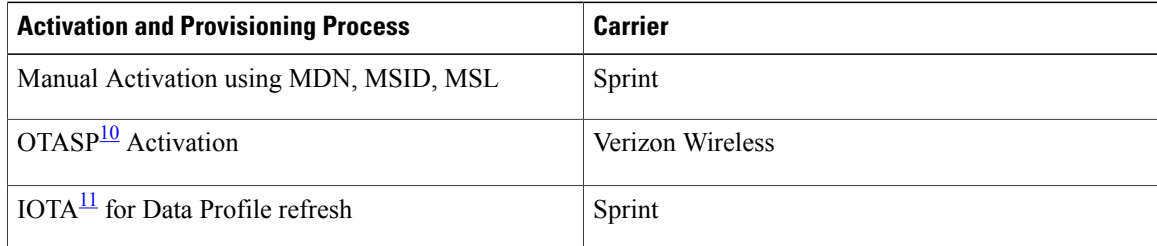

<span id="page-89-3"></span><span id="page-89-2"></span> $10$  OTASP = Over the Air Service Provisioning.

 $11$  IOTA = Internet Over the Air.

#### **Manual Activation**

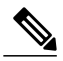

**Note**

You must have valid mobile directory number (MDN), mobile subsidy lock (MSL), and mobile station identifier (MSID) information from your carrier before you start this procedure.

To configure a modem profile manually, use the following command, beginning in EXEC mode: cellular 0 cdma activate manual mdn msid sid nid msl

Besides being activated, the modem data profile is provisioned through the Internet Over the Air (IOTA) process. The IOTA processisinitiated automatically when you use the cellular cdma activate manual command.

The following is a sample output from this command:

```
router# cellular 0 cdma activate manual 1234567890 1234567890 1234 12 12345
NAM 0 will be configured and will become Active
Modem will be activated with following Parameters
MDN :1234567890; MSID :1234567890; SID :1234; NID 12:
Checking Current Activation Status
Modem activation status: Not Activated
Begin Activation
Account activation - Step 1 of 5
Account activation - Step 2 of 5
Account activation - Step 3 of 5
Account activation - Step 4 of 5
Account activation - Step 5 of 5
Secure Commit Result: Succeed
Done Configuring - Resetting the modem
The activation of the account is Complete
Waiting for modem to be ready to start IOTA
Beginning IOTA
router#
*Feb 6 23:29:08.459: IOTA Status Message Received. Event: IOTA Start, Result: SUCCESS
*Feb 6 23:29:08.459: Please wait till IOTA END message is received
*Feb 6 23:29:08.459: It can take up to 5 minutes
*Feb 6 23:29:27.951: OTA State = SPL unlock, Result = Success
*Feb 6 23:29:32.319: OTA State = Parameters committed to NVRAM, Result = Success<br>*Feb 6 23:29:40.999: Over the air provisioning complete; Result:Success
*Feb 6 23:29:40.999: Over the air provisioning complete; Result:Success
      *Feb 6 23:29:41.679: IOTA Status Message Received. Event: IOTA End, Result: SUCCESS
```
The IOTA start and end must have "success" as the resulting output. If you receive an error message, you can run IOTA independently by using the cellular cdma activate iota command.

Your carrier may require periodic refreshes of the data profile. Use the following command to refresh the data profile:

#### **cellular cdma activate iota**

#### **Activating with Over-the-Air Service Provisioning**

To provision and activate your modem using Over-the-Air Service Provisioning (OTASP), use the following command, beginning in EXEC mode.

router # cellular 0 cdma activate otasp phone\_number

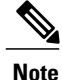

You need to obtain the phone number for use with this command from your carrier. The standard OTASP calling number is \*22899.

The following is a sample output from this command:

```
router# cellular 0 cdma activate otasp *22899
Beginning OTASP activation
OTASP number is *22899
steelers_c881G#
OTA State = SPL unlock, Result = Success
router#
OTA State = PRL downloaded, Result = Success
OTA State = Profile downloaded, Result = Success
OTA State = MDN downloaded, Result = Success
OTA State = Parameters committed to NVRAM, Result = Success
Over the air provisioning complete; Result:Success
```
## **Configuring a Cellular Interface**

To configure the cellular interface, enter the following commands, beginning in privileged EXEC mode.

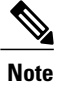

The PPP Challenge Handshake Authentication Protocol (CHAP) authentication parameters that you use in this procedure must be the same as the username and password provided by your carrier and configured only under the GSM profile. CDMA does not require a username or password.

## **SUMMARY STEPS**

- **1.** configure terminal
- **2. interface cellular 0**
- **3. encapsulation ppp**
- **4. ppp chap hostname** host
- **5. ppp chap password** 0 password
- **6. asynchronous mode interactive**
- **7. ip address negotiated**

## **DETAILED STEPS**

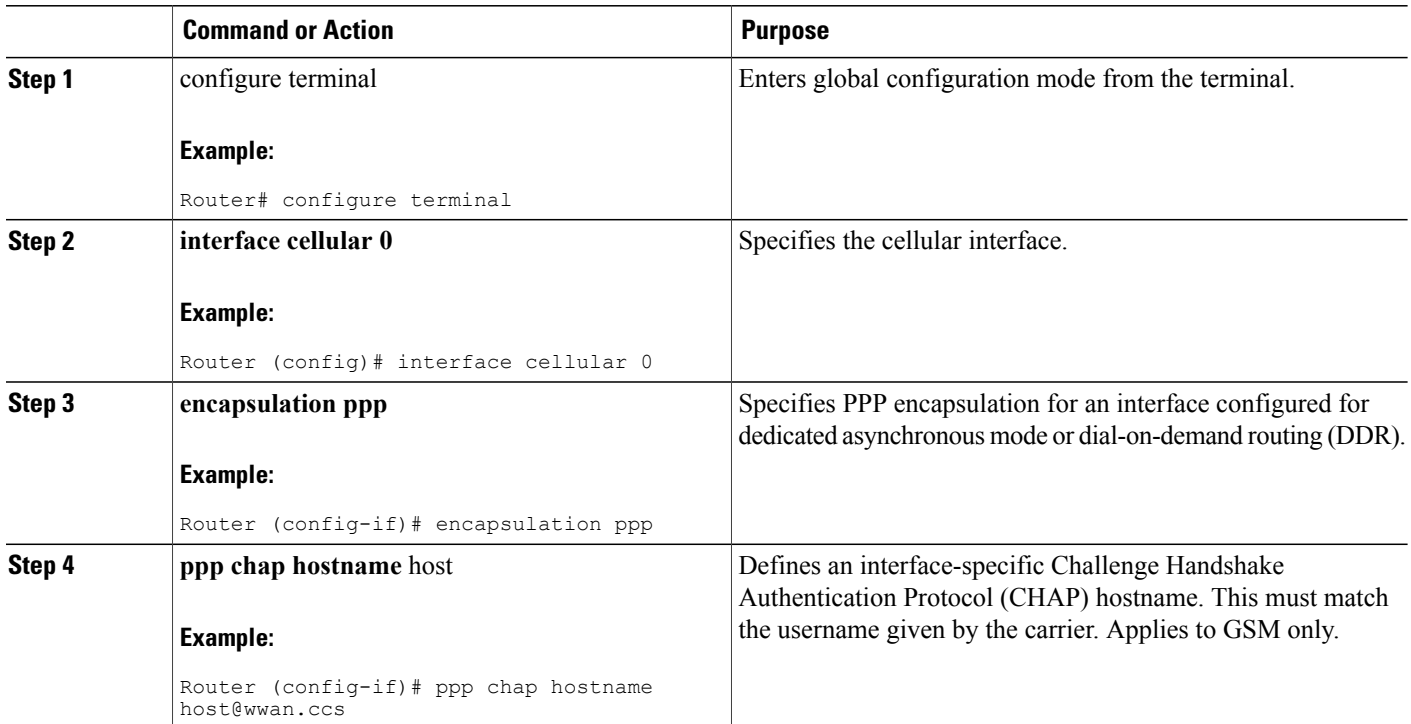

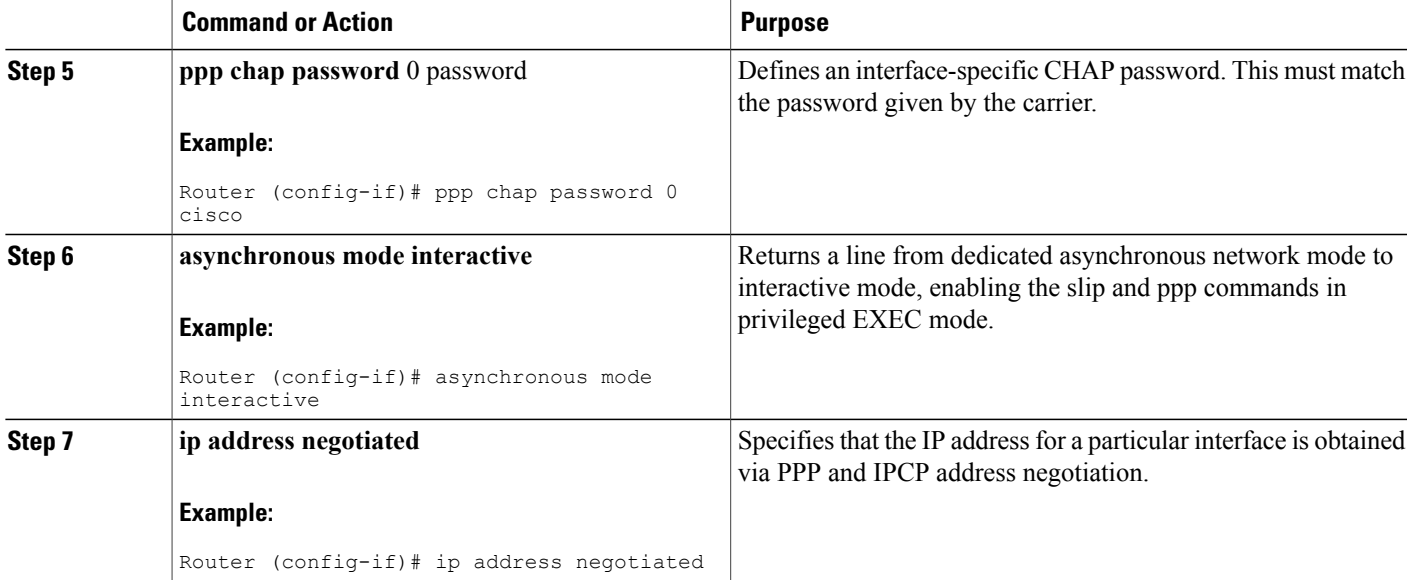

## **What to Do Next**

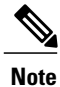

When the cellular interface requires a static IP address, the address may be configured as ip address negotiated. Through IP Control Protocol (IPCP), the network ensures that the correct static IP address is allocated to the device. If a tunnel interface is configured with the ip address unnumbered cellular interface command, the actual static IP address must be configured under the cellular interface, in place of ip address negotiated. For a sample cellular interface configuration, see the Basic Cellular Interface [Configuration](#page-95-0), on page 66.

#### **Configuring DDR**

Г

Perform these steps to configure dial-on-demand routing (DDR) for the cellular interface.

ι

## **SUMMARY STEPS**

- **1. configure terminal**
- **2. interface cellular 0**
- **3. dialer in-band**
- **4. dialer idle-timeout** *seconds*
- **5.** dialer string string
- **6.** dialer-group number
- **7. exit**
- **8.** dialer-list dialer-group protocol protocol-name {permit | deny | list *access-list-number* | access-group}
- **9.** ip access-list access list number permit ip source address
- **10.** line 3
- **11.** script dialer regexp
- **12. exit**
- **13.** For GSM:
- **14.** interface cellular 0
- **15.** dialer string string

## **DETAILED STEPS**

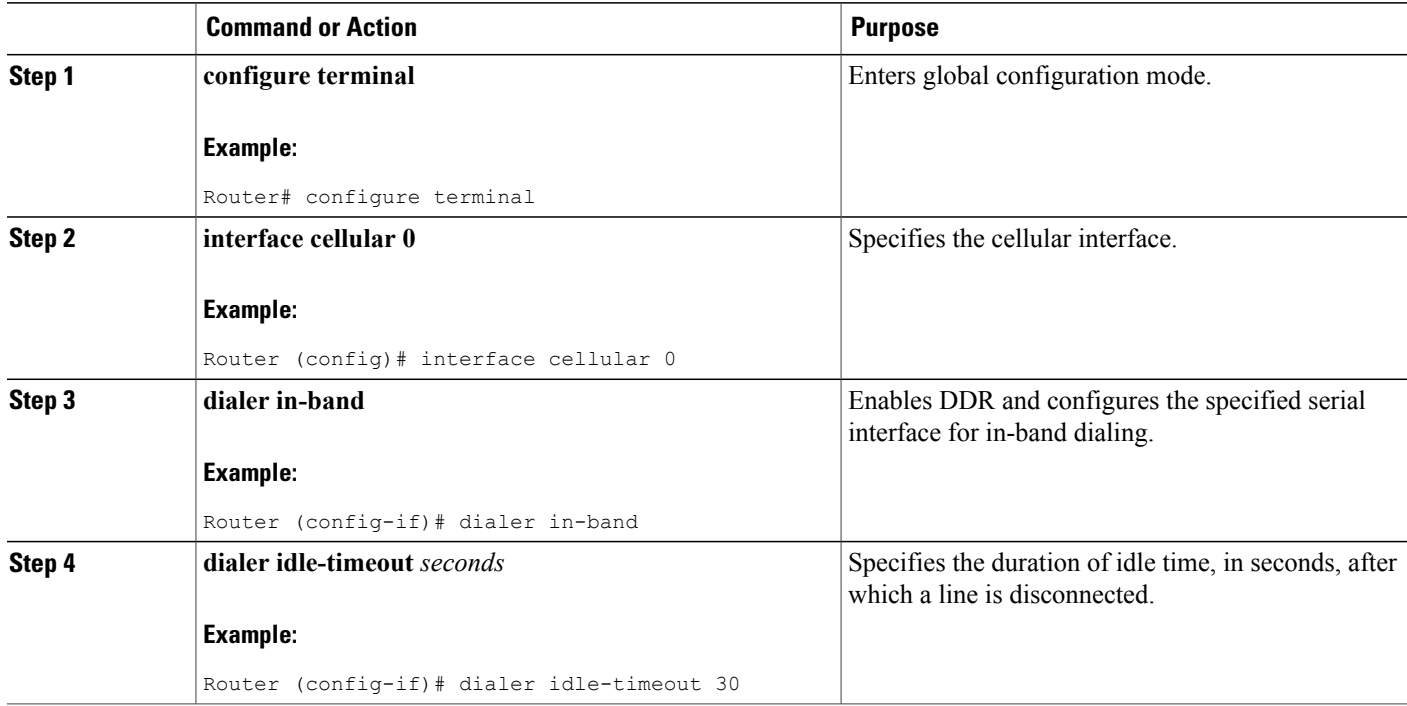

 $\mathbf I$ 

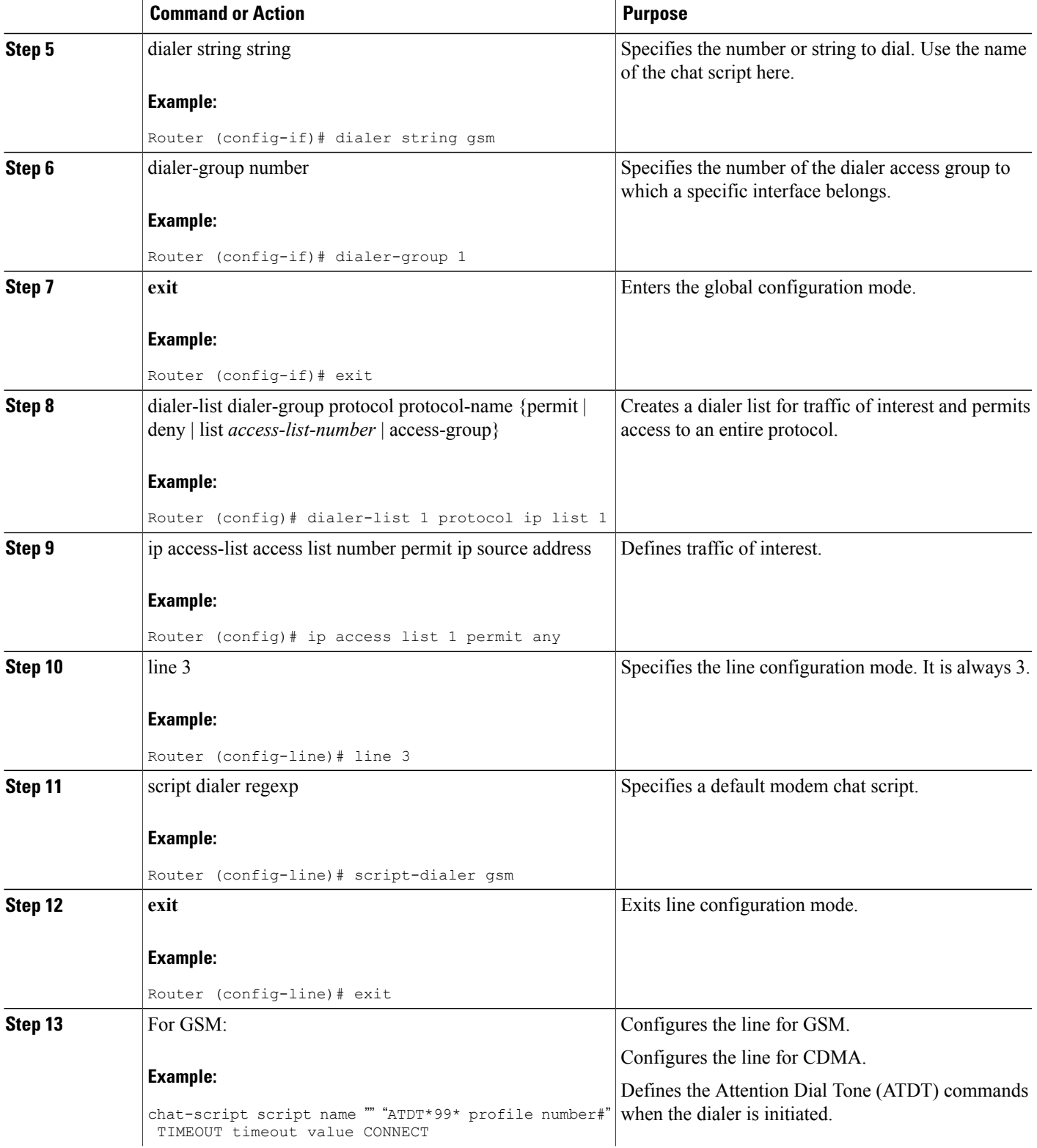

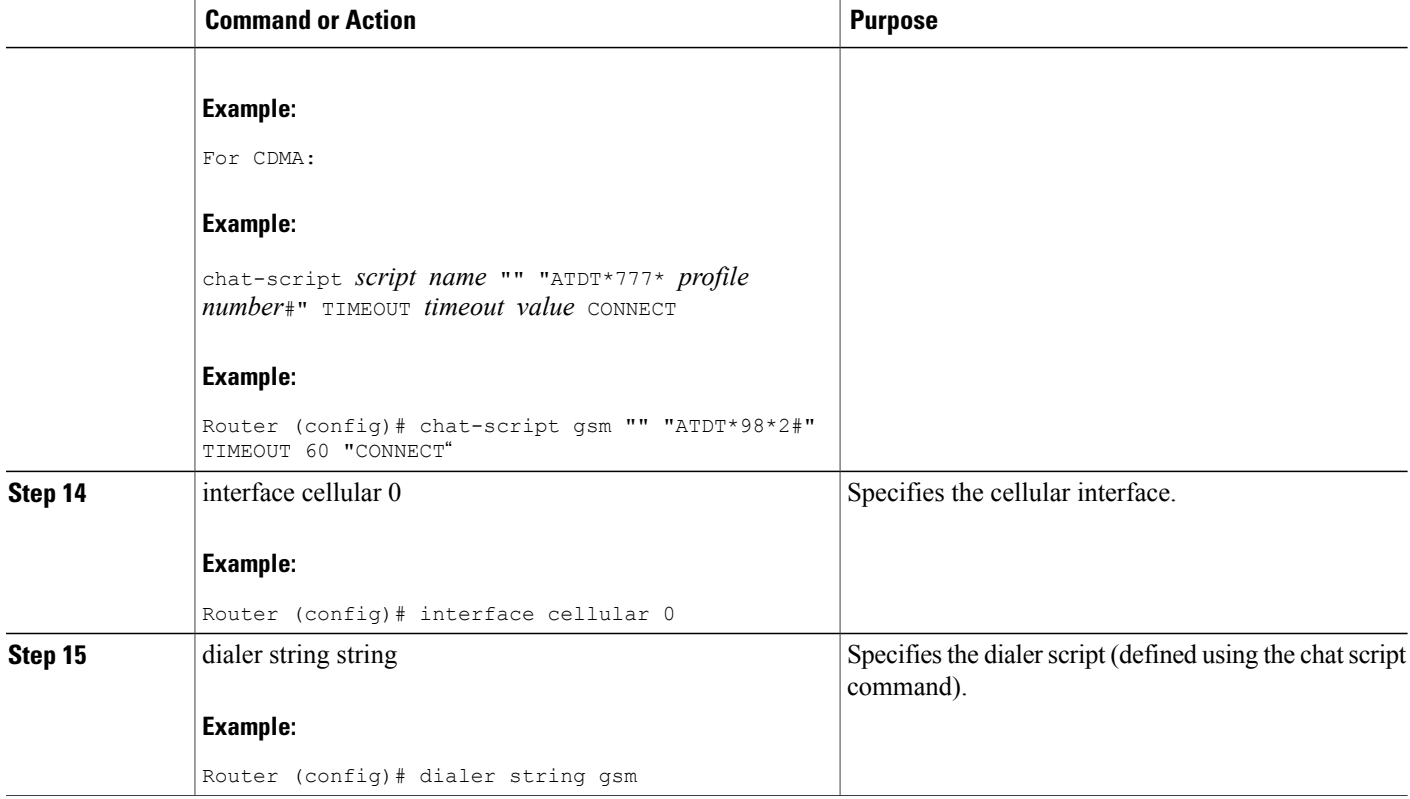

#### **Configuring Data Dedicated Transmission Mode (DDTM)**

On CDMA modems, data transmission is disrupted by incoming voice calls if data dedicated transmission mode (DDTM) is disabled. You can enable DDTM mode so the modem ignores incoming voice calls.

To enable DDTM on a CDMA modem, use the **cdma ddtm** command in configuration mode.

This command is enabled by default. You can disable this feature by using the no cdma ddtm command.

**Note**

When DDTM is enabled, only voice calls are blocked for the MC5728v modems. On the AC597E and MC5725 and MC 5727, incoming SMS messages are also blocked.

#### <span id="page-95-0"></span>**Examples for Configuring Cellular Wireless Interfaces**

This section provides the following configuration examples:

#### *Basic Cellular Interface Configuration*

The following example shows how to configure a gsm cellular interface to be used as a primary WAN connection. It is configured as the default route.

chat-script gsm "" "ATDT\*98\*2#" TIMEOUT 60 "CONNECT"

```
!
interface Cellular0
ip address negotiated
 encapsulation ppp
dialer in-band
dialer string gsm
dialer-group 1
async mode interactive
ppp chap hostname cisco@wwan.ccs
ppp chap password 0 cisco
ppp ipcp dns request
!
ip route 0.0.0.0 0.0.0.0 Cellular0
!
!
access-list 1 permit any
dialer-list 1 protocol ip list 1
!
line 3
exec-timeout 0 0
script dialer gsm
login
modem InOut
```
The following example shows how to configure a cdma cellular interface to be used as a primary. It is configured as the default route.

```
chat-script cdma "" "ATDT#777" TIMEOUT 60 "CONNECT"
!
interface Cellular0
 ip address negotiated
 encapsulation ppp
dialer in-band
 dialer string cdma
 dialer-group 1
 async mode interactive
ppp chap password 0 cisco
!
ip route 0.0.0.0 0.0.0.0 Cellular0
!
!
access-list 1 permit any
dialer-list 1 protocol ip list 1
!
line 3
 exec-timeout 0 0
 script dialer cdma
 login
modem InOut
```
#### *Tunnel over Cellular Interface Configuration*

The following example shows how to configure the static IP address when a tunnel interface is configured with the ip address unnumbered <*cellular interface* > command:

```
interface Tunnel2
ip unnumbered Cellular0
 tunnel source Cellular0
 tunnel destination 128.107.248.254
interface Cellular0
bandwidth receive 1400000
ip address 23.23.0.1 255.255.0.0
 ip nat outside
ip virtual-reassembly
encapsulation ppp
no ip mroute-cache
 dialer in-band
dialer idle-timeout 0
dialer string dial<carrier>
dialer-group 1
async mode interactive
```

```
no ppp lcp fast-start
ppp chap hostname <hostname> *** gsm only ***
ppp chap password 0 <password>
ppp ipcp dns request
! traffic of interest through the tunnel/cellular interface
ip route 10.10.0.0 255.255.0.0 Tunnel2
```
# **Configuring Dual SIM for Cellular Networks on Cisco 819 Series ISR**

The Dual SIM feature implements auto-switch and failover between two cellular networks on a Cisco 819 ISR. This feature is enabled by default with SIM slot 0 being the primary slot and slot 1 being the secondary (failover) slot.

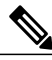

**Note**

For instructions on how to configure the Dual SIM feature for 4G LTE cellular networks, see the [Cisco](http://www.cisco.com/en/US/docs/routers/access/interfaces/software/feature/guide/EHWIC-4G-LTESW.html) 4G LTE Software [Installation](http://www.cisco.com/en/US/docs/routers/access/interfaces/software/feature/guide/EHWIC-4G-LTESW.html) Guide .

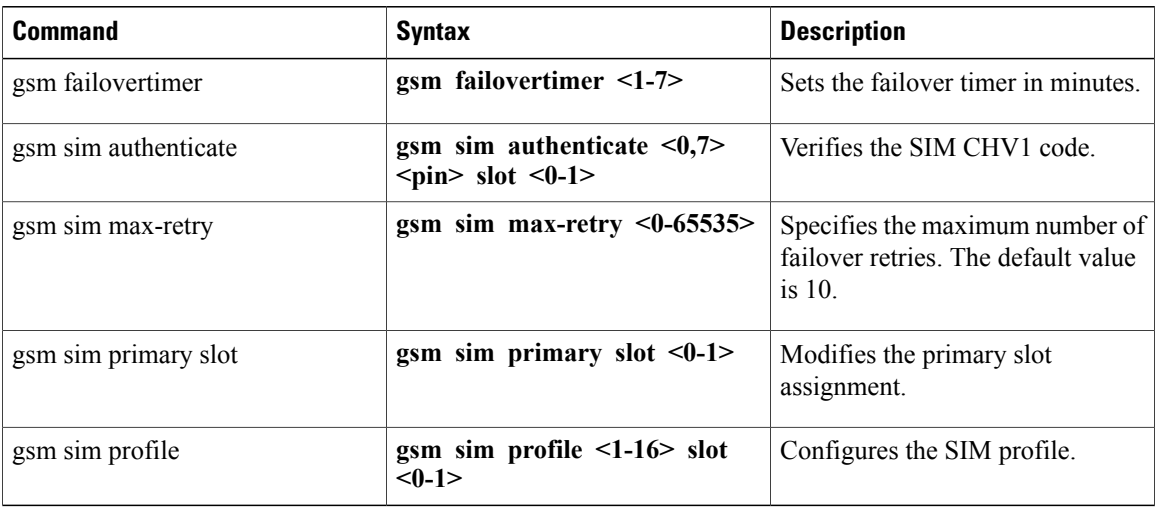

You can configure the Dual SIM feature using the following commands:

Note the following:

- For auto-switch and failover to work, configure the SIM profile for slots 0 and 1 using the **gsm sim profile** command.
- For auto-switch and failover to work, configure the chat script without a specific profile number.
- If no SIM profile is configured, profile #1 is used by default.
- If no GSM failover timer is configured, the default failover timeout is 2 minutes.
- If no GSM SIM primary slot is configured, the default primary SIM is slot 0.

The following example shows you how to set the SIM switchover timeout period to 3 minutes:

router(config-controller)# **gsm failovertimer 3**

The following example shows you how to authenticate using an unencrypted pin:

router(config-controller)# **gsm sim authenticate 0 1234 slot 0**

The following example shows you how to set the maximum number of SIM switchover retries to 20: router(config-controller)# **gsm sim max-retry 20**

The following example shows you how to set SIM slot 1 as the primary slot:

```
router(config-controller)# gsm sim primary slot 1
```
The following example shows you how to configure the SIM card in slot 0 to use profile 10:

router(config-controller)# **gsm sim profile 10 slot 0**

Perform the following commands to manually switch the SIM:

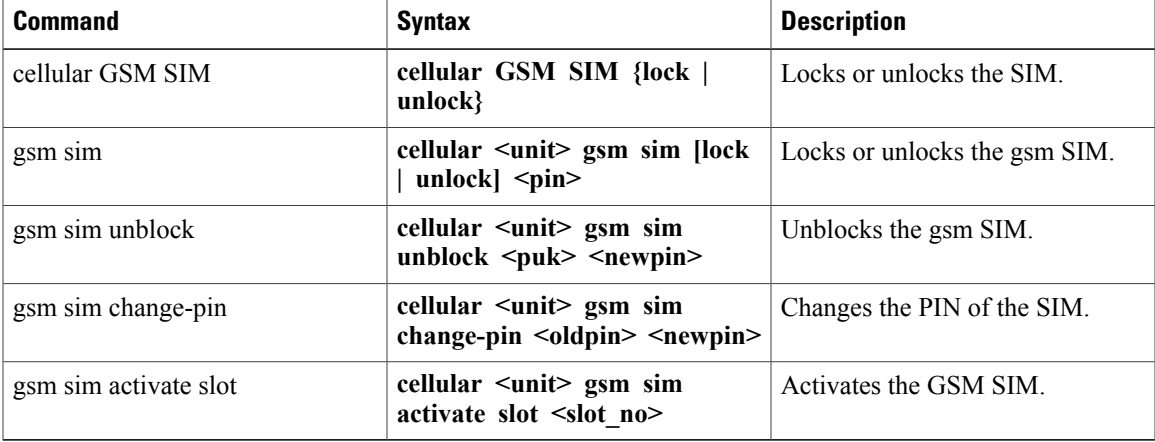

The following command forces the modem to connect to SIM1:

```
Router# cellular
0
gsm sim activate
slot 1
```
# **Configuring Router for Image and Config Recovery Using Push Button for Cisco 819 Series ISR Router**

A push button feature is available on the Cisco 819 ISR. The reset button on the front panel of the router enables this feature.

Perform the following steps to use this feature:

# **SUMMARY STEPS**

- **1.** Unplug power.
- **2.** Press the reset button on the front panel of the router.
- **3.** Power up the sytem while holding down the reset button.

#### **DETAILED STEPS**

- **Step 1** Unplug power.
- **Step 2** Press the reset button on the front panel of the router.
- **Step 3** Power up the sytem while holding down the reset button. The system LED blinks four times indicating that the router has accepted the button push.

### **What to Do Next**

<span id="page-99-0"></span>Using this button takes effect only during ROMMON initialization. During a warm reboot, pressing this button has no impact on performance. Table 19: Push Button Functionality during ROMMON Initialization, on page 70 shows the high level functionality when the button is pushed during ROMMON initialization.

**Table 19: Push Button Functionality during ROMMON Initialization**

| <b>ROMMON Behavior</b>                                                                                                    | <b>IOS Behavior</b>                                                                                                    |
|----------------------------------------------------------------------------------------------------|----------------------------------------------------------------------------------------------------|
| • Boots using default baud rate.<br>• Performs auto-boot.<br>• Loads the * default image if available on<br>compact flash<br>If no * default image is available, the<br><b>Note</b><br>ROMMON will boot up with the first Cisco<br>IOS image on flash.<br>Examples of names for default images:<br>c800-universalk9-mz.SPA.default.<br>c-800-universalk9 npe-mz.151T.default,<br>image.default | If the configuration named *.cfg is available in nyram<br>storage or flash storage, IOS will perform a backup<br>of the original configuration and will boot up using<br>this configuration.<br>You can only have one configuration file.<br><b>Note</b><br>with *.cfg option. Having more than one file<br>will result in uncertain operational behavior. |
| <b>Note</b><br>You can only have one configuration file.<br>with *.cfg option. Having more than one file<br>will result in uncertain operational behavior.                                                                                                    |                                                                                                    |

Use the show platform command to display the current bootup mode for the router. The following sections show sample outputs when the button is not pushed and when the button is pushed.

## **Output When Button Is Not Pushed: Example**

```
router# show platform boot-record
Platform Config Boot Record :
      ============================
Configuration Register at boot time : 0x0<br>Reset Button Status at Boot Time : Not Pressed
Reset Button Status at Boot Time
Startup-config Backup Status at Boot: No Status
Startup-config(backup file)location : No Backup
```
Golden config file at location : No Recovery Detected Config Recovery Status : No Status

#### **Output When Button Is Pushed: Example**

router# **show platform boot-record**

Platform Config Boot Record : ============================ Configuration Register at boot time : 0x0 Reset Button Status at Boot Time : Pressed Startup-config Backup Status at Boot: Ok Startup-config(backup file)location : flash:/startup.backup.19000716-225840-UTC Golden config file at location Config Recovery Status : Ok

#### **Push Button in WLAN AP**

When the push button on the front panel is pressed, WLAN AP will perform both image and configuration recovery.

To perform image recovery, WLAN will go into the boot loader so that the user can download the image from the bootloader prompt.

To perform configuration recovery, WLAN AP will overwrite the contents of flash:/config.txt with the contents of flash:/cpconfig-ap802.cfg file if available in flash drive. Otherwise, flash:/config.txt will be deleted.

## **Configuring WAN Mode on Cisco 860VAE ISRs**

The Cisco 866VAE, Cisco 867VAE, Cisco 866VAE-K9, and Cisco 867VAE-K9 routers can be configured to use either a GE interface or a DSL interface as a WAN link. DSL is the default WAN interface when the Cisco 866VAE, Cisco 867VAE, Cisco 866VAE-K9, and Cisco 867VAE-K9 routers boot.

After the router boots up, the desired WAN interface can be selected using the wan mode command. When WAN mode is configured as Ethernet, both ATM0 and Ethernet0 interfaces will be forced into shutdown state. Entering the **no shutdown** command on either of the DSL interfaces will be rejected with a message *WAN interface is Ethernet* . Similarly, when the WAN mode is DSL, the GE WAN interface will be put in shutdown state and the **no shutdown** command will be rejected with the message *WAN interface is DSL* .

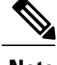

**Note** The routers do not support enabling both GE and DSL interfaces simultaneously.

Use the **wan mode dsl | ethernet** command to switch from DSL to Ethernet interfaces or vice versa.

This section contains the following information:

### **Enabling WAN Mode**

Perform the following steps to select and enable WAN mode.

ı

### **SUMMARY STEPS**

- **1. enable**
- **2. show running-configuration**
- **3. wan mode {dsl | ethernet}**
- **4. exit**

## **DETAILED STEPS**

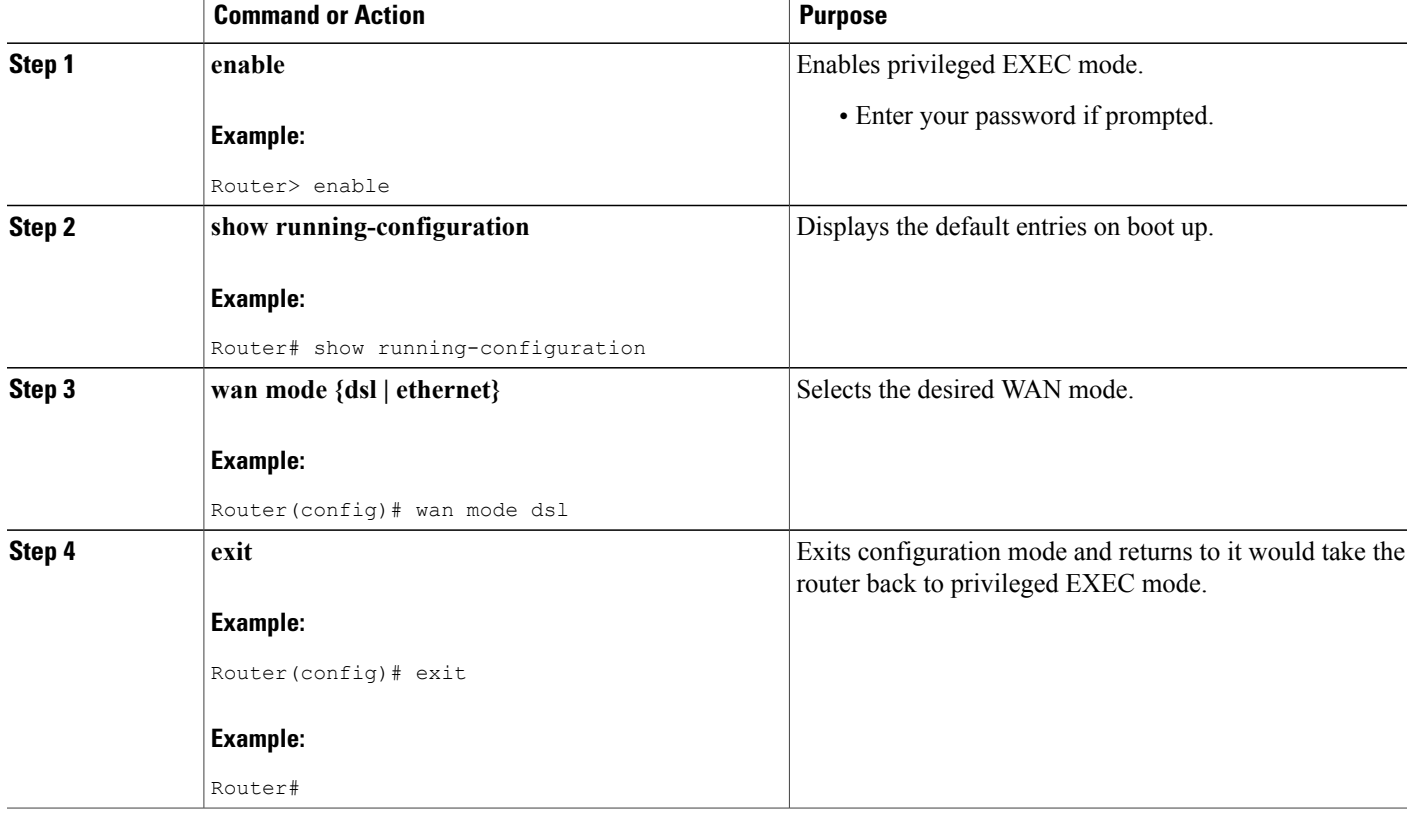

## **Displaying WAN Mode Configuration**

Use the **show running-config** command to view the initial configuration, as shown in the following example for a Cisco 866VAE router.

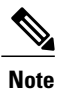

Your Cisco router displays the WAN mode during the boot sequence after the initial configuration is complete.

```
Router#show running-config
Building configuration...
Current configuration : 1195 bytes
```
! ! Last configuration change at 13:27:25 UTC Wed Feb 24 2010 version 15.2 no service pad service timestamps debug datetime msec localtime show-timezone service timestamps log datetime msec localtime show-timezone no service password-encryption ! hostname Router ! boot-start-marker boot-end-marker ! ! enable password lab ! no aaa new-model wan mode ethernet no ipv6 cef ! ! ! ! ! ip cef ! crypto pki token default removal timeout 0 ! ! ! ! ! ! controller VDSL 0 shutdown ! ! ! ! ! interface ATM0 no ip address shutdown no atm ilmi-keepalive ! interface ATM0.1 point-to-point ip address 202.0.0.1 255.255.255.0 pvc 0/202 ! ! interface Ethernet0 no ip address shutdown ! interface FastEthernet0 no ip address ! interface FastEthernet1 no ip address ! interface FastEthernet2 no ip address ! interface FastEthernet3 no ip address ! interface GigabitEthernet0 ip address 1.0.0.1 255.255.255.0 duplex auto speed auto ! interface Vlan1 no ip address

```
!
ip forward-protocol nd
no ip http server
no ip http secure-server
!
!
!
!
control-plane
!
!
line con 0
 exec-timeout 0 0
 no modem enable
line aux 0
line vty 0 4
 login
 transport input all
!
scheduler allocate 60000 1000
!
end
Router#
```
# **Configuring the Fast Ethernet LAN Interfaces**

The Fast Ethernet LAN interfaces on your router are automatically configured as part of the default VLAN and are not configured with individual addresses. Access is provided through the VLAN. You can also assign the interfaces to other VLANs. For more information about creating VLANs, see [Configuring](#page-198-0) Ethernet [Switches,](#page-198-0) on page 169

# **Configuring the Wireless LAN Interface**

The Cisco 860, Cisco 880, and Cisco 890 series wireless routers have an integrated 802.11n module for wireless LAN connectivity. The router can then act as an access point in the local infrastructure. For more information about configuring a wireless connection, see [Configuring](#page-240-0) Wireless Devices

# **Configuring a Loopback Interface**

The loopback interface acts as a placeholder for the static IP address and provides default routing information. Perform these steps to configure a loopback interface, beginning in global configuration mode:

## **SUMMARY STEPS**

- **1. interface** *loopback number*
- **2. ip address** *ip-address mask*
- **3. exit**

#### **DETAILED STEPS**

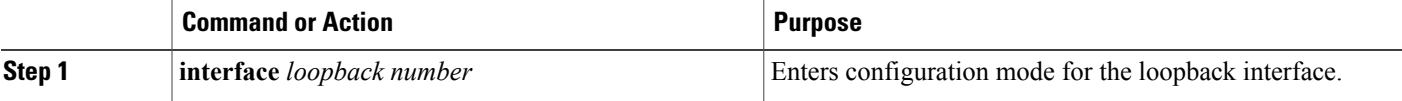

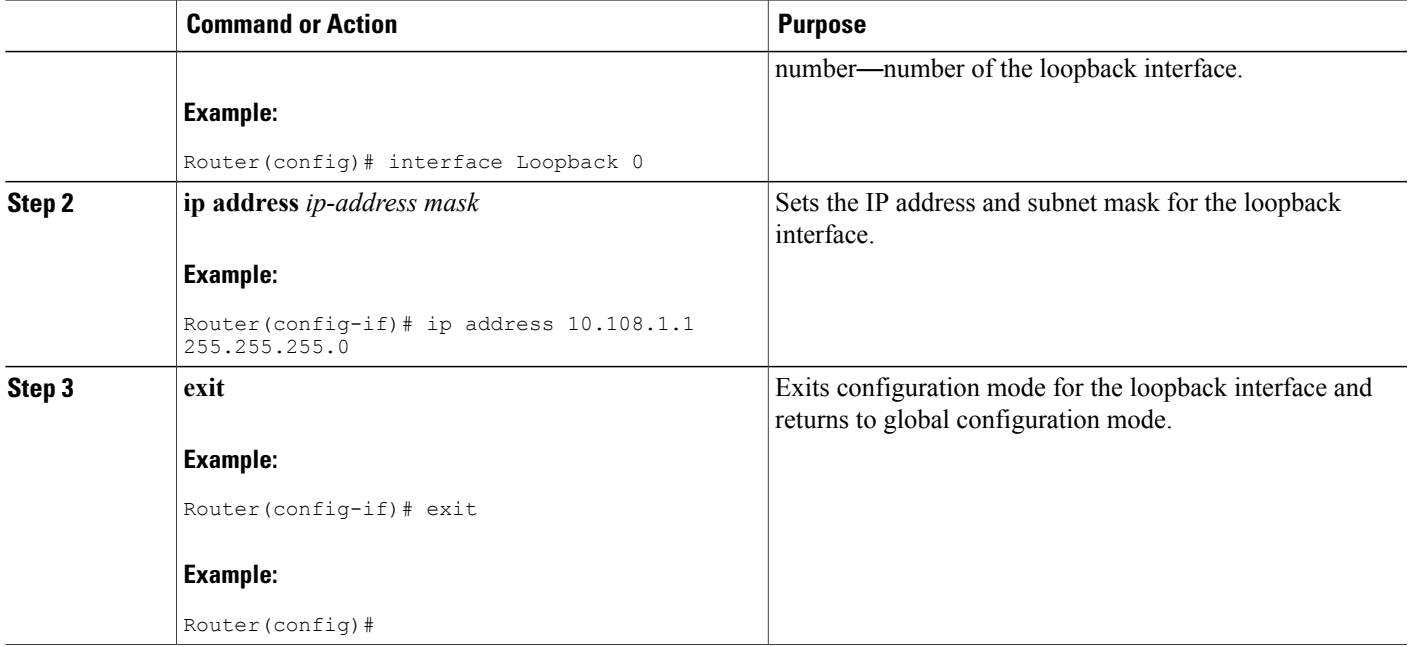

# **Configuration Example: Configuring a Loopback Interface**

The loopback interface in this sample configuration is used to support Network Address Translation (NAT) on the virtual-template interface. This configuration example shows the loopback interface configured on the Fast Ethernet interface with an IP address of 200.200.100.1/24, which acts as a static IP address. The loopback interface points back to virtual-template1, which has a negotiated IP address.

```
!
interface loopback 0
ip address 200.200.100.1 255.255.255.0 (static IP address)
ip nat outside
!
interface Virtual-Template1
ip unnumbered loopback0
no ip directed-broadcast
ip nat outside
!
```
# **Verifying Configuration**

To verify that you have properly configured the loopback interface, enter the show interface loopback command. You should see verification output similar to the following example.

```
Router# show interface loopback 0
Loopback 0 is up, line protocol is up
  Hardware is Loopback
  Internet address is 200.200.100.1/24
 MTU 1514 bytes, BW 8000000 Kbit, DLY 5000 usec,
    reliability 255/255, txload 1/255, rxload 1/255
  Encapsulation LOOPBACK, loopback not set
  Last input never, output never, output hang never
```

```
Last clearing of "show interface" counters never
  Queueing strategy: fifo
  Output queue 0/0, 0 drops; input queue 0/75, 0 drops
  5 minute input rate 0 bits/sec, 0 packets/sec
  5 minute output rate 0 bits/sec, 0 packets/sec
     0 packets input, 0 bytes, 0 no buffer
     Received 0 broadcasts, 0 runts, 0 giants, 0 throttles
     0 input errors, 0 CRC, 0 frame, 0 overrun, 0 ignored, 0 abort
     0 packets output, 0 bytes, 0 underruns
     0 output errors, 0 collisions, 0 interface resets
     0 output buffer failures, 0 output buffers swapped out
Another way to verify the loopback interface is to ping it:
```

```
Router# ping 200.200.100.1
Type escape sequence to abort.
Sending 5, 100-byte ICMP Echos to 200.200.100.1, timeout is 2 seconds:
!!!!!
Success rate is 100 percent (5/5), round-trip min/avg/max = 1/2/4 ms
```
# **Configuring Static Routes**

Static routes provide fixed routing paths through the network. They are manually configured on the router. If the network topology changes, the static route must be updated with a new route. Static routes are private routes unless they are redistributed by a routing protocol.

Follow these steps to configure static routes, beginning in global configuration mode.

## **SUMMARY STEPS**

- **1. ip route** *prefix mask* {*ip-address* | *interface-type interface-number* [*ip-address*]}
- **2. end**

## **DETAILED STEPS**

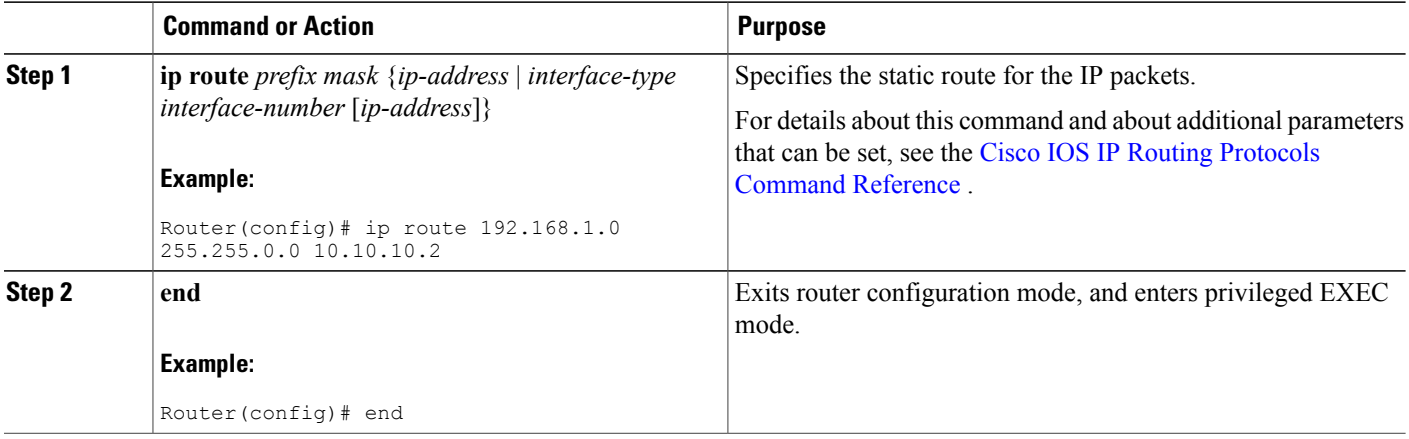

## **What to Do Next**

For general information on static routing, see the "Concepts" section on page B-1

# **Example**

In the following configuration example, the static route sends out all IP packets with a destination IP address of 192.168.1.0 and a subnet mask of 255.255.255.0 on the Fast Ethernet interface to another device with an IP address of 10.10.10.2. Specifically, the packets are sent to the configured PVC.

You do not need to enter the command marked "(default)." This command appears automatically in the configuration file generated when you use the **show running-config** command.

```
!
ip classless (default)
ip route 192.168.1.0 255.255.255.0 10.10.10.2!
```
# **Verifying Static Routing Configuration**

To verify that you have properly configured static routing, enter the show ip route command and look for static routes signified by the "S."

You should see verification output similar to the following:

```
Router# show ip route
Codes: C - connected, S - static, R - RIP, M - mobile, B - BGP
       D - EIGRP, EX - EIGRP external, O - OSPF, IA - OSPF inter area
       N1 - OSPF NSSA external type 1, N2 - OSPF NSSA external type 2
       E1 - OSPF external type 1, E2 - OSPF external type 2
       i - IS-IS, su - IS-IS summary, L1 - IS-IS level-1, L2 - IS-IS level-2
       ia - IS-IS inter area, * - candidate default, U - per-user static route
      o - ODR, P - periodic downloaded static route
Gateway of last resort is not set
     10.0.0.0/24 is subnetted, 1 subnets
C 10.108.1.0 is directly connected, Loopback0
S* 0.0.0.0/0 is directly connected, FastEthernet0
```
# **Configuring Dynamic Routes**

In dynamic routing, the network protocol adjusts the path automatically, based on network traffic or topology. Changes in dynamic routes are shared with other routers in the network.

The Cisco routers can use IP routing protocols, such as Routing Information Protocol (RIP) or Enhanced Interior Gateway Routing Protocol (EIGRP), to learn routes dynamically. You can configure either of these routing protocols on your router.

# **Configuring Routing Information Protocol**

To configure the RIP routing protocol on the router, perform these steps, beginning in global configuration mode:

T

## **SUMMARY STEPS**

- **1. configure terminal**
- **2. router rip**
- **3. version** {**1** | **2**}
- **4. network** *ip-address*
- **5. no auto-summary**
- **6. end**

# **DETAILED STEPS**

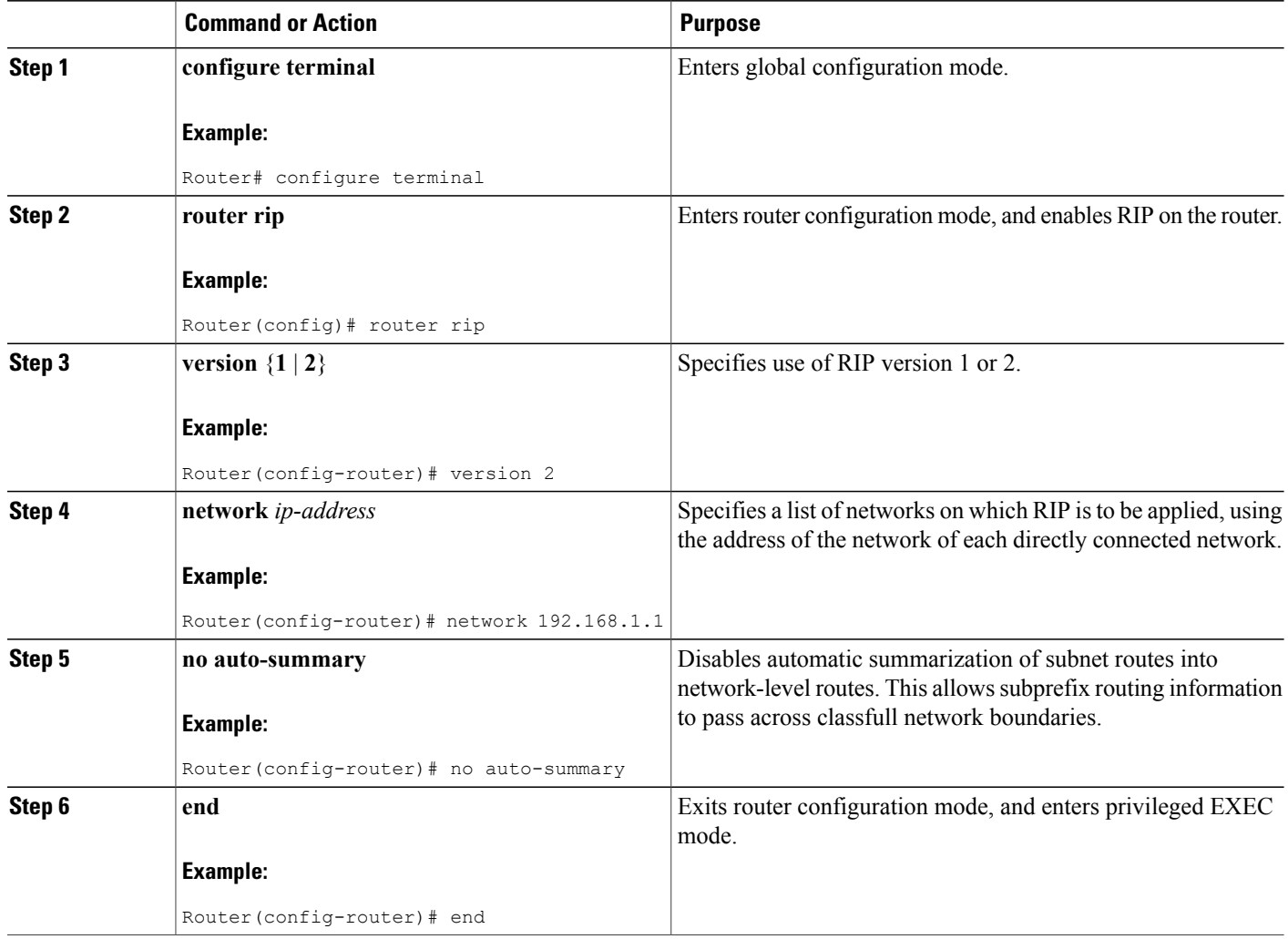

# **What to Do Next**

For general information on RIP, see the "RIP" section on page B-3
#### **Example Configuration: Configuring Dynamic Routing Protocol**

The following configuration example shows RIP version 2 enabled in IP network 10.0.0.0 and 192.168.1.0.

To see this configuration, use the **show running-config** command from privileged EXEC mode.

```
!
Router# show running-config
router rip
 version 2
network 10.0.0.0
network 192.168.1.0
no auto-summary
!
```
### **Verifying RIP Configuration**

To verify that you have properly configured RIP, enter the show ip route command and look for RIP routes signified by "R." You should see a verification output like the following example.

```
Router# show ip route
Codes: C - connected, S - static, R - RIP, M - mobile, B - BGP
       D - EIGRP, EX - EIGRP external, O - OSPF, IA - OSPF inter area
       N1 - OSPF NSSA external type 1, N2 - OSPF NSSA external type 2
      E1 - OSPF external type 1, E2 - OSPF external type 2
       i - IS-IS, su - IS-IS summary, L1 - IS-IS level-1, L2 - IS-IS level-2
       ia - IS-IS inter area, * - candidate default, U - per-user static route
      o - ODR, P - periodic downloaded static route
Gateway of last resort is not set
     10.0.0.0/24 is subnetted, 1 subnets
C 10.108.1.0 is directly connected, Loopback0
R 3.0.0.0/8 [120/1] via 2.2.2.1, 00:00:02, Ethernet0/0
```
### **Configuring Enhanced Interior Gateway Routing Protocol**

To configure Enhanced Interior Gateway Routing Protocol (EIGRP), perform these steps, beginning in global configuration mode:

### **SUMMARY STEPS**

- **1. router eigrp** *as-number*
- **2. network** *ip-address*
- **3. end**

### **DETAILED STEPS**

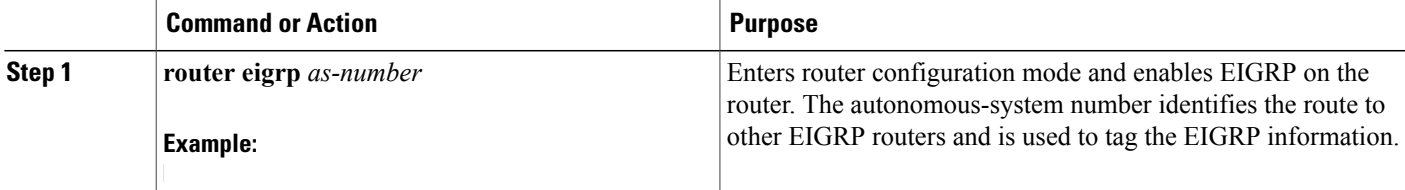

I

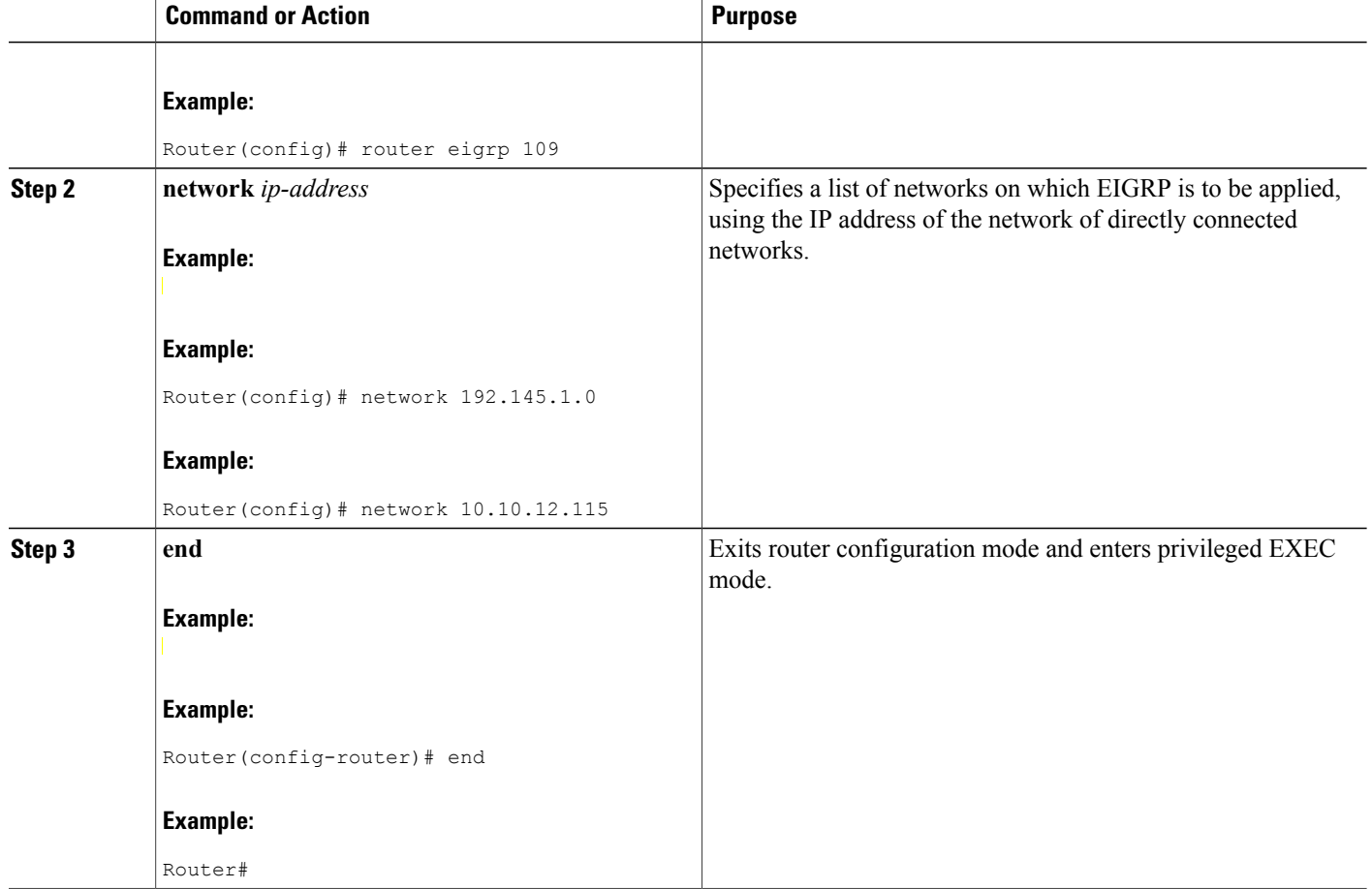

#### **What to Do Next**

For general information on EIGRP concepts, see the "Enhanced IGRP" section on page B-3

### **Example Configuration: EIGRP**

The following configuration example shows the EIGRP routing protocol enabled in IP networks 192.145.1.0 and 10.10.12.115. The EIGRP autonomous system number is 109.

To see this configuration, use the **show running-config** command, beginning in privileged EXEC mode.

```
!
router eigrp 109
 network 192.145.1.0
 network 10.10.12.115
!
```
Г

#### **Verifying EIGRP Configuration**

To verify that you have properly configured IP EIGRP, enter the show ip route command and look for EIGRP routes indicated by "D." You should see verification output similar to the following:

Router# show ip route Codes: C - connected, S - static, R - RIP, M - mobile, B - BGP D - EIGRP, EX - EIGRP external, O - OSPF, IA - OSPF inter area N1 - OSPF NSSA external type 1, N2 - OSPF NSSA external type 2 E1 - OSPF external type 1, E2 - OSPF external type 2 i - IS-IS, su - IS-IS summary, L1 - IS-IS level-1, L2 - IS-IS level-2 ia - IS-IS inter area,  $*$  - candidate default,  $U$  - per-user static route o - ODR, P - periodic downloaded static route Gateway of last resort is not set 10.0.0.0/24 is subnetted, 1 subnets C 10.108.1.0 is directly connected, Loopback0 D 3.0.0.0/8 [90/409600] via 2.2.2.1, 00:00:02, Ethernet0/0

 $\mathbf I$ 

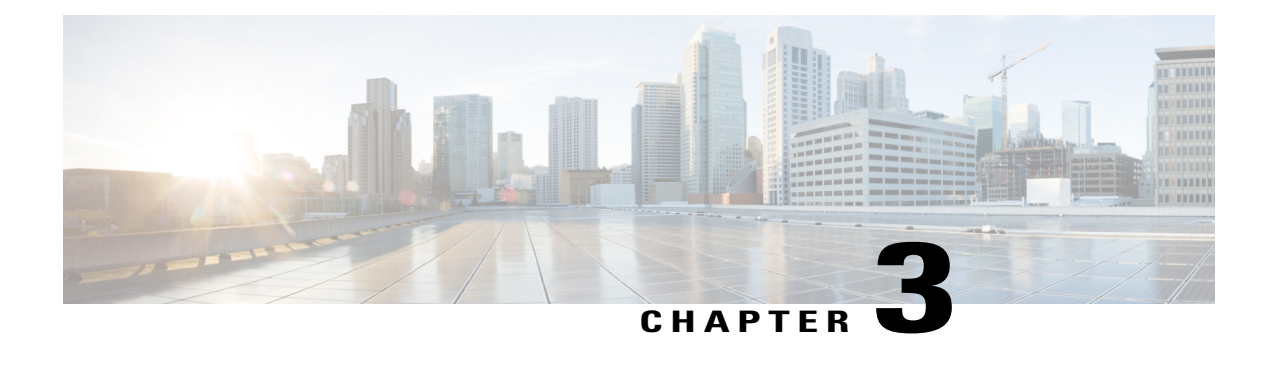

# **Configuring Ethernet CFM and Y.1731 Performance Monitoring on Layer 3 Interfaces**

This chapter provides procedures for configuring the network interface device functionality, Ethernet data plane loopback, IEEE connectivity fault management, and Y.1731 performance monitoring.

For configuring EVC Bridge Domain (BD) and the features it supports, see [Configuring](http://www.cisco.com/c/en/us/td/docs/routers/access/1900/software/configuration/guide/Software_Configuration/evcBD.html) Ethernet Virtual [Connection](http://www.cisco.com/c/en/us/td/docs/routers/access/1900/software/configuration/guide/Software_Configuration/evcBD.html) Bridge Domain.

This chapter contains the following sections:

- [Configuring](#page-112-0) a Network Interface Device on the L3 Interface, page 83
- Ethernet Data Plane [Loopback,](#page-115-0) page 86
- CFM [Support](#page-121-0) on Routed Port and Port MEP, page 92
- Support for Y.1731 Performance Monitoring on Routed Port (L3 [Subinterface\),](#page-136-0) page 107

# <span id="page-112-0"></span>**Configuring a Network Interface Device on the L3 Interface**

Configuring a Network Interface Device (NID) enables support for the NID functionality on the router without including a NID hardware in the network. This feature combines the Customer-Premises Equipment (CPE) and the NID functionality into a physical device. The following are the advantages of configuring the NID functionality:

- Eliminates a physical device.
- Supports both the managed CPE feature set and the NID requirements.

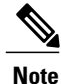

This feature is supported only if you have purchased the *advipservices* licensing module. For more information about managing software activation licenses on the Cisco ISR and Cisco ISR G2 platforms, see [http://www.cisco.com/en/US/docs/routers/access/sw\\_activation/SA\\_on\\_ISR.html](http://www.cisco.com/en/US/docs/routers/access/sw_activation/SA_on_ISR.html) .

T

# **Configuring the NID**

The following steps describe how to configure the NID:

### **SUMMARY STEPS**

- **1. enable**
- **2. configure terminal**
- **3. interface gigabitethernet** *slot/port*
- **4. port-tagging**
- **5. encapsulation dot1q** *vlan-id*
- **6. set cos** *cos-value*
- **7. end**

### **DETAILED STEPS**

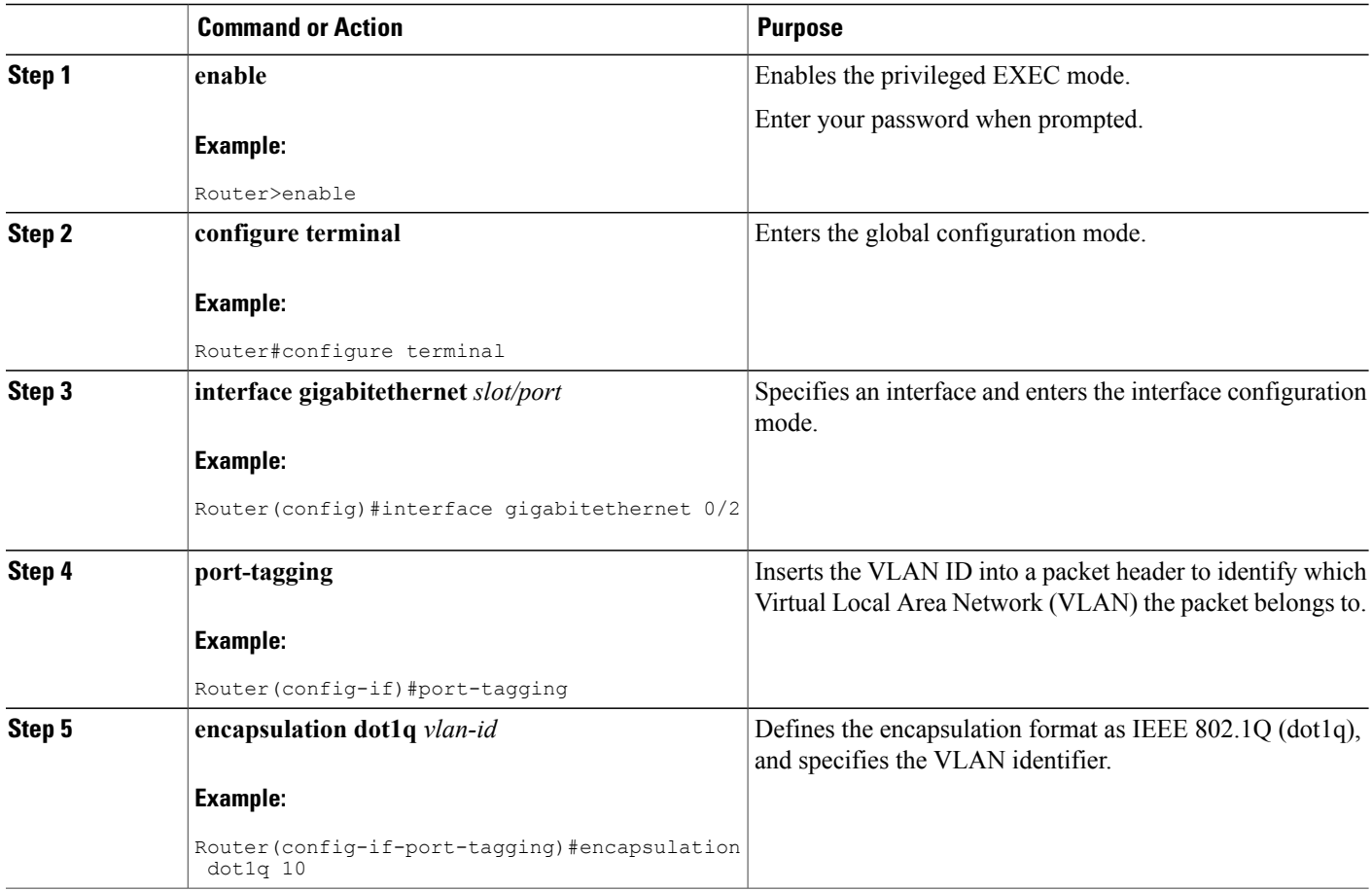

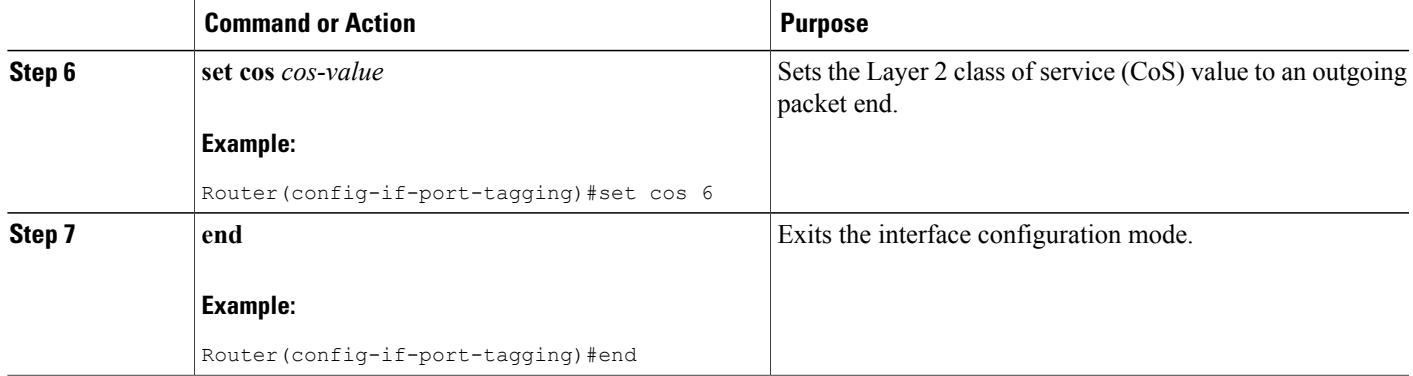

### **Configuration Example**

This configuration example shows how to configure the NID:

```
Router>enable
Router#configure terminal
Router(config)#interface gigabitethernet 0/2
Router(config-if)#port-tagging
Router(config-if-port-tagging)#encapsulation dot1q 10
Router(config-if-port-tagging)#set cos 6
Router(config-if-port-tagging)#end
```
### **Verifying the NID Configuration**

Use the following commands to verify the port tagging sessions:

- **show run int**
- **ping**

Use the **show run int** command to display the port tagging sessions:

```
Router#show run int gi0/2
Building configuration...
Current configuration : 10585 bytes
!
interface GigabitEthernet0/2
no ip address
 duplex auto
 speed auto
port-tagging
  encapsulation dot1q 10
  set cos 6
  exit
end
!
interface GigabitEthernet0/2.1101
encapsulation dot1Q 100
ip address 132.1.101.4 255.255.255.0
!
interface GigabitEthernet0/2.1102
encapsulation dot1Q 100
```
ip address 132.1.102.4 255.255.255.0 !

Use the **ping** command to verify the connectivity with port tagging configured:

```
Router#ping
132.1.101.3
Type escape sequence to abort.
Sending 5, 100-byte ICMP Echos to 132.1.101.3, timeout is 2 seconds:
!!!!!
Success rate is 100 percent (5/5), round-trip min/avg/max = 1/1/4 ms
router#
```
### **Troubleshooting the NID Configuration**

Table 20: debug Commands for NID [Configuration](#page-115-1) , on page 86 lists the debug commands to troubleshoot the issues pertaining to the NID functionality.

The Cisco IOS Master Command List at

[http://www.cisco.com/en/US/docs/ios/mcl/allreleasemcl/all\\_book.html](http://www.cisco.com/en/US/docs/ios/mcl/allreleasemcl/all_book.html) http://www.cisco.com/en/US/docs/ios/mcl/allreleasemcl/all\_book.html provides more information about these commands.

**Caution**

Because debugging output is assigned high priority in the CPU process, it can diminish the performance of the router or even render it unusable.For thisreason, use debug commands only to troubleshootspecific problems or during troubleshooting sessions with Cisco technical support staff.

**Note**

<span id="page-115-1"></span>Before you run any of the debug commands listed in the following table, ensure that you run the **logging buffered debugging** command, and then turn off console debug logging using the **no logging console** command.

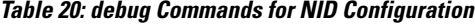

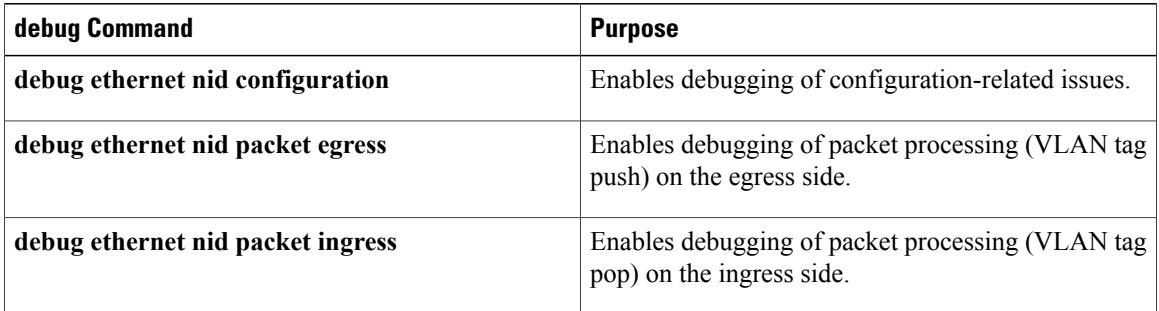

# <span id="page-115-0"></span>**Ethernet Data Plane Loopback**

The Ethernet Data Plane Loopback feature provides a means for remotely testing the throughput of an Ethernet port. You can verify the maximum rate of frame transmission with no frame loss.

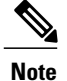

This feature is supported only if you have purchased the *advipservices* licensing module. For more information about managing software activation licenses on the Cisco ISR and Cisco ISR G2 platforms, see [http://www.cisco.com/en/US/docs/routers/access/sw\\_activation/SA\\_on\\_ISR.html](http://www.cisco.com/en/US/docs/routers/access/sw_activation/SA_on_ISR.html) .

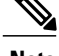

**Note** Internal Ethernet data plane loopback is not supported.

Figure 4-1 represents a sample topology to configure Ethernet data plane loopback.

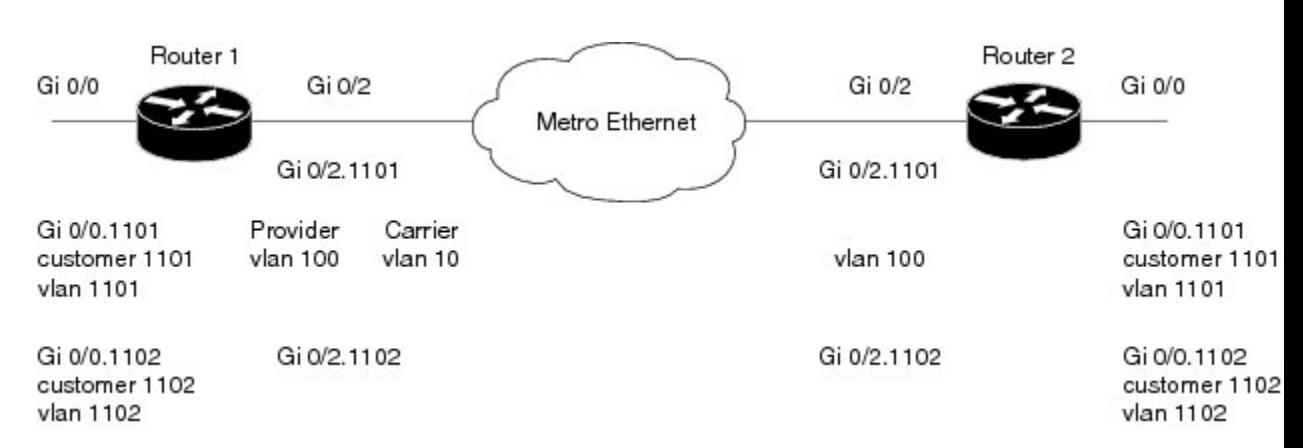

## **Restrictions for Configuring Ethernet Data Plane Loopback**

Follow the guidelines and take note of the restrictions listed here when configuring Ethernet data plane loopback on a Layer 3 interface:

- Only external loopback (packets coming from the wire side) on the L3 dot1q subinterface and (untagged) main interface are supported.
- To perform a MAC swap, the destination address and source address must be swapped for the packets that are looped back. If the destination address is broadcast or multicast, the MAC address is used as the source address for the packets that are looped back.
- Loopback operations are supported at line rate.
- Untagged frames are not supported on a subinterface. However, the frames for *dot1q* and *qinq* are supported on a subinterface.
- *dot1ad* is not supported on the main interface. However, untagged frames are supported on the main interface.
- Single VLAN is supported as a filtering option for a subinterface, but VLAN list and VLAN range are not supported.
- Only MAC address is supported as a filtering option for the main interface.
- For the filtering option, the destination MAC cannot be combined with inner VLAN or outer VLAN.
- There is no support for L3 and L4 loopback. Source and destination IP address or source and destination ports will not be swapped.
- Connectivity Fault Management (CFM) packets are transparent to the data plane loopback configuration and cannot be looped back.
- Packets coming from the other side of the wire where loopback is configured and having the same destination MAC address are dropped.
- The broadcast and multicast IP addresses of the broadcast and multicast IP frames that are received cannot be used as the source IP address of the frame when it is sent back to the initiator. In such a case, the IP address of the subinterface is used as the source IP address of the frame when it is sent back to the initiator.

# **Configuring External Ethernet Data Plane Loopback**

Configuring external Ethernet data plane loopback is permitted on a Layer 3 main interface and subinterfaces.

The following steps show how to configure external Ethernet data plane loopback on a subinterface using single and double tagging. (The procedure to configure external Ethernet data plane loopback on the main interface is similar to this procedure.)

#### **SUMMARY STEPS**

- **1. enable**
- **2. configure terminal**
- **3. interface gigabitethernet** *slot/port.sub-port*
- **4.** Do one of the following:
	- **encapsulation dot1q** *vlan-id*
	- **encapsulation dot1q** *vlan-id* **second-dot1q** *inner vlan-id*
- **5. ethernet loopback permit external**
- **6. end**
- **7. ethernet loopback start local interface gigabitethernet** *slot/port.sub-port* **external timeout** *none*
- **8. ethernet loopback stop local interface gigabitethernet** *slot/port.sub-port* **id** *session-id*
- **9. show ethernet loopback active**

### **DETAILED STEPS**

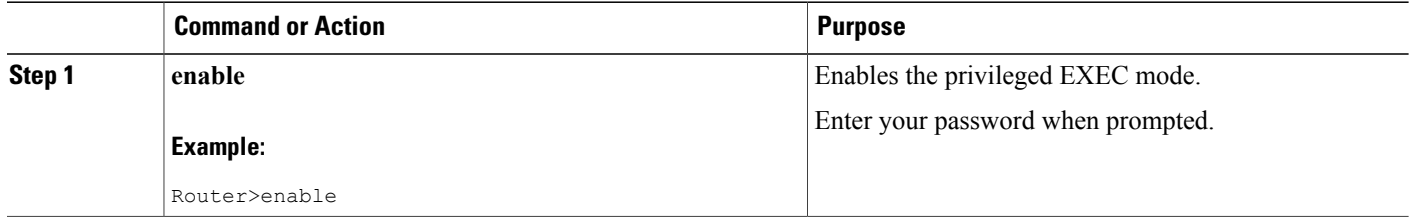

 $\mathbf I$ 

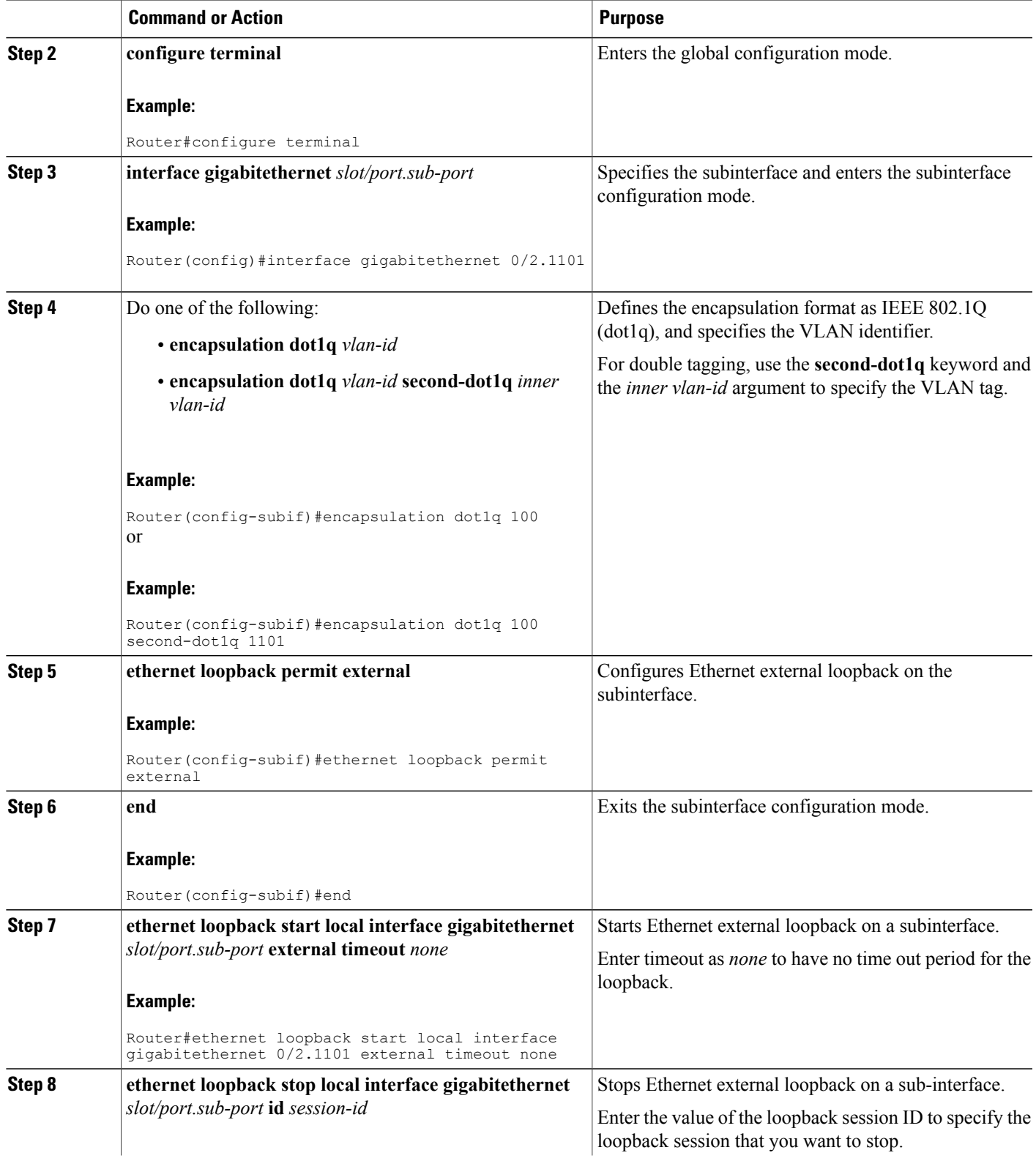

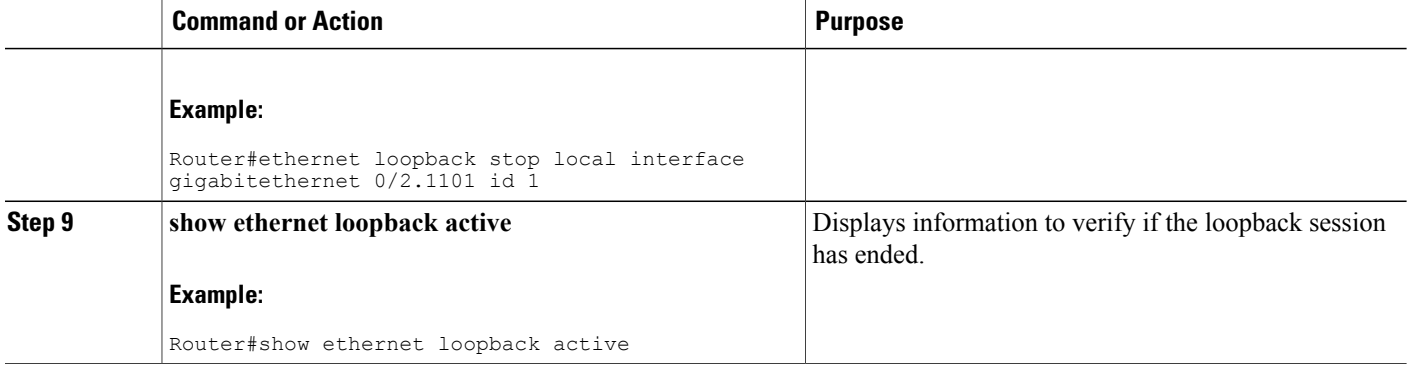

## **Configuration Examples for Ethernet Data Plane Loopback**

This example shows how to configure Ethernet data plane loopback using single tagging:

```
Router>enable
Router#configure terminal
Router(config)#interface gigabitethernet 0/2.1101
Router(config-subif)#encapsulation dot1q 100
Router(config-subif)#ethernet loopback permit external
Router(config-subif)#end
```
This example shows how to configure Ethernet data plane loopback using double tagging:

```
Router>enable
Router#configure terminal
Router(config)#interface gigabitethernet 0/2.1101
Router(config-subif)#encapsulation dot1q 100 second-dot1q 1101
Router(config-subif)#ethernet loopback permit external
Router(config-subif)#end
```
This example shows how to start an Ethernet data plane loopback:

```
Router#ethernet loopback start local interface gigabitethernet 0/2.1101 external timeout
none
This is an intrusive loopback and the packets matched with the service will not be able to
pass through. Continue? (yes/[no]):
Enter yes to continue.
```
This example shows how to stop an Ethernet data plane loopback:

```
Router#ethernet loopback stop local interface gigabitethernet 0/2.1101 id 1
Router#*Oct 21 10:16:17.887: %E_DLB-6-DATAPLANE_LOOPBACK_STOP: Ethernet Dataplane Loopback
Stop on interface GigabitEthernet0/2 with session id 1
Router#show ethernet loopback active
Total Active Session(s): 0
Total Internal Session(s): 0
Total External Session(s): 0
```
## **Verifying the Ethernet Data Plane Loopback Configuration**

Use the following commands to verify the Ethernet data plane loopback configuration:

- **show ethernet loopback permitted**
- **show ethernet loopback active**

Use the **show ethernet loopback permitted** command to view the loopback capabilities per interface:

Router#**show ethernet loopback permitted**

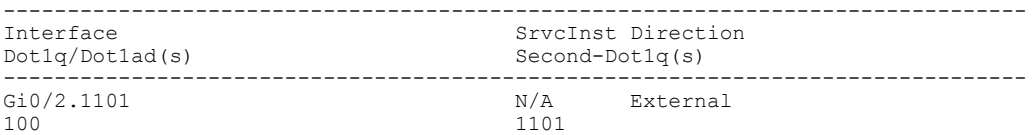

Use the **show ethernet loopback active** command to display the summary of the active loopback sessions on a subinterface:

```
Router#show ethernet loopback active
Loopback Session ID : 1
```
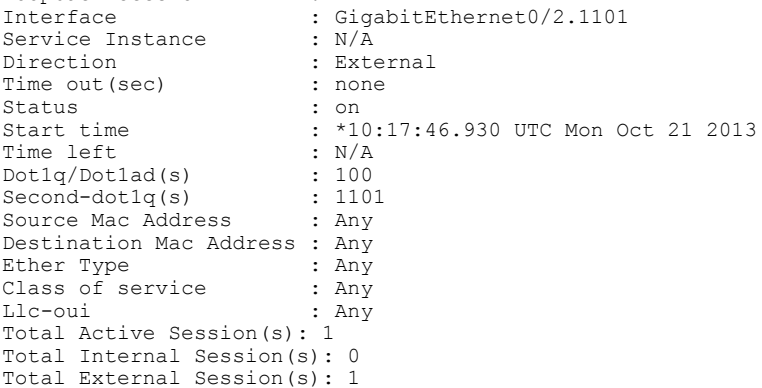

Use the **show ethernet loopback active** command to display the summary of the active loopback sessions on the main interface:

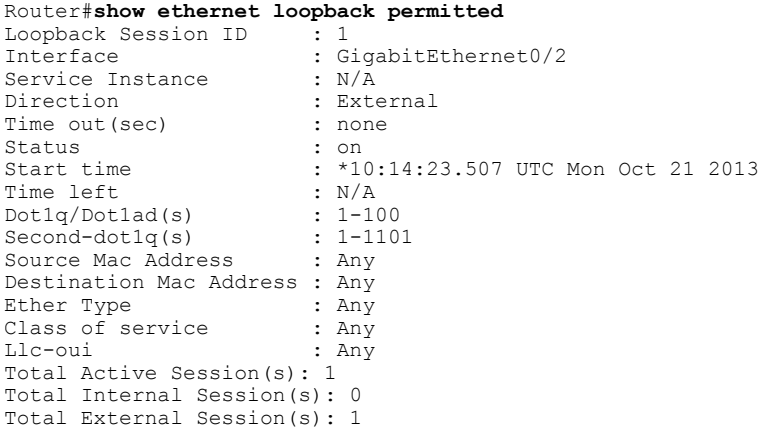

## **Troubleshooting the Ethernet Data Plane Loopback Configuration**

I

Table 21: debug Commands for Ethernet Data Plane Loopback [Configuration](#page-121-1) , on page 92 lists the debug commands to troubleshoot issues pertaining to the Ethernet Data Plane Loopback feature. The Cisco IOS Master Command List at

#### [http://www.cisco.com/en/US/docs/ios/mcl/allreleasemcl/all\\_book.html](http://www.cisco.com/en/US/docs/ios/mcl/allreleasemcl/all_book.html)

http://www.cisco.com/en/US/docs/ios/mcl/allreleasemcl/all\_book.html provides more information about these commands.

**Caution**

Because debugging output is assigned high priority in the CPU process, it can diminish the performance of the router or even render it unusable.For thisreason, use debug commands only to troubleshootspecific problems or during troubleshooting sessions with Cisco technical support staff.

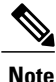

<span id="page-121-1"></span>Before you run any of the debug commands listed in the following table, ensure that you run the **logging buffered debugging** command, and then turn off console debug logging using the **no logging console** command.

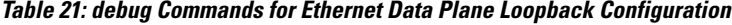

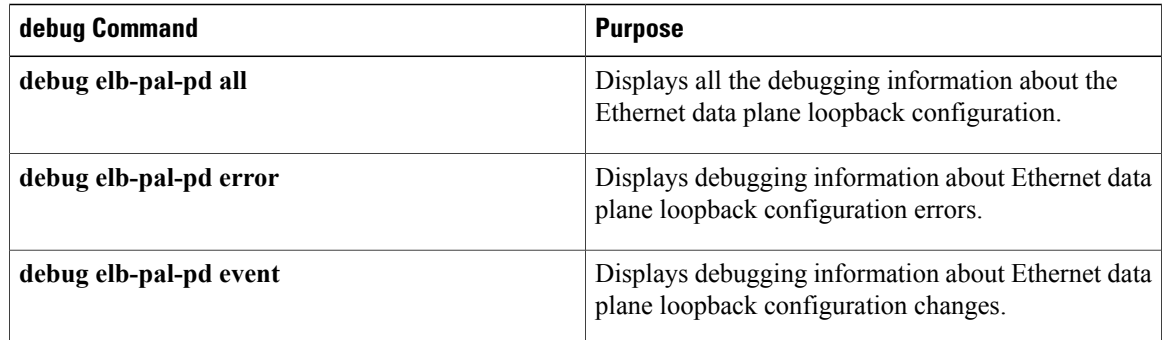

# <span id="page-121-0"></span>**CFM Support on Routed Port and Port MEP**

IEEE Connectivity Fault Management (CFM) is an end-to-end per-service Ethernet-layer Operations, Administration, and Maintenance (OAM) protocol. CFM includes proactive connectivity monitoring, fault verification, and fault isolation for large Ethernet metropolitan-area networks (MANs) and WANs.

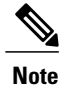

This feature is supported only if you have purchased the *advipservices* licensing module. For more information about managing software activation licenses on the Cisco ISR and Cisco ISR G2 platforms, see [http://www.cisco.com/en/US/docs/routers/access/sw\\_activation/SA\\_on\\_ISR.html](http://www.cisco.com/en/US/docs/routers/access/sw_activation/SA_on_ISR.html) .

# **Restrictions for Configuring Ethernet CFM**

- A specific domain must be configured. If it is not, an error message is displayed.
- Multiple domains (different domain names) having the same maintenance level can be configured. However, associating a single domain name with multiple maintenance levels is not permitted.

# **Configuring Ethernet CFM (Port MEP)**

Complete these steps to configure and enable Ethernet CFM on a port Maintenance End Point (MEP):

### **SUMMARY STEPS**

- **1. enable**
- **2. configure terminal**
- **3. ethernet cfm ieee**
- **4. ethernet cfm global**
- **5. ethernet cfm domain** *domain-name* **level** *value*
- **6. service** *service-name* **port**
- **7. continuity-check interval** *value*
- **8. end**
- **9. configure terminal**
- **10. interface gigabitethernet** *slot/port*
- **11. ethernet cfm mep domain** *domain-name* **mpid** *mpid-value* **service** *service-name*
- **12. end**

### **DETAILED STEPS**

Г

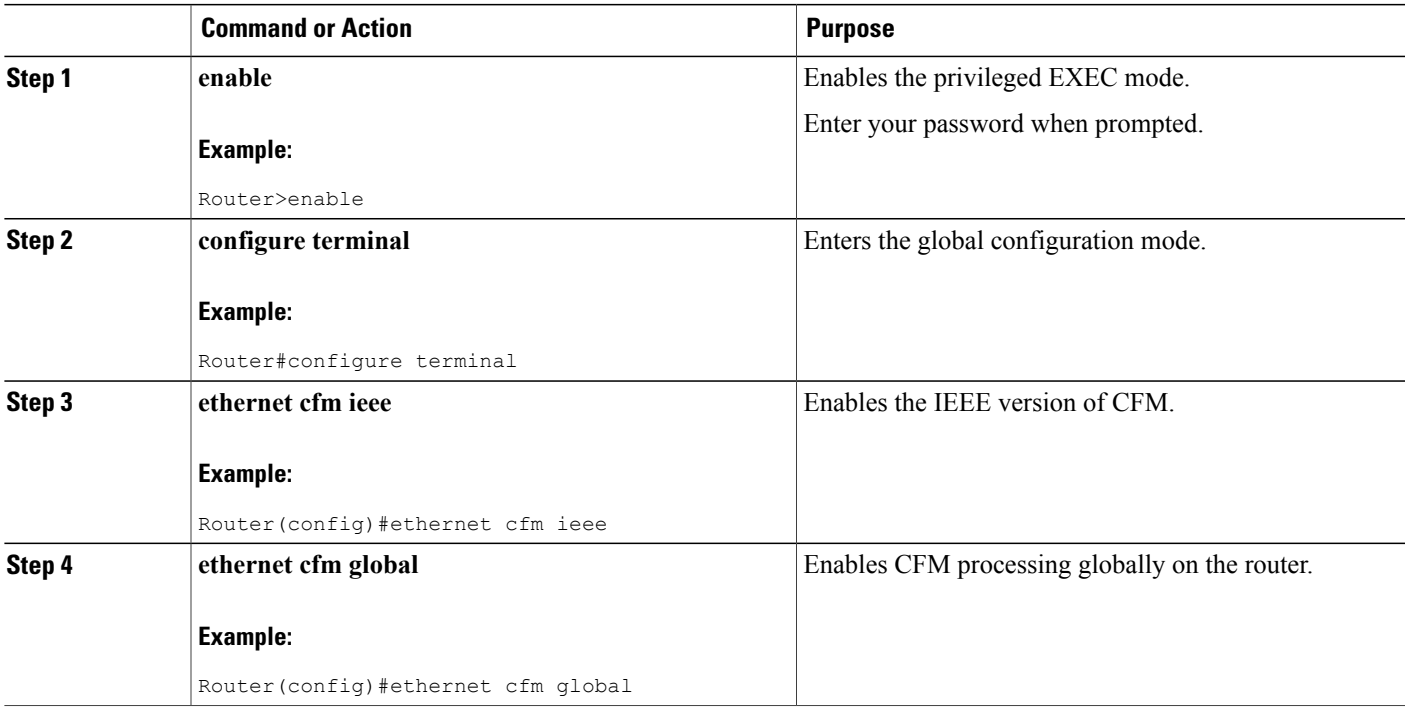

 $\mathbf{I}$ 

I

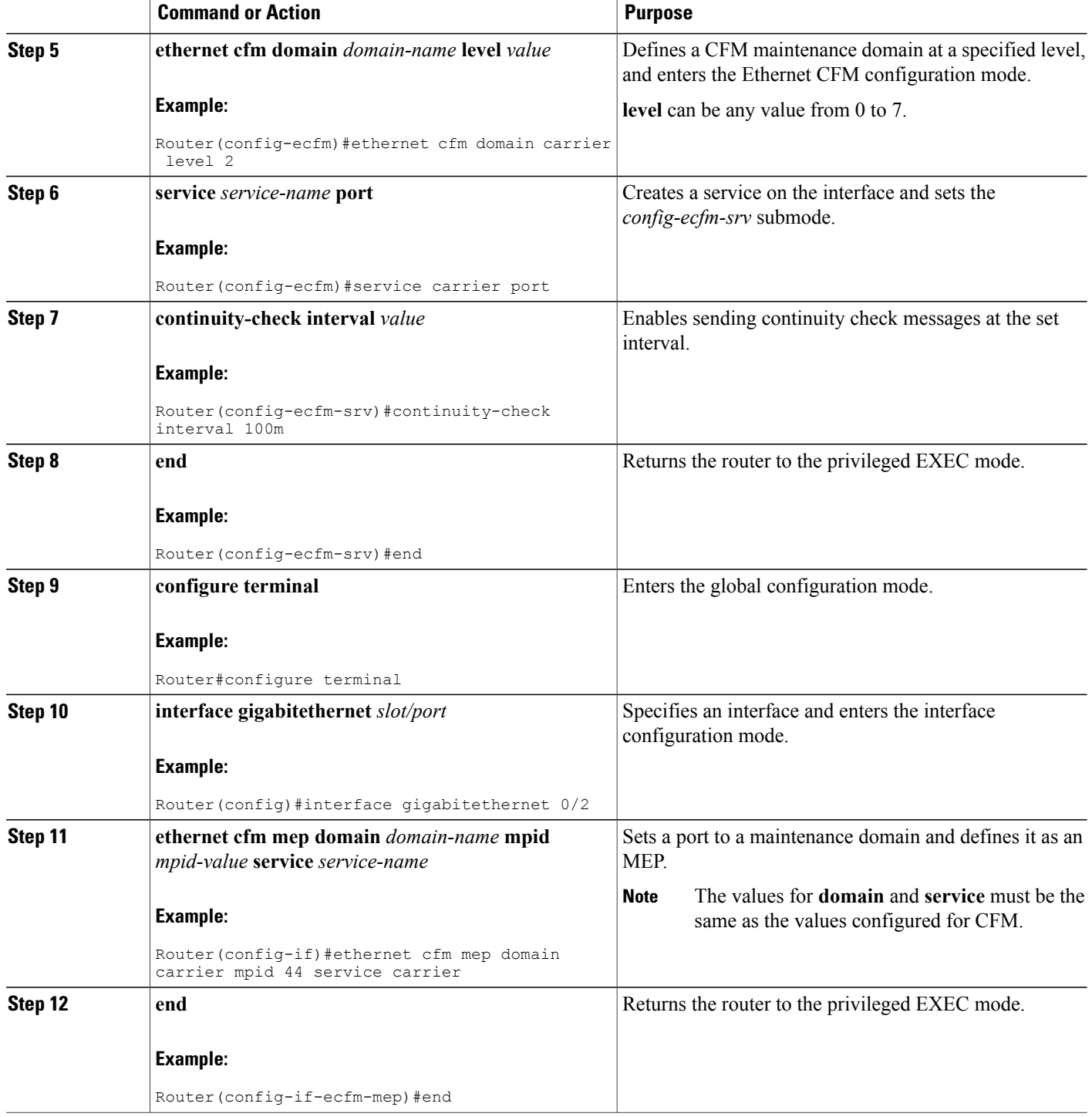

### **Configuration Example for Ethernet CFM (Port MEP)**

This example shows how to configure Ethernet CFM on a port MEP:

```
Router>enable
Router#configure terminal
Router(config)#ethernet cfm ieee
Router(config)#ethernet cfm global
Router(config-ecfm)#ethernet cfm domain carrier level 2
Router(config-ecfm)#service carrier port
Router(config-ecfm-srv)#continuity-check interval 100m
Router(config-ecfm-srv)#end
Router#configure terminal
Router(config)#interface gigabitethernet
 0/2
Router(config-if)#ethernet cfm mep domain
carrier
mpid 44 service
carrier
Router(config-if-ecfm-mep)#end
```
### **Verifying the Ethernet CFM Configuration on a Port MEP**

Use the following commands to verify Ethernet CFM configured on a port MEP:

- **show ethernet cfm domain**
- **show ethernet cfm maintenance-points local**
- **show ethernet cfm maintenance-points remote**
- **ping ethernet mpid** *mpid-value* **domain** *domain-name* **service** *service-name* cos *value*
- **traceroute ethernet mpid** *mpid-value* **domain** *domain-name* **service** *service-name*
- **show ethernet cfm error configuration**

Use the **show ethernet cfm domain** command to view details about CFM maintenance domains:

```
Router#show ethernet cfm domain carrier
Domain Name: carrier
Level: 2
Total Services: 1
 Services:
 Type Id Dir CC CC-int Static-rmep Crosscheck MaxMEP Source MA-Name
 Port none Dwn Y 100ms Disabled Disabled 100 Static carrier
Router#
```
Use the **show ethernet cfm maintenance-pointslocal** command to view the MEPsthat are configured locally on a router. The following is a sample output of the **show ethernet cfm maintenance-points local** command:

Router#**show ethernet cfm maintenance-points local**

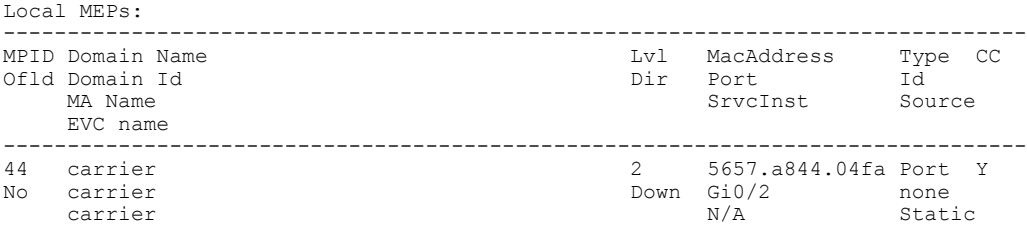

#### N/A Total Local MEPs: 1 Local MIPs: None

Use the **show ethernet cfm maintenance-points remote** command to display information about remote maintenance point domains or levels. In the following example, carrier, Provider, and customer are the maintenance point domains that are configured:

#### On router 1: Router1#**show ethernet cfm maintenance-points remote**

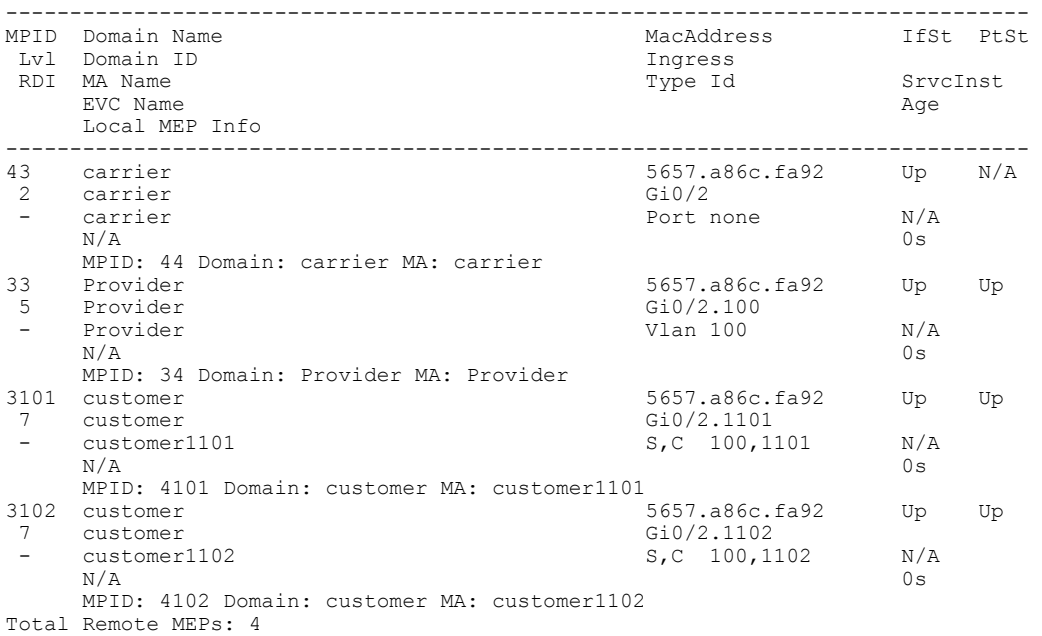

Use the **show ethernet cfm maintenance-points remote** command to view the details of a remote maintenance point domain:

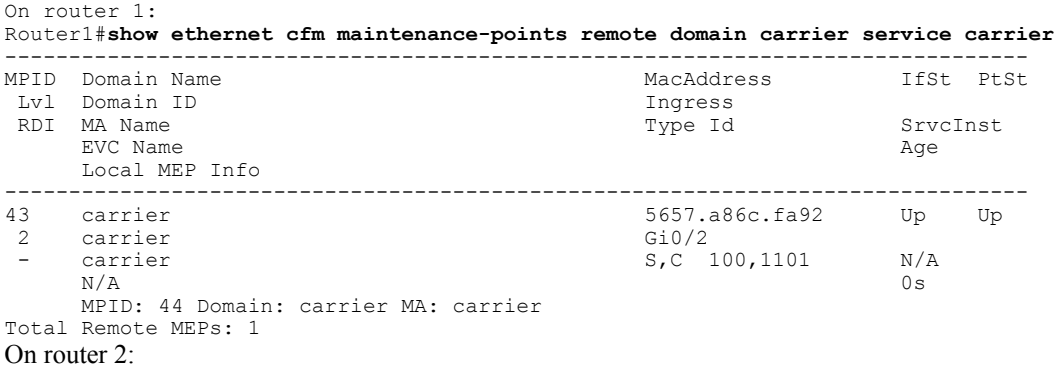

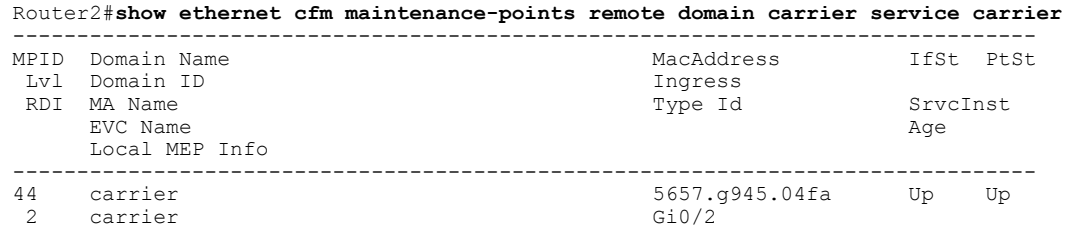

Τ

carrier S,C 100,1101 N/A<br>N/A 0s  $N/A$  0s MPID: 43 Domain: carrier MA: carrier

Use the**ping** command to verify if Loopback Messages (LBM) and Loopback Replies (LBR) are successfully sent and received between the routers:

Router1#**ping ethernet mpid 44 domain carrier service carrier cos 5**

```
Type escape sequence to abort.
Sending 5 Ethernet CFM loopback messages to 5657.a86c.fa92, timeout is 5 seconds:!!!!!
Success rate is 100 percent (5/5), round-trip min/avg/max = 1/1/1 ms
Router1#
```
Use the **traceroute** command to send the Ethernet CFM traceroute messages:

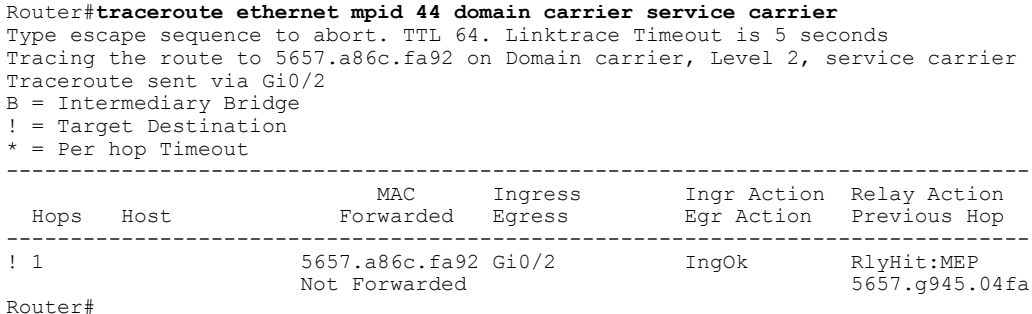

**Configuring Ethernet CFM (Single-Tagged Packets)**

Complete these steps to configure and enable Ethernet CFM for single-tagged packets:

#### **SUMMARY STEPS**

- **1. enable**
- **2. configure terminal**
- **3. ethernet cfm ieee**
- **4. ethernet cfm global**
- **5. ethernet cfm domain** *domain-name* **level** *value*
- **6. service** *service-name* **vlan** *vlan-id* **direction down**
- **7. continuity-check**
- **8. interface gigabitethernet** *slot/port*
- **9. ethernet cfm mep domain** *domain-name* **mpid** *mpid-value* **service** *service-name*
- **10. interface gigabitethernet** *slot/port.subinterface*
- **11. encapsulation dot1q** *vlan-id*
- **12. end**

 $\mathbf I$ 

### **DETAILED STEPS**

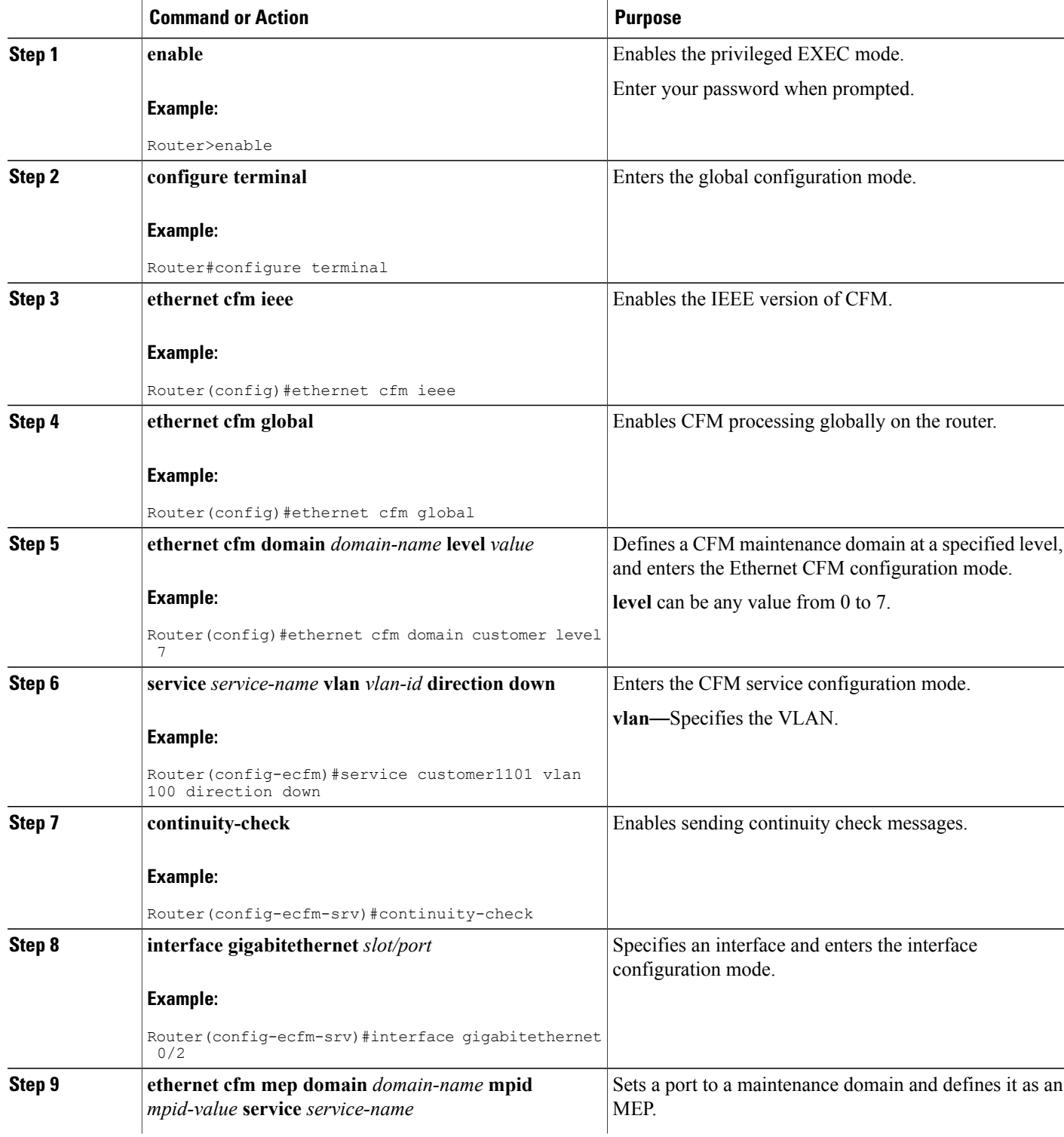

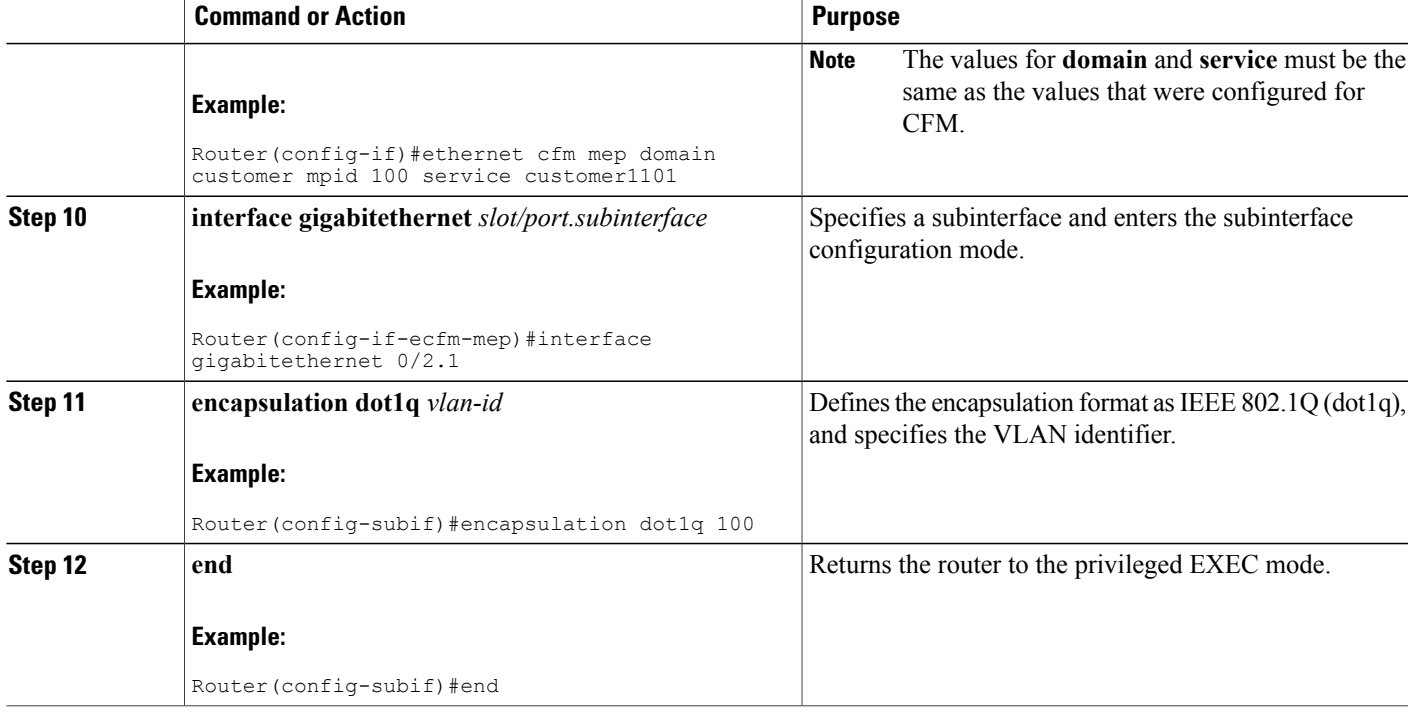

### **Configuration Example for Ethernet CFM (Single-Tagged Packets)**

This example shows how to configure Ethernet CFM for single-tagged packets:

```
Router>enable
Router#configure terminal
Router(config)#ethernet cfm ieee
Router(config)#ethernet cfm global
Router(config)#ethernet cfm domain customer level 7
Router(config-ecfm)#service customer1101 vlan 100 direction down
Router(config-ecfm-srv)#continuity-check
Router(config)#interface gigabitethernet
 0/2
Router(config-if)#ethernet cfm mep domain customer mpid 100 service
customer1101
Router(config-if-ecfm-mep)#interface gigabitethernet 0/2.1
Router(config-subif)#encapsulation dot1q 100
Router(config-subif)#end
```
### **Verifying the Ethernet CFM Configuration for Single-Tagged Packets**

Use the following commands to verify Ethernet CFM configured for single-tagged packets:

- **show ethernet cfm domain**
- **show ethernet cfm maintenance-points local**
- **show ethernet cfm maintenance-points remote**

#### • **show ethernet cfm error configuration**

Use the **show ethernet cfm domain** command to display the maintenance point domains configured in the network. In the following example, the customer, enterprise, and carrier maintenance point domains are configured.

```
Router#show ethernet cfm domain
Domain Name: customer
Level: 7
Total Services: 1
  Services:
 Type Id Dir CC CC-int Static-rmep Crosscheck MaxMEP Source MA-Name
                           Disabled Disabled 100 Static customer1101
Domain Name: enterprise
Level: 6
Total Services: 1
  Services:
  Type Id Dir CC CC-int Static-rmep Crosscheck MaxMEP Source MA-Name
  Vlan 110 Dwn Y 10s Disabled Disabled 100 Static custservice
Domain Name: carrier
Level: 2
Total Services: 1
  Services:<br>Type Id
            Dir CC CC-int Static-rmep Crosscheck MaxMEP Source MA-Name<br>Dwn Y 10s - Disabled Disabled 100 - Static carrier
 Vlan 200 Dwn Y 10s Disabled
Router#
```
Use the **show ethernet cfm maintenance-points local** command to view the local MEPs. The following is a sample output of the **show ethernet cfm maintenance-points local** command:

-------------------------------------------------------------------------------- MPID Domain Name Lvl MacAddress Type CC Ofld Domain Id Dir Port Id MA Name Same Source Source Source Source Source Source Source Source Source EVC name -------------------------------------------------------------------------------- 100 customer 100 customer 100 customer 100 customer 100 customer 100 customer 100 customer 100 customer 100 customer 100 customer 100 customer 100 customer 100 customer 100 customer 100 customer 100 customer 100 customer 1  $\begin{array}{cccc} \text{Down} & \text{Gi0/2} & & 100 \\ \text{N/A} & & \text{Static} \end{array}$  $\texttt{customer1101}$  $$^{N/A}$$  400  $\,$  enterprise 6 70ca.9b4d.a400 Vlan I<br>Down Gi0/1 110 No enterprise  $\begin{array}{cccc}\n\text{Now} & \text{Gi0/1} & \text{110} \\
\text{d} & \text{N/A} & \text{Static}\n\end{array}$ custservice N/A 44 carrier 2 70ca.9b4d.a400 Vlan N<br>No carrier 2 70ca.9b4d.a400 Vlan N No carrier 200 and the Down Gi0/2 200 carrier and the control of the N/A Static Static Static Static Static Static Static Static Static Static Static N/A Total Local MEPs: 3 Local MIPs: None Router#

Router#**show ethernet cfm maintenance-points local**

The following example displays the continuity check messages exchanged between remote MEPs:

Use the **show ethernet cfm maintenance-points remote** command to display information about remote

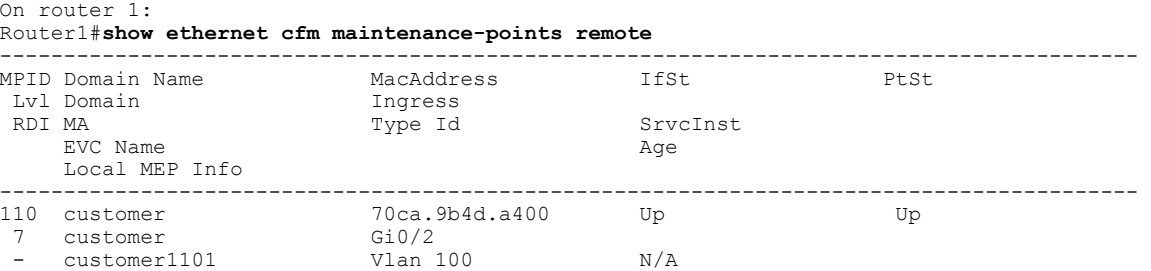

maintenance point domains or levels.

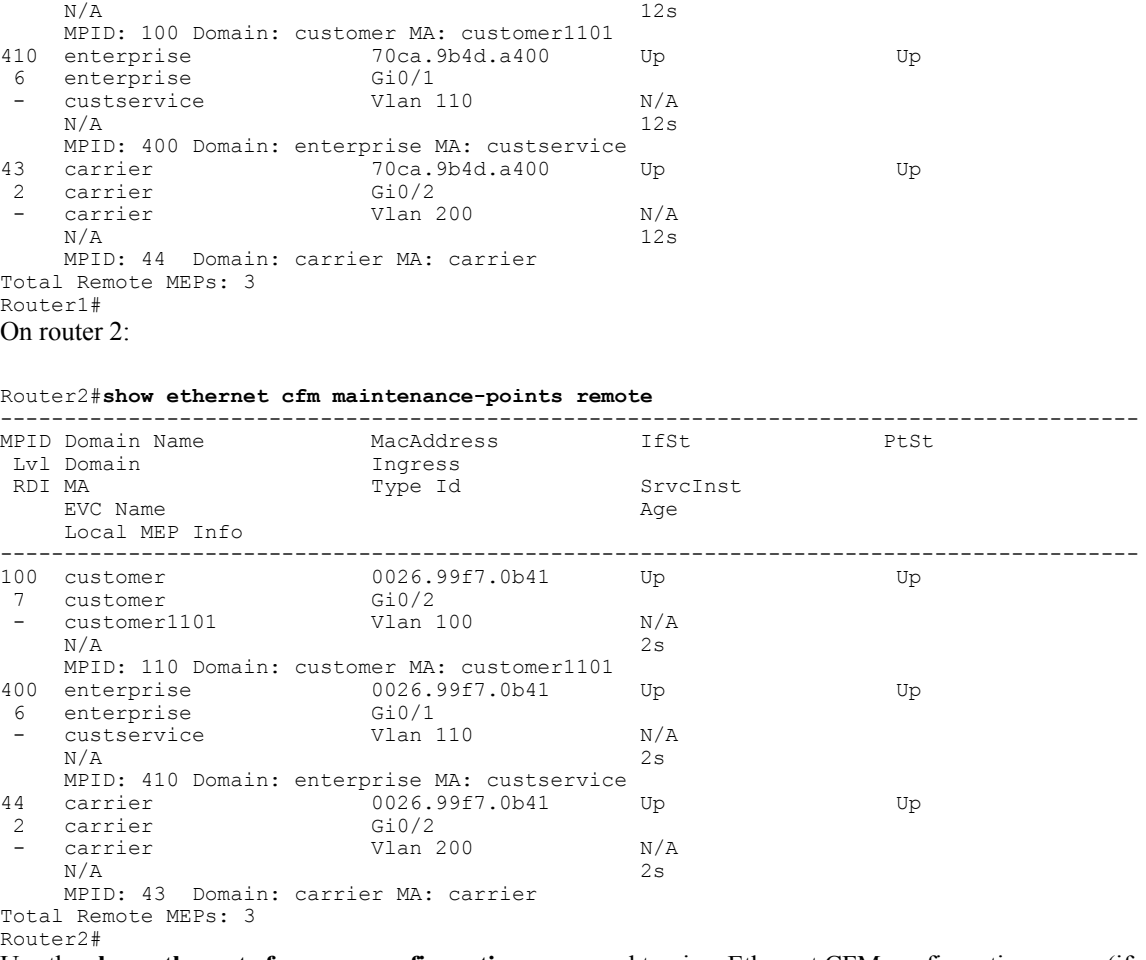

Use the **show ethernet cfm error configuration** command to view Ethernet CFM configuration errors (if any). The following is a sample output of the **show ethernet cfm error configuration** command:

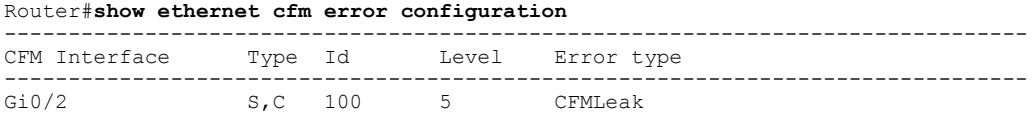

# **Configuring Ethernet CFM (Double-Tagged Packets)**

Г

Complete these steps to configure and enable Ethernet CFM for double-tagged packets:

I

#### **SUMMARY STEPS**

- **1. enable**
- **2. configure terminal**
- **3. ethernet cfm ieee**
- **4. ethernet cfm global**
- **5. ethernet cfm domain** *domain-name* **level** *0 to 7*
- **6. service** *service-name* **vlan** *vlan-id* **inner-vlan** *inner vlan-id* **direction down**
- **7. continuity-check**
- **8. interface gigabitethernet** *slot/port*
- **9. ethernet cfm mep domain** *domain-name* **mpid** *mpid-value* **service** *service-name*
- **10. interface gigabitethernet** *slot/port.subinterface*
- **11. encapsulation dot1q** *vlan-id* **second-dot1q** *inner vlan-id*
- **12. end**

### **DETAILED STEPS**

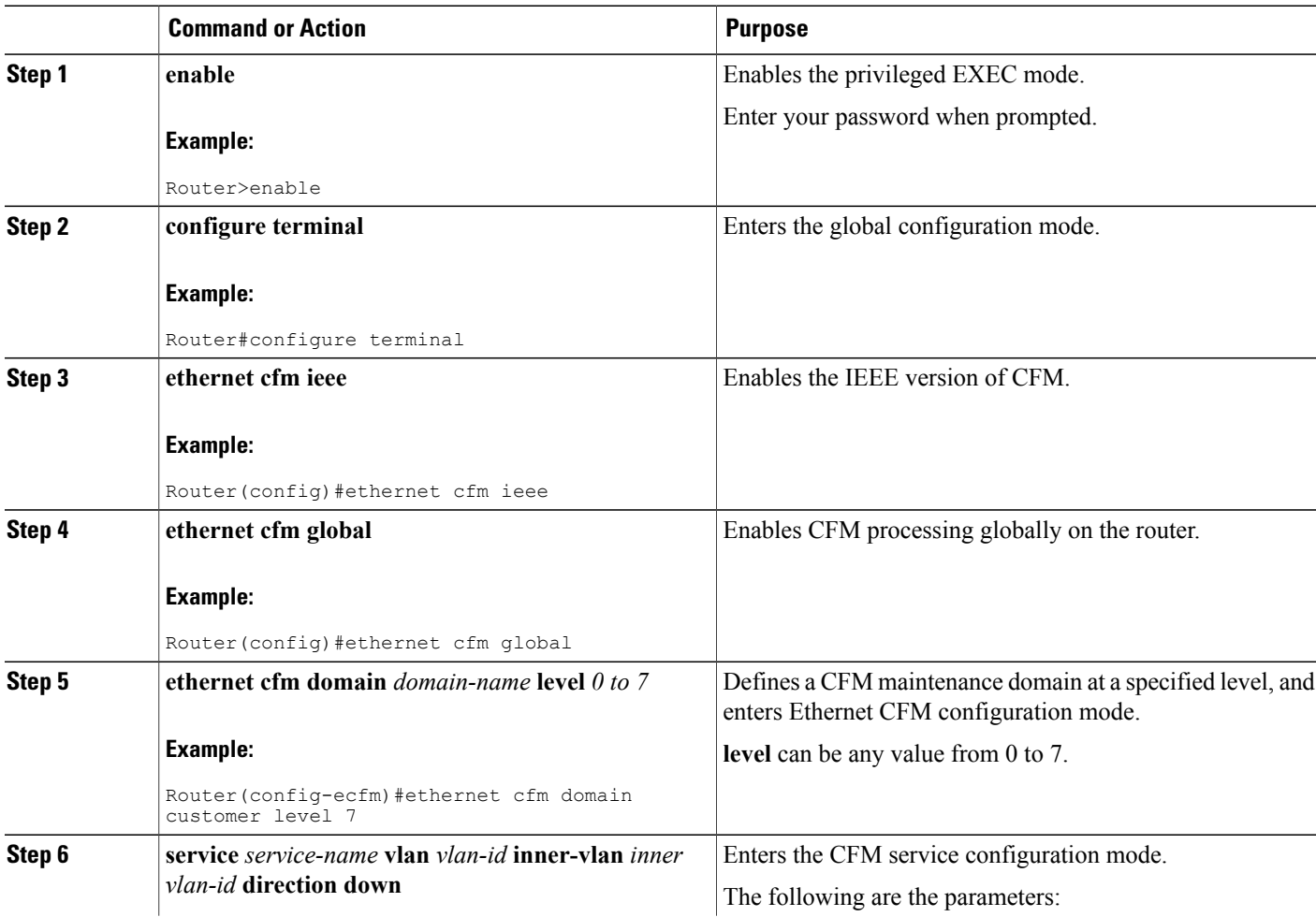

 $\mathbf I$ 

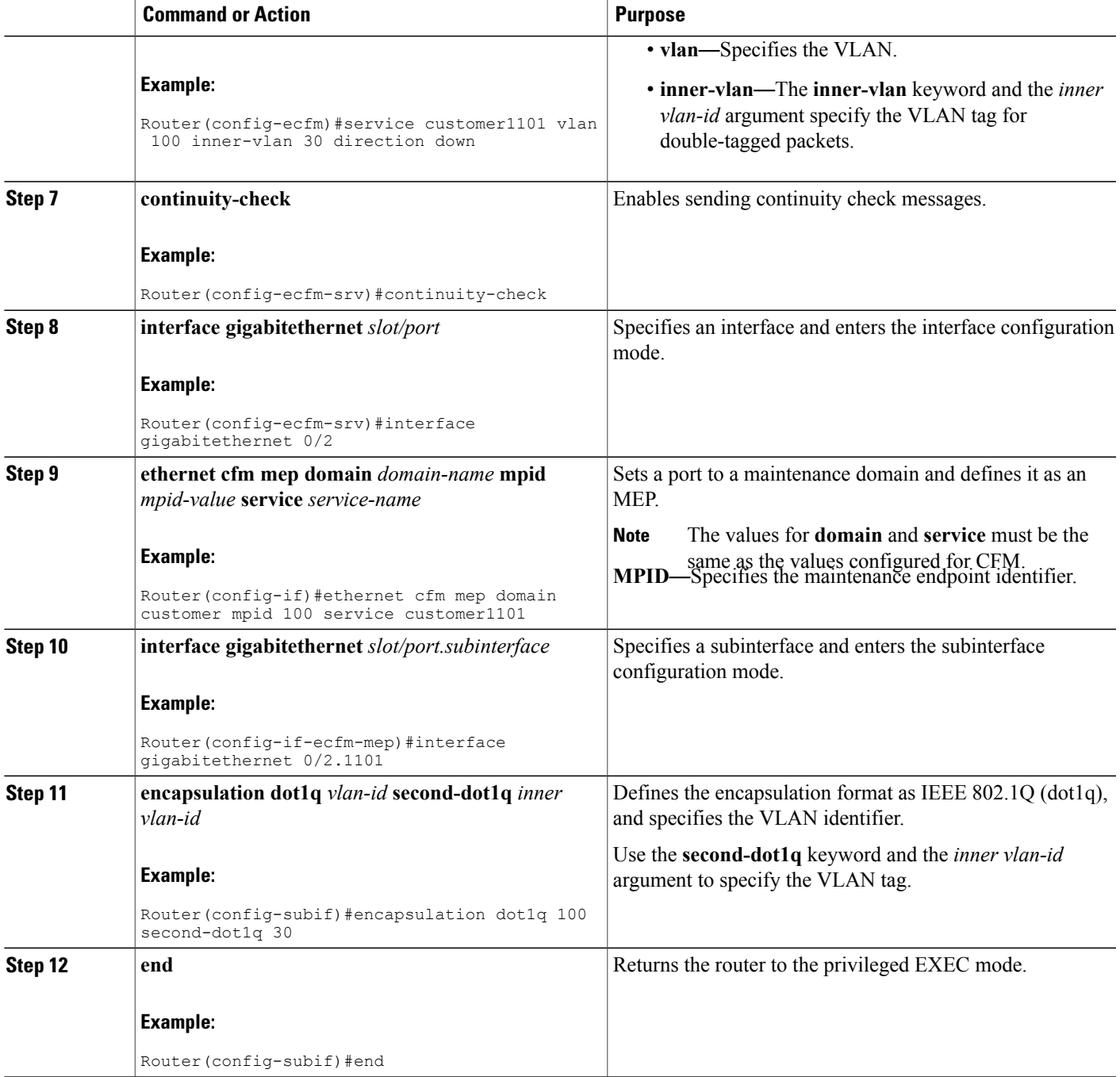

### **Configuration Example for Ethernet CFM (Double-Tagged Packets)**

This example shows how to configure Ethernet CFM for double-tagged packets:

```
Router>enable
Router#configure terminal
Router(config)#ethernet cfm ieee
Router(config)#ethernet cfm global
Router(config-ecfm)#ethernet cfm domain customer level 7
Router(config-ecfm)#service customer1101 vlan 100 inner-vlan 30 direction down
Router(config-ecfm-srv)#continuity-check
Router(config-ecfm-srv)#interface gigabitethernet
0/2
Router(config-if)#ethernet cfm mep domain customer mpid 100 service customer1101
Router(config-if-ecfm-mep)#interface gigabitethernet 0/2.1101
Router(config-subif)#encapsulation dot1q 100 second-dot1q 30
Router(config-subif)#end
```
### **Verififying the Ethernet CFM Configuration for Double-Tagged Packets**

Use the following commands to verify Ethernet CFM configured for double-tagged packets:

- **show ethernet cfm maintenance-points local**
- **show ethernet cfm maintenance-points remote**
- **ping ethernet mpid** *mpid-value* **domain** *domain-name* **service** *service-name* **cos** *value*
- **traceroute ethernet mpid** *mpid-value* **domain** *domain-name* **service** *service-name*
- **show ethernet cfm error configuration**

Use the **show ethernet cfm maintenance-points local** command to view the local MEPs. The following is a sample output of the **show ethernet cfm maintenance-points local** command:

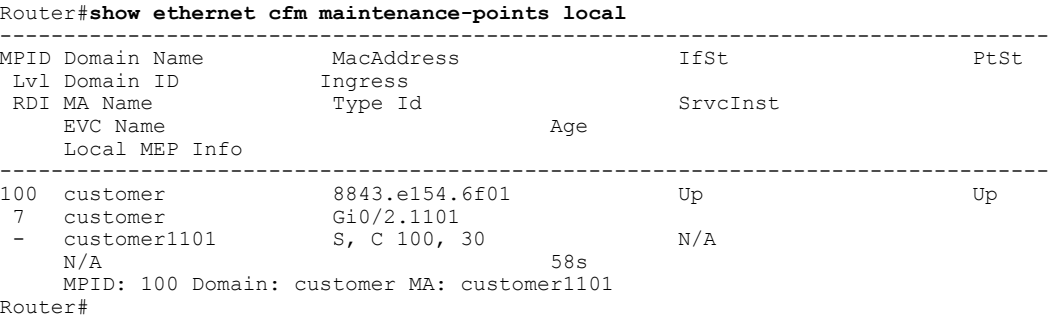

Use the **show ethernet cfm maintenance-points remote** command to display the remote maintenance point domains. In the following example, customer, carrier, and enterprise are the maintenance point domains that are configured:

On router 1:

#### Router1#**show ethernet cfm maintenance-points remote**

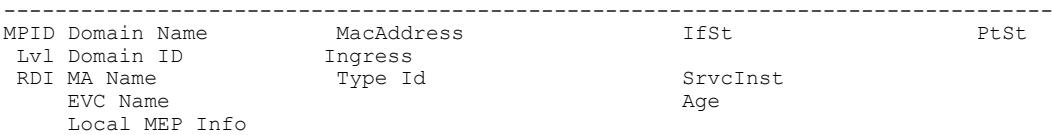

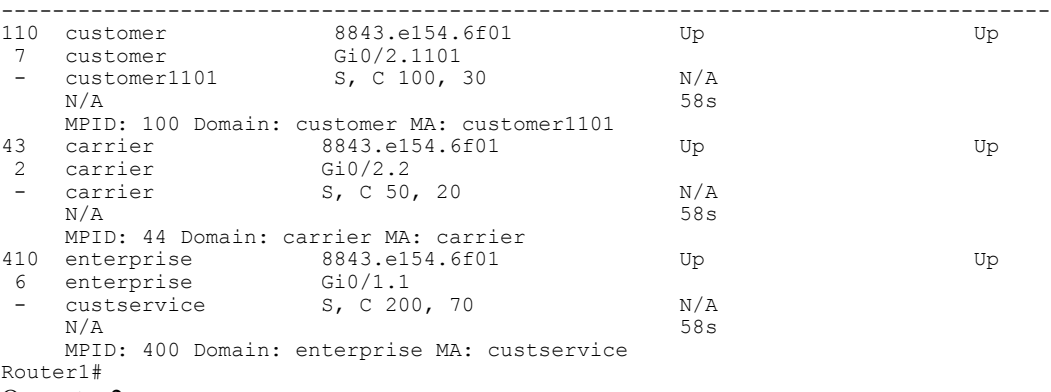

On router 2:

Router2#**show ethernet cfm maintenance-points remote**

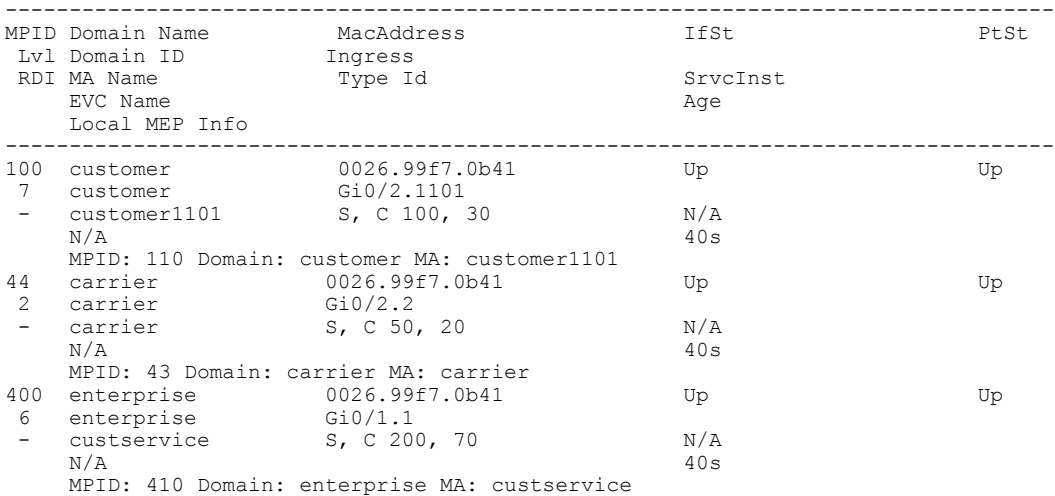

Router2#

Use the **ping** command to verify if Ethernet CFM loopback messages are successfully sent and received between the routers:

Router#**ping ethernet mpid 100 domain customer service customer1101 cos 5**

```
Type escape sequence to abort.
Sending 5 Ethernet CFM loopback messages to 8843.e154.6f01, timeout is 5 seconds:!!!!!
Success rate is 100 percent (5/5), round-trip min/avg/max = 1/1/1 ms
Router#
Use the traceroute
command to send the Ethernet CFM traceroute messages:
Router#traceroute ethernet mpid 100 domain customer service customer1101
Type escape sequence to abort. TTL 64. Linktrace Timeout is 5 seconds
Tracing the route to 8843.e154.6f01 on Domain customer, Level 7, service customer1101, vlan
100 inner-vlan 30
Traceroute sent via Gi0/2.1101
B = Intermediary Bridge
! = Target Destination
* = Per hop Timeout
                   --------------------------------------------------------------------------------
                              MAC Ingress Ingr Action Relay Action
  Hops Host Forwarded Egress Egr Action Previous Hop
--------------------------------------------------------------------------------
                      8843.e154.6f01 Gi0/2.1101 IngOk<br>Not Forwarded
                                                                   5657.a86c.fa92
```
Use the **show ethernet cfm error configuration** command to view Ethernet CFM configuration errors (if any). The following is a sample output of the **show ethernet cfm error configuration** command:

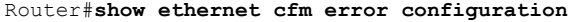

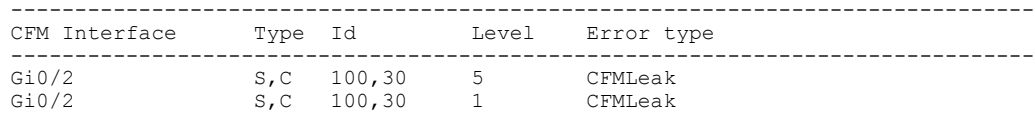

### **Troubleshooting Ethernet CFM Configuration**

Table 22: debug Commands for Ethernet CFM [Configuration](#page-135-0) , on page 106 lists the debug commands to troubleshoot issues pertaining to the Ethernet CFM configuration.

The Cisco IOS Master Command List at

[http://www.cisco.com/en/US/docs/ios/mcl/allreleasemcl/all\\_book.html](http://www.cisco.com/en/US/docs/ios/mcl/allreleasemcl/all_book.html)

http://www.cisco.com/en/US/docs/ios/mcl/allreleasemcl/all\_book.html provides more information about these commands.

 $\triangle$ **Caution**

Because debugging output is assigned high priority in the CPU process, it can diminish the performance of the router or even render it unusable.For thisreason, use debug commands only to troubleshootspecific problems or during troubleshooting sessions with Cisco technical support staff.

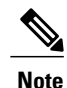

<span id="page-135-0"></span>Before you run any of the debug commands listed in the following table, ensure that you run the **logging buffered debugging** command, and then turn off console debug logging using the **no logging console** command.

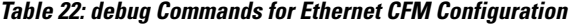

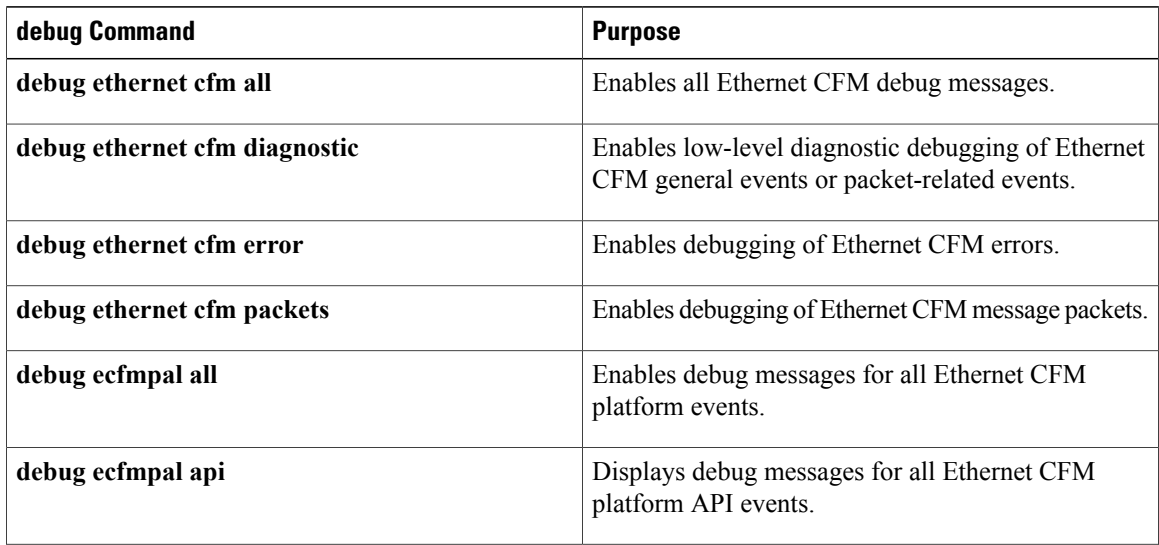

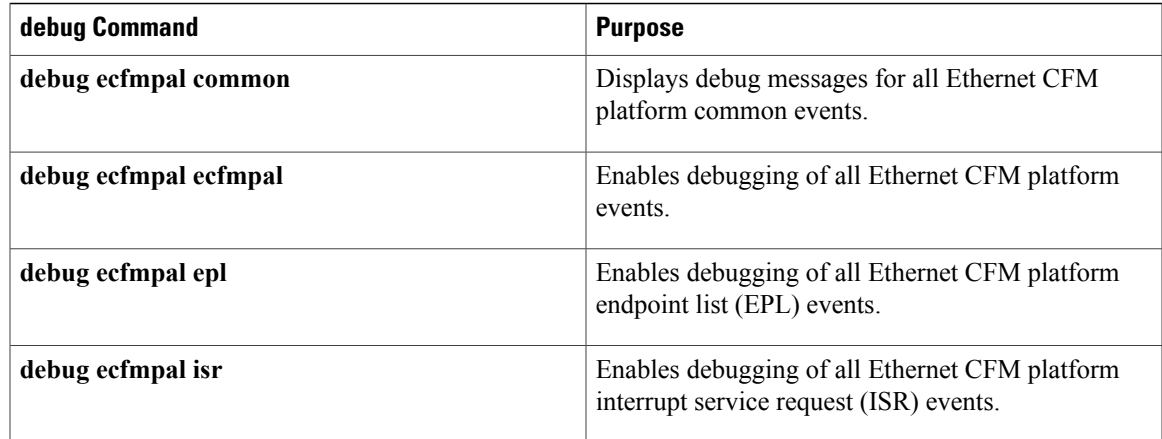

# <span id="page-136-0"></span>**Support for Y.1731 Performance Monitoring on Routed Port (L3 Subinterface)**

Y.1731 Performance Monitoring (PM) provides a standard Ethernet PM function that includes measurement of Ethernet frame delay, frame delay variation, frame loss, and frame throughput measurements specified by the ITU-T Y-1731 standard and interpreted by the Metro Ethernet Forum (MEF) standards group.

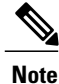

This feature is supported only if you have purchased the *advipservices* licensing module. For more information about managing software activation licenses on the Cisco ISR and Cisco ISR G2 platforms, see [http://www.cisco.com/en/US/docs/routers/access/sw\\_activation/SA\\_on\\_ISR.html](http://www.cisco.com/en/US/docs/routers/access/sw_activation/SA_on_ISR.html) .

# **Frame Delay**

Ethernet frame delay measurement is used to measure frame delay and frame delay variations. Ethernet frame delay is measured using the Delay Measurement Message (DMM) method.

# **Restrictions for Configuring Two-Way Delay Measurement**

Follow the guidelines and restrictions listed here when you configure two-way delay measurement:

- Y.1731 PM measurement works only for a point-to-point network topology.
- The granularity of the clock for delay measurement is in seconds and nanoseconds.
- CFM Y.1731 packets work with a maximum of two VLAN tags. The expected behavior is not observed with more VLAN tags. Also, CFM Y.1731 packets do not work with untagged cases.

I

# **Configuring Two-Way Delay Measurement**

The following steps show how to configure two-way delay measurement. Both single and double tagging methods are included in the steps listed below.

#### **SUMMARY STEPS**

- **1. enable**
- **2. configure terminal**
- **3. ip sla** *operation number*
- **4.** Do one of the following:
	- **ethernet y1731 delay** *DMM* **domain** *value* **vlan** *vlan-id* **mpid** *value* **cos** *value* **source mpid** *value*
	- **ethernet y1731 delay** *DMM* **domain** *value* **vlan** *vlan-id* **inner-vlan** *inner vlan-id* **mpid** *value* **cos** *value* **source mpid** *value*
- **5. aggregate interval** *seconds*
- **6. exit**
- **7. ip sla schedule** *operation number* **life** *value forever* **start-time** *value*
- **8. end**

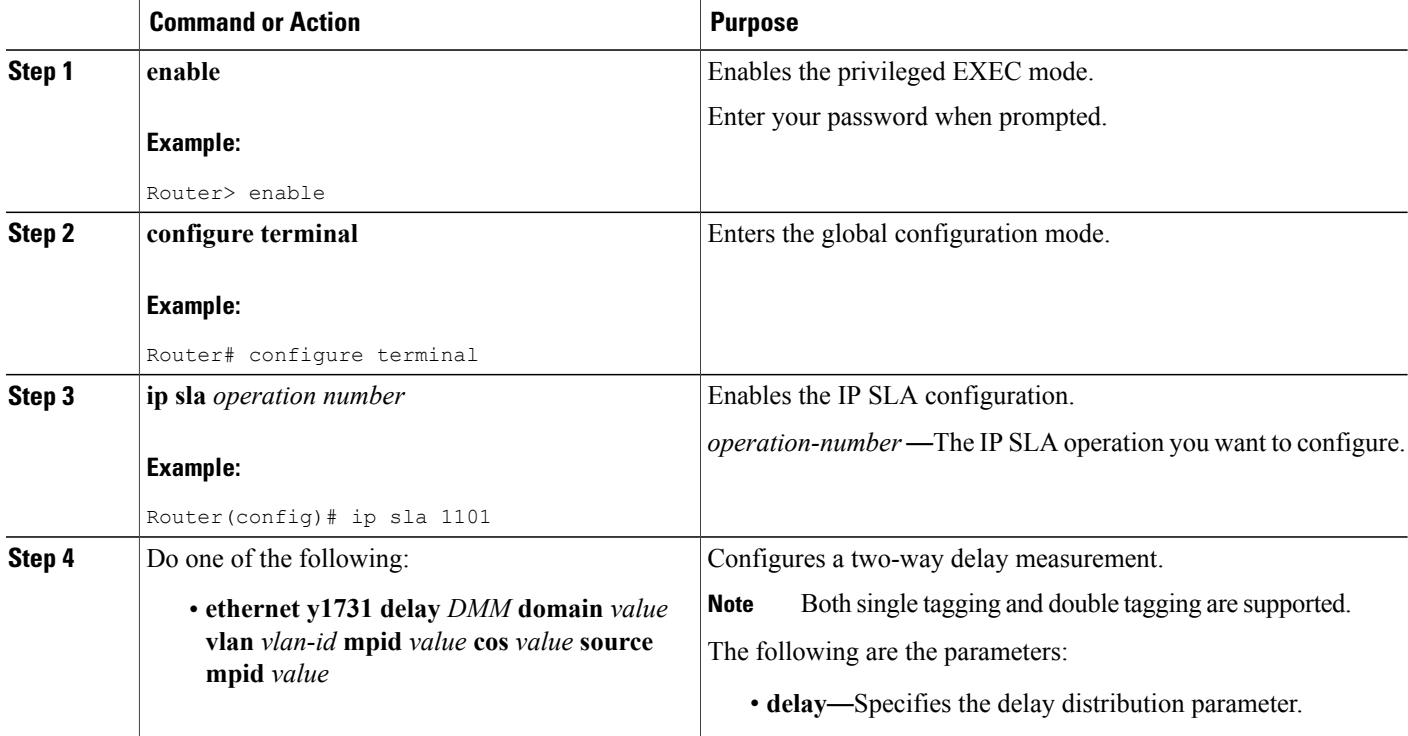

#### **DETAILED STEPS**

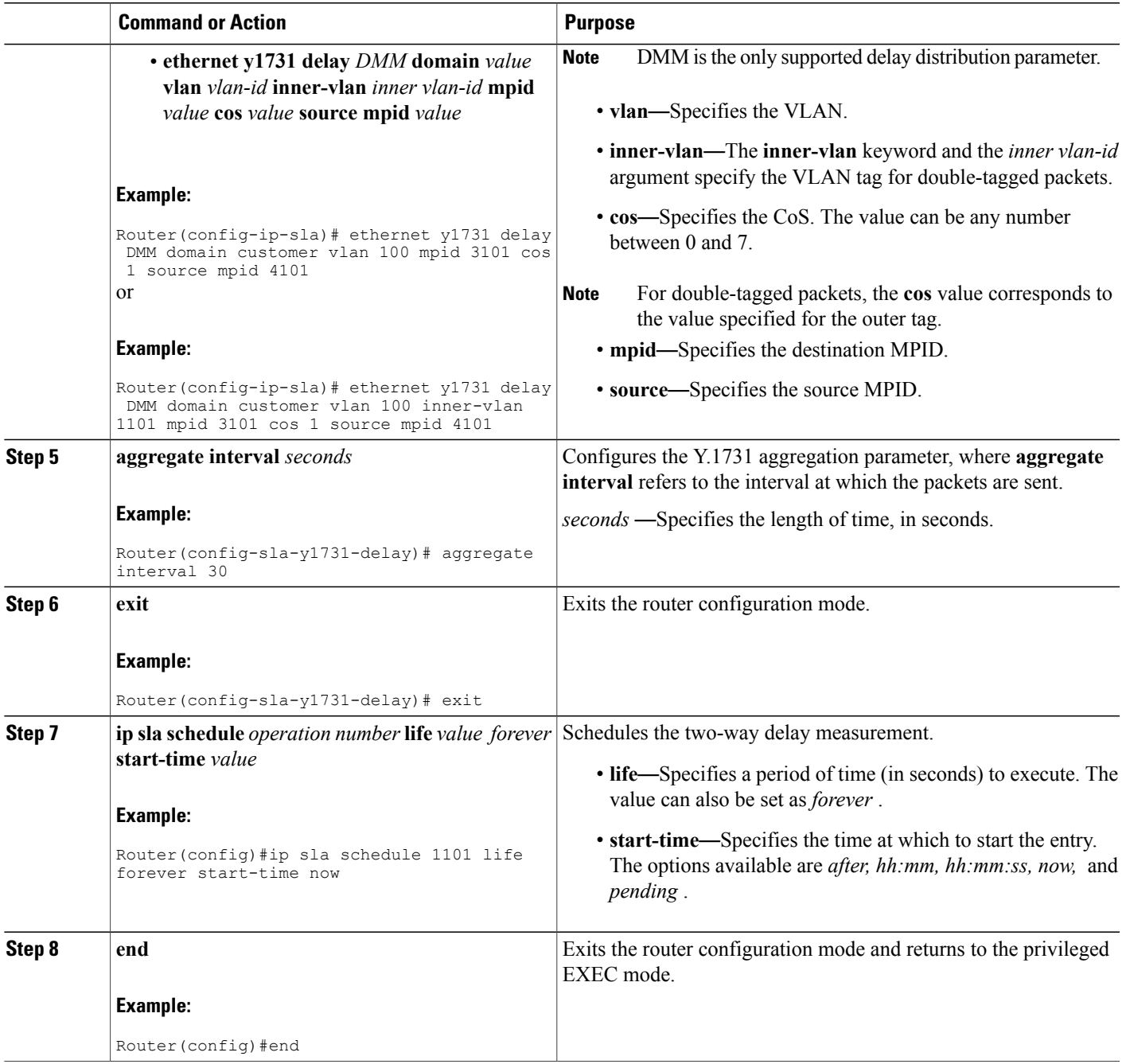

# **Configuration Examples for Two-Way Delay Measurement**

This example shows how to configure two-way delay measurement using single tagging:

router>**enable**

 $\mathbf I$ 

```
router#configure terminal
router(config)#ip sla
1101
router(config-ip-sla)#ethernet y1731 delay DMM domain customer vlan 100 mpid 3101 cos 1
router(config-sla-y1731-delay)#aggregate interval 30
router(config-sla-y1731-delay)#exit
router(config)#ip sla schedule 1102 life forever start-time now
router(config)#end
This example shows how to configure two-way delay measurement using double tagging:
```

```
router>enable
router#configure terminal
router(config)#ip sla
1101
router(config-ip-sla)#ethernet y1731 delay DMM domain customer vlan 100 inner-vlan 1101
mpid 3101 cos 1 source mpid 4101
router(config-sla-y1731-delay)#aggregate interval 30
router(config-sla-y1731-delay)#exit
router(config)#ip sla
schedule 1101 life forever start-time now
router(config)#end
```
# **Verifying Two-Way Delay Measurement Configuration**

Use the following commands to verify the performance-monitoring sessions:

- **show run | sec ip sla**
- **show ip sla summary**
- **show ip sla statistics** *entry-number*
- **show ip sla configuration** *entry-number*
- **show ethernet cfm pm session summary**
- show ethernet cfm pm session detail *session-id*
- show ethernet cfm pm session db *session-id*

The following are the sample outputs of the commands listed above:

```
Router#show run | sec ip sla
ip sla auto discovery
ip sla 1101
ethernet y1731 delay DMM domain customer vlan 100 inner-vlan 1101 mpid 3101 cos
1 source mpid 4101
ip sla schedule 1101 life forever start-time now
Router#show ip sla summary
IPSLAs Latest Operation Summary
Codes: * active, ^ inactive, ~ pending<br>ID Type Destination
                       Destination Stats Return Last
                                          (ms) Code Run
-----------------------------------------------------------------------
*1101 y1731-delay Domain:customer V - OK 27 seconds ag
                        lan:100 CVlan:110 o
                        1 Mpid:3101
Router#show ip sla statistics
IPSLAs Latest Operation Statistics
IPSLA operation id: 1101
Delay Statistics for Y1731 Operation 1101
Type of operation: Y1731 Delay Measurement
Latest operation start time: *10:43:12.930 UTC Mon Oct 21 2013
Latest operation return code: OK
```

```
Distribution Statistics:
Interval
 Start time: *10:43:12.930 UTC Mon Oct 21 2013
 Elapsed time: 15 seconds
Number of measurements initiated: 7
Number of measurements completed: 7
Flag: OK
Router#show ip sla configuration 1101
IP SLAs Infrastructure Engine-III
Entry number: 1101
Owner:
Tag:
Operation timeout (milliseconds): 5000
Ethernet Y1731 Delay Operation
Frame Type: DMM
Domain: customer
Vlan: 100
CVlan: 1101
Target Mpid: 3101
Source Mpid: 4101
CoS: 1
   Max Delay: 5000
   Request size (Padding portion): 64
   Frame Interval: 1000
   Clock: Not In Sync
Threshold (milliseconds): 5000
Schedule:
   Operation frequency (seconds): 30 (not considered if randomly scheduled)
   Next Scheduled Start Time: Start Time already passed
   Group Scheduled : FALSE
   Randomly Scheduled : FALSE
   Life (seconds): Forever
   Entry Ageout (seconds): never
   Recurring (Starting Everyday): FALSE
   Status of entry (SNMP RowStatus): Active
Statistics Parameters
  Frame offset: 1
  Distribution Delay Two-Way:
   Number of Bins 10
   Bin Boundaries: 5000,10000,15000,20000,25000,30000,35000,40000,45000,-1
  Distribution Delay-Variation Two-Way:
  Number of Bins 10
   Bin Boundaries: 5000,10000,15000,20000,25000,30000,35000,40000,45000,-1
  Aggregation Period: 30
History
 Number of intervals: 2
Router#show ethernet cfm pm session summary
Number of Configured Session : 150
Number of Active Session: 2
Number of Inactive Session: 148
Router#
Router(config)#show ethernet cfm pm session detail 0
Session ID: 0
Sla Session ID: 1101
Level: 7
Service Type: S,C
Service Id: 100,1101
Direction: Down
Source Mac: 5352.a824.04fr
Destination Mac: 5067.a87c.fa92
Session Version: 0
Session Operation: Proactive
Session Status: Active
MPID: 4101
Tx active: yes
Rx active: yes
RP monitor Tx active: yes
RP monitor Rx active: yes
Timeout timer: stopped
Last clearing of counters: *00:00:00.000 UTC Mon Jan 1 1900
DMMs:
   Transmitted: 117
DMRs:
```
Rcvd: 117

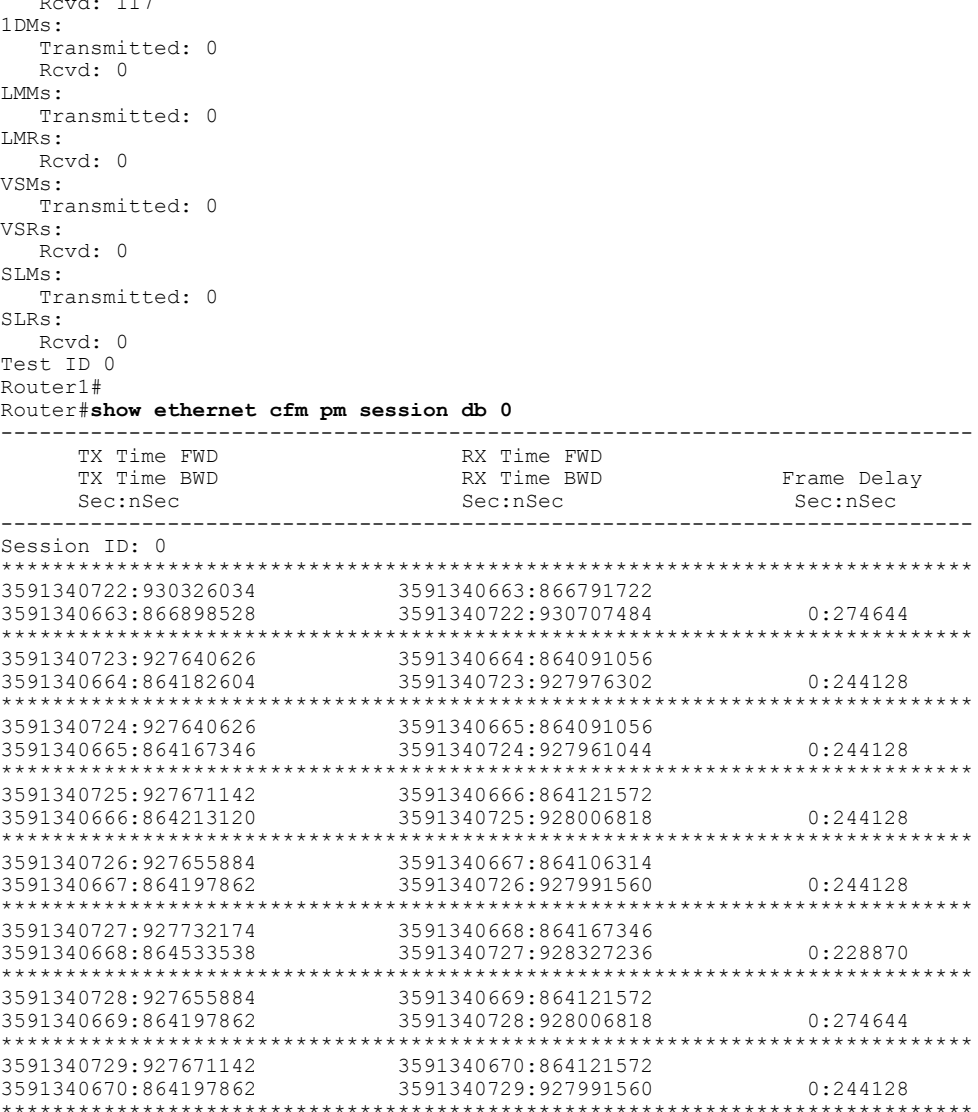

# **Troubleshooting Two-Way Delay Measurement Configuration**

Table 23: debug Commands for Two-Way Delay Measurement [Configuration](#page-142-0) , on page 113 lists the debug commands to troubleshoot issues pertaining to the two-way delay measurement configuration.

The Cisco IOS Master Command List at

[http://www.cisco.com/en/US/docs/ios/mcl/allreleasemcl/all\\_book.html](http://www.cisco.com/en/US/docs/ios/mcl/allreleasemcl/all_book.html) http://www.cisco.com/en/US/docs/ios/mcl/allreleasemcl/all\_book.html provides more information about these commands.

I

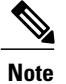

Because debugging output is assigned high priority in the CPU process, it can diminish the performance of the router or even render it unusable.For thisreason, use debug commands only to troubleshootspecific problems or during troubleshooting sessions with Cisco technical support staff.

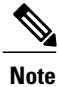

Г

<span id="page-142-0"></span>Before you run any of the debug commands listed in the following table, ensure that you run the **logging buffered debugging** command, and then turn off console debug logging using the **no logging console** command.

#### **Table 23: debug Commands for Two-Way Delay Measurement Configuration**

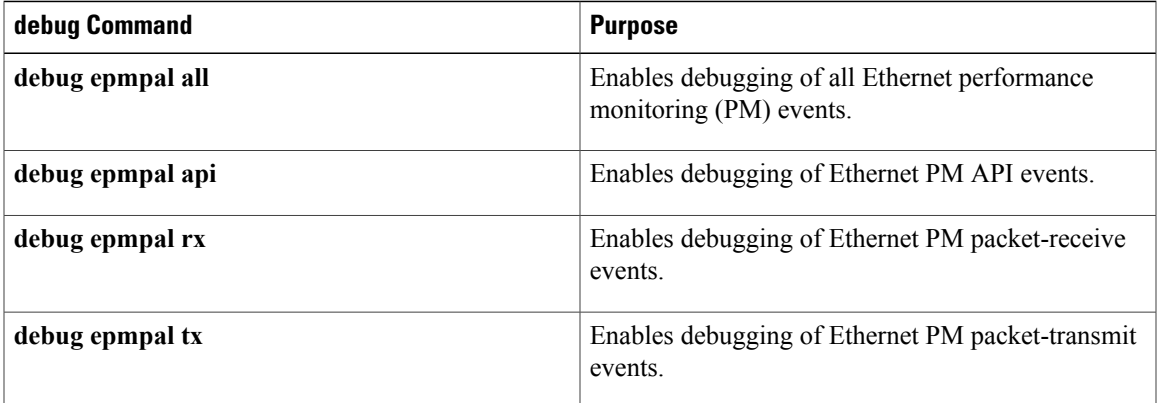

 $\mathbf{I}$ 

I
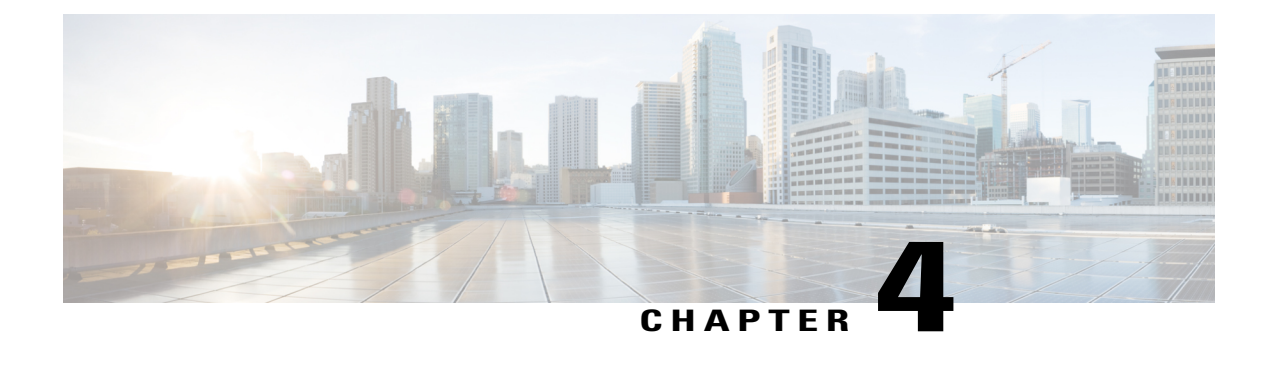

# **Configuring Power Management**

This chapter provides information about configuring power management and Power-over-Ethernet (PoE) for router models that support these features. See specific router model documentation for information about supported features:

- Monitoring Power Usage with [EnergyWise,](#page-144-0) page 115
- Configuring [Power-over-Ethernet,](#page-144-1) page 115

### <span id="page-144-0"></span>**Monitoring Power Usage with EnergyWise**

Cisco EnergyWise monitors and manages the power usage of network devices and devices connected to the network. For information about using EnergyWise technology, see the configuration guides at the following site:

Cisco EnergyWise [Configuration](http://www.cisco.com/c/en/us/support/switches/energywise-technology/products-installation-and-configuration-guides-list.html) Guides

### <span id="page-144-1"></span>**Configuring Power-over-Ethernet**

Use the **power inline** command to enable/disable or the **show power inline** command to verify Power-over-Ethernet (PoE).

**Note**

Power-over-Ethernet is available for the C867VAE-POE-W-A-K9 model, using port FE0, with a 60-W power supply.

### **Enabling/Disabling Power-over-Ethernet**

Use the **power inline** command to enable/disable Power-over-Ethernet (PoE) on the Fast Ethernet (FE) port 0. Beginning in privileged EXEC mode, perform these steps.

#### **SUMMARY STEPS**

**1 configure terminal**

Τ

- **2 interface fastethernet 0**
- **3 power inline {auto | never}**
- **4 end**

**DETAILED STEPS**

#### **SUMMARY STEPS**

- **1.** Router# **configure terminal**
- **2.** Router(config)# **interface fastethernet 0**
- **3.** Router(config-if)# **power inline {auto | never}**
- **4.** Router(config-if)# **end**

#### **DETAILED STEPS**

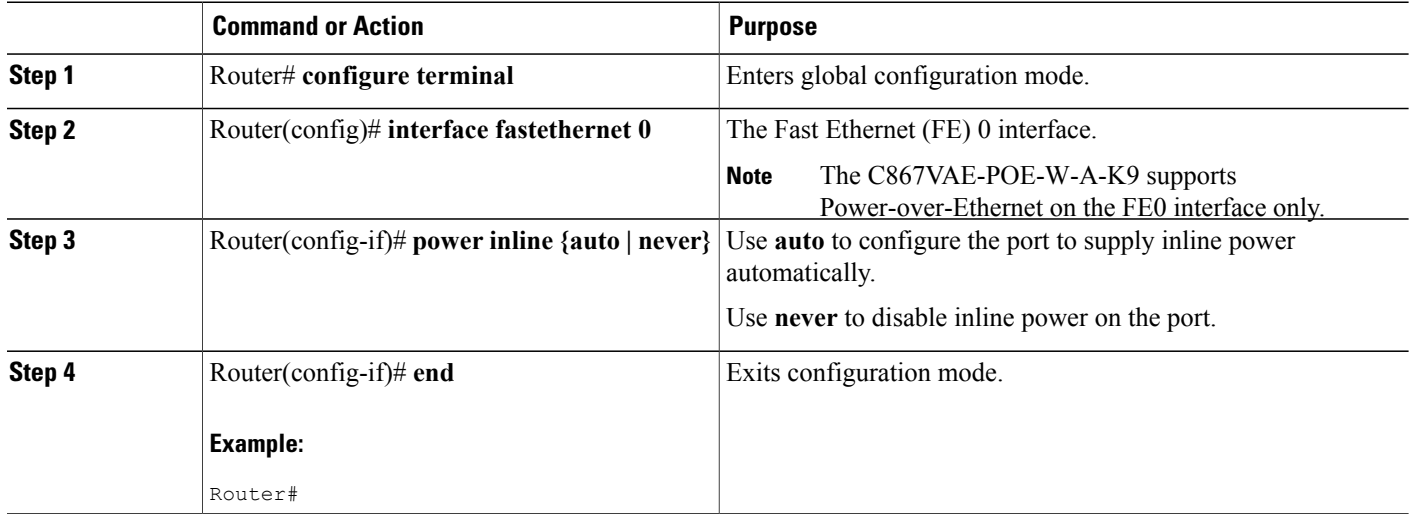

### **Verifying the Power-over-Ethernet Configuration on the Interface**

Use the **show power inline** command to verify the power configuration on the FE0 port.

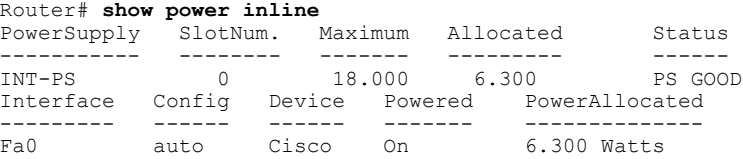

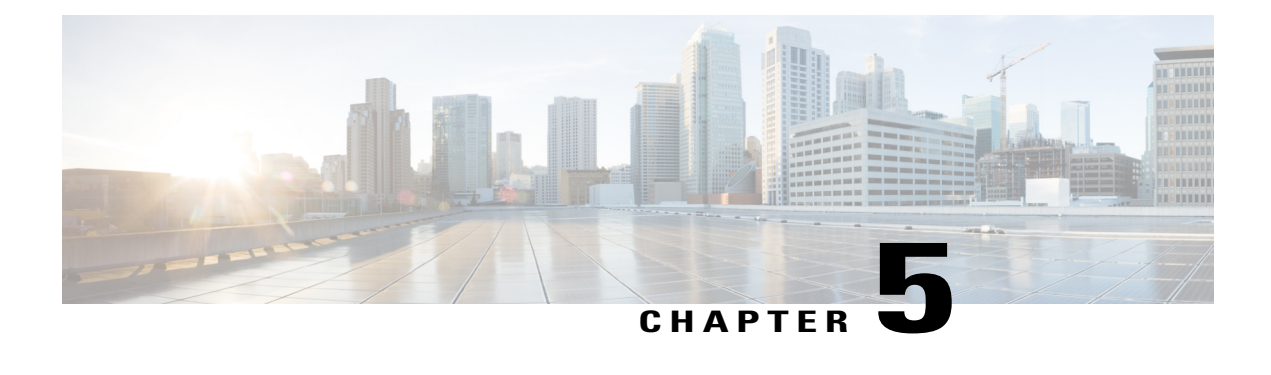

# **Configuring Security Features**

This chapter provides an overview of authentication, authorization, and accounting (AAA), which is the primary Cisco framework for implementing selected security features that can be configured on the Cisco 860 and Cisco 880 series Integrated Services Routers (ISRs).

This chapter contains the following sections:

- [Authentication,](#page-146-0) Authorization, and Accounting, page 117
- Configuring [AutoSecure,](#page-147-0) page 118
- [Configuring](#page-147-1) Access Lists, page 118
- [Configuring](#page-148-0) Cisco IOS Firewall, page 119
- [Configuring](#page-149-0) Cisco IOS IPS, page 120
- URL [Filtering,](#page-149-1) page 120
- [Configuring](#page-150-0) VPN, page 121
- Cisco [ScanSafe](#page-165-0) , page 136

### <span id="page-146-0"></span>**Authentication, Authorization, and Accounting**

AAA network security services provide the primary framework through which you set up access control on your router. Authentication provides the method of identifying users, including login and password dialog, challenge and response, messaging support, and depending on the security protocol you choose, encryption. Authorization provides the method for remote access control, including one-time authorization or authorization for each service; per-user account list and profile; user group support; and support of IP, Internetwork Packet Exchange (IPX), AppleTalk Remote Access(ARA), and Telnet. Accounting providesthe method for collecting and sending security server information used for billing, auditing, and reporting, such as user identities, start and stop times, executed commands (such as PPP), number of packets, and number of bytes.

AAA uses protocols such as RADIUS, TACACS+, or Kerberos to administer its security functions. If your router is acting as a network access server, AAA is the means through which you establish communication between your network access server and your RADIUS, TACACS+, or Kerberos security server.

For information about configuring AAA services and supported security protocols, see the following sections of [http://www.cisco.com/en/US/docs/ios/sec\\_user\\_services/configuration/guide/12\\_4T/sec\\_securing\\_user\\_](http://www.cisco.com/en/US/docs/ios/sec_user_services/configuration/guide/12_4T/sec_securing_user_services_12.4t_book.html)

services 12.4t book.html Cisco IOS Security Configuration Guide: Securing User Services, Release 12.4T

- Configuring Authentication
- Configuring Authorization
- Configuring Accounting
- RADIUS and TACACS + Attributes
- Configuring Kerberos

### <span id="page-147-0"></span>**Configuring AutoSecure**

:

The AutoSecure feature disables common IP services that can be exploited for network attacks and enables IP services and features that can aid in the defense of a network when under attack. These IP services are all disabled and enabled simultaneously with a single command, which simplifies security configuration on your router. For a complete description of the AutoSecure feature, see [AutoSecure](http://www.cisco.com/c/en/us/td/docs/ios/sec_user_services/configuration/guide/15_0s/sec_securing_user_services_15_0S_book/sec_autosecure.html) .

### <span id="page-147-1"></span>**Configuring Access Lists**

Accesslists permit or deny network traffic over an interface based on source IPaddress, destination IPaddress, or protocol. Access lists are configured as standard or extended. A standard access list either permits or denies passage of packets from a designated source. An extended access list allows designation of both the destination and the source, and it allows designation of individual protocols to be permitted or denied passage.

For more complete information on creating access lists, see the "Access Control Lists (ACLs)" section in [http:/](http://www.cisco.com/en/US/docs/ios/sec_data_plane/configuration/guide/12_4t/sec_data_plane_12_4t_book.html) [/www.cisco.com/en/US/docs/ios/sec\\_data\\_plane/configuration/guide/12\\_4t/sec\\_data\\_plane\\_12\\_4t\\_book.html](http://www.cisco.com/en/US/docs/ios/sec_data_plane/configuration/guide/12_4t/sec_data_plane_12_4t_book.html) Cisco IOS Security Configuration Guide: Securing the Data Plane, Release 12.4T.

An access list is a series of commands with a common tag to bind them together. The tag is either a number or a name. Table below lists the commands used to configure access lists.

| <b>ACL Type</b> | <b>Configuration Commands</b>                                                                                         |  |
|-----------------|----------------------------------------------------------------------------------------------------|--|
| Numbered        |                                                                                                    |  |
| <b>Standard</b> | $access-list 1-99$ } {permit   deny} source-addr<br>[source-mask]                                                     |  |
| Extended        | $access-list 100-199$ } {permit   deny } protocol<br>source-addr [source-mask] destination-addr<br>[destination-mask] |  |
| Named           |                                                                                                    |  |
| Standard        | <b>ip access-list standard</b> name deny {source  <br>source-wildcard $ \text{any}\}\$                                |  |

**Table 24: Access List Configuration Commands**

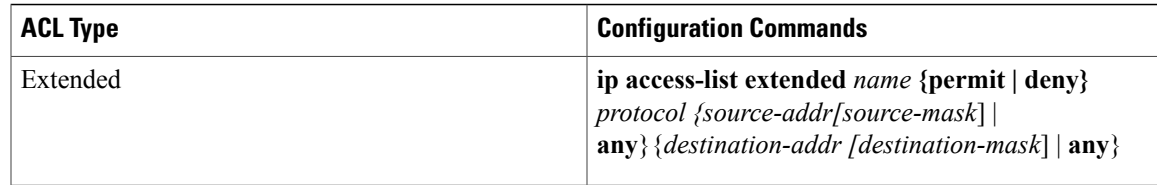

To create, refine, and manage access lists, see the "Access Control Lists (ACLs)" section in [http://](http://www.cisco.com/en/US/docs/ios/sec_data_plane/configuration/guide/12_4t/sec_data_plane_12_4t_book.html) [www.cisco.com/en/US/docs/ios/sec\\_data\\_plane/configuration/guide/12\\_4t/sec\\_data\\_plane\\_12\\_4t\\_book.html](http://www.cisco.com/en/US/docs/ios/sec_data_plane/configuration/guide/12_4t/sec_data_plane_12_4t_book.html) Cisco IOS Security Configuration Guide: Securing the Data Plane, Release 12.4T :

- Creating an IP Access List and Applying It to an Interface
- Creating an IP Access List to Filter IP Options, TCP Flags, Noncontiguous Ports, or TTL Values
- Refining an IP Access List
- Displaying and Clearing IP Access List Data Using ACL Manageability

### **Access Groups**

An access group is a sequence of access list definitions bound together with a common name or number. This group is enabled for an interface during interface configuration. Use the following guidelines when creating access groups.

- The order of access list definitions is significant. A packet is compared against the first access list in the sequence. If there is no match (that is, if neither a permit nor a deny occurs), the packet is compared with the next access list, and so on.
- All parameters must match the access list before the packet is permitted or denied.
- There is an implicit "deny all" at the end of all sequences.

For information on configuring and managing access groups, see [http://www.cisco.com/en/US/docs/ios/](http://www.cisco.com/en/US/docs/ios/sec_data_plane/configuration/guide/12_4t/sec_data_plane_12_4t_book.html) [sec\\_data\\_plane/configuration/guide/12\\_4t/sec\\_data\\_plane\\_12\\_4t\\_book.html](http://www.cisco.com/en/US/docs/ios/sec_data_plane/configuration/guide/12_4t/sec_data_plane_12_4t_book.html) Cisco IOS Security Configuration Guide: Securing the Data Plane, Release 12.4T.

### <span id="page-148-0"></span>**Configuring Cisco IOS Firewall**

The Cisco IOS Firewall lets you configure a stateful firewall in which packets are inspected internally and the state of network connections is monitored. A stateful firewall is superior to static access lists because access lists can only permit or deny traffic based on individual packets, not based on streams of packets. Also, because Cisco IOS Firewall inspects the packets, decisions to permit or deny traffic can be made by examining application layer data, which static access lists cannot examine.

To configure a Cisco IOS Firewall, specify which protocols to examine by using the following command in interface configuration mode:

**ip inspect name** *inspection-name protocol* **timeout** *seconds*

When inspection detects that the specified protocol is passing through the firewall, a dynamic access list is created to allow the passage of return traffic. The timeout parameter specifies the length of time the dynamic access list remains active without return traffic passing through the router. When the timeout value is reached, the dynamic access list is removed, and subsequent packets (possibly valid ones) are not permitted.

Use the same inspection name in multiple statements to group them into one set of rules. This set of rules can be activated elsewhere in the configuration by using the **ip inspect inspection-name {in | out}** command when you configure an interface at the firewall.

For additional information about configuring a Cisco IOS Firewall, see [http://www.cisco.com/en/US/docs/](http://www.cisco.com/en/US/docs/ios/sec_data_plane/configuration/guide/12_4t/sec_data_plane_12_4t_book.html) [ios/sec\\_data\\_plane/configuration/guide/12\\_4t/sec\\_data\\_plane\\_12\\_4t\\_book.html](http://www.cisco.com/en/US/docs/ios/sec_data_plane/configuration/guide/12_4t/sec_data_plane_12_4t_book.html) Cisco IOS Security Configuration Guide: Securing the Data Plane, Release 12.4T .

The Cisco IOS Firewall may also be configured to provide voice security in Session Initiated Protocol (SIP) applications. SIP inspection provides basic inspect functionality (SIP packet inspection and detection of pin-hole openings), as well protocol conformance and application security. For more information, see [Cisco](http://www.cisco.com/en/US/docs/ios/sec_data_plane/configuration/guide/sec_sip_alg_aic.html) IOS Firewall: SIP [Enhancements:](http://www.cisco.com/en/US/docs/ios/sec_data_plane/configuration/guide/sec_sip_alg_aic.html) ALG and AIC .

## <span id="page-149-0"></span>**Configuring Cisco IOS IPS**

Cisco IOS Intrusion Prevention System (IPS) technology is available on Cisco 880 series ISRs and enhances perimeter firewall protection by taking appropriate action on packets and flows that violate the security policy or represent malicious network activity.

Cisco IOS IPS identifies attacks using "signatures" to detect patterns of misuse in network traffic. Cisco IOS IPSacts as an in-line intrusion detection sensor, watching packets and sessions asthey flow through the router, scanning each to match known IPS signatures. When Cisco IOS IPS detects suspicious activity, it responds before network security can be compromised, it logs the event, and, depending on configuration, it does one of the following:

- Sends an alarm
- Drops suspicious packets
- Resets the connection
- Denies traffic from the source IP address of the attacker for a specified amount of time
- Denies traffic on the connection for which the signature was seen for a specified amount of time

For additional information about configuring Cisco IOS IPS, see [http://www.cisco.com/en/US/docs/ios/](http://www.cisco.com/en/US/docs/ios/sec_data_plane/configuration/guide/12_4t/sec_data_plane_12_4t_book.html) [sec\\_data\\_plane/configuration/guide/12\\_4t/sec\\_data\\_plane\\_12\\_4t\\_book.html](http://www.cisco.com/en/US/docs/ios/sec_data_plane/configuration/guide/12_4t/sec_data_plane_12_4t_book.html) Cisco IOS Security Configuration Guide: Securing the Data Plane, Release 12.4T .

### <span id="page-149-1"></span>**URL Filtering**

Cisco 860 series and Cisco 880 series ISRs provide category based URL filtering. The user provisions URL filtering on the ISR by selecting categories of websites to be permitted or blocked. An external server, maintained by a third party, is used to check for URLs in each category. Permit and deny policies are maintained on the ISR. The service issubscription based, and the URLsin each category are maintained by the third-party vendor.

For additional information about configuring URL filtering, see [http://www.cisco.com/en/US/docs/ios/](http://www.cisco.com/en/US/docs/ios/sec_data_plane/configuration/guide/sec_url_filtering.html) [sec\\_data\\_plane/configuration/guide/sec\\_url\\_filtering.html](http://www.cisco.com/en/US/docs/ios/sec_data_plane/configuration/guide/sec_url_filtering.html) Subscription-based Cisco IOS Content Filtering guide .

## <span id="page-150-0"></span>**Configuring VPN**

I

A VPN connection provides a secure connection between two networks over a public network such as the Internet. Cisco 860 and Cisco 880 series ISRs support two types of VPNs; site-to-site and remote access. Site-to-site VPNs are used to connect branch offices to corporate offices, for example. Remote access VPNs are used by remote clients to log into a corporate network. Two examples are given in this section: remote access VPN and site-to-site VPN.

#### **Remote Access VPN**

The configuration of a remote access VPN uses Cisco Easy VPN and an IP Security (IPSec) tunnel to configure and secure the connection between the remote client and the corporate network. Figure below shows a typical deployment scenario.

#### **Figure 2: Remote Access VPN Using IPSec Tunnel**

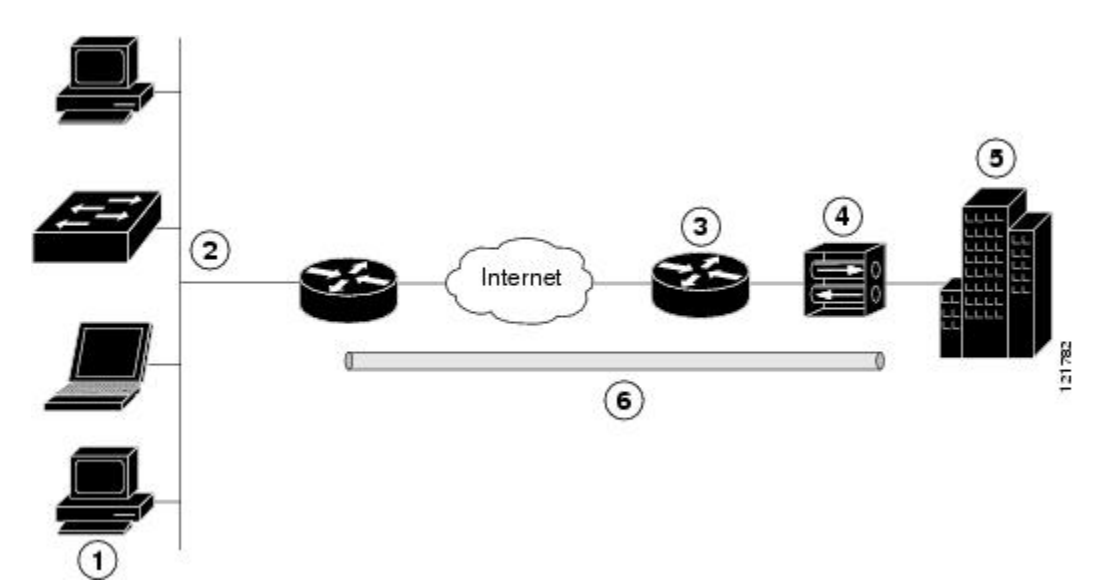

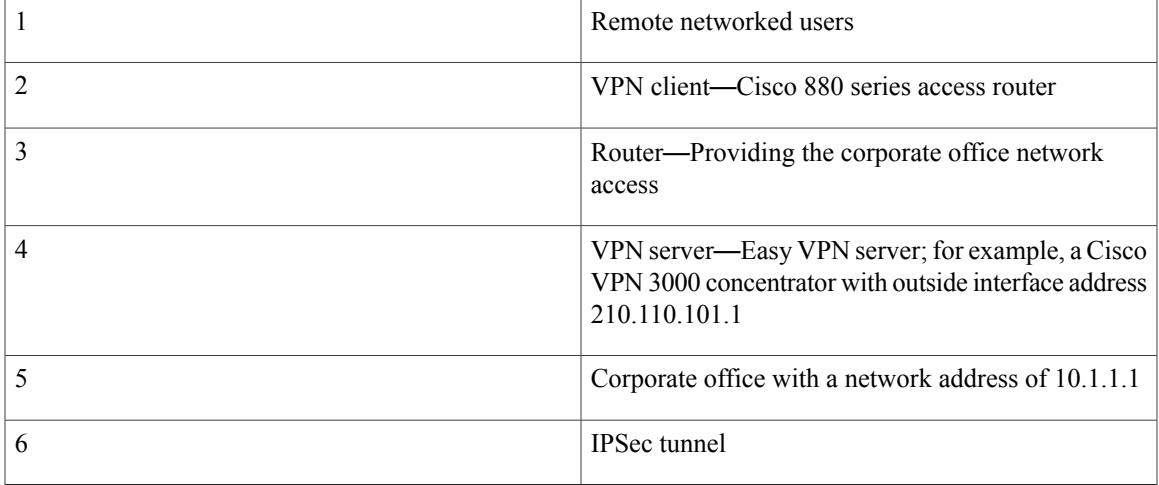

The Cisco Easy VPN client feature eliminates much of the tedious configuration work by implementing the Cisco Unity Client protocol. This protocol allows most VPN parameters, such as internal IP addresses, internal subnet masks, DHCP server addresses, Windows Internet Naming Service (WINS) server addresses, and split-tunneling flags to be defined at a VPN server, such as a Cisco VPN 3000 series concentrator that is acting as an IPSec server.

A Cisco Easy VPN server-enabled device can terminate VPN tunnels initiated by mobile and remote workers who are running Cisco Easy VPN Remote software on PCs. Cisco Easy VPN server-enabled devices allow remote routers to act as Cisco Easy VPN Remote nodes.

The Cisco Easy VPN client feature can be configured in one of two modes: client mode or network extension mode. Client mode is the default configuration and allows only devices at the client site to access resources at the central site. Resources at the client site are unavailable to the central site. Network extension mode allows users at the central site (where the VPN 3000 series concentrator is located) to access network resources on the client site.

After the IPSec server has been configured, a VPN connection can be created with minimal configuration on an IPSec client, such as a supported Cisco 880 series ISR. When the IPSec client initiates the VPN tunnel connection, the IPSec server pushes the IPSec policies to the IPSec client and creates the corresponding VPN tunnel connection.

**Note**

The Cisco Easy VPN client feature supports configuration of only one destination peer. If your application requires creation of multiple VPN tunnels, you must manually configure the IPSec VPN and Network Address Translation/Peer Address Translation (NAT/PAT) parameters on both the client and the server.

Cisco 860 and Cisco 880 seriesISRs can also be configured to act as Cisco Easy VPN servers, letting authorized Cisco Easy VPN clients establish dynamic VPN tunnels to the connected network. For information on the configuration of Cisco Easy VPN servers see [http://www.cisco.com/c/en/us/support/docs/](http://www.cisco.com/c/en/us/support/docs/cloud-systems-management/configuration-professional/112037-easyvpn-router-config-ccp-00.html) [cloud-systems-management/configuration-professional/112037-easyvpn-router-config-ccp-00.html.](http://www.cisco.com/c/en/us/support/docs/cloud-systems-management/configuration-professional/112037-easyvpn-router-config-ccp-00.html)

#### **Site-to-Site VPN**

The configuration of a site-to-site VPN uses IPSec and the generic routing encapsulation (GRE) protocol to secure the connection between the branch office and the corporate network. Figure below shows a typical deployment scenario.

#### **Figure 3: Site-to-Site VPN Using an IPSec Tunnel and GRE**

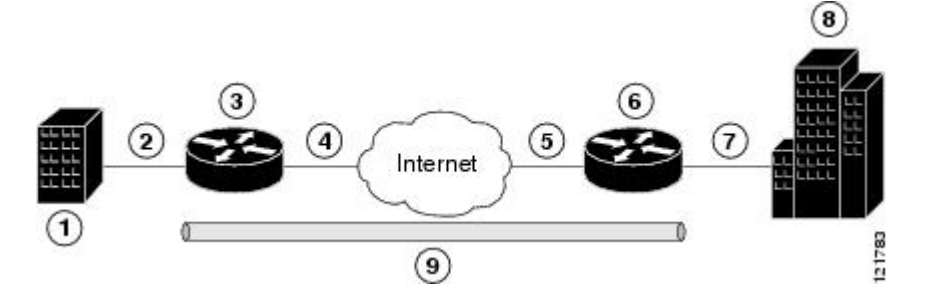

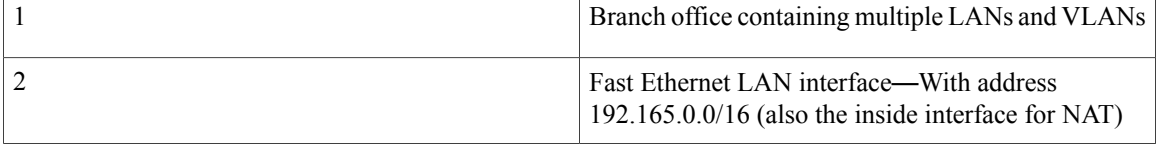

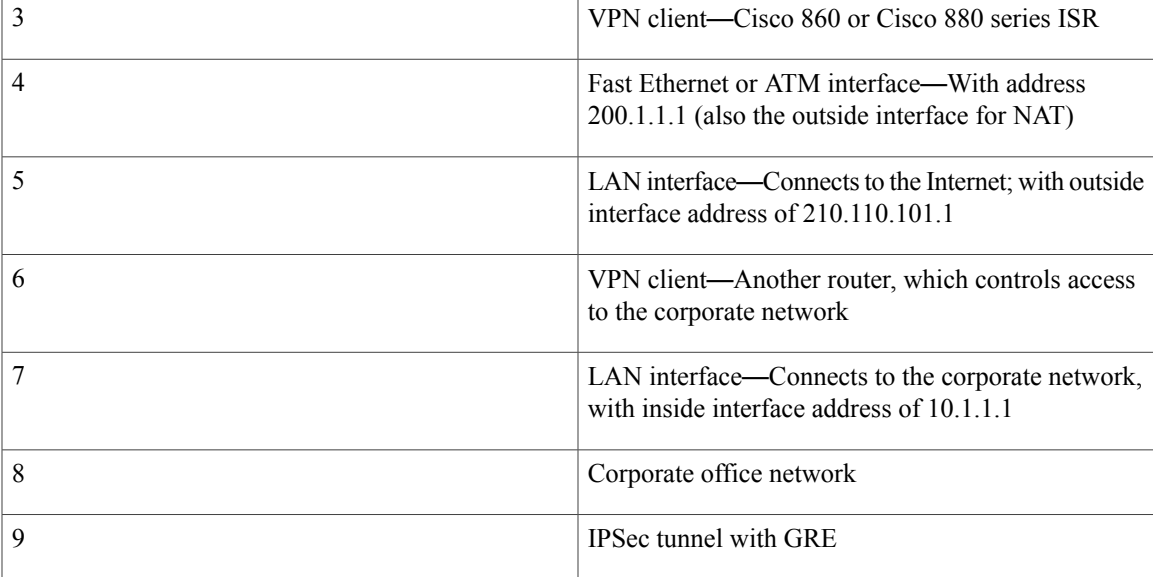

For more information about IPSec and GRE configuration, see [http://www.cisco.com/c/en/us/td/docs/ios-xml/](http://www.cisco.com/c/en/us/td/docs/ios-xml/ios/security/config_library/12-4t/secon-12-4t-library.html) [ios/security/config\\_library/12-4t/secon-12-4t-library.html](http://www.cisco.com/c/en/us/td/docs/ios-xml/ios/security/config_library/12-4t/secon-12-4t-library.html) Cisco IOS Security Configuration Guide: Secure Connectivity, Release 12.4T .

#### **Configuration Examples**

Each example configures a VPN over an IPSec tunnel, using the procedure given in the [Configuring](#page-152-0) a VPN over an IPSec [Tunnel](#page-152-0), on page 123. The specific procedure for a remote access configuration is given, followed by the specific procedure for a site-to-site configuration.

The examples shown in this chapter apply only to the endpoint configuration on the Cisco 860 and Cisco 880 ISRs. Any VPN connection requires both endpoints be configured properly to function. See the software configuration documentation as needed to configure the VPN for other router models.

VPN configuration information must be configured on both endpoints. You must specify parameters, such as internal IP addresses, internal subnet masks, DHCP server addresses, and Network Address Translation (NAT).

### <span id="page-152-0"></span>**Configuring a VPN over an IPSec Tunnel**

Perform the following tasks to configure a VPN over an IPSec tunnel:

#### **Configuring the IKE Policy**

To configure the Internet Key Exchange (IKE) policy, perform these steps, beginning in global configuration mode:

T

#### **SUMMARY STEPS**

- **1. crypto isakmp policy** *priority*
- **2. encryption {des | 3des | aes | aes 192 | aes 256}**
- **3. hash {md5 | sha}**
- **4. authentication** {**rsa-sig | rsa-encr | pre-share**}
- **5. group** {**1 | 2 | 5**}
- **6.** lifetime *seconds*
- **7.** exit

#### **DETAILED STEPS**

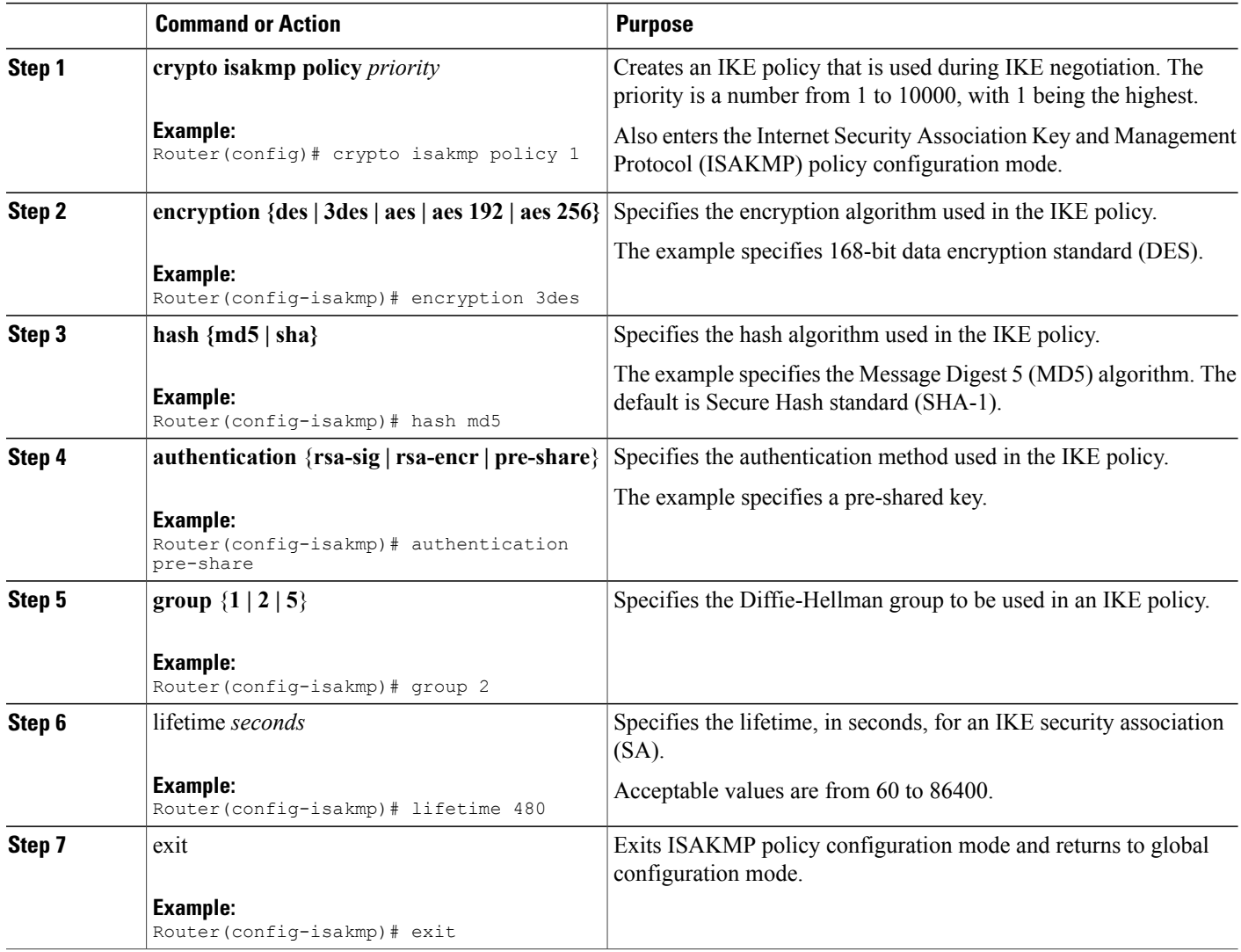

#### **Configuring Group Policy Information**

To configure the group policy, perform these steps, beginning in global configuration mode:

#### **SUMMARY STEPS**

- **1. crypto isakmp client configuration group** {**group-name | default**}
- **2. key** *name*
- **3. dns** *primary-server*
- **4. domain** *name*
- **5. exit**
- **6. ip local pool** {**default** | *poolname} [low-ip-address [high-ip-address]*]

#### **DETAILED STEPS**

Г

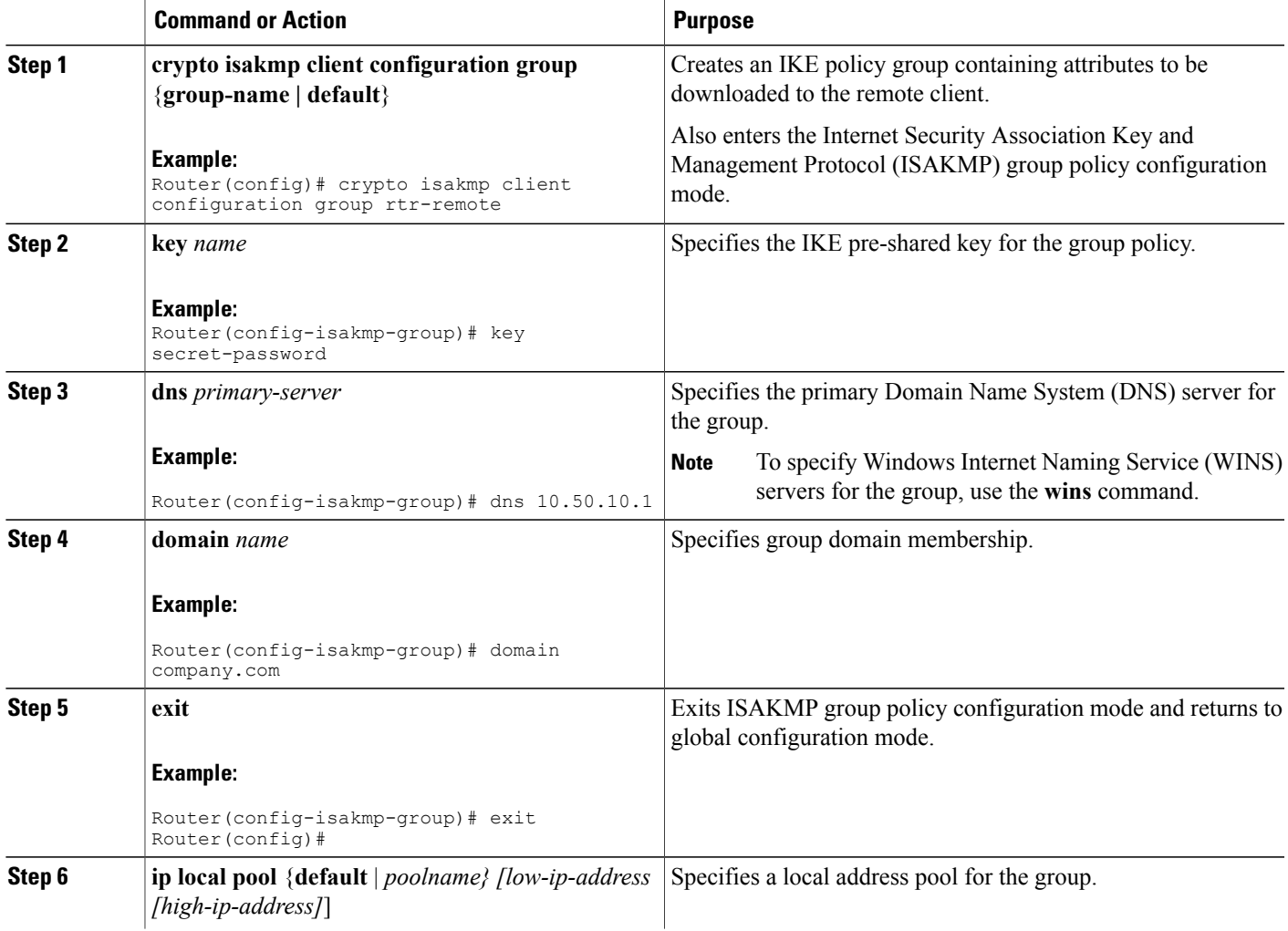

Τ

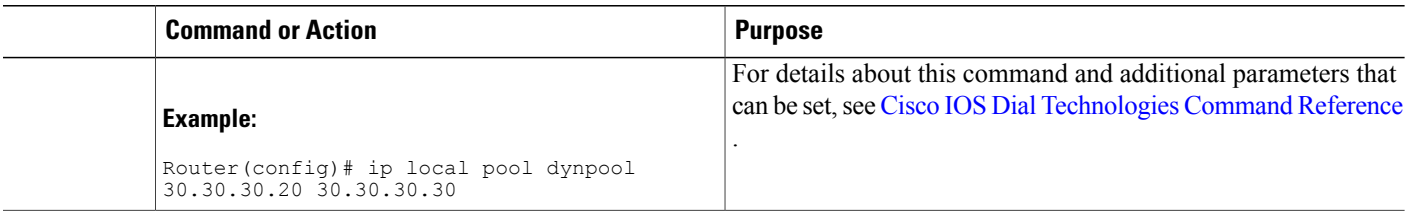

#### **Applying Mode Configuration to the Crypto Map**

To apply mode configuration to the crypto map, perform these steps, beginning in global configuration mode:

#### **SUMMARY STEPS**

- **1. crypto map** *map-name* **isakmp authorization list** *list-name*
- **2. crypto map** *tag* **client configuration address [initiate | respond]**

#### **DETAILED STEPS**

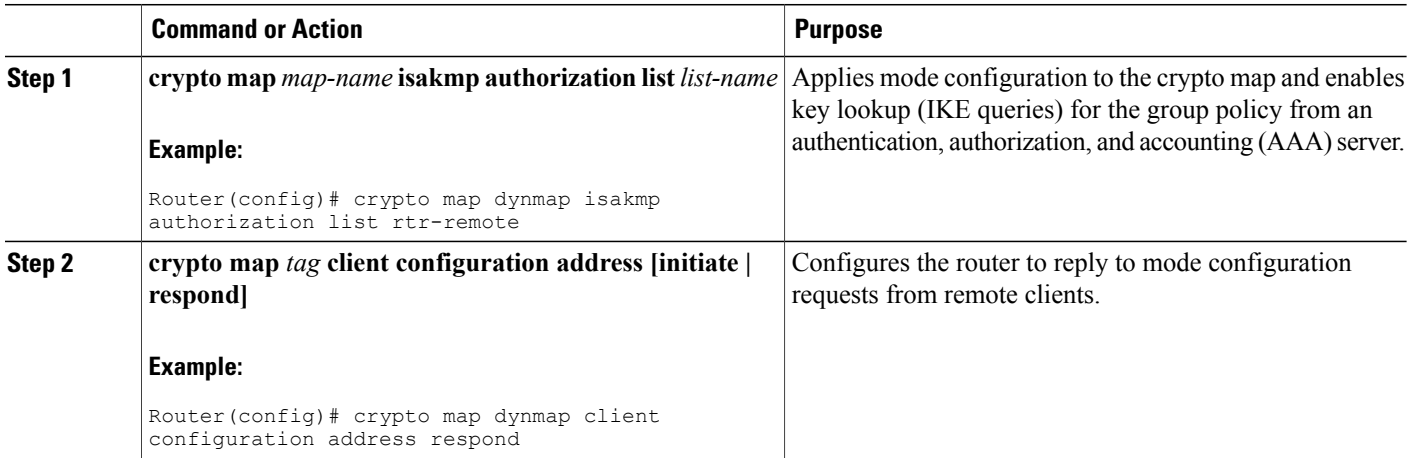

#### **Enabling Policy Lookup**

To enable policy lookup through AAA, perform these steps, beginning in global configuration mode:

#### **SUMMARY STEPS**

- **1. aaa new-model**
- **2. aaa authentication login {default |** *list-name} method1 [method2...***]**
- **3. aaa authorization {network | exec | commands** *level* **| reverse-access | configuration} {default |** *list-name} [method1 [method2...]***]**
- **4. username** *name* **{nopassword | password** *password* **| password** *encryption-type encrypted-password***}**

#### **DETAILED STEPS**

Г

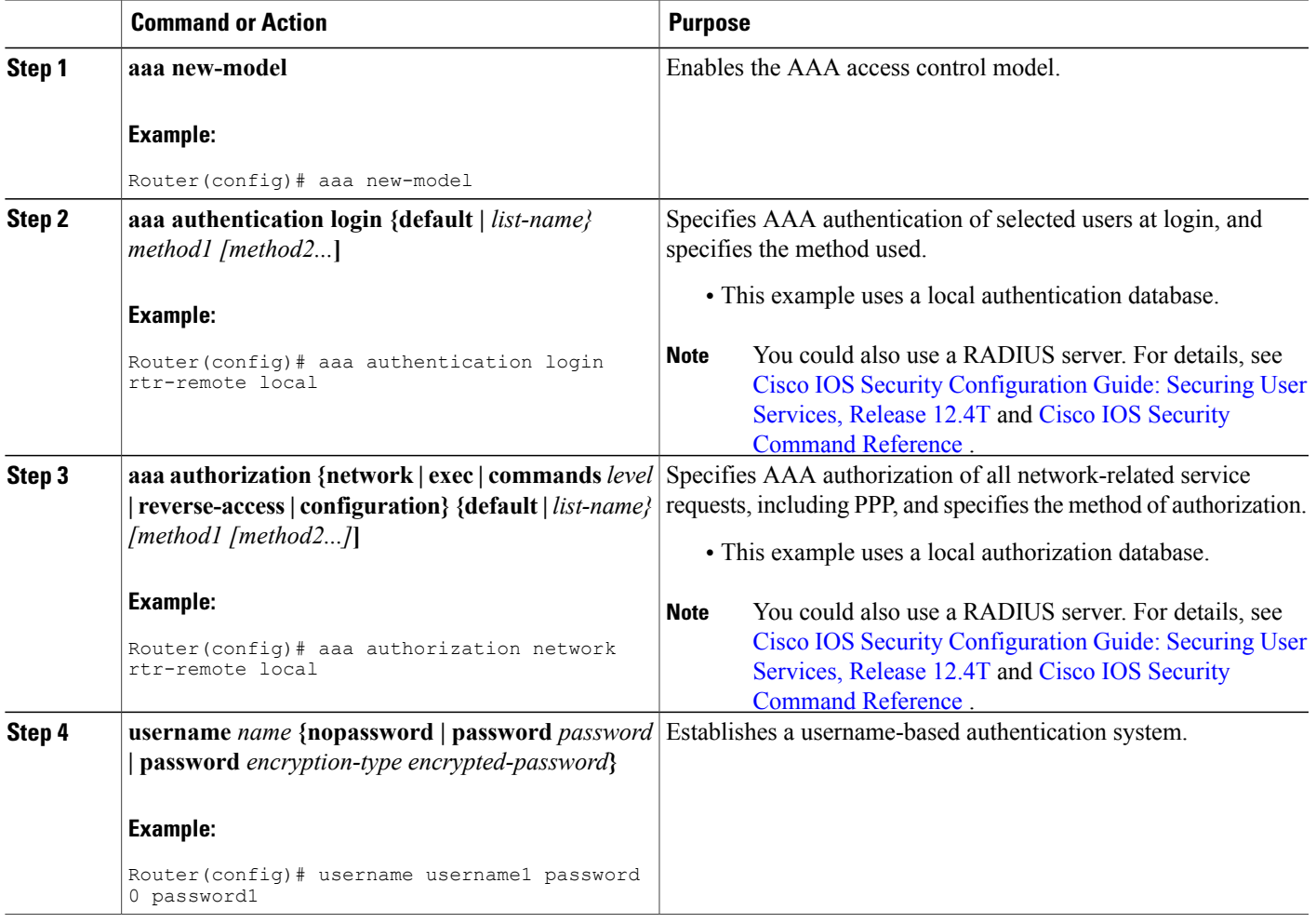

#### **Configuring IPSec Transforms and Protocols**

A transform set represents a certain combination of security protocols and algorithms. During IKE negotiation, the peers agree to use a particular transform set for protecting data flow.

During IKE negotiations, the peers search in multiple transform sets for a transform that is the same at both peers. When a transform set is found that contains such a transform, it is selected and applied to the protected traffic as a part of both configurations.

To specify the IPSec transform set and protocols, perform these steps, beginning in global configuration mode:

#### **SUMMARY STEPS**

- **1. crypto ipsec profile** *profile-name*
- **2. crypto ipsec transform-set** *transform-set-name transform1 [transform2] [transform3] [transform4]*
- **3. crypto ipsec security-association lifetime** *{***seconds** *seconds |* **kilobytes** *kilobytes}*

#### **DETAILED STEPS**

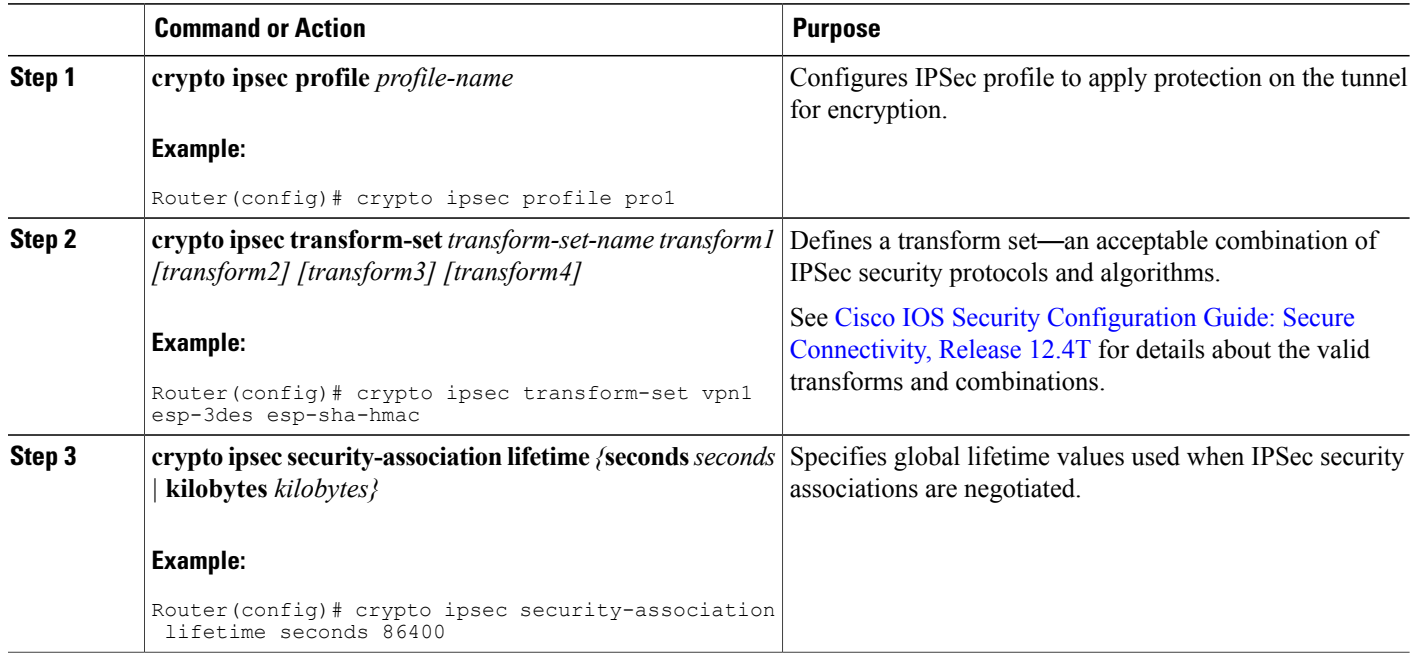

#### **Configuring the IPSec Crypto Method and Parameters**

A dynamic crypto map policy processes negotiation requests for new security associations from remote IPSec peers, even if the router does not know all the crypto map parameters (for example, IP address).

To configure the IPSec crypto method, perform these steps, beginning in global configuration mode:

#### **SUMMARY STEPS**

- **1. crypto dynamic-map** *dynamic-map-name dynamic-seq-num*
- **2. set transform-set** *transform-set-name [transform-set-name2...transform-set-name6]*
- **3. reverse-route**
- **4. exit**
- **5. crypto map** *map-name seq-num [***ipsec-isakmp] [dynamic** *dynamic-map-name] [***discover***] [***profile** *profile-name]*

#### **DETAILED STEPS**

Г

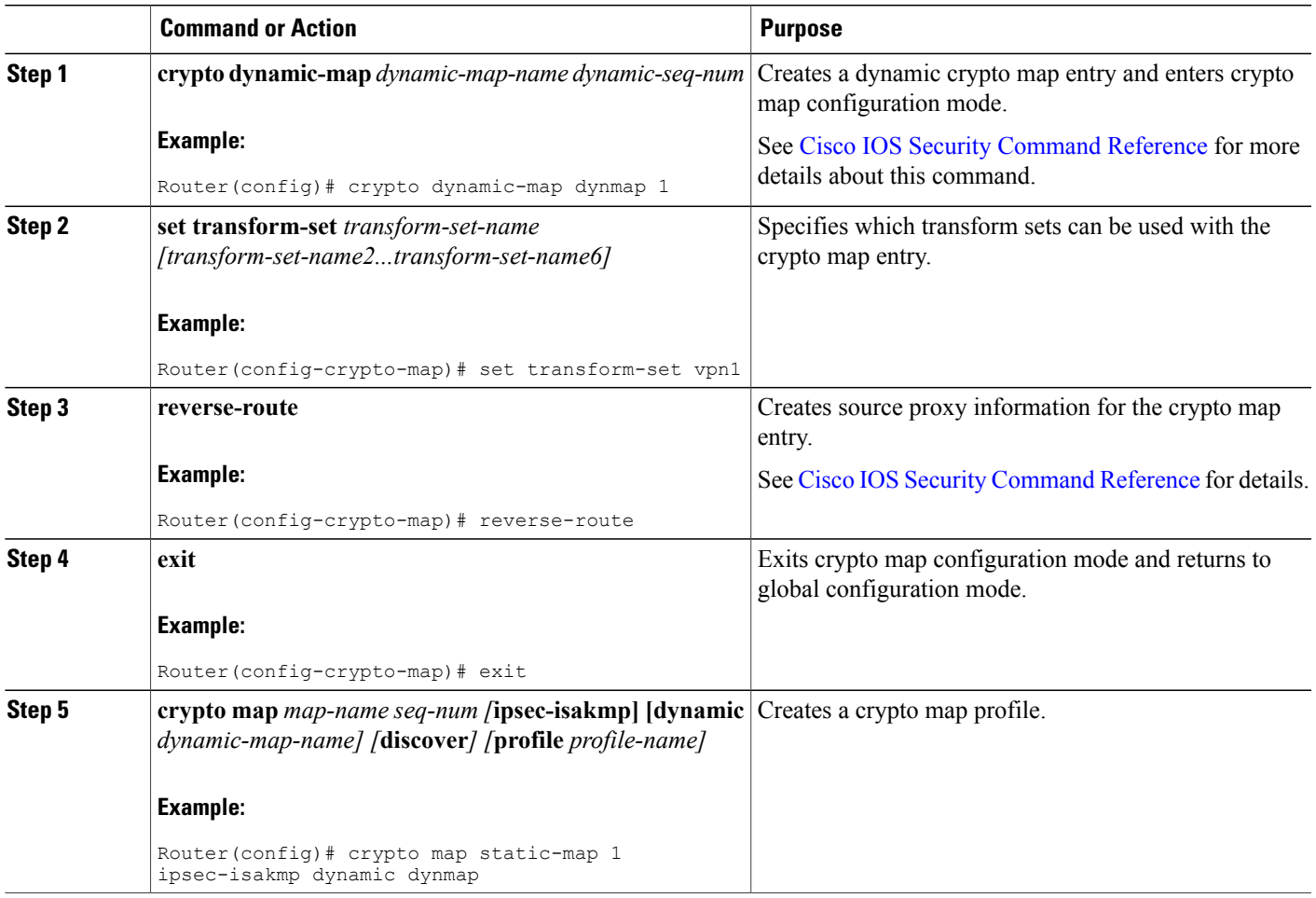

#### **Applying the Crypto Map to the Physical Interface**

The crypto maps must be applied to each interface through which IPSec traffic flows. Applying the crypto map to the physical interface instructs the router to evaluate all the traffic against the security associations database. With the default configurations, the router provides secure connectivity by encrypting the traffic

Π

sent between remote sites. However, the public interface still allows the rest of the traffic to pass and provides connectivity to the Internet.

To apply a crypto map to an interface, perform these steps, beginning in global configuration mode:

#### **SUMMARY STEPS**

- **1. interface** *type number*
- **2. crypto map** *map-name*
- **3. exit**

#### **DETAILED STEPS**

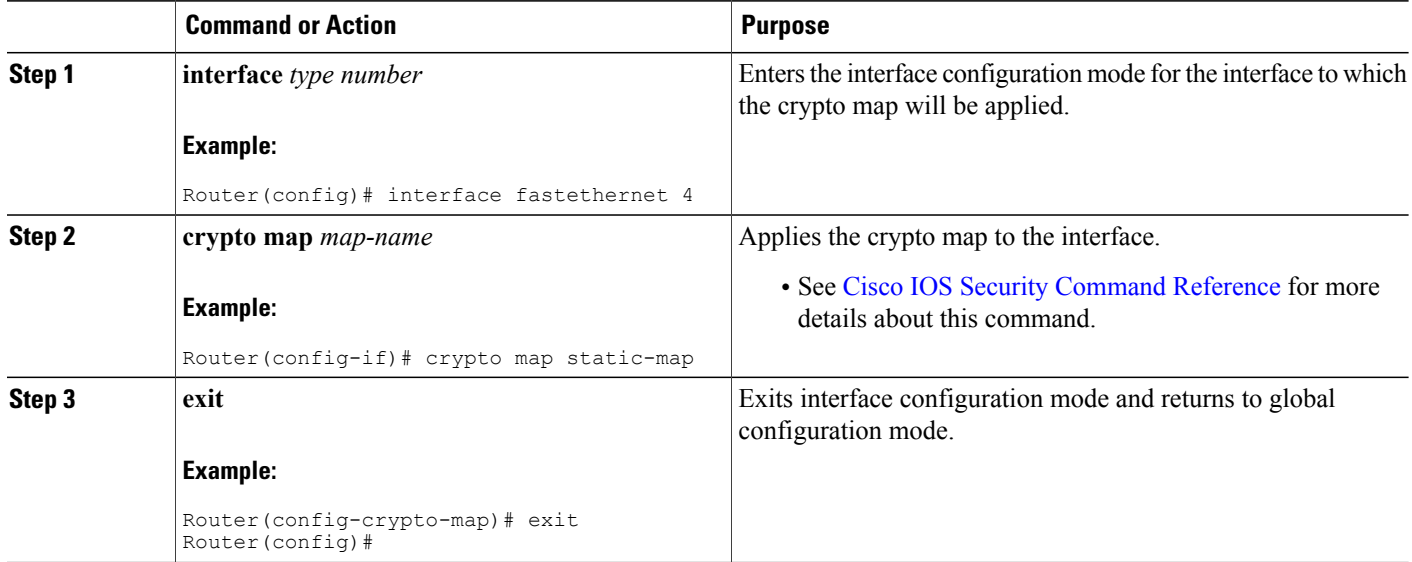

#### **What to Do Next**

#### **Where to Go Next**

If you are creating a Cisco Easy VPN remote configuration, go to the [Creating](#page-159-0) a Cisco Easy VPN Remote [Configuration,](#page-159-0) on page 130.

If you are creating a site-to-site VPN using IPSec tunnels and GRE, go to the [Configuring](#page-162-0) a Site-to-Site GRE [Tunnel,](#page-162-0) on page 133.

### <span id="page-159-0"></span>**Creating a Cisco Easy VPN Remote Configuration**

The router acting asthe Cisco Easy VPN client must create a Cisco Easy VPN remote configuration and assign it to the outgoing interface.

To create the remote configuration, perform these steps, beginning in global configuration mode:

#### **SUMMARY STEPS**

- **1. crypto ipsec client ezvpn** *name*
- **2. group** *group-name* **key** *group-key*
- **3. peer** *{ipaddress | hostname}*
- **4. mode** {**client | network-extension | network extension plus}**
- **5. exit**
- **6. crypto isakmp keepalive** *seconds*
- **7. interface** *type number*
- **8. crypto ipsec client ezvpn** *name [***outside | inside***]*
- **9. exit**

#### **DETAILED STEPS**

Г

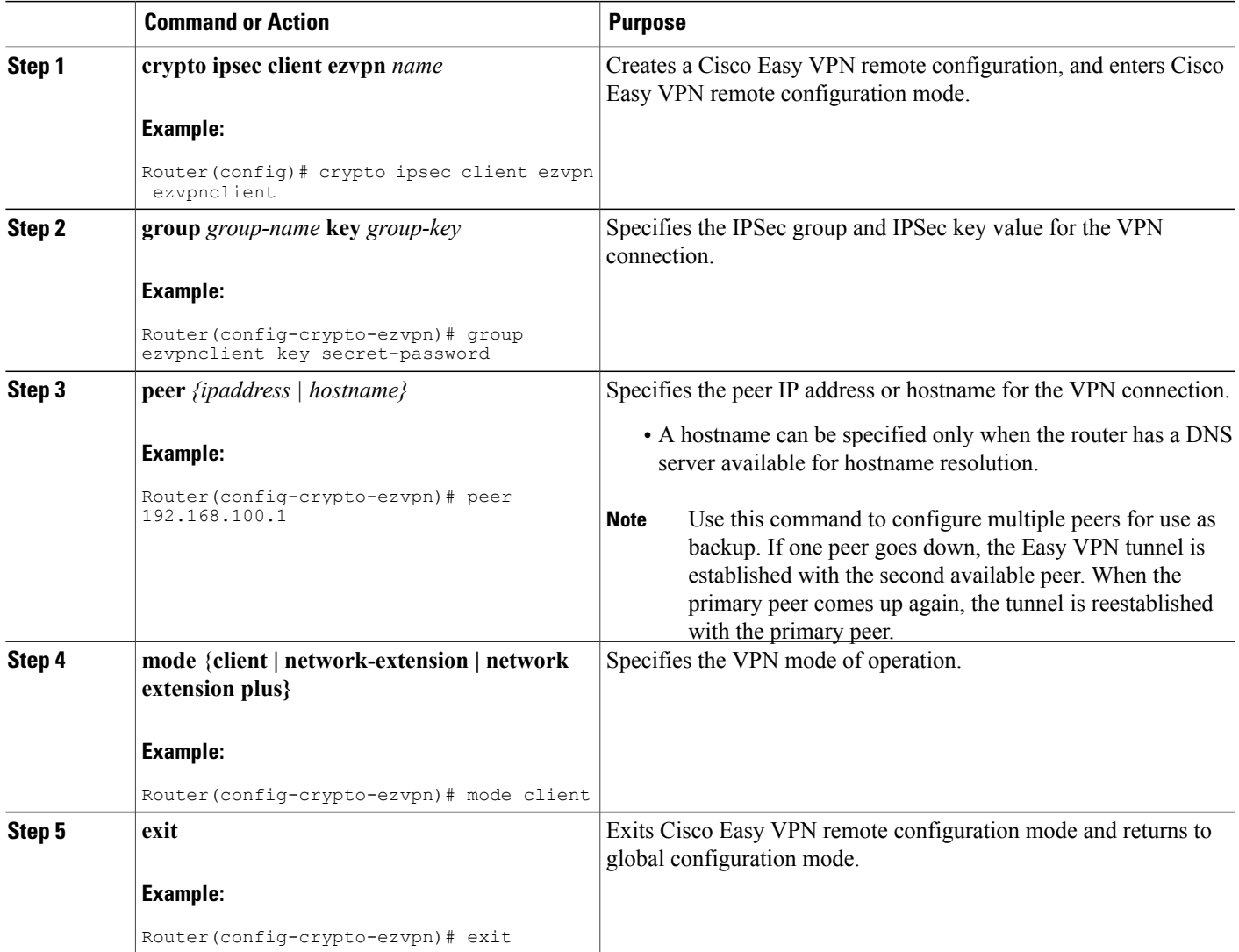

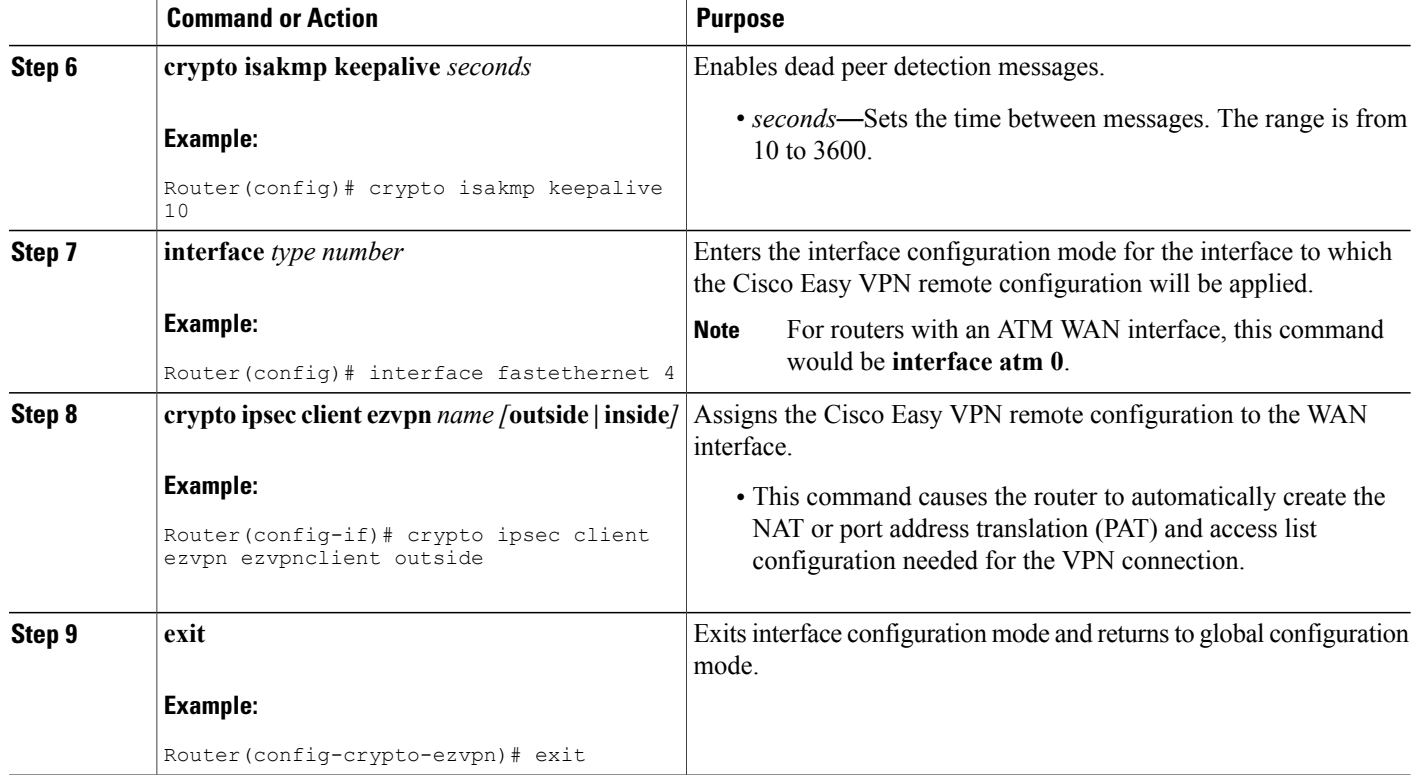

#### **What to Do Next**

#### **Configuration Example**

The following configuration example shows a portion of the configuration file for the VPN and IPSec tunnel described in this chapter.

```
!
aaa new-model
!
aaa authentication login rtr-remote local
aaa authorization network rtr-remote local
aaa session-id common
!
username Cisco password 0 Cisco
!
crypto isakmp policy 1
 encryption 3des
 authentication pre-share
 group 2
 lifetime 480
!
crypto isakmp client configuration group rtr-remote
 key secret-password
 dns 10.50.10.1 10.60.10.1
 domain company.com
pool dynpool
!
crypto ipsec transform-set vpn1 esp-3des esp-sha-hmac
!
crypto ipsec security-association lifetime seconds 86400
```

```
!
crypto dynamic-map dynmap 1
set transform-set vpn1
reverse-route
!
crypto map static-map 1 ipsec-isakmp dynamic dynmap
crypto map dynmap isakmp authorization list rtr-remote
crypto map dynmap client configuration address respond
crypto ipsec client ezvpn ezvpnclient
 connect auto
 group 2 key secret-password
mode client
peer 192.168.100.1
!
interface fastethernet 4
 crypto ipsec client ezvpn ezvpnclient outside
 crypto map static-map
!
interface vlan 1
 crypto ipsec client ezvpn ezvpnclient inside
!
```
### <span id="page-162-0"></span>**Configuring a Site-to-Site GRE Tunnel**

To configure a GRE tunnel, perform these steps, beginning in global configuration mode:

#### **SUMMARY STEPS**

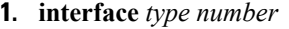

- **2. ip address** *ip-address mask*
- **3. tunnel source** *interface-type number*
- **4. tunnel destination** *default-gateway-ip-address*
- **5. crypto map** *map-name*
- **6. exit**
- **7. ip access-list** {**standard | extended**}*access-list-name*
- **8. permit** *protocol source source-wildcard destination destination-wildcard*
- **9. exit**

#### **DETAILED STEPS**

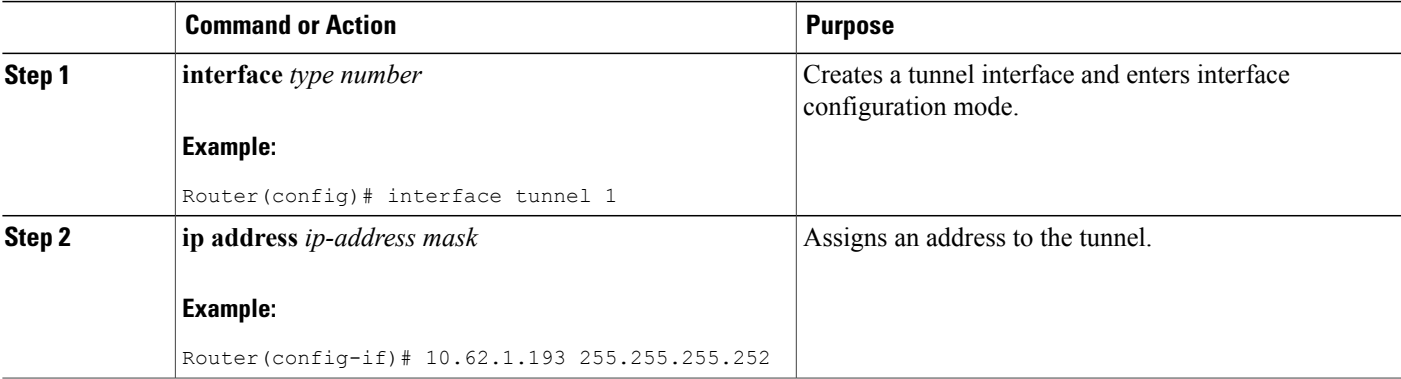

T

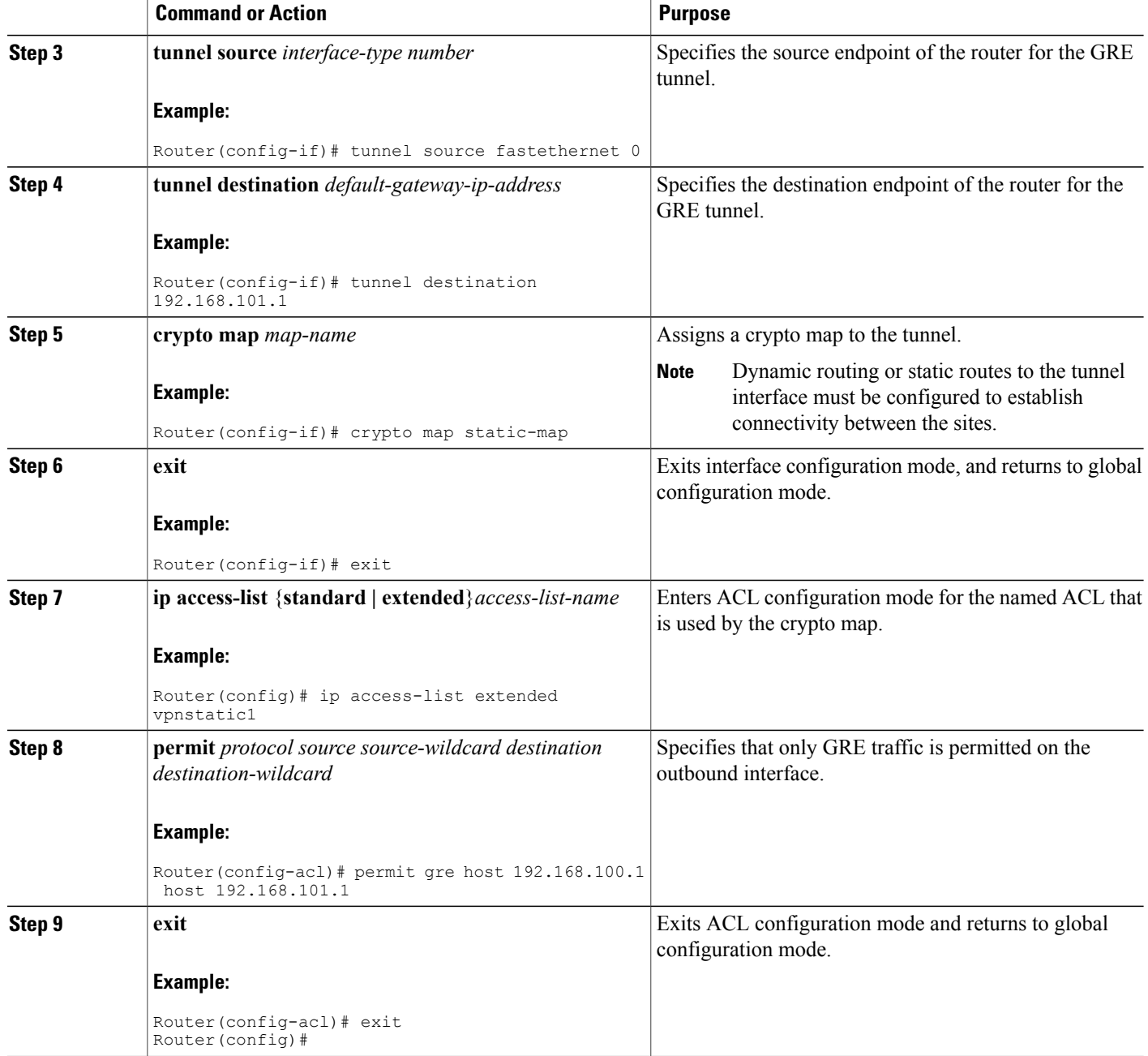

**What to Do Next Configuration Example** !

The following configuration example shows a portion of the configuration file for a VPN using a GRE tunnel scenario described in the preceding sections.

```
aaa new-model
!
aaa authentication login rtr-remote local
aaa authorization network rtr-remote local
aaa session-id common
!
username cisco password 0 cisco
!
interface tunnel 1
 ip address 10.62.1.193 255.255.255.252
tunnel source fastethernet 0
tunnel destination interface 192.168.101.1
ip route 20.20.20.0 255.255.255.0 tunnel 1
crypto isakmp policy 1
encryption 3des
 authentication pre-share
 group 2
!
crypto isakmp client configuration group rtr-remote
 key secret-password
 dns 10.50.10.1 10.60.10.1
 domain company.com
pool dynpool
!
crypto ipsec transform-set vpn1 esp-3des esp-sha-hmac
!
crypto ipsec security-association lifetime seconds 86400
!
crypto dynamic-map dynmap 1
 set transform-set vpn1
reverse-route
!
crypto map static-map 1 ipsec-isakmp dynamic dynmap
crypto map dynmap isakmp authorization list rtr-remote
crypto map dynmap client configuration address respond
!
! Defines the key association and authentication for IPsec tunnel.
crypto isakmp policy 1
hash md5
authentication pre-share
crypto isakmp key cisco123 address 200.1.1.1
!
!
! Defines encryption and transform set for the IPsec tunnel.
crypto ipsec transform-set set1 esp-3des esp-md5-hmac
!
! Associates all crypto values and peering address for the IPsec tunnel.
crypto map to_corporate 1 ipsec-isakmp
 set peer 200.1.1.1
 set transform-set set1
match address 105
!
!
! VLAN 1 is the internal home network.
interface vlan 1
 ip address 10.1.1.1 255.255.255.0
 ip nat inside
ip inspect firewall in ! Inspection examines outbound traffic.
 crypto map static-map
no cdp enable
!
! FE4 is the outside or Internet-exposed interface
interface fastethernet 4
 ip address 210.110.101.21 255.255.255.0
 ! acl 103 permits IPsec traffic from the corp. router as well as
 ! denies Internet-initiated traffic inbound.
 ip access-group 103 in
```

```
ip nat outside
 no cdp enable
crypto map to corporate ! Applies the IPsec tunnel to the outside interface.
!
! Utilize NAT overload in order to make best use of the
! single address provided by the ISP.
ip nat inside source list 102 interface Ethernet1 overload
ip classless
ip route 0.0.0.0 0.0.0.0 210.110.101.1
no ip http server
!
!
! acl 102 associated addresses used for NAT.
access-list 102 permit ip 10.1.1.0 0.0.0.255 any
! acl 103 defines traffic allowed from the peer for the IPsec tunnel.
access-list 103 permit udp host 200.1.1.1 any eq isakmp
access-list 103 permit udp host 200.1.1.1 eq isakmp any
access-list 103 permit esp host 200.1.1.1 any
! Allow ICMP for debugging but should be disabled because of security implications.
access-list 103 permit icmp any any
access-list 103 deny ip any any ! Prevents Internet-initiated traffic inbound.
! acl 105 matches addresses for the IPsec tunnel to or from the corporate network.
access-list 105 permit ip 10.1.1.0 0.0.0.255 192.168.0.0 0.0.255.255
no cdp run
```
### <span id="page-165-0"></span>**Cisco ScanSafe**

The Cisco Integrated Services Router G2 (ISR G2) family delivers numerous security services, including firewall, intrusion prevention, and VPN. These security capabilities have been extended with Cisco ISR Web Security with Cisco ScanSafe for a web security and web filtering solution that requires no additional hardware or client software.

Cisco ISR Web Security with Cisco ScanSafe enables branch offices to intelligently redirect web traffic to the cloud to enforce granular security and acceptable use policies over user web traffic. With this solution, you can deploy market-leading web security quickly and can easily protect branch office usersfrom web-based threats, such as viruses, while saving bandwidth, money, and resources.

For more information, see Cisco ISR Web Security with Cisco [ScanSafe](http://www.cisco.com/en/US/docs/security/web_security/ISR_SS/ISR_ScanSafe_SolutionGuide.pdf) Solution Guide.

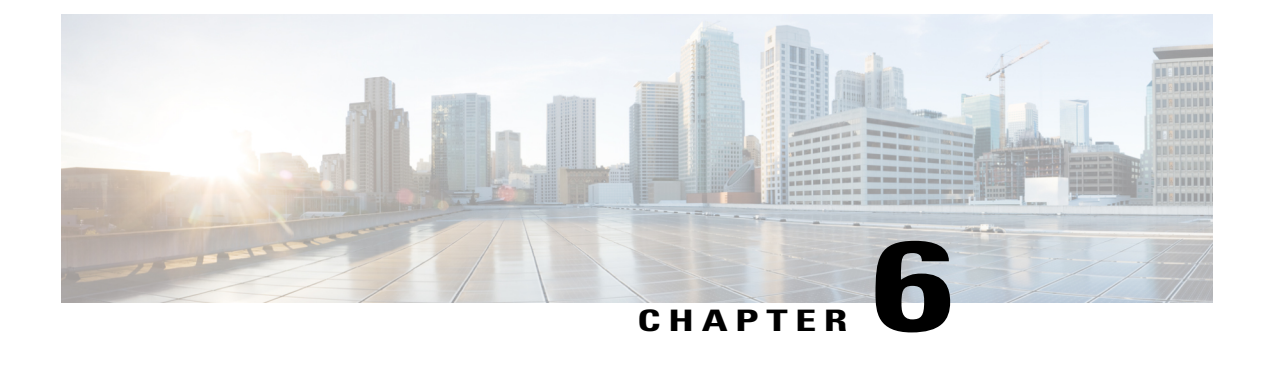

# **Configuring Secure Storage**

This chapter contains the following sections:

- [Information](#page-166-0) About Secure Storage, page 137
- Supported [Platforms,](#page-166-1) page 137
- [Enabling](#page-167-0) Secure Storage , page 138
- [Disabling](#page-168-0) Secure Storage , page 139
- Verifying the Status of [Encryption,](#page-169-0) page 140
- [Verifying](#page-169-1) the Platform Identity, page 140
- [Downgrading](#page-170-0) the Platform Image to an Older Version, page 141

# <span id="page-166-0"></span>**Information About Secure Storage**

Secure Storage feature allows you to secure critical configuration information by encrypting it. It encrypts VPN, IPSec, and other asymmetric key-pairs, pre-shared secrets, the type 6 password encryption key and certain credentials. An instance-unique encryption key isstored in the hardware trust anchor to prevent it from being compromised.

By default, this feature is enabled on platforms that come with a hardware trust anchor. This feature is not supported on platforms that do not have hardware trust anchor.

# <span id="page-166-1"></span>**Supported Platforms**

Starting from Cisco IOS Release 15.6(3) M1, the following platforms support Secure Storage:

**Table 25: Secure Storage Supported Platforms**

| <b>PID</b>      |  |
|-----------------|--|
| $\vert$ C881-K9 |  |
| $\cos 6VA - K9$ |  |

I

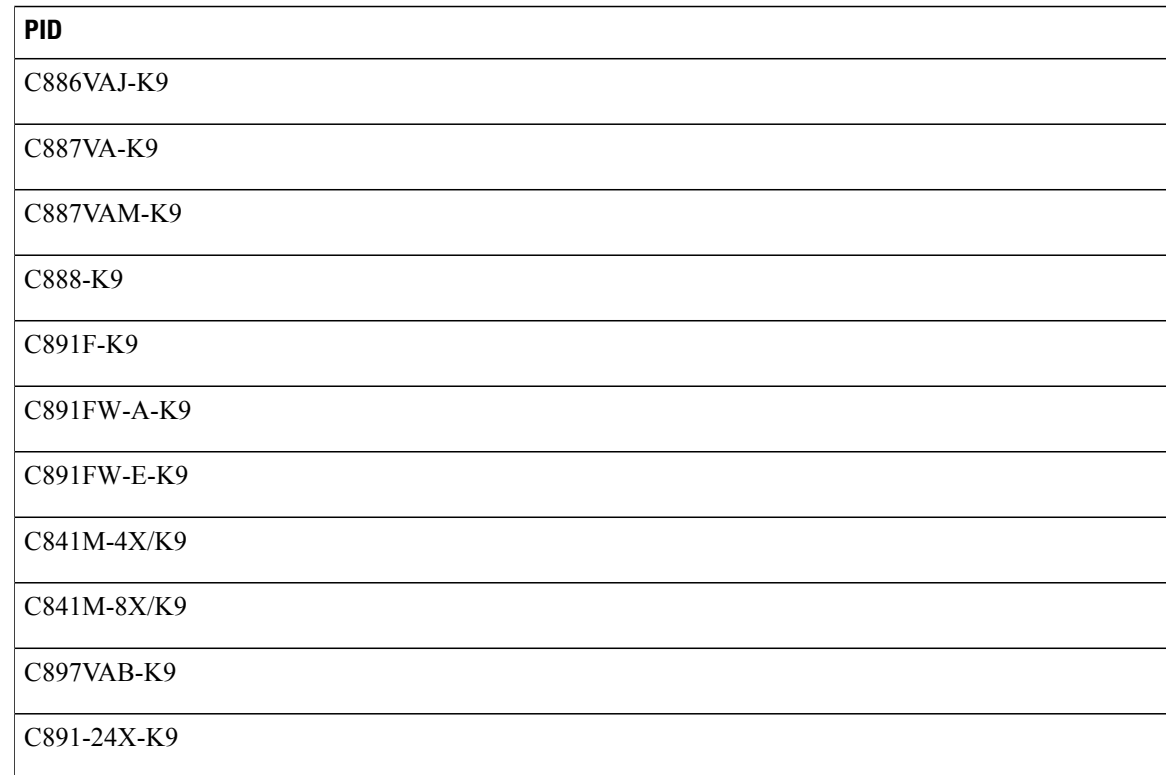

# <span id="page-167-0"></span>**Enabling Secure Storage**

#### **Before You Begin**

By default, this feature is enabled on a platform. Use this procedure on a platform where it is disabled.

#### **SUMMARY STEPS**

- **1.** Config terminal
- **2.** service private-config-encryption
- **3.** do write memory

#### **DETAILED STEPS**

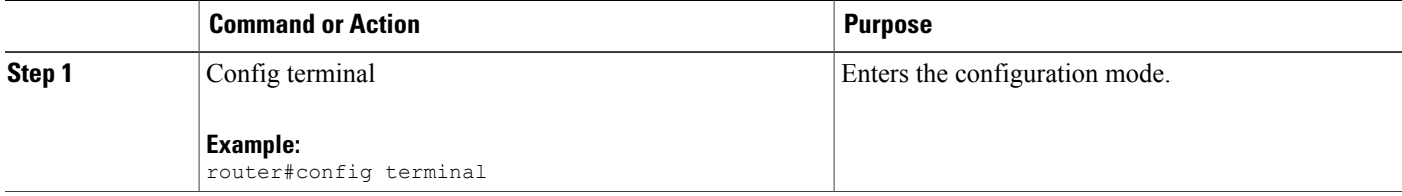

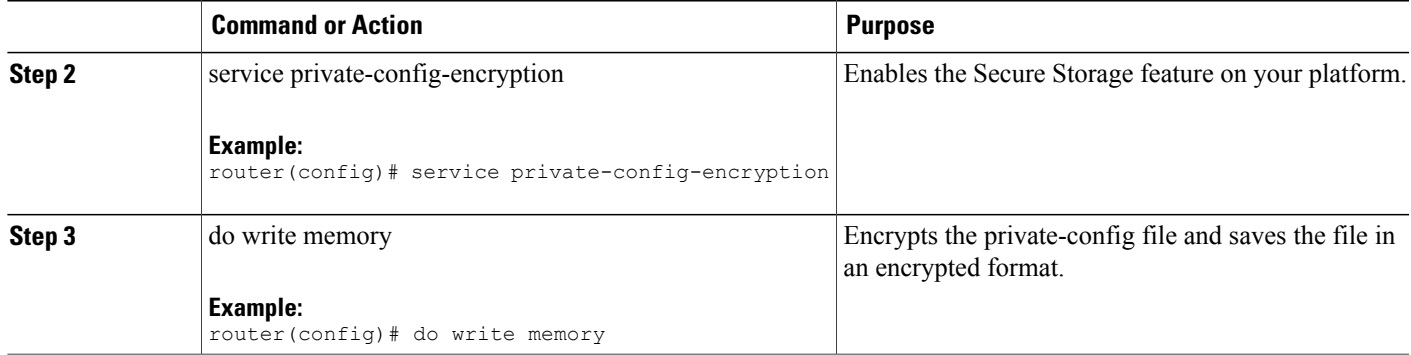

The following example shows how to enable Secure Storage:

```
router#config terminal
router(config)# service private-config-encryption
router(config)# do write memory
```
# <span id="page-168-0"></span>**Disabling Secure Storage**

#### **Before You Begin**

To disable Secure Storage feature on a platform, perform this task:

#### **SUMMARY STEPS**

- **1.** Config terminal
- **2.** no service private-config-encryption
- **3.** do write memory

#### **DETAILED STEPS**

Г

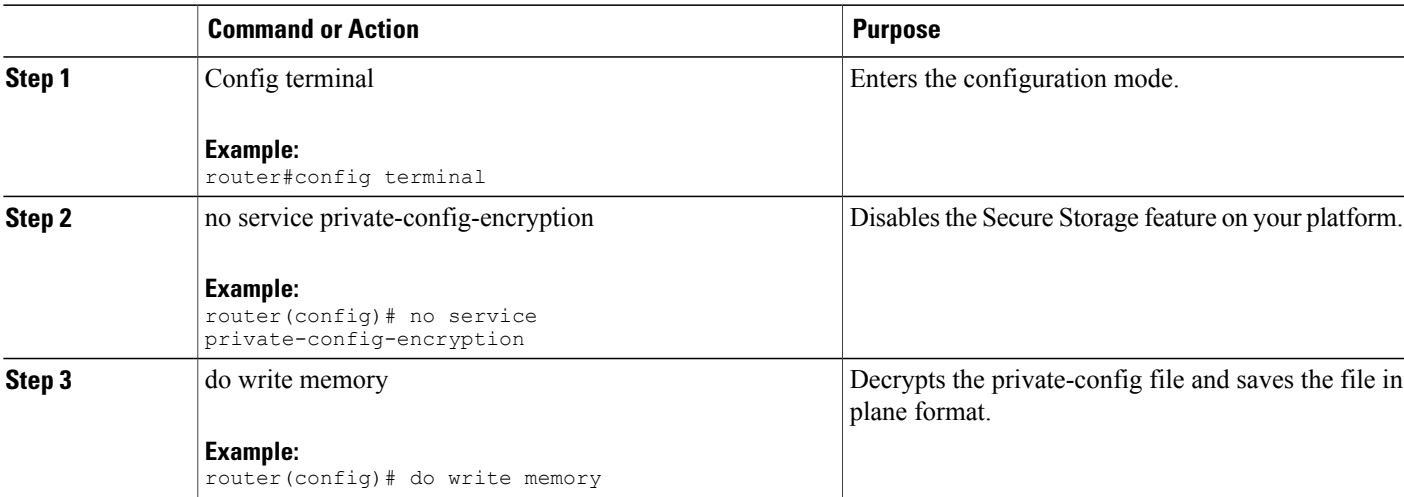

The following example shows how to disable Secure Storage:

```
router#config terminal
router(config)# no service private-config-encryption
router(config)# do write memory
```
### <span id="page-169-0"></span>**Verifying the Status of Encryption**

Use the **show parser encrypt file status** command to verify the status of encryption. The following command output indicates that the feature is available but the file is not encrypted. The file is in 'plain text' format.

```
router#show parser encrypt file status
Feature: Enabled
File Format: Plain Text
Encryption Version: Ver1
```
The following command output indicates that the feature is enabled and the file is encrypted. The file is in 'cipher text' format.

```
router#show parser encrypt file status
Feature: Enabled
File Format: Cipher Text
Encryption Version: Ver1
```
### <span id="page-169-1"></span>**Verifying the Platform Identity**

Use the **show platform sudi certificate** command to display the SUDI certificate in standard PEM format. The command output helps you verify the platform identity.

In the command output, the first certificate is the Cisco Root CA 2048 and the second is the Cisco subordinate CA (ACT2 SUDI CA). The third is the SUDI certificate.

```
router#show platform sudi certificate sign nonce 123
   --BEGIN CERTIFICATE---
MIIDQzCCAiugAwIBAgIQX/h7KCtU3I1CoxW1aMmt/zANBgkqhkiG9w0BAQUFADA1
MRYwFAYDVQQKEw1DaXNjbyBTeXN0ZW1zMRswGQYDVQQDExJDaXNjbyBSb290IENB
IDIwNDgwHhcNMDQwNTE0MjAxNzEyWhcNMjkwNTE0MjAyNTQyWjA1MRYwFAYDVQQK
Ew1DaXNjbyBTeXN0ZW1zMRswGQYDVQQDExJDaXNjbyBSb290IENBIDIwNDgwggEg
MA0GCSqGSIb3DQEBAQUAA4IBDQAwggEIAoIBAQCwmrmrp68Kd6ficba0ZmKUeIhH
xmJVhEAyv8CrLqUccda8bnuoqrpu0hWISEWdovyD0My5jOAmaHBKeN8hF570YQXJ
FcjPFto1YYmUQ6iEqDGYeJu5Tm8sUxJszR2tKyS7McQr/4NEb7Y9JHcJ6r8qqB9q
VvYgDxFUl4F1pyXOWWqCZe+36ufijXWLbvLdT6ZeYpzPEApk0E5tzivMW/VgpSdH
jWn0f84bcN5wGyDWbs2mAag8EtKpP6BrXruOIIt6keO1aO6g58QBdKhTCytKmg9l
Eg6CTY5j/e/rmxrbU6YTYK/CfdfHbBcl1HP7R2RQgYCUTOG/rksc35LtLgXfAgED
o1EwTzALBgNVHQ8EBAMCAYYwDwYDVR0TAQH/BAUwAwEB/zAdBgNVHQ4EFgQUJ/PI
FR5umgIJFq0roIlgX9p7L6owEAYJKwYBBAGCNxUBBAMCAQAwDQYJKoZIhvcNAQEF
BQADggEBAJ2dhISjQal8dwy3U8pORFBi71R803UXHOjgxkhLtv5MOhmBVrBW7hmW
Yqpao2TB9k5UM8Z3/sUcuuVdJcr18JOagxEu5sv4dEX+5wW4q+ffy0vhN4TauYuX
cB7w4ovXsNgOnbFp1iqRe6lJT37mjpXYgyc81WhJDtSd9i7rp77rMKSsH0T8lasz
Bvt9YAretIpjsJyp8qS5UwGH0GikJ3+r/+n6yUA4iGe0OcaEb1fJU9u6ju7AQ7L4
CYNu/2bPPu8Xs1gYJQk0XuPL1hS27PKSb3TkL4Eq1ZKR4OCXPDJoBYVL0fdX4lId
kxpUnwVwwEpxYB5DC2Ae/qPOgRnhCzU=
-----END CERTIFICATE-----
-----BEGIN CERTIFICATE-----
MIIEPDCCAySgAwIBAgIKYQlufQAAAAAADDANBgkqhkiG9w0BAQUFADA1MRYwFAYD
VQQKEw1DaXNjbyBTeXN0ZW1zMRswGQYDVQQDExJDaXNjbyBSb290IENBIDIwNDgw
HhcNMTEwNjMwMTc1NjU3WhcNMjkwNTE0MjAyNTQyWjAnMQ4wDAYDVQQKEwVDaXNj
bzEVMBMGA1UEAxMMQUNUMiBTVURJIENBMIIBIjANBgkqhkiG9w0BAQEFAAOCAQ8A
MIIBCgKCAQEA0m5l3THIxA9tN/hS5qR/6UZRpdd+9aE2JbFkNjht6gfHKd477AkS
```

```
5XAtUs5oxDYVt/zEbslZq3+LR6qrqKKQVu6JYvH05UYLBqCj38s76NLk53905Wzp
9pRcmRCPuX+a6tHF/qRuOiJ44mdeDYZo3qPCpxzprWJDPclM4iYKHumMQMqmgmg+
xghHIooWS80BOcdiynEbeP5rZ7qRuewKMpl1TiI3WdBNjZjnpfjg66F+P4SaDkGb
BXdGj13oVeF+EyFWLrFjj97fL2+8oauV43Qrvnf3d/GfqXj7ew+z/sXlXtEOjSXJ
URsyMEj53Rdd9tJwHky8neapszS+r+kdVQIDAQABo4IBWjCCAVYwCwYDVR0PBAQD
AgHGMB0GA1UdDgQWBBRI2PHxwnDVW7t8cwmTr7i4MAP4fzAfBgNVHSMEGDAWgBQn
88gVHm6aAgkWrSugiWBf2nsvqjBDBgNVHR8EPDA6MDigNqA0hjJodHRwOi8vd3d3
LmNpc2NvLmNvbS9zZWN1cml0eS9wa2kvY3JsL2NyY2EyMDQ4LmNybDBQBggrBgEF
BQcBAQREMEIwQAYIKwYBBQUHMAKGNGh0dHA6Ly93d3cuY2lzY28uY29tL3NlY3Vy
aXR5L3BraS9jZXJ0cy9jcmNhMjA0OC5jZXIwXAYDVR0gBFUwUzBRBgorBgEEAQkV
AQwAMEMwQQYIKwYBBQUHAgEWNWh0dHA6Ly93d3cuY2lzY28uY29tL3NlY3VyaXR5
L3BraS9wb2xpY2llcy9pbmRleC5odG1sMBIGA1UdEwEB/wQIMAYBAf8CAQAwDQYJ
KoZIhvcNAQEFBQADggEBAGh1qclr9tx4hzWgDERm371yeuEmqcIfi9b9+GbMSJbi
ZHc/CcCl0lJu0a9zTXA9w47H9/t6leduGxb4WeLxcwCiUgvFtCa51Iklt8nNbcKY
/4dw1ex+7amATUQO4QggIE67wVIPu6bgAE3Ja/nRS3xKYSnj8H5TehimBSv6TECi
i5jUhOWryAK4dVo8hCjkjEkzu3ufBTJapnv89g9OE+H3VKM4L+/KdkUO+52djFKn
hyl47d7cZR4DY4LIuFM2P1As8YyjzoNpK/urSRI14WdIlplR1nH7KNDl5618yfVP
0IFJZBGrooCRBjOSwFv8cpWCbmWdPaCQT2nwIjTfY8c=
-----END CERTIFICATE-----
-----BEGIN CERTIFICATE-----
MIIDhzCCAm+gAwIBAgIEAJT3DDANBgkqhkiG9w0BAQsFADAnMQ4wDAYDVQQKEwVD
aXNjbzEVMBMGA1UEAxMMQUNUMiBTVURJIENBMB4XDTE1MTExNDA5MzMzN1oXDTI1
MTExNDA5MzMzN1owczEsMCoGA1UEBRMjUElEOldTLUMzNjUwLTEyWDQ4VVEgU046
RkRPMTk0NkJHMDUxDjAMBgNVBAoTBUNpc2NvMRgwFgYDVQQLEw9BQ1QtMiBMaXRl
IFNVREkxGTAXBgNVBAMTEFdTLUMzNjUwLTEyWDQ4VVEwggEiMA0GCSqGSIb3DQEB
AQUAA4IBDwAwggEKAoIBAQC6SARWyImWrRV/x7XQogAE+02WmzKki+4arMVBvl9o
GgvJfkoJDdaHOROSUkEE3qXtd8N3lfKy3TZ+jtHD85m2aGz6+IRx/e/lLsQzi6dl
WIB+N94pgecFBONPR9wJriox1IGD3B43b0hMLkmro4R5Zrs8XFkDo9k1tBU7F2O7
GEzb/WkO5NLexznef2Niglx9fCDL0HC27BbsR5+03p8jhG0+mvrp8M9du1HKiGin
ZIV4XgTMp1/k/TVaIepEGZuWM3hxdUZjkNGG1c1m+oB8vLX3UlSL76sDBBoiaprD
rjXBgBIozyFW8tTjh50jMDG84hKD5s31ifOe4KpqEcnVAgMBAAGjbzBtMA4GA1Ud
DwEB/wQEAwIF4DAMBgNVHRMBAf8EAjAAME0GA1UdEQRGMESgQgYJKwYBBAEJFQID
oDUTM0NoaXBJRD1VWUpOTlZJMENBUkhVM1Z1SUVSbFl5QXlPQ0F4TXpvek5Ub3lN
U0EwS0NnPTANBgkqhkiG9w0BAQsFAAOCAQEADjtM8vdlf+p1WKSKX1C1qQ4aEnD5
p8T5e4iTer7Y1fbCrHIEEm3mnip+568j299z0H8V7PDp1ljuLHyMFTC+945F9RfA
eAuVWVb5A9dnGL8MssBJe2lVSnZwrWkT1EIdxLYrTiPAQHtll6CN77S4u/f71oYE
tzPE5AGfyGw7ro1MEPVGffaQmYUDAwKFNBH1uI7c2S1qlwk4WWZ6xxci+lhaQnIG
pWzapaiAYL1XrcBz4KwFc1ZZpQT6hHw24jzYaYimvCo+/kSKuA9xNdtSu18ycox0
zKnXQ17s6aChMMt7Y8Nh4iz9BDejoOF6/b3sM0wRi+2/4j+6/GhcMRs0Og==
-----END CERTIFICTAE
Signature version: 1
Signature:
405C70D802B73947EDBF8D0D2C8180F10D4B3EF9694514219C579D2ED52F7D583E0F40813FC4E9F549B2EB1C21725F7C
B1C79F98271E47E780E703E67472380FB52D4963E1D1FB9787B38E28B8E696570A180B7A2F131B1F174EA79F5DB4765DF67386126D8
9E07EDF6C26E0A81272EA1437D03F2692937082756AE1F1BFAFBFACD6BE9CF9C84C961FACE9FA0FE64D85AE4FA086969D0702C536ABD
B8FBFDC47C14C17D02FEBF4F7F5B24D2932FA876F56B4C07816270A0B4195C53D975C85AEAE3A74F2DBF293F52423ECB7B853967080A
9C57DA3E4B08B2B2CA623B2CBAF7080A0AEB09B2E5B756970A3A27E0F1D17C8A243
```
### <span id="page-170-0"></span>**Downgrading the Platform Image to an Older Version**

Before you downgrade the platform image to an older version where the Secure Storage is not supported, you have to disable the feature in the version where it is supported. To disable Secure Storage, see [Disabling](#page-168-0) Secure [Storage](#page-168-0) , on page 139.

If you do not disable this feature before downgrading to an older image, the private-config file will be in encrypted format. The following Syslog message will be generated to indicate that the file is in encrypted format:

%PARSER-4-BADCFG: Unexpected end of configuration file.

If the file is in 'plain text', no Syslog message will be generated.

 $\mathbf I$ 

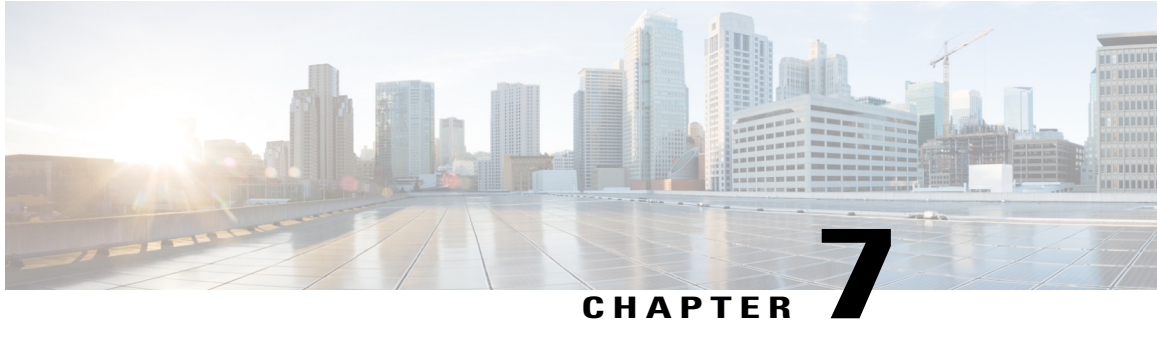

# **Configuring Backup Data Lines and Remote Management**

The Cisco 819 series and Cisco 880 Series Integrated Services Routers (ISRs) support backup data connectivity with a backup data line that enables them to mitigate WAN downtime.

**Note**

Voice backup is available on router models C881SRST and C888SRST. For information on configuring voice backup, see Configuring Voice [Functionality](#page-212-0), on page 183

Cisco 880 ISRs also support remote management functions as follows:

- Through the auxiliary port on Cisco 880 series ISRs
- Through the ISDN S/T port on the Cisco 880 series ISRs

Cisco 819 ISRs a support remote management functions through the auxiliary port on any Cisco 819 series ISRs.

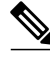

**Note**

On Cisco 819 sries and Cisco880 series ISRs, the console port and the auxiliary port are on the same physical RJ-45 port; therefore, the two ports cannot be activated simultaneously. You must use the CLI to enable the desired function.

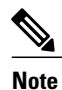

Cisco 892FISRs have a Gigabit Ethernet (GE) port thatsupports copper connections or a small-form-factor pluggable (SFP) port that supports fiber connections and can be configured for failover redundancy when the network goes down.

This chapter describes configuring backup data lines and remote management in the following sections:

- [Configuring](#page-173-0) Backup Interfaces, page 144
- Configuring Cellular [Dial-on-Demand](#page-174-0) Routing Backup, page 145
- Configuring Dial Backup and Remote [Management](#page-180-0) Through the Console or Auxiliary Port, page 151
- Configuring Data Line Backup and Remote [Management](#page-186-0) Through the ISDN S/T Port, page 157
- [Configuring](#page-192-0) Gigabit Ethernet Failover Media, page 163
- [Configuring](#page-194-0) Third-Party SFPs, page 165

## <span id="page-173-0"></span>**Configuring Backup Interfaces**

When the router receives an indication that the primary interface is down, the backup interface becomes enabled. After the primary connection has been restored for a specified period, the backup interface is disabled.

Even if the backup interface comes out of standby mode, the router does not enable the backup interface unless the router receives the traffic specified for that backup interface.

Table below shows the backup interfaces for Cisco 810, Cisco 880 and Cisco 890 series ISRs, along with their port designations. Basic configurations for these interfaces are given in the [Configuring](#page-54-0) WAN Interfaces, on page 25

| <b>Router Model Number</b>          | <b>ISDN</b> | 3G  | V.92 |
|-------------------------------------|-------------|-----|------|
| 881G, 886G, 887G,<br>887VG, 888G    |             | Yes |      |
| 886, 886VA, 887, 887V,<br>888, 888E | Yes         |     |      |
| 891                                 |             |     | Yes  |
| 892, 892F                           | Yes         |     |      |
| 819                                 |             | Yes |      |

**Table 26: Model Numbers and Data Line Backup Capabilities**

To configure your router with a backup interface, perform these steps, beginning in global configuration mode:

#### **SUMMARY STEPS**

- **1. interface** *type number*
- **2. backup interface** *interface-type interface-number*
- **3. exit**

#### **DETAILED STEPS**

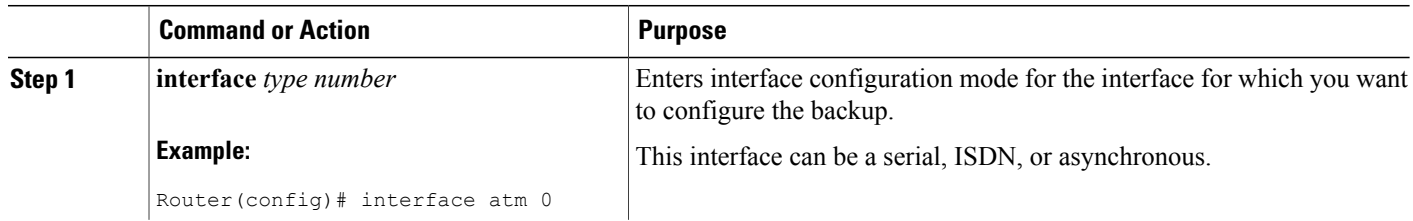

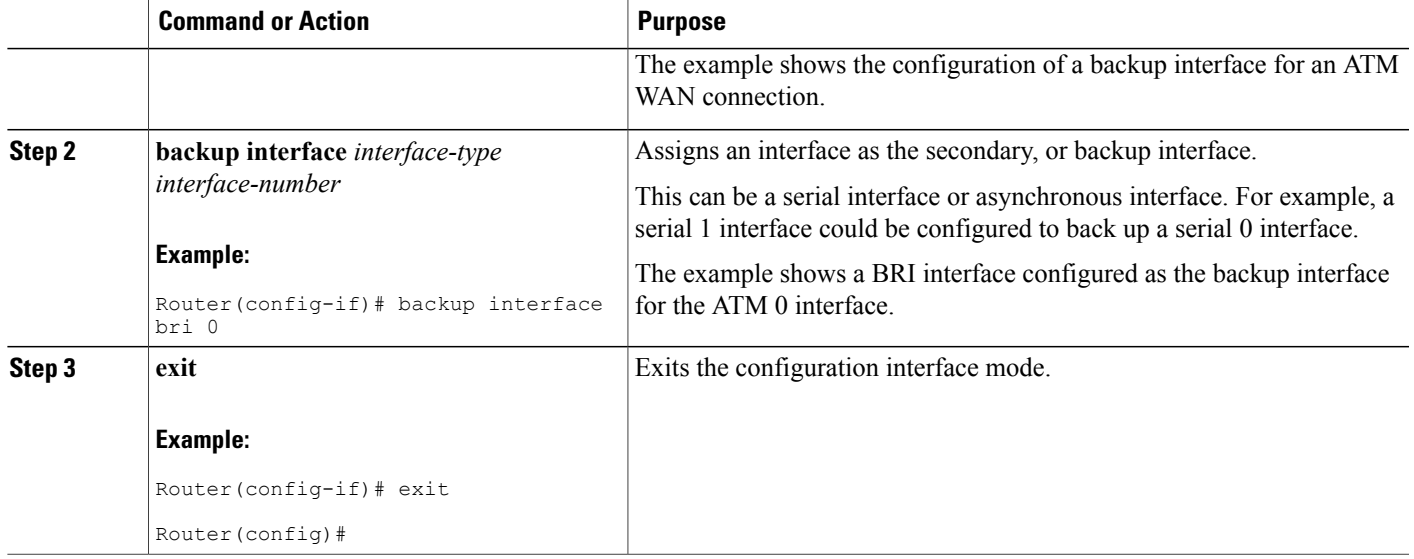

# <span id="page-174-0"></span>**Configuring Cellular Dial-on-Demand Routing Backup**

To monitor the primary connection and initiate the backup connection over the cellular interface when needed, the router can use one of the following methods:

- Backup Interface—Backup interface that stays in standby mode until the primary interface line protocol is detected as down and then is brought up. See the [Configuring](#page-173-0) Backup Interfaces, on page 144.
- Dialer Watch—Backup feature that integrates dial backup with routing capabilities. See the [Configuring](#page-174-1) DDR [Backup](#page-174-1) Using Dialer Watch, on page 145.
- Floating Static Route—Route through the backup interface has an administrative distance that is greater than the administrative distance of the primary connection route and therefore would not be in the routing table until the primary interface goes down. When the primary interaface goes down, the floating static route is used. See the [Configuring](#page-176-0) DDR Backup Using Floating Static Route, on page 147.

**Note**

You cannot configure a backup interface for the cellular interface and any other asynchronous serial interface.

### <span id="page-174-1"></span>**Configuring DDR Backup Using Dialer Watch**

To initiate dialer watch, you must configure the interface to perform dial-on-demand routing (DDR) and backup. Use traditional DDR configuration commands, such as dialer maps, for DDR capabilities. To enable dialer watch on the backup interface and create a dialer list, use the following commands in interface configuration mode.

or

I

**dialer group** *dialer group number*

#### **SUMMARY STEPS**

- **1. configure terminal**
- **2. interface** *type number*
- **3. dialer watch-group** *group-number*
- **4. dialer watch-list** *group-number* **ip** *ip-address address-mask*
- **5. dialer-list** *dialer-group* **protocol** *protocol-name* {**permit | deny | list** *access-list-number* | **access-group**}
- **6. ip access-list** *access-list-number* **permit** *ip source address*
- **7. interface cellular 0**
- **8.** Do one of the following:
	- **dialer string** *string*
	- or
	- **dialer group** *dialer group number*

#### **DETAILED STEPS**

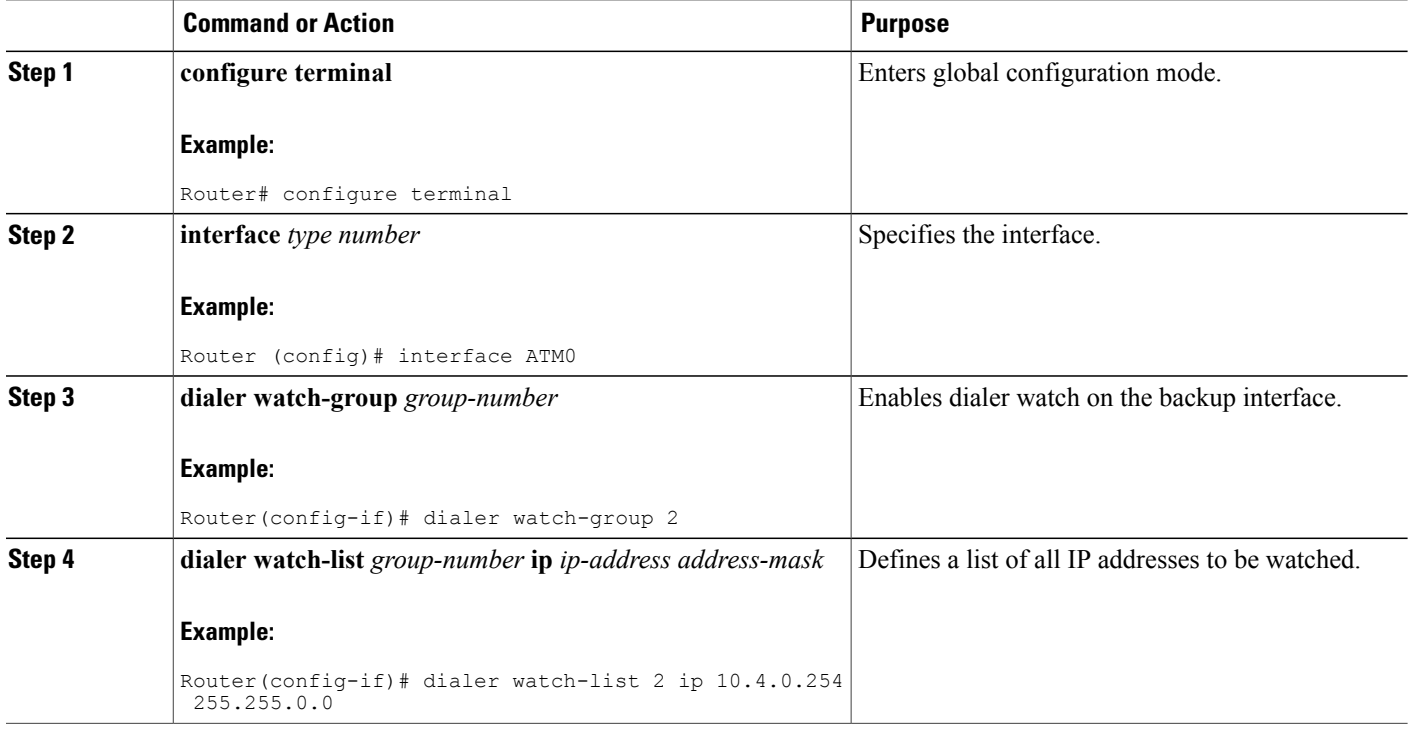

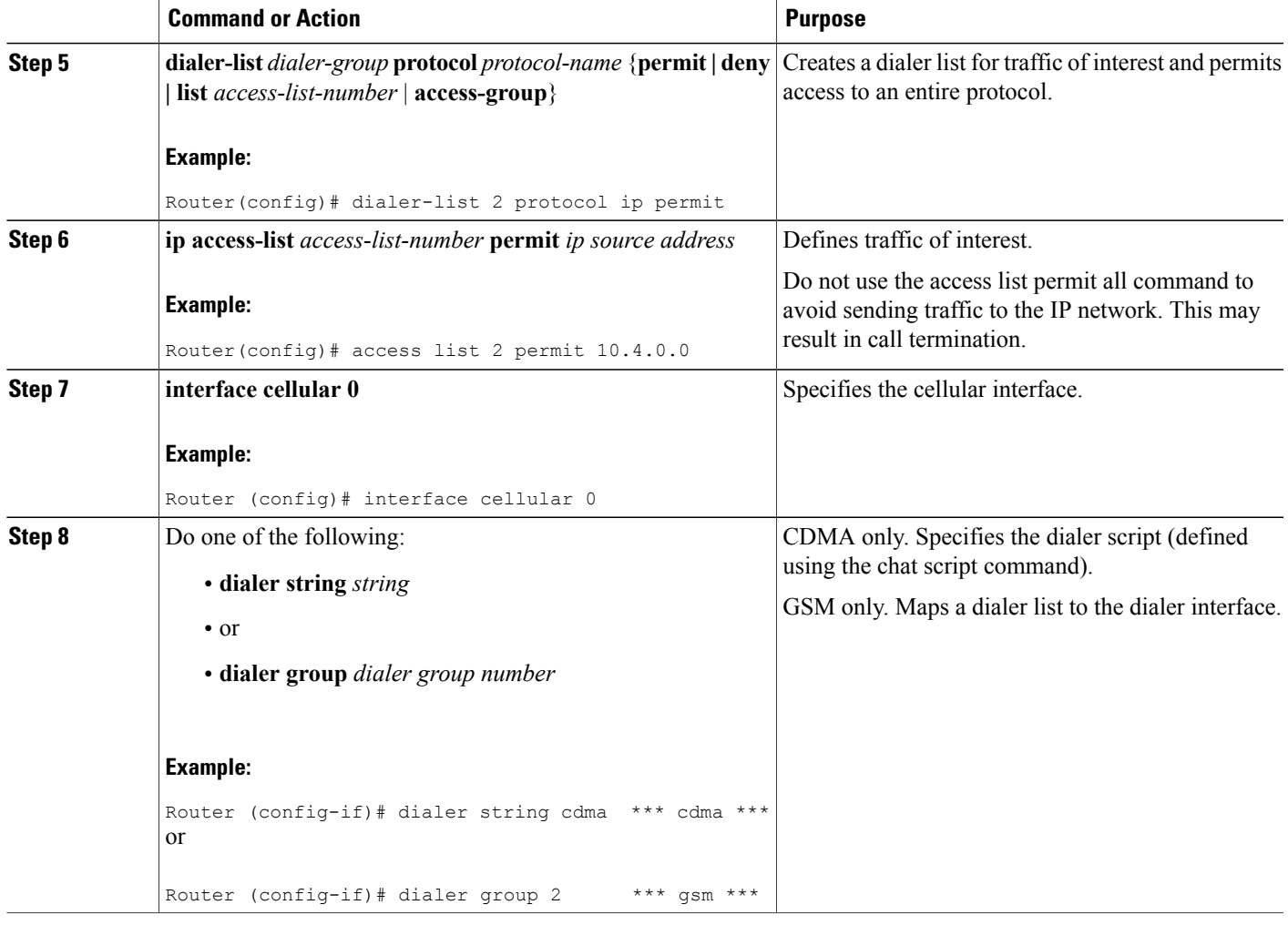

### <span id="page-176-0"></span>**Configuring DDR Backup Using Floating Static Route**

To configure a floating static default route on the secondary interface, use the following commands, beginning in the global configuration mode.

**Note** Make sure you have ip classless enabled on your router.

#### **SUMMARY STEPS**

Г

- **1. configure terminal**
- **2. ip route** *network-number network-mask {ip address | interface} [administrative distance]* [**name** *name*]

#### **DETAILED STEPS**

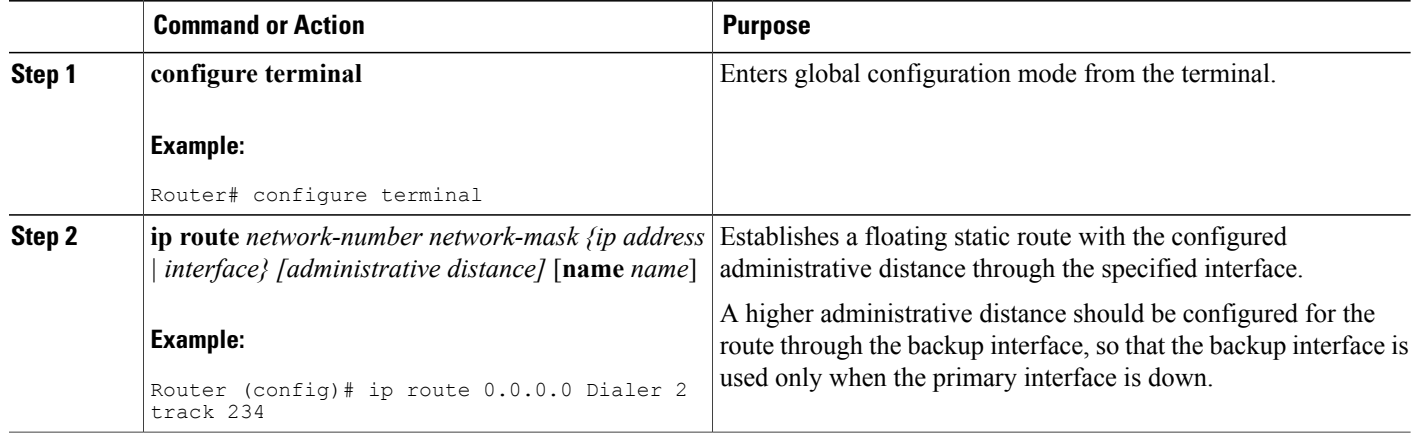

### **Cellular Wireless Modem as Backup with NAT and IPsec Configuration**

The following example shows how to configure the 3G wireless modem as backup with NAT and IPsec on either GSM or CDMA networks.

**Note**

The receive and transmit speeds cannot be configured. The actual throughput depends on the cellular network service.

```
Current configuration : 3433 bytes
!
version 12.4
no service pad
service timestamps debug datetime msec
service timestamps log datetime msec
no service password-encryption
!
hostname Router
!
boot-start-marker
boot-end-marker
!
!
no aaa new-model
!
!
!
!
crypto isakmp policy 1
encr 3des
authentication pre-share
crypto isakmp key gsm address 128.107.241.234 *** or cdma ***
!
!
crypto ipsec transform-set gsm ah-sha-hmac esp-3des *** or cdma ***
!
crypto map gsm1 10 ipsec-isakmp *** or cdma1 ***
set peer 128.107.241.234
set transform-set gsm *** or cdma ***
```

```
match address 103
!
!
!
no ip dhcp use vrf connected
ip dhcp excluded-address 10.4.0.254
!
ip dhcp pool gsmpool *** or cdmapool ***
  network 10.4.0.0 255.255.0.0
  dns-server 66.209.10.201 66.102.163.231
  default-router 10.4.0.254
!
!
ip cef
!
no ipv6 cef
multilink bundle-name authenticated
chat-script gsm "" "atdt*98*1#" TIMEOUT 30 "CONNECT" *** or cdma ***
!
!
archive
log config
 hidekeys
!
!
controller DSL 0
mode atm
line-term cpe
 line-mode 4-wire standard
line-rate 4608
!
!
!
!
interface ATM0
no ip address
ip virtual-reassembly
load-interval 30
no atm ilmi-keepalive
!
interface ATM0.1 point-to-point
backup interface Cellular0
 ip nat outside
ip virtual-reassembly
pvc 0/35
 pppoe-client dial-pool-number 2
 !
!
interface FastEthernet0
!
interface FastEthernet1
!
interface FastEthernet2
!
interface FastEthernet3
!
interface Cellular0
 ip address negotiated
 ip nat outside
ip virtual-reassembly
 encapsulation ppp
no ip mroute-cache
 dialer in-band
 dialer idle-timeout 0
dialer string gsm *** or cdma ***dialer-group 1
 async mode interactive
no ppp lcp fast-start
ppp chap hostname chunahayev@wwan.ccs
ppp chap password 0 B7uhestacr
ppp ipcp dns request
crypto map gsm1 *** or cdma1 ***
!
```

```
interface Vlan1
description used as default gateway address for DHCP clients
 ip address 10.4.0.254 255.255.0.0
 ip nat inside
ip virtual-reassembly
!
interface Dialer2
ip address negotiated
ip mtu 1492
ip nat outside
ip virtual-reassembly
encapsulation ppp
 load-interval 30
dialer pool 2
dialer-group 2
ppp authentication chap callin
ppp chap hostname cisco@dsl.com
 ppp chap password 0 cisco
 ppp ipcp dns request
crypto map gsm1 *** or cdma1 ***
!
ip local policy route-map track-primary-if
ip forward-protocol nd
ip route 0.0.0.0 0.0.0.0 Dialer2 track 234
ip route 0.0.0.0 0.0.0.0 Cellular0 254
no ip http server
no ip http secure-server
!
!
ip nat inside source route-map nat2cell interface Cellular0 overload
ip nat inside source route-map nat2dsl interface Dialer2 overload
!
ip sla 1
icmp-echo 209.131.36.158 source-interface Dialer2
timeout 1000
 frequency 2
ip sla schedule 1 life forever start-time now
access-list 1 permit any
access-list 2 permit 10.4.0.0 0.0.255.255
access-list 3 permit any
access-list 101 permit ip 10.4.0.0 0.0.255.255 any
access-list 102 permit icmp any host 209.131.36.158
access-list 103 permit ip host 166.136.225.89 128.107.0.0 0.0.255.255
access-list 103 permit ip host 75.40.113.246 128.107.0.0 0.0.255.255
dialer-list 1 protocol ip list 1
dialer-list 2 protocol ip permit
!
!
!
route-map track-primary-if permit 10
match ip address 102
set interface Dialer2
!
route-map nat2dsl permit 10
match ip address 101
match interface Dialer2
!
route-map nat2cell permit 10
match ip address 101
match interface Cellular0
!
!
control-plane
!
!
line con 0
no modem enable
line aux 0
line 3
exec-timeout 0 0
script dialer gsm *** or cdma ***login
modem InOut
```
```
no exec
line vty 0 4
 login
!
scheduler max-task-time 5000
!
webvpn cef
end
```
# **Configuring Dial Backup and Remote Management Through the Console or Auxiliary Port**

When customer premises equipment, such as a Cisco 880 series ISR or Cisco 819 series ISR, is connected to an ISP, an IP address is dynamically assigned to the router, or the IP address may be assigned by the router peer through the centrally managed function. The dial backup feature can be added to provide a failover route in case the primary line fails. The Cisco 880 series ISRs can use the auxiliary port for dial backup and remote management.

Figure below shows the network configuration used for remote management access and for providing backup to the primary WAN line.

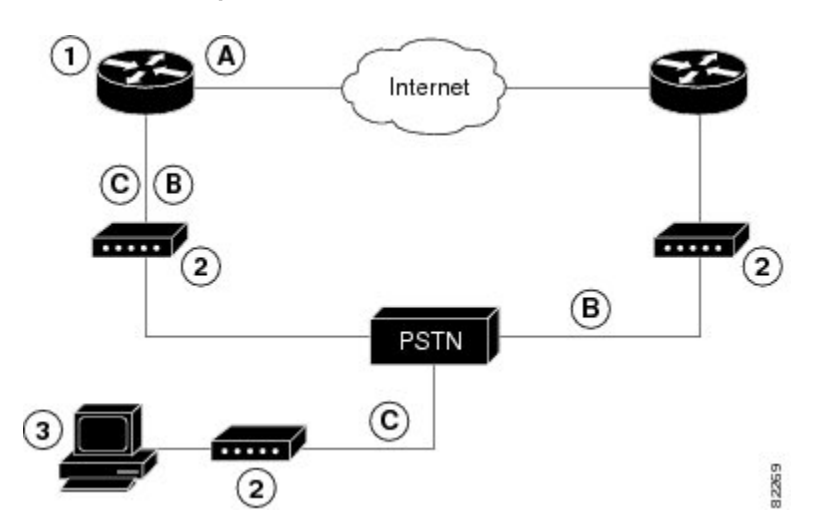

**Figure 4: Dial Backup and Remote Management Through the Auxiliary Port**

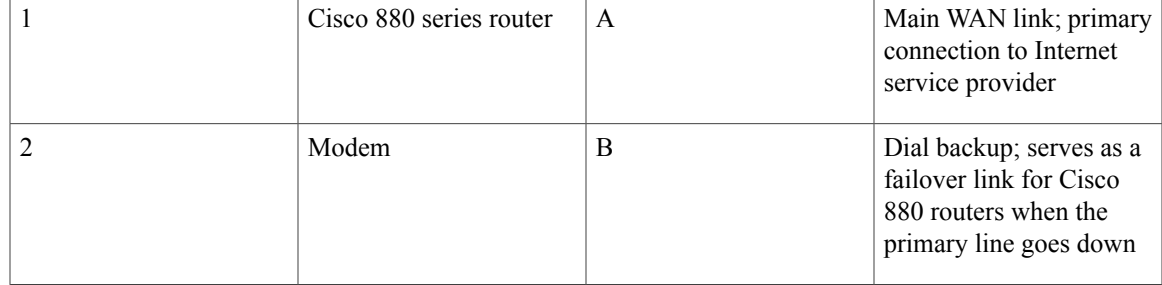

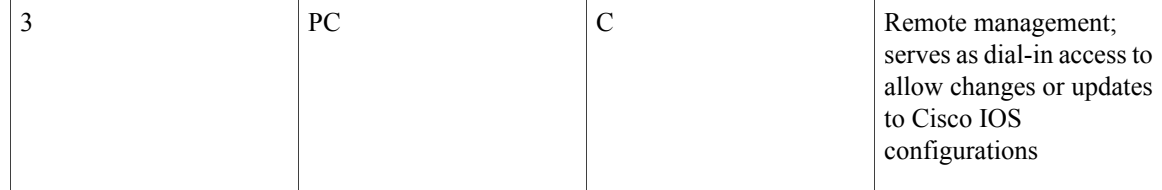

To configure dial backup and remote management for these routers, perform these steps, beginning in global configuration mode:

#### **SUMMARY STEPS**

- **1. ip name-server** *server-address*
- **2. ip dhcp pool** *name*
- **3. exit**
- **4. chat-script** *script-name expect-send*
- **5. interface** *type number*
- **6. exit**
- **7. interface** *type number*
- **8. dialer watch-group** *group-number*
- **9. exit**
- **10. ip nat inside source {list** *access-list-number***} {interface** *type number |* **pool** *name***} [overload]**
- **11. ip route** *prefix mask {ip-address | interface-type interface-number [ip-address]*
- **12. access-list** *access-list-number* {**deny | permit}** *source [source-wildcard]*
- **13. dialerwatch-list** *group-number* {**ip***ip-address address-mask* | **delay route-check initial** *seconds*
- **14. line** [**aux | console | tty | vty**] *line-number [ending-line-number*]
- **15. modem enable**
- **16. exit**
- **17. line** [**aux | console | tty | vty**] *line-number [ending-line-number*]
- **18. flowcontrol** {**none | software [lock] [in | out] | hardware [in | out**]}

### **DETAILED STEPS**

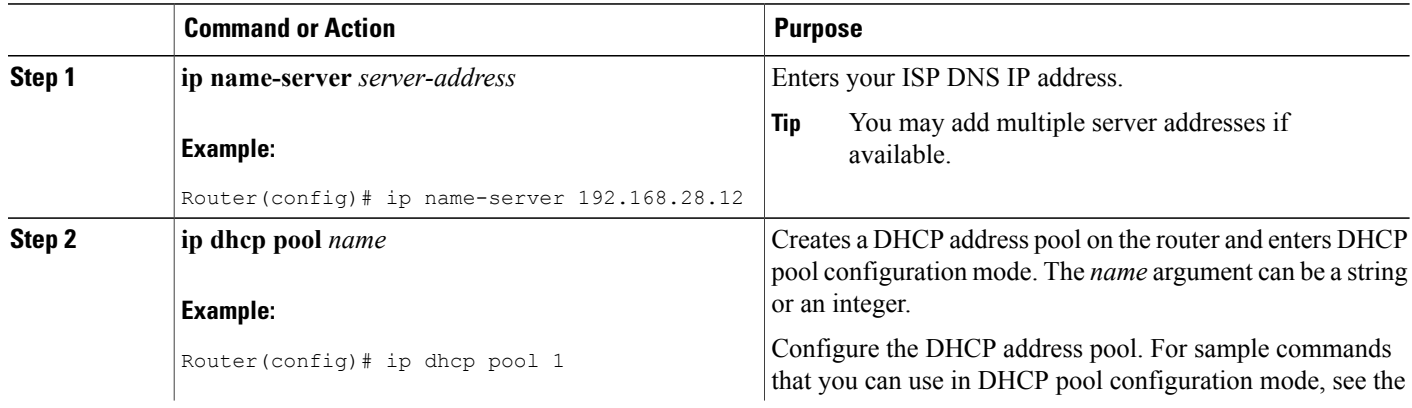

 $\mathbf I$ 

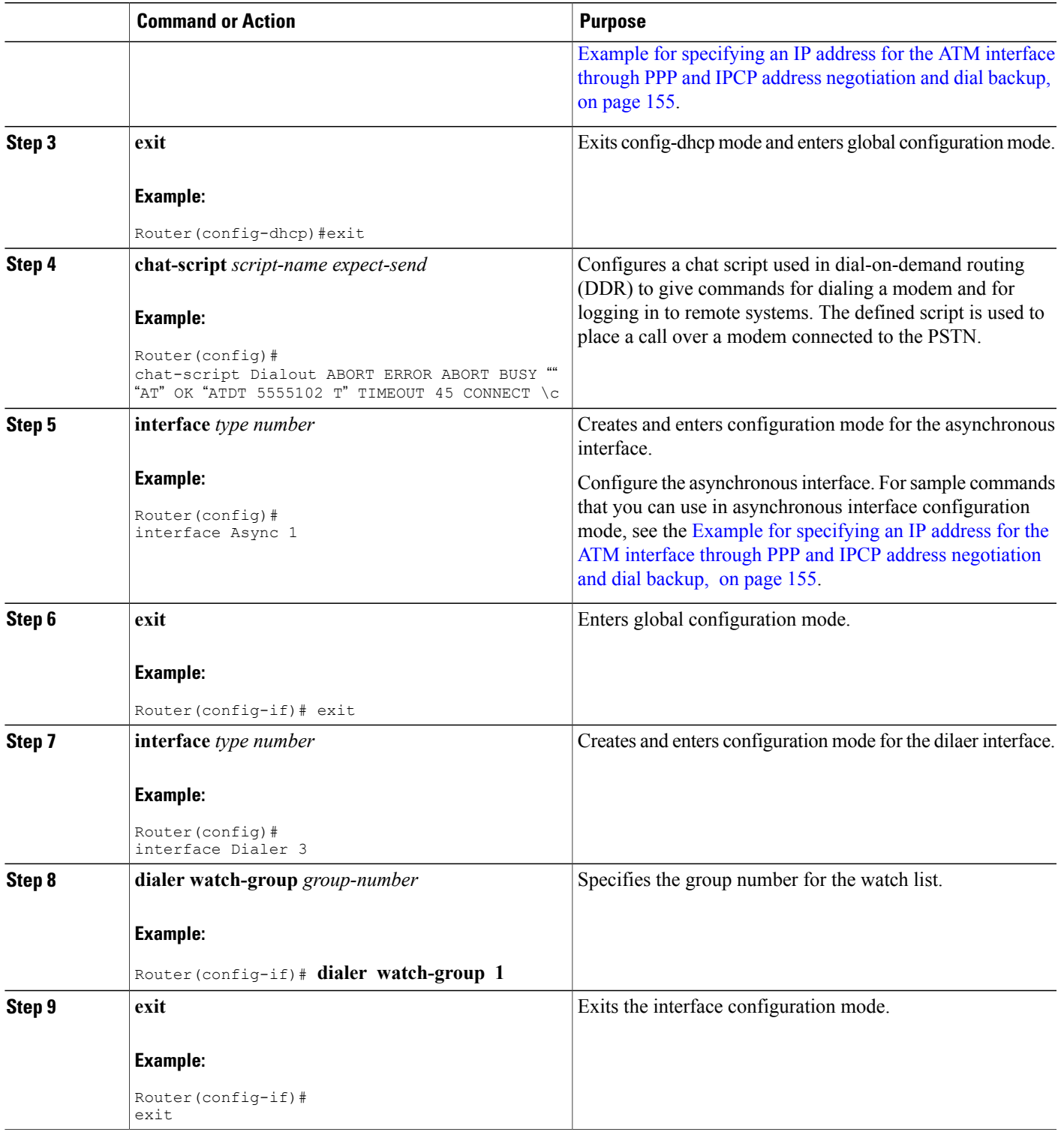

 $\mathbf I$ 

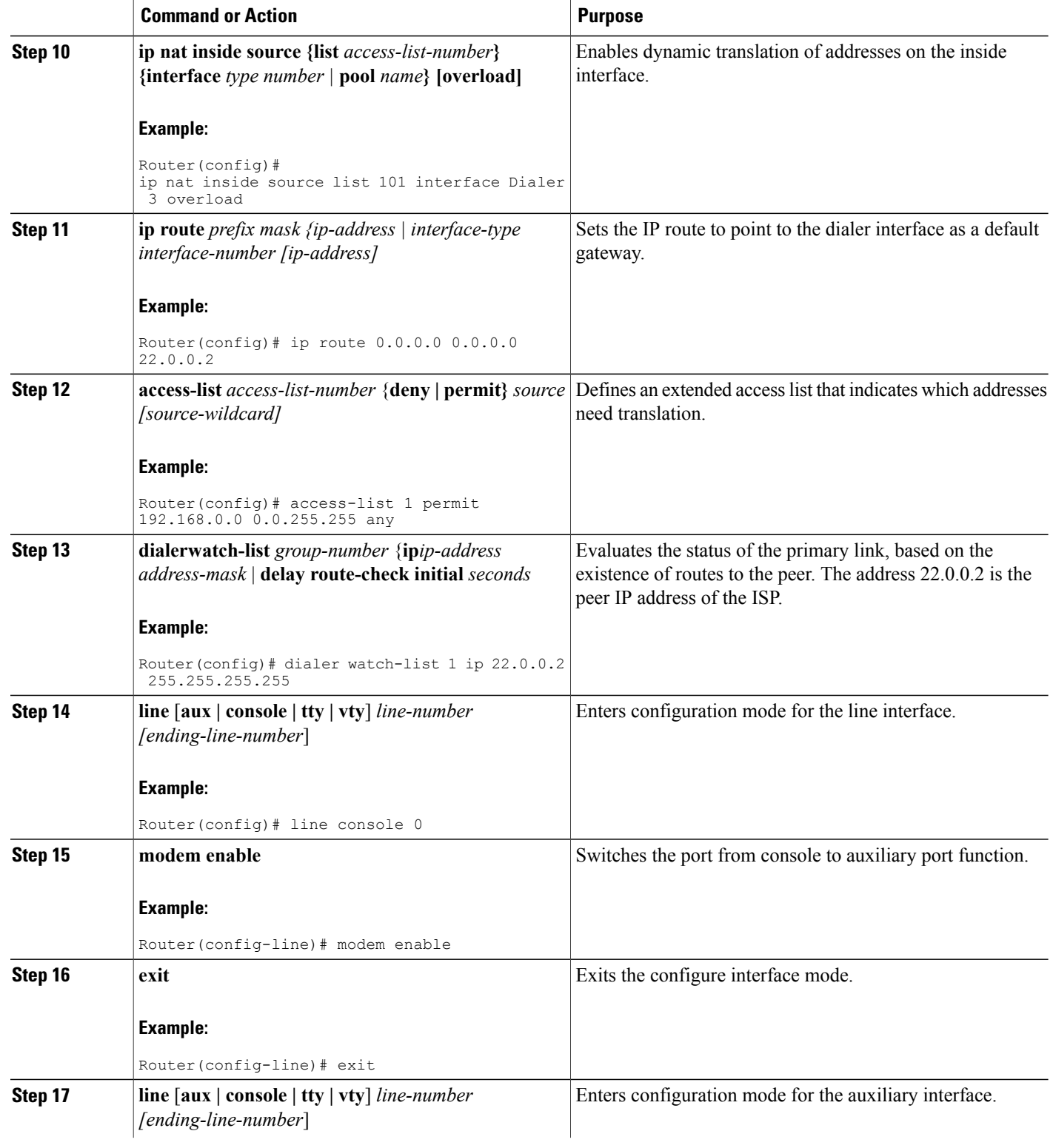

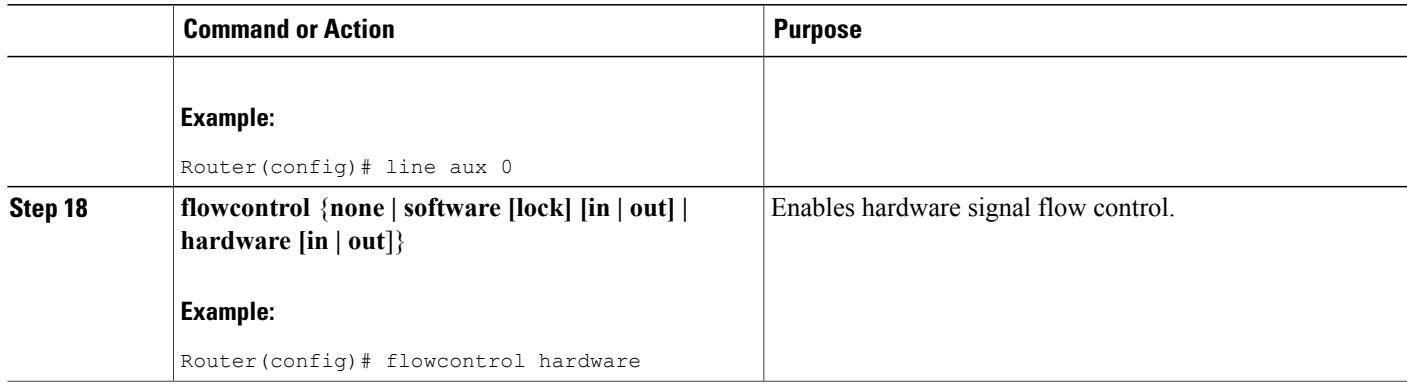

# <span id="page-184-0"></span>**Example for specifying an IP address for the ATM interface through PPP and IPCP address negotiation and dial backup**

The following configuration example specifies an IP address for the ATM interface through PPP and IPCP address negotiation and dial backup over the console port.

```
!
ip name-server 192.168.28.12
ip dhcp excluded-address 192.168.1.1
!
ip dhcp pool 1
 import all
 network 192.168.1.0 255.255.255.0
 default-router 192.168.1.1
!
! Need to use your own correct ISP phone number.
modemcap entry MY-USER_MODEM:MSC=&F1S0=1
chat-script Dialout ABORT ERROR ABORT BUSY "" "AT" OK "ATDT 5555102\T"
TIMEOUT 45 CONNECT \c
!
!
!
!
interface vlan 1
 ip address 192.168.1.1 255.255.255.0
 ip nat inside
 ip tcp adjust-mss 1452
hold-queue 100 out
!
! Dial backup and remote management physical interface.
interface Async1
no ip address
 encapsulation ppp
 dialer in-band
 dialer pool-member 3
async default routing
 async dynamic routing
 async mode dedicated
ppp authentication pap callin
!
interface ATM0
mtu 1492
no ip address
no atm ilmi-keepalive
pvc 0/35
```
pppoe-client dial-pool-number 1 ! dsl operating-mode auto ! ! Primary WAN link. interface Dialer1 ip address negotiated ip nat outside encapsulation ppp dialer pool 1 ppp authentication pap callin ppp pap sent-username account password 7 pass ppp ipcp dns request ppp ipcp wins request ppp ipcp mask request ! ! Dialer backup logical interface. interface Dialer3 ip address negotiated ip nat outside encapsulation ppp no ip route-cache no ip mroute-cache dialer pool 3 dialer idle-timeout 60 dialer string 5555102 modem-script Dialout dialer watch-group 1 ! ! Remote management PC IP address. peer default ip address 192.168.2.2 no cdp enable ! ! Need to use your own ISP account and password. ppp pap sent-username account password 7 pass ppp ipcp dns request ppp ipcp wins request ppp ipcp mask request ! ! IP NAT over Dialer interface using route-map. ip nat inside source route-map main interface Dialer1 overload ip nat inside source route-map secondary interface Dialer3 overload ip classless ! ! When primary link is up again, distance 50 will override 80 if dial backup ! has not timed out. Use multiple routes because peer IP addresses are alternated ! among them when the CPE is connected. ip route 0.0.0.0 0.0.0.0 64.161.31.254 50 ip route 0.0.0.0 0.0.0.0 66.125.91.254 50 ip route 0.0.0.0 0.0.0.0 64.174.91.254 50 ip route 0.0.0.0 0.0.0.0 63.203.35.136 80 ip route 0.0.0.0 0.0.0.0 63.203.35.137 80 ip route 0.0.0.0 0.0.0.0 63.203.35.138 80 ip route 0.0.0.0 0.0.0.0 63.203.35.139 80 ip route 0.0.0.0 0.0.0.0 63.203.35.140 80 ip route 0.0.0.0 0.0.0.0 63.203.35.141 80 ip route 0.0.0.0 0.0.0.0 Dialer1 150 no ip http server ip pim bidir-enable ! ! PC IP address behind CPE. access-list 101 permit ip 192.168.0.0 0.0.255.255 any access-list 103 permit ip 192.168.0.0 0.0.255.255 any ! ! Watch multiple IP addresses because peers are alternated ! among them when the CPE is connected. dialer watch-list 1 ip 64.161.31.254 255.255.255.255 dialer watch-list 1 ip 64.174.91.254 255.255.255.255 dialer watch-list 1 ip 64.125.91.254 255.255.255.255 ! ! Dial backup will kick in if primary link is not available ! 5 minutes after CPE starts up. dialer watch-list 1 delay route-check initial 300 dialer-list 1 protocol ip permit

```
!
! Direct traffic to an interface only if the dialer is assigned an IP address.
route-map main permit 10
match ip address 101
match interface Dialer1
!
route-map secondary permit 10
match ip address 103
match interface Dialer3
!
! Change console to aux function.
line con 0
exec-timedout 0 0
modem enable
 stopbits 1
line aux 0
exec-timeout 0 0
 ! To enable and communicate with the external modem properly.
 script dialer Dialout
modem InOut
modem autoconfigure discovery
transport input all
 stopbits 1
speed 115200
 flowcontrol hardware
line vty 0 4
exec-timeout 0 0
 password cisco
 login
!
scheduler max-task-time 5000
end
```
# **Configuring Data Line Backup and Remote Management Through the ISDN S/T Port**

Cisco 880 series routers can use the ISDN S/T port for remote management. Figure 5: Data Line [Backup](#page-187-0) Through CPE Splitter, [DSLAM,](#page-187-0) and CO Splitter, on page 158 and Figure 6: Data Line Backup [Directly](#page-188-0) from Router to ISDN [Switch,](#page-188-0) on page 159 show two typical network configurationsthat provide remote management access and backup for the primary WAN line. In Figure 5: Data Line Backup Through CPE Splitter, [DSLAM,](#page-187-0) and CO [Splitter](#page-187-0), on page 158, the dial backup link goes through a customer premises equipment (CPE) splitter, a digital subscriber line access multiplexer (DSLAM), and a central office (CO) splitter before connecting to

T

the ISDN switch. In Figure 6: Data Line Backup [Directly](#page-188-0) from Router to ISDN Switch, on page 159, the dial backup link goes directly from the router to the ISDN switch.

#### <span id="page-187-0"></span>**Figure 5: Data Line Backup Through CPE Splitter, DSLAM, and CO Splitter**

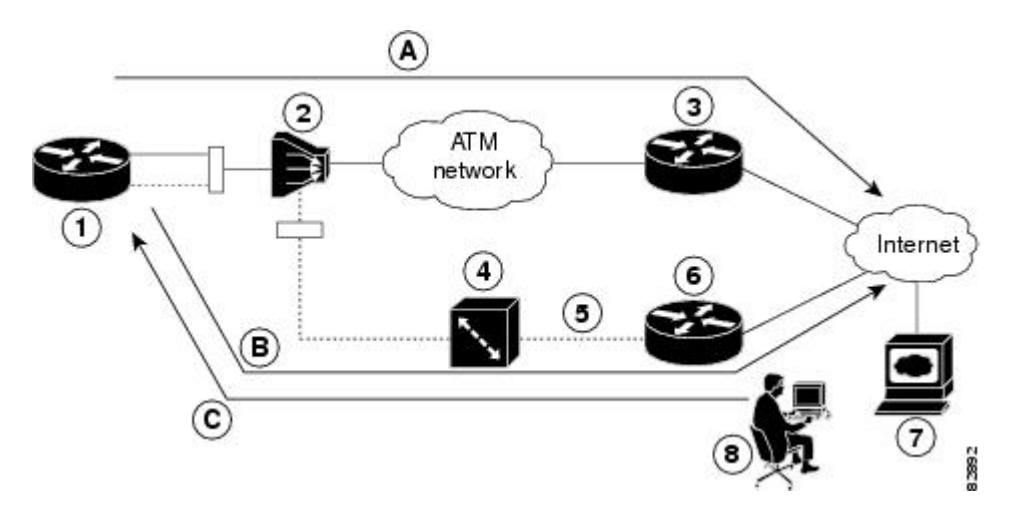

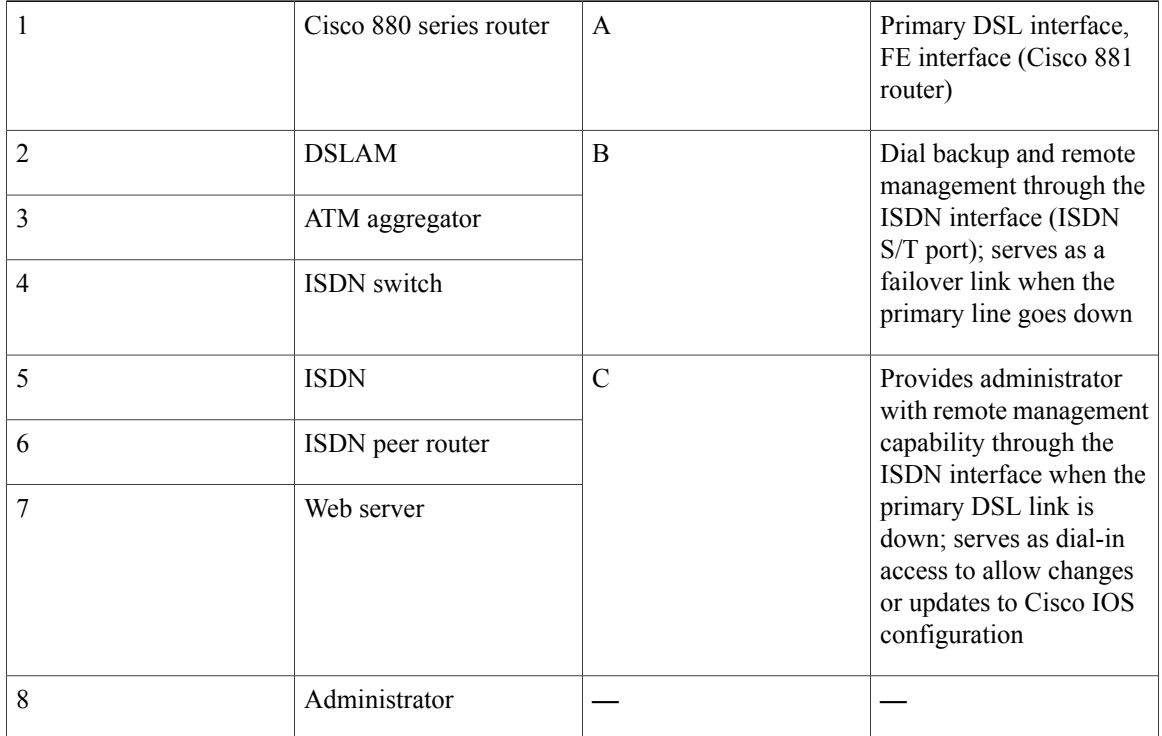

 $\mathbf I$ 

<span id="page-188-0"></span>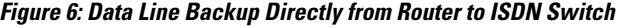

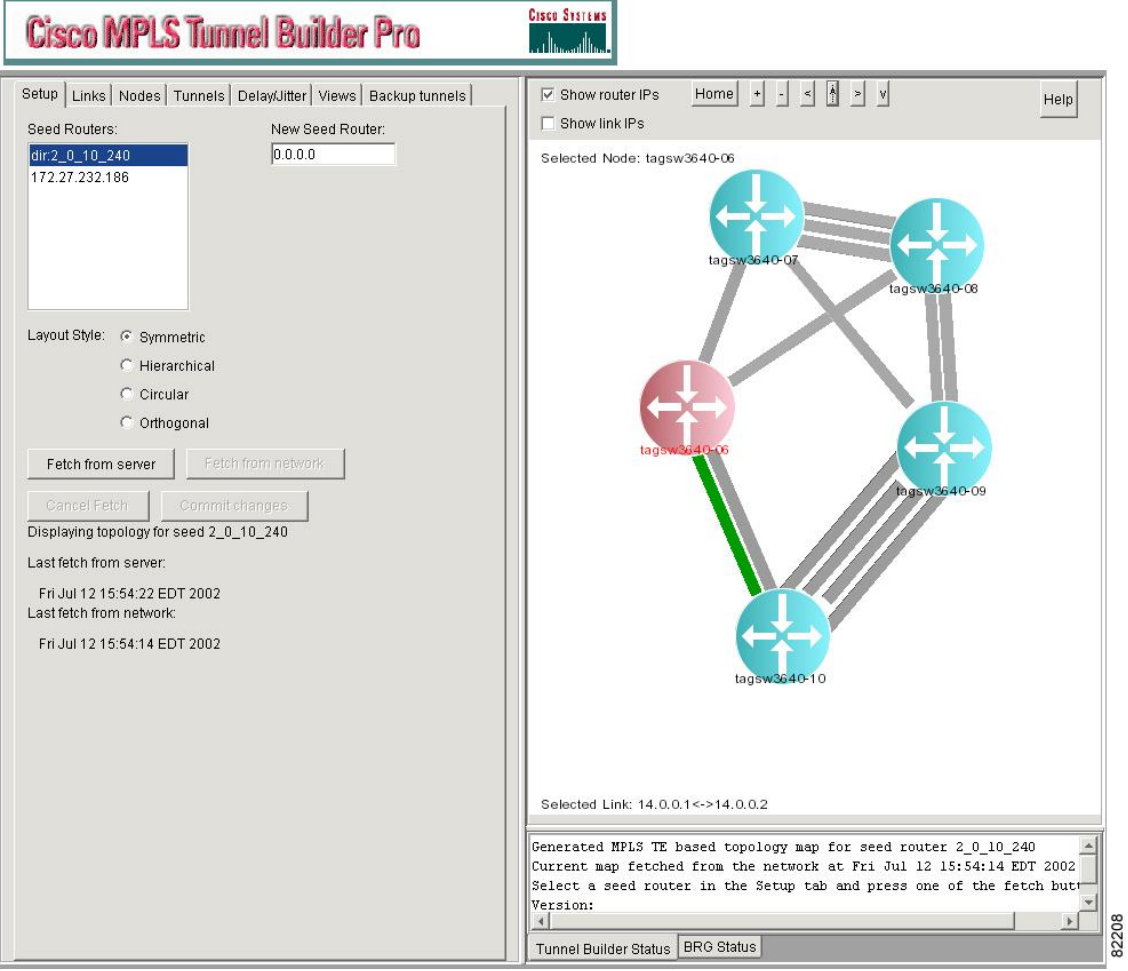

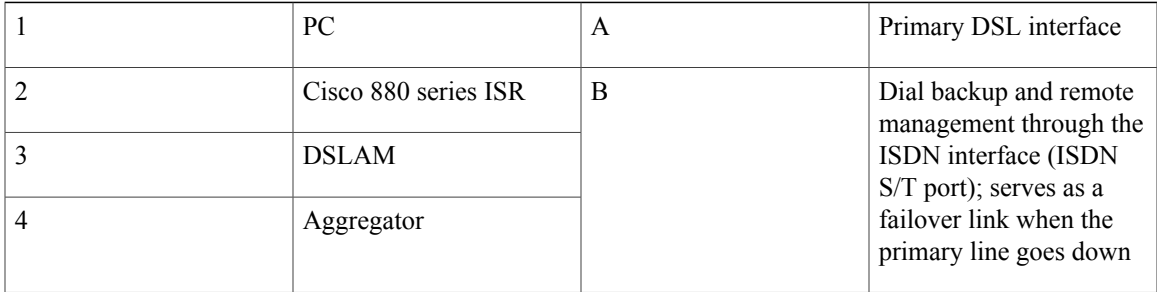

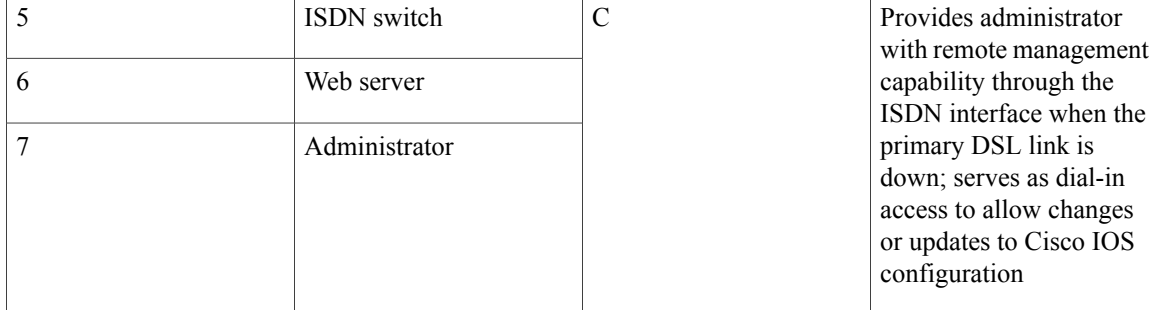

To configure dial backup and remote management through the ISDN S/T port of your router, perform the following procedures:

- [Configuring](#page-189-0) ISDN Settings, on page 160
- [Configuring](#page-191-0) Aggregator and ISDN Peer Router, on page 162

# <span id="page-189-0"></span>**Configuring ISDN Settings**

**Note**

Traffic of interest must be present to activate the backup ISDN line by means of the backup interface and floating static routes methods. Traffic of interest is not needed for the dialer watch to activate the backup ISDN line.

To configure your router ISDN interface for use as a backup interface, perform these steps, beginning in global configuration mode:

### **SUMMARY STEPS**

- **1. isdn switch-type** *switch-type*
- **2. interface** *type number*
- **3. encapsulation** *encapsulation-type*
- **4. dialer pool-member** *number*
- **5. isdn switch-type** *switch-type*
- **6. exit**
- **7. interface dialer** *dialer-rotary-group-number*
- **8. ip address negotiated**
- **9. encapsulation** *encapsulation-type*
- **10. dialer pool** *number*
- **11. dialer string** *dial-string#[:isdn-subaddress]*
- **12. dialer-group** *group-number*
- **13. exit**
- **14. dialer-list** *dialer-group* **protocol** *protocol-name* {**permit | deny | list** *access-list-number | access-group}*

### **DETAILED STEPS**

 $\mathbf I$ 

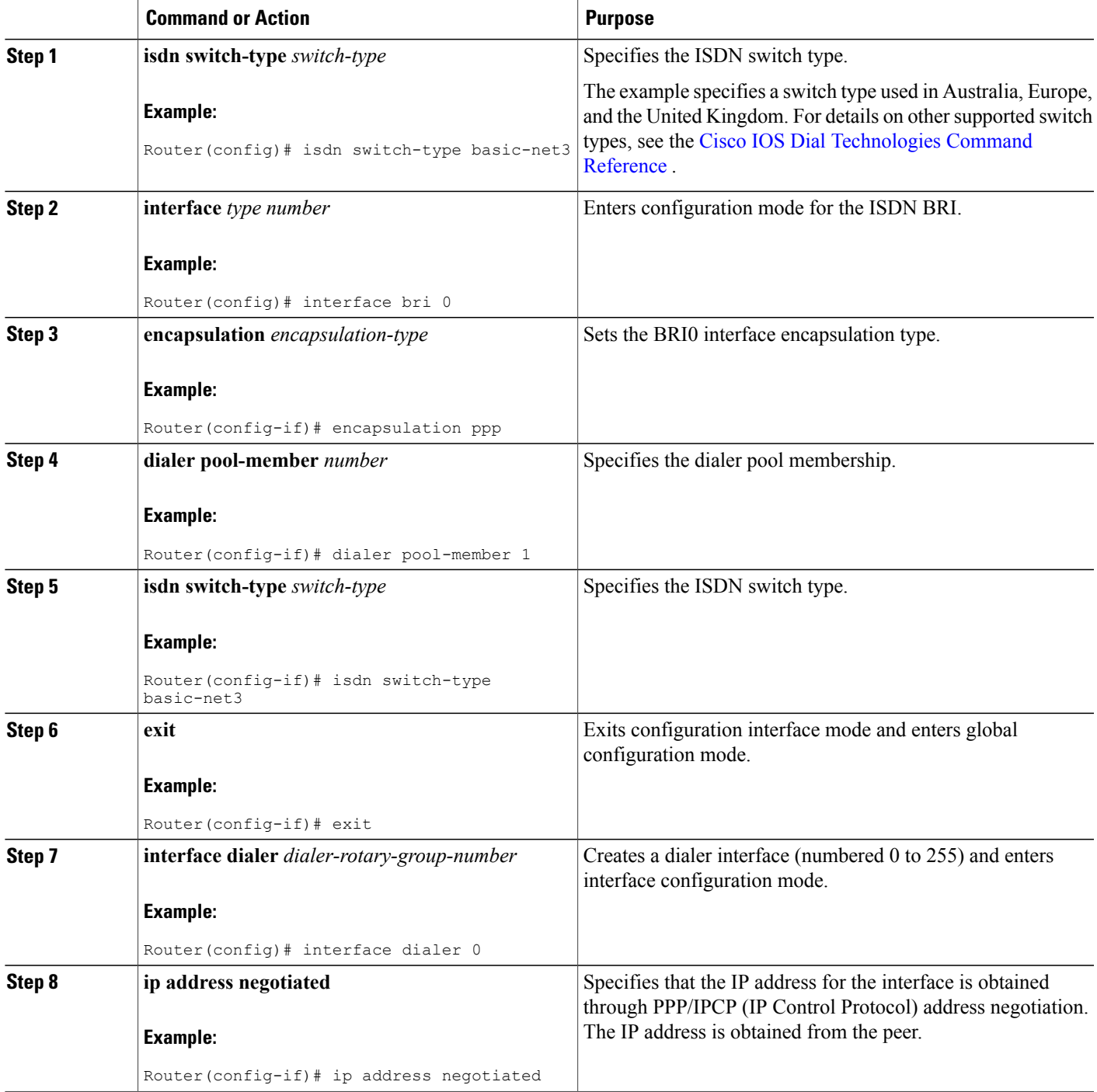

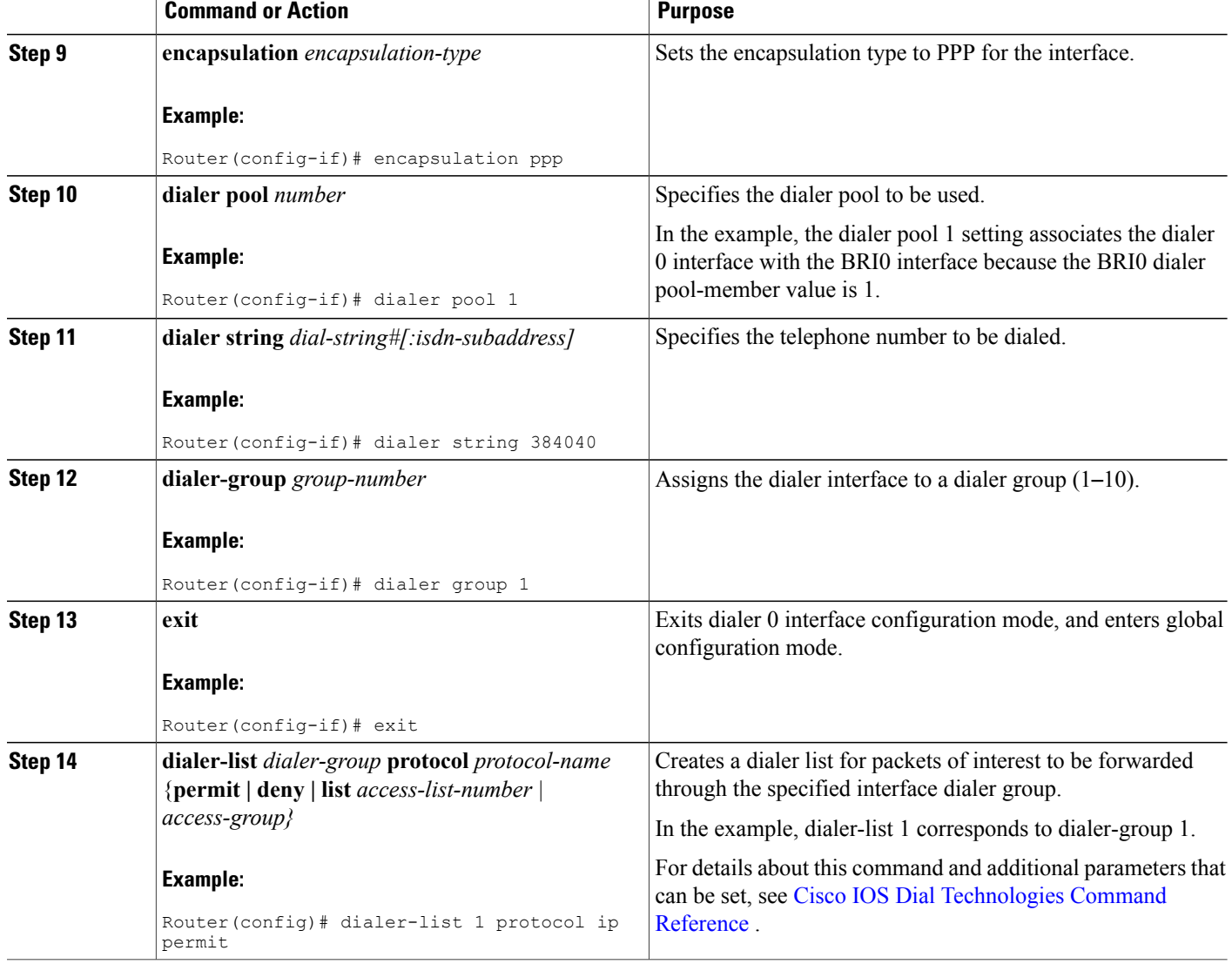

## <span id="page-191-0"></span>**Configuring Aggregator and ISDN Peer Router**

The ISDN peer router is any router that has an ISDN interface and can communicate through a public ISDN network to reach your Cisco router ISDN interface. The ISDN peer router provides Internet access for your Cisco router during the ATM network downtime.

I

The aggregator is typically a concentrator router where your Cisco router ATM PVC terminates. In the following configuration example, the aggregator is configured as a PPPoE server.

```
! This portion of the example configures the aggregator.
vpdn enable
no vpdn logging
!
```
vpdn-group 1 accept-dialin protocol pppoe virtual-template 1 ! interface Ethernet3 description "4700ref-1" ip address 40.1.1.1 255.255.255.0 media-type 10BaseT ! interface Ethernet4 ip address 30.1.1.1 255.255.255.0 media-type 10BaseT ! interface Virtual-Template1 ip address 22.0.0.2 255.255.255.0 ip mtu 1492 peer default ip address pool adsl ! interface ATM0 no ip address pvc 1/40 encapsulation aal5snap protocol pppoe ! no atm limi-keepalive ! ip local pool adsl 22.0.0.1 ip classless ip route 0.0.0.0 0.0.0.0 22.0.0.1 50 ip route 0.0.0.0 0.0.0.0 30.1.1.2.80 ! This portion of the example configures the ISDN peer. isdn switch-type basic-net3 ! interface Ethernet0 ip address 30.1.1.2 255.0.0.0 ! interface BRI0 description "to 836-dialbackup" no ip address encapsulation ppp dialer pool-member 1 isdn switch-type basic-net3 ! interface Dialer0 ip address 192.168.2.2 255.255.255.0 encapsulation ppp dialer pool 1 dialer string 384020 dialer-group 1 peer default ip address pool isdn ! ip local pool isdn 192.168.2.1 ip http server ip classless ip route 0.0.0.0 0.0.0.0 192.168.2.1 ip route 40.0.0.0 255.0.0.0 30.1.1.1 !

# **Configuring Gigabit Ethernet Failover Media**

dialer-list 1 protocol ip permit!

Cisco 892Frouters have a Gigabit Ethernet (GE) port that supports copper connections or a small-form-factor pluggable (SFP) port that supports fiber connections. Media can be configured for failover redundancy when the network goes down.

To assign primary and secondary failover media on the GE-SFP port, perform these steps, beginning in global configuration mode.

### **SUMMARY STEPS**

- **1. hostname** *name*
- **2. enable secret** *password*
- **3. interface gigabitethernet** *slot/port*
- **4. media-type {sfp | rj45} auto-failover**
- **5. exit**

### **DETAILED STEPS**

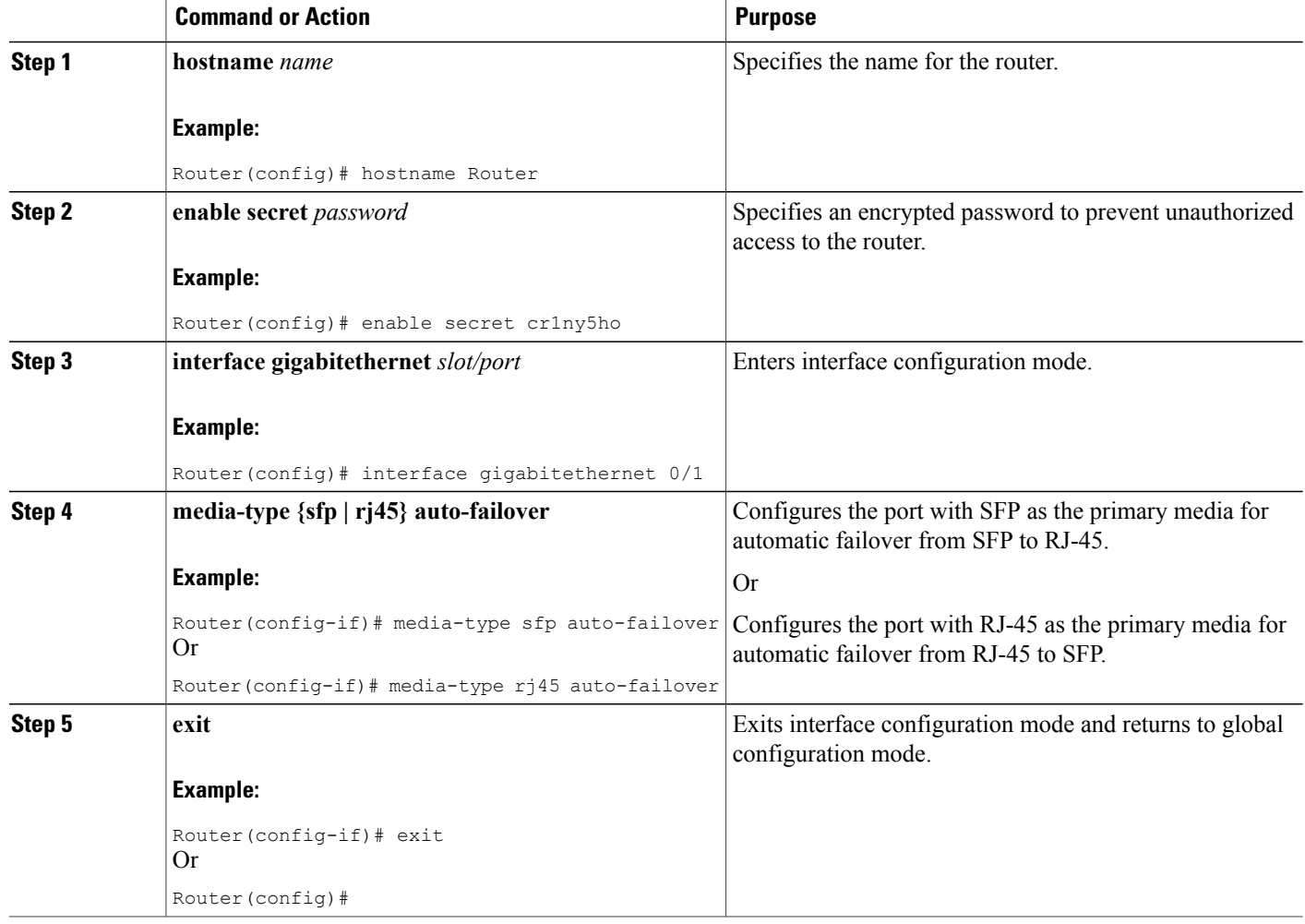

# **Configuring Auto-Detect**

The Auto-Detect feature is enabled if media-type is not configured. This feature automatically detects which media is connected and links up. If both media are connected, whichever media comes up first is linked up.

 $\overline{\phantom{a}}$ 

**Note** The Auto-Detect feature only works with 1000 Base SFPs. This feature does not detect 100 Base SFPs.

To configure the Auto-Detect feature, perform the following steps, starting in global configuration mode:

### **SUMMARY STEPS**

- **1. interface gigabitethernet** *slot/port*
- **2. no media-type**
- **3. exit**

### **DETAILED STEPS**

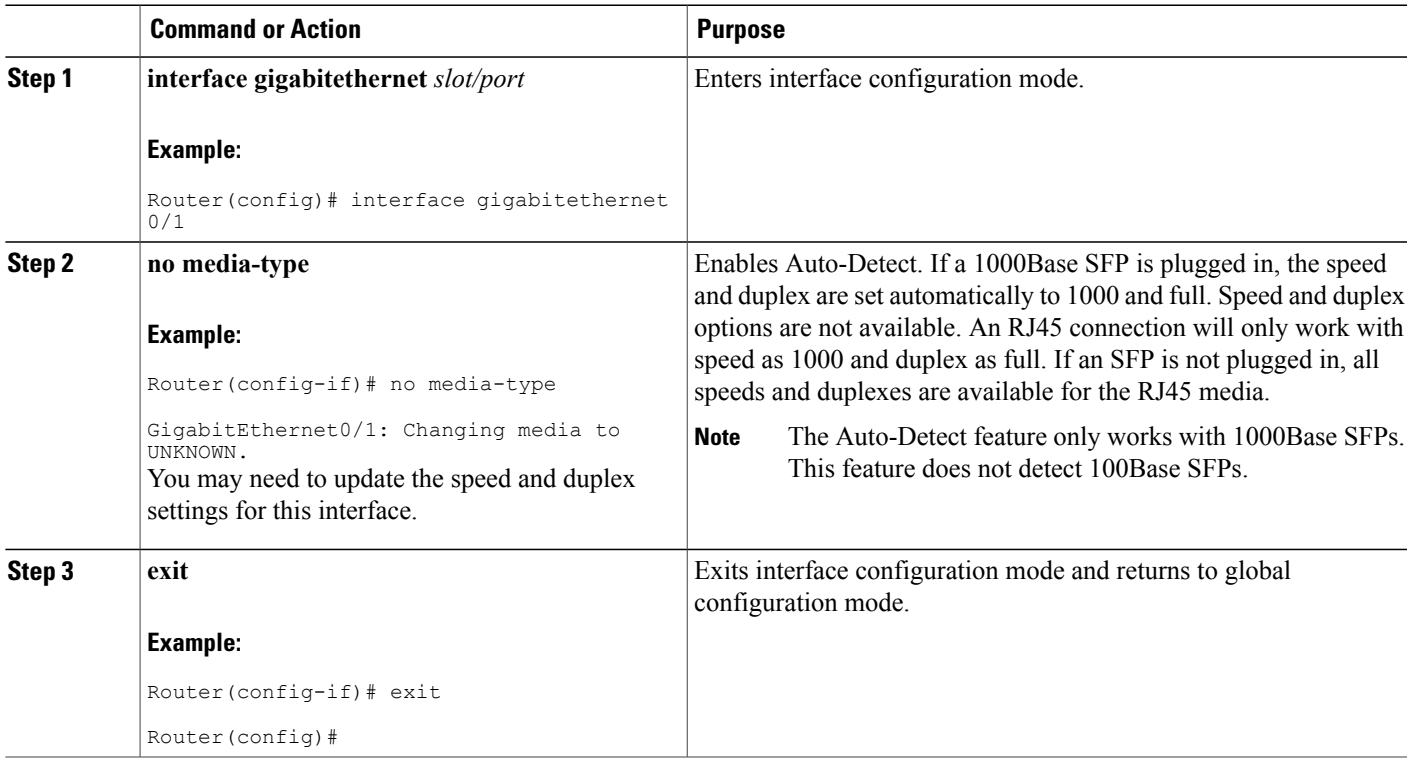

# **Configuring Third-Party SFPs**

Small Form-Factor Pluggables (SFPs) that are not Cisco certified are called third-party SFPs. Cisco approved means the SFPs have undergone rigorous testing with Cisco products and the SFPs are guaranteed to have 100% compatibility.

Third-party SFPs are manufactured by companies that are not on the Cisco-approved Vendor List (AVL). Currently, Cisco ISR G2 routers support only Cisco-approved SFPs. From Release 15.3(2)T, Cisco ISR G2 routers recognize third-party SFPs.

**Note**

Cisco does not provide any kind of support for the third-party SFPs because they are not validated by Cisco.

- **Note** Supports only 100BASE SFPs and 1000BASE SFPs under two speed configurations:
	- 100 Mbps speed for 100BASE SFPs
	- 1000 Mbps speed for 1000BASE SFPs
	- Only the following routers and modules support third-party SFPs:
	- Cisco 2921 Integrated Services Router
	- Cisco 2951 Integrated Services Router
	- Cisco 3900 Integrated Services Router
	- Cisco 3900E Series Integrated Services Routers
	- Cisco 892-F Gigabit Ethernet Security Router
	- Cisco 898-EA Gigabit Ethernet Security Router
	- EHWIC-1GE-SFP

#### **SUMMARY STEPS**

- **1. enable**
- **2. configure terminal**
- **3. service unsupported-transceiver**
- **4. interface type** *slot/subslot/port number*
- **5. media-type sfp**
- **6. speed** *value*
- **7. shutdown**
- **8. no shutdown**
- **9. exit**

### **DETAILED STEPS**

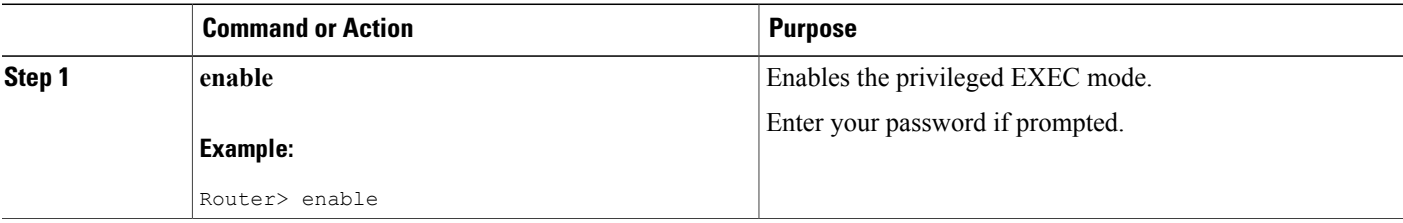

 $\mathbf I$ 

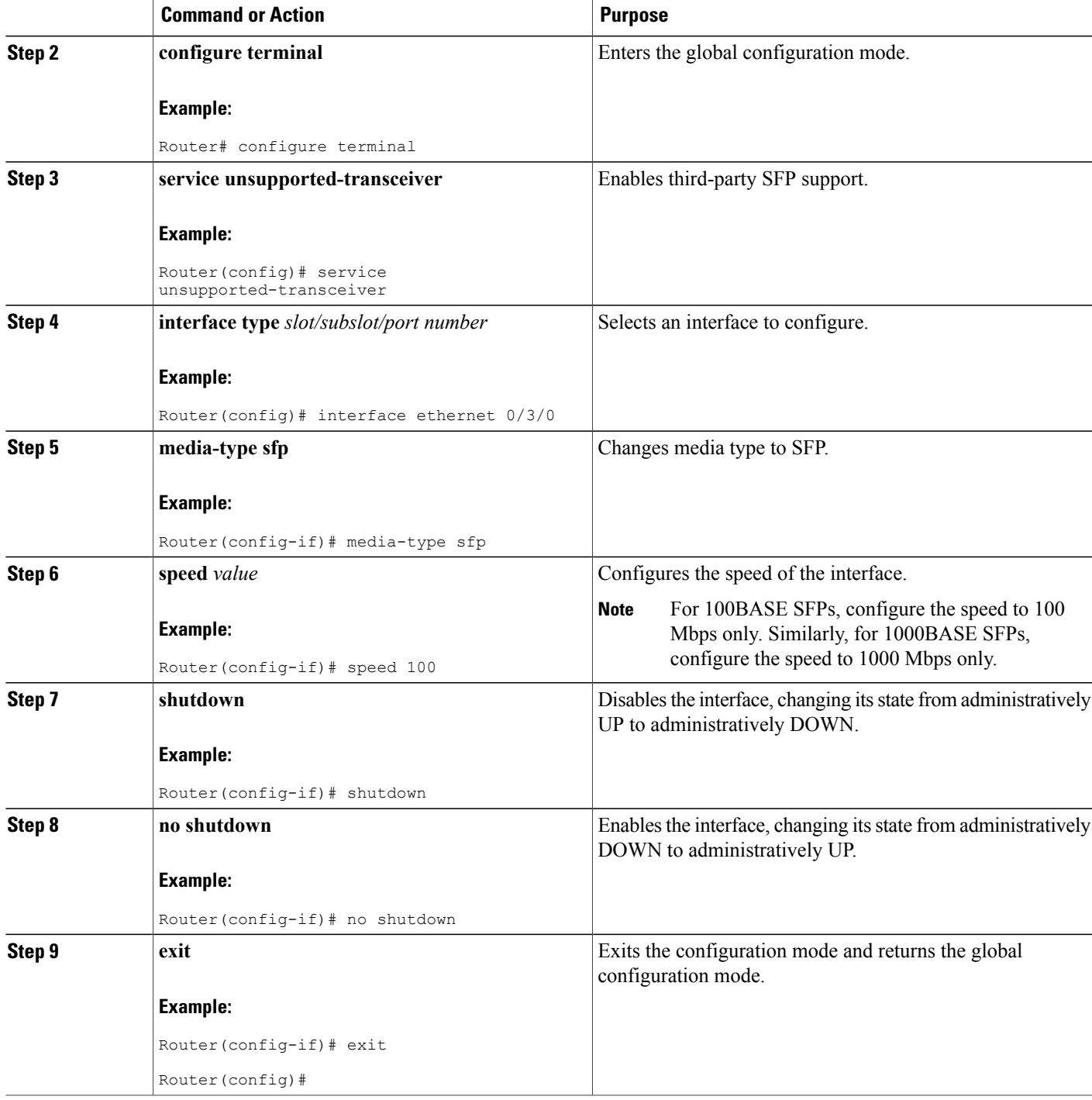

 $\overline{\phantom{a}}$ 

## **Example for Configuring Third-Party SFPs**

This example shows how to configure a third-party SFP on a Cisco ISR G2 Series Router:

Router# configure terminal Router(config-if)# service unsupported-transceiver Router(config)# interface ethernet 0/3/0 Router(config-if)# media-type sfp Router(config-if)# speed 100 Router(config-if)# shutdown Router(config-if)# no shutdown Router(config-if)# exit Router(config)# exit

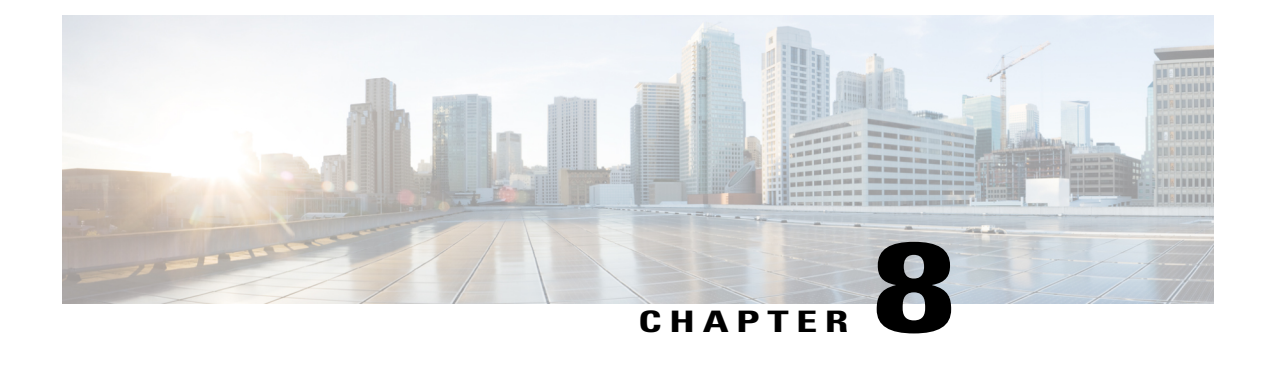

# **Configuring Ethernet Switches**

This chapter gives an overview of configuration tasks for the following:

- 4-port Fast Ethernet (FE) switch on the Cisco 860, 880, and 890 integrated service routers (ISRs)
- Gigabit Ethernet (GE) switch on the Cisco 860VAE-K9
- Gigabit Ethernet (GE) switch that services the embedded wireless access point on the Cisco 860 and Cisco 880 series ISRs.

The FE switches are 10/100Base T Layer 2 Fast Ethernet switches. The GE switch is a 1000Base T Layer 2 Gigabit Ethernet switch. Traffic between different VLANs on a switch is routed through the router platform with the switched virtual interface (SVI).

Any switch port may be configured as a trunking port to connect to other Cisco Ethernet switches. An optional power module can be added to Cisco 880 series ISRs to provide inline power to two of the FE ports for IP telephones or external access points.

This chapter contains the following sections:

- Switch Port [Numbering](#page-198-0) and Naming, page 169
- [Switch](#page-199-0) Port Mode, page 170
- [Restrictions](#page-199-1) for the FE Switch, page 170
- Ethernet [Switches,](#page-199-2) page 170
- [Overview](#page-203-0) of SNMP MIBs, page 174
- [Configuring](#page-205-0) Ethernet Switches, page 176

# <span id="page-198-0"></span>**Switch Port Numbering and Naming**

The ports for Cisco 860, 880, and 890 ISRs are numbered as follows:

- The ports on the FE switch for the Cisco 860, 880, and 890 ISRs are numbered FE0 through FE3.
- The port on the GE switch for the 860VAE-K9 is numbered GE0.
- The port on the GE switch that services the embedded wireless access point on the Cisco 860 and Cisco 880 series ISRs is named and numbered Wlan-GigabitEthernet0.

# <span id="page-199-0"></span>**Switch Port Mode**

Prior to release 15.7(3)M, the default mode for the switch ports on Cisco 800 series routers was access. The command for the default switch port mode (access) is: **switchport mode access**

From release 15.7(3)M, dynamic truncking is the default switch port mode. The dynamic trunking mode on a switch port allows the switch to dynamically shift between the trunk or access mode based on the type of link that the communicating switch on the other side is trying to establish. The command for the default switch port mode (dynamic truncking) is: **switchport mode dynamic auto**

From release 15.7(3)M, you can also configure the switch ports of Cisco 800 series routers using the following CLI: **switchport mode dynamic desirable**

# <span id="page-199-1"></span>**Restrictions for the FE Switch**

The following restrictions apply to the FE switch:

- Ports of an FE switch must not be connected to any Fast Ethernet onboard port of the router.
- On Cisco 880 series ISRs, inline power is supported only on FE switch ports FE0 and FE1. Inline power is not supported on Cisco 860 series ISRs.
- VTP pruning is not supported.
- FE switch can support up to 200 secure MAC addresses.

# <span id="page-199-2"></span>**Ethernet Switches**

To configure Ethernet switches, you should understand the following concepts:

## **VLANs and VLAN Trunk Protocol**

For information on the concepts of VLANs and VLAN Trunk Protocol (VTP), see:

[http://www.cisco.com/en/US/docs/ios/12\\_3t/12\\_3t4/feature/guide/gt1636nm.html#wp1047027](http://www.cisco.com/c/en/us/support/docs/lan-switching/vtp/10558-21.html)

## **Inline Power**

Inline power is not supported on the Cisco 860 series ISRs. On the Cisco 880 series ISRs, inline power can be supplied to Cisco IP phones or external access points on FE switch ports FE0 and FE1.

A detection mechanism on the FE switch determines whether it is connected to a Cisco device. If the switch senses that there is no power on the circuit, the switch supplies the power. If there is power on the circuit, the switch does not supply it.

You can configure the switch to neversupply power to the Cisco device and to disable the detection mechanism.

The FE switch also provides support for powered devices compliant with IEEE 802.3af.

## **Configuring 802.1x Authentication**

IEEE 802.1x port-based authentication defines a client-server-based access control and authentication protocol to prevent unauthorized clients from connecting to a LAN through publicly accessible ports. The authentication server authenticates each client connected to a switch port before allowing access to any switch or LAN services. Until the client is authenticated, IEEE 802.1x access control allows only Extensible Authentication Protocol over LAN (EAPOL), Cisco Discovery Protocol (CDP), and Spanning Tree Protocol (STP) traffic through the port to which the client is connected. After authentication, normal traffic passes through the port.

With IEEE 802.1x authentication, the devices in the network have specific roles:

- Supplicant—Device (workstation) that requests access to the LAN and switch services and responds to requests from the router. The workstation must be running IEEE 802.1x-compliant client software such as that offered in the Microsoft Windows XP operating system. (The supplicant is sometimes called the client.)
- Supplicant—Device (workstation) that requests access to the LAN and switch services and responds to requests from the router. The workstation must be running IEEE 802.1x-compliant client software such as that offered in the Microsoft Windows XP operating system. (The supplicant is sometimes called the client.)
- Authentication server—Device that performsthe actual authentication of the supplicant. The authentication server validates the identity of the supplicant and notifies the router whether or not the supplicant is authorized to access the LAN and switch services. The Network Access Device (or Cisco ISR router in this instance) transparently passes the authentication messages between the supplicant and the authentication server, and the authentication process is carried out between the supplicant and the authentication server. The particular EAP method used will be decided between the supplicant and the authentication server (RADIUS server). The RADIUS security system with EAP extensions is available in Cisco Secure Access Control Server Version 3.0 or later. RADIUS operates in a client and server model in which secure authentication information is exchanged between the RADIUS server and one or more RADIUS clients.
- Authenticator—Router that controls the physical access to the network based on the authentication status of the supplicant. The router acts as an intermediary between the supplicant and the authentication server, requesting identity information from the supplicant, verifying that information with the authentication server, and relaying a response to the supplicant. The router includes the RADIUS client, which is responsible for encapsulating and decapsulating the EAP frames and interacting with the authentication server.

For detailed information on how to configure 802.1x port-based authentication, see the following link:

[http://www.cisco.com/c/en/us/td/docs/ios-xml/ios/sec\\_usr\\_8021x/configuration/15-mt/](http://www.cisco.com/c/en/us/td/docs/ios-xml/ios/sec_usr_8021x/configuration/15-mt/sec-user-8021x-15-mt-book/config-ieee-802x-pba.html) [sec-user-8021x-15-mt-book/config-ieee-802x-pba.html](http://www.cisco.com/c/en/us/td/docs/ios-xml/ios/sec_usr_8021x/configuration/15-mt/sec-user-8021x-15-mt-book/config-ieee-802x-pba.html)

## **Configuring Spanning Tree Protocol**

Spanning Tree Protocol (STP) is a Layer 2 link management protocol that provides path redundancy while preventing loops in the network. For a Layer 2 Ethernet network to function properly, only one active path can exist between any two stations. Multiple active paths among end stations cause loops in the network. If a loop exists in the network, end stations might receive duplicate messages. Switches might also learn end-station MAC addresses on multiple Layer 2 interfaces. These conditions result in an unstable network.

Spanning-tree operation is transparent to end stations, which cannot detect whether they are connected to a single LAN segment or a switched LAN of multiple segments.

The STP uses a spanning-tree algorithm to select one switch of a redundantly connected network as the root of the spanning tree. The algorithm calculates the best loop-free path through a switched Layer 2 network by assigning a role to each port based on the role of the port in the active topology:

- Root—A forwarding port elected for the spanning-tree topology
- Designated—A forwarding port elected for every switched LAN segment
- Alternate—A blocked port providing an alternate path to the root bridge in the spanning tree
- Backup—A blocked port in a loopback configuration

The switch that has all of its ports as the designated role or as the backup role is the root switch. The switch that has at least one of its ports in the designated role is called the designated switch.Spanning tree forces redundant data paths into a standby (blocked) state. If a network segment in the spanning tree fails and a redundant path exists, the spanning-tree algorithm recalculates the spanning-tree topology and activates the standby path. Switches send and receive spanning-tree frames, called bridge protocol data units (BPDUs), at regular intervals. The switches do not forward these frames but use them to construct a loop-free path. BPDUs contain information about the sending switch and its ports, including switch and MAC addresses, switch priority, port priority, and path cost. Spanning tree uses this information to elect the root switch and root port for the switched network and the root port and designated port for each switched segment.

When two ports on a switch are part of a loop, the spanning-tree port priority and path cost settings control which port is put in the forwarding state and which is put in the blocking state. The spanning-tree port priority value represents the location of a port in the network topology and how well it is located to pass traffic. The path cost value represents the media speed.

For detailed configuration information on STP see the following link:

#### [http://www.cisco.com/c/en/us/td/docs/switches/lan/catalyst3750/software/release/15-0\\_2\\_se/configuration/](http://www.cisco.com/c/en/us/td/docs/switches/lan/catalyst3750/software/release/15-0_2_se/configuration/guide/scg3750/swstp.html) [guide/scg3750/swstp.html](http://www.cisco.com/c/en/us/td/docs/switches/lan/catalyst3750/software/release/15-0_2_se/configuration/guide/scg3750/swstp.html)

#### Example: Spanning Tree Protocol Configuration

The following example shows configuring spanning-tree port priority of a Gigabit Ethernet interface. If a loop occurs, spanning tree uses the port priority when selecting an interface to put in the forwarding state.

```
Router# configure terminal
Router(config)# interface gigabitethernet 0/2
Router(config-if)# spanning-tree vlan 1 port-priority 64
Router(config-if)# end
```
The following example shows how to change the spanning-tree port cost of a Gigabit Ethernet interface. If a loop occurs, spanning tree uses cost when selecting an interface to put in the forwarding state.

```
Router#configure terminal
Router(config)# interface gigabitethernet 0/2
Router(config-if)# spanning-tree cost 18
Router(config-if)# end
```
The following example shows configuring the bridge priority of VLAN 10 to 33792:

```
Router# configure terminal
Router(config)# spanning-tree vlan 10 priority 33792
Router(config)# end
```
The following example shows configuring the hello time for VLAN 10 being configured to 7 seconds. The hello time is the interval between the generation of configuration messages by the root switch.

```
Router# configure terminal
Router(config)# spanning-tree vlan 10 hello-time 4
Router(config)# end
```
The following example shows configuring forward delay time. The forward delay is the number of seconds an interface waits before changing from its spanning-tree learning and listening states to the forwarding state.

```
Router# configure terminal
Router(config)# spanning-tree vlan 10 forward-time 21
Router(config)# end
```
The following example shows configuring maximum age interval for the spanning tree. The maximum-aging time is the number of seconds a switch waits without receiving spanning-tree configuration messages before attempting a reconfiguration.

```
Router# configure terminal
Router(config)# spanning-tree vlan 20 max-age 36
Router(config)# end
```
The following example shows the switch being configured as the root bridge for VLAN 10, with a network diameter of 4.

```
Router# configure terminal
Router(config)# spanning-tree vlan 10 root primary diameter 4
Router(config)# exit
```
### **Spanning Tree Protocol**

For information on Spanning Tree Protocol, see:

[http://www.cisco.com/en/US/docs/ios/12\\_3t/12\\_3t4/feature/guide/gt1636nm.html#wp1048458](http://www.cisco.com/c/en/us/support/docs/lan-switching/spanning-tree-protocol/5234-5.html)

## **Cisco Discovery Protocol**

Cisco Discovery Protocol (CDP) runs over Layer 2 (the data link layer) on all Cisco routers, bridges, access servers, and switches. CDP allows network management applications to discover Cisco devices that are neighbors of already known devices, in particular, neighbors running lower-layer, transparent protocols. With CDP, network management applications can learn the device type and theSNMPagent address of neighboring devices. This feature enables applications to send SNMP queries to neighboring devices.

CDP runs on all LAN and WAN media that support Subnetwork Access Protocol (SNAP). Each CDP-configured device sends periodic messages to a multicast address. Each device advertises at least one address at which it can receive SNMP messages. The advertisements also contain the time-to-live, or hold-time information, which indicates the length of time a receiving device should hold CDP information before discarding it.

## **Switched Port Analyzer**

For information on Switched Port Analyzer, see:

[http://www.cisco.com/en/US/docs/ios/12\\_3t/12\\_3t4/feature/guide/gt1636nm.html#wp1053663](http://www.cisco.com/c/en/us/tech/lan-switching/switched-port-analyzer-span/index.html)

## **IGMP Snooping**

For information on IGMP Snooping, see:

[http://www.cisco.com/en/US/docs/ios/12\\_3t/12\\_3t4/feature/guide/gt1636nm.html#wp1053727](http://www.cisco.com/c/en/us/td/docs/switches/datacenter/nexus5000/sw/configuration/guide/cli_rel_4_0_1a/CLIConfigurationGuide/IGMPSnooping.html)

### **IGMP Version 3**

The Cisco 880 series ISRs support Version 3 of IGMP snooping.

IGMPv3 provides support for source filtering, which enables a multicast receiver host to signal to a router from which groups the receiver host is to receive multicast traffic, and from which sources this traffic is expected. Enabling the IGMPv3 feature with IGMP snooping on Cisco ISRs provides Basic IGMPv3 Snooping Support (BISS). BISS provides constrained flooding of multicast traffic in the presence of IGMPv3 hosts. This support constrains traffic to approximately the same set of ports as IGMPv2 snooping does with IGMPv2 hosts. The constrained flooding only considers the destination multicast address.

## **Storm Control**

For information on storm control, see:

[http://www.cisco.com/en/US/docs/ios/12\\_3t/12\\_3t4/feature/guide/gt1636nm.html#wp1051018](http://www.cisco.com/c/en/us/td/docs/switches/lan/catalyst6500/ios/12-2SX/configuration/guide/book/storm.html)

# <span id="page-203-0"></span>**Overview of SNMP MIBs**

Simple Management Network Protocol (SNMP) development and use is centered around the MIB. An SNMP MIB is an abstract database and it is a conceptual specification for information that a management application may read and modify in a certain form. This does not imply that the information is kept in the managed system in that same form. The SNMP agent translates between the internal data structures and formats of the managed system and the external data structures and formats defined for the MIB.

The SNMP MIB is conceptually a tree structure with conceptual tables. Cisco Layer 2 Switching Interface MIB is discussed in more detail in [BRIDGE-MIB](#page-203-1) for Layer 2 Ethernet Switching , on page 174. Relative to this tree structure, the term MIB is used in two ways. One definitions of MIB is, it is actually a MIB branch, usually containing information for a single aspect of technology, such as a transmission medium or a routing protocol. A MIB used in this sense is more accurately called a MIB module, and is usually defined in a single document. The other definition of a MIB is a collection of such branches. Such a collection might comprise, for example, all the MIB modules implemented by a given agent, or the entire collection of MIB modules defined for SNMP.

A MIB is a tree where the leaves are individual items of data called objects. An object may be, for example, a counter or a protocol status. MIB objects are also sometimes called variables.

## <span id="page-203-1"></span>**BRIDGE-MIB for Layer 2 Ethernet Switching**

The Layer 2 Ethernet Switching Interface BRIDGE-MIB is supported in the Cisco 887, 880, and 890 platforms. The BRIDGE-MIB enables the user to know the Media Access Control (MAC) addresses and spanning tree information of the Ethernet switch modules. The user can query the MIB agent using the SNMP protocol and get the details of Ethernet switch modules, such as MAC addresses, of each interface and spanning protocol information.

The Bridge-MIB uses the following approaches to get the Layer 2 BRIDGE-MIB information:

- Community-string-based approach
- Context-based approach

In the community string based approach, one community string is created for each VLAN. Based on the query, the respective VLAN MIB is displayed.

To get the BRIDGE-MIB details, use the snmp-server community public RW command in the configuration mode.

Router(config)# snmp-server community public RW

Use the following syntax to query the SNMP BRIDGE-MIB details:

snmpwalk -v2c <ip address of the ISR, ...> public .1.3.6.1.2.1.17 snmpwalk -v2c <ip address of the ISR, ...> public@2 .1.3.6.1.2.1.17 snmpwalk -v2c <ip address of the ISR, ...> public@3 .1.3.6.1.2.1.17

**Note**

When you create a VLAN 'x', the logical entity public $@x$  is added. If you query with public community, the Layer 3 MIB is displayed. When you query with public $\omega$ x, the Layer 2 MIB for VLAN 'x' is displayed.

In the context based approach, the SNMP context mapping commands are used to display the values for Layer 2 interfaces. Each VLAN is mapped to a context. When the user queries with a context, the MIB displays the data for that specific VLAN, which is mapped to the context. In this approach, each VLAN is manually mapped to a context.

To get the BRIDGE-MIB details, use the following commands in the configuration mode:

```
Router(config)# Routersnmp-server group public v2c context bridge-group
Router(config)# snmp-server community public RW
Router(config)# snmp-server community private RW
Router(config)# snmp-server context bridge-group
Router(config)# snmp mib community-map public context bridge-group
```
Use the following syntax to query the SNMP BRIDGE-MIB details.

```
snmpwalk -v2c <ip address of the ISR, ...> public@1 .1.3.6.1.2.1.17 ?L2-MIB
snmpwalk -v2c <ip address of the ISR, ...> private .1.3.6.1.2.1.17?L3-MIB
```
**Note**

When you query with the public community, the Layer 2 MIB is displayed. Use a private group for Layer 3 MIB.

For more details to configure and retrieve the BRIDGE-MIB details, see:

[http://www.cisco.com/en/US/tech/tk648/tk362/technologies\\_tech\\_note09186a0080094a9b.](http://www.cisco.com/en/US/tech/tk648/tk362/technologies_tech_note09186a0080094a9b.shtml#brgmib) shtml#brgmib

## **MAC Address Notification**

MAC address notification enables you to track users on a network by storing the MAC address activity on the switch. Whenever the switch learns or removes a MAC address, an SNMP notification can be generated and sent to the NMS. If you have many users coming and going from the network, you can set a trap interval time to bundle the notification traps and reduce network traffic. The MAC notification history table stores the MAC address activity for each hardware port for which the trap is enabled. MAC address notifications are generated for dynamic and secure MAC addresses; events are not generated for self addresses, multicast addresses, or other static addresses.

For more details to configure MAC address notification, see:

[http://www1.cisco.com/en/US/docs/switches/lan/catalyst3550/software/release/12.2\\_25\\_see/](http://www1.cisco.com/en/US/docs/switches/lan/catalyst3550/software/release/12.2_25_see/configuration/guide/swadmin.html#wp1102213) configuration/ [guide/swadmin.html#wp1102213](http://www1.cisco.com/en/US/docs/switches/lan/catalyst3550/software/release/12.2_25_see/configuration/guide/swadmin.html#wp1102213)

# <span id="page-205-0"></span>**Configuring Ethernet Switches**

See the following sections for configuration tasks for Ethernet switches:

## **Configuring VLANs**

This section provides information on how to configure VLANs. The Cisco 860 series ISRs support two VLANs and the 860VAE series ISRs support five VLANs.The Cisco 880 series ISRs support eight VLANs.

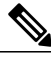

**Note**

Cisco 866VAE-K9 and 867VAE-K9 routers have four Fast Ethernet (FE) switching ports and one Gigabit Ethernet (GE) switching port.

### **VLANs on the FE and GE Switch Ports**

To configure VLANs, perform these steps, beginning in configuration mode.

### **SUMMARY STEPS**

- **1. interface** *type number*
- **2. shutdown**
- **3. switchport access vlan** *vlan\_id*
- **4. no shutdown**
- **5. end**

### **DETAILED STEPS**

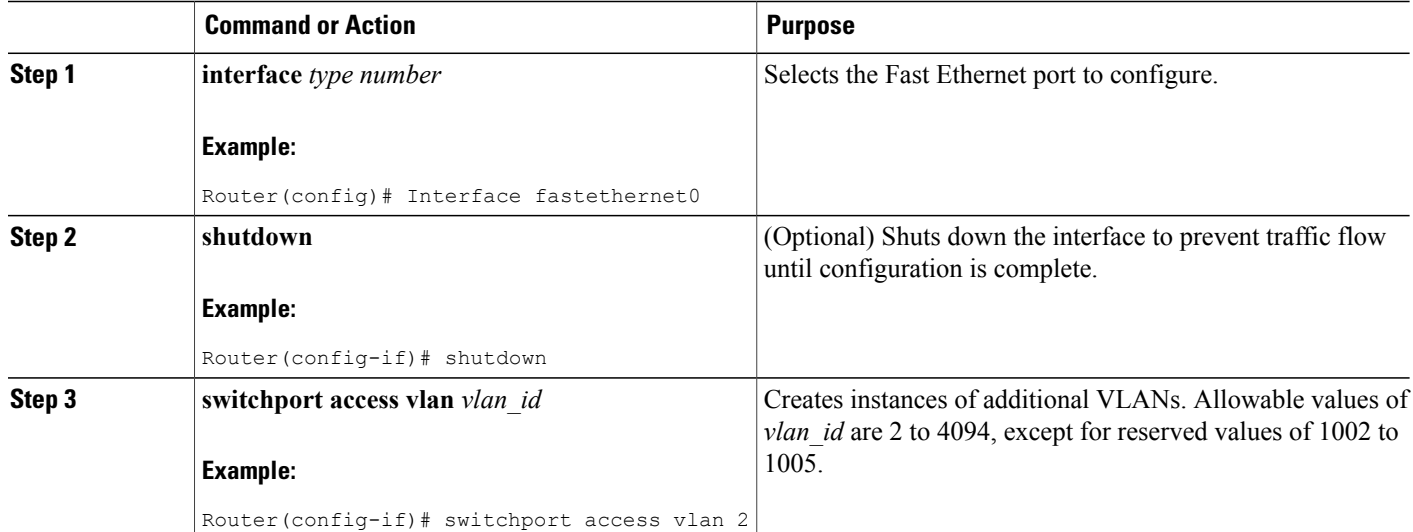

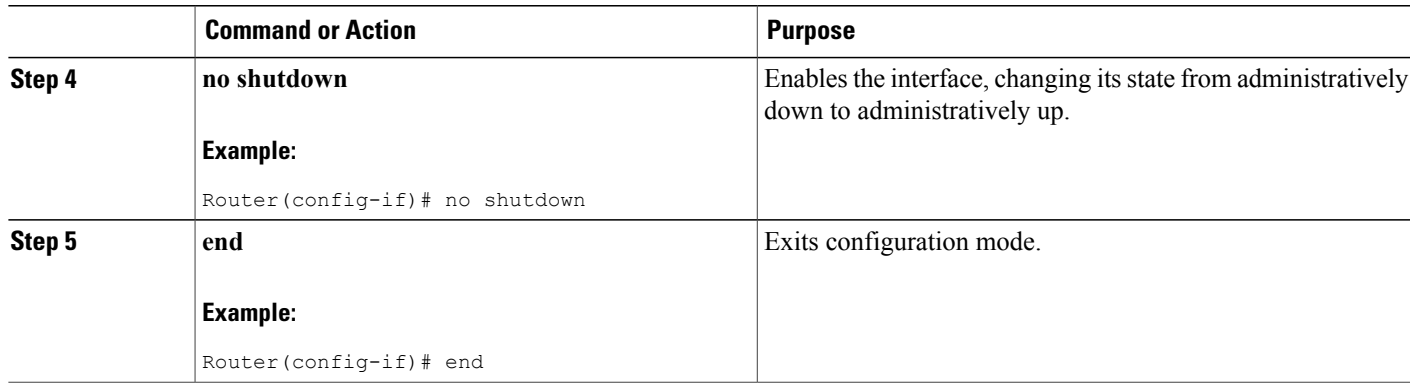

### **What to Do Next**

For additional information, see the information at the following URL:

[http://www.cisco.com/en/US/docs/switches/lan/catalyst6500/ios/12.2SX/configuration/guide/](http://www.cisco.com/en/US/docs/switches/lan/catalyst6500/ios/12.2SX/configuration/guide/layer2.html) layer2.html

### **VLANs on the GE Port and GE ESW Port of Wireless APs**

Because the GE port is an internal interface that services only the embedded access point of the router, it cannot be configured only with the **switchport access vlan X** command, where X is other than 1. It may, however, be configured in trunk mode. This may be done by performing the following steps, beginning in global configuration mode.

### **SUMMARY STEPS**

- **1. interface** *type number*
- **2. switchport mode trunk**
- **3. switchport access vlan** *vlan\_id*

### **DETAILED STEPS**

Г

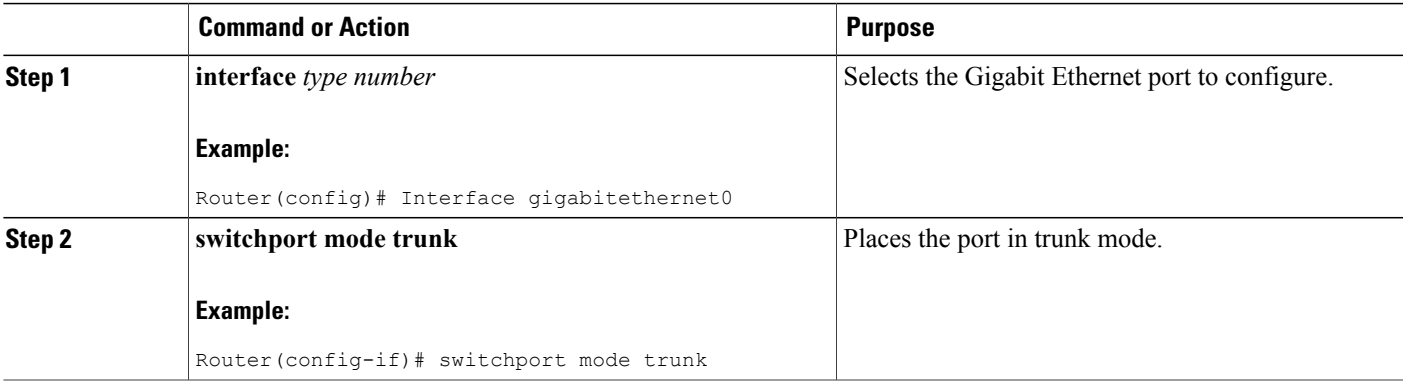

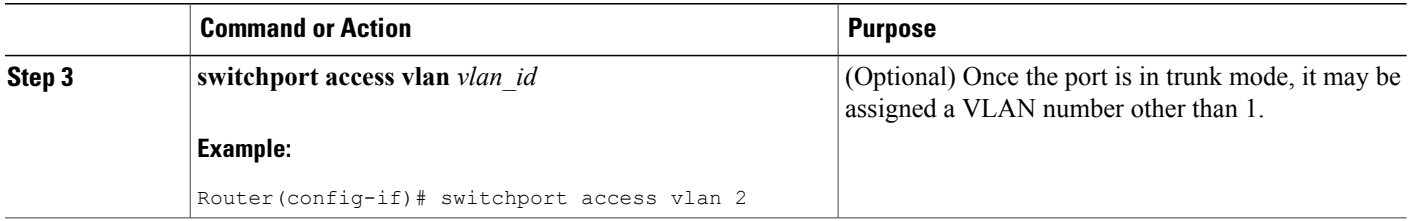

## **Configuring Layer 2 Interfaces**

For information on how to configure Layer 2 interfaces, see the following URL:

[http://www.cisco.com/en/US/docs/ios/12\\_3t/12\\_3t8/feature/guide/esw\\_cfg.html#wp1047041](http://www.cisco.com/c/en/us/td/docs/switches/datacenter/sw/4_0/dcnm/interfaces/configuration/guide/if_dcnm_book/if_access_trunk.html)

The URL contains information on the following topics:

- Configuring a range of interfaces
- Defining a range macro
- Configuring Layer 2 optional interface features

## **Configuring 802.1x Authentication**

For information on how to configure 802.1x port-based authentication, see: [http://www.cisco.com/en/US/docs/ios/12\\_4t/12\\_4t11/ht\\_8021x.html](http://www.cisco.com/en/US/docs/ios/12_4t/12_4t11/ht_8021x.html)

The document contains information on the following topics:

- Understanding the default 802.1x configuration
- Enabling 802.1x authentication
- Configuring the switch-to-RADIUS-server comunication
- Enabling periodic reauthentication
- Changing the quiet period
- Changing the switch-to-client retransmission time
- Setting the switch-to-client frame-retransmission number
- Enabling multiple hosts
- Resetting the 802.1x configuration to default values
- Displaying 802.1x statistics and status

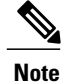

When the ethernet switch port is configured with local session time out using the authentication timer reauthenticate *seconds* command, only the port will be reauthenticated for the authorized user. The user will not be prompted to a login page for central web authentication (CWA). If the user needs to be re-authenticated for central web authentication (CWA), use the authentication timer reauthenticate server *seconds* command.

## **Configuring Spanning Tree Protocol**

For information on how to configure Spanning Tree Protocol, see:

[http://www.cisco.com/en/US/docs/ios/12\\_3t/12\\_3t8/feature/guide/esw\\_cfg.html#wp1047906](http://www.cisco.com/c/en/us/support/docs/lan-switching/spanning-tree-protocol/5234-5.html)

The document contains information on the following topics:

- Enabling spanning tree
- Configuring spanning tree port priority
- Configuring spanning tree port cost
- Configuring the bridge priority of a VLAN
- Configuring the Hello Time
- Configuring the forward-delay time for a VLAN
- Configuring the maximum aging time for a VLAN
- Disabling spanning tree

## **Configuring MAC Table Manipulation**

For information on how to configure MAC table manipulation, see:

[http://www.cisco.com/en/US/docs/ios/12\\_3t/12\\_3t8/feature/guide/esw\\_cfg.html#wp1048223](http://www.cisco.com/c/en/us/td/docs/routers/access/800/860-880-890/software/configuration/guide/SCG880-860/vlanconf.html)

The document contains information on the following topics:

- Enabling known MAC address traffic
- Creating a static entry in the MAC address table
- Configuring the aging timer
- Verifying the aging time

#### **Port Security**

The topic of enabling known MAC address traffic deals with port security. Port security can be either static or dynamic.

Static port security allows the user to specify which devices are allowed access through a given switch port. The specification is done manually by placing allowed device MAC addresses in the MAC address table. Static port security is also known as MAC address filtering.

Dynamic port security is similar. However, instead of specifying the MAC address of the devices, the user specifies the maximum number of devices that is allowed on the port. If the maximum number specified is more than the number of MAC addresses specified manually, the switch learns the MAC address automatically, up to the maximum specified. If the maximum number specified is less than the number of MAC addresess already specified statically, an error message is produced.

The following command is used to specify static or dynamic port security.

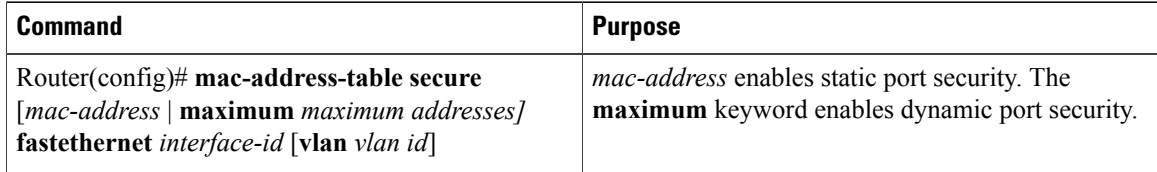

## **Configuring Cisco Discovery Protocol**

For information on how to configure Cisco Discovery Protocol (CDP), see:

[http://www.cisco.com/en/US/docs/ios/12\\_3t/12\\_3t8/feature/guide/esw\\_cfg.html#wp1048365](http://www.cisco.com/c/en/us/td/docs/ios/12_2/configfun/configuration/guide/ffun_c/fcf015.html)

The document contains information on the following topics:

- Enabling CDP
- Enabling CDP on an interface
- Monitoring and maintaining CDP

## **Configuring the Switched Port Analyzer**

For information on how to configure a switched port analyzer (SPAN) session, see:

[http://www.cisco.com/en/US/docs/ios/12\\_3t/12\\_3t8/feature/guide/esw\\_cfg.html#wp1048473](http://www.cisco.com/c/en/us/support/docs/switches/catalyst-6500-series-switches/10570-41.html)

The document contains information on the following topics:

- Configuring the SPAN sources
- Configuring SPAN destinations
- Verifying SPAN sessions
- Removing sources or destinations from a SPAN session

## **Configuring Power Management on the Interface**

For information on how to configure inline power for access points or Cisco IP phones, see: [http://www.cisco.com/en/US/docs/ios/12\\_3t/12\\_3t8/feature/guide/esw\\_cfg.html#wp1048551](http://www.cisco.com/c/en/us/support/docs/switches/catalyst-6500-series-switches/15256-cat6k-inline-pwr.html)

## **Configuring IP Multicast Layer 3 Switching**

For information on how to configure IP multicast Layer 3 switching, see: [http://www.cisco.com/en/US/docs/ios/12\\_3t/12\\_3t8/feature/guide/esw\\_cfg.html#wp1048610](http://www.cisco.com/c/en/us/td/docs/switches/lan/catalyst6500/ios/12-2SX/configuration/guide/book/mcastv4.html)

The document contains information on the following topics:

- Enabling IP multicast routing globally
- Enabling IP protocol-independent multicast (PIM) on Layer 3 interfaces
- Verifying IP multicast Layer 3 hardware switching summary
- Verifying the IP multicast routing table

## **Configuring IGMP Snooping**

For information on how to configure IGMP snooping, see:

[http://www.cisco.com/en/US/docs/ios/12\\_3t/12\\_3t8/feature/guide/esw\\_cfg.html#wp1048777](http://www.cisco.com/c/en/us/td/docs/switches/datacenter/nexus5000/sw/configuration/guide/cli_rel_4_0_1a/CLIConfigurationGuide/IGMPSnooping.html)

The document contains information on the following topics:

- Enabling or disabling IGMP snooping
- Enabling IGMP immediate-leave processing
- Statically configuring an interface to join a group
- Configuring a multicast router port

### **IGMP Version 3**

In support of the IGMPv3 feature in Cisco IOS Release 12.4(15)T, the **groups** and **count** keywords were added to the **show ip igmp snooping** command, and the output of the **show ip igmp snooping** command was modified to include global information about IGMP snooping groups. Use the **show ip igmp snooping** command with the **groups** keyword to display the multicast table learned by IGMP snooping for all VLANs, or the **show ip igmp snooping** command with the **groups** keyword, **vlan-id** keyword, and *vlan-id* argument to display the multicast table learned by IGMPsnooping for a specific VLAN. Use the **show ipigmpsnooping** command with the **groups** and **count** keywords to display the number of multicast groups learned by IGMP snooping.

## **Configuring Per-Port Storm Control**

For information on how to configure per-port storm control, see:

[http://www.cisco.com/en/US/docs/ios/12\\_3t/12\\_3t8/feature/guide/esw\\_cfg.html#wp1049009](http://www.cisco.com/c/en/us/td/docs/switches/lan/catalyst3750x_3560x/software/release/12-2_53_se/configuration/guide/3750xscg/swtrafc.html)

The document contains information on the following topics:

- Enabling per-port storm-control
- Disabling per-port storm-control

## **Configuring Separate Voice and Data Subnets**

For information on how to configure separate voice and data subnets, see: [http://www.cisco.com/en/US/docs/ios/12\\_3t/12\\_3t8/feature/guide/esw\\_cfg.html#wp1049866](http://www.cisco.com/c/en/us/td/docs/routers/access/1800/1801/software/configuration/guide/scg/dhcpvlan.html)

# **Managing the Switch**

For information on management of the switch, see:

[http://www.cisco.com/en/US/docs/ios/12\\_3t/12\\_3t8/feature/guide/esw\\_cfg.html#wp1049978](http://www.cisco.com/c/en/us/td/docs/switches/lan/catalyst2950/software/release/12-0_5-2_wc_1_/configuration/guide/scg/scg_mgmt.html) The document contains information on the following topics:

- Adding Trap Managers
- Configuring IP Information
- Enabling Switch Port Analyzer
- Managing the ARP Table
- Managing the MAC Address Tables
- Removing Dynamic Addresses
- Adding Secure Addresses
- Configuring Static Addresses
- Clearing all MAC Address Tables

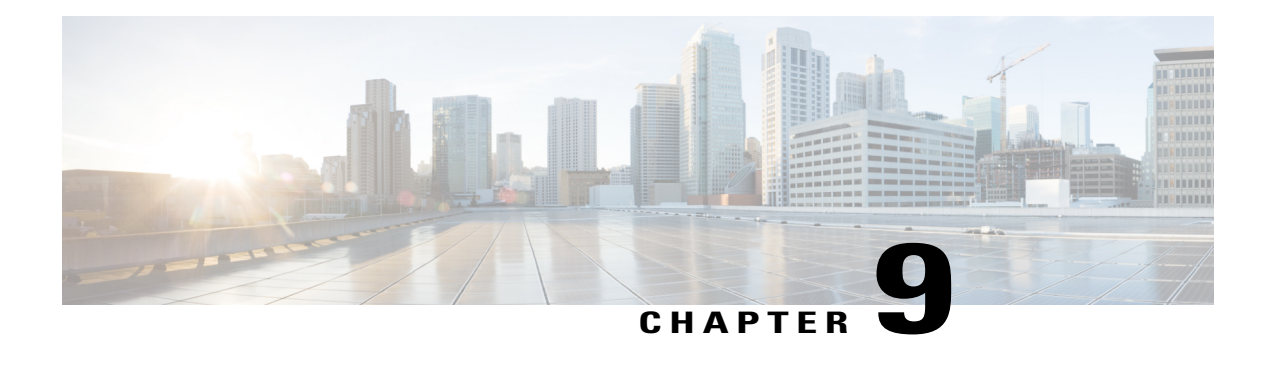

# **Configuring Voice Functionality**

This chapter provides information about configuring voice functionality on the Cisco 880 Series Integrated Services Routers (ISRs). The following ISRs have voice gateway capability:

- C881SRST and C888SRST: 4 FXS ports and 1 voice backup port
	- ◦The C881SRST ISR has an FXO voice backup port.
	- ◦The C888SRST ISR has a BRI voice backup port.
- C881-V has 4FXS ports, 2 BRI ports, and 1 backup FXO port
- C887VA-V and C887VA-V-W has 4FXS ports and 2 BRI ports.
- Voice [Ports,](#page-212-0) page 183
- Call Control [Protocols,](#page-213-0) page 184
- Dial Peer [Configuration,](#page-214-0) page 185
- Other Voice [Features,](#page-214-1) page 185
- Fax [Services,](#page-216-0) page 187
- Unified Survival Remote Site [Telephony,](#page-216-1) page 187
- Verification of Voice [Configuration,](#page-217-0) page 188

# <span id="page-212-0"></span>**Voice Ports**

Analog voice ports (Foreign Exchange Station (FXS) ports) connect routers in packet-based networks to 2-wire or 4-wire analog circuits in telephony networks. Two-wire circuits connect to analog telephone or fax devices, and four-wire circuits connect to PBXs.

Digital voice ports are ISDN basic rate interface (BRI) ports.

## **Analog and Digital Voice Port Assignments**

<span id="page-213-1"></span>Analog and digital voice port assignments vary by model number. Table 27: Voice Port [Assignments](#page-213-1) for Cisco 880 [series](#page-213-1) ISRs, on page 184 lists the Cisco 880 series ISRs and their voice port assignments.

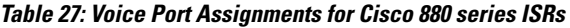

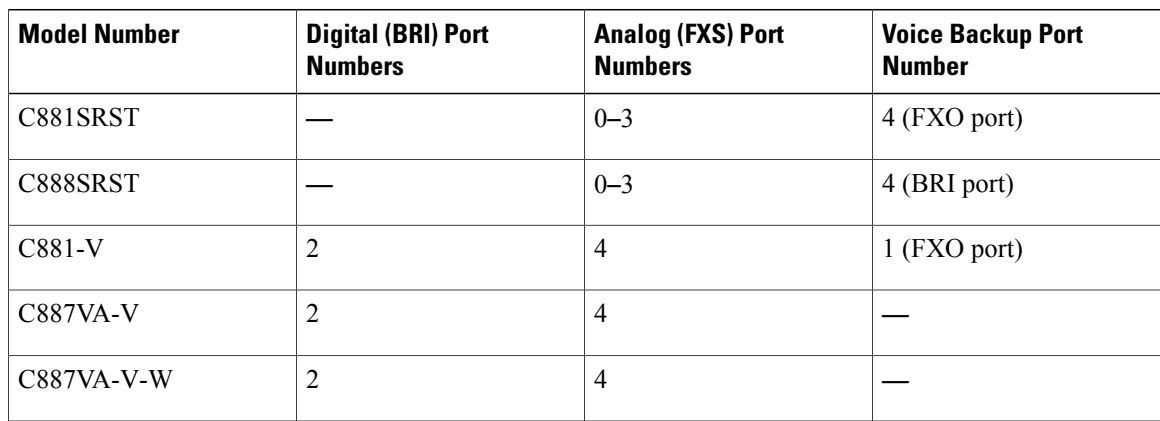

## **Voice Port Configuration**

To configure analog and digital voice ports, see the following documents:

- [Configuring](http://www.cisco.com/c/en/us/td/docs/ios-xml/ios/voice/voiceport/configuration/15-mt/vp-15-mt-book/vp-cfg-analog-vps.html) Analog Voice Ports
- Basic ISDN Voice Interface [Configuration](http://www.cisco.com/c/en/us/td/docs/ios-xml/ios/voice/isdn/configuration/15-mt/vi-15-mt-book/vi-isdn-vi-cfg.html)

# <span id="page-213-0"></span>**Call Control Protocols**

## **SIP**

Session Initiation Protocol (SIP) is a peer-to-peer, multimedia signaling protocol developed in the IETF (IETF) RFC 2543). Session Initiation Protocol is ASCII-based. It resembles HTTP, and it reuses existing IP protocols (such as DNS and SDP) to provide media setup and teardown. See the Cisco IOS SIP [Configuration](http://www.cisco.com/c/en/us/td/docs/ios-xml/ios/voice/sip/configuration/12-4t/sip-12-4t-book.html) Guide for more information.

For router configuration information under SIP, see the Basic SIP [Configuration](http://www.cisco.com/c/en/us/td/docs/ios-xml/ios/voice/sip/configuration/12-4t/sip-12-4t-book/voi-sip-basic-config.html) chapter of the Cisco IOS SIP Configuration Guide, Release 12.4T.

Cisco 880 Series ISR voice gateways provide voice security through SIP enhancements within the Cisco IOS Firewall. SIP inspect functionality (SIP packet inspection and detection of pin-hole openings) is provided, as well as protocol conformance and application security. The user is given more granular control on the policies and security checks applied to SIP traffic, and capability to filter out unwanted messages. For more information, see "Cisco IOS Firewall: SIP [Enhancements:](http://www.cisco.com/c/en/us/td/docs/ios-xml/ios/sec_data_zbf/configuration/12-4t/sec-data-zbf-12-4t-book/fw-sip-alg-aic.html) ALG and AIC".

### **MGCP**

Media Gateway Control Protocol (MGCP) RFC 2705 defines a centralized architecture for creating multimedia applications, including Voice over IP (VoIP). See the Cisco IOS MGCP and Related Protocols [Configuration](http://www.cisco.com/c/en/us/td/docs/ios-xml/ios/voice/mgcp/configuration/12-4t/vm-12-4t-book.html) [Guide](http://www.cisco.com/c/en/us/td/docs/ios-xml/ios/voice/mgcp/configuration/12-4t/vm-12-4t-book.html) for more information.

Cisco 880 series voice gateway ISRs are configured primarily as residential gateways (RGWs) under MGCP. For residential gateway configuration information, see the [Configuring](http://www.cisco.com/c/en/us/td/docs/ios-xml/ios/voice/mgcp/configuration/12-4t/vm-12-4t-book/vm-mgcp-basic-cfg.html#GUID-B118A877-34F4-4AB9-A0A8-76991124BAE4) an RGW section of the Basic [MGCP](http://www.cisco.com/c/en/us/td/docs/ios-xml/ios/voice/mgcp/configuration/12-4t/vm-12-4t-book/vm-mgcp-basic-cfg.html) [Configuration](http://www.cisco.com/c/en/us/td/docs/ios-xml/ios/voice/mgcp/configuration/12-4t/vm-12-4t-book/vm-mgcp-basic-cfg.html) chapter of the Cisco IOS MGCP and Related Protocols [Configuration](http://www.cisco.com/c/en/us/td/docs/ios-xml/ios/voice/mgcp/configuration/12-4t/vm-12-4t-book.html) Guide.

## **H.323**

International Telecommunications Union Recommendation H.323 defines a distributed architecture for creating multimedia applications, including Voice over IP.

For router configuration information, see the [Configuring](http://www.cisco.com/c/en/us/td/docs/ios-xml/ios/voice/h323/configuration/12-4t/voi-h323-12-4t-book/voi-h323-cfg-gateways.html) H.323 Gateways chapter of the Cisco IOS [H.323](http://www.cisco.com/c/en/us/td/docs/ios-xml/ios/voice/h323/configuration/12-4t/voi-h323-12-4t-book.html) [Configuration](http://www.cisco.com/c/en/us/td/docs/ios-xml/ios/voice/h323/configuration/12-4t/voi-h323-12-4t-book.html) Guide, Release 12.4T.

# <span id="page-214-0"></span>**Dial Peer Configuration**

Configuring dial peers is the key to implementing dial plans and providing voice services over an IP packet network. Dial peers are used to identify call source and destination endpoints and to define the characteristics applied to each call leg in the call connection. For router configuration information, see Dial Peer [Configuration](http://www.cisco.com/c/en/us/td/docs/ios-xml/ios/voice/dialpeer/configuration/12-4t/vd-12-4t-book.html) on Voice [Gateway](http://www.cisco.com/c/en/us/td/docs/ios-xml/ios/voice/dialpeer/configuration/12-4t/vd-12-4t-book.html) Routers.

# <span id="page-214-1"></span>**Other Voice Features**

## **Real-Time Transport Protocols**

Real-Time Transport Protocol (RTP) provides end-to-end network transport functions for applications that transmit real-time data.

Cisco Real-Time Transport Protocol (cRTP) uses the RTP protocol to forward Cisco-proprietary payload types.

Secure Real-Time Transport Protocol (SRTP) defines an RTP profile providing encryption, authentication, and replay protection.

RTP is used primarily with DTMF relay and is configured under dial peer configuration. For information on configuring RTP payload types, see the Dual-Tone [Multifrequency](http://www.cisco.com/c/en/us/td/docs/ios-xml/ios/voice/dialpeer/configuration/12-4t/vd-12-4t-book/vd-dp-feat-cfg.html#GUID-15EA64AA-748B-45EB-B538-9AA2C8C20F79) Relay section of Dial Peer [Configuration](http://www.cisco.com/c/en/us/td/docs/ios-xml/ios/voice/dialpeer/configuration/12-4t/vd-12-4t-book.html) on Voice [Gateway](http://www.cisco.com/c/en/us/td/docs/ios-xml/ios/voice/dialpeer/configuration/12-4t/vd-12-4t-book.html) Routers.

For information on configuring SRTP on SIP-controlled platforms, see the Configuring SIP Support for SRTP chapter of the Cisco IOS SIP [Configuration](http://www.cisco.com/en/US/docs/ios/voice/sip/configuration/guide/12_4t/sip_12_4t_book.html) Guide, Release 4T.

For configuring RTP on MGCP-controlled platforms, see the [Configuring](http://www.cisco.com/en/US/docs/ios/12_3/vvf_c/cisco_ios_mgcp_and_related_protocols_configuration_guide/mgcpcht2.html#wp1002992) an RGW section of the Basic [MGCP](http://www.cisco.com/c/en/us/td/docs/ios-xml/ios/voice/mgcp/configuration/12-4t/vm-12-4t-book/vm-mgcp-basic-cfg.html) [Configuration](http://www.cisco.com/c/en/us/td/docs/ios-xml/ios/voice/mgcp/configuration/12-4t/vm-12-4t-book/vm-mgcp-basic-cfg.html) chapter of the Cisco IOS MGCP and Related Protocols [Configuration](http://www.cisco.com/c/en/us/td/docs/ios-xml/ios/voice/mgcp/configuration/12-4t/vm-12-4t-book.html) Guide.

## **Dual Tone Multi Frequency Relay**

Using Dial Tone Multi Frequency (DTMF) Relay the local VoIP gateway listens for DTMF digits and sends the digits uncompressed as either RTP packets or H.245 packets to the remote VoIP gateway. The remote VoIP gateway regenerates the DTMF digits. This methodology prevents digit loss due to compression. For information on configuring DTMF Relay, see the Dual-Tone Multifrequency Relay section of Dial [Peer](http://www.cisco.com/c/en/us/td/docs/ios-xml/ios/voice/dialpeer/configuration/12-4t/vd-12-4t-book.html) [Configuration](http://www.cisco.com/c/en/us/td/docs/ios-xml/ios/voice/dialpeer/configuration/12-4t/vd-12-4t-book.html) on Voice Gateway Routers.

For information on configuring DTMF that is specific to call control protocols, see the following:

- [Configuring](http://www.cisco.com/c/en/us/td/docs/ios-xml/ios/voice/sip/configuration/12-4t/Configuring_SIP_DTMF_Features.html) SIP DTMF Features
- [Configuring](http://www.cisco.com/en/US/docs/ios/voice/h323/configuration/guide/vh_h323_gwconfig.html#wp1036857) DTMF Relay (H.323)
- [Configuring](http://www.cisco.com/c/en/us/td/docs/ios/12_2/12_2x/12_2xa/feature/guide/ft_MG10.html#wp1114295) Global MGCP Parameters

## **CODECs**

The following CODECs are supported by the Cisco 880 series voice gateway routers.

- G.711 (a-law and mu-law)
- G.726
- G.729, G.729A, G.729B, G.729AB

For information on CODECs, see the following:

- Dial Peer [Configuration](http://www.cisco.com/c/en/us/td/docs/ios-xml/ios/voice/dialpeer/configuration/12-4t/vd-12-4t-book/vd-dp-cfg-examp.html) Examples appendix of Dial Peer [Configuration](http://www.cisco.com/c/en/us/td/docs/ios-xml/ios/voice/dialpeer/configuration/12-4t/vd-12-4t-book.html) on Voice Gateway Routers.
- Cisco IOS SIP [Configuration](http://www.cisco.com/en/US/docs/ios/voice/sip/configuration/guide/12_4t/sip_12_4t_book.html) Guide, Release 4T
- Cisco IOS H.323 [Configuration](http://www.cisco.com/c/en/us/td/docs/ios-xml/ios/voice/h323/configuration/12-4t/voi-h323-12-4t-book.html) Guide

## **SCCP-Controlled Analog Ports with Supplementary Features**

Cisco 880 series voice gateway ISRs support the Cisco Skinny Client Control Protocol (SCCP) that supplies supplementary features on analog voice ports that are controlled by Cisco Unified Communications Manager or by a Cisco Unified Communications Manager Express system. Supported features include:

- Audible message waiting indication
- Call forwarding options
- Call park/pickup options
- Call transfer
- Call waiting
- Caller ID
- 3-party conference calls
- Redial
• Speed dial options

For more information on the features supported and their configuration, see SCCP [Controlled](http://www.cisco.com/en/US/docs/ios/12_4t/12_4t2/ht1vg224.html) Analog (FXS) Ports with [Supplementary](http://www.cisco.com/en/US/docs/ios/12_4t/12_4t2/ht1vg224.html) Features in Cisco IOS Gateways .

# **Fax Services**

The Cisco 880 series voice gateway ISRs support the following fax services:

# **Fax Pass-Through**

Fax Pass-Through is the simplest way of transmitting faxes over IP, although it is not as reliable as Cisco Fax Relay. See the Configuring Fax [Pass-Through](http://www.cisco.com/c/en/us/td/docs/ios/voice/fax/configuration/guide/15-2MT/vf_15_2MT_book/vf_cfg_fx_passthr.html) chapter of the Cisco IOS Fax, Modem, and Text [Services](http://www.cisco.com/c/en/us/td/docs/ios/voice/fax/configuration/guide/15-2MT/vf_15_2MT_book/vf_fxmdm_roadmap.html) over IP [Configuration](http://www.cisco.com/c/en/us/td/docs/ios/voice/fax/configuration/guide/15-2MT/vf_15_2MT_book/vf_fxmdm_roadmap.html) Guide for more information.

# **Cisco Fax Relay**

Cisco Fax Relay is a Cisco proprietary fax method that is turned on by default. Cisco Fax Relay allows the relay of a T.30 modulated signal across IP gateways in real-time on H.323 or SIP networks. See the [Configuring](http://www.cisco.com/c/en/us/td/docs/ios-xml/ios/voice/fax/configuration/12-4t/vf-12-4t-book/vf-cfg-fx-relay.html) Cisco Fax [Relay](http://www.cisco.com/c/en/us/td/docs/ios-xml/ios/voice/fax/configuration/12-4t/vf-12-4t-book/vf-cfg-fx-relay.html) chapter of the Cisco IOS Fax, Modem, and Text Services over IP [Configuration](http://www.cisco.com/c/en/us/td/docs/ios-xml/ios/voice/fax/configuration/12-4t/vf-12-4t-book.html) Guide for more information.

# **T.37 Store-and-Forward Fax**

The T.37 Store-and-Forward Fax mechanism allows a gateway to store and forward fax messages on H.323 or SIP networks. See the Configuring T.37 [Store-and-Forward](http://www.cisco.com/c/en/us/td/docs/ios-xml/ios/voice/fax/configuration/12-4t/vf-12-4t-book/vf-t37-str-fwd-fax.html) Fax chapter of the Cisco IOS Fax, [Modem,](http://www.cisco.com/c/en/us/td/docs/ios-xml/ios/voice/fax/configuration/12-4t/vf-12-4t-book.html) and Text Services over IP [Configuration](http://www.cisco.com/c/en/us/td/docs/ios-xml/ios/voice/fax/configuration/12-4t/vf-12-4t-book.html) Guide for more information.

# **T.38 Fax Relay**

The T.38Fax Relay provides an ITU-standard mechanism for real-time relay of fax signals. Gateway-controlled T.38 Fax Relay is available on MGCP networks. See the [Configuring](http://www.cisco.com/c/en/us/td/docs/ios-xml/ios/voice/fax/configuration/12-4t/vf-12-4t-book/vf-cfg-t38-fxrly.html) T.38 Fax Relay chapter of the [Cisco](http://www.cisco.com/c/en/us/td/docs/ios-xml/ios/voice/fax/configuration/12-4t/vf-12-4t-book.html) IOS Fax, Modem, and Text Services over IP [Configuration](http://www.cisco.com/c/en/us/td/docs/ios-xml/ios/voice/fax/configuration/12-4t/vf-12-4t-book.html) Guide for more information.

# **Unified Survival Remote Site Telephony**

Cisco 880 Series voice gateway ISRs with Unified Survival Remote Site Telephony (SRST) include the following:

- Cisco C881SRST
- Cisco C888SRST

Unified SRST automatically detects a failure in the network and initializes the process of auto configuring the router. Unified SRST provides redundancy for the IP and FXS phones to ensure that the telephone system remains operational.

All the IP phones and analog phones connected to a telecommuter site are controlled by the headquarters office call control system, which uses Cisco Unified Communications Manager. During a WAN failure, the telecommuter router allows all the phonesto reregister to the headquarter inSRST mode, allowing all inbound and outbound dialing to be routed off to the PSTN (on a backup Foreign Exchange Office (FXO) or BRI port). Upon restoration of WAN connectivity, the system automatically returns communication to the primary Cisco Unified Communications Manager cluster.

Direct Inward Dialing (DID) is supported on the Cisco 880 series SRST voice gateway ISRs.

For general Unified SRST information, see the Cisco Unified SRST System [Administrator](http://www.cisco.com/c/en/us/td/docs/voice_ip_comm/cusrst/admin/sccp_sip_srst/configuration/guide/SCCP_and_SIP_SRST_Admin_Guide.html) Guide. Cisco Unified SRST is described in the [Overview](http://www.cisco.com/c/en/us/td/docs/voice_ip_comm/cusrst/admin/sccp_sip_srst/configuration/guide/SCCP_and_SIP_SRST_Admin_Guide/srst_overview.html) chapter.

• For information on how the H.323 and MGCP call control protocols relate to SRST, see the following sections of the [Overview](http://www.cisco.com/c/en/us/td/docs/voice_ip_comm/cusrst/admin/sccp_sip_srst/configuration/guide/SCCP_and_SIP_SRST_Admin_Guide/srst_overview.html) chapter in the Cisco Unified SRST System [Administrator](http://www.cisco.com/c/en/us/td/docs/voice_ip_comm/cusrst/admin/sccp_sip_srst/configuration/guide/SCCP_and_SIP_SRST_Admin_Guide.html) Guide.

For SIP-specific SRST information, see the Cisco Unified SRST System [Administrator](http://www.cisco.com/c/en/us/td/docs/voice_ip_comm/cusrst/admin/sccp_sip_srst/configuration/guide/SCCP_and_SIP_SRST_Admin_Guide.html) Guide. To configure SIP SRST features, see the 4.1 [Features](http://www.cisco.com/c/en/us/td/docs/voice_ip_comm/cusrst/admin/sccp_sip_srst/configuration/guide/SCCP_and_SIP_SRST_Admin_Guide/srst_41.html) chapter.

# **Verification of Voice Configuration**

Use the following procedures to verify voice port configurations:

- Verifying Analog and Digital Voice-Port [Configurations](http://www.cisco.com/c/en/us/td/docs/ios-xml/ios/voice/voiceport/configuration/15-mt/vp-15-mt-book/vp-verify.html)
- Cisco IOS Voice Port [Configuration](http://www.cisco.com/c/en/us/td/docs/ios-xml/ios/voice/voiceport/configuration/15-mt/vp-15-mt-book.html) Guide, Verify BRI Interfaces

To verify, monitor, and maintain SRST, see Monitoring and [Maintaining](http://www.cisco.com/c/en/us/td/docs/voice_ip_comm/cusrst/admin/sccp_sip_srst/configuration/guide/SCCP_and_SIP_SRST_Admin_Guide/srst_monitoring_and_maintaining.html) Cisco Unified SRST.

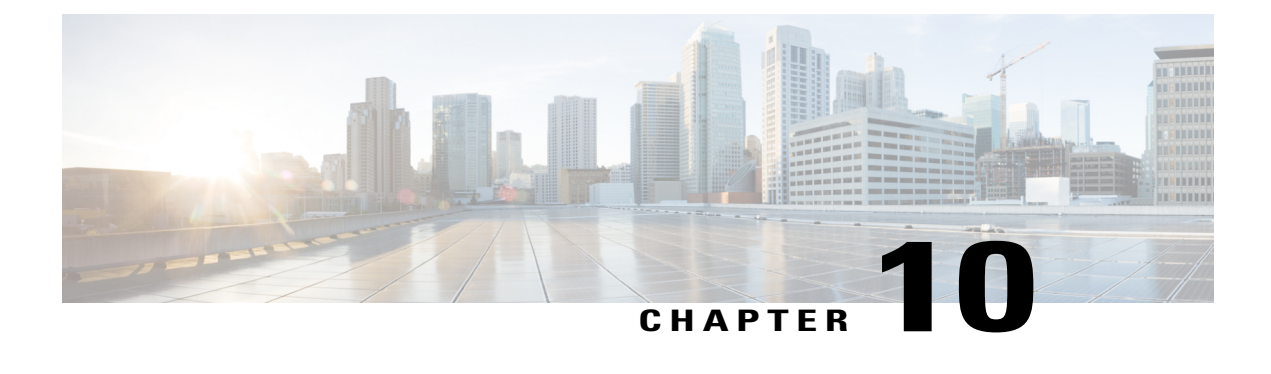

# **Configuring the Serial Interface**

This chapter describes configuring serial interface management.

- [Configuring](#page-218-0) the Serial Interface, page 189
- Legacy Protocol [Transport,](#page-219-0) page 190
- [Configuring](#page-220-0) Serial Interfaces, page 191
- [Configuring](#page-223-0) Serial Interfaces, page 194

# <span id="page-218-0"></span>**Configuring the Serial Interface**

The Cisco 819 Integrated Services Router (ISR) supports synchronous by default and asynchronous serial interface protocols.

Configuring the serial interface in the Cisco 819 ISR allows you to enable applications such as WAN access, legacy protocol transport, console server, and dial access server. It also allows remote network management, external dial-modem access, low-density WAN aggregation, legacy protocol transport, and high port-density support.

Serial interfaces enables the following features:

- WAN access and aggregation
- Legacy protocol transport
- Dial access server

Serial interfaces can be used to provide WAN access for remote sites. With support for serial speeds up to 8 Mbps, it is ideal for low- and medium-density WAN aggregation.

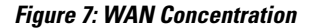

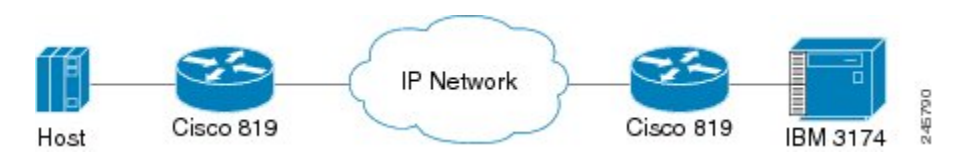

# <span id="page-219-0"></span>**Legacy Protocol Transport**

Serial and synchronous/asynchronous ports are ideally suited to transport legacy traffic across a TCP/IP network, facilitating network convergence. Legacy protocols supported by Cisco IOSR Software include:

- Synchronous Data Link Control (SDLC) Protocol
- Binary Synchronous Communications Protocol (Bisync)
- X.25 Protocol

#### **Figure 8: Network Convergence**

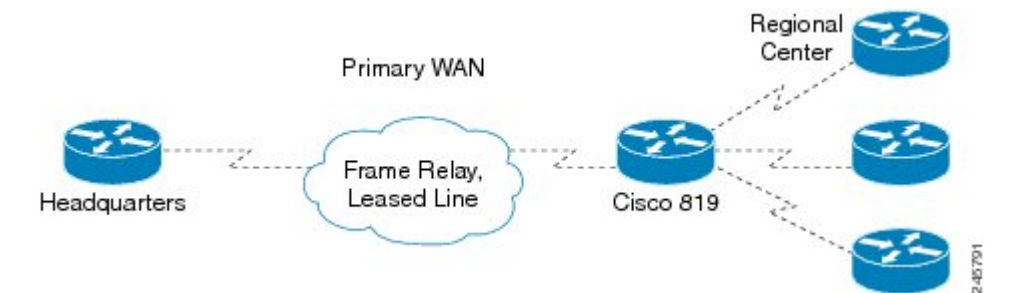

The Cisco 819 series ISRs use Cisco Smart Serial connectors. The supported cables are noted in the table below.

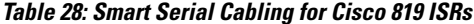

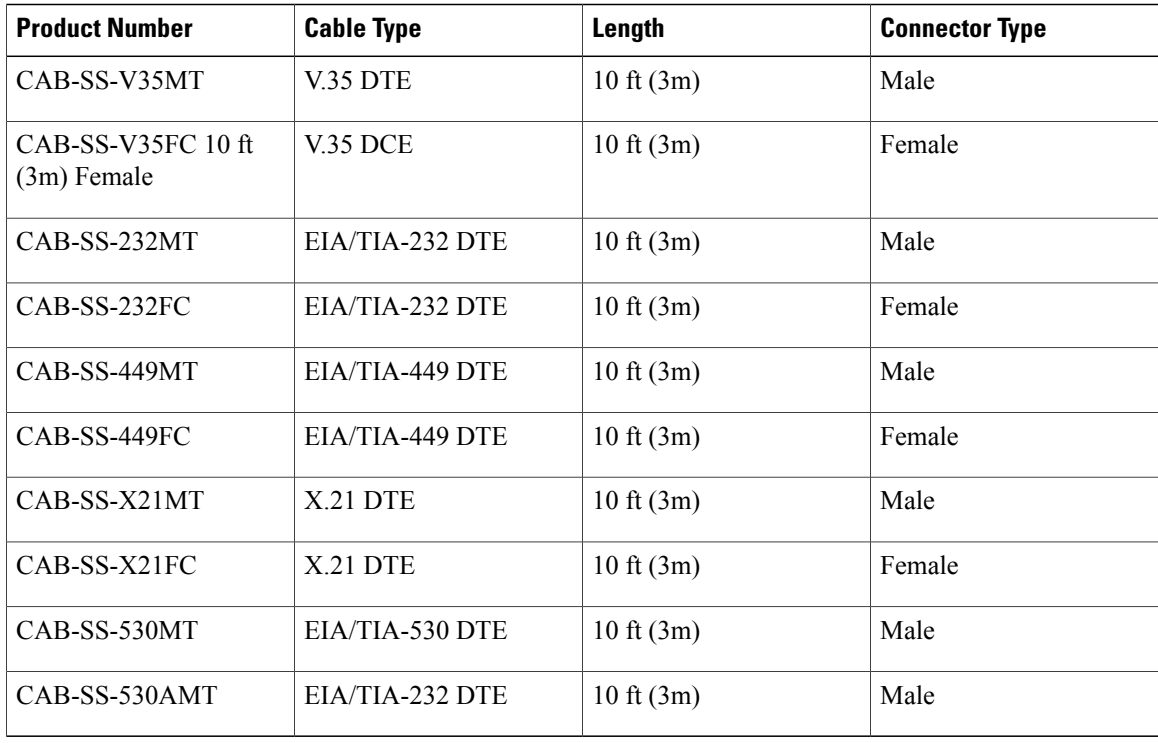

# <span id="page-220-0"></span>**Configuring Serial Interfaces**

When the router receives an indication that the primary interface is down, the backup interface becomes enabled. After the primary connection has been restored for a specified period, the backup interface is disabled.

Even if the backup interface comes out of standby mode, the router does not enable the backup interface unless the router receives the traffic specified for that backup interface.

To configure serial interfaces, you must understand the following concept:

# **Cisco HDLC Encapsulation**

Cisco High-Level Data Link Controller (HDLC) is the Cisco proprietary protocol for sending data over synchronous serial links using HDLC. Cisco HDLC also provides a simple control protocol called Serial Line Address Resolution Protocol (SLARP) to maintain serial link keepalives. Cisco HDLC is the default for data encapsulation at Layer 2 (data link) of the Open System Interconnection (OSI) stack for efficient packet delineation and error control.

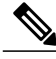

**Note** Cisco HDLC is the default encapsulation type for the serial interfaces.

When the encapsulation on a serial interface is changed from HDLC to any other encapsulation type, the configured serial subinterfaces on the main interface inherit the newly changed encapsulation and they do not get deleted.

Cisco HDLC uses keepalives to monitor the link state, as described in the [Keepalive](#page-222-0) Timer, on page 193.

# **PPP Encapsulation**

PPP is a standard protocol used to send data over synchronous serial links. PPP also provides a Link Control Protocol (LCP) for negotiating properties of the link. LCP uses echo requests and responses to monitor the continuing availability of the link.

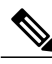

**Note**

When an interface is configured with PPP encapsulation, a link is declared down and full LCP negotiation is re-initiated after five echo request (ECHOREQ) packets are sent without receiving an echo response (ECHOREP).

PPP provides the following Network Control Protocols (NCPs) for negotiating properties of data protocols that will run on the link:

- IP Control Protocol (IPCP) to negotiate IP properties
- Multiprotocol Label Switching control processor (MPLSCP) to negotiate MPLS properties
- Cisco Discovery Protocol control processor (CDPCP) to negotiate CDP properties
- IPv6CP to negotiate IP Version 6 (IPv6) properties
- Open Systems Interconnection control processor (OSICP) to negotiate OSI properties

PPP uses keepalives to monitor the link state, as described in the [Keepalive](#page-222-0) Timer, on page 193.

PPPsupports the following authentication protocols, which require a remote device to prove its identity before allowing data traffic to flow over a connection:

- Challenge Handshake Authentication Protocol (CHAP)—CHAP authentication sends a challenge message to the remote device. The remote device encrypts the challenge value with a shared secret and returns the encrypted value and its name to the local router in a response message. The local router attempts to match the remote device's name with an associated secret stored in the local username or remote security server database; it uses the stored secret to encrypt the original challenge and verify that the encrypted values match.
- Microsoft Challenge Handshake Authentication Protocol (MS-CHAP)—MS-CHAP is the Microsoft version of CHAP. Like the standard version of CHAP, MS-CHAP is used for PPP authentication; in this case, authentication occurs between a personal computer using Microsoft Windows NT or Microsoft Windows 95 and a Cisco router or access server acting as a network access server.
- Password Authentication Protocol (PAP)—PAP authentication requires the remote device to send a name and a password, which are checked against a matching entry in the local username database or in the remote security server database.

Use the **ppp authentication** command in interface configuration mode to enable CHAP, MS-CHAP, and PAP on a serial interface.

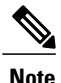

Enabling or disabling PPP authentication does not effect the local router's willingness to authenticate itself to the remote device.

## **Multilink PPP**

Multilink Point-to-Point Protocol (MLPPP) is supported on the Cisco 819 ISR serial interface. MLPPP provides a method for combining multiple physical links into one logical link. The implementation of MLPPP combines multiple PPP serial interfaces into one multilink interface. MLPPP performs the fragmenting, reassembling, and sequencing of datagrams across multiple PPP links.

MLPPP provides the same features that are supported on PPP Serial interfaces with the exception of QoS. It also provides the following additional features:

- Fragment sizes of 128, 256, and 512 bytes
- Long sequence numbers (24-bit)
- Lost fragment detection timeout period of 80 ms
- Minimum-active-links configuration option
- LCP echo request/reply support over multilink interface
- Full T1 and E1 framed and unframed links

# <span id="page-222-0"></span>**Keepalive Timer**

Cisco keepalives are useful for monitoring the link state. Periodic keepalives are sent to and received from the peer at a frequency determined by the value of the keepalive timer. If an acceptable keepalive response is not received from the peer, the link makes the transition to the down state. As soon as an acceptable keepalive response is obtained from the peer or if keepalives are disabled, the link makes the transition to the up state.

**Note**

The **keepalive** command applies to serial interfaces using HDLC or PPP encapsulation. It does not apply to serial interfaces using Frame Relay encapsulation.

For each encapsulation type, a certain number of keepalives ignored by a peer triggers the serial interface to transition to the down state. For HDLC encapsulation, three ignored keepalives causes the interface to be brought down. For PPP encapsulation, five ignored keepalives causes the interface to be brought down. ECHOREQ packets are sent out only when LCP negotiation is complete (for example, when LCP is open).

Use the **keepalive** command in interface configuration mode to set the frequency at which LCP sends ECHOREQ packets to its peer. To restore the system to the default keepalive interval of 10 seconds, use the **keepalive** command with the **no** keyword. To disable keepalives, use the **keepalive** disable command. For both PPP and Cisco HDLC, a keepalive of 0 disables keepalives and is reported in the **show running-config** command output as **keepalive disable**.

When LCP is running on the peer and receives an ECHOREQ packet, it responds with an ECHOREP packet, regardless of whether keepalives are enabled on the peer.

Keepalives are independent between the two peers. One peer end can have keepalives enabled; the other end can have them disabled. Even if keepalives are disabled locally, LCP still responds with ECHOREP packets to the ECHOREQ packets it receives. Similarly, LCP also works if the period of keepalives at each end is different.

# **Frame Relay Encapsulation**

When Frame Relay encapsulation is enabled on a serial interface, the interface configuration is hierarchical and comprises the following elements:

- The serial main interface comprises the physical interface and port. If you are not using the serial interface to support Cisco HDLC and PPP encapsulated connections, then you must configure subinterfaces with permanent virtual circuits(PVCs) under the serial main interface.Frame Relay connections are supported on PVCs only.
- Serial subinterfaces are configured under the serial main interface. A serial subinterface does not actively carry traffic until you configure a PVC under the serial subinterface. Layer 3 configuration typically takes place on the subinterface.
- When the encapsulation on a serial interface is changed from HDLC to any other encapsulation type, the configured serial subinterfaces on the main interface inherit the newly changed encapsulation and they do not get deleted.
- Point-to-point PVCs are configured under a serial subinterface. You cannot configure a PVC directly under a main interface. A single point-to-point PVC is allowed per subinterface. PVCs use a predefined circuit path and fail if the path is interrupted.PVCs remain active until the circuit is removed from either configuration. Connections on the serial PVC support Frame Relay encapsulation only.

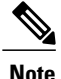

The administrative state of a parent interface drives the state of the subinterface and its PVC. When the administrative state of a parent interface or subinterface changes, so does the administrative state of any child PVC configured under that parent interface or subinterface.

To configureFrame Relay encapsulation on serial interfaces, use the **encapsulation(Frame Relay VC-bundle)** command.

Frame Relay interfaces support two types of encapsulated frames:

- Cisco (default)
- IETF

Use the **encap** command in PVC configuration mode to configure Cisco or IETF encapsulation on a PVC. If the encapsulation type is not configured explicitly for a PVC, then that PVC inherits the encapsulation type from the main serial interface.

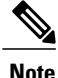

Cisco encapsulation isrequired on serial main interfacesthat are configured for MPLS. IETFencapsulation is not supported for MPLS.

Before you configure Frame Relay encapsulation on an interface, you must verify that all prior Layer 3 configuration is removed from that interface. For example, you must ensure that there is no IP address configured directly under the main interface; otherwise, any Frame Relay configuration done under the main interface will not be viable.

### **LMI on Frame Relay Interfaces**

The Local Management Interface (LMI) protocol monitors the addition, deletion, and status of PVCs. LMI also verifies the integrity of the link that forms aFrame Relay UNI interface. By default, **cisco** LMI is enabled on all PVCs.

If the LMI type is **cisco** (the default LMI type), the maximum number of PVCs that can be supported under a single interface is related to the MTU size of the main interface. Use the following formula to calculate the maximum number of PVCs supported on a card or SPA:

 $(MTU - 13)/8 =$  maximum number of PVCs

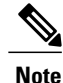

The default setting of the **mtu**command for a serial interface is 1504 bytes. Therefore, the default numbers of PVCs supported on a serial interface configured with **cisco** LMI is 186.

# <span id="page-223-0"></span>**Configuring Serial Interfaces**

This section contains the following tasks:

# **Configuring a Synchronous Serial Interface**

Synchronous serial interfaces are supported on various serial network interface cards or systems. This interface supports full-duplex operation at T1 (1.544 Mbps) and E1 (2.048 Mbps) speeds.

To configure a synchronous serial interface, perform the tasks in the following sections. Each task in the list is identified as either required or optional.

See the Examples for Interface Enablement [Configuration,](#page-237-0) on page 208 for examples of configuration tasks described in this chapter.

# **Specifying a Synchronous Serial Interface**

To specify a synchronous serial interface and enter interface configuration mode, use one of the following commands in global configuration mode.

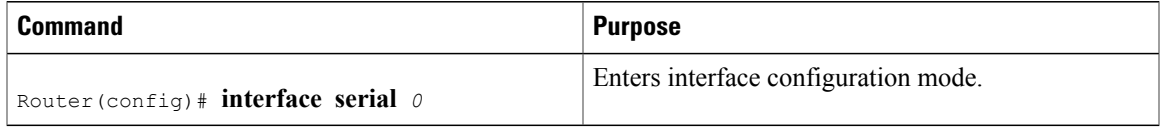

## **Specifying Synchronous Serial Encapsulation**

By default, synchronous serial lines use the High-Level Data Link Control (HDLC) serial encapsulation method, which provides the synchronous framing and error detection functions of HDLC without windowing or retransmission. The synchronous serial interfaces support the following serial encapsulation methods:

- HDLC
- Frame Relay
- PPP
- Synchronous Data Link Control (SDLC)
- SMDS
- Cisco Serial Tunnel ( STUN)
- Cisco Bisync Serial Tunnel (BSTUN)
- X.25-based encapsulations

To define the encapsulation method, use the following command in interface configuration mode.

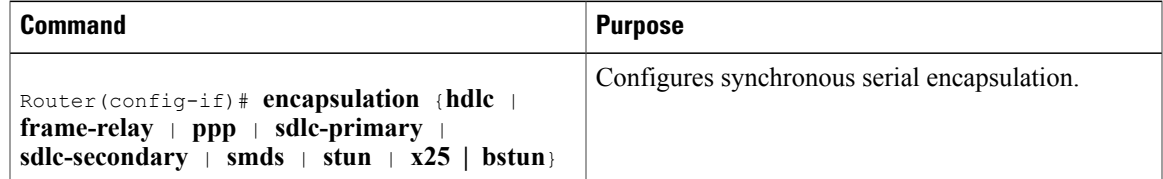

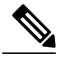

**Note** You cannot use the **physical-layer async** command for frame-relay encapsulation.

Encapsulation methods are set according to the type of protocol or application you configure in the Cisco IOS software.

- PPP is described in Configuring [Media-Independent](http://www.cisco.com/c/en/us/td/docs/ios/12_2/dial/configuration/guide/fdial_c/dafppp.html) PPP and Multilink PPP.
- The remaining encapsulation methods are defined in their respective books and chapters describing the protocols or applications. Serial encapsulation methods are also discussed in the Cisco IOS [Interface](http://www.cisco.com/c/en/us/td/docs/ios-xml/ios/interface/command/ir-cr-book/ir-t2.html) and Hardware [Component](http://www.cisco.com/c/en/us/td/docs/ios-xml/ios/interface/command/ir-cr-book/ir-t2.html) Command Reference**encapsulation** command.

By default, synchronous interfaces operate in full-duplex mode. To configure an SDLC interface for half-duplex mode, use the following command in interface configuration mode.

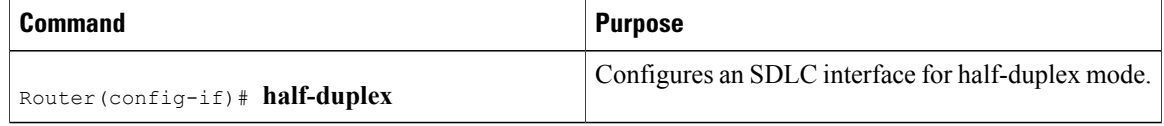

Binary synchronous communication (Bisync) is a half-duplex protocol. Each block of transmission is acknowledged explicitly. To avoid the problem associated with simultaneoustransmission, there is an implicit role of primary and secondary stations. The primary sends the last block again if there is no response from the secondary within the period of block receive timeout.

To configure the serial interface for full-duplex mode, use the following command in interface configuration mode.

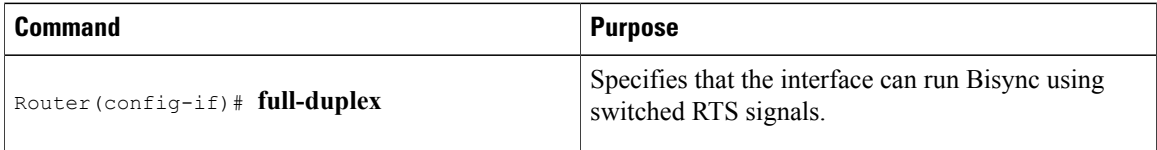

### **Configuring PPP**

To configure PPP, refer to the Configuring [Media-Independent](http://www.cisco.com/c/en/us/td/docs/ios/12_2/dial/configuration/guide/fdial_c/dafppp.html) PPP and Multilink PPP.

### **Configuring Bisync**

To configure the Bisync feature on the synchronous serial port adapters on Cisco 819 ISRs, refer to the [Block](http://www.cisco.com/en/US/docs/ios/bridging/configuration/guide/br_stun_bstun_ps6350_TSD_Products_Configuration_Guide_Chapter.html#wp1078334) Serial Tunneling (BSTUN) [Overview.](http://www.cisco.com/en/US/docs/ios/bridging/configuration/guide/br_stun_bstun_ps6350_TSD_Products_Configuration_Guide_Chapter.html#wp1078334) All commands listed in this section apply to the synchronous serial port adapters on Cisco 891 ISRs. Any command syntax that specifies an interface*number* supports the Cisco 891 ISRs **slot/port** syntax.

### **Configuring Compression of HDLC Data**

You can configure point-to-point software compression on serial interfaces that use HDLC encapsulation. Compression reduces the size of a HDLC frame via lossless data compression. The compression algorithm used is a Stacker (LZS) algorithm.

Compression is performed in software and might significantly affect system performance. We recommend that you disable compression if CPU load exceeds 65 percent. To display the CPU load, use the **show process cpu** EXEC command.

If the majority of your traffic is already compressed files, you should not use compression.

To configure compression over HDLC, use the following commands in interface configuration mode.

#### **SUMMARY STEPS**

- **1. encapsulation hdlc**
- **2. compress stac**

#### **DETAILED STEPS**

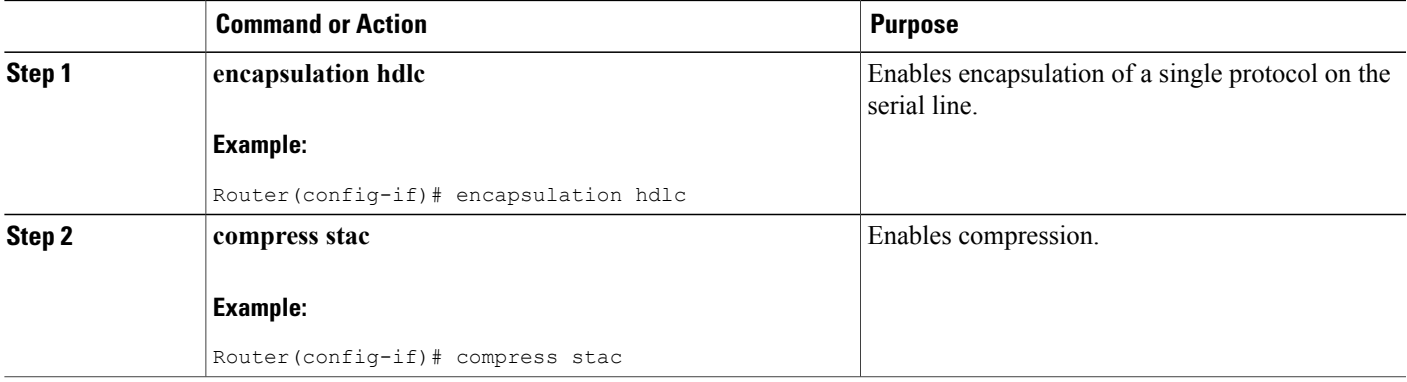

### **Using the NRZI Line-Coding Format**

The nonreturn-to-zero (NRZ) and nonreturn-to-zero inverted (NRZI) formats are supported on the Cisco 819 serial ports.

NRZ and NRZI are line-coding formats that are required for serial connections in some environments. NRZ encoding is most common. NRZI encoding is used primarily with EIA/TIA-232 connections in IBM environments.

The default configuration for all serial interfaces is NRZ format. The default is **no nrzi-encoding**.

To enable NRZI format, use one of the following commands in interface configuration mode.

#### **SUMMARY STEPS**

- **1.** Do one of the following:
	- **nrzi-encoding**

#### **DETAILED STEPS**

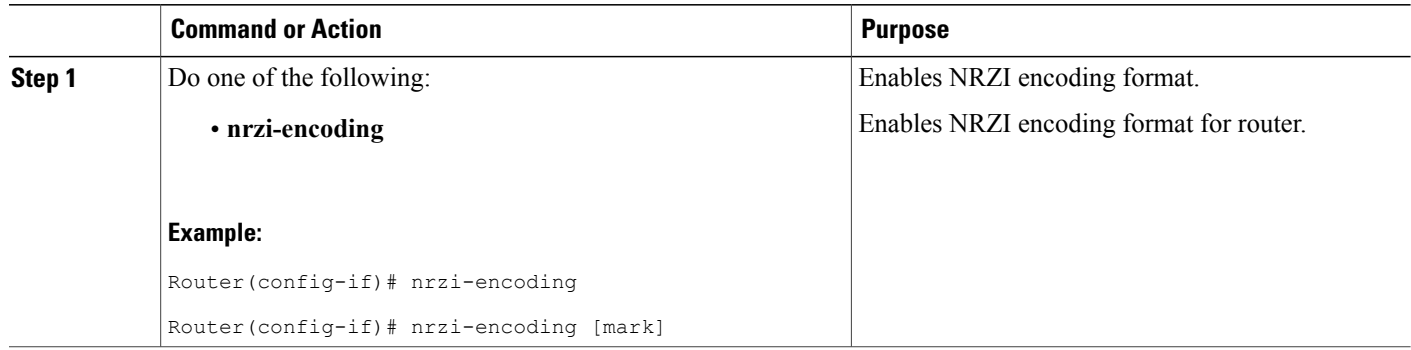

## **Enabling the Internal Clock**

When a DTE does not return a transmit clock, use the following interface configuration command on the router to enable the internally generated clock on a serial interface:

#### **SUMMARY STEPS**

#### **1. transmit-clock-internal**

#### **DETAILED STEPS**

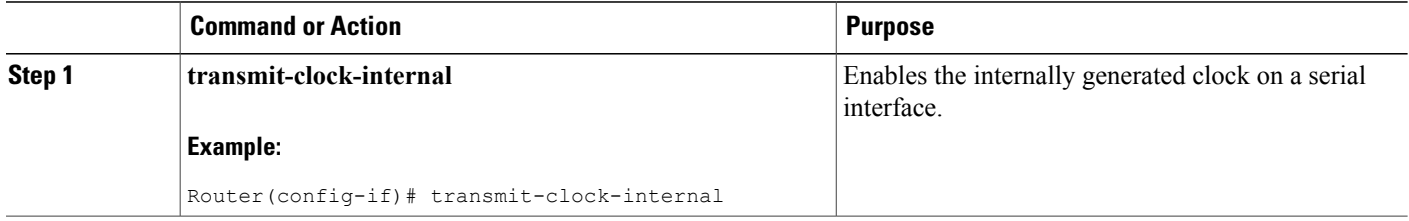

## **Inverting the Transmit Clock Signal**

Systems that use long cables or cables that are not transmitting the TxC signal (transmit echoed clock line, also known as TXCE or SCTE clock) can experience high error rates when operating at the higher transmission speeds. For example, if the interface on the PA-8T and PA-4T+ synchronous serial port adapters is reporting a high number of error packets, a phase shift might be the problem. Inverting the clock signal can correct this shift. To invert the clock signal, use the following commands in interface configuration mode.

#### **SUMMARY STEPS**

- **1. invert txclock**
- **2. invert rxclock**

#### **DETAILED STEPS**

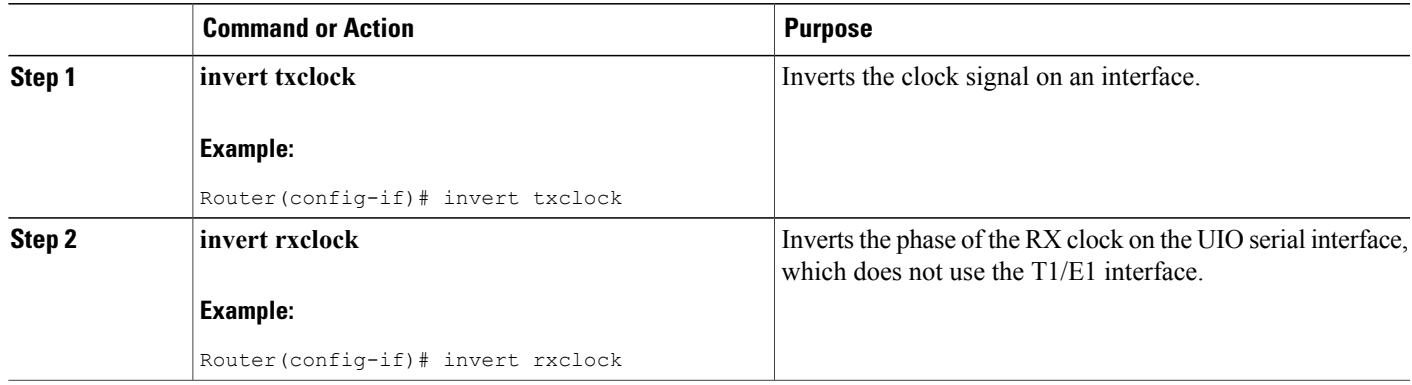

### **Setting Transmit Delay**

It is possible to send back-to-back data packets over serial interfaces faster than some hosts can receive them. You can specify a minimum dead time after transmitting a packet to remove this condition. This setting is available for serial interfaces on the MCI and SCI interface cards and for the HSSI or MIP. Use one of the following commands, as appropriate for your system, in interface configuration mode.

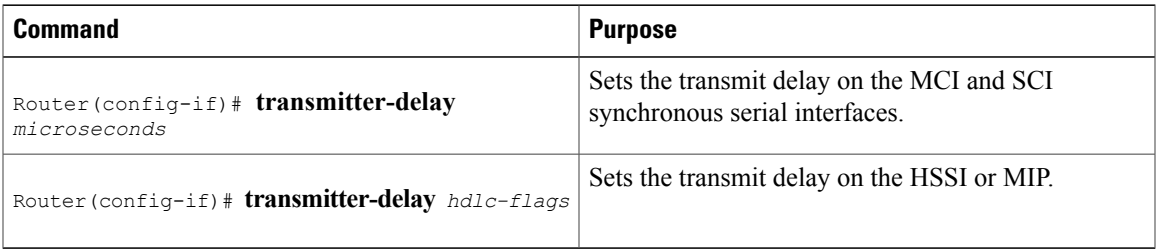

# **Configuring DTR Signal Pulsing**

I

You can configure pulsing Data Terminal Ready (DTR) signals on all serial interfaces. When the serial line protocol goes down (for example, because of loss of synchronization), the interface hardware is reset and the DTR signal is held inactive for at least the specified interval. This function is useful for handling encrypting or other similar devices that use the toggling of the DTR signal to reset synchronization. To configure DTR signal pulsing, use the following command in interface configuration mode.

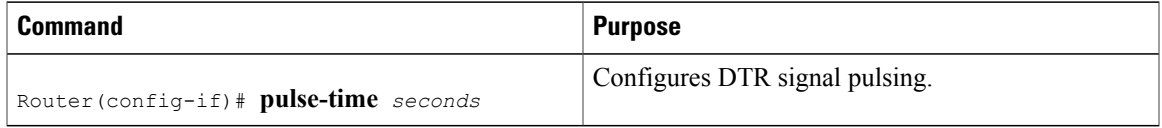

## **Ignoring DCD and Monitoring DSR as Line Up/Down Indicator**

By default, when the serial interface is operating in DTE mode, it monitors the Data Carrier Detect (DCD) signal as the line up/down indicator. By default, the attached DCE device sends the DCD signal. When the DTE interface detects the DCD signal, it changes the state of the interface to up.

In some configurations, such as an SDLC multidrop environment, the DCE device sends the Data Set Ready (DSR) signal instead of the DCD signal, which prevents the interface from coming up. To tell the interface to monitor the DSR signal instead of the DCD signal asthe line up/down indicator, use the following command in interface configuration mode.

#### **SUMMARY STEPS**

**1. ignore-dcd**

#### **DETAILED STEPS**

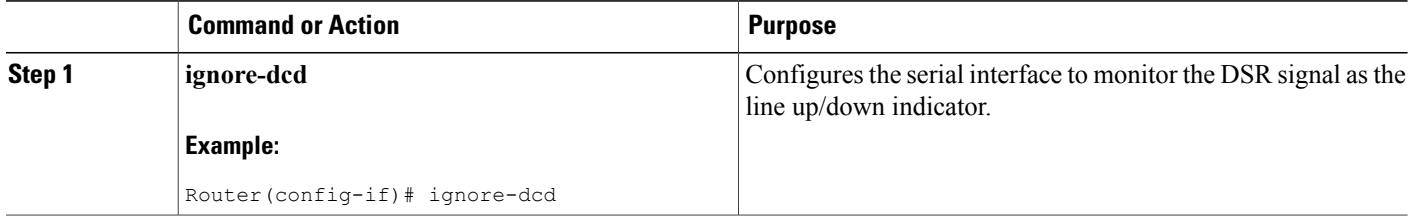

#### **What to Do Next**

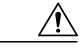

Unless you know for certain that you really need this feature, be very careful using this command. It will hide the real status of the interface. The interface could actually be down and you will not know just by looking at show displays. **Caution**

## **Specifying the Serial Network Interface Module Timing**

On Cisco 819 series ISRs, you can specify the serial Network Interface Module timing signal configuration. When the board is operating as a DCE and the DTE provides terminal timing (SCTE or TT), you can configure the DCE to use SCTE from the DTE. When running the line at high speeds and long distances, this strategy prevents phase shifting of the data with respect to the clock.

To configure the DCE to use SCTE from the DTE, use the following command in interface configuration mode.

#### **SUMMARY STEPS**

**1. dce-terminal-timing enable**

#### **DETAILED STEPS**

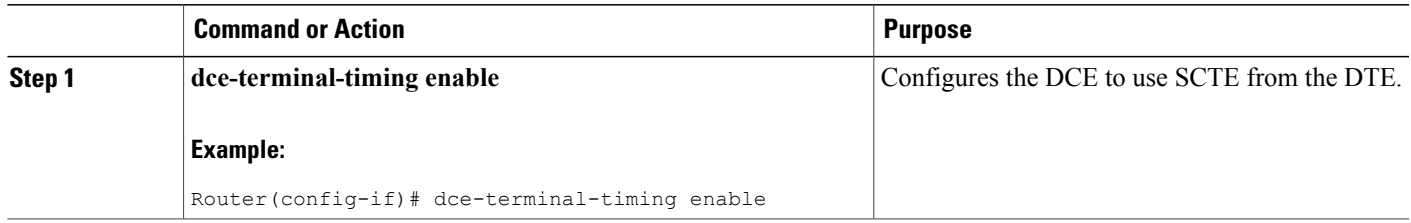

### **Specifying the Serial Network Interface Module Timing**

When the board is operating as a DTE, you can invert the TXC clock signal it gets from the DCE that the DTE uses to transmit data. Invert the clock signal if the DCE cannot receive SCTE from the DTE, the data is running at high speeds, and the transmission line is long. Again, this prevents phase shifting of the data with respect to the clock.

To configure the interface so that the router inverts the TXC clock signal, use the following command in interface configuration mode.

#### **SUMMARY STEPS**

**1. dte-invert-txc**

#### **DETAILED STEPS**

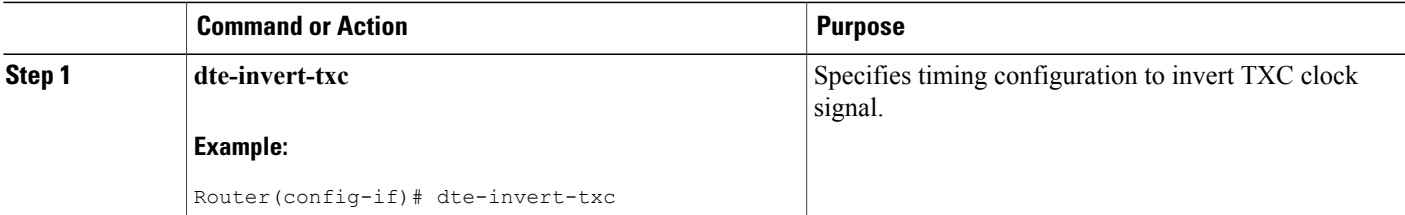

# **Configuring Low-Speed Serial Interfaces**

This section describes how to configure low-speed serial interfaces and contains the following sections: For configuration examples, see the Examples for [Low-Speed](#page-237-1) Serial Interface, on page 208.

## **Half-Duplex DTE and DCE State Machines**

The following sections describe the communication between half-duplex DTE transmit and receive state machines and half-duplex DCE transmit and receive state machines.

#### **Half-Duplex DTE State Machines**

As shown in the figure below, the half-duplex DTE transmit state machine for low-speed interfaces remains in the ready state when it is quiescent. When a frame is available for transmission, the state machine enters the transmit delay state and waitsfor a time period, which is defined by the**half-duplex timer transmit-delay** command. The default is 0 milliseconds. Transmission delays are used for debugging half-duplex links and assisting lower-speed receivers that cannot process back-to-back frames.

#### **Figure 9: Half-Duplex DTE Transmit State Machine**

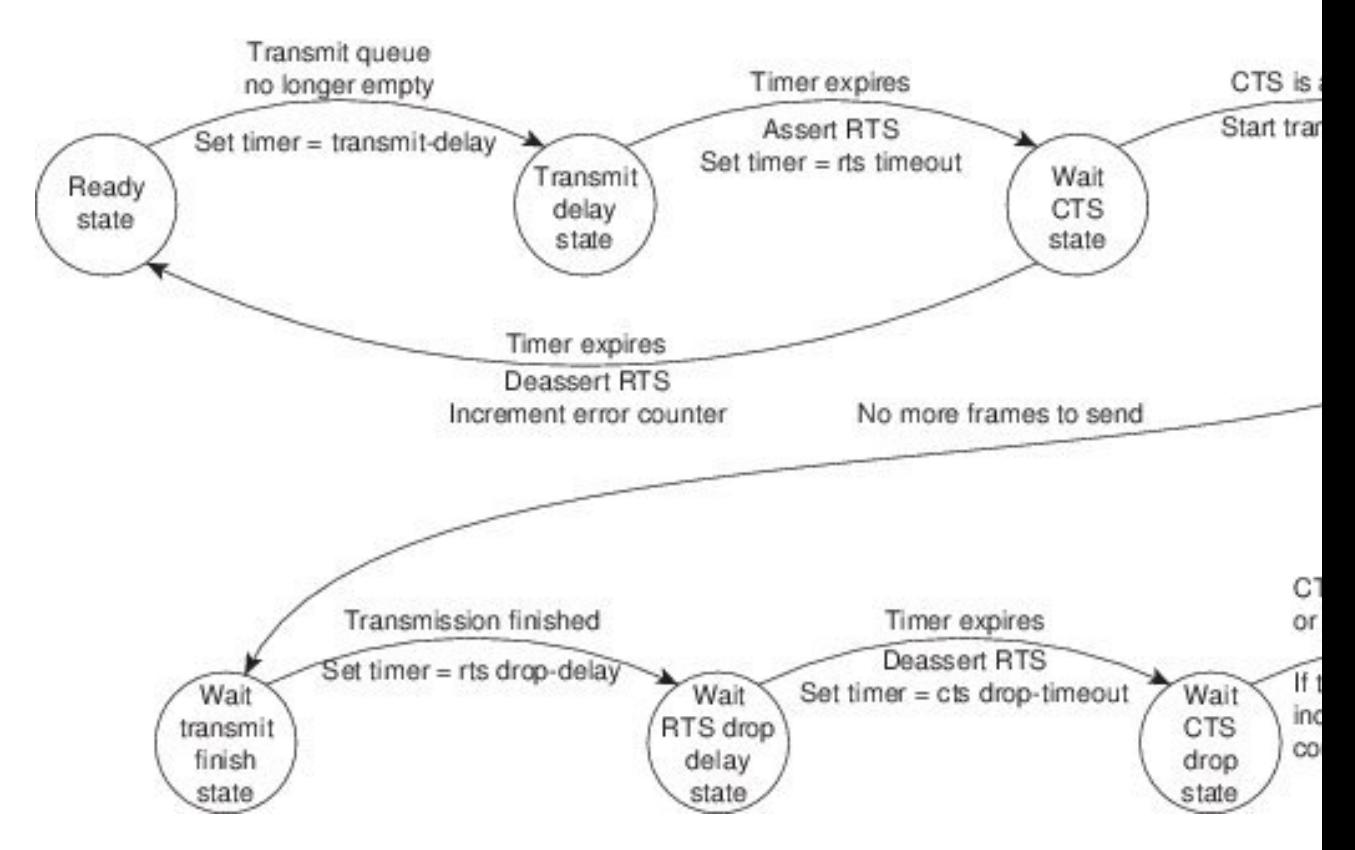

After idling for a defined number of milliseconds (ms), the state machine asserts a request to send (RTS) signal and changes to the wait-clear-to-send (CTS) state for the DCE to assert CTS. A timeout timer with a value set by the **half-duplex timer rts-timeout** command starts. The default is 3 ms. If the timeout timer expires before CTS is asserted, the state machine returns to the ready state and deasserts RTS. If CTS is asserted before the timer expires, the state machine enters the transmit state and sends the frames.

Once there are no more frames to transmit, the state machine transitions to the wait transmit finish state. The machine waits for the transmit FIFO in the serial controller to empty, starts a delay timer with a value defined by the **half-duplex timer rts-drop-delay** interface command, and transitions to the wait RTS drop delay state.

When the timer in the wait RTS drop delay state expires, the state machine deasserts RTS and transitions to the wait CTSdrop state. A timeout timer with a value set by the**half-duplex timer cts-drop-timeout** interface command starts, and the state machine waits for the CTS to deassert. The default is 250 ms. Once the CTS

signal is deasserted or the timeout timer expires, the state machine transitions back to the ready state. If the timer expires before CTS is deasserted, an error counter is incremented, which can be displayed by issuing the **show controllers** command for the serial interface in question.

As shown in the figure below, a half-duplex DTE receive state machine for low-speed interfaces idles and receives frames in the ready state. A giant frame is any frame whose size exceeds the maximum transmission unit (MTU). If the beginning of a giant frame is received, the state machine transitions to the in giant state and discards frame fragments until it receives the end of the giant frame. At this point, the state machine transitions back to the ready state and waits for the next frame to arrive.

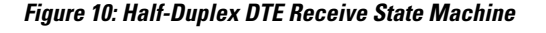

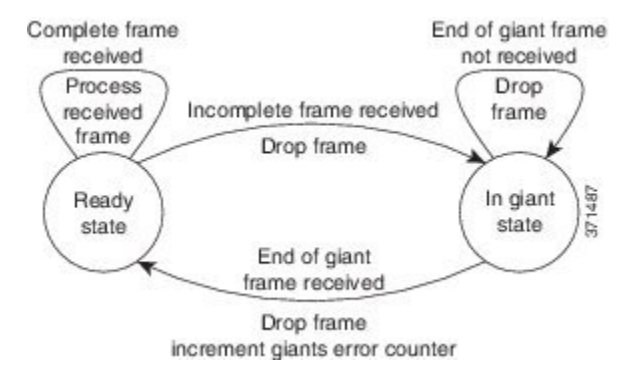

An error counter is incremented upon receipt of the giant frames. To view the error counter, use the **show interfaces** command for the serial interface in question.

#### **Half-Duplex DCE State Machines**

As shown in the figure below, for a low-speed serial interface in DCE mode, the half-duplex DCE transmit state machine idles in the ready state when it is quiescent. When a frame is available for transmission on the serial interface, such as when the output queues are no longer empty, the state machine starts a timer (based on the value of the **half-duplex timer transmit-delay** command, in milliseconds) and transitions to the transmit delay state. Similar to the DTE transmit state machine, the transmit delay state gives you the option of setting a delay between the transmission of frames; for example, this feature lets you compensate for a slow receiver that loses data when multiple frames are received in quick succession. The default **transmit-delay**

value is 0 ms; use the **half-duplex timer transmit-delay** interface configuration command to specify a delay value not equal to 0.

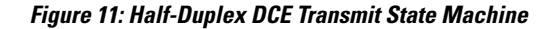

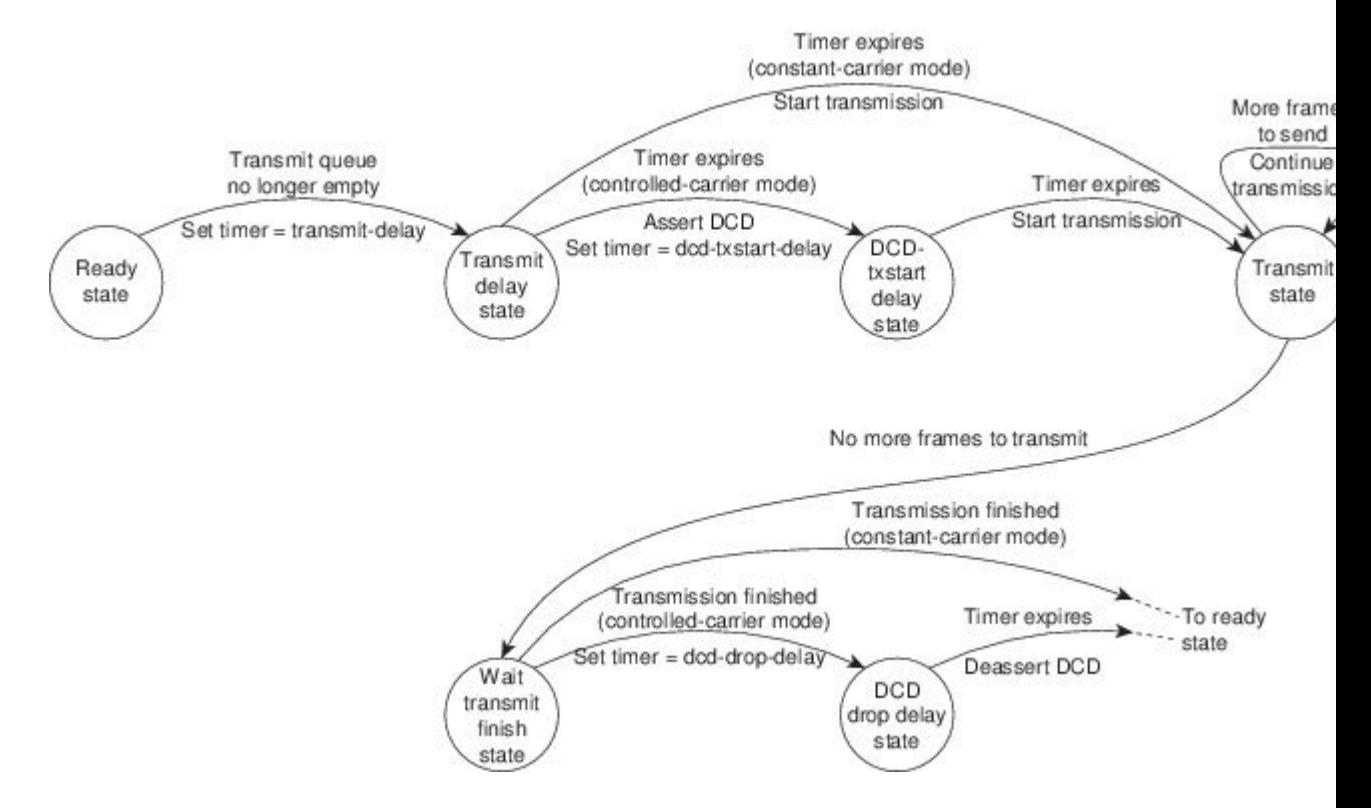

After the transmit delay state, the next state depends on whether the interface is in constant-carrier mode (the default) or controlled-carrier mode.

If the interface is in constant-carrier mode, it passes through the following states:

- **1** The state machine passes to the transmit state when the **transmit-delay** timer expires. The state machine stays in the transmit state until there are no more frames to transmit.
- **2** When there are no more framesto transmit, the state machine passesto the wait transmit finish state, where it waits for the transmit FIFO to empty.
- **3** Once the FIFO empties, the DCE passes back to the ready state and waits for the next frame to appear in the output queue.

If the interface is in controlled-carrier mode, the interface performs a handshake using the data carrier detect (DCD) signal. In this mode, DCD is deasserted when the interface is idle and has nothing to transmit. The transmit state machine transitions through the states as follows:

- **1** After the **transmit-delay** timer expires, the DCE asserts DCD and transitions to the DCD-txstart delay state to ensure a time delay between the assertion of DCD and the start of transmission. A timer is started based on the value specified using the **dcd-txstart-delay** command. (This timer has a default value of 100 ms; use the **half-duplex timer dcd-txstart-delay** interface configuration command to specify a delay value.)
- **2** When this delay timer expires, the state machine transitions to the transmit state and transmits frames until there are no more frames to transmit.
- **3** After the DCE transmits the last frame, it transitions to the wait transmit finish state, where it waits for transmit FIFO to empty and the last frame to transmit to the wire. Then DCE starts a delay timer by specifying the value using the **dcd-drop-delay** command. (This timer has the default value of 100 ms; use the **half-duplex timer dcd-drop-delay** interface configuration command to specify a delay value.)
- **4** The DCE transitions to the wait DCD drop delay state. This state causes a time delay between the transmission of the last frame and the deassertion of DCD in the controlled-carrier mode for DCE transmits.
- **5** When the timer expires, the DCE deasserts DCD and transitions back to the ready state and stays there until there is a frame to transmit on that interface.

As shown in the figure below, the half-duplex DCE receive state machine idles in the ready state when it is quiescent. It transitions out of this state when the DTE asserts RTS. In response, the DCE starts a timer based on the value specified using the **cts-delay** command. This timer delays the assertion of CTS because some DTE interfaces expect this delay. (The default value of this timer is 0 ms; use the**half-duplex timer cts-delay** interface configuration command to specify a delay value.)

#### **Figure 12: Half-Duplex DCE Receive State Machine**

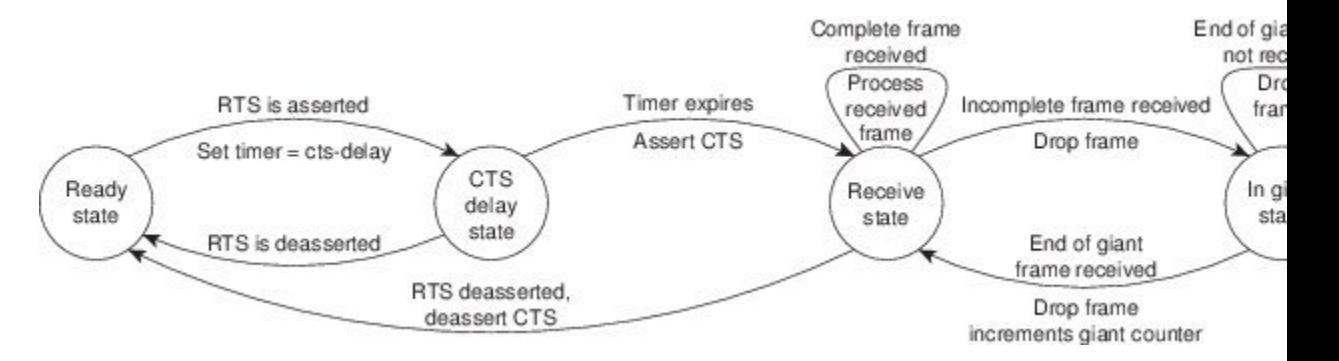

When the timer expires, the DCE state machine asserts CTS and transitions to the receive state. It stays in the receive state until there is a frame to receive. If the beginning of a giant frame is received, it transitions to the in giant state and keeps discarding all the fragments of the giant frame and transitions back to the receive state.

Transitions back to the ready state occur when RTS is deasserted by the DTE. The response of the DCE to the deassertion of RTS is to deassert CTS and go back to the ready state.

#### **Placing a Low-Speed Serial Interface in Constant-Carrier Mode**

To return a low-speed serial interface to constant-carrier mode from controlled-carrier mode, use the following command in interface configuration mode.

#### **SUMMARY STEPS**

**1. no half-duplex controlled-carrier**

ι

#### **DETAILED STEPS**

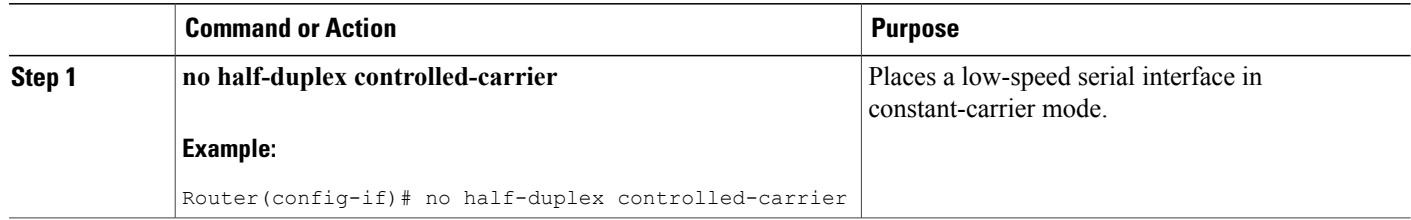

#### **Tuning Half-Duplex Timers**

To optimize the performance of half-duplex timers, use the following command in interface configuration mode.

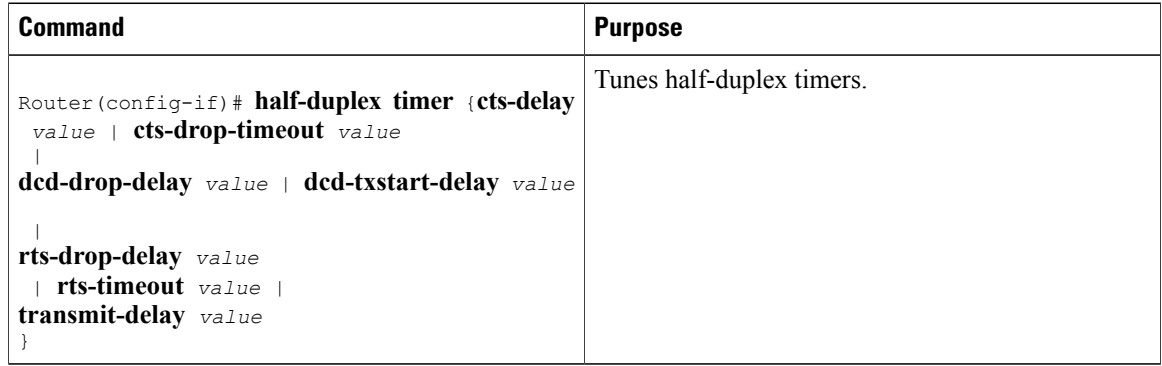

The timer tuning commands permit you to adjust the timing of the half-duplex state machines to suit the particular needs of their half-duplex installation.

Note that the **half-duplex timer** command and its options replaces the following two timer tuning commands that are available only on high-speed serial interfaces:

- **sdlc cts-delay**
- **sdlc rts-timeout**

## **Changing Between Synchronous and Asynchronous Modes**

To specify the mode of a low-speed serial interface as either synchronous or asynchronous, use the following command in interface configuration mode.

#### **SUMMARY STEPS**

**1. physical-layer {sync | async}**

#### **DETAILED STEPS**

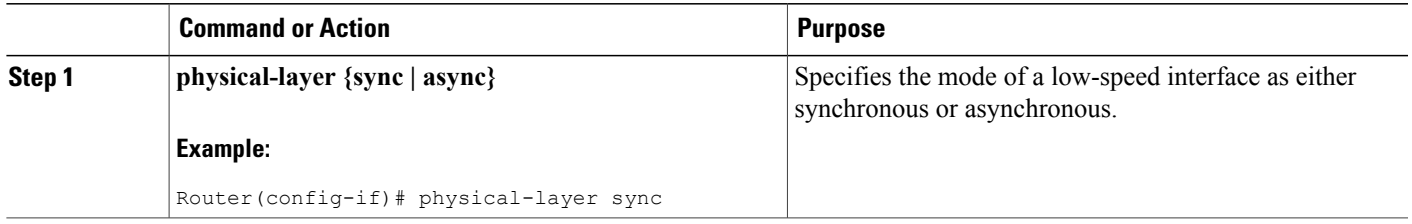

### **Changing Between Synchronous and Asynchronous Modes**

This command applies only to low-speed serial interfaces available on Cisco 2520 through Cisco 2523 routers.

**Note**

When you make a transition from asynchronous mode to synchronous mode in serial interfaces, the interface state becomes down by default. You should then use the**no shutdown**option to bring the interface up.

In synchronous mode, low-speed serial interfaces support all interface configuration commands available for high-speed serial interfaces, except the following two commands:

- **sdlc cts-delay**
- **sdlc rts-timeout**

When placed in asynchronous mode, low-speed serial interfaces support all commands available for standard asynchronous interfaces. The default is synchronous mode.

**Note**

When you use this command, it does not appear in the output of the **show running-config** and **show startup-config** commands because the command is a physical-layer command.

To return to the default mode (synchronous) of a low-speed serial interface on a Cisco 2520 through Cisco 2523 router, use the following command in interface configuration mode.

#### **SUMMARY STEPS**

**1. no physical-layer**

#### **DETAILED STEPS**

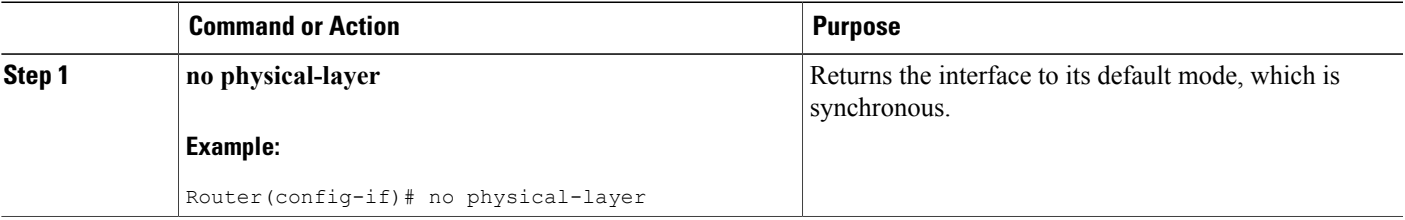

# <span id="page-237-0"></span>**Examples for Interface Enablement Configuration**

The following example illustrates how to begin interface configuration on a serial interface. It assigns PPP encapsulation to serial interface 0.

```
interface serial 0
encapsulation ppp
```
The same example on the router, assigning PPP encapsulation to port 0 in slot 1, requires the following commands:

```
interface serial 1/0
encapsulation ppp
```
The following example shows how to configure the access server so that it will use the default address pool on all interfaces except interface 7, on which it will use an address pool called lass:

```
ip address-pool local
ip local-pool lass 172.30.0.1
async interface
interface 7
peer default ip address lass
```
# <span id="page-237-1"></span>**Examples for Low-Speed Serial Interface**

The section includes the following configuration examples for low-speed serial interfaces:

### **Examples for Synchronous or Asynchronous Mode**

The following example shows how to change a low-speed serial interface from synchronous to asynchronous mode:

```
interface serial 2
 physical-layer async
The following examples show how to change a low-speed serial interface from asynchronous mode back to
its default synchronous mode:
```

```
interface serial 2
physical-layer sync
or
```
interface serial 2 no physical-layer The following example shows some typical asynchronous interface configuration commands:

```
interface serial 2
physical-layer async
 ip address 10.0.0.2 255.0.0.0
async default ip address 10.0.0.1
async mode dedicated
async default routing
```
Г

The following example shows some typical synchronous serial interface configuration commands available when the interface is in synchronous mode:

```
interface serial 2
physical-layer sync
 ip address 10.0.0.2 255.0.0.0
 no keepalive
ignore-dcd
nrzi-encoding
no shutdown
```
# **Example for Half-Duplex Timers**

The following example shows how to set the cts-delay timer to 1234 ms and the transmit-delay timer to 50 ms:

```
interface serial 2
half-duplex timer cts-delay 1234
half-duplex timer transmit-delay 50
```
I

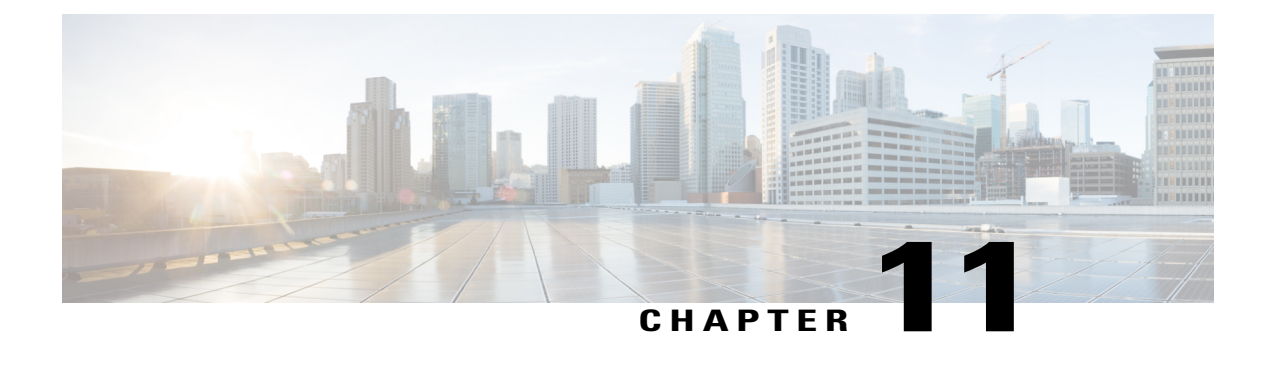

# **Configuring Wireless Devices**

This chapter describes the procedures for initial configuration of the wireless device, radio settings, WLAN, and administration of the wireless devices. This chapter contains the following sub-sections:

- Embedded IOS Wireless Access Points (for [AP801/AP802/AP803\),](#page-240-0) page 211
- Embedded [AP860VAE](#page-319-0) Wireless Access Points (for 860VAE series routers), page 290
- 4G LTE [Support](#page-365-0) on Cisco 800 Series ISRs, page 336

# <span id="page-240-0"></span>**Embedded IOS Wireless Access Points (for AP801/AP802/AP803)**

This section describes how to configure wireless devices for the embedded IOS Wireless Access Points (for AP801/AP802/AP803).

# **Wireless LAN Overview**

Wireless devices (commonly configured as access points ) provide a secure, affordable, and easy-to-use wireless LAN solution that combines mobility and flexibility with the enterprise-class features required by networking professionals. When configured as an access point, the wireless device serves as the connection point between wireless and wired networks or as the center point of a stand-alone wireless network. In large installations, wireless users within radio range of an access point can roam throughout a facility while maintaining seamless, uninterrupted access to the network.

With a management system based on Cisco IOS software, wireless devices are Wi-Fi CERTIFIED™, 802.11a-compliant, 802.11b-compliant, 802.11g-compliant, and 802.11n-compliant wireless LAN transceivers.

# **Software Modes for Wireless Devices**

The access point is shipped with an autonomous image and recovery image on the access point's flash. The default mode is autonomous; however, the access point can be upgraded to operate in Cisco Unified Wireless mode.

Each mode is described below:

- Autonomous mode—supports standalone network configurations, where all configuration settings are maintained locally on the wireless device. Each autonomous device can load its starting configuration independently, and still operate in a cohesive fashion on the network.
- Cisco Unified Wireless mode—operates in conjunction with a Cisco Unified Wireless LAN controller, where all configuration information is maintained within the controller. In the Cisco Unified Wireless LAN architecture, wireless devices operate in the lightweight mode using Leightweight Access Point Protocol (LWAPP), (as opposed to autonomous mode). The lightweight access point, or wireless device, has no configuration until it associates to a controller. The configuration on the wireless device can be modified by the controller only when the networking is up and running. The controller manages the wireless device configuration, firmware, and control transactions such as 802.1x authentication. All wireless traffic is tunneled through the controller.

For more information about Cisco Unified Wireless mode, see [http://www.cisco.com/en/US/prod/collateral/](http://www.cisco.com/en/US/prod/collateral/wireless/ps5679/ps6548/prod_white_paper0900aecd804f19e3_ps6305_Products_White_Paper.html) [wireless/ps5679/ps6548/prod\\_white\\_paper0900aecd804f19e3\\_ps6305\\_Products\\_White\\_Paper.html](http://www.cisco.com/en/US/prod/collateral/wireless/ps5679/ps6548/prod_white_paper0900aecd804f19e3_ps6305_Products_White_Paper.html) .

### **Management Options for Wireless Device**

The wireless device runs its own version of Cisco IOS software that is separate from the Cisco IOS software operating on the router. You can configure and monitor the access point with several different tools:

- Cisco IOS software CLI
- Simple Network Management Protocol (SNMP)
- Web-browser Interface

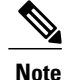

Avoid using the CLI and the web-browser tools concurrently. If you configure the wireless device using the CLI, the web-browser interface may display an inaccurate interpretation of the configuration.

Use the **interface dot11radio** command from **global** configuration mode to place the wireless device into the radio configuration mode. Network Configuration Examples

Set up the access point role in any of these common wireless network configurations. The access point default configuration is as a root unit connected to a wired LAN or as the central unit in an all-wireless network. Access points can also be configured as bridges and workgroup bridges. These roles require specific configurations, as defined in the following examples.

#### **Root Access Point**

An access point connected directly to a wired LAN provides a connection point for wireless users. If more than one access point is connected to the LAN, users can roam from one area of a facility to another without losing their connection to the network. As users move out of range of one access point, they automatically connect to the network (associate) through another access point. The roaming processisseamless and transparent

to the user. Figure 13: [Access](#page-242-0) Points as Root Units on a Wired LAN, on page 213 shows access points acting as root units on a wired LAN.

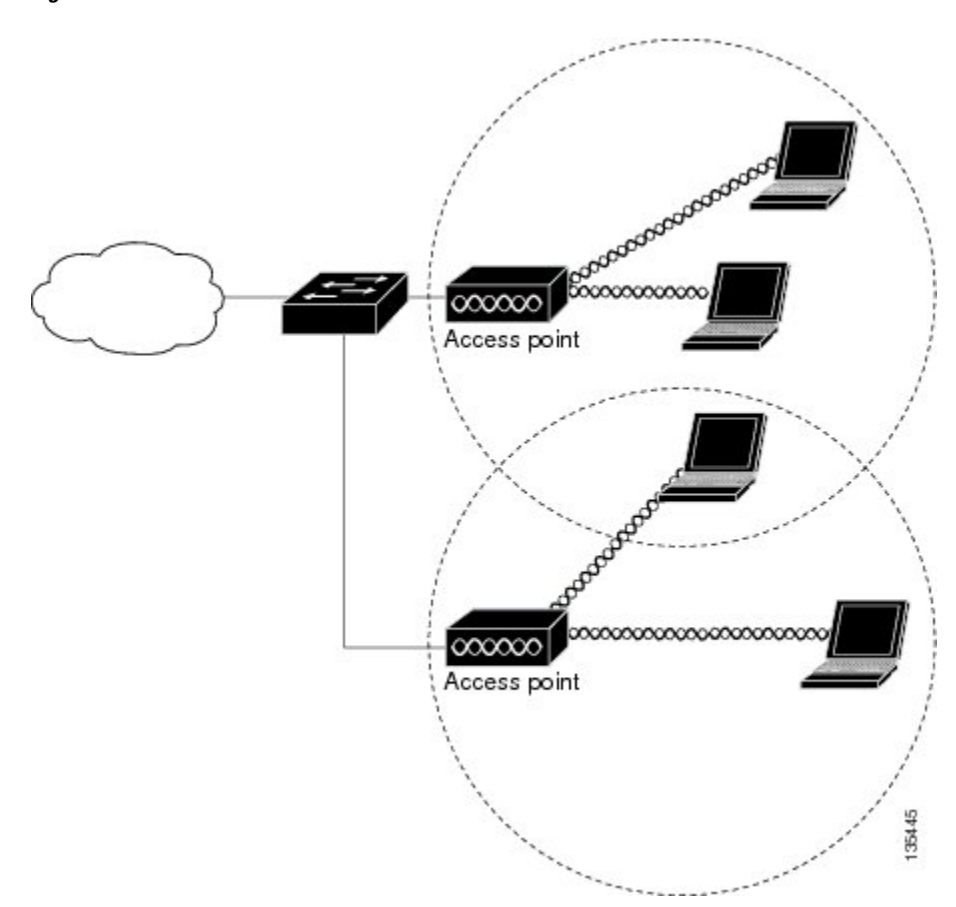

<span id="page-242-0"></span>**Figure 13: Access Points as Root Units on a Wired LAN**

#### **Central Unit in an All-Wireless Network**

In an all-wireless network, an access point acts as a stand-alone root unit. The access point is not attached to a wired LAN; it functions as a hub linking all stations together. The access point serves as the focal point for communications, increasing the communication range of wireless users. Figure 14: Access Point as [Central](#page-243-0) Unit in [All-Wireless](#page-243-0) Network, on page 214 shows an access point in an all-wireless network.

<span id="page-243-0"></span>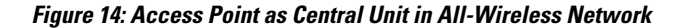

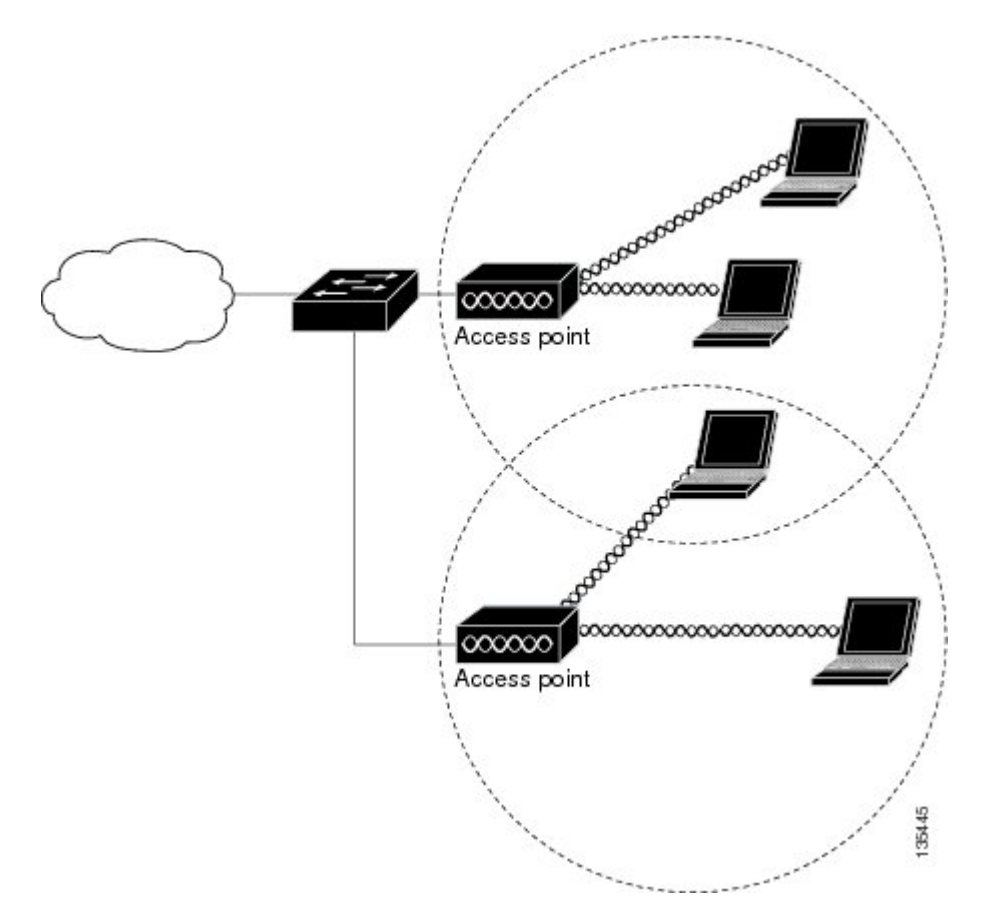

# **Basic Wireless Configuration for Cisco 800 Series ISR**

This module describes how to configure the autonomous wireless device on the following Cisco Integrated Services Routers (ISRs):

- Cisco 860 Series
- Cisco 880 Series
- Cisco 890 Series
- Cisco 810 Series

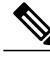

To upgrade the autonomous software to Cisco Unified software on the embedded wireless device, see the [Upgrading](#page-251-0) to Cisco Unified Software, on page 222 for instructions. **Note**

The wireless device is embedded and does not have an external console port for connections. To configure the wireless device, use a console cable to connect a personal computer to the host router's console port, and perform these procedures to establish connectivity and configure the wireless settings.

## <span id="page-244-0"></span>**Starting a Wireless Configuration Session**

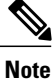

Before you configure the wireless settings in the router's **setup,** you must follow step 1 and 2 to open a session between the router and the access point.

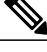

**Note** Step 1 and 2 are not required in releases prior to Release 15.5(03)M06.

Enter the following commandsin global configuration mode on the router's Cisco IOScommand-line interface (CLI).

#### **SUMMARY STEPS**

- **1. line** *line number*
- **2. transport input all**
- **3. interface wlan-ap0**
- **4. ip address** *subnet mask*
- **5. no shut**
- **6. interface vlan1**
- **7. ip address** *subnet mask*
- **8. exit**
- **9. exit**
- **10. service-module wlan-ap 0 session**

#### **DETAILED STEPS**

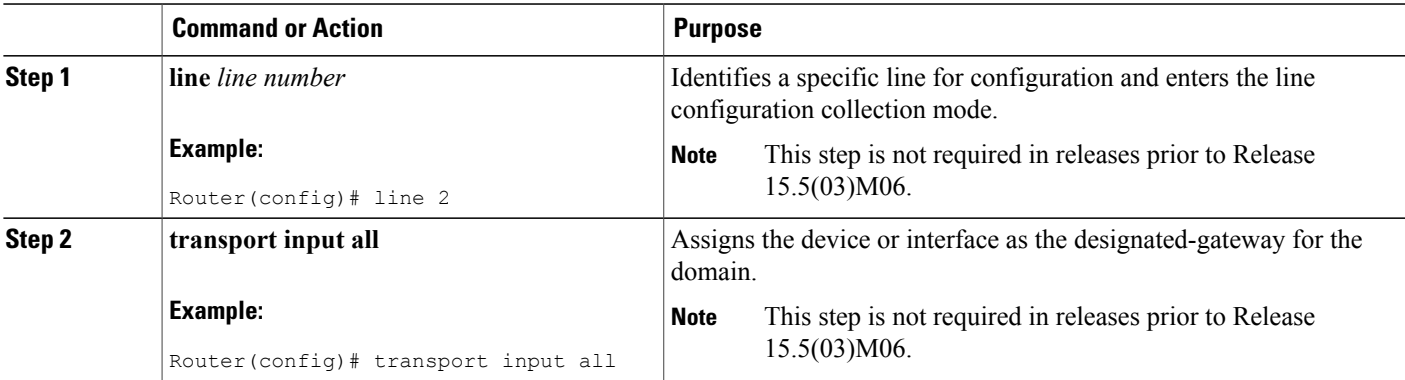

I

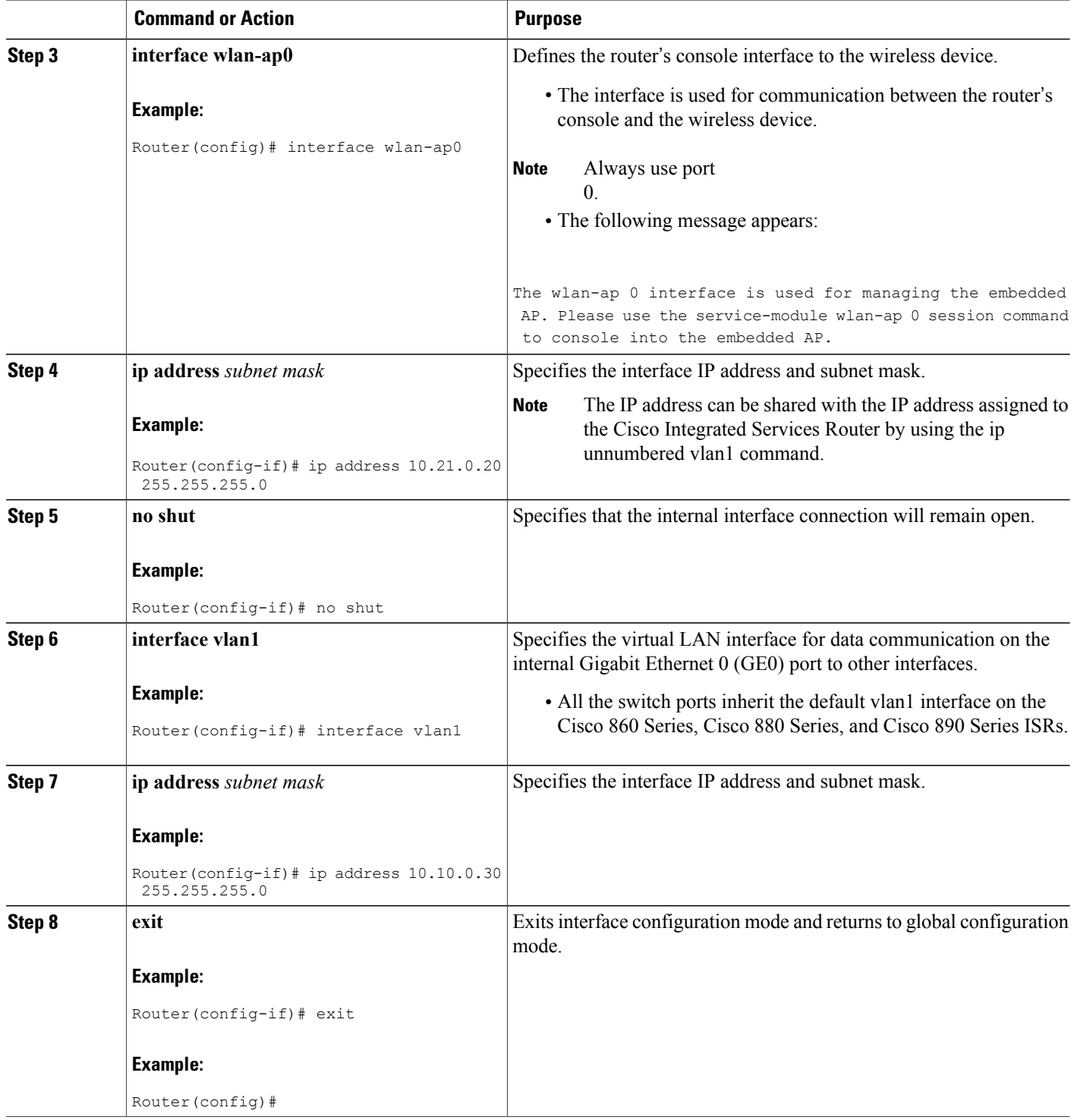

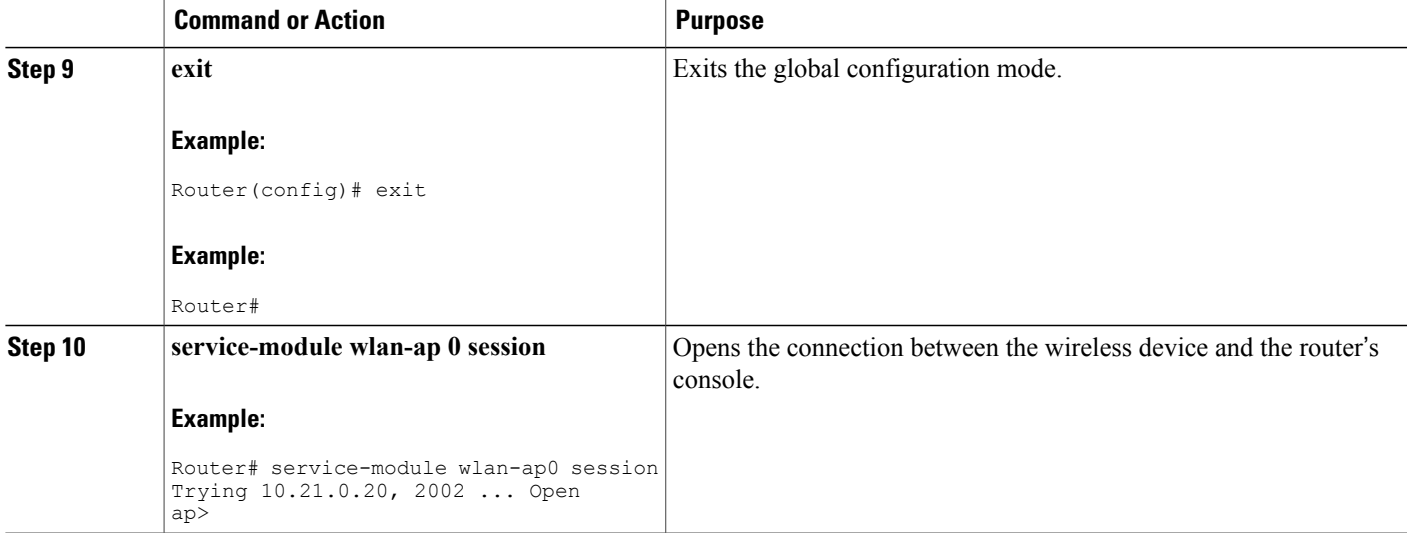

#### **What to Do Next**

**Tip**

To create a Cisco IOS software alias for the console to session into the wireless device, enter the **alias exec dot11radio service-module wlan-ap 0 session** command at the EXEC prompt. After entering this command, you utomatically skip to the **dot11 radio** level in the Cisco IOS software.

#### **Closing the Session**

To close the session between the wireless device and the router's console, use control+shift+6 and x on the wireless device and enter **disconnect** command on the router and then press enter two times on the router.

## **Configuring Wireless Settings**

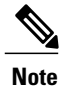

If you are configuring the wireless device for the first time, you must start a configuration session between the access point and the router before you attempt to configure the basic wireless settings. See the [Starting](#page-244-0) a Wireless [Configuration](#page-244-0) Session , on page 215.

Configure the wireless device with either of the following tools, depending on the software you are using:

- Cisco IOS [Command](#page-247-0) Line Interface, on page 218—Autonomous software
- Cisco [Express](#page-247-1) Setup, on page 218—Unified Software

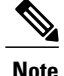

To upgrade to Unified mode from the Autonomous mode, see [Upgrading](#page-251-0) to Cisco Unified Software, on page 222 for upgrade instructions. After upgrading to Cisco Unified Wirelesssoftware, use the web-browser tool to configure the device:

[http://cisco.com/en/US/docs/wireless/access\\_point/12.4\\_10b\\_JA/configuration/guide/](http://cisco.com/en/US/docs/wireless/access_point/12.4_10b_JA/configuration/guide/scg12410b-chap2-gui.html) [scg12410b-chap2-gui.html](http://cisco.com/en/US/docs/wireless/access_point/12.4_10b_JA/configuration/guide/scg12410b-chap2-gui.html)

### <span id="page-247-1"></span>**Cisco Express Setup**

To configure the Unified wireless device, use the web-browser tool and perform these steps

- **1** Establish a console connection to the wireless device and get the Bridge-Group Virtual Interface (BVI) IP address by entering the **show interface bvi1 Cisco IOS** command.
- **2** Open a browser window, and enter the BVI IP address in the browser-window address line. Press Enter. An Enter Network Password window appears.
- **3** Enter your username. *Cisco* is the default user name.
- **4** Enter the wireless device password. *Cisco* is the default password. The Summary Status page appears. For details about using the web-browser configuration page, see the following URL:

[http://cisco.com/en/US/docs/wireless/access\\_point/12.4\\_10b\\_JA/configuration/guide/](http://cisco.com/en/US/docs/wireless/access_point/12.4_10b_JA/configuration/guide/scg12410b-chap4-first.html#wp1103336) [scg12410b-chap4-first.html#wp1103336](http://cisco.com/en/US/docs/wireless/access_point/12.4_10b_JA/configuration/guide/scg12410b-chap4-first.html#wp1103336)

### <span id="page-247-0"></span>**Cisco IOS Command Line Interface**

To configure the Autonomous wireless device, use the Cisco IOS CLI tool and perform these tasks:

#### **Configuring the Radio**

Configure the radio parameters on the wireless device to transmit signals in autonomous or Cisco Unified mode. For specific configuration procedures, see [Configuring](#page-256-0) Radio Settings, on page 227.

#### **Configuring Wireless Security Settings**

This section includes the following configuration tasks:

#### *Configuring Authentication*

Authentication types are tied to the Service Set Identifiers (SSIDs) that are configured for the access point. To serve different types of client devices with the same access point, configure multiple SSIDs.

Before a wireless client device can communicate on your network through the access point, the client device must authenticate to the access point by using open or shared-key authentication. For maximum security, client devices should also authenticate to your network using MAC address or Extensible Authentication Protocol (EAP) authentication. Both authentication types rely on an authentication server on your network.

To select an authentication type, see *Authentication Types for Wireless Devices* at:

[http://www.cisco.com/en/US/docs/routers/access/wireless/software/guide/SecurityAuthentication](http://www.cisco.com/en/US/docs/routers/access/wireless/software/guide/SecurityAuthenticationTypes.html) Types.html.

To set up a maximum security environment, see *RADIUS and TACACS+ Servers in a Wireless Environment* at:

#### [http://www.cisco.com/en/US/docs/routers/access/wireless/software/guide/SecurityRadiusTacacs\\_1.html](http://www.cisco.com/en/US/docs/routers/access/wireless/software/guide/SecurityRadiusTacacs_1.html)

To provide local authentication service or backup authentication service for a WAN link failure or a server failure, you can configure an access point to act as a local authentication server. The access point can authenticate up to 50 wireless client devices using Lightweight Extensible Authentication Protocol (LEAP), Extensible Authentication Protocol-Flexible Authentication via Secure Tunneling (EAP-FAST), or MAC-based authentication. The access point performs up to five authentications per second.

Configure the local authenticator access point manually with client usernames and passwords because it does not synchronize its database with RADIUS servers. You can specify a VLAN and a list of SSIDs that a client is allowed to use.

For details aboutsetting up the wireless device in thisrole,see *Using the Access Point as aLocal Authenticator* at:

<http://www.cisco.com/en/US/docs/routers/access/wireless/software/guide/SecurityLocalAuthent.html>

#### *Configuring WEP and Cipher Suites*

Wired Equivalent Privacy (WEP) encryption scrambles the data transmitted between wireless devices to keep the communication private. Wireless devices and their wireless client devices use the same WEPkey to encrypt and decrypt data. WEP keys encrypt both unicast and multicast messages. Unicast messages are addressed to one device on the network. Multicast messages are addressed to multiple devices on the network.

Cipher suites are sets of encryption and integrity algorithms designed to protect radio communication on your wireless LAN. You must use a cipher suite to enable Wi-Fi Protected Access (WPA) or Cisco Centralized Key Management (CCKM).

Cipher suites that contain Temporal Key Integrity Protocol (TKIP) provide the greatest security for your wireless LAN. Cipher suites that contain only WEP are the least secure.

For encryption procedures, see *Configuring WEP and Cipher Suites* at:

<http://www.cisco.com/en/US/docs/routers/access/wireless/software/guide/SecurityCipherSuitesWEP.html>

#### *Configuring Wireless VLANs and Assigning SSIDs*

If you use VLANs on your wireless LAN and assign SSIDs to VLANs, you can create multiple SSIDs by using any of the four security settings defined in the Table 29: Types of SSID [Security](#page-249-0), on page 220. A VLAN can be thought of as a broadcast domain that exists within a defined set of switches. A VLAN consists of a number of end systems, either hosts or network equipment (such as bridges and routers), that are connected by a single bridging domain. The bridging domain is supported on various pieces of network equipment, such as LAN switches that operate bridging protocols between them with a separate group of protocols for each VLAN.

For more information about wireless VLAN architecture, see *Configuring Wireless VLANs* at:

[http://www.cisco.com/en/US/docs/routers/access/wireless/software/guide/wireless\\_vlans.html](http://www.cisco.com/en/US/docs/routers/access/wireless/software/guide/wireless_vlans.html)

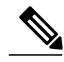

**Note**

If you do not use VLANs on your wireless LAN, the security options that you can assign to SSIDs are limited because the encryption settings and authentication types are linked on the Express Security page.

You can configure up to 16 SSIDs on a wireless device in the role of an access point, and you can configure a unique set of parameters for each SSID. For example, you might use one SSID to allow guests limited access to the network and another SSID to allow authorized users access to secure data.

For more about creating multiple SSIDs, see *Service Set Identifiers* at:

<http://www.cisco.com/en/US/docs/routers/access/wireless/software/guide/ServiceSetID.html> .

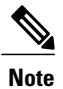

Without VLANs, encryption settings (WEP and ciphers) apply to an interface, such as the 2.4-GHz radio, and you cannot use more than one encryption setting on an interface. For example, when you create an SSID with static WEP with VLANs disabled, you cannot create additional SSIDs with WPA authentication because the SSIDs use different encryption settings. If the security setting for an SSID conflicts with the settings for another SSID, delete one or more SSIDs to eliminate the conflict.

#### **Security Types**

Table 29: Types of SSID [Security](#page-249-0) , on page 220 describes the four security types that you can assign to an SSID.

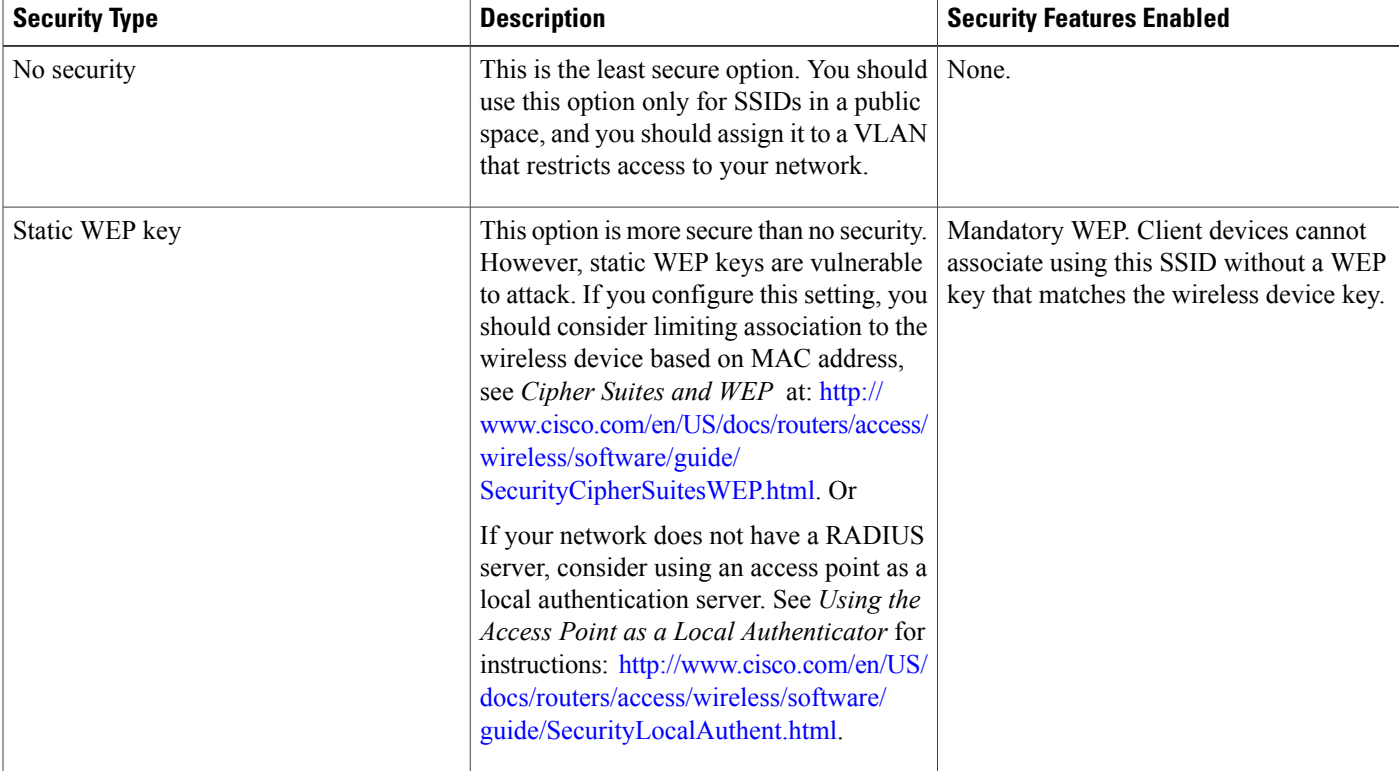

#### <span id="page-249-0"></span>**Table 29: Types of SSID Security**

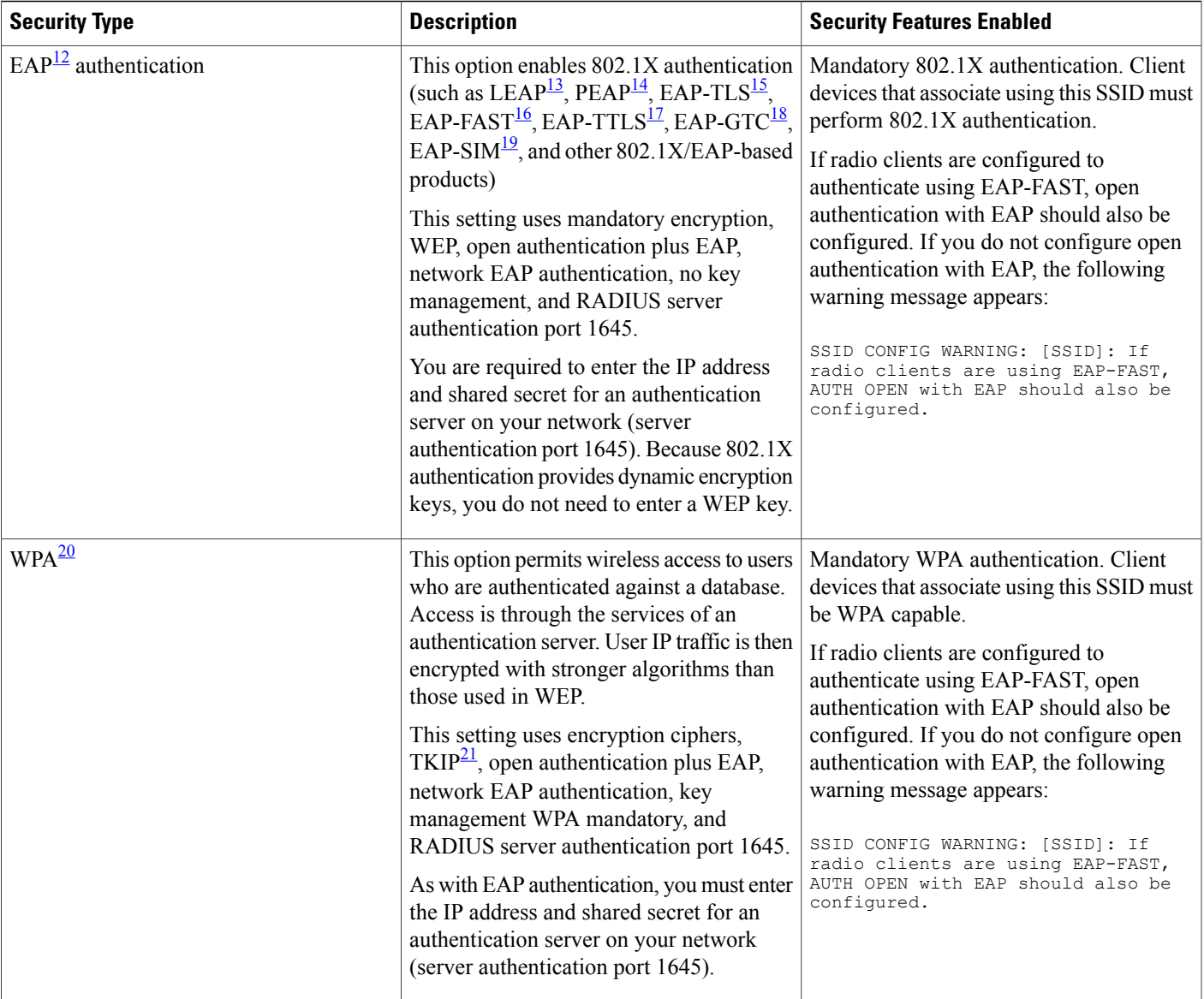

- <span id="page-250-7"></span><span id="page-250-4"></span><span id="page-250-3"></span><span id="page-250-2"></span><span id="page-250-1"></span><span id="page-250-0"></span>12 EAP = Extensible Authentication Protocol.
- <span id="page-250-5"></span>13 LEAP = Lightweight Extensible Authentication Protocol.
- <span id="page-250-6"></span>14 PEAP = Protected Extensible Authentication Protocol.
- <span id="page-250-9"></span>15 EAP-TLS = Extensible Authentication Protocol—Transport Layer Security.
- <span id="page-250-8"></span>16 EAP-FAST = Extensible Authentication Protocol—Flexible Authentication via Secure Tunneling.
- 17 EAP-TTLS = Extensible Authentication Protocol—Tunneled Transport Layer Security.
- 18 EAP-GTC = Extensible Authentication Protocol—Generic Token Card.
- 19 EAP-SIM = Extensible Authentication Protocol—Subscriber Identity Module.
- $20$  WPA = Wi-Fi Protected Access.

I

 $21$  TKIP = Temporal Key Integrity Protocol.

#### **Configuring Wireless Quality of Service**

Configuring Quality of Service (QoS) can provide preferential treatment to certain traffic at the expense of other traffic. Without QoS, the device offers best-effort service to each packet, regardless of the packet contents or size. It sends the packets without any assurance of reliability, delay bounds, or throughput. To configure QoS for your wireless device, see *Quality of Service in a Wireless Environment* at:

[http://www.cisco.com/en/US/docs/routers/access/wireless/software/guide/QualityOfService.html.](http://www.cisco.com/en/US/docs/routers/access/wireless/software/guide/QualityOfService.html)

### **Configuring the Access Point in Hot Standby Mode**

In hot standby mode, an access point is designated as a backup for another access point. The standby access point is placed near the access point that it monitors and is configured exactly like the monitored access point. The standby access point associates with the monitored access point as a client and sends Internet Access Point Protocol (IAPP) queries to the monitored access point through the Ethernet and radio ports. If the monitored access point fails to respond, the standby access point comes online and takes the monitored access point's place in the network.

Except for the IP address, the standby access point's settings should be identical to the settings on the monitored access point. If the monitored access point goes off line and the standby access point takes its place in the network, matching settings ensure that client devices can switch easily to the standby access point. For more information, see *Hot Standby Access Points* at:

[http://www.cisco.com/en/US/docs/routers/access/wireless/software/guide/RolesHotStandby.html.](http://www.cisco.com/en/US/docs/routers/access/wireless/software/guide/RolesHotStandby.html)

### <span id="page-251-0"></span>**Upgrading to Cisco Unified Software**

To run the access point in Cisco Unified mode, upgrade the software by performing the following procedures:

#### **Software Prerequisites**

- Cisco 890 Series ISRs with embedded access points can be upgraded from autonomous software to Cisco Unified software, if the router is running the IP Base feature set and Cisco IOS 12.4(22)YB software.
- Cisco 880 Series ISRs with embedded access points can be upgraded from autonomous software to Cisco Unified software, if the router is running the advipservices feature set and Cisco IOS 12.4(20)T software.
- To use the embedded access point in a Cisco Unified Architecture, the Cisco Wireless LAN Configuration (WLC) must be running version 5.1 or later.

### **Preparing for the Upgrade**

Perform the tasks in the following sections to prepare for the upgrade:

#### **Secure an IP Address on the Access Point**

Secure an IP address on the access point so it that can communicate with the WLC and download the Unified image upon boot up. The host router provides the access point DHCP server functionality through the DHCP
pool. The access point then communicates with the WLC and setup option 43 for the controller IP address in the DHCP pool configuration.

*Example Configuration: Secure an IP Address on the Access Point*

The following example shows a sample configuration:

```
ip dhcp pool embedded-ap-pool
network 60.0.0.0 255.255.255.0
dns-server 171.70.168.183
default-router 60.0.0.1<br>option 43 hex f104.0a0a.0a0f
                                    (single WLC IP address(10.10.10.15) in hex format)int vlan1
ip address 60.0.0.1 255.255.255.0
For more information about the WLC discovery process, see Cisco Wireless LAN Configuration Guide at:
```
<http://www.cisco.com/en/US/docs/wireless/controller/4.0/configuration/guide/ccfig40.html>

#### **Confirm that the Mode Setting is Enabled**

To confirm that the mode setting is enabled, perform the following steps.

- **1** Ping the WLC from the router to confirm IP connectivity.
- **2** Enter the **service-module wlan-ap 0 session** command to establish a session into the access point.
- **3** Confirm that the access point is running an autonomous boot image.
- **4** Enter the show boot command on the access point to confirm that the mode setting is enabled.

```
Autonomous-AP# show boot<br>BOOT path-list: fla
                      BOOT path-list: flash:ap801-k9w7-mx.124-10b.JA3/ap801-k9w7-mx.124-10b.JA3
Config file: flash:/config.txt
Private Config file: flash:/private-config
Enable Break: yes
Manual Boot: yes
HELPER path-list:
NVRAM/Config file<br>buffer size: 32768
buffer size:
Mode Button: on
```
## **Performing the Upgrade**

To upgrade the autonomous software to Cisco Unified software, follow these steps:

**1** To change the access point boot image to a Cisco Unified upgrade image (also known as a *recovery image* ), use the **service-module wlan-ap 0 bootimage unified** command, in global configuration mode.

```
Router# conf terminal
Router(config)# service-module wlan-ap 0 bootimage unified
Router(config)# end
```

```
Note
```
If the **service-module wlan-ap0bootimageunified**command does not work successfully, check whether the software license is still eligible.

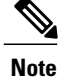

To identify the access point's boot image path, use the **show boot** command in privileged EXEC mode on the access point console.

**2** To perform a graceful shutdown and reboot of the access point to complete the upgrade process, use the **service-module wlan-ap 0 reload** command in global configuration mode. Establish a session into the access point, and monitor the upgrade process.

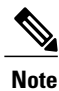

See the Cisco Express Setup, on page 218 for details about using the GUI configuration page to set up the wireless device settings.

## **Troubleshooting an Upgrade or Reverting the AP to Autonomous Mode**

If the access point fails to upgrade from autonomous to Unified software, perform the following actions:

- Check to ensure the autonomous access point does not have the static IP address configured on the BVI interface before you boot the recovery image.
- Ping between the router/access point and the WLC to confirm communication.
- Check that the access point and WLC clock (time and date) are set correctly.

The access point may attempt to boot and fail or may become stuck in the recovery mode and fail to upgrade to the Unified software. If either one of this occurs, use the **service-module wlan-ap0 reset bootloader** command to return the access point to the bootloader for manual image recovery.

## **Downgrading the Software on the Access Point**

To reset the access point boot to the last autonomous image, use the **service-module wlan-ap0 bootimage autonomous** command in global configuration mode. To reload the access point with the autonomoussoftware image, use the **service-module wlan-ap 0 reload** command.

## **Recovering Software on the Access Point**

To recover the image on the access point, use the **service-module wlan-ap0 reset bootloader** command in global configuration mode. This command returns the access point to the bootloader for manual image recovery.

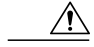

<span id="page-253-0"></span>Use this command with caution. It does not provide an orderly shutdown and consequently may impact file operations that are in progress. Use this command only to recover from a shutdown or a failed state. **Caution**

## **Related Documentation**

See the following documentation for additional autonomous and unified configuration procedures:

#### **Table 30: Autonomous Cisco Documentation**

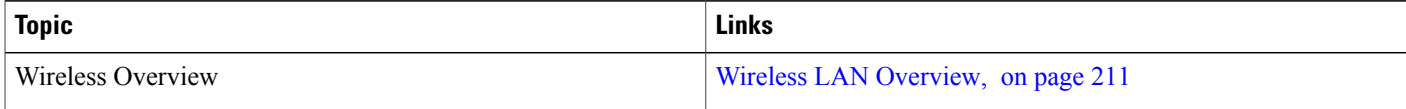

 $\mathbf I$ 

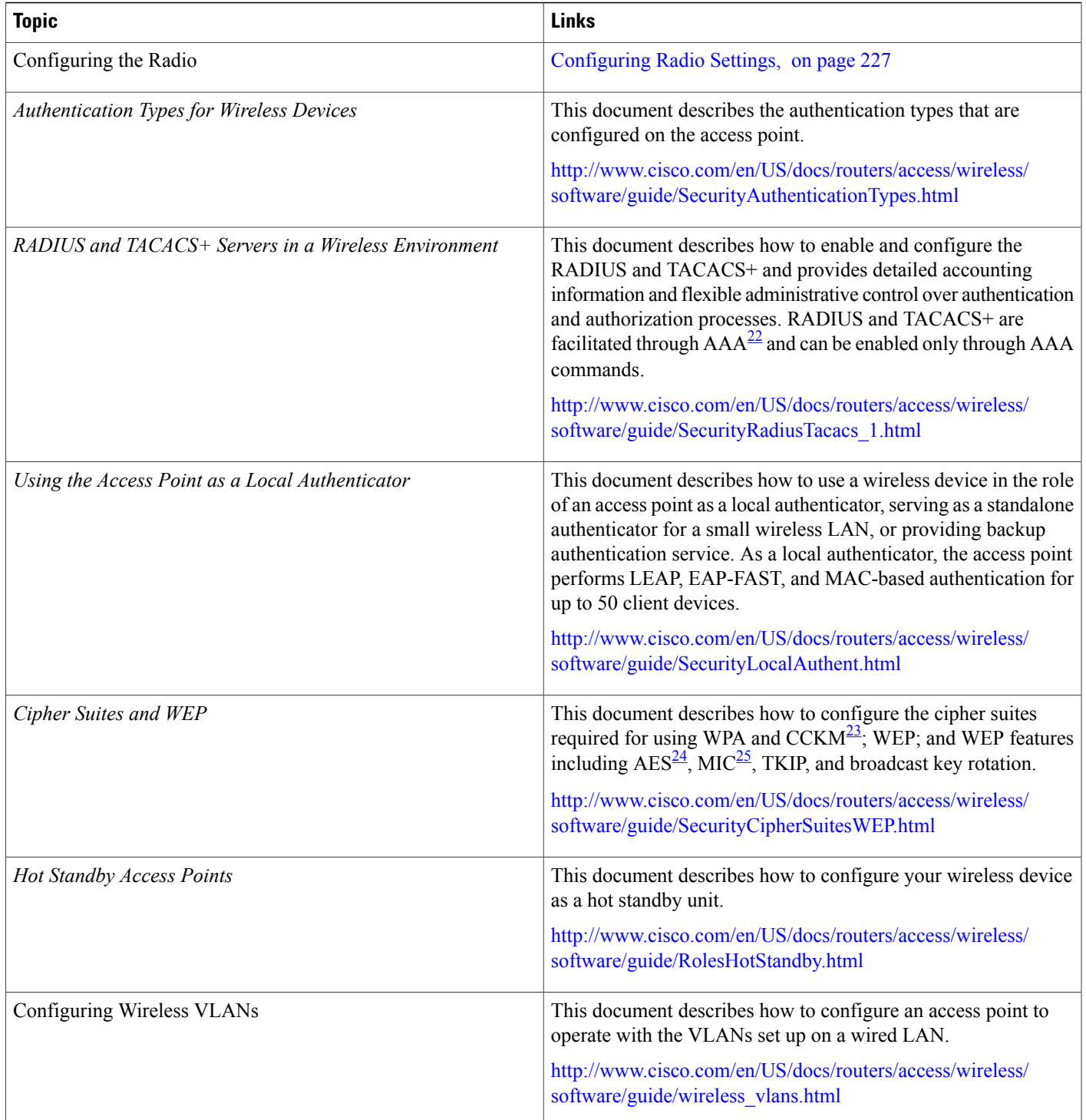

I

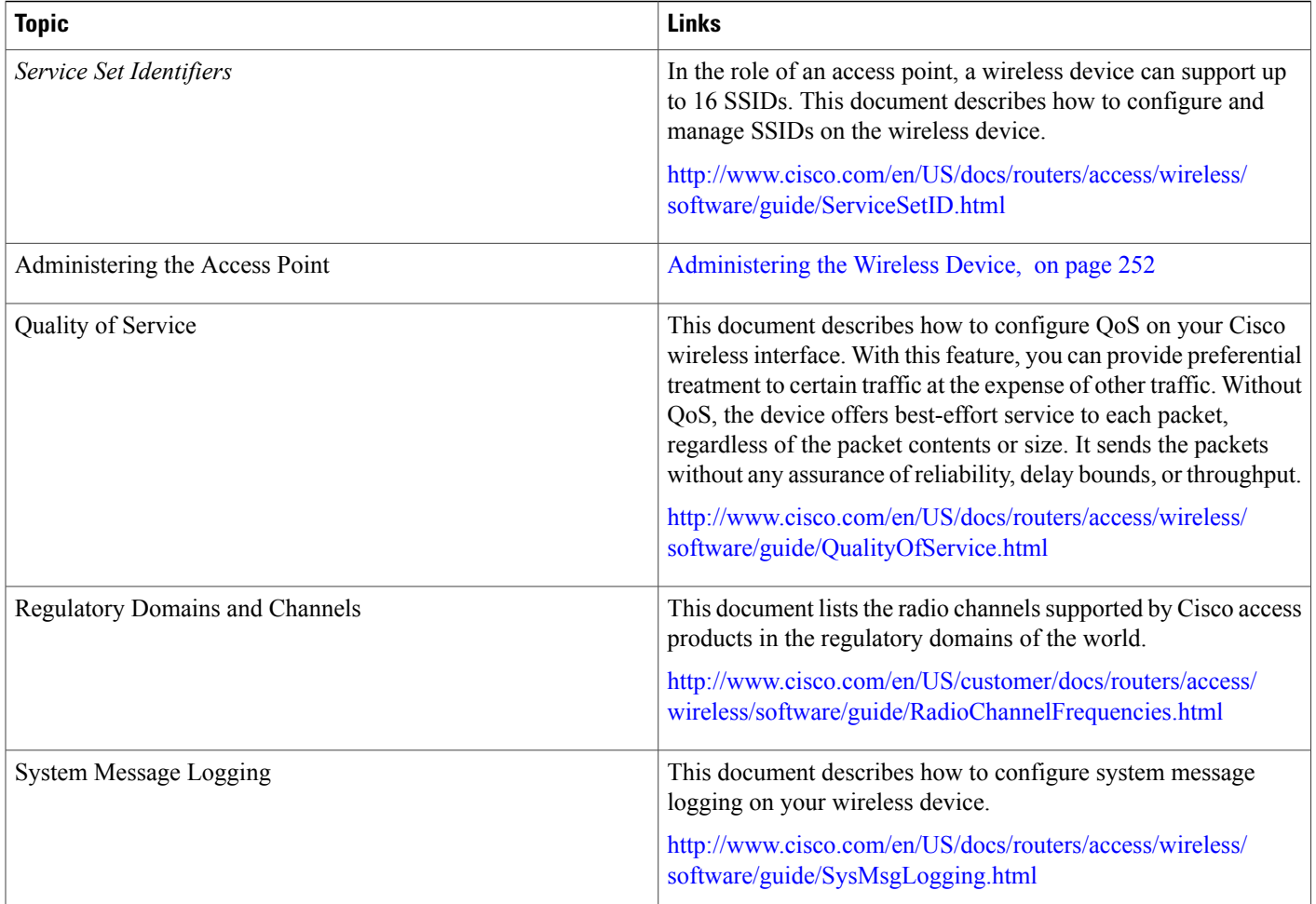

<span id="page-255-3"></span><span id="page-255-2"></span><span id="page-255-1"></span><span id="page-255-0"></span>22 AAA = Authentication, Authorization, and Accounting.

23 CCKM = Cisco Centralized Key Management.

24 AES = Advanced Encryption Standard.

25 MIC = Message Integrity Check.

### **Table 31: Cisco Unified Documentation**

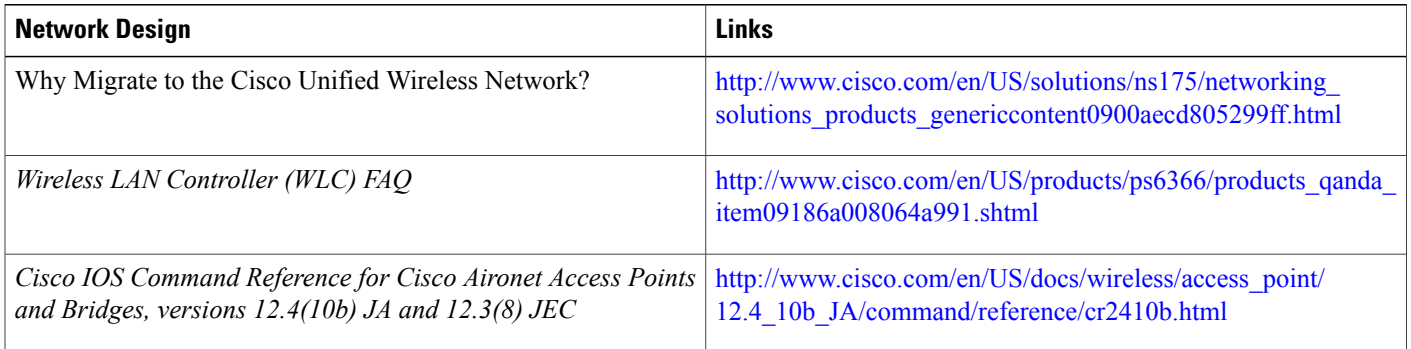

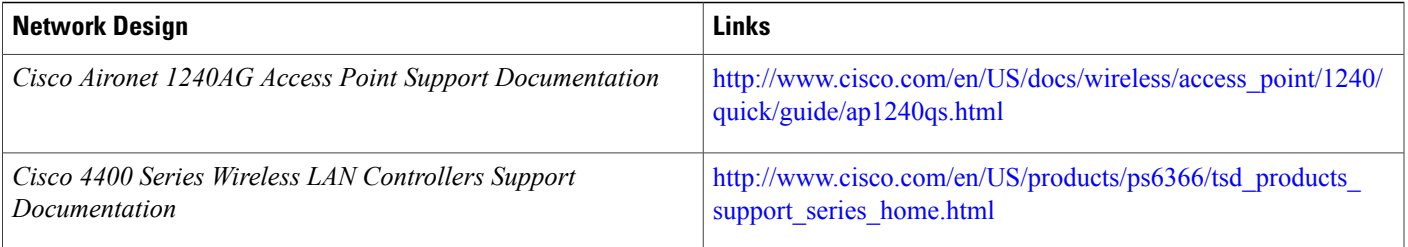

# <span id="page-256-0"></span>**Configuring Radio Settings**

This section describes how to configure radio settings for the wireless device and includes the following sub sections:

## **Enabling the Radio Interface**

The wireless device radios are disabled by default.

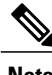

**Note** You must create a service set identifier (SSID) before you can enable the radio interface.

To enable the access point radio, follow these steps, beginning in privileged EXEC mode:

### **SUMMARY STEPS**

- **1. configure terminal**
- **2. dot11 ssid** *ssid*
- **3. interface dot11radio {0}**
- **4. ssid** *ssid*
- **5. no shutdown**
- **6. end**
- **7. copy running-config startup-config**

## **DETAILED STEPS**

I

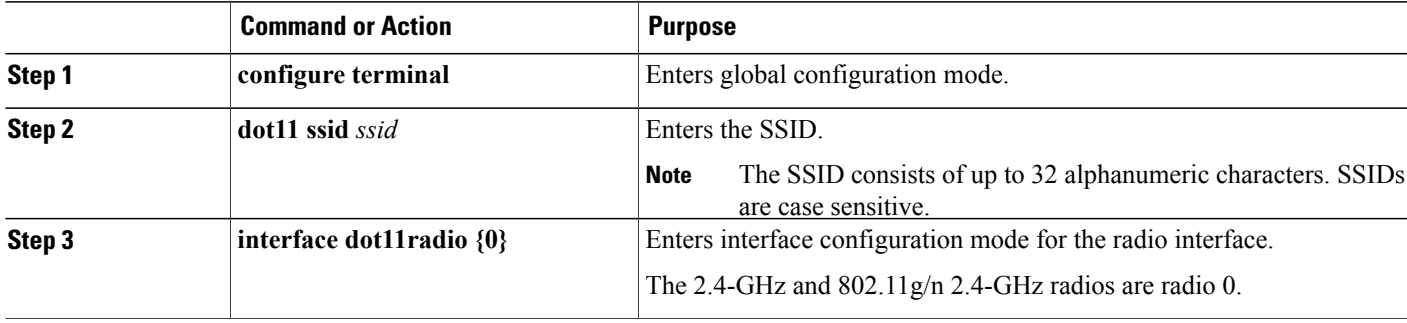

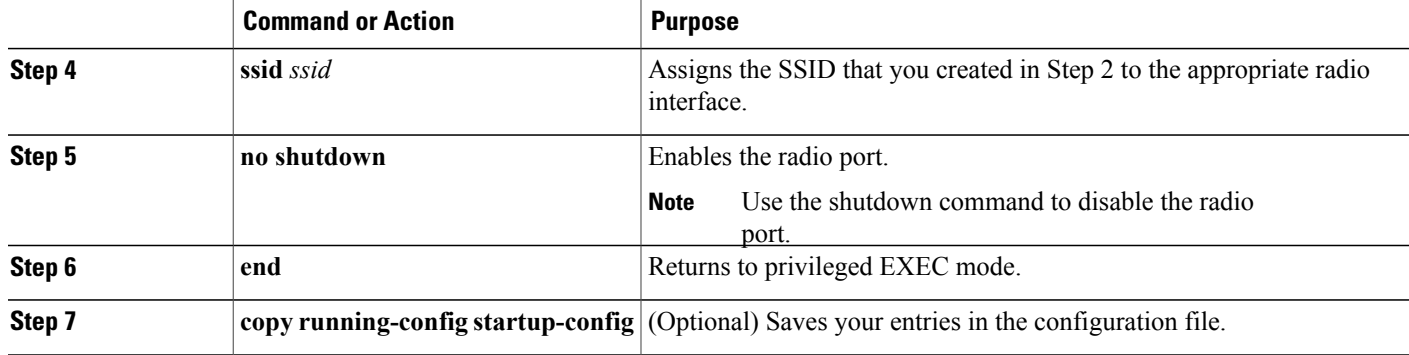

## <span id="page-257-0"></span>**Wireless Device Roles in a Radio Network**

The wirless device radio performs the following roles in the wireless network:

- Access point
- Access point (fallback to radioP shutdown)
- Root bridge
- Non-root bridge
- Root bridge with wireless clients
- Non-root bridge without wireless clients

You can also configure a fallback role for root access points. The wireless device automatically assumes the fallback role when its Ethernet port is disabled or disconnected from the wired LAN. The default fallback role for Cisco ISR wireless devices is shutdown, that is the wireless device shuts down its radio and disassociates all client devices.

## **Configuring the Wireless Device Roles in a Radio Network**

To set the wireless device's radio network role and fallback role, follow these steps, beginning in privileged EXEC mode:

## **SUMMARY STEPS**

- **1. configure terminal**
- **2. interface dot11radio {0}**
- **3. station-rolenon-root{bridge | wireless-clients} root{access-point | ap-only | [bridge | wireless-clients] | [fallback | repeater | shutdown]} workgroup-bridge {multicast | mode { client | infrastructure} | universal** *Ethernet-client-MAC-address* **}**
- **4. end**
- **5. copy running-config startup-config**

#### **DETAILED STEPS**

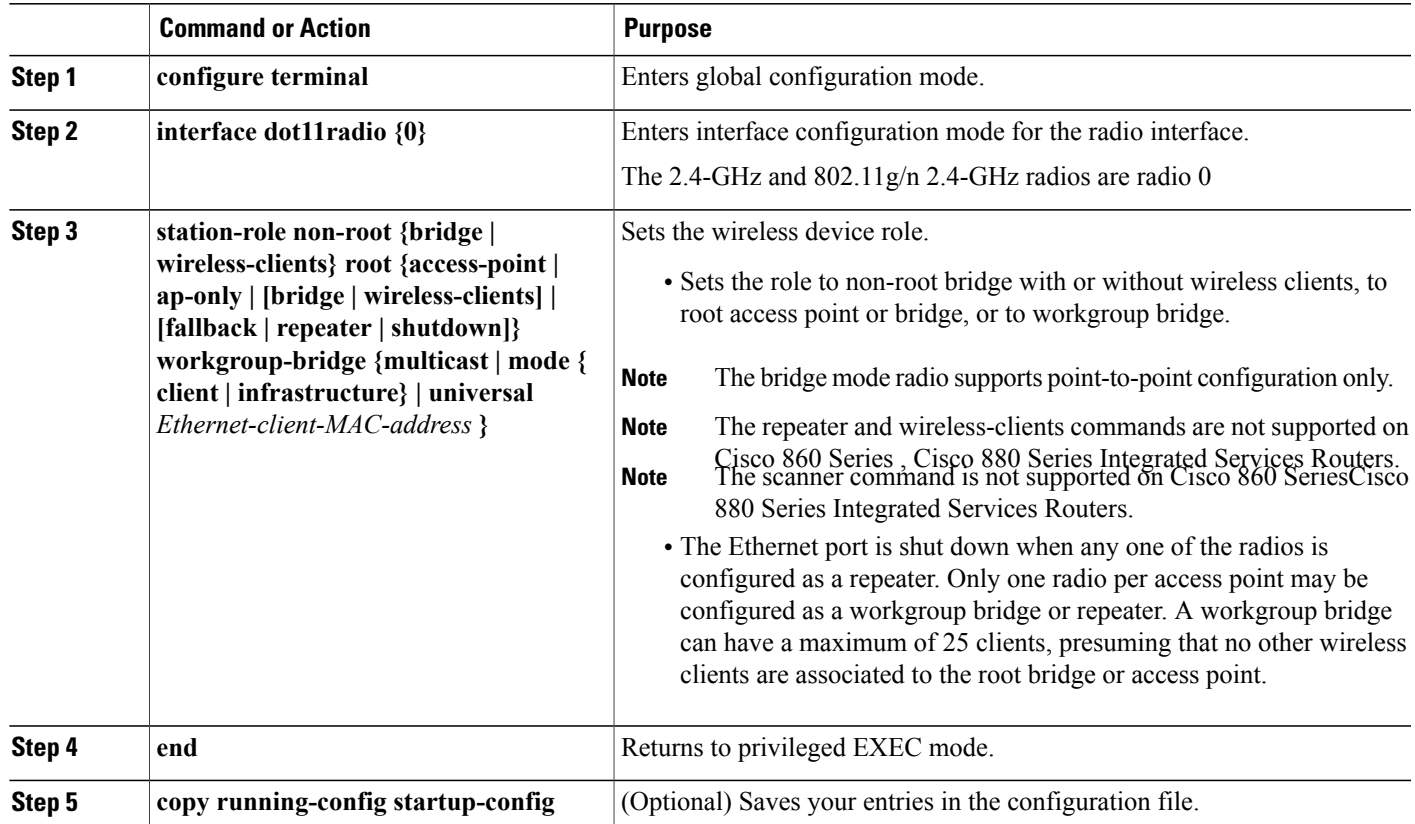

### **What to Do Next**

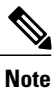

When you enable the role of a device in the radio network as a bridge or workgroup bridge and enable the interface using the no shut command, the physical status and the software status of the interface will be up (ready) only if the device on the other end (access point or bridge) is up. Otherwise, only the physical status of the device will be up. The software status will be up when the device on the other end is configured and ready.

## **Configuring Dual-Radio Fallback**

The dual-radio fallback features allows you to configure access points so that if the non-root bridge link connecting the access point to the network infrastructure goes down, the root access point link through which a client connects to the access point shut down. Shutting down the root access point link causes the client to roam to another access point. Without this feature, the client remains connected to the access point, but won't be able to send or receive data from the network.

You can configure dual-radio fallback in three ways:

#### **Radio Tracking**

You can configure the access point to track or monitor the status of one of its radios. If the tracked radio goes down or is disabled, the access point shuts down the other radio. If the tracked radio comes up, the access point enables the other radio.

To track radio 0, enter the following command:

# **station-role root access-point fallback track d0 shutdown**

### **Fast Ethernet Tracking**

You can configure the access point for fallback when its Ethernet port is disabled or disconnected from the wired LAN. For guidance on configuring the access point for Fast Ethernet tracking, see the [Wireless](#page-257-0) Device Roles in a Radio [Network](#page-257-0), on page 228.

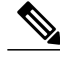

**Note** Fast Ethernet tracking does not support the repeater mode.

To configure the access point for Fast Ethernet tracking, enter the following command:

```
# station-role root access-point fallback track fa 0
```
#### **MAC-Address Tracking**

You can configure the radio whose role is root access point to come up or go down by tracking a client access point, using its MAC address, on another radio. If the client disassociates from the access point, the root access point radio goes down. If the client reassociates to the access point, the root access point radio comes back up.

MAC-addresstracking is most useful when the client is a non-root bridge access point connected to an upstream wired network.

For example, to track a client whose MAC address is  $12:12:12:12:12:12$ , enter the following command:

```
# station-role root access-point fallback track mac-address 12:12:12:12:12:12 shutdown
```
## **Overview of Radio Data Rates**

You use the data rate settings to choose the data rates that the wireless device uses for data transmission. The rates are expressed in megabits per second (Mb/s). The wireless device always attempts to transmit at the highest data rate set to **basic**, also known as **required** on the browser-based interface. If there are obstacles or interference, the wireless device steps down to the highest rate that allows data transmission. You can set each data rate to one of three states:

- Basic (the GUI labels Basic rates as Required)—Allows transmission at this rate for all packets, both unicast and multicast. At least one of the data rates of the wireless device must be set to basic.
- Enabled—The wireless device transmits only unicast packets at this rate; multicast packets are sent at one of the data rates set to basic.
- Disabled—The wireless device does not transmit data at this rate.

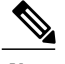

**Note** At least one data rate must be set to **basic**.

You can use the data rate settings to set an access point to serve client devices operating at specific data rates. For example, to set the 2.4-GHz radio for 11 Mb/s service only, set the 11-Mb/s rate to **basic,** and set the other data rates to **disabled**. To set the wireless device to serve only client devices operating at 1 and 2 Mb/s, set 1 and 2 to **basic,** and set the rest of the data rates to **disabled**. To set the 2.4-GHz, 802.11g radio to serve only 802.11g client devices, set any orthogonal frequency division multiplexing (OFDM) data rate (6, 9, 12, 18, 24, 36, 48, 54) to **basic**. To set the 5-GHz radio for 54-Mb/s service only, set the 54-Mb/s rate to **basic,** and set the other data rates to **disabled**.

You can configure the wireless device to set the data rates automatically to optimize either the range or the throughput. When you enter **range** for the data rate setting, the wireless device sets the 1-Mb/s rate to **basic** and sets the other rates to **enabled**. The range setting allows the access point to extend the coverage area by compromising on the data rate. Therefore, if you have a client that cannot connect to the access point although other clients can, the client might not be within the coverage area of the access point. In such a case, using the range option will help extend the coverage area, and the client may be able to connect to the access point.

Typically, the trade-off is between throughput and range. When the signal degrades (possibly due to distance from the access point), the rates renegotiate in order to maintain the link (but at a lower data rate). A link that is configured for a higher throughput simply drops when the signal degrades enough that it no longer sustains a configured high data rate, or the link roamsto another access point with sufficient coverage, if one is available. The balance between the two (throughput vs. range) is a design decision that must be made based on resources available to the wireless project, the type of traffic the users will be passing, the service level desired, and as always, the quality of the RF environment. When you enter **throughput** for the data rate setting, the wireless device sets all four data rates to **basic**.

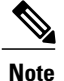

When a wireless network has a mixed environment of 802.11b clients and 802.11g clients, make sure that data rates 1, 2, 5.5, and 11 Mb/s are set to **required** (**basic**) and that all other data rates are set to **enable**. The 802.11b adapters do not recognize the 54 Mb/s data rate and do not operate if data rates higher than 11 Mb/s are set to **required** on the connecting access point.

#### **Configuring Radio Data Rates**

To configure the radio data rates, follow these steps, beginning in privileged EXEC mode:

#### **SUMMARY STEPS**

- **1. configure terminal**
- **2. interface dot11radio {0}**
- **3. speed**
	- 802.11b, 2.4-GHz radio:

**{[1.0] [11.0] [2.0] [5.5] [basic-1.0] [basic-11.0] [basic-2.0] [basic-5.5] | range | throughput}**

• 802.11g, 2.4-GHz radio:

**{[1.0] [2.0] [5.5] [6.0] [9.0] [11.0] [12.0] [18.0] [24.0] [36.0] [48.0] [54.0] [basic-1.0] [basic-2.0] [basic-5.5] [basic-6.0] [basic-9.0] [basic-11.0] [basic-12.0] [basic-18.0] [basic-24.0] [basic-36.0] [basic-48.0] [basic-54.0] | range | throughput [ofdm] | default}**

• 802.11a 5-GHz radio:

**{[6.0] [9.0] [12.0] [18.0] [24.0] [36.0] [48.0] [54.0] [basic-6.0] [basic-9.0] [basic-12.0] [basic-18.0] [basic-24.0] [basic-36.0] [basic-48.0] [basic-54.0] | range | throughput | ofdm-throughput | default}**

• 802.11n 2.4-GHz radio:

**{[1.0] [11.0] [12.0] [18.0] [2.0] [24.0] [36.0] [48.0] [5.5] [54.0] [6.0] [9.0] [basic-1.0] [basic-11.0] [basic-12.0] [basic-18.0] [basic-24.0] [basic-36.0] [basic-48.0] [basic-5.5] [basic-54.0] [basic-6.0] [ basic-9.0] [default] [m0-7] [m0.] [m1.] [m10.] [m11.] [m12.] [m13.] [m14.] [m15.] [m2.] [m3.] [m4.] [m5.] [m6.] [m7.] [m8-15] [m8.] [m9.] [ofdm] [only-ofdm] | range | throughput}**

- **4. end**
- **5. copy running-config startup-config**

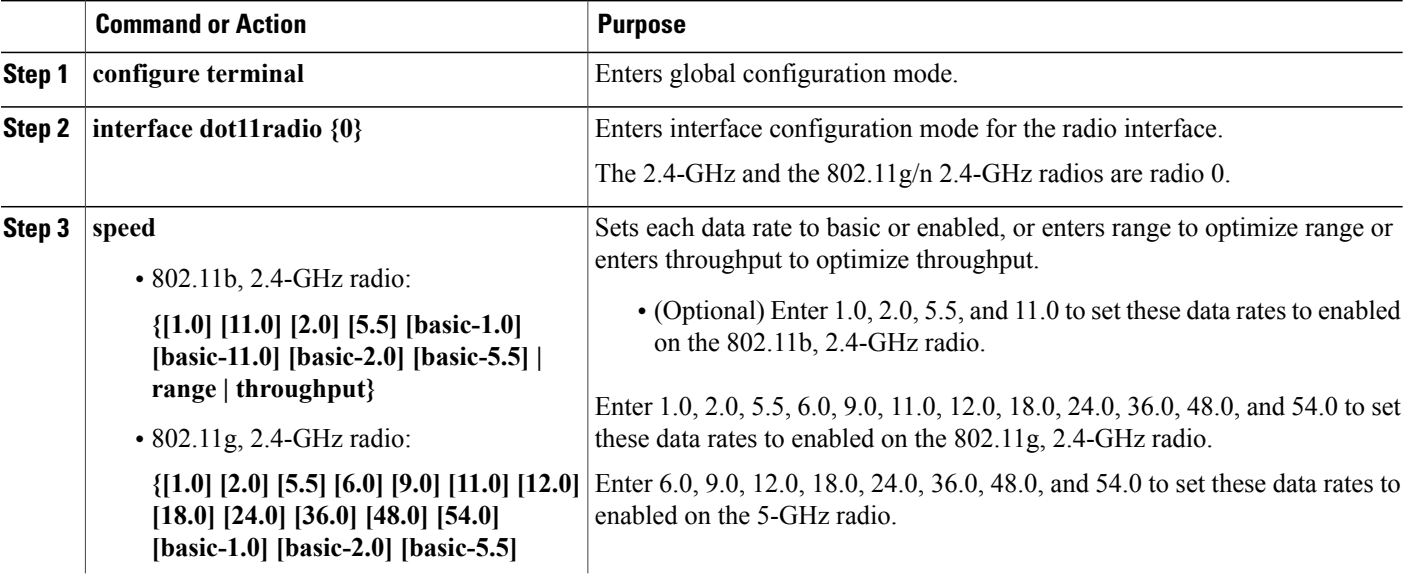

 $\mathbf I$ 

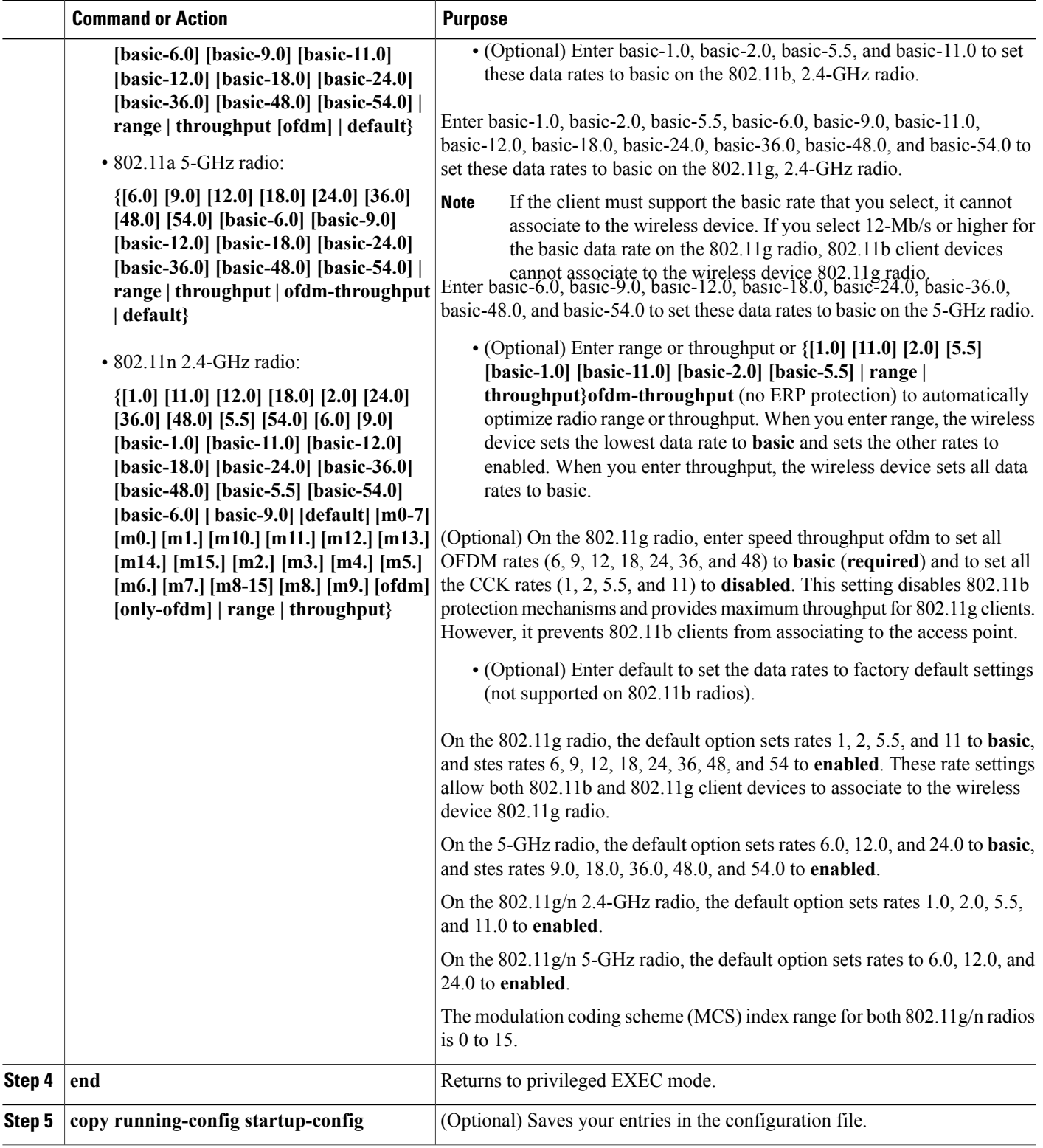

#### *Configuration Example: Configuring Radio Data Rates*

This example shows how to configure data rates **basic-2.0** and **basic-5.5** from the configuration:

```
ap1200# configure terminal
ap1200(config)# interface dot11radio 0
ap1200(config-if)# speed basic-2.0 basic-5.5
ap1200(config-if)# end
```
## **Configuring MCS Rates**

Modulation coding scheme (MCS) is a specification of PHY parameters consisting of modulation order (binary phase shift keying [BPSK], quaternary phase shift keying [QPSK], 16-quadrature amplitude modulation [16-QAM], 64-QAM) and forward error correction (FEC) code rate (1/2, 2/3, 3/4, 5/6). MCS is used in the wireless device 802.11n radios, which define 32 symmetrical settings (8 per spatial stream):

- MCS 0-7
- MCS 8–15
- MCS 16-23
- MCS 24-31

The wireless device supports MCS 0–15. High-throughput clients support at least MCS 0–7.

<span id="page-263-0"></span>MCS is an important setting because it provides for potentially greater throughput. High-throughput data rates are a function of MCS, bandwidth, and guard interval. The 802.11a, b, and g radios use 20-MHz channel widths. Table 32: Data Rates Based on MCS Settings, Guard Interval, and Channel Width, on page 234 shows potential data rated based on MCS, guard interval, and channel width.

**Table 32: Data Rates Based on MCS Settings, Guard Interval, and Channel Width**

| <b>MCS Index</b> | <b>Guard Interval = 800</b><br><b>ns</b>    | <b>Guard Interval = 400</b><br><b>ns</b>    |                                             |                                             |
|------------------|---------------------------------------------|---------------------------------------------|---------------------------------------------|---------------------------------------------|
|                  | 20-MHz Channel<br>Width Data Rate<br>(Mb/s) | 40-MHz Channel<br>Width Data Rate<br>(Mb/s) | 20-MHz Channel<br>Width Data Rate<br>(Mb/s) | 40-MHz Channel<br>Width Data Rate<br>(Mb/s) |
| $\theta$         | 6.5                                         | 13.5                                        | 72/9                                        | 15                                          |
| $\mathbf{1}$     | 13                                          | 27                                          | 14 4/9                                      | 30                                          |
| $\overline{2}$   | 19.5                                        | 40.5                                        | 21 2/3                                      | 45                                          |
| 3                | 26                                          | 54                                          | 28 8/9                                      | 60                                          |
| $\overline{4}$   | 39                                          | 81                                          | 43 1/3                                      | 90                                          |
| 5                | 52                                          | 109                                         | 57 5/9                                      | 120                                         |
| 6                | 58.5                                        | 121.5                                       | 65                                          | 135                                         |
| 7                | 65                                          | 135                                         | 72 2/9                                      | 152.5                                       |

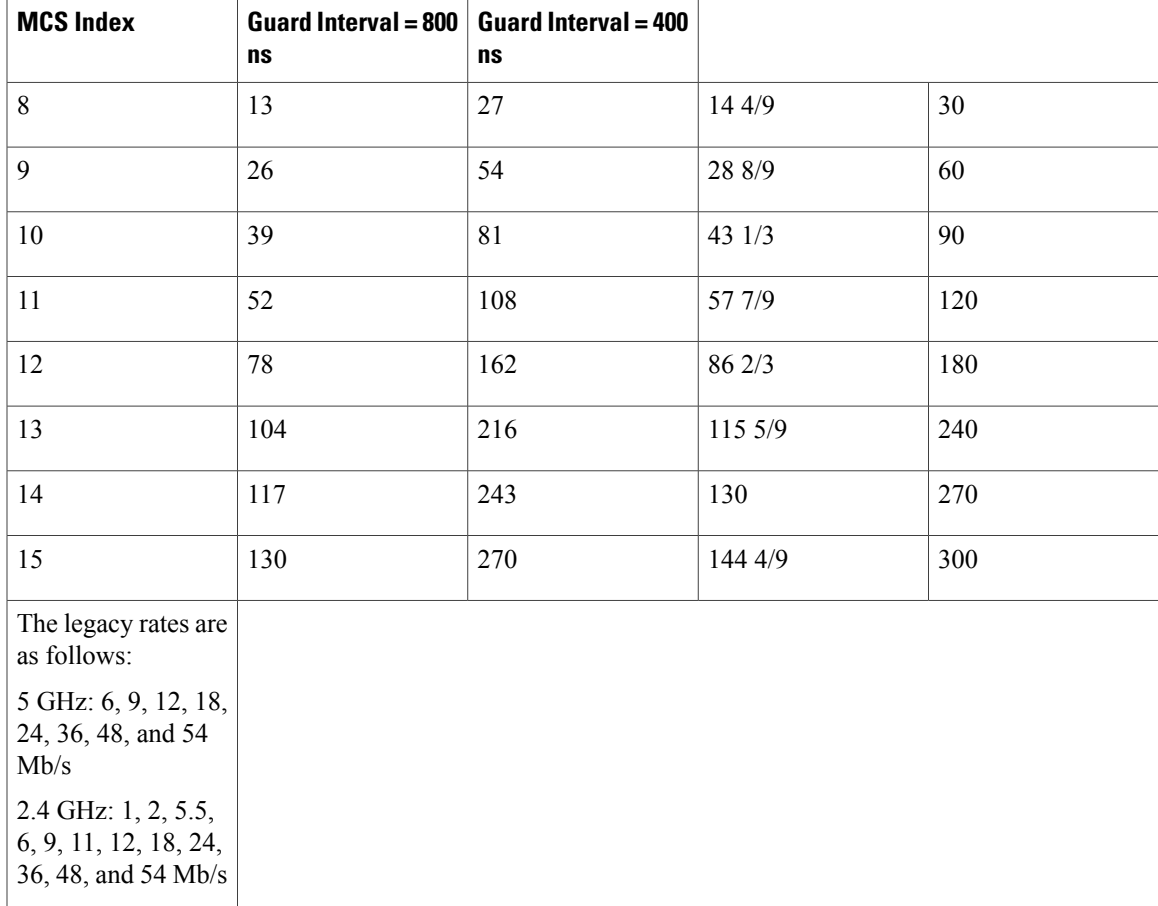

#### **Configuration Example: MCS Rates**

MCS rates are configured using the speed command.

The following example shows configuring speed setting for an 802.11g/n 2.4-GHz radio:

```
interface Dot11Radio0
no ip address
no ip route-cache
!
ssid 800test
!
speed basic-1.0 2.0 5.5 11.0 6.0 9.0 12.0 18.0 24.0 36.0 48.0 54.0 m0. m1. m2. m3. m4. m8.
m9. m10. m11. m12. m13. m14. m15.
```
## **Configuring Radio Transmit Power**

П

Radio transmit power is based on the type of radio or radios installed in your access point and the regulatory domain in which it operates.

To set the transmit power on access point radios, follow these steps, beginning in privileged EXEC mode:

ι

### **SUMMARY STEPS**

- **1. configure terminal**
- **2. interface dot11radio {0}**
- **3. power local**
- **4. end**
- **5. copy running-config startup-config**

### **DETAILED STEPS**

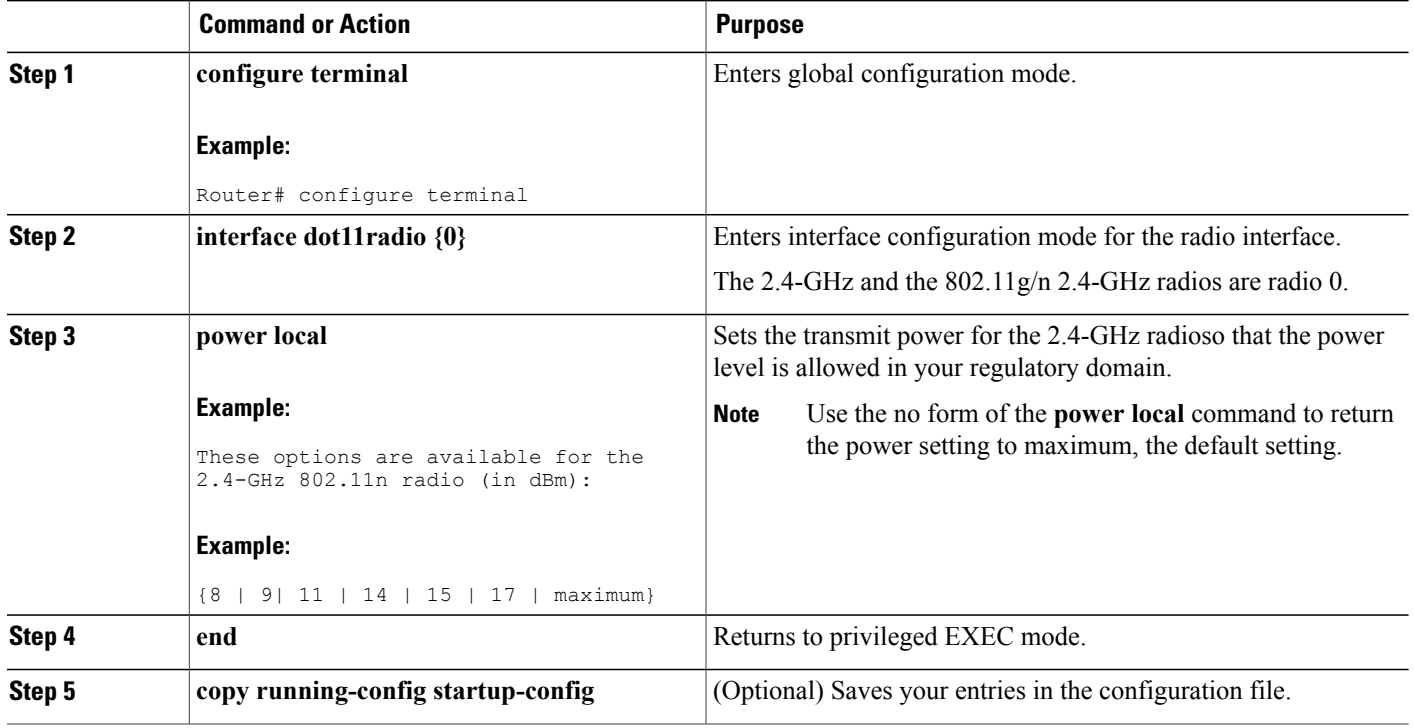

## **Limiting the Power Level for Associated Client Devices**

You can also limit the power level on client devices that associate to the wireless device. When a client device associates to the wireless device, the wireless device sends the maximum power level setting to the client.

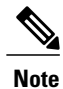

Cisco AVVID documentation uses the term Dynamic Power Control (DPC) to refer to limiting the power level on associated client devices.

To specify a maximum allowed power setting on all client devices that associate to the wireless device, follow these steps, beginning in privileged EXEC mode:

#### **SUMMARY STEPS**

- **1. configure terminal**
- **2. interface dot11radio {0}**
- **3. power client**
- **4. end**
- **5. copy running-config startup-config**

### **DETAILED STEPS**

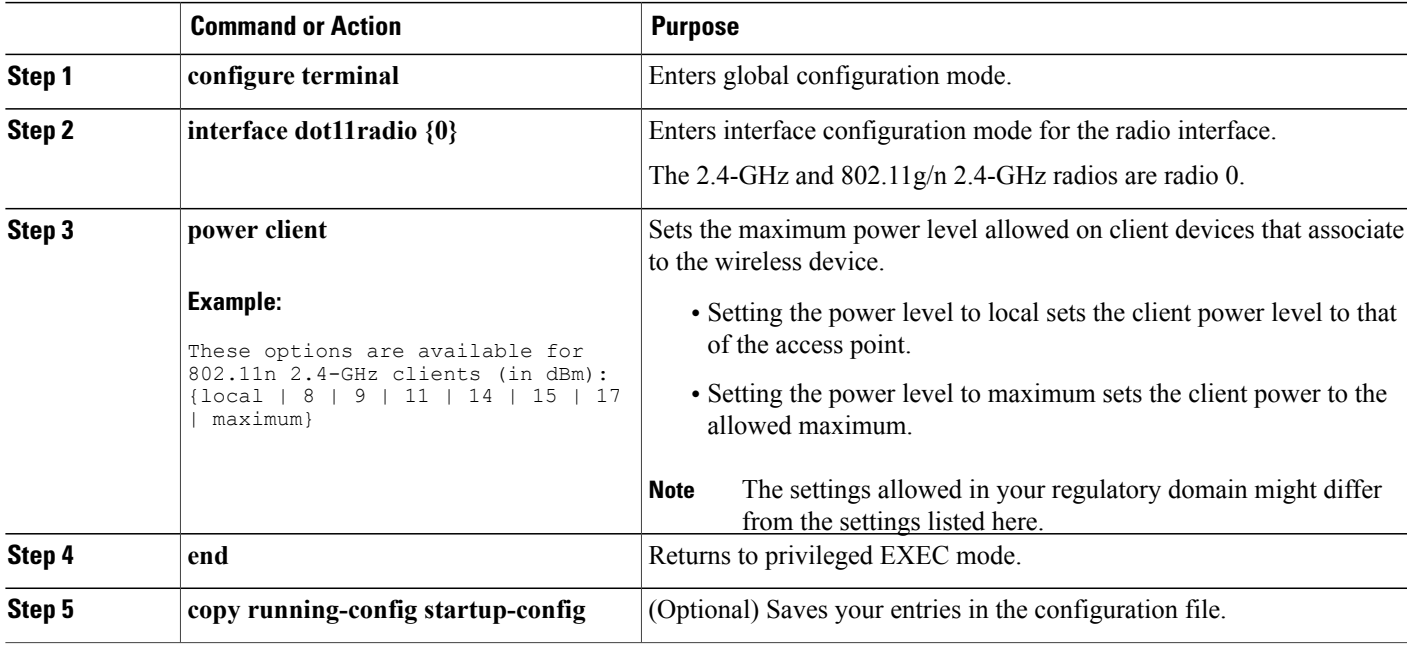

#### **What to Do Next**

Use the no form of the **power client** command to disable the maximum power level for associated clients.

**Note**

Aironet extensions must be enabled to limit the power level on associated client devices. Aironet extensions are enabled by default.

## **Configuring Radio Channel Settings**

The default channel setting for the wireless device radios is least congested. At startup, the wireless device scans for and selects the least-congested channel. For the most consistent performance after a site survey, however, we recommend that you assign a static channel setting for each access point. The channel settings on the wireless device correspond to the frequencies available in your regulatory domain. See the access point hardware installation guide for the frequencies allowed in your domain.

Each 2.4-GHz channel covers 22 MHz. Because the bands for channels 1, 6, and 11 do not overlap, you can set up multiple access points in the same vicinity without causing interference. The 802.11b and 802.11g 2.4-GHz radios use the same channels and frequencies.

The 5-GHz radio operates on 8 channels from 5180 to 5320 MHz, up to 27 channels from 5170 to 5850 MHz depending on regulatory domain. Each channel covers 20 MHz, and the bands for the channels overlap slightly. For best performance, use channels that are not adjacent (use channels 44 and 46, for example) for radios that are close to each other.

**Note**

The presence of too many access points in the same vicinity can create radio congestion that can reduce throughput. A careful site survey can determine the best placement of access points for maximum radio coverage and throughput.

The 802.11n standard allows both 20-MHz and 40-Mhz channel widths consisting of two contiguous non-overlapping channels (for example, 2.4-GHz channels 1 and 6)

One of the 20-MHz channelsis called the control channel. Legacy clients and 20-MHz high-throughput clients use the control channel. Only beacons can be sent on this channel. The other 20-MHz channel is called the extension channel. The 40-MHz stations may use this channel and the control channel simultaneously.

A 40-MHz channel is specified as a channel and extension, such as 1,1. In this example, the control channel is channel 1 and the extension channel is above it.

#### **Configuring Wireless Channel Width**

To set the wireless device channel width, follow these steps, beginning in privileged EXEC mode:

#### **SUMMARY STEPS**

- **1. configure terminal**
- **2. interface dot11radio {0 }**
- **3. channel {frequency | least-congested | width [20 | 40-above | 40-below] | dfs}**
- **4. end**
- **5. copy running-config startup-config**

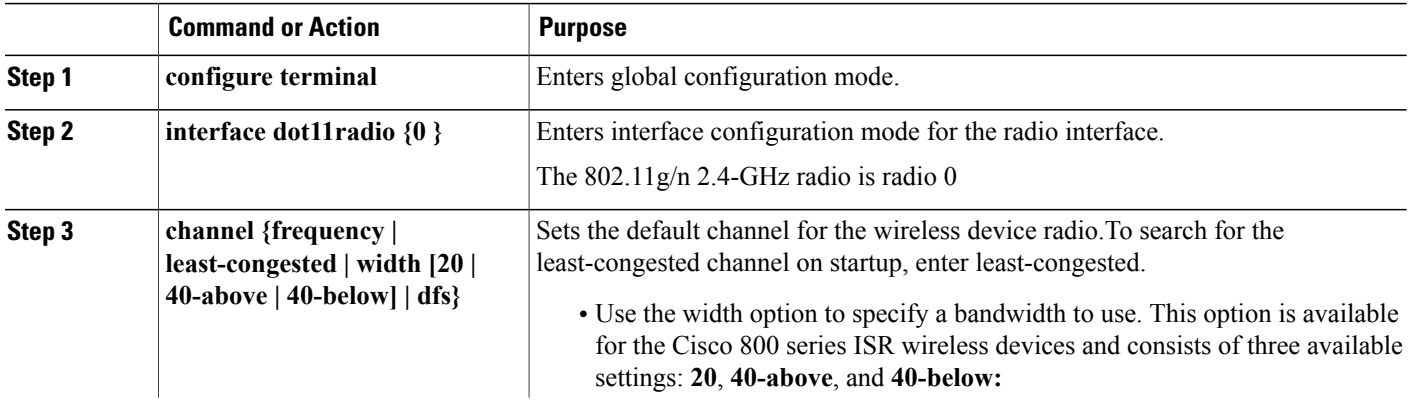

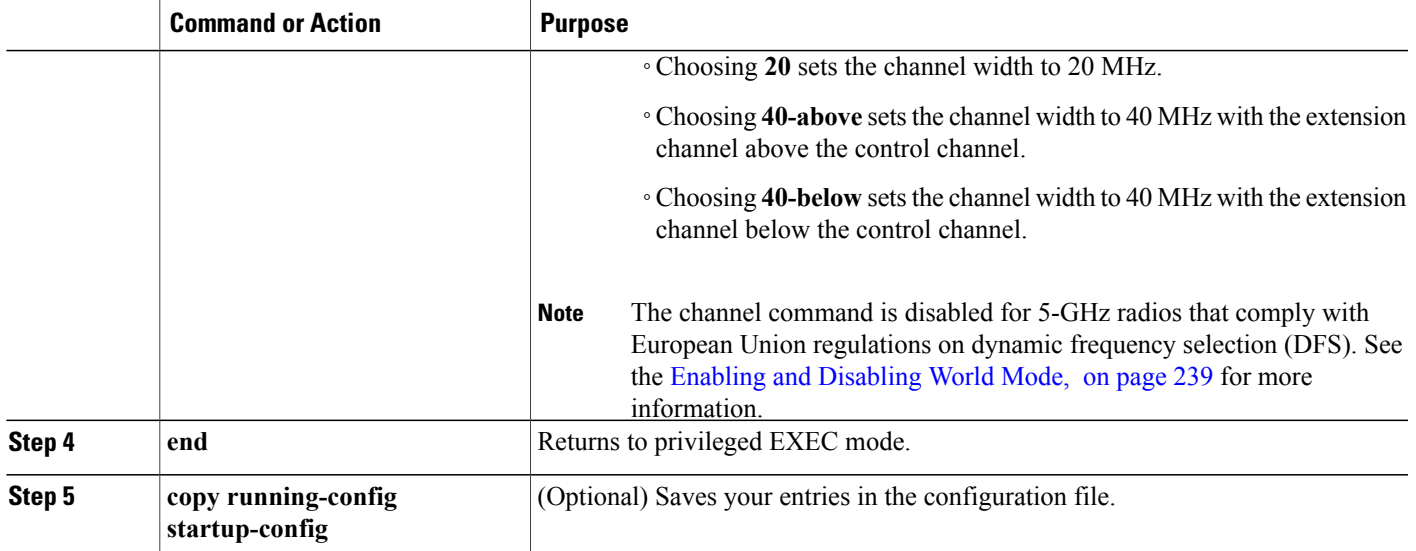

## <span id="page-268-0"></span>**Enabling and Disabling World Mode**

You can configure the wireless device to support 802.11d world mode, Cisco legacy world mode, or world mode roaming. When you enable world mode, the wireless device adds channel carrier set information to its beacon. Client devices with world mode enabled receive the carrier set information and adjust their settings automatically. For example, a client device used primarily in Japan could rely on world mode to adjust its channel and power settings automatically when it travels to Italy and joins a network there. Cisco client devices detect whether the wireless device is using 802.11d or Cisco legacy world mode and automatically use the world mode that matches the mode used by the wireless device.

You can also configure world mode to be always on. In this configuration, the access point essentially roams between countries and changes its settings as required. World mode is disabled by default.

#### **Enabling World Mode**

To enable world mode, follow these steps, beginning in privileged EXEC mode:

### **SUMMARY STEPS**

- **1. configure terminal**
- **2. interface dot11radio {0 }**
- **3. world-mode {dot11d country\_code code {both | indoor | outdoor} | world-mode roaming | legacy}**
- **4. end**
- **5. copy running-config startup-config**

#### **DETAILED STEPS**

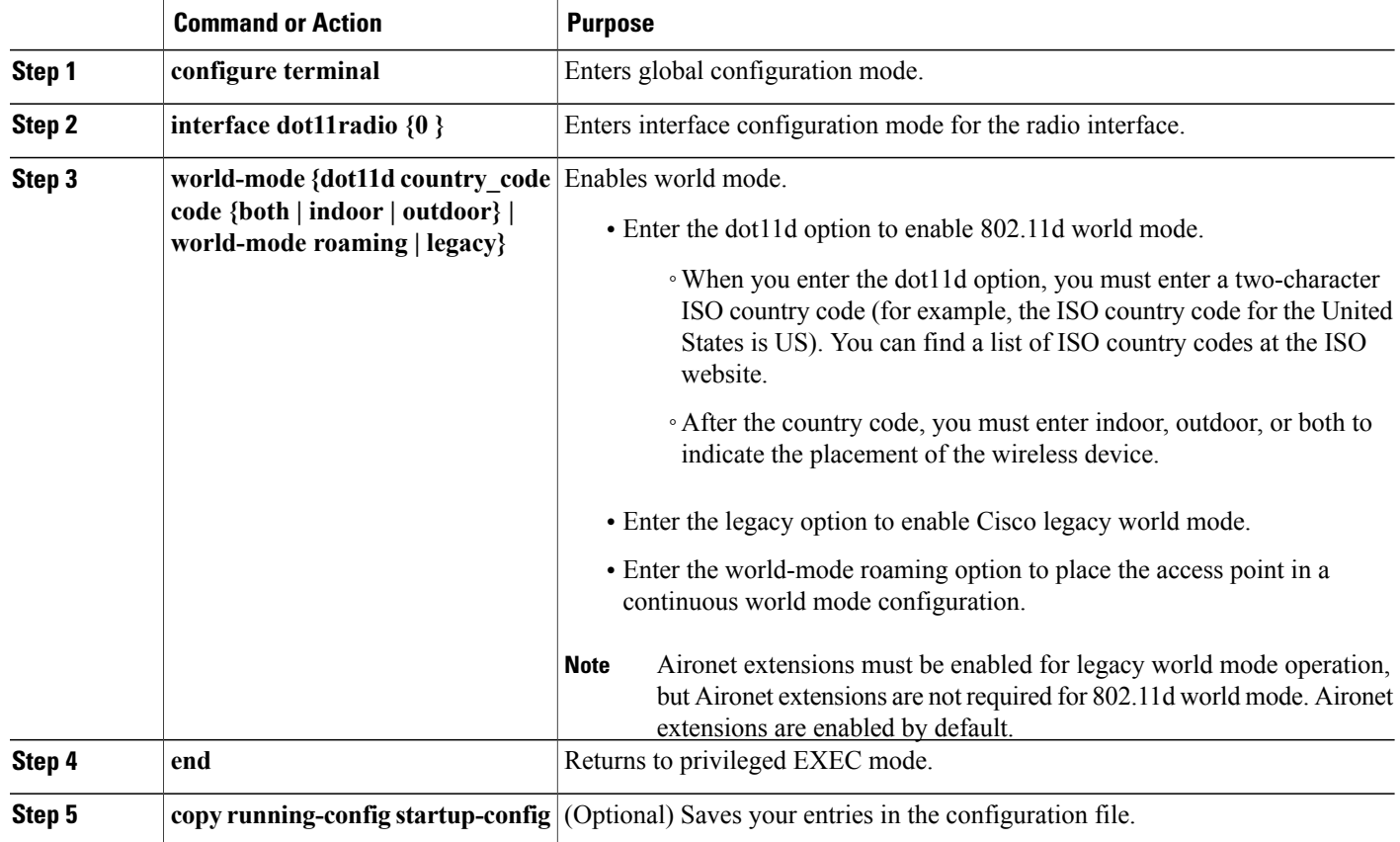

#### **What to Do Next**

Use the no form of the **world-mode** command to disable world mode.

## **Disabling and Enabling Short Radio Preambles**

The radio preamble (sometimes called a header) is a section of data at the head of a packet that contains information that the wireless device and client devices need when sending and receiving packets. You can set the radio preamble to long or short:

- Short—A short preamble improves throughput performance.
- Long—A long preamble ensures compatibility between the wireless device and all early models of Cisco Aironet Wireless LAN Adapters. If these client devices do not associate to the wireless devices, you should use short preambles.

You cannot configure short or long radio preambles on the 5-GHz radio.

#### **Disabling Short Radio Preambles**

To disable short radio preambles, follow these steps, beginning in privileged EXEC mode:

#### **SUMMARY STEPS**

- **1. configure terminal**
- **2. interface dot11radio {0 }**
- **3. no preamble-short**
- **4. end**
- **5. copy running-config startup-config**

## **DETAILED STEPS**

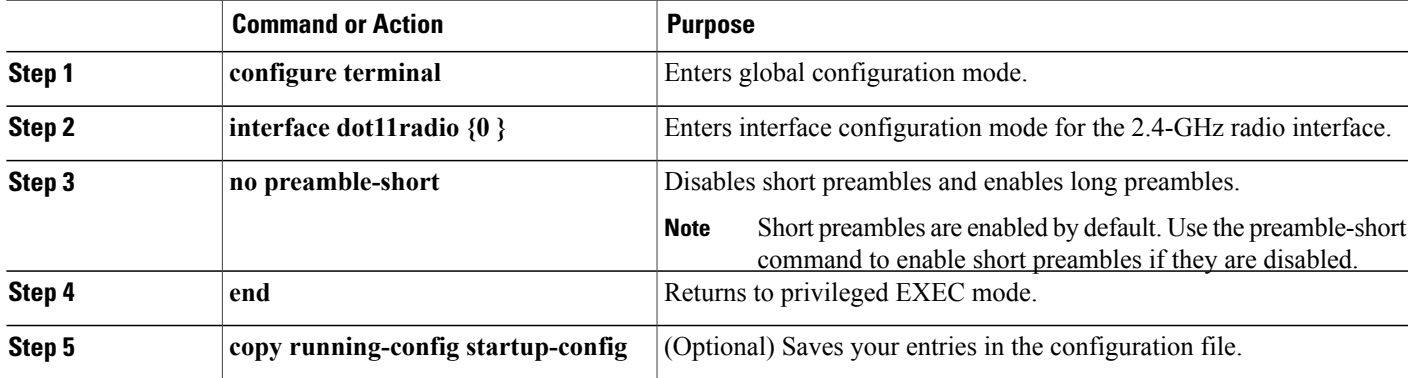

### **What to Do Next**

## **Transmit and Receive Antennas**

You can select the antenna that the wireless device uses to receive and transmit data. There are four options for both the receive antenna and the transmit antenna:

- Gain—Sets the resultant antenna gain in decibels (dB).
- Diversity—This default setting tells the wireless device to use the antenna that receives the best signal. If the wireless device has two fixed (non-removable) antennas, you should use this setting for both receive and transmit.
- Right—If the wireless device hasremovable antennas and you install a high-gain antenna on the wireless device's right connector, you should use this setting for both receive and transmit. When you look at the wireless device's back panel, the right antenna is on the right.
- Left—If the wireless device has removable antennas and you install a high-gain antenna on the wireless device's left connector, you should use this setting for both receive and transmit. When you look at the wireless device's back panel, the left antenna is on the left.

ı

See the following section for information on configuring transmit and receive antennas:

#### **Configuring Transmit and Recieve Antennas**

To select the antennas that the wireless device uses to receive and transmit data, follow these steps, beginning in privileged EXEC mode:

### **SUMMARY STEPS**

- **1. configure terminal**
- **2. interface dot11radio {0 }**
- **3. gain dB**
- **4. antenna receive {diversity | left | right}**
- **5. end**
- **6. copy running-config startup-config**

### **DETAILED STEPS**

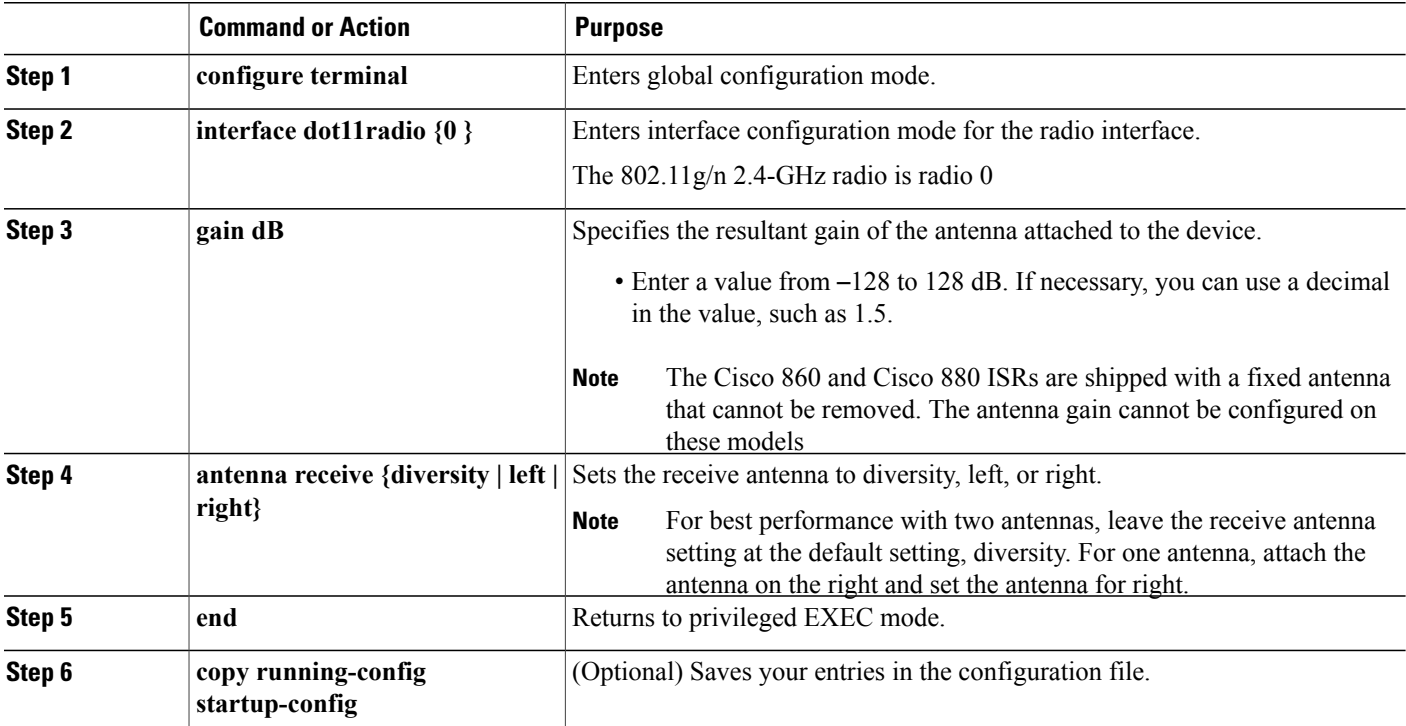

## **Disabling and Enabling Aironet Extensions**

By default, the wireless device uses Cisco Aironet 802.11 extensions to detect the capabilities of Cisco Aironet client devices and to support features that require specific interaction between the wireless device and associated client devices. Aironet extensions must be enabled to support these features:

- Load balancing—The wireless device uses Aironet extensions to direct client devices to an access point that provides the best connection to the network on the basis of such factors as number of users, bit error rates, and signal strength.
- Message Integrity Check (MIC)—MIC is an additional WEP security feature that prevents attacks on encrypted packets called bit-flip attacks. The MIC, implemented on the wireless device and all associated client devices, adds a few bytes to each packet to make the packets tamper-proof.
- Load balancing—The wireless device uses Aironet extensions to direct client devices to an access point that provides the best connection to the network on the basis of such factors as number of users, bit error rates, and signal strength.
- Cisco Key Integrity Protocol (CKIP)—Cisco's WEP key permutation technique is based on an early algorithm presented by the IEEE 802.11i security task group. The standards-based algorithm, Temporal Key Integrity Protocol (TKIP), does not require Aironet extensions to be enabled.
- World mode (legacy only)—Client devices with legacy world mode enabled receive carrier set information from the wireless device and adjust their settings automatically. Aironet extensions are not required for 802.11d world mode operation.
- Limiting the power level on associated client devices—When a client device associates to the wireless device, the wireless device sends the maximum allowed power level setting to the client.

Disabling Aironet extensions disables the features listed above, but it sometimes improves the ability of non-Cisco client devices to associate to the wireless device.

#### **Disabling Aironet Extensions**

Aironet extensions are enabled by default. To disable Aironet extensions, follow these steps, beginning in privileged EXEC mode:

## **SUMMARY STEPS**

- **1. configure terminal**
- **2. interface dot11radio {0 }**
- **3. no dot11 extension aironet**
- **4. end**
- **5. copy running-config startup-config**

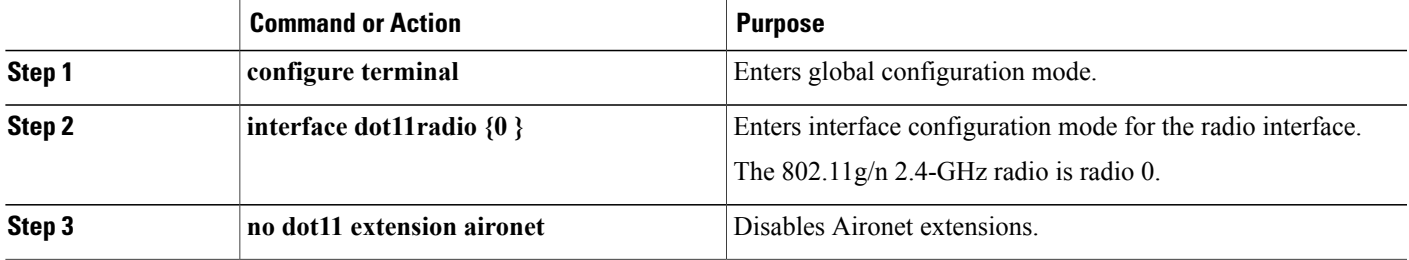

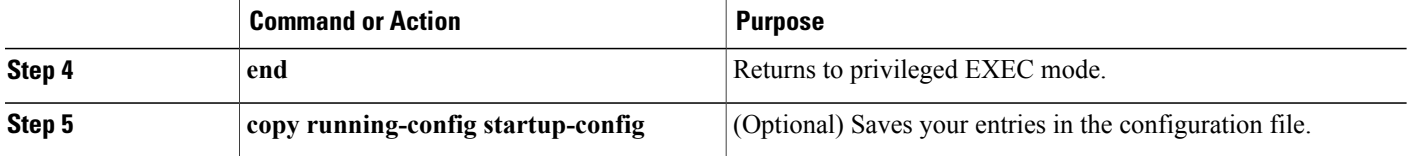

#### **What to Do Next**

Use the dot11 extension aironet command to enable Aironet extensions if they are disabled.

## **Ethernet Encapsulation Transformation Method**

When the wireless device receives data packets that are not 802.3 packets, the wireless device must format the packets to 802.3 by using an encapsulation transformation method. These are the two transformation methods:

- 802.1H—This method provides optimum performance for Cisco wireless products.
- RFC 1042—Use this setting to ensure interoperability with non-Cisco wireless equipment. RFC1042 does not provide the interoperability advantages of 802.1H but is used by other manufacturers of wireless equipment.

For information on how to configure the ethernet encapsulation transformation method, see the following section:

#### **Configuring the Ethernet Encapsulation Transformation Method**

To configure the encapsulation transformation method, follow these steps, beginning in privileged EXEC mode:

## **SUMMARY STEPS**

- **1. configure terminal**
- **2. interface dot11radio {0 }**
- **3. payload-encapsulation {snap | dot1h}**
- **4. end**
- **5. copy running-config startup-config**

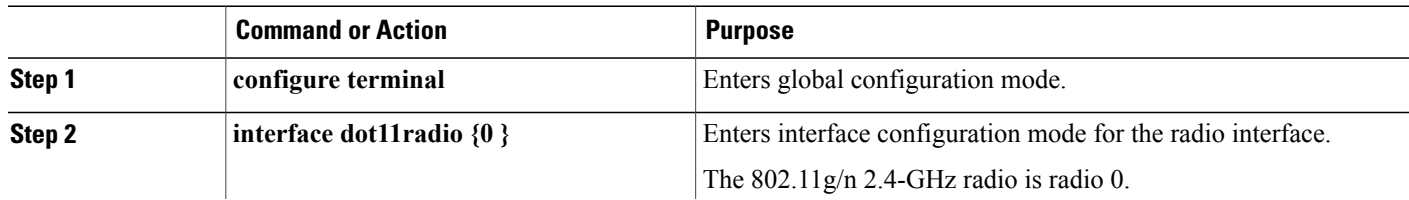

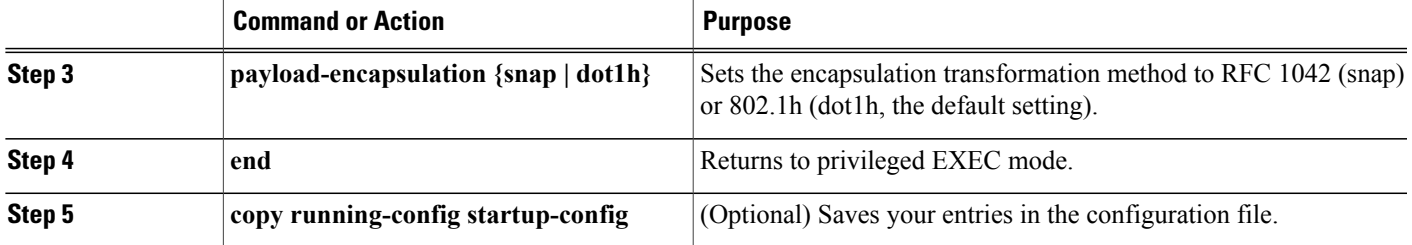

## **Enabling and Disabling Public Secure Packet Forwarding**

Public Secure Packet Forwarding (PSPF) prevents client devices that are associated to an access point from inadvertently sharing files or communicating with other client devices that are associated to the access point. PSPF provides Internet access to client devices without providing other capabilities of a LAN. This feature is useful for public wireless networks like those installed in airports or on college campuses.

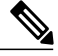

**Note**

To prevent communication between clients associated to different access points, you mustset up protected ports on the switch to which the wireless devices are connected. See the Related [Documentation](#page-253-0), on page 224 for instructions on setting up protected ports.

To enable and disablePSPFusing CLI commands on the wireless device, you use bridge groups.For a detailed explanation of bridge groups and instructions for implementing them, see the following link:

http://www.cisco.com/en/US/docs/ios/12\_2/ibm/configuration/guide/bcftb\_ps1835\_TSD\_Products [Configuration\\_Guide\\_Chapter.html](http://www.cisco.com/en/US/docs/ios/12_2/ibm/configuration/guide/bcftb_ps1835_TSD_Products_Configuration_Guide_Chapter.html)

#### **Configuring Public Secure Packet Forwarding**

PSPF is disabled by default. To enable PSPF, follow these steps, beginning in privileged EXEC mode:

#### **SUMMARY STEPS**

- **1. configure terminal**
- **2. interface dot11radio {0}**
- **3. bridge-group group port-protected**
- **4. end**
- **5. copy running-config startup-config**

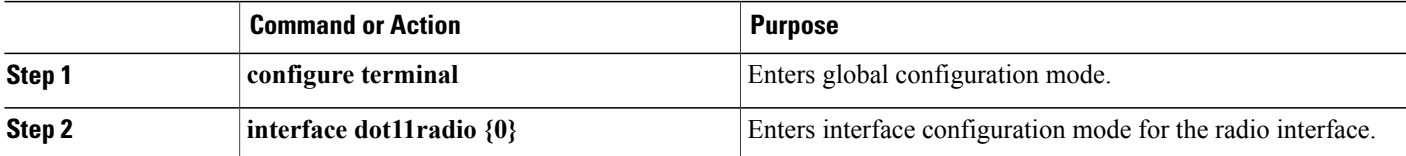

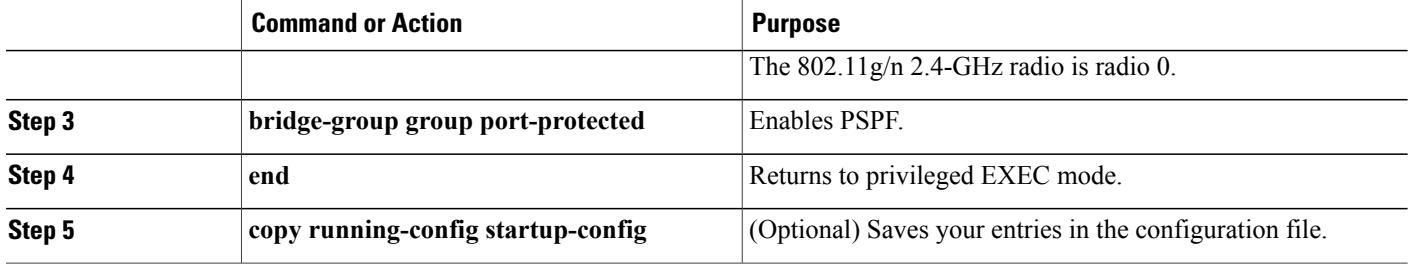

#### **What to Do Next**

Use the no form of the **bridge group** command to disable PSPF.

## **Configuring Protected Ports**

To prevent communication between client devices that are associated to different access points on your wireless LAN, you must set up protected ports on the switch to which the wireless devices are connected.

To define a port on your switch as a protected port, follow these steps, beginning in privileged EXEC mode:

## **SUMMARY STEPS**

- **1. configure terminal**
- **2. interface** *interface-id*
- **3. switchport protected**
- **4. end**
- **5. show interfaces** *interface-id* **switchport**
- **6. copy running-config startup-config**

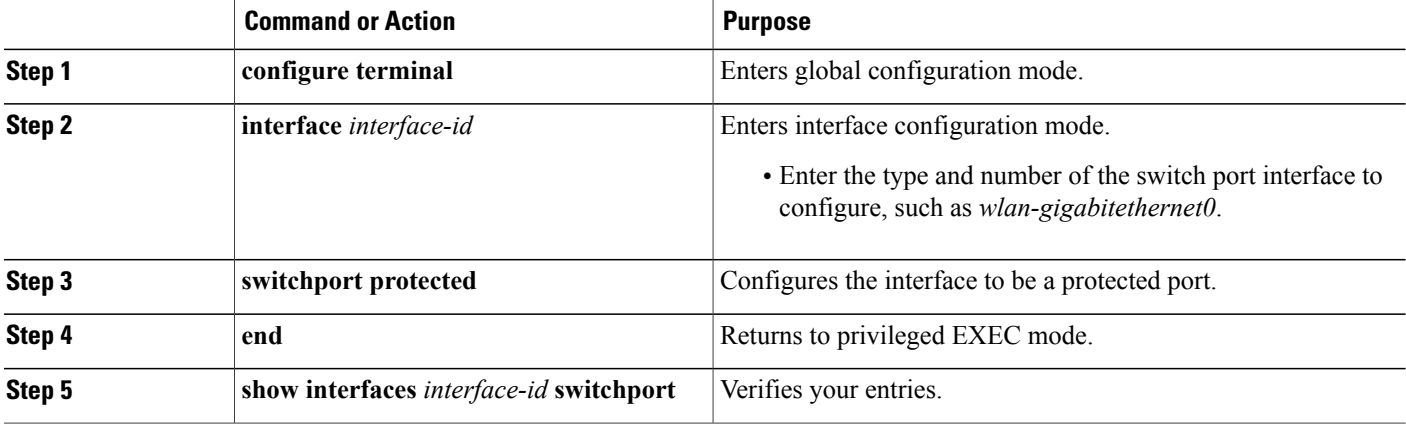

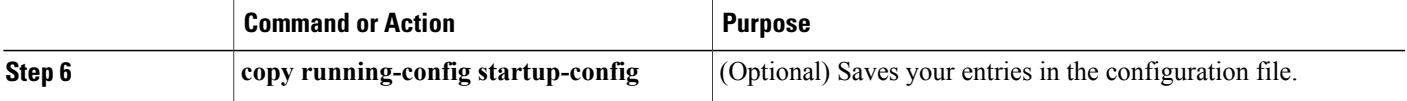

### **What to Do Next**

To disable protected port, use the **no switchport protected** command.

For detailed information on protected ports and port blocking, see the "Configuring Port-Based Traffic Control" chapter in Catalyst 3550 Multilayer Switch Software Configuration Guide, 12.1(12c)EA1. Click this link to browse to that guide:

[http://www.cisco.com/en/US/docs/switches/lan/catalyst3550/software/release/12.1\\_12c\\_ea1/](http://www.cisco.com/en/US/docs/switches/lan/catalyst3550/software/release/12.1_12c_ea1/configuration/guide/3550scg.html) configuration/ [guide/3550scg.html](http://www.cisco.com/en/US/docs/switches/lan/catalyst3550/software/release/12.1_12c_ea1/configuration/guide/3550scg.html)

## **Beacon Period and the DTIM**

The beacon period is the amount of time between access point beacons in kilomicroseconds (Kmicrosecs). One Kmicrosec equals 1,024 microseconds. The data beacon rate, always a multiple of the beacon period, determines how often the beacon contains a delivery traffic indication message (DTIM). The DTIM tells power-save client devices that a packet is waiting for them.

For example, if the beacon period is set at 100, its default setting, and if the data beacon rate is set at 2, its default setting, then the wireless device sends a beacon containing a DTIM every 200 Kmicrosecs.

The default beacon period is 100, and the default DTIM is 2.

See the following section for information on configuring beacon period and DTIM:

#### **Configuring the Beacon Period and the DTIM**

To configure the beacon period and the DTIM, follow these steps, beginning in privileged EXEC mode:

## **SUMMARY STEPS**

- **1. configure terminal**
- **2. interface dot11radio {0}**
- **3. beacon period** *value*
- **4. beacon dtim-period** *value*
- **5. end**
- **6. copy running-config startup-config**

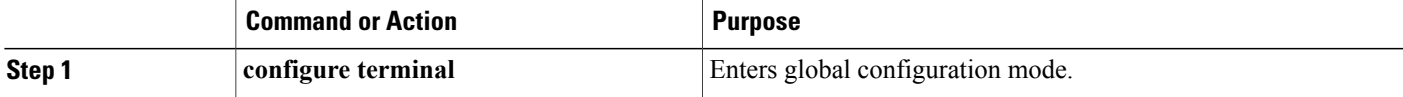

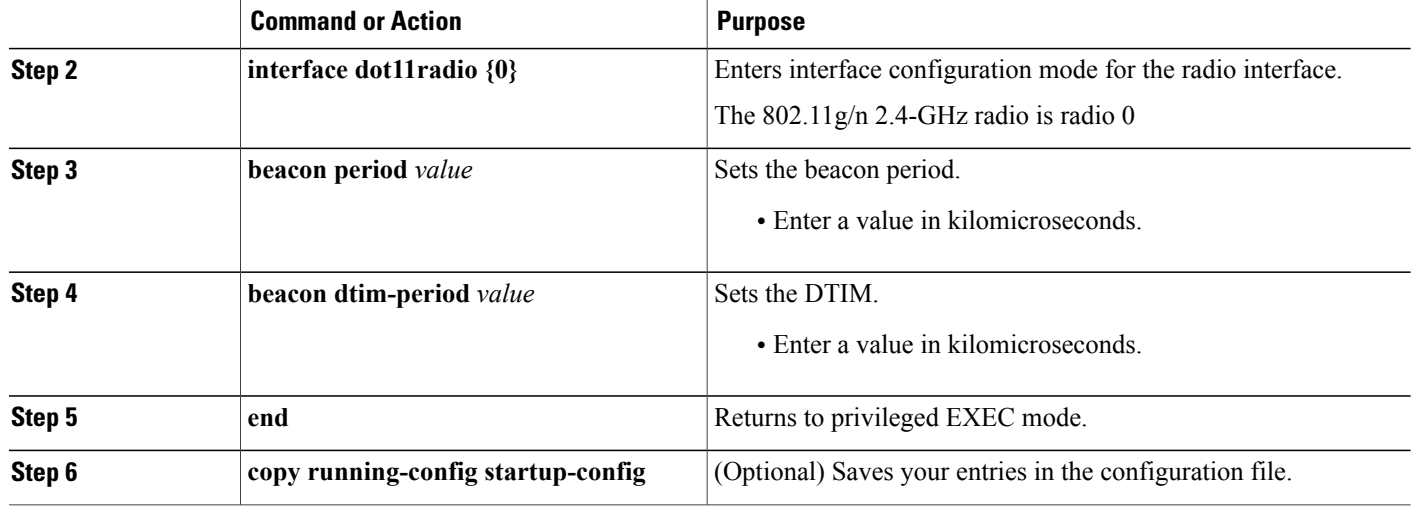

## **RTS Threshold and Retries**

The request to send (RTS) threshold determines the packet size at which the wireless device issues an RTS before sending the packet. A low RTS threshold setting can be useful in areas where many client devices are associating with the wireless device, or in areas where the clients are far apart and can detect only the wireless device and not detect each other. You can enter a setting ranging from 0 to 2347 bytes.

The maximum RTS retries is the maximum number of times the wireless device issues an RTS before stopping the attempt to send the packet over the radio. Enter a value from 1 to 128.

The default RTS threshold is 2347 for all access points and bridges, and the default maximum RTS retries setting is 32.

## **Configuring RTS Threshold and Retries**

To configure the RTS threshold and maximum RTS retries, follow these steps, beginning in privileged EXEC mode:

## **SUMMARY STEPS**

- **1. configure terminal**
- **2. interface dot11radio {0}**
- **3. rts threshold** *value*
- **4. rts retries** *value*
- **5. end**
- **6. copy running-config startup-config**

### **DETAILED STEPS**

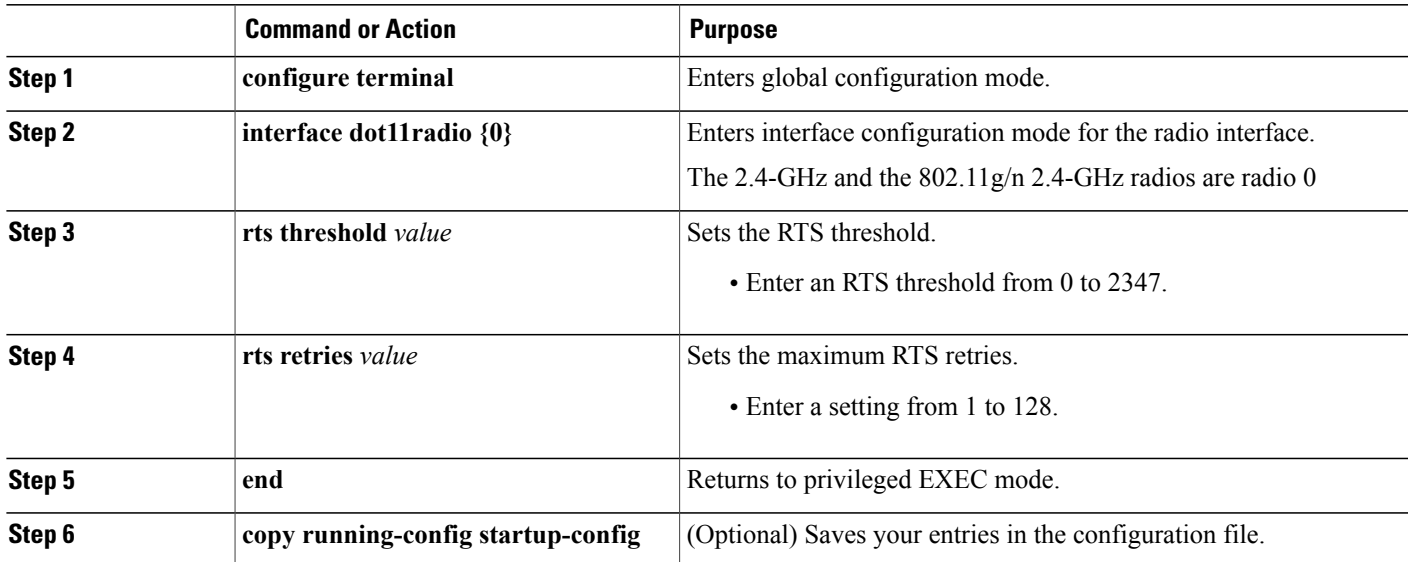

## **What to Do Next**

Use the no form of the **rts** command to reset the RTS settings to defaults.

## **Maximum Data Retries**

The maximum data retries setting determines the number of attempts that the wireless device makes to send a packet before it drops the packet. The default setting is 32.

#### **Configuring the Maximum Data Retries**

To configure the maximum data retries, follow these steps, beginning in privileged EXEC mode:

## **SUMMARY STEPS**

Г

- **1. configure terminal**
- **2. interface dot11radio {0}**
- **3. packet retries** *value*
- **4. end**
- **5. copy running-config startup-config**

ι

### **DETAILED STEPS**

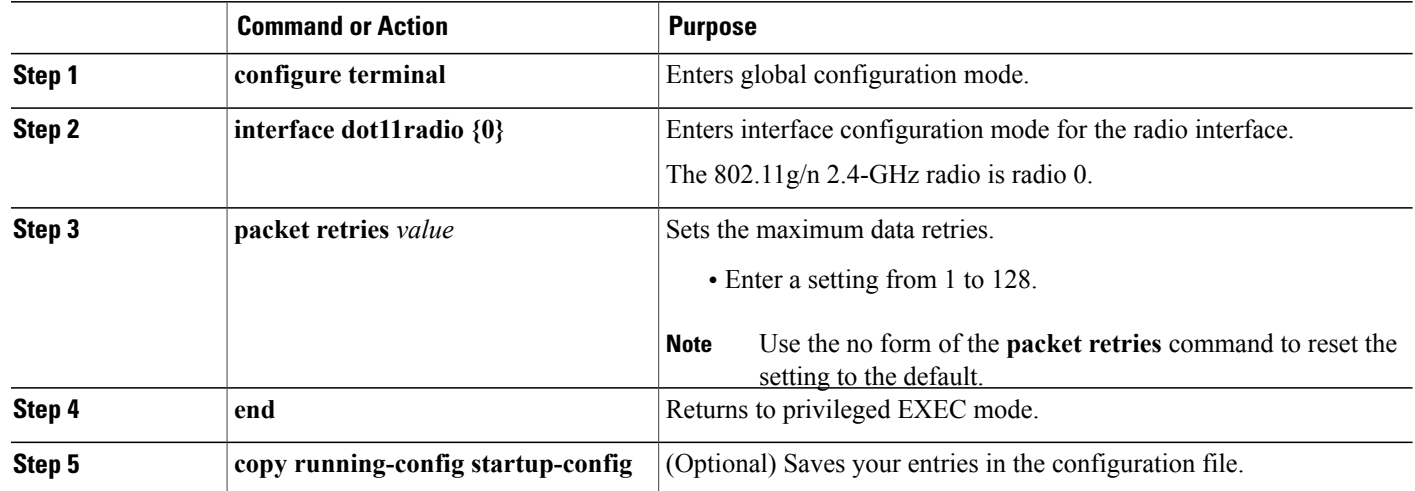

## **What to Do Next**

## **Configuring the Fragmentation Threshold**

The fragmentation threshold determines the size at which packets are fragmented (sent as several pieces instead of as one block). Use a low setting in areas where communication is poor or where there is a great deal of radio interference. The default setting is 2346 bytes.

### **Configuring the Fragment Threshold**

To configure the fragmentation threshold, follow these steps, beginning in privileged EXEC mode:

## **SUMMARY STEPS**

- **1. configure terminal**
- **2. interface dot11radio {0}**
- **3. fragment-threshold** *value*
- **4. end**
- **5. copy running-config startup-config**

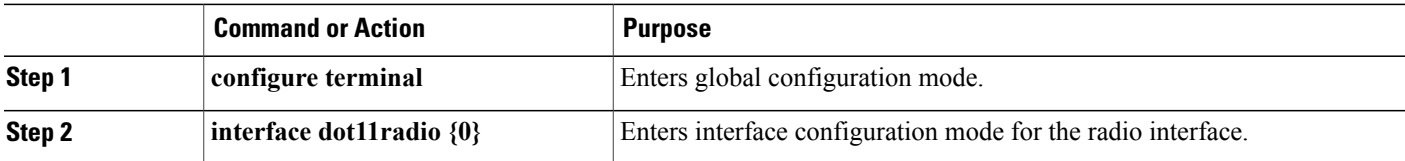

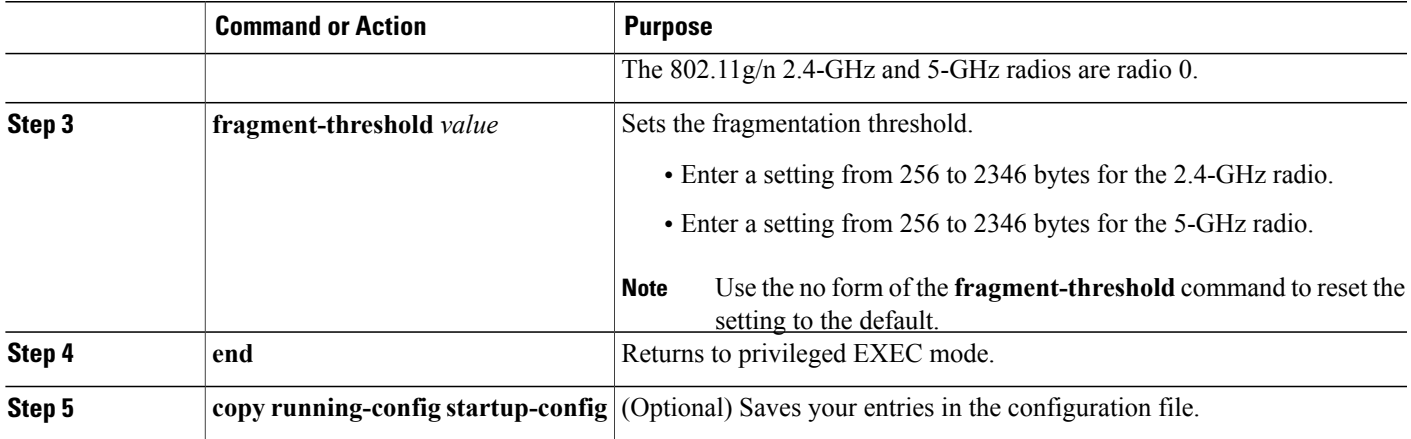

#### **What to Do Next**

## **Enabling Short Slot Time for 802.11g Radios**

You can increase throughput on the 802.11g 2.4-GHz radio by enabling short slot time. Reducing the slot time from the standard 20 microseconds to the 9-microsecond short slot time decreases the overall backoff, which increases throughput. Backoff, which is a multiple of the slot time, is the random length of time that a station waits before sending a packet on the LAN.

Many 802.11g radios support short slot time, but some do not. When you enable short slot time, the wireless device uses the short slot time only when all clients associated to the 802.11g 2.4-GHz radio support short slot time.

Short slot time is supported only on the 802.11g 2.4-GHz radio. Short slot time is disabled by default.

In radio interface mode, enter the short-slot-time command to enable short slot time:

ap(config-if)# short-slot-time Use the no form of the short-slot-time command to disable short slot time.

## **Performing a Carrier Busy Test**

You can perform a carrier busy test to check the radio activity on wireless channels. During the carrier busy test, the wireless device drops all associations with wireless networking devicesfor 4 seconds while it conducts the carrier test and then displays the test results.

In privileged EXEC mode, enter this command to perform a carrier busy test:

dot11 interface-number carrier busy For interface-number, enter dot11radio 0 to run the test on the 2.4-GHz radio

Use the **show dot11 carrier busy** command to redisplay the carrier busy test results.

## **Configuring VoIP Packet Handling**

You can improve the quality of VoIP packet handling per radio on access points by enhancing 802.11 MAC behavior for lower latency for the class of service (CoS) 5 (Video) and CoS 6 (Voice) user priorities.

To configure VoIP packet handling on an access point, follow these steps:

- **1** Using a browser, log in to the access point.
- **2** Click **Services** in the task menu on the left side of the web-browser interface.
- **3** When the list of Services expands, click **Stream**. The Stream page appears.
- **4** Click the tab for the radio to configure.
- **5** For both CoS 5 (Video) and CoS 6 (Voice) user priorities, choose Low Latency from the Packet Handling drop-down menu, and enter a value for maximum retries for packet discard in the corresponding field. The default value for maximum retries is 3 for the Low Latency setting. This value indicates how many times the access point will try to retrieve a lost packet before discarding it.

#### **Figure 15: Packet Handling Configuration**

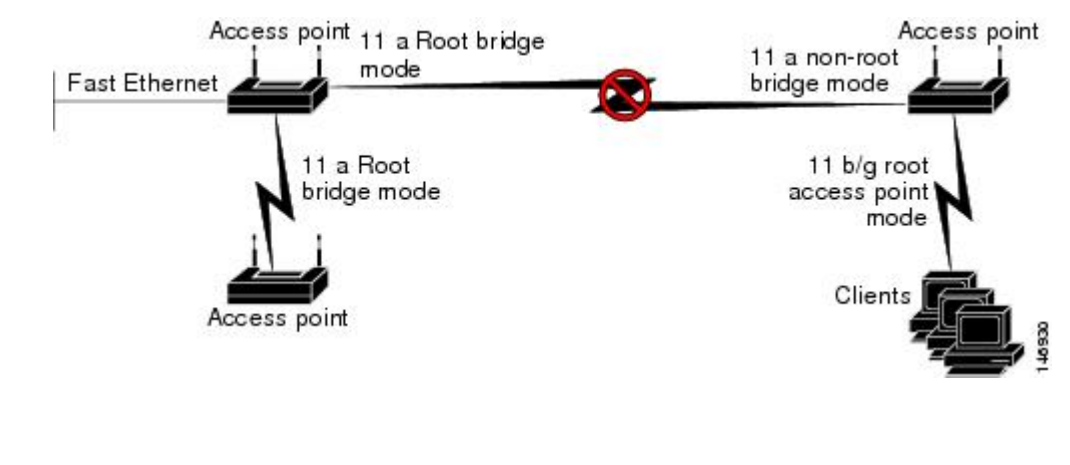

**Note** You may also configure the CoS 4 (Controlled Load) user priority and its maximum retries value.

**6** Click **Apply**.

# <span id="page-281-0"></span>**Administering the Wireless Device**

This module describes the following wireless device administration tasks:

## **Securing Access to the Wireless Device**

This section provides information about performing the following tasks to secure access to the wireless device:

### **Disabling the Mode Button Function**

**Caution**

This command disables password recovery. If you lose the privileged EXEC mode password for the access point after entering this command, you must contact the Cisco Technical Assistance Center (TAC) to regain access to the access point CLI.

```
Note
```
To reboot the wireless device, use the service-module wlan-ap reset command from the router's Cisco IOS CLI. See the [Rebooting](#page-298-0) the Wireless Device, on page 269 for information about this command.

The mode button is enabled by default. To disable the access point's mode button, follow these steps, beginning in privileged EXEC mode:

## **SUMMARY STEPS**

- **1. configure terminal**
- **2. no boot mode-button**
- **3. end**

### **DETAILED STEPS**

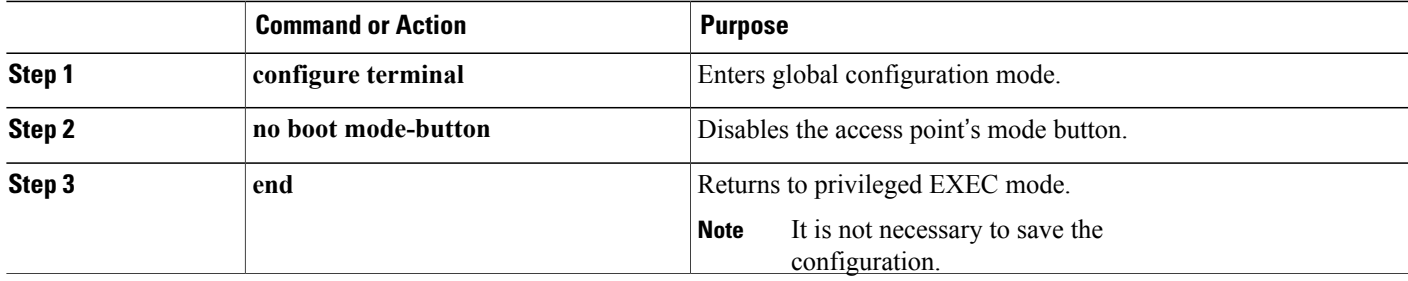

#### *Dispaying the mode-button status*

You can check the status of the mode button by executing the show boot or show boot mode-button command in privileged EXEC mode. The status does not appear in the running configuration. The following example shows typical responses to the show boot and show boot mode-button commands:

```
ap# show boot
BOOT path-list: flash:/c1200-k9w7-mx-v123_7_ja.20050430/c1200-k9w7-mx.v123_7_ja.20050430
Config file: flash:/config.txt
Private Config file: flash:/private-config
Enable Break: no
Manual boot: no
Mode button: on
Enable IOS break: no
HELPER path-list:
NVRAM/Config file
buffer size: 32768
ap# show boot mode-button
on
ap#
```
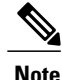

Aslong asthe privileged EXEC password is known, you can use the boot mode-button command to restore the mode button to normal operation.

#### **Preventing Unauthorized Access to Your Access Point**

You can prevent unauthorized users from reconfiguring the wireless device and viewing configuration information. Typically, you want the network administrators to have access to the wireless device while restricting access to users who connect through a terminal or workstation from within the local network.

To prevent unauthorized access to the wireless device, configure one of these security features:

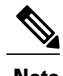

**Note** The characters TAB, ?, \$, +, and [ are invalid characters for passwords.

#### **Protecting Access to Privileged EXEC Commands**

A simple way of providing terminal access control in your network is to use passwords and assign privilege levels. Password protection restricts access to a network or network device. Privilege levels define what commands users can issue after they have logged in to a network device.

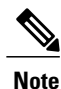

For complete syntax and usage information for the commands used in this section, see *Cisco IOS Security Command Reference for Release 12.4*

This section describes how to control access to the configuration file and privileged EXEC commands. It contains the following configuration information:

#### <span id="page-283-0"></span>*Configuring Default Password and Privilege Level*

Table 33: Default [Passwords](#page-283-0) and Privilege Levels , on page 254 shows the default password and privilege level configuration.

#### **Table 33: Default Passwords and Privilege Levels**

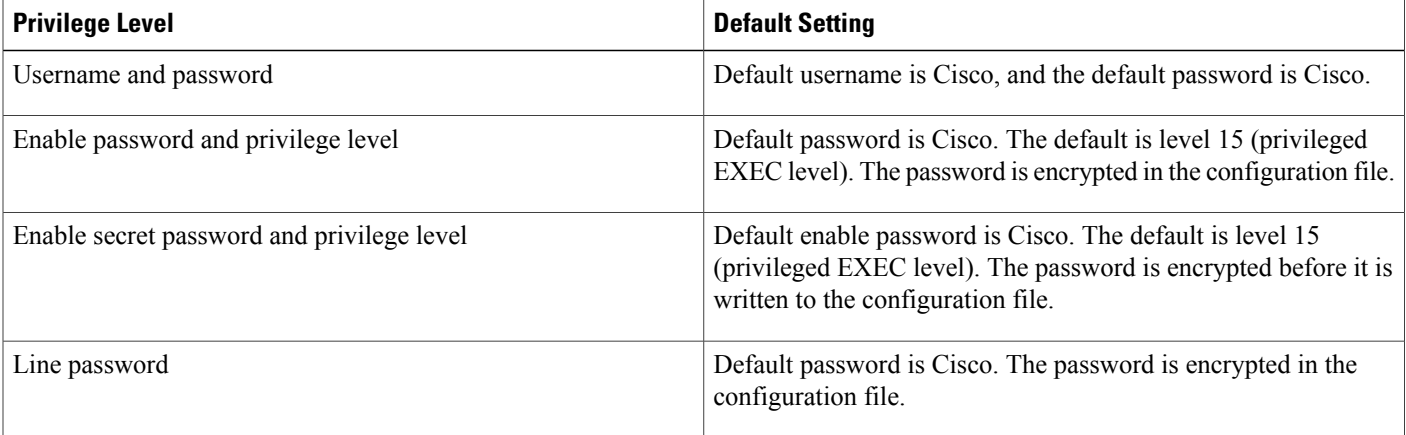

#### *Setting or Changing a Static Enable Password*

The enable password controls access to the privileged EXEC mode.

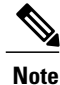

The **no enable password** command, in global configuration mode, removes the enable password, but you should use extreme care when using this command. If you remove the enable password, you are locked out of the privileged EXEC mode.

To set or change a static enable password, follow these steps, beginning in privileged EXEC mode:

## **SUMMARY STEPS**

- **1. configure terminal**
- **2. enable password** *password*
- **3. end**
- **4. show running-config**
- **5. copy running-config startup-config**

#### **DETAILED STEPS**

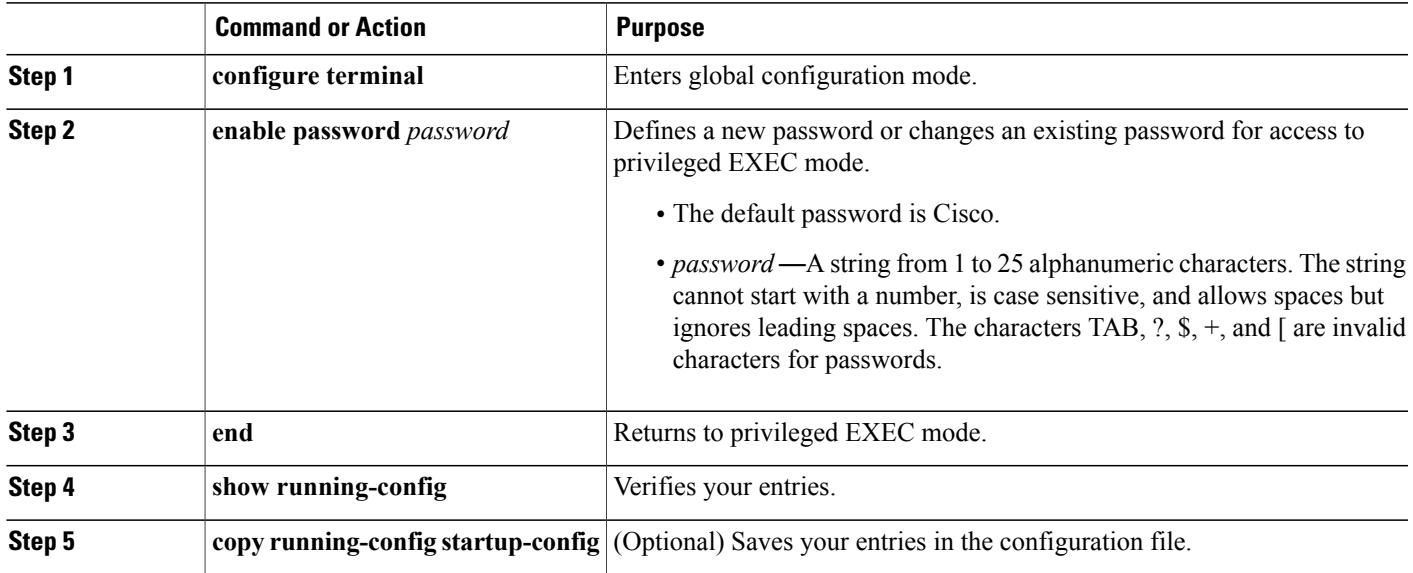

### **What to Do Next**

The enable password is not encrypted and can be read in the wireless device configuration file.

*Configuration Example: Changing a Static Enable Password*

The following example shows how to change the enable password to *l1u2c3k4y5* . The password is not encrypted and provides access to level 15 (standard privileged EXEC mode access):

AP(config)# **enable password l1u2c3k4y5**

### *Protecting Enable and Enable Secret Passwords with Encryption*

To configure encryption for enable and enable secret passwords, follow these steps, beginning in privileged EXEC mode:

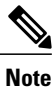

It is recommend that you use the **enable secret** command because it uses an improved encryption algorithm.If you configure the **enable secret** command, it takes precedence over the **enable password** command; the two commands cannot be in effect simultaneously.

## **SUMMARY STEPS**

- **1. configure terminal**
- **2. enable password** [**level** *level*] {*password* | *encryption-type encrypted-password* or
	- **enable secret** [**level** *level*] {*password* | *encryption-type encrypted-password*
- **3. service password-encryption**
- **4. end**
- **5. copy running-config startup-config**

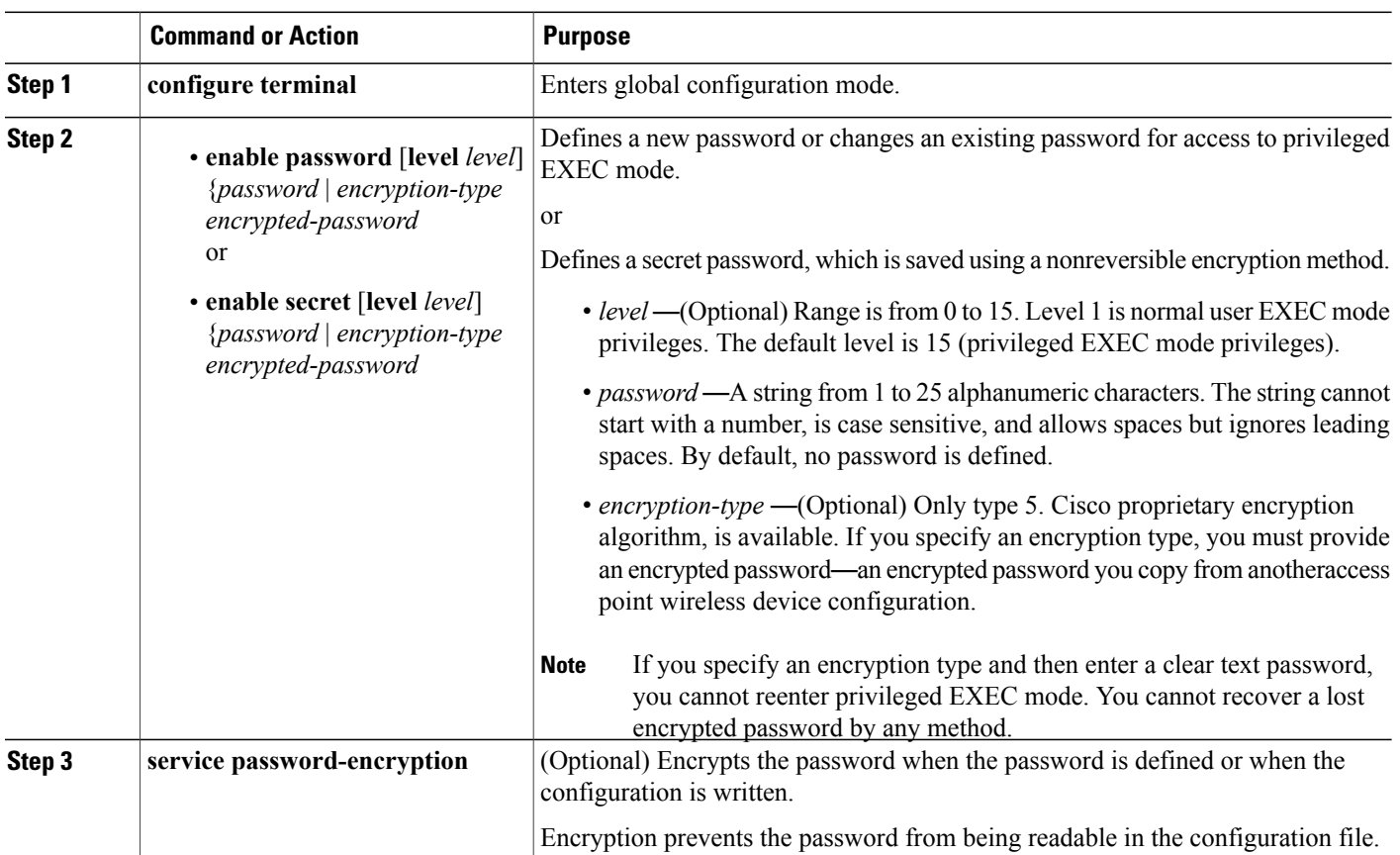

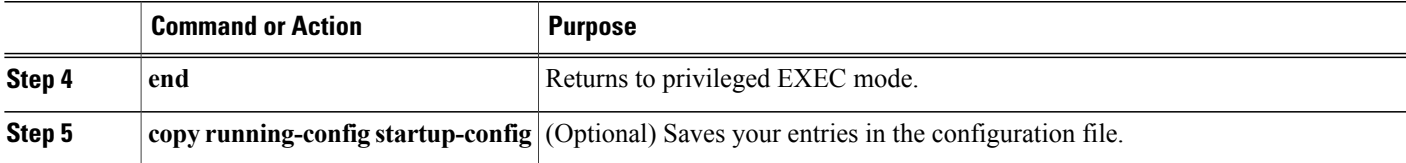

#### *Configuration Example: Enable Secret Passwords*

This example shows how to configure the encrypted password *\$1\$FaD0\$Xyti5Rkls3LoyxzS8* for privilege level 2:

#### AP(config)# **enable secret level 2 5 \$1\$FaD0\$Xyti5Rkls3LoyxzS8**

#### *Configuring Username and Password Pairs*

Configure username and password pairs, which are locally stored on the wireless device. These pairs are assigned to lines or interfaces, and they authenticate each user before the user can access the wireless device. If you have defined privilege levels, assign a specific privilege level (with associated rights and privileges) to each username and password pair.

To establish a username-based authentication system that requests a login username and a password, follow these steps, beginning in privileged EXEC mode:

## **SUMMARY STEPS**

- **1. configure terminal**
- **2. username** *name* [**privilege** *level*] {**password** *encryption-type password* }
- **3. login local**
- **4. end**
- **5. show running-config**
- **6. copy running-config startup-config**

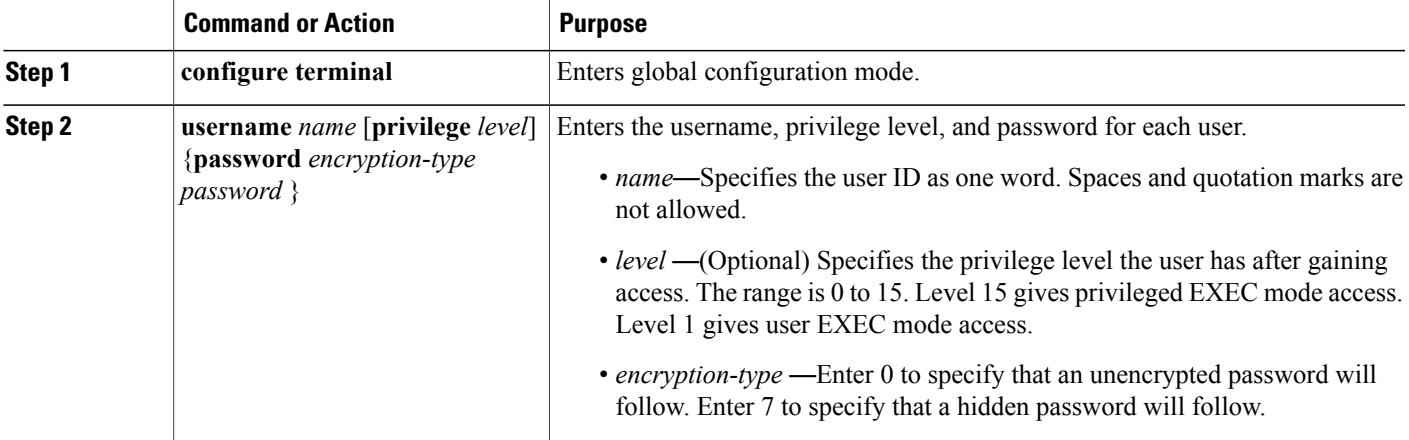

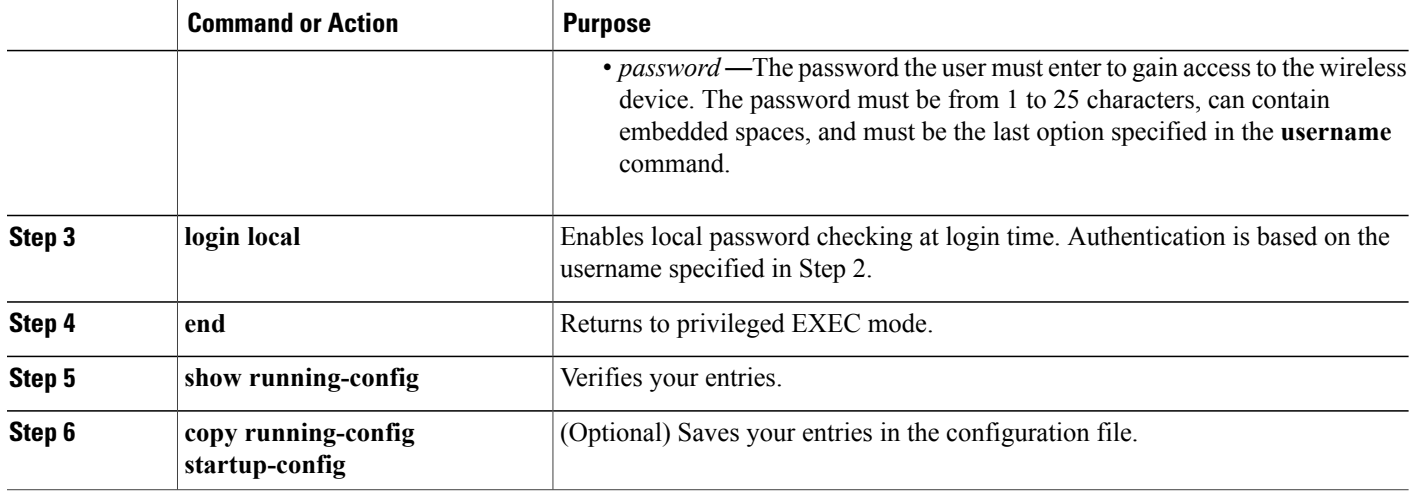

#### **What to Do Next**

You must have at least one username configured and you must have login local set to open a Telnet session to the wireless device. If you enter no username for the only username, you can be locked out of the wireless device. **Note**

#### *Configuring Multiple Privilege Levels*

By default, Cisco IOS software has two modes of password security: user EXEC and privileged EXEC. You can configure up to 16 hierarchical levels of commands for each mode. By configuring multiple passwords, you can allow different sets of users to have access to specified commands.

For example, for many users to have access to the **clear line** command, you can assign it level 2 security and distribute the level 2 password fairly widely. For more restricted access to the **configure** command, you can assign it level 3 security and distribute that password to a more restricted group of users.

This section includes this configuration information:

#### **Setting the Privilege Level for a Command**

To set the privilege level for a command mode, follow these steps, beginning in privileged EXEC mode:
# **SUMMARY STEPS**

- **1. configure terminal**
- **2. privilege** *mode* **level** *level command*
- **3. enable password level** *level password*
- **4. end**
- **5. show running-config**

or

- **show privilege**
- **6. copy running-config startup-config**

# **DETAILED STEPS**

 $\mathbf I$ 

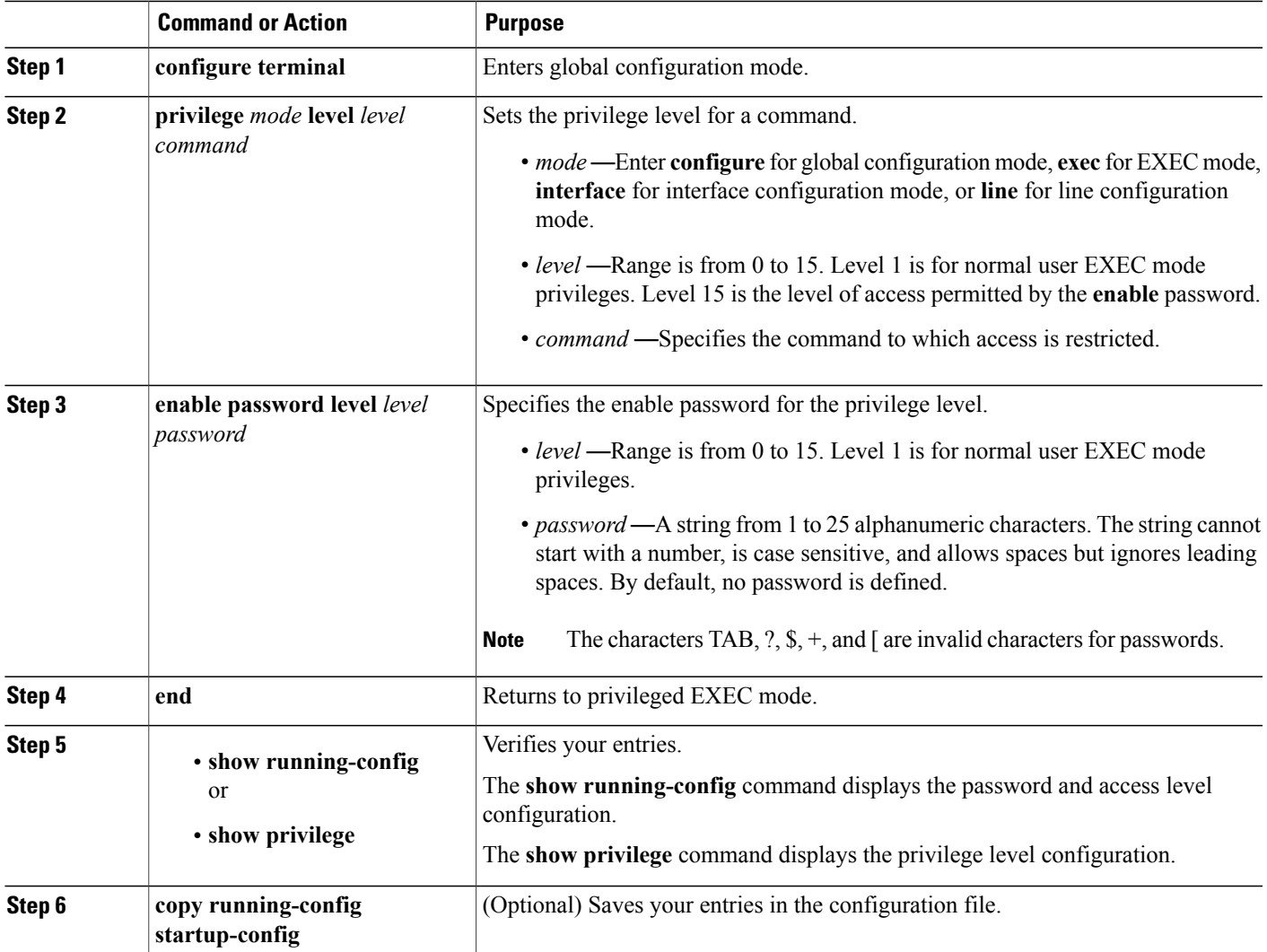

# *Configuring Multiple Privilege Levels*

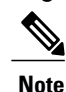

When you set a command to a privilege level, all commands whose syntax is a subset of that command are also set to that level. For example, if you set the **show ip route** command to level 15, the **show** commands and **show ip** commands are automatically set to privilege level 15 unless you set them individually to different levels. To return to the default privilege for a given command, use the**noprivilege** *mode* **level** *level command* command in global configuration mode.

# **Logging Into and Exiting a Privilege Level**

To log in to a specified privilege level or to exit to a specified privilege level, follow these steps, beginning in privileged EXEC mode:

# **SUMMARY STEPS**

- **1. enable** *level*
- **2. disable** *level*

# **DETAILED STEPS**

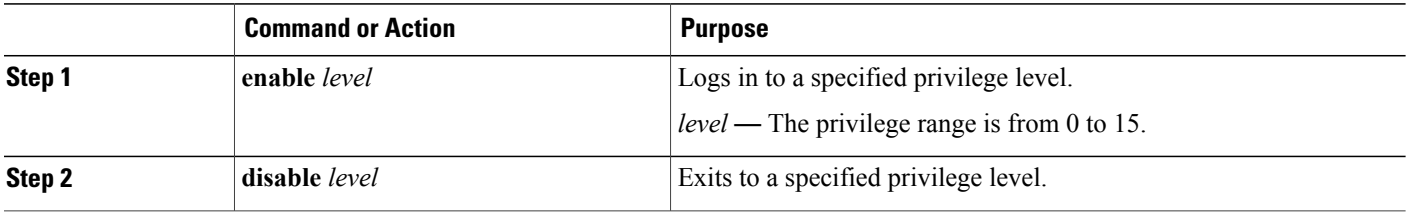

# **Controlling Access Point Access with RADIUS**

This section describes how to control administrator access to the wireless device by using Remote Authentication Dial-In User Service (RADIUS). For complete instructions on configuring the wireless device to support RADIUS, see the Cisco IOS Software Configuration Guide for Cisco Aironet Access Points.

RADIUS provides detailed accounting information and flexible administrative control over authentication and authorization processes. RADIUS is facilitated through authentication, authorization, and accounting (AAA) and can be enabled only through AAA commands.

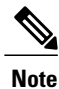

For complete syntax and usage information for the commands used in this section, see "Cisco IOS Security" [Command](http://www.cisco.com/en/US/docs/ios/security/command/reference/sec_book.html) Reference" .

RADIUS configuration tasks are described in the following sections:

# *RADIUS Configuration*

RADIUS and AAA are disabled by default. To prevent a lapse in security, you cannot configure RADIUS through a network management application. When enabled, RADIUS can authenticate users who are accessing the wireless device through the CLI.

To configure AAA authentication, define a named list of authentication methods and then apply the list to various interfaces. The method list defines the types of authentication to be performed and the sequence in which they are performed; it must be applied to a specific interface before any defined authentication methods are performed. The only exception is the default method list (which is named default). The default method list is automatically applied to all interfaces except those that have a named method list explicitly defined.

A method list describes the sequence and authentication methods to be used to authenticate a user. You can designate one or more security protocols for authentication, thus ensuring a backup system for authentication in case the initial method fails. The software uses the first method listed to authenticate users. If that method fails to respond, the software selects the next authentication method in the method list. This process continues until there is successful communication with a listed authentication method or until all defined methods are exhausted. If authentication fails at any point in this cycle—that is, the security server or local username database responds by denying the user access—the authentication process stops, and no other authentication methods are attempted.

# *Configuring RADIUS Login Authentication*

To configure login authentication, follow these steps, beginning in privileged EXEC mode. This procedure is required.

# **SUMMARY STEPS**

- **1. configure terminal**
- **2. aaa new-model**
- **3. aaa authentication login {default |***list-name* } *method1* [ *method2...*
- **4. line** [**console** | **tty** | **vty**] *line-number* [*ending-line-number*
- **5. login authentication** {**default** | *list-name*
- **6. end**
- **7. show running-config**
- **8. copy running-config startup-config**

# **DETAILED STEPS**

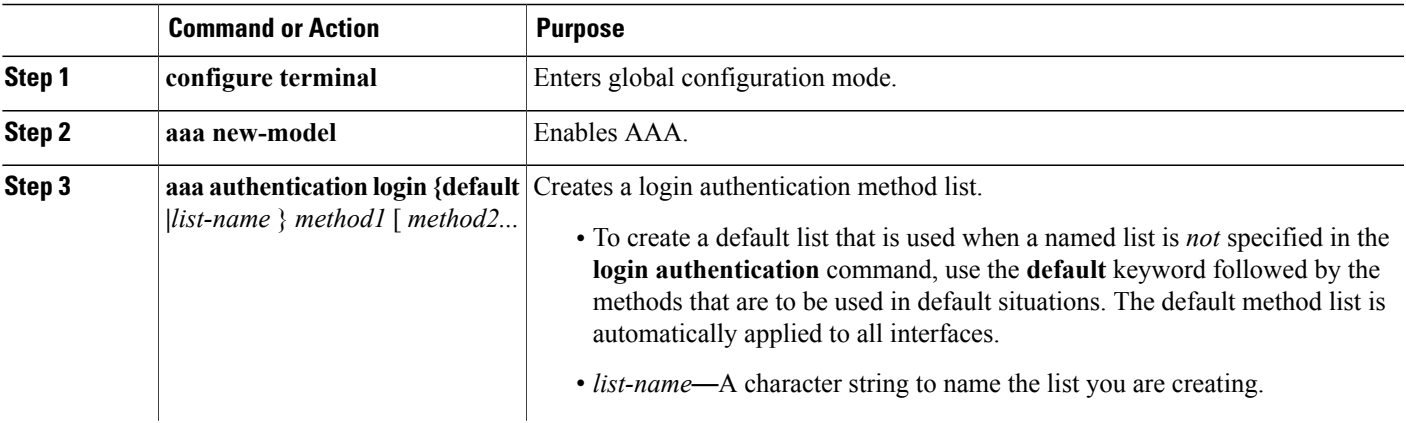

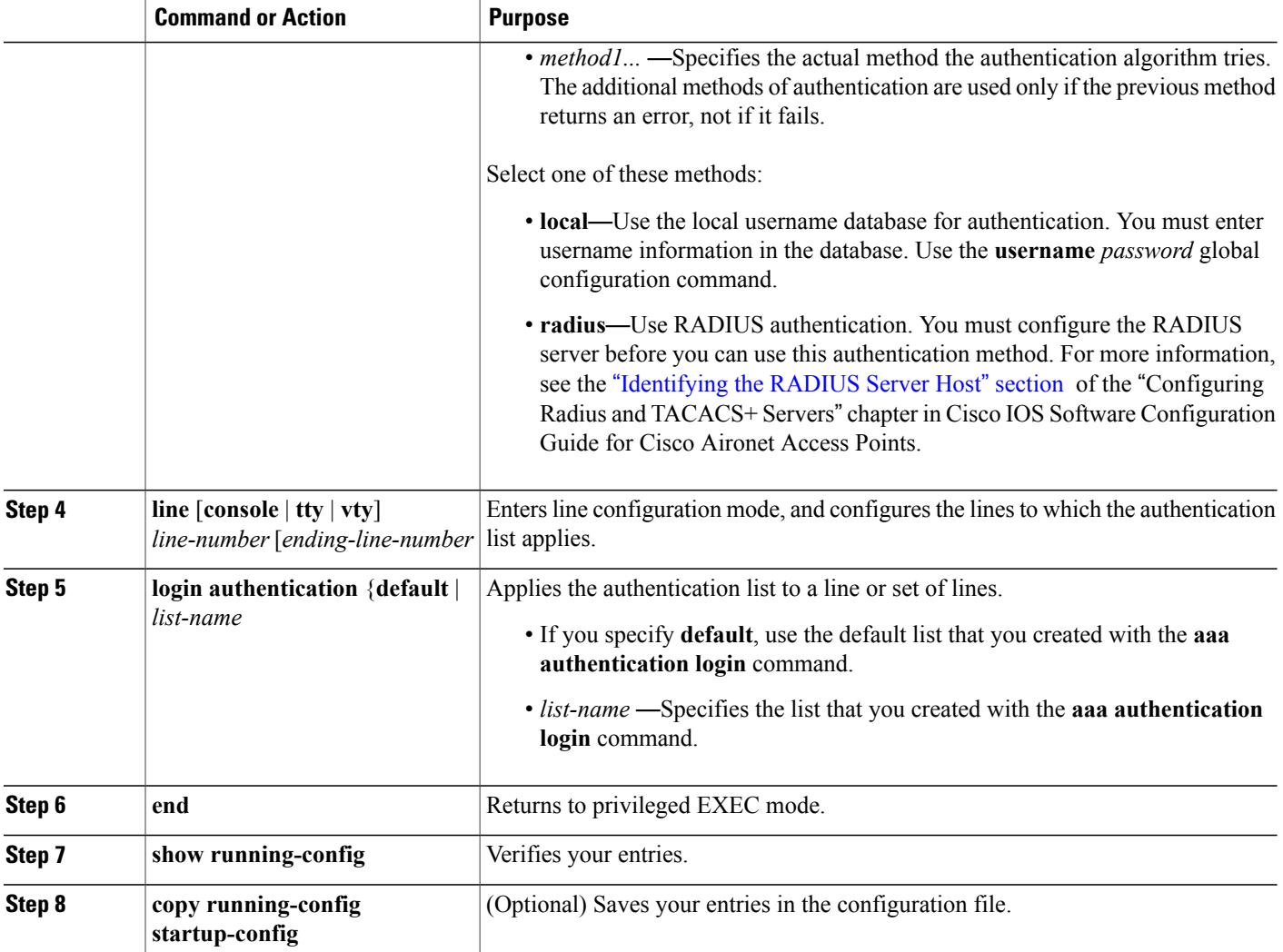

# *Defining AAA Server Groups*

You can configure the wireless device to use AAA server groups to group existing server hosts for authentication. Select a subset of the configured server hosts and use them for a particular service. The server group is used with a global server-host list, which lists the IP addresses of the selected server hosts.

Server groups can also include multiple host entries for the same server if each entry has a unique identifier (the combination of the IP address and UDP port number), allowing different ports to be individually defined as RADIUS hosts providing a specific AAA service. If you configure two different host entries on the same RADIUS server for the same service (such as accounting), the second configured host entry acts as a failover backup to the first one.

You use the **server** group server configuration command to associate a particular server with a defined group server. You can either identify the server by its IP address or identify multiple host instances or entries by using the optional **auth-port** and **acct-port** keywords.

#### **Configuring AAA Server Group**

To define the AAA server group and associate a particular RADIUS server with it, follow these steps, beginning in privileged EXEC mode:

# **SUMMARY STEPS**

- **1. configure terminal**
- **2. aaa new-model**
- **3. radius-serverhost** {*hostname* | *ip-address* } [**auth-port** *port-number*] [**acct-port** *port-number*] [**timeout** *seconds* ] [**retransmit** *retries* ] [**key** *string* ]
- **4. aaa group server radius** *group-name*
- **5. server** *ip-address*
- **6. end**
- **7. show running-config**
- **8. copy running-config startup-config**

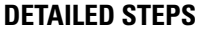

I

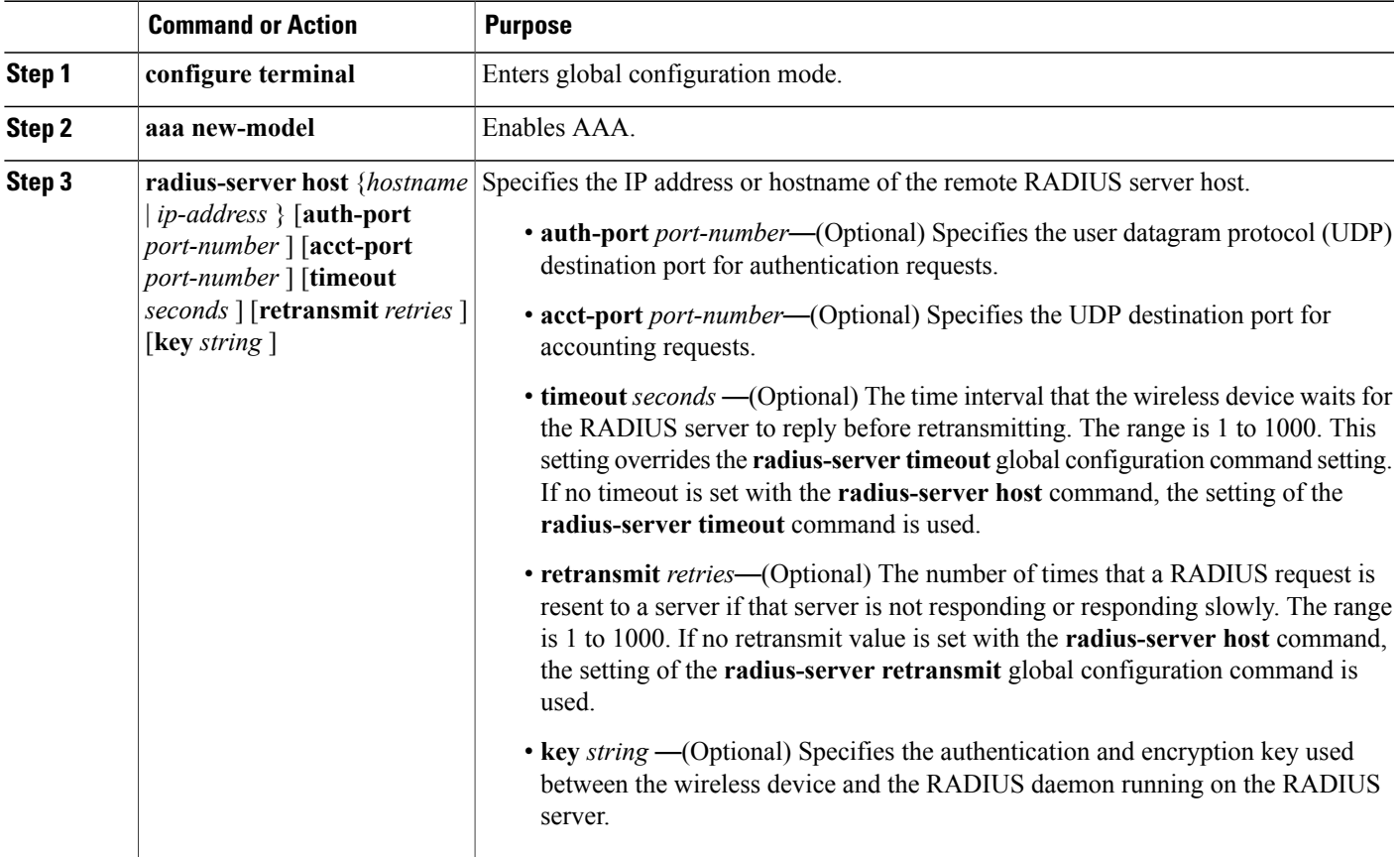

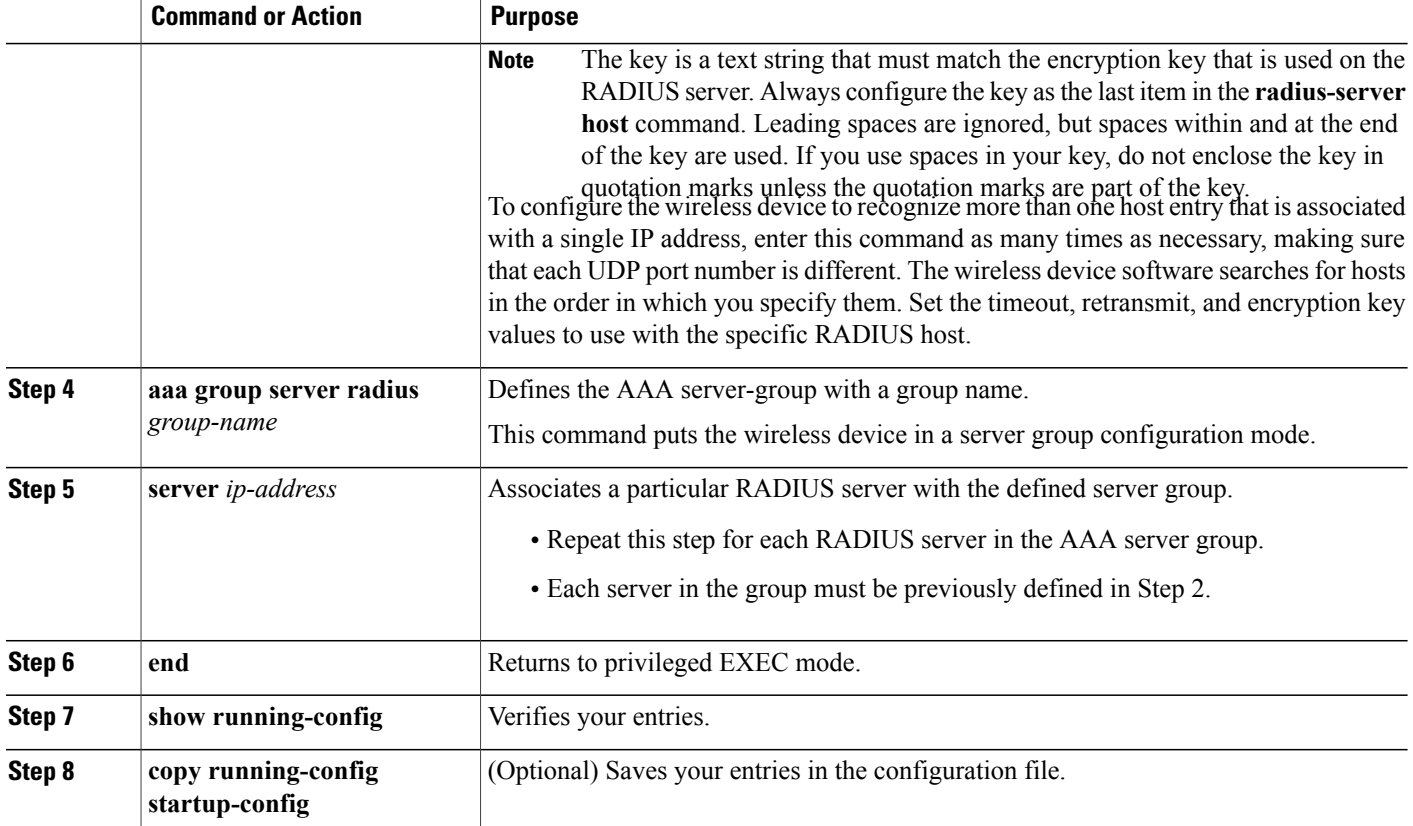

Enable RADIUS login authentication: See the "Configuring RADIUS Login [Authentication](http://cisco.com/en/US/docs/wireless/access_point/12.4_10b_JA/configuration/guide/scg12410b-chap13-radius-tacacs.html#wp1034862)" section of the "Configuring Radius and TACACS+ Servers" chapter in *Cisco IOS Software Configuration Guide for Cisco Aironet Access Points* for information to enable RADIUS login authentication.

# Configuration Example: AAA Group

In the following is example, the wireless device is configured to recognize two different RADIUS group servers (group1 and group2). Group1 has two different host entries on the same RADIUS server, which are configured for the same services. The second host entry acts as a failover backup to the first entry.

```
AP(config)# aaa new-model
AP(config)# radius-server host 172.20.0.1 auth-port 1000 acct-port 1001
AP(config)# radius-server host 172.10.0.1 auth-port 1645 acct-port 1646
AP(config)# aaa group server radius group1
AP(config-sg-radius)# server 172.20.0.1 auth-port 1000 acct-port 1001
AP(config-sg-radius)# exit
AP(config)# aaa group server radius group2
AP(config-sg-radius)# server 172.20.0.1 auth-port 2000 acct-port 2001
AP(config-sg-radius)# exit
```
# *Configuring RADIUS Authorization for User Privileged Access and Network Services*

AAA authorization limits the services that are available to a user. When AAA authorization is enabled, the wireless device uses information retrieved from the user's profile, which is in the local user database or on

the security server, to configure the user session. The user is granted access to a requested service only if the user profile allows it.

You can use the **aaa authorization** command in global configuration mode with the **radius** keyword to set parameters that restrict a user's network access to privileged EXEC mode.

The aaa authorization exec radius command sets these authorization parameters:

- Use RADIUS for privileged EXEC access authorization if authentication was performed by using RADIUS.
- Use the local database if authentication was not performed by using RADIUS.

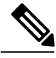

**Note**

Authorization is bypassed for authenticated users who log in through the CLI, even if authorization has been configured.

#### **Configuring RADIUS Authorization for User Privileged Access and Network Services**

To specify RADIUS authorization for privileged EXEC access and network services, follow these steps, beginning in privileged EXEC mode:

# **SUMMARY STEPS**

- **1. configure terminal**
- **2. aaa authorization network radius**
- **3. aaa authorization exec radius**
- **4. end**
- **5. show running-config**
- **6. copy running-config startup-config**

# **DETAILED STEPS**

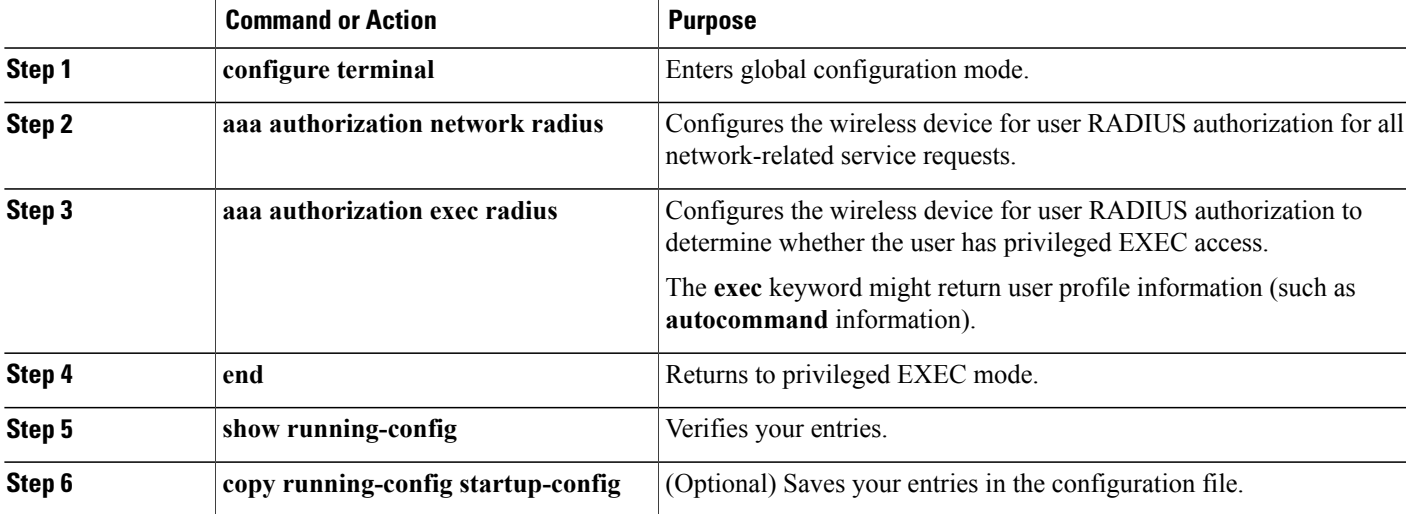

To disable authorization, use the **no aaa authorization** {**network** | **exec**} *method1* command in global configuration mode.

#### *Displaying the RADIUS Configuration*

To display the RADIUS configuration, use the **show running-config** command in privileged EXEC mode.

#### **Controlling Access Point Access with TACACS+**

This section describes how to control administrator access to the wireless device using Terminal Access Controller Access Control System Plus (TACACS+). For complete instructions on configuring the wireless device to support TACACS+, see *Cisco IOS Software Configuration Guide for Cisco Aironet Access Points*

TACACS+ provides detailed accounting information and flexible administrative control over authentication and authorization processes. TACACS+ is facilitated through AAA and can be enabled only through AAA commands.

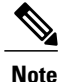

For complete syntax and usage information for the commands used in this section, see Cisco IOS Security [Command](http://www.cisco.com/en/US/docs/ios/security/command/reference/sec_book.html) Reference .

These sections describe TACACS+ configuration information.

#### *Default TACACS+ Configuration*

.

TACACS+ and AAA are disabled by default.

To prevent a lapse in security, you cannot configure TACACS+ through a network management application. When enabled, TACACS+ can authenticate administrators who are accessing the wireless device through the CLI.

To configure AAA authentication, you define a named list of authentication methods and then apply the list to various interfaces. The method list defines the types of authentication to be performed and the sequence in which they are performed; it must be applied to a specific interface before any defined authentication methods are performed. The only exception is the default method list (which is named *default* ). The default method list is automatically applied to all interfaces, except those that have a named method list explicitly defined.

A method list describes the sequence and authentication methods to be used to authenticate a user. You can designate one or more security protocols for authentication, thus ensuring a backup system for authentication in case the initial method fails. The software uses the first method listed to authenticate users. If that method fails to respond, the software selects the next authentication method in the method list. This process continues until there is successful communication with a listed authentication method or until all defined methods are exhausted. If authentication fails at any point in this cycle—that is, the security server or local username database responds by denying the user access—the authentication process stops, and no other authentication methods are attempted.

#### *Configuring TACACS+ Login Authentication*

To configure login authentication, follow these steps, beginning in privileged EXEC mode. This procedure is required.

# **SUMMARY STEPS**

- **1. configure terminal**
- **2. aaa new-model**
- **3. aaa authentication login {default |** *list-name* } *method1* [ *method2...*
- **4. line** [**console** | **tty** | **vty**] *line-number* [*ending-line-number*
- **5. login authentication** {**default** | *list-name*
- **6. end**
- **7. show running-config**
- **8. copy running-config startup-config**

# **DETAILED STEPS**

 $\mathbf I$ 

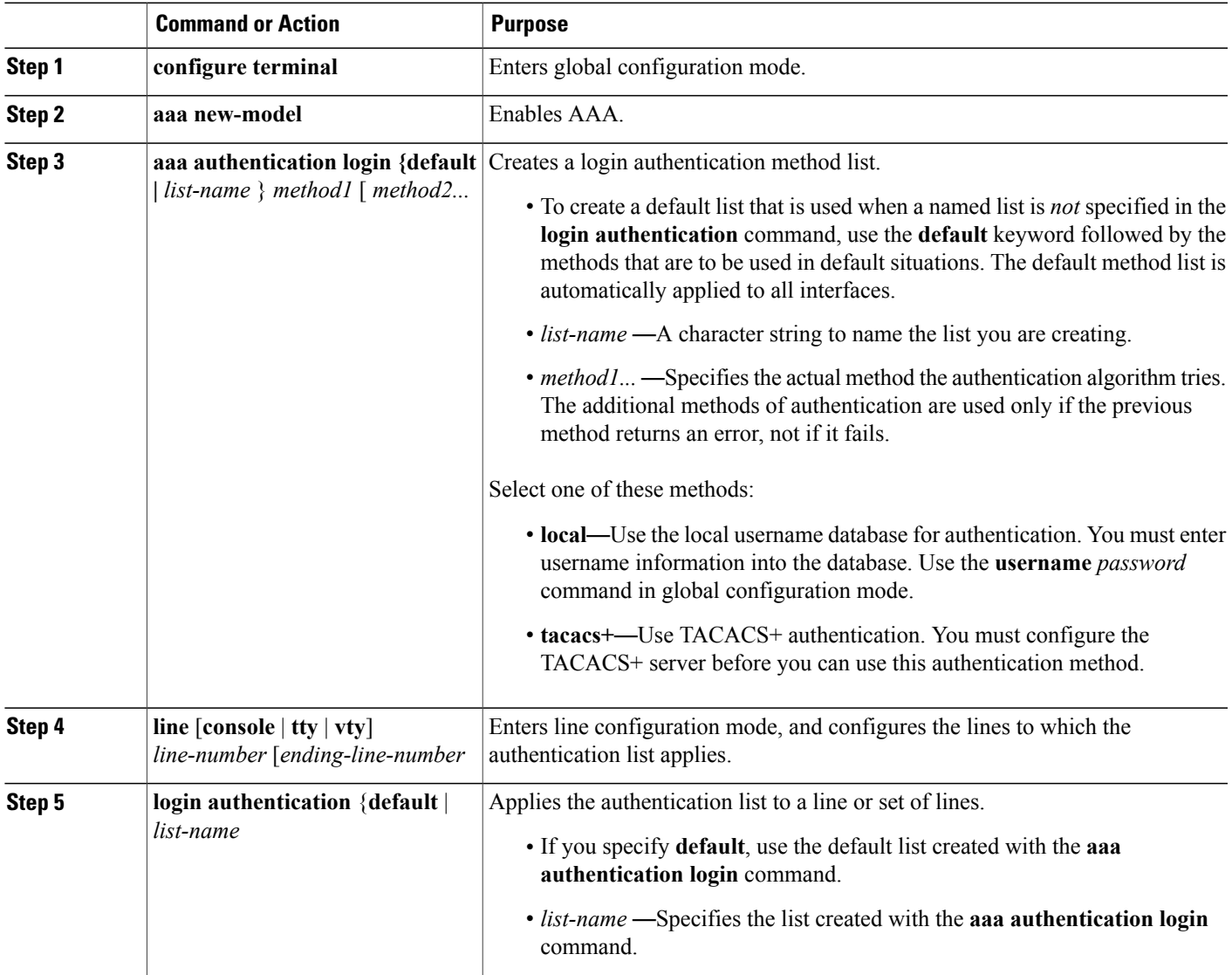

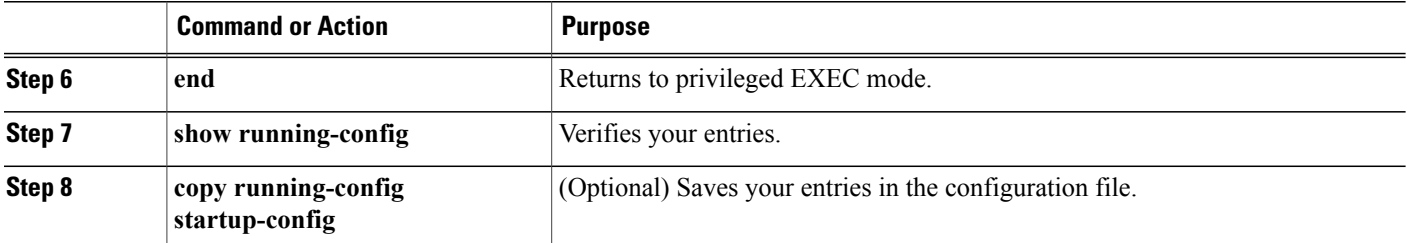

To disable AAA, use the **no aaa new-model** command in global configuration mode. To disable AAA authentication, use the **no aaa authentication login** {default | *list-name* } *method1* [*method2...* ] command in global configuration mode. To either disable TACACS+ authentication for logins or to return to the default value, use the **no login authentication** {**default** | *list-name* } command in line configuration mode.

#### *Configuring TACACS+ Authorization for Privileged EXEC Access and Network Services*

AAA authorization limits the services available to a user. When AAA authorization is enabled, the wireless device uses information retrieved from the user profile, which is located either in the local user database or on the security server, to configure the user session. The user is granted access to a requested service only if the information in the user profile allows it.

You can use the **aaa authorization** command in global configuration mode with the **tacacs+** keyword to set parameters that restrict a user network access to privileged EXEC mode.

The aaa authorization exec tacacs+ local command sets these authorization parameters:

- Use TACACS+ for privileged EXEC access authorization if authentication was performed by using TACACS+.
- Use the local database if authentication was not performed by using TACACS+.

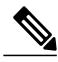

**Note**

Authorization is bypassed for authenticated users who log in through the CLI even if authorization has been configured.

To specify TACACS+ authorization for privileged EXEC access and network services, follow these steps, beginning in privileged EXEC mode:

#### **SUMMARY STEPS**

- **1. configure terminal**
- **2. aaa authorization network tacacs+**
- **3. aaa authorization exec tacacs+**
- **4. end**
- **5. show running-config**
- **6. copy running-config startup-config**

#### **DETAILED STEPS**

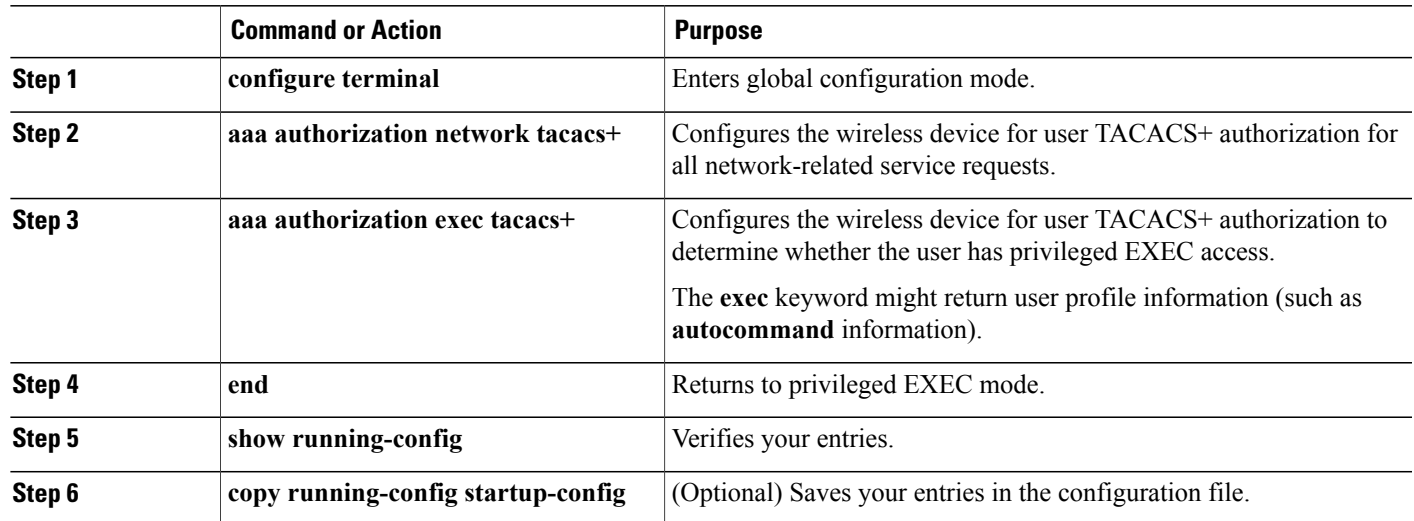

# **What to Do Next**

# *Displaying the TACACS+ Configuration* To display TACACS+ server statistics, use the **show tacacs** command in privileged EXEC mode.

# **Administering the Access Point Hardware and Software**

This section contains information on performing the following tasks:

# **Administering the Wireless Hardware and Software**

This section provides instructions for performing the following tasks:

*Resetting the Wireless Device to the Factory Default Configuration*

To reset the wireless device hardware and software to its factory default configuration, use the **service-module wlan-ap0 reset default-config** command in the router's Cisco IOS privileged EXEC mode.

<u>/|</u> **Caution**

Because you may lose data, use only the **service-module wlan-ap0 reset** command to recover from a shutdown or failed state.

# *Rebooting the Wireless Device*

To perform a graceful shutdown and reboot the wireless device, use the **service-module wlan-ap0 reload** command in the router's Cisco IOS privileged EXEC mode. At the confirmation prompt, press **Enter** to confirm the action, or enter **n** to cancel.

When running in autonomous mode, the reload command saves the configuration before rebooting. If the attempt is unsuccessful, the following message displays:

Failed to save service module configuration.

When running in Lightweight Access Point Protocol (LWAPP) mode, the reload function is typically handled by the wireless LAN controller (WLC). If you enter the service-module wlan-ap0 reload command, you will be prompted with the following message:

The AP is in LWAPP mode. Reload is normally handled by WLC controller. Still want to proceed? [yes]

#### *Monitoring the Wireless Device*

This section provides commands for monitoring hardware on the router for displaying wireless device statistics and wireless device status.

Use the **service-module wlan-ap0 statistics** command in privileged EXEC mode to display wireless device statistics. The following is sample output for the command:

```
CLI reset count = 0
CLI reload count = 1
Registration request timeout reset count = 0Error recovery timeout reset count = 0Module registration count = 10
```
The last IOS initiated event was a cli reload at \*04:27:32.041 UTC Fri Mar 8 2007

Use the **service-module wlan-ap0 status** command in privileged EXEC mode to display the status of the wireless device and its configuration information. The following is sample output for the command:

```
Service Module is Cisco wlan-ap0
Service Module supports session via TTY line 2
Service Module is in Steady state
Service Module reset on error is disabled
Getting status from the Service Module, please wait..
Image path = flash:c8xx_19xx_ap-k9w7-mx.acregr/c8xx_19xx_ap-k9w7-mx.acre
gr
System uptime = 0 days, 4 hours, 28 minutes, 5 seconds
Router#d was introduced for embedded wireless LAN access points on Integrated Services
Routers.
```
#### **Managing the System Time and Date**

You can manage the system time and date on the wireless device automatically, by using the Simple Network Time Protocol (SNTP), or manually, by setting the time and date on the wireless device.

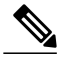

**Note**

For complete syntax and usage information for the commands used in this section, see *Cisco IOS Configuration Fundamentals Command Reference for Release 12.4* .

This section provides the following configuration information:

# *Understanding Simple Network Time Protocol*

Simple Network Time Protocol (SNTP) is a simplified, client-only version of NTP. SNTP can only receive the time from NTP servers; it cannot provide time services to other systems. SNTP typically provides time within 100 milliseconds of the accurate time, but it does not provide the complex filtering and statistical mechanisms of NTP.

You can configure SNTP to request and accept packets from configured servers or to accept NTP broadcast packets from any source. When multiple sources are sending NTP packets, the server with the best stratum is selected. Click this URL for more information on NTP and strata:

[http://www.cisco.com/en/US/docs/ios/12\\_1/configfun/configuration/guide/fcd303.html#wp1001075](http://www.cisco.com/en/US/docs/ios/12_1/configfun/configuration/guide/fcd303.html#wp1001075) http://www.cisco.com/en/US/docs/ios/12\_1/configfun/configuration/guide/fcd303.html#wp1001075

If multiple servers are at the same stratum, a configured server is preferred over a broadcast server. If multiple servers pass both tests, the first one to send a time packet is selected. SNTP chooses a new server only if the client stops receiving packets from the currently selected server, or if (according to the above criteria) SNTP discovers a better server.

# *Configuring SNTP*

<span id="page-300-0"></span>SNTP is disabled by default. To enable SNTP on the access point, use one or both of the commands listed in Table 34: SNTP [Commands](#page-300-0), on page 271 in global configuration mode.

#### **Table 34: SNTP Commands**

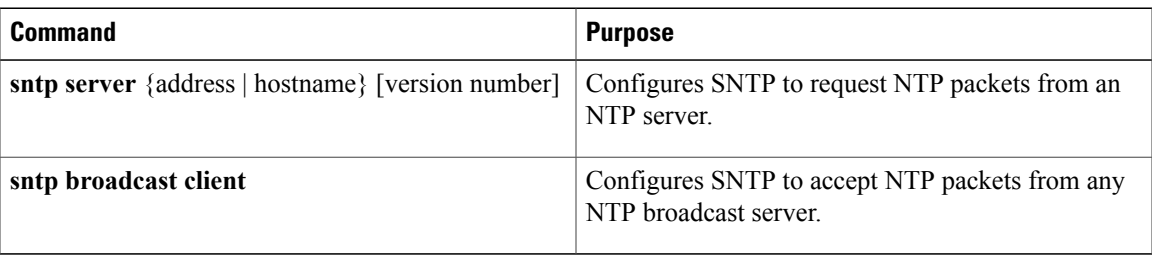

Enter the sntp server command once for each NTP server. The NTP servers must be configured to respond to the SNTP messages from the access point.

If you enter both the sntp server command and the sntp broadcast client command, the access point accepts time from a broadcast server but prefers time from a configured server, if the strata are equal. To display information about SNTP, use the show sntp EXEC command.

#### *Time and Date Manual Configuration*

If no other source of time is available, you can manually configure the time and date after restsarting the system. The time remains accurate until the next system restart. We recommend that you use manual configuration only as a last resort. If you have an outside source to which the wireless device can synchronize, you do not need to manually set the system clock.

You have the options to configure the system clock, time zone and summer time.

# **Conffiguring Time and Date**

To set the system clock manually , follow these steps, beginning in privileged EXEC mode:

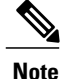

If you have an outside source on the network that provides time services, such as an NTP server, you do not need to manually set the system clock.

ι

# **SUMMARY STEPS**

- **1. clock set** *hh***:***mm***:***ss day month year*
- **2. clock timezone** *zone hours-offset minutes-offset*
- **3. clock summer-time** *zone* **recurring** [ *week day month hh***:***mm week day month hh***:***mm* [ *offset* ]]
- **4. clock summer-time** *zone* **date** [ *month date year hh***:***mm month date year hh***:***mm* [ *offset* ]] or
	- **clock summer-time** *zone* **date** [ *date month year hh***:***mm date month year hh***:***mm* [ *offset* ]]
- **5. end**
- **6. show running-config**
- **7. copy running-config startup-config**

# **DETAILED STEPS**

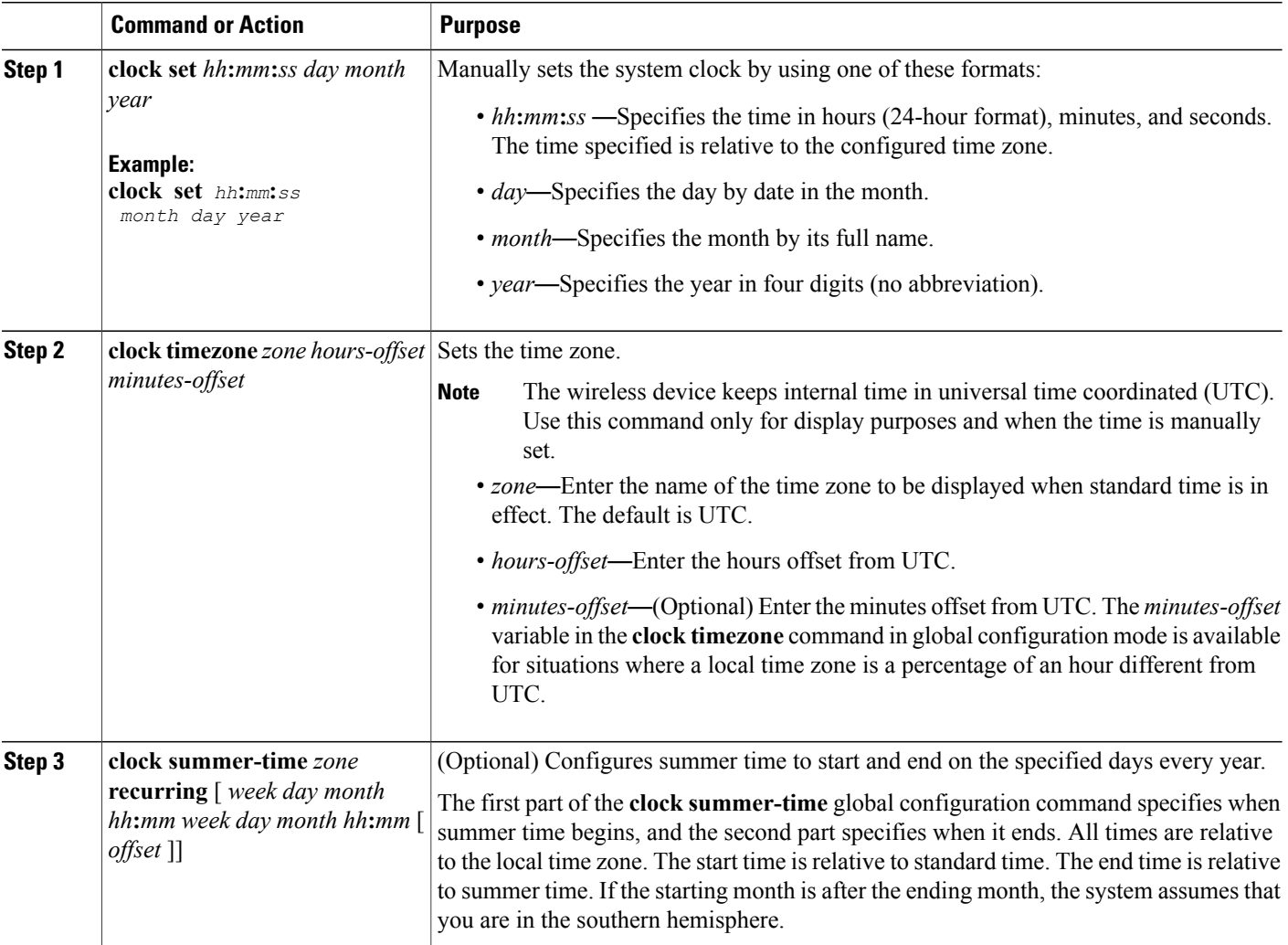

 $\mathbf I$ 

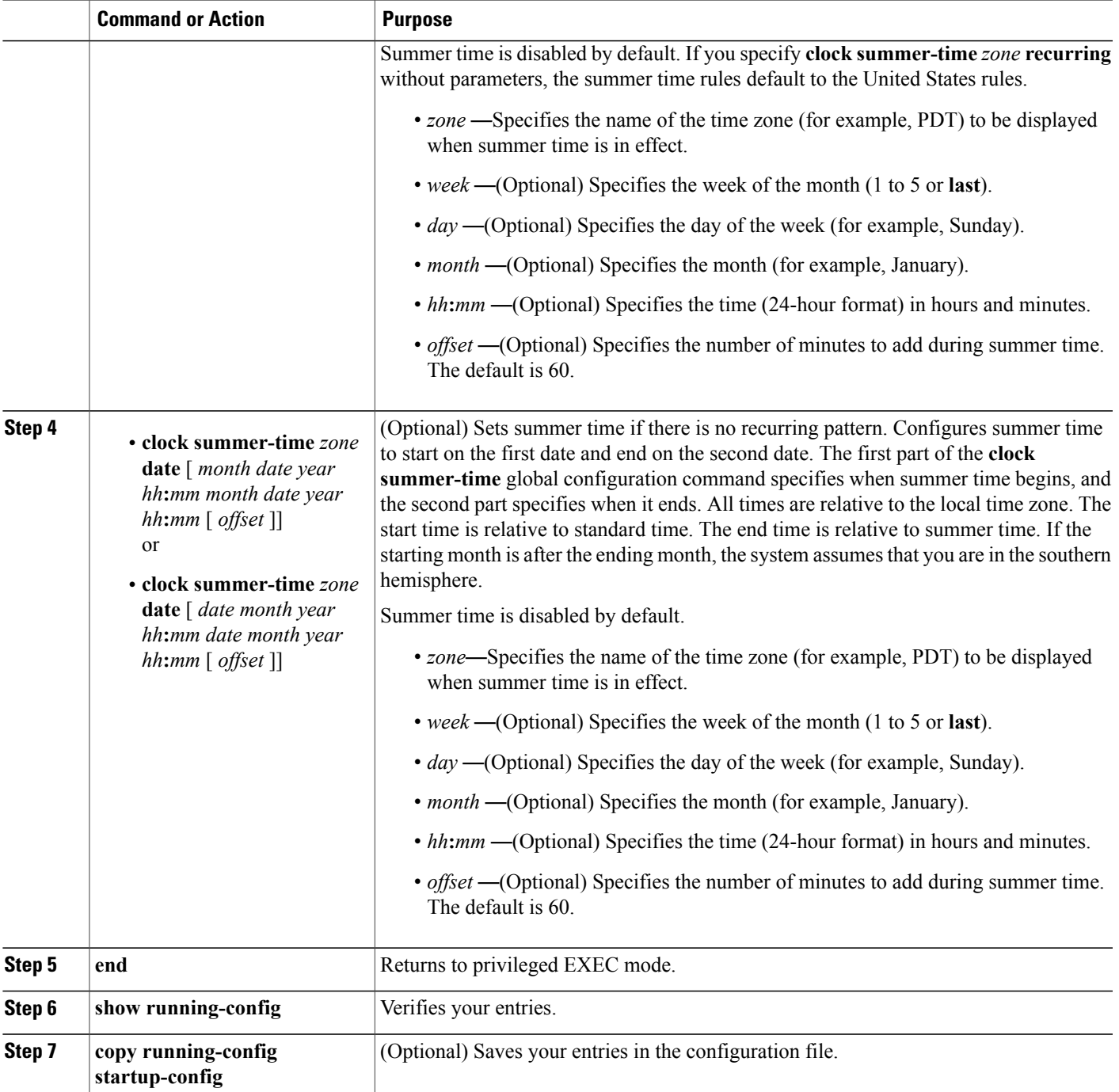

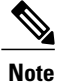

To display the time and date configuration, use the **show clock** [**detail**] command in privileged EXEC mode. The system clock keeps an *authoritative* flag that shows whether the time is authoritative (believed to be accurate). If the system clock has been set by a timing source such as NTP, the flag is set. If the time is not authoritative, it is used only for display purposes. Until the clock is authoritative and the *authoritative* flag is set, the flag prevents peers from synchronizing to the clock when the peers' time is invalid. The symbol that precedes the **show clock** display has this meaning:

# *Example Configuration : Time and Date*

This example shows how to specify that summer time starts on the first Sunday in April at 02:00 and ends on the last Sunday in October at 02:00:

AP(config)# **clock summer-time PDT recurring 1 Sunday April 2:00 last Sunday October 2:00** This example shows how to set summer time to start on October 12, 2000, at 02:00, and end on April 26, 2001, at 02:00:

AP(config)# **clock summer-time pdt date 12 October 2000 2:00 26 April 2001 2:00**

# **Configuring a System Name and Prompt**

Configure the system name on the wireless device to identify it. By default, the system name and prompt are *ap* .

If you have not configured a system prompt, the first 20 characters of the system name are used as the system prompt. A greater-than symbol  $(>)$  is appended. The prompt is updated whenever the system name changes, unless you manually configure the prompt by using the **prompt** command in global configuration mode.

**Note**

For complete syntax and usage information for the commands used in this section, see [Cisco](http://www.cisco.com/en/US/docs/ios/fundamentals/command/reference/cf_book.html) IOS Configuration [Fundamentals](http://www.cisco.com/en/US/docs/ios/fundamentals/command/reference/cf_book.html) Command Reference and Cisco IOS IP [Addressing](http://www.cisco.com/en/US/docs/ios/ipaddr/command/reference/iad_book.html) Services Command [Reference](http://www.cisco.com/en/US/docs/ios/ipaddr/command/reference/iad_book.html) .

This section contains the following configuration information:

#### *Configuring a System Name*

To manually configure a system name, follow these steps, beginning in privileged EXEC mode:

# **SUMMARY STEPS**

- **1. configure terminal**
- **2. hostname** *name*
- **3. end**
- **4. show running-config**
- **5. copy running-config startup-config**

# **DETAILED STEPS**

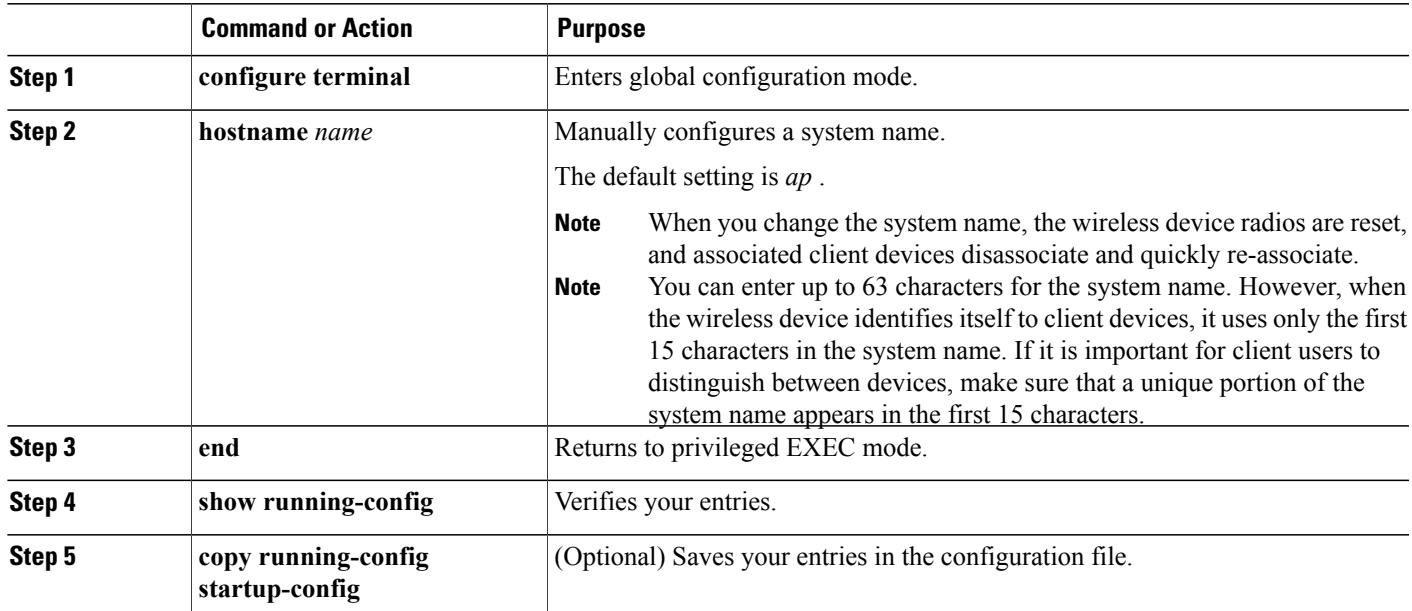

#### *Understanding DNS*

The DNS protocol controls the Domain Name System (DNS), a distributed database with which you can map hostnames to IP addresses. When you configure DNS on the wireless device, you can substitute the hostname for the IP address with all IP commands, such as **ping**, **telnet**, **connect**, and related Telnet support operations.

IPdefines a hierarchical naming scheme that allows a device to be identified by itslocation or domain. Domain names are pieced together with periods (.) as the delimiting characters. For example, Cisco Systems, Inc. is a commercial organization that IP identifies by a *com* domain name, so its domain name is *cisco.com* . A specific device in this domain, such as the File Transfer Protocol (FTP) system, is identified as *ftp.cisco.com* .

To keep track of domain names, IP has defined the concept of a domain name server, which holds a cache (or database) of names mapped to IP addresses. To map domain names to IP addresses, you must first identify the hostnames, specify the name server that is present on your network, and enable the DNS.

<span id="page-304-0"></span>This section contains the following configuration information:

#### **Default DNS Configuration**

Table 35: Default DNS [Configuration](#page-304-0) , on page 275 describes the default DNS configuration.

#### **Table 35: Default DNS Configuration**

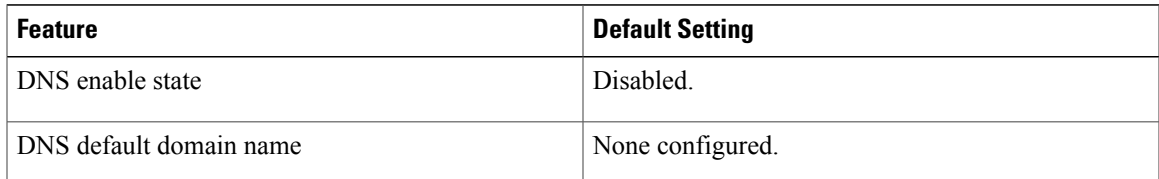

T

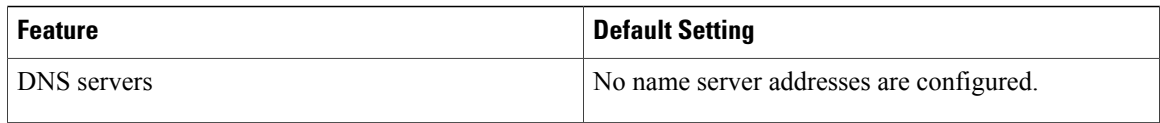

# **Setting Up DNS**

To set up the wireless device to use the DNS, follow these steps, beginning in privileged EXEC mode:

# **SUMMARY STEPS**

- **1. configure terminal**
- **2. ip domain-name** *name*
- **3. ip name-server** *server-address1* [ *server-address2 ... server-address6*
- **4. ip domain-lookup**
- **5. end**
- **6. show running-config**
- **7. copy running-config startup-config**

# **DETAILED STEPS**

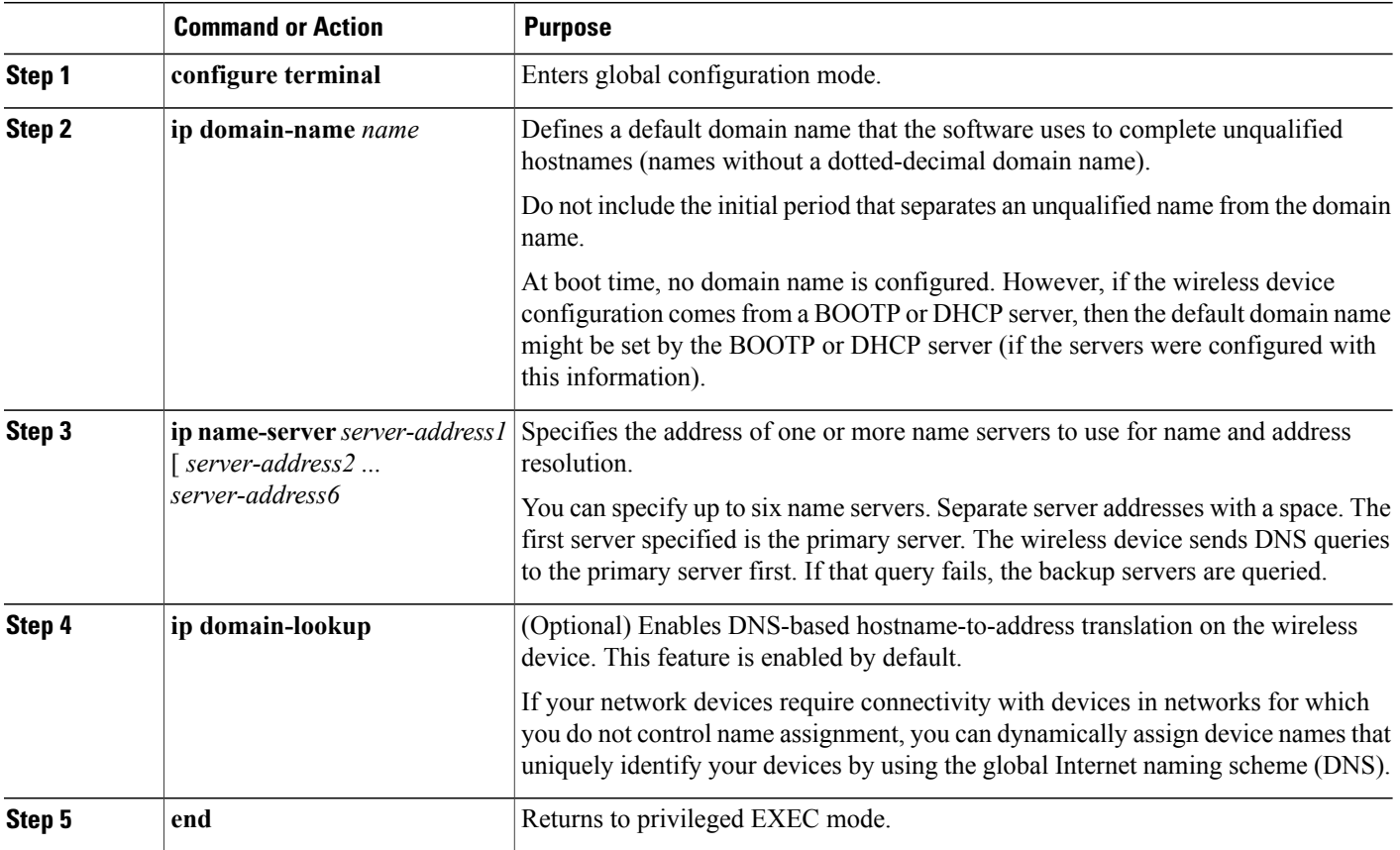

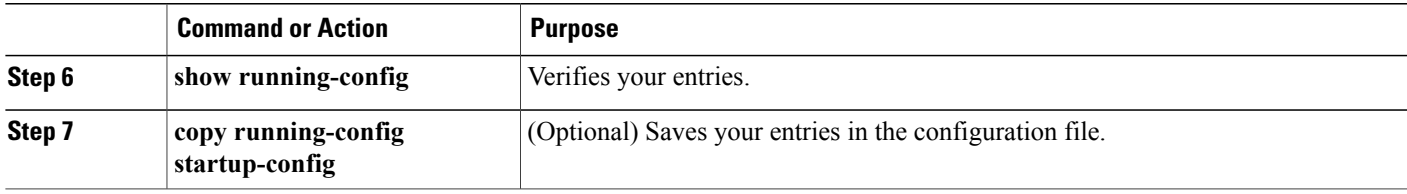

If you use the wireless device IP address as its hostname, the IP address is used and no DNS query occurs. If you configure a hostname that contains no periods (.), a period followed by the default domain name is appended to the hostname before the DNS query is made to map the name to an IP address. The default domain name is the value set by the **ip domain-name** command in global configuration mode. If there is a period (.) in the hostname, Cisco IOS software looks up the IP address without appending any default domain name to the hostname.

To remove a domain name, use the **no ip domain-name** *name* command in global configuration mode. To remove a name server address, use the **no ip name-server** *server-address* command in global configuration mode. To disable DNS on the wireless device, use the **no** ip domain-lookup command in global configuration mode.

#### **Displaying the DNS Configuration**

To display the DNS configuration information, use the **show running-config** command in privileged EXEC mode.

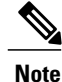

When DNS is configured on the wireless device, the show running-config command sometimes displays a server IP address instead of its name.

#### **Creating a Banner**

You can configure a message-of-the-day (MOTD) and a login banner. By default the MOTD and login banners are not configured.The MOTD banner appears on all connected terminals at login and is useful for sending messages that affect all network users (such as impending system shutdowns).

The login banner also appears on all connected terminals. It appears after the MOTD banner and appears before the login prompts appear.

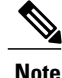

For complete syntax and usage information for the commands used in this section, see [Cisco](http://www.cisco.com/en/US/docs/ios/fundamentals/command/reference/cf_book.html) IOS [Configuration](http://www.cisco.com/en/US/docs/ios/fundamentals/command/reference/cf_book.html) Fundamentals Command Reference .

This section contains the following configuration information:

#### *Configuring a Message-of-the-Day Login Banner*

You can create a single-line or multiline message banner that appears on the screen when someone logs into the wireless device.

To configure an MOTD login banner, follow these steps, beginning in privileged EXEC mode:

# **SUMMARY STEPS**

- **1. configure terminal**
- **2. banner motd** *c message c*
- **3. end**
- **4. show running-config**
- **5. copy running-config startup-config**

# **DETAILED STEPS**

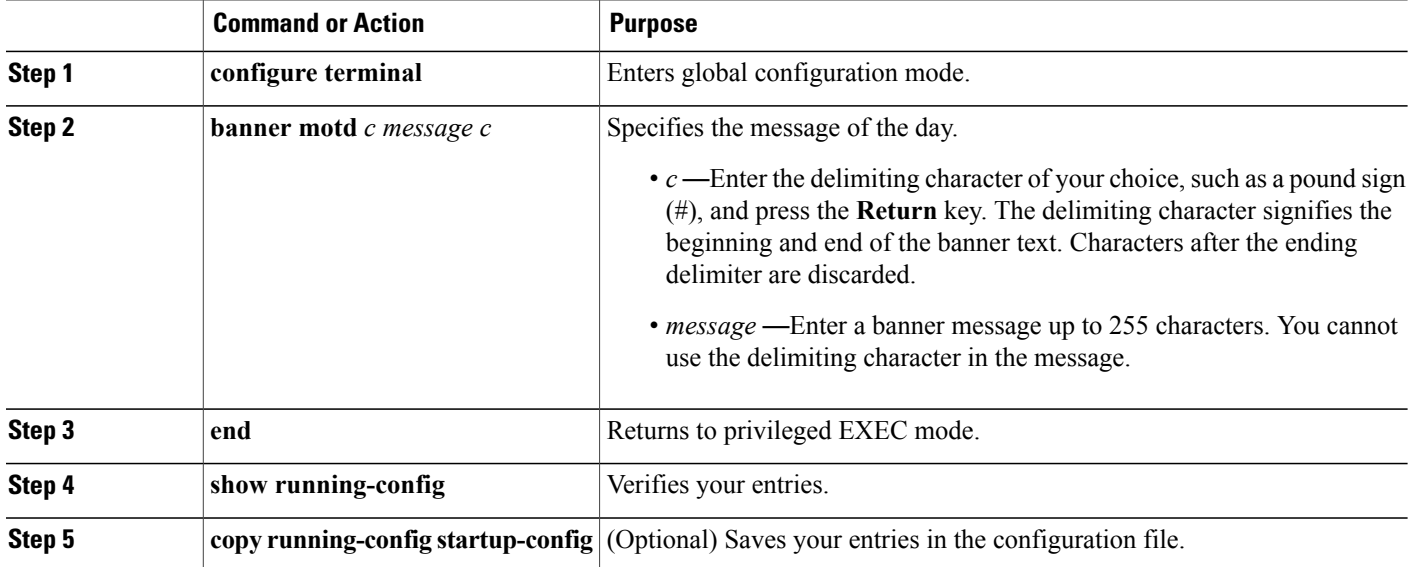

#### *Example: Configuring a MOTD Banner*

The following example shows how to configure a MOTD banner for the wireless device. The pound sign (#) is used as the beginning and ending delimiter:

```
AP(config)# banner motd
#
This is a secure site. Only authorized users are allowed.
For access, contact technical support.
#
AP(config)#
This example shows the banner that results from the previous configuration:
```

```
Unix> telnet 172.2.5.4
Trying 172.2.5.4...
Connected to 172.2.5.4.
Escape character is '^]'.
This is a secure site. Only authorized users are allowed.
For access, contact technical support.
User Access Verification
Password:
```
# *Configuring a Login Banner*

You can configure a login banner to appear on all connected terminals. This banner appears after the MOTD banner and appears before the login prompt appears.

To configure a login banner, follow these steps, beginning in privileged EXEC mode:

# **SUMMARY STEPS**

- **1. configure terminal**
- **2. banner login** *c message c*
- **3. end**
- **4. show running-config**
- **5. copy running-config startup-config**

# **DETAILED STEPS**

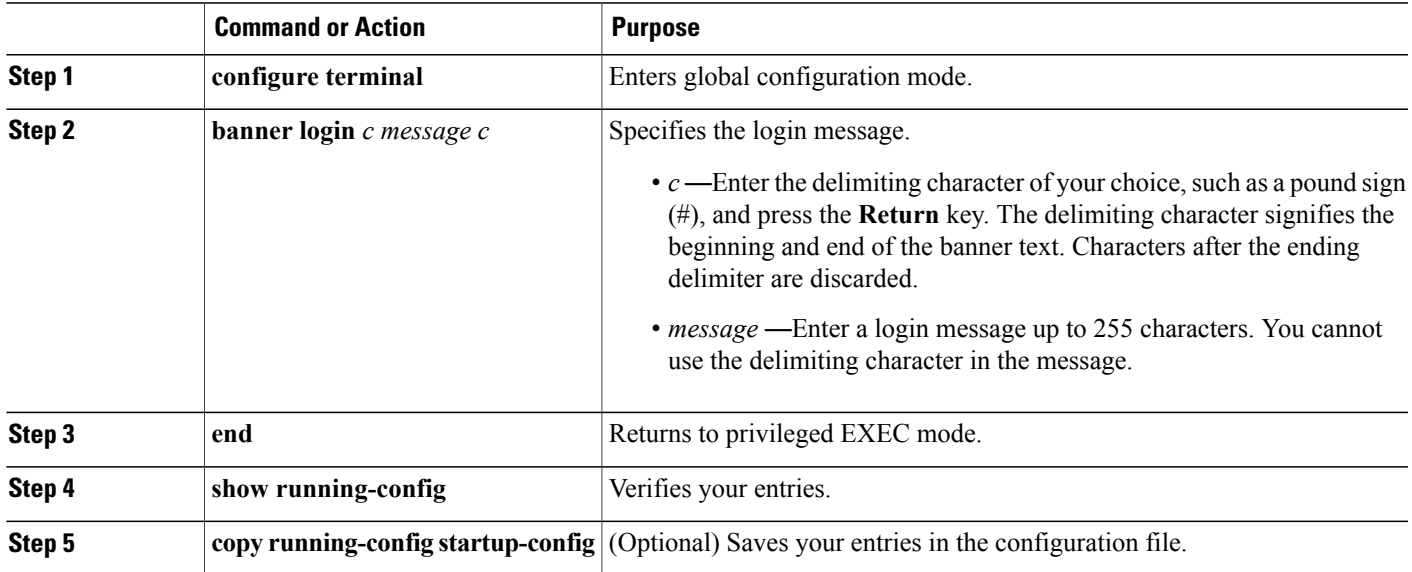

# *Example Configuration: Login Banner*

The following example shows how to configure a login banner for the wireless device using the dollar sign (\$) as the beginning and ending delimiter:

```
AP(config)# banner login
$
Access for authorized users only. Please enter your username and password.
\mathcal{S}AP(config)#
```
# **Administering Wireless Device Communication**

This section provides information about performing the following tasks:

# **Configuring Ethernet Speed and Duplex Settings**

The Ethernet speed and duplex are set to auto by default. To configure Ethernet speed and duplex, follow these steps, beginning in privileged EXEC mode:

**Note**

The speed and duplex settings on the wireless device Ethernet port must match the Ethernet settings on the port to which the wireless device is connected. If you change the settings on the port to which the wireless device is connected, change the settings on the wireless device Ethernet port to match.

# **SUMMARY STEPS**

- **1. configure terminal**
- **2. interface fastethernet0**
- **3. speed {10 | 100 | auto}**
- **4. duplex {auto | full | half}**
- **5. end**
- **6. show running-config**
- **7. copy running-config startup-config**

# **DETAILED STEPS**

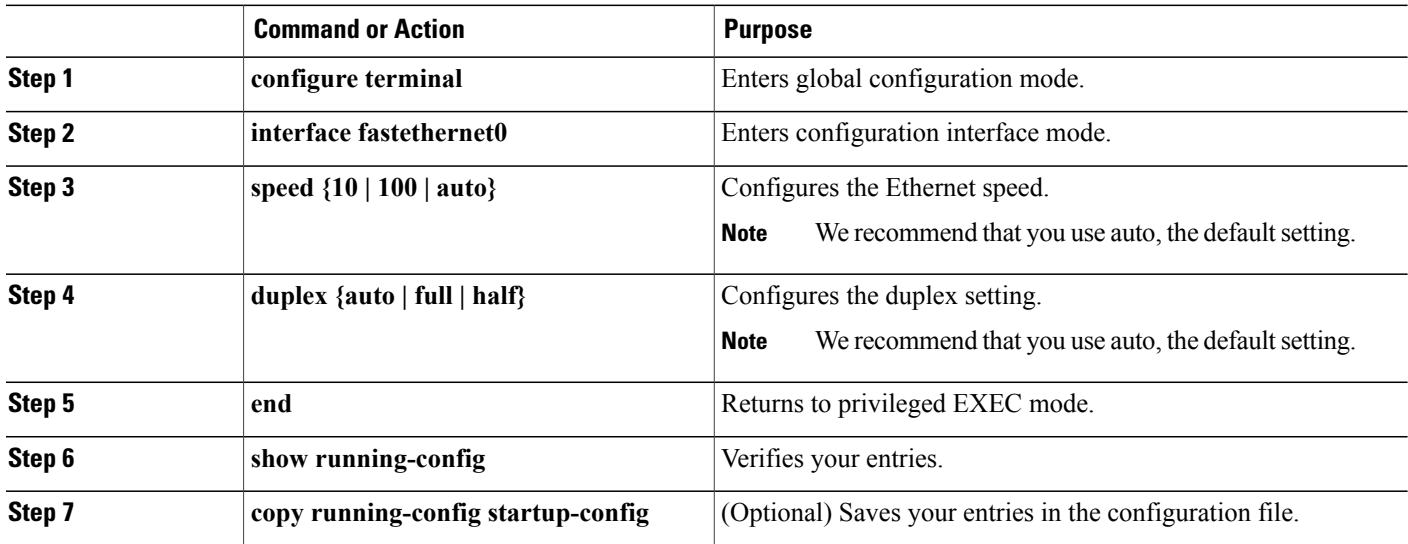

# **Configuring the Access Point for Wireless Network Management**

You can enable the wireless device for wireless network management. The wireless network manager (WNM) manages the devices on your wireless LAN.

Enter the following command to configure the wireless device to interact with the WNM:

AP(config)# wlccp wnm ip address ip-address Enter the following command to check the authentication status between the WDS access point and the WNM:

AP# show wlccp wnm status

Possible statuses are not authenticated, authentication in progress, authentication fail, authenticated, and security keys setup.

#### **Configuring the Access Point for Local Authentication and Authorization**

You can configure AAA to operate without a server by configuring the wireless device to implement AAA in local mode. The wireless device then handles authentication and authorization. No accounting is available in this configuration.

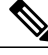

**Note**

You can configure the wireless device as a local authenticator for 802.1x-enabled client devices to provide a backup for your main server or to provide authentication service on a network without a RADIUS server. See the *Using the Access Point as a Local Authenticator* document on Cisco.com for detailed instructions on configuring the wireless device as a local authenticator. [http://www.cisco.com/en/US/docs/routers/](http://www.cisco.com/en/US/docs/routers/access/wireless/software/guide/SecurityLocalAuthent.html) [access/wireless/software/guide/SecurityLocalAuthent.html](http://www.cisco.com/en/US/docs/routers/access/wireless/software/guide/SecurityLocalAuthent.html)

To configure the wireless device for local AAA, follow these steps, beginning in privileged EXEC mode:

# **SUMMARY STEPS**

- **1. configure terminal**
- **2. aaa new-model**
- **3. aaa authentication login default local**
- **4. aaa authorization exec local**
- **5. aaa authorization network local**
- **6. username** *name* [**privilege** *level*] {**password** *encryption-type password*
- **7. end**
- **8. show running-config**
- **9. copy running-config startup-config**

#### **DETAILED STEPS**

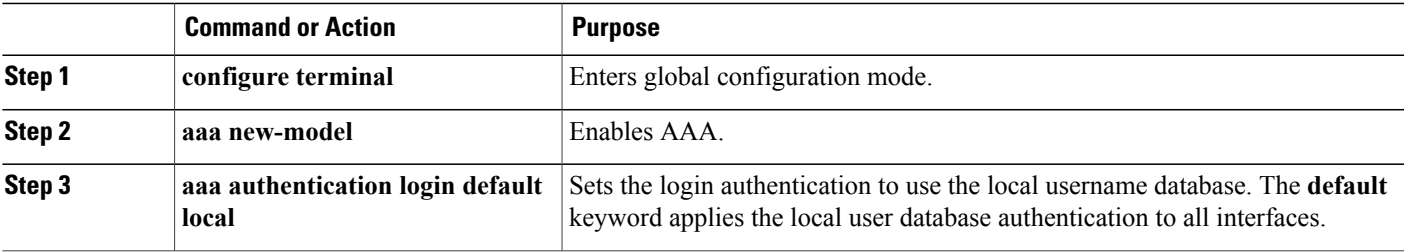

ı

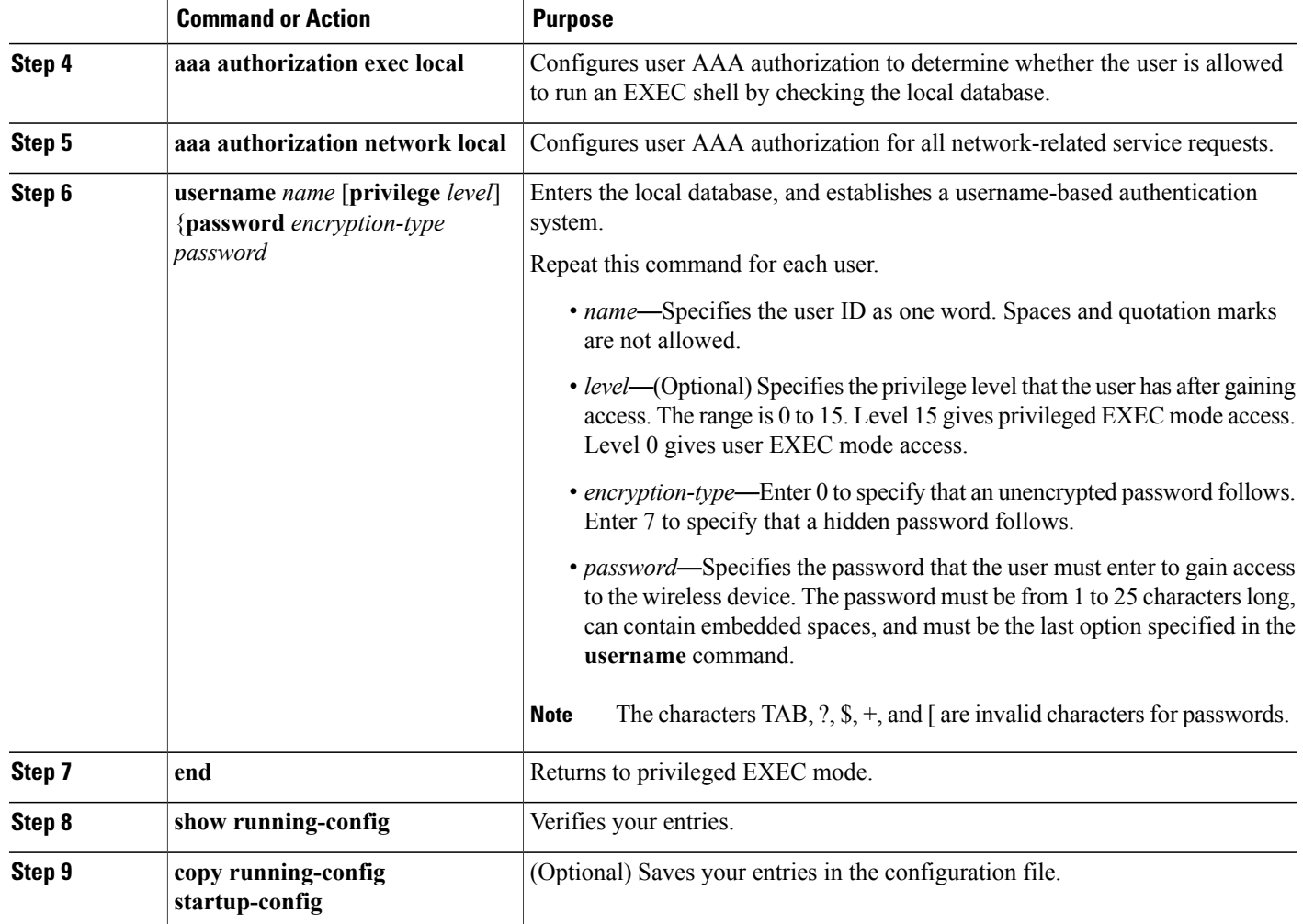

# **What to Do Next**

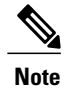

To disable AAA, use the **no aaa new-model** command in global configuration mode. To disable authorization, use the **no aaa authorization** {**network** | **exec**} *method1* command in global configuration mode.

# **Configuring the Authentication Cache and Profile**

The authentication cache and profile feature allowsthe access point to cache the authentication and authorization responses for a user so that subsequent authentication and authorization requests do not need to be sent to the AAA server.

**Note** On the access point, this feature is supported only for Admin authentication.

The following commands that support this feature are included in Cisco IOS Release 12.3(7):

- **cache expiry**
- **cache authorization profile**
- **cache authentication profile**
- **aaa cache profile**

**Note**

See Cisco IOS Command Reference for Cisco Aironet Access Points and Bridges, Versions [12.4\(10b\)JA](http://www.cisco.com/en/US/docs/wireless/access_point/12.4_10b_JA/command/reference/cr2410b.html) and [12.3\(8\)JEC](http://www.cisco.com/en/US/docs/wireless/access_point/12.4_10b_JA/command/reference/cr2410b.html) for information about these commands.

#### *Example Configuration: Authentication Cache and Profile*

The following is a configuration example for an access point configured for Admin authentication using TACACS+ with the authorization cache enabled. Although this example is based on a TACACS server, the access point could be configured for Admin authentication using RADIUS:

```
version 12.3
no service pad
service timestamps debug datetime msec
service timestamps log datetime msec
service password-encryption
!
hostname ap
!
!
username Cisco password 7 123A0C041104
username admin privilege 15 password 7 01030717481C091D25
ip subnet-zero
!
!
aaa new-model
!
!
aaa group server radius rad_eap
server 192.168.134.229 auth-port 1645 acct-port 1646
!
aaa group server radius rad_mac
server 192.168.134.229 auth-port 1645 acct-port 1646
!
aaa group server radius rad_acct
server 192.168.134.229 auth-port 1645 acct-port 1646
!
aaa group server radius rad_admin
server 192.168.134.229 auth-port 1645 acct-port 1646
cache expiry 1
cache authorization profile admin_cache
cache authentication profile admin_cache
!
aaa group server tacacs+ tac_admin
server 192.168.133.231
cache expiry 1
cache authorization profile admin_cache
cache authentication profile admin_cache
!
aaa group server radius rad_pmip
!
aaa group server radius dummy
```
!

aaa authentication login default local cache tac\_admin group tac\_admin aaa authentication login eap methods group rad eap aaa authentication login mac methods local aaa authorization exec default local cache tac admin group tac admin aaa accounting network acct methods start-stop group rad acct aaa cache profile admin cache all ! aaa session-id common ! ! ! bridge irb ! ! interface Dot11Radio0 no ip address no ip route-cache shutdown speed basic-1.0 basic-2.0 basic-5.5 6.0 9.0 basic-11.0 12.0 18.0 24.0 36.0 48.0 54.0 station-role root bridge-group 1 bridge-group 1 subscriber-loop-control bridge-group 1 block-unknown-source no bridge-group 1 source-learning no bridge-group 1 unicast-flooding bridge-group 1 spanning-disabled ! interface Dot11Radio1 no ip address no ip route-cache shutdown speed basic-6.0 9.0 basic-12.0 18.0 basic-24.0 36.0 48.0 54.0 station-role root bridge-group 1 bridge-group 1 subscriber-loop-control bridge-group 1 block-unknown-source no bridge-group 1 source-learning no bridge-group 1 unicast-flooding bridge-group 1 spanning-disabled ! interface FastEthernet0 no ip address no ip route-cache duplex auto speed auto bridge-group 1 no bridge-group 1 source-learning bridge-group 1 spanning-disabled ! interface BVI1 ip address 192.168.133.207 255.255.255.0 no ip route-cache ! ip http server ip http authentication aaa no ip http secure-server ip http help-path http://www.cisco.com/warp/public/779/smbiz/prodconfig/help/eag ip radius source-interface BVI1 ! tacacs-server host 192.168.133.231 key 7 105E080A16001D1908 tacacs-server directed-request radius-server attribute 32 include-in-access-req format %h radius-server host 192.168.134.229 auth-port 1645 acct-port 1646 key 7 111918160405041E00 radius-server vsa send accounting ! control-plane ! bridge 1 route ip ! ! !

```
line con 0
transport preferred all
transport output all
line vty 0 4
transport preferred all
transport input all
transport output all
line vty 5 15
transport preferred all
transport input all
transport output all
!
end
```
# **Configuring the Access Point to Provide DHCP Service**

By default, access points are configured to receive IP settings from a DHCP server on your network. You can also configure an access point to act as a DHCP server to assign IP settings to devices on both wired and wireless LANs.

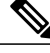

```
Note
```
When you configure the access point as a DHCP server, it assigns IP addresses to devices on its subnet. The devices communicate with other devices on the subnet but not beyond it. If data needs to be passed beyond the subnet, you must assign a default router. The IP address of the default router should be on the same subnet as the access point configured as the DHCP server.

For detailed information on DHCP-related commands and options, see the DHCP part in [Cisco](http://www.cisco.com/en/US/docs/ios/ipaddr/configuration/guide/12_4/iad_12_4_book.html) IOS IP Addressing Services [Configuration](http://www.cisco.com/en/US/docs/ios/ipaddr/configuration/guide/12_4/iad_12_4_book.html) Guide, Release 12.4 at:

[http://www.cisco.com/en/US/docs/ios/ipaddr/configuration/guide/iad\\_dhcp\\_rdmp\\_ps6350\\_TSD\\_Products\\_](http://www.cisco.com/en/US/docs/ios/ipaddr/configuration/guide/iad_dhcp_rdmp_ps6350_TSD_Products_Configuration_Guide_Chapter.html) [Configuration\\_Guide\\_Chapter.html](http://www.cisco.com/en/US/docs/ios/ipaddr/configuration/guide/iad_dhcp_rdmp_ps6350_TSD_Products_Configuration_Guide_Chapter.html)

http://www.cisco.com/en/US/docs/ios/ipaddr/configuration/guide/iad\_dhcp\_rdmp\_ps6350\_TSD\_Products\_Configuration\_Guide\_Chapter.html

The following sections describe how to configure the wireless device to act as a DHCP server:

# *Setting up the DHCP Server*

To configure an access point to provide DHCP service and to specify a default router, follow these steps, beginning in privileged EXEC mode:

# **SUMMARY STEPS**

- **1. configure terminal**
- **2. ip dhcp excluded-address** *low\_address* [*high\_address*]
- **3. ip dhcp pool** *pool\_name*
- **4. network** *subnet\_number* **[mask |** *prefix-length***]**
- **5. lease** {days [hours] [minutes] | **infinite**}
- **6. default-router** address [address2 ... address 8]
- **7. end**
- **8. show running-config**
- **9. copy running-config startup-config**

T

# **DETAILED STEPS**

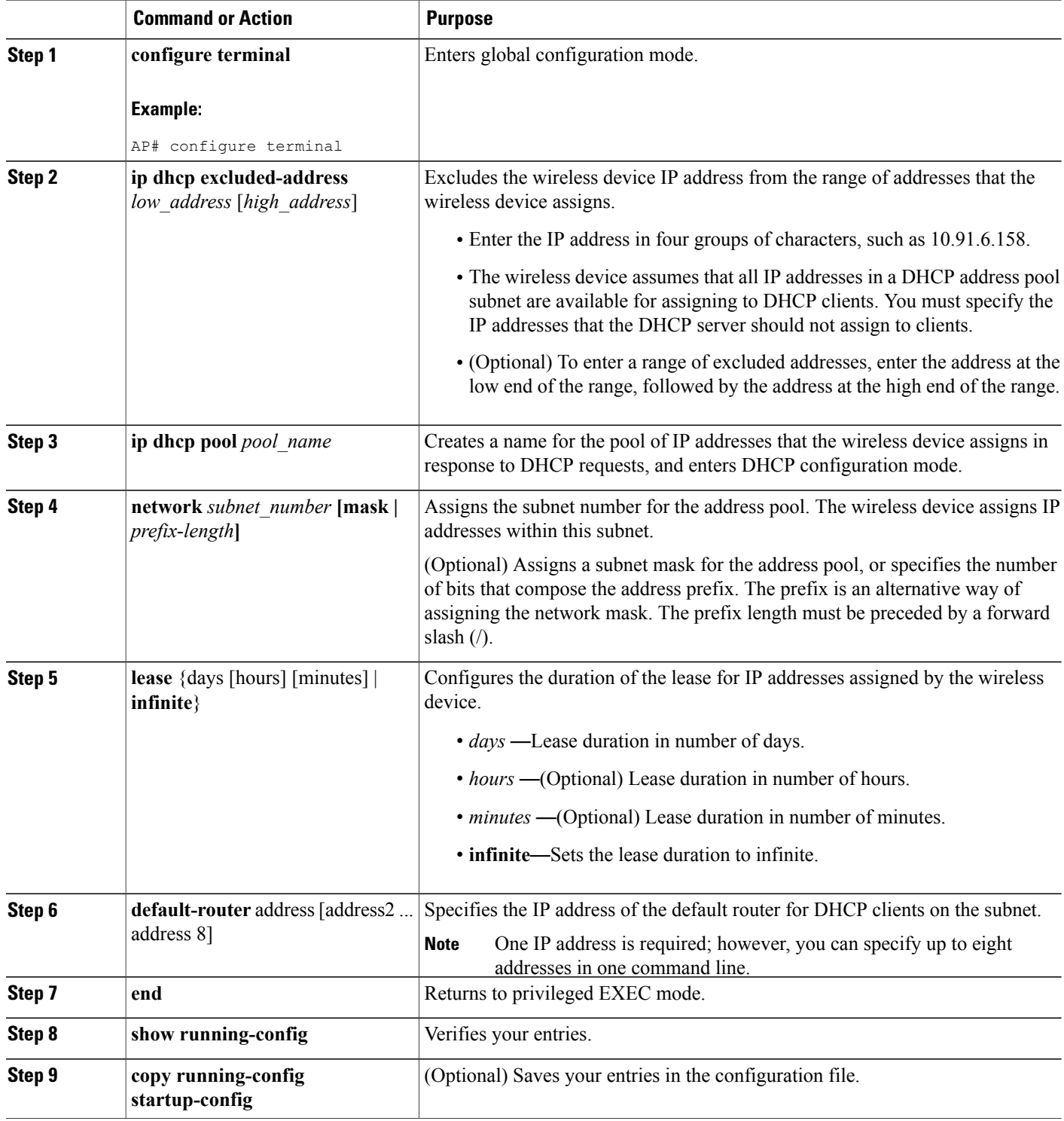

#### **Example Configuration: Setting up the DHCP Sever**

The following example shows how to configure the wireless device as a DHCP server, how to exclude a range of IP address, and how to assign a default router:

AP# configure terminal AP(config)# ip dhcp excluded-address 172.16.1.1 172.16.1.20  $AP$ (config)# ip dhcp pool wishbone AP(dhcp-config)# network 172.16.1.0 255.255.255.0 AP(dhcp-config)# lease 10 AP(dhcp-config)# default-router 172.16.1.1 AP(dhcp-config)# end

# *Monitoring and Maintaining the DHCP Server Access Point*

The following sections describe commands you can use to monitor and maintain the DHCP server access point:

#### **show Commands**

<span id="page-316-0"></span>To display information about the wireless device as DHCP server, enter the commands in Table 36: [Show](#page-316-0) [Commands](#page-316-0) for DHCP Server , on page 287, in privileged EXEC mode.

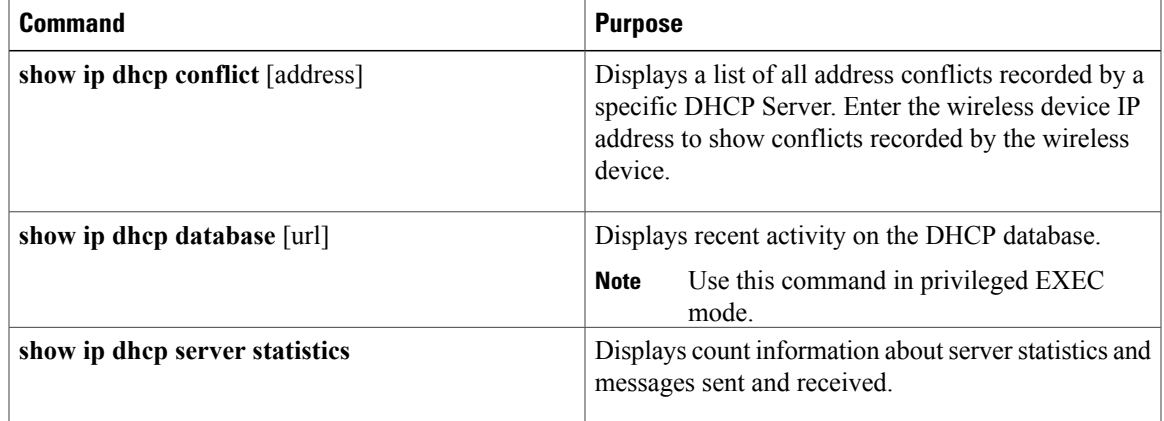

#### **Table 36: Show Commands for DHCP Server**

#### <span id="page-316-1"></span>**clear Commands**

To clear DHCP server variables, use the commands in Table 37: Clear [Commands](#page-316-1) for DHCP Server, on page 287, in privileged EXEC mode.

#### **Table 37: Clear Commands for DHCP Server**

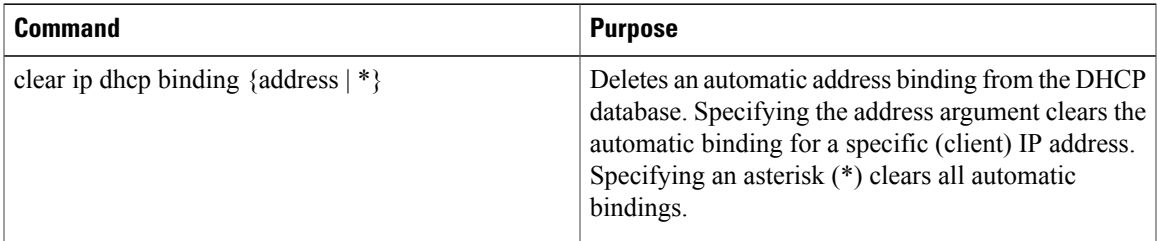

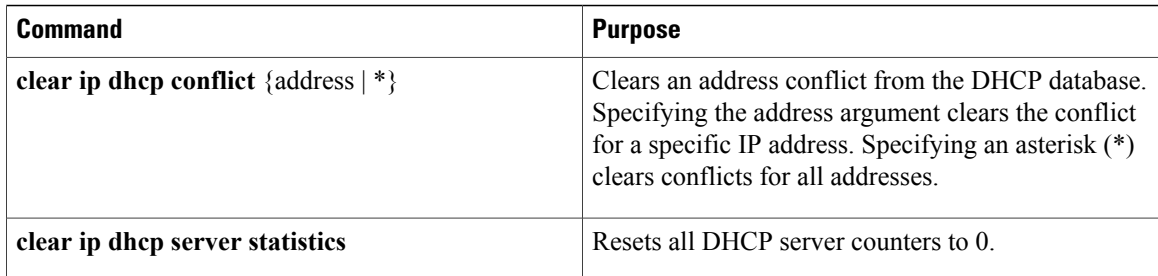

#### **debug Command**

To enable DHCP server debugging, use the following command in privileged EXEC mode: debug ip dhcp server {events | packets | linkage}

Use the no form of the command to disable debugging for the wireless device DHCP server.

# **Configuring the Access Point for Secure Shell**

This section describes how to configure the Secure Shell (SSH) feature.

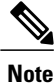

For complete syntax and usage information for the commands used in this section, see the "*Secure Shell Commands*" section in the *Cisco IOS Security Command Reference for Release 12.4.*

#### *Understanding SSH*

SSH is a protocol that provides a secure, remote connection to a Layer 2 or Layer 3 device. There are two versions of SSH: SSH version 1 and SSH version 2. This software release supports both SSH versions. If you do not specify the version number, the access point defaults to version 2.

SSH provides more security for remote connections than Telnet by providing strong encryption when a device is authenticated. The SSH feature has an SSH server and an SSH integrated client. The client supports the following user authentication methods:

For more information about SSH, see Part 5, "Other Security Features" in the Cisco IOS Security Configuration *Guide for Release 12.4* .

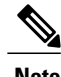

**Note** The SSH feature in this software release does not support IP Security (IPsec).

### *Configuring SSH*

Before configuringSSH, download the cryptographic software image from Cisco.com.For more information, see release notes for this release.

For information about configuring SSH and displaying SSH settings, see Part 6, "*Other Security Features* " in *Cisco IOS Security Configuration Guide for Release 12.4* , which is available at:

[http://www.cisco.com/en/US/docs/ios/security/configuration/guide/12\\_4/sec\\_12\\_4\\_book.html](http://www.cisco.com/en/US/docs/ios/security/configuration/guide/12_4/sec_12_4_book.html)

# **Client ARP Caching**

You can configure the wireless device to maintain an address resolution protocol (ARP) cache for associated client devices. Maintaining an ARP cache on the wireless device reduces the traffic load on your wireless LAN. ARP caching is disabled by default.

This section contains this information:

# *Understanding Client ARP Caching*

ARP caching on the wireless device reduces the traffic on your wireless LAN by stopping ARP requests for client devices at the wireless device. Instead of forwarding ARPrequests to client devices, the wireless device responds to requests on behalf of associated client devices.

When ARP caching is disabled, the wireless device forwards all ARP requests through the radio port to associated clients. The client that receives the ARP request responds. When ARP caching is enabled, the wireless device responds to ARP requests for associated clients and does not forward requests to clients. When the wireless device receives an ARP request for an IP address not in the cache, the wireless device drops the request and does not forward it. In its beacon, the wireless device includes an information element to alert client devices that they can safely ignore broadcast messages to increase battery life.

When a non-Cisco client device is associated to an access point and is not passing data, the wireless device might not know the client IP address. If this situation occurs frequently on your wireless LAN, you can enable optional ARP caching. When ARP caching is optional, the wireless device responds on behalf of clients with IP addresses known to the wireless device but forwards out of its radio port any ARP requests addressed to unknown clients. When the wireless device learns the IP addresses for all associated clients, it drops ARP requests not directed to its associated clients.

#### *Configuring Client ARP Caching*

To configure the wireless device to maintain an ARP cache for associated clients, follow these steps, beginning in privileged EXEC mode:

# **SUMMARY STEPS**

- **1. configure terminal**
- **2. dot11 arp-cache [optional]**
- **3. end**
- **4. show running-config**
- **5. copy running-config startup-config**

# **DETAILED STEPS**

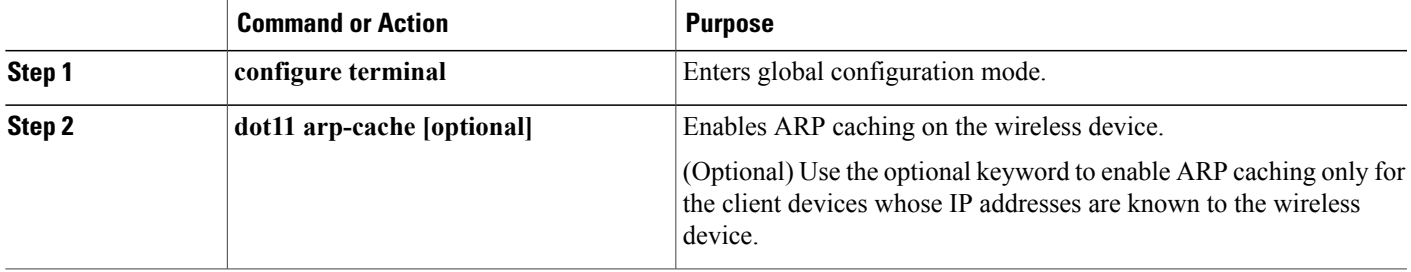

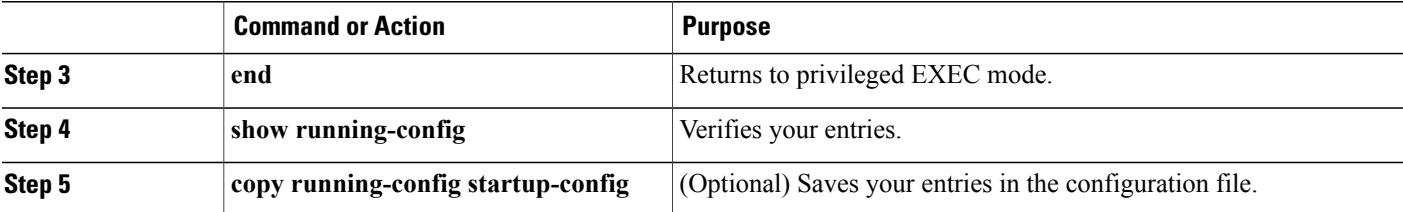

#### **Example: Configure ARP Caching**

The following example shows how to configure ARP caching on an access point:

```
AP# configure terminal
AP(config)# dot11 arp-cache
AP(config)# end
```
# **Configuring Multiple VLAN and Rate Limiting for Point-to-Multipoint Bridging**

This feature modifies the way that point-to-multipoint bridging can be configured to operate on multiple VLANs with the ability to control traffic rates on each VLAN.

**Note** A rate-limiting policy can be applied only to Fast Ethernet ingress ports on non-root bridges.

In a typical scenario, multiple-VLAN support permits users to set up point-to-multipoint bridge links with remote sites, with each remote site on a separate VLAN. This configuration provides the capability for separating and controlling traffic to each site. Rate limiting ensures that no remote site consumes more than a specified amount of the entire link bandwidth. Only uplink traffic can be controlled by using theFast Ethernet ingress ports of non-root bridges.

Using the class-based policing feature, you can specify the rate limit and apply it to the ingress of the Ethernet interface of a non-root bridge. Applying the rate at the ingress of the Ethernet interface ensuresthat all incoming Ethernet packets conform to the configured rate.

# **Embedded AP860VAE Wireless Access Points (for 860VAE series routers)**

This section describes how to configure 860VAE series routers for the embedded AP860VAE Wireless Access Points.

# **Configuring WLAN (AP860VAE)**

This section describes the Wireless LAN (WLAN) configuration tasks for the AP860VAE access point that is embedded in 860VAE Series Routers (C866VAE-W and C867VAE-W models.)

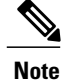

This section does not apply to the IOS access points (AP801, AP802, AP803) that are embedded in 810, IR829, 880, 890 and non-VAE 860 Series Routers.

# **Configuring WLAN Using the Web-based Interface**

Use the web-based interface to display wireless LAN (WLAN) information and configure settings. For information about the CLI-based WLAN interface, see [Configuring](#page-326-0) WLAN Using the CLI-based Interface, on page 297.

#### **Connecting to the Web-based WLAN Interface**

To connect to the web-based WLAN interface, open the following address in a web browser: http://10.10.10.2

Log in using the default credentials:

User name: **admin**

Password: **admin**

**Note**

When using the default WLAN credentials, the user is prompted to change the password when logging in for the first time.

#### *Address for Accessing Web-based Interface*

You can change the address for accessing the web-based interface. See [Configuring](#page-320-0) Access to the Web-based [Interface,](#page-320-0) on page 291.

#### *Subnet*

Connect to the interface from a device within the LAN containing the router. The device must be within the subnet configured for accessing the router. The default subnet mask is 255.255.255.0.

#### **Displaying Device Information**

In the left pane, click **Device Info -> Summary** to open the Device Info page, displaying the following device information:

• Hardware and driver information for upgrading drivers or troubleshooting

#### <span id="page-320-0"></span>**Displaying Connection Statistics**

In the left pane, click **Device Info -> Statistics** to open the Statistics - WLAN page, displaying statistics on packets received and packets transmitted. The page is automatically refreshed.

#### **Configuring Access to the Web-based Interface**

In the left pane, click **Device Info -> Network Interface** to open the Network Interface Setup page for configuring access to the web-based interface.

The page shows the IP address and subnet mask used to access the web-based interface. You can enter a new IP address and subnet mask for accessing the web-based interface. The default values are:

IP: **10.10.10.2**

Subnet Mask: **255.255.255.248**

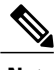

**Note** Enter IPv4 values only. IPv6 is not supported.

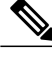

**Note** Changing the IP address to a different subnet requires changing VLAN 1 to be in the same subnet also.

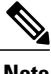

**Note** You can access the web-based interface only from a device within the same subnet.

#### **Configuring Basic Wireless Settings**

In the left pane, click **Wireless -> Basic** to open the Wireless - Basic page, providing configuration options for the wireless LAN (WLAN).

#### **Main SSID**

The options in the top portion of the Wireless - Basic page apply to the main service set identification (SSID):

- Enable Wireless—Enables/disables the WLAN feature.
- Hide Access Point—Hiding the SSID provides a small measure of security in helping to prevent unauthorized users from accessing the network. When this feature is enabled, the WLAN access point SSID is not broadcast, making wireless snooping more difficult.
- Clients Isolation—Prevents a wireless client connected to a specific SSID from communicating with other wireless clients connected to the same SSID.
- Disable WMM Advertise—Disables the WiFi Multimedia (WMM) feature. The WMM feature prioritizes media traffic to improve media transmission.
- Enable Wireless Multicast Forwarding (WMF)—Enables the Wireless Multicast Forwarding (WMF) feature.
- SSID—Main SSID used for accessing the WLAN. Devices connected to the WLAN using the same SSID operate within the same domain. The main SSID can be disabled only by disabling WLAN completely.
- BSSID—MAC address for the main SSID. Each enabled SSID has a separate BSSID.
- Max Clients—Configures the maximum number of clients that can connect to the main SSID. Default value: 16 Recommended maximum: 16 Theoretical maximum: 128

# **Guest SSIDs**

A table at the bottom of the Wireless - Basic page shows the guest SSIDs for connecting guest devices to the WLAN. For each guest SSID, you can configure options similar to those for the main SSID.

# **Default SSID Values**

The following are the default SSID values:

- Main SSID: Cisco860
- Guest SSID 1: Cisco860 Guest1
- Guest SSID 2: Cisco860\_Guest2
- Guest SSID 3: Cisco860\_Guest3

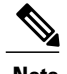

**Note** By default, the main SSID is enabled and guest SSIDs are disabled.

# **Configuring Security**

In the left pane, click **Wireless -> Security** to open the Wireless - Security page, providing security settings for each access point.

Complete the following steps to configure security settings for an access point:

- **1** In the Select SSID drop-down list, select the SSID to configure.
- **2** Using the drop-down lists, select network authentication options for the SSID. Selecting an authentication type displays additional options specific to the authentication type.

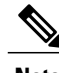

**Note** By default, the network authentication is open and WEP encryption is disabled for each SSID.

**3** Click **Apply/Save**.

# **Configuring MAC Filtering**

In the left pane, click **Wireless -> MAC Filter** to open the Wireless - MAC Filter page, enabling you to restrict access to specific SSIDs according to device MAC addresses.

For each SSID, you can specify MAC addresses to allow or MAC addresses to deny. By default, the MAC restriction feature is disabled for all SSIDs.

Complete the following steps to configure MAC filtering for an SSID:

- **1** In the Select SSID drop-down list, select the SSID to configure.
- **2** To add a MAC address to the list, click **Add** and enter the address.
- **3** To remove a MAC address from the list, select the "Remove" check box for the address and click **Remove**.
- **4** Select a MAC restriction mode from these options:
	- Disabled—The feature is disabled.
	- Allow—Allow devices with the specified MAC addresses to connect.
	- Deny—Do not allow devices with the specified MAC addresses to connect.

T

# **Configuring Advanced Wireless Settings**

<span id="page-323-0"></span>In the left pane, click **Wireless > Advanced**to open the Wireless- Advanced page for configuring the advanced wireless LAN (WLAN) features described in Table 38: [Advanced](#page-323-0) WLAN, on page 294.

# **Table 38: Advanced WLAN**

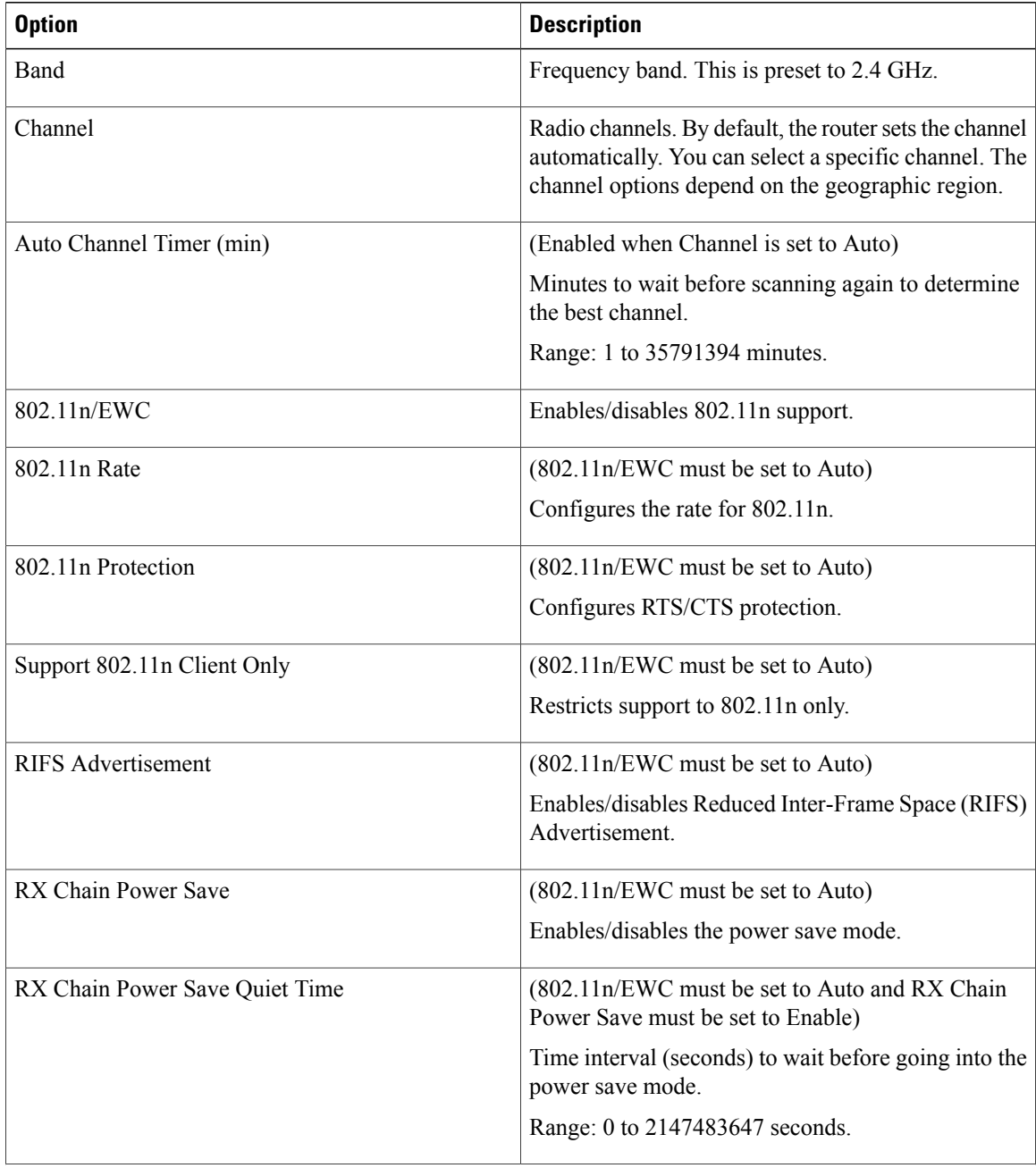
$\mathbf I$ 

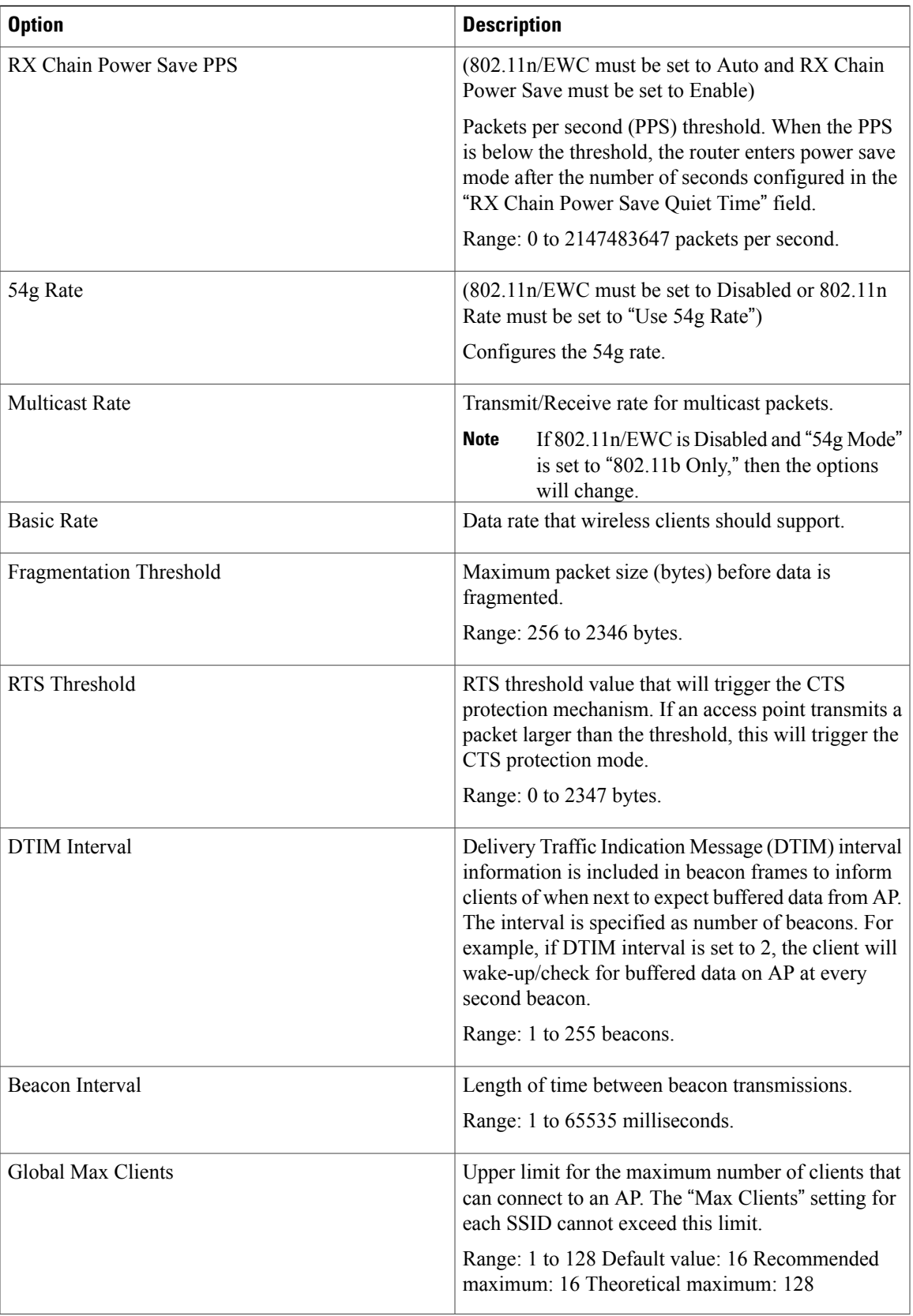

I

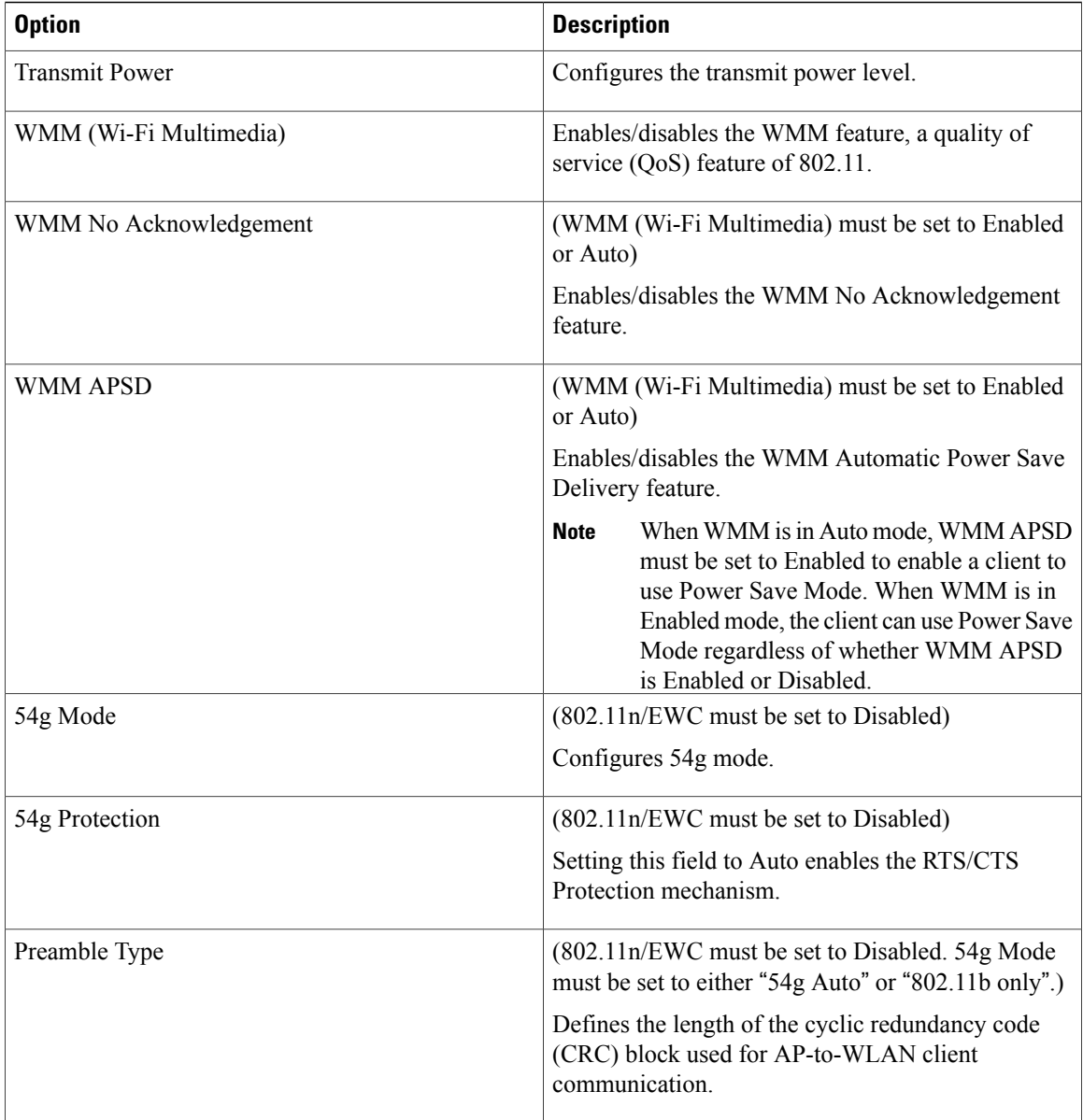

### **Station Information**

In the left pane, click Wireless -> Station Info to open the Wireless - Authenticated Stations page, displaying clients that have been authenticated for wireless LAN (WLAN) and the status of each client.

### *Configuring the Password for Connecting to the Web-based Interface*

In the left pane, click **Management** to open the Access Control - Passwords page for configuring the administrative password.

The user name must be **admin**. You can follow the instructions on this page to change the password. The default password is **admin**.

<span id="page-326-1"></span><span id="page-326-0"></span>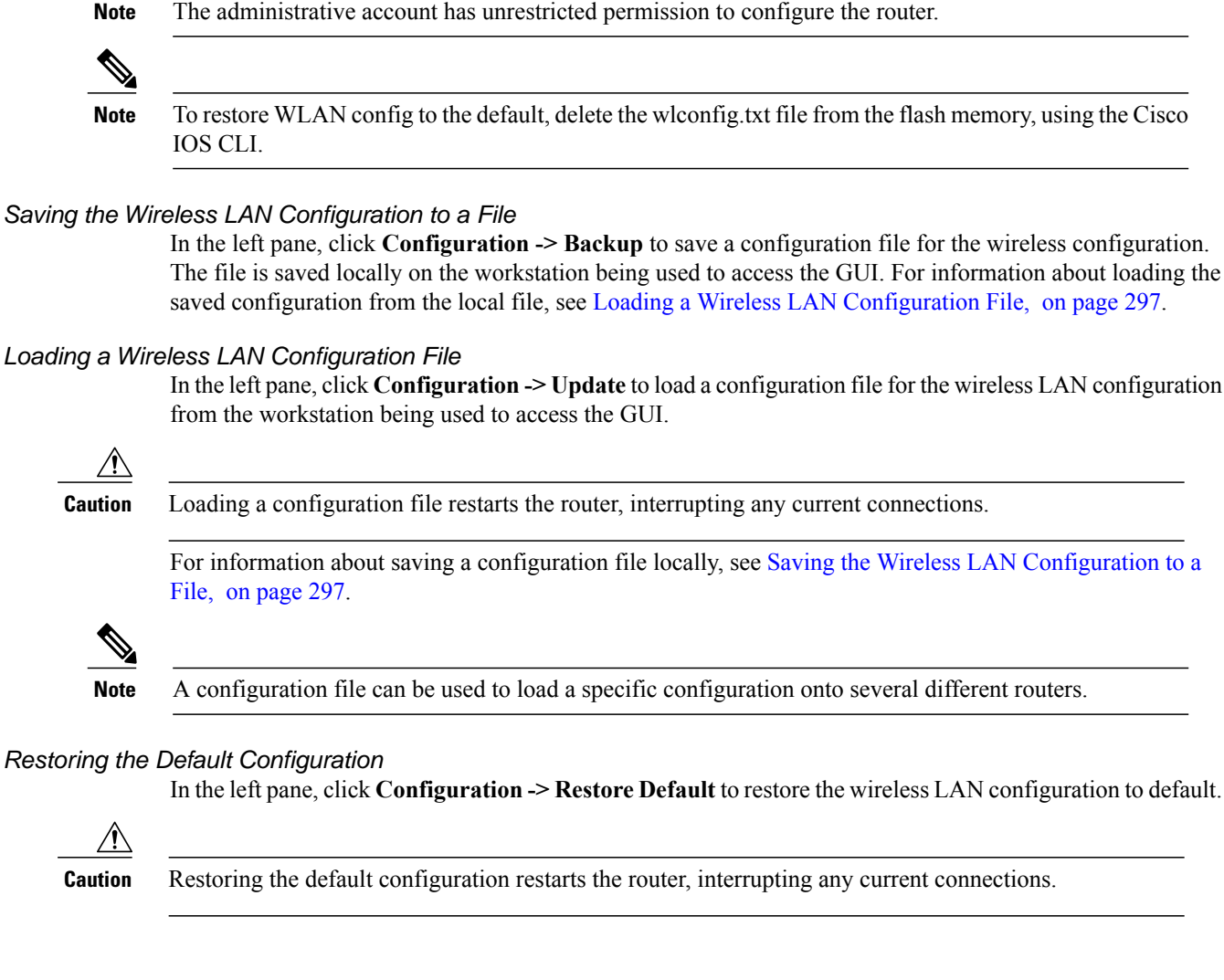

# **Configuring WLAN Using the CLI-based Interface**

Use the CLI-based interface to display wireless LAN (WLAN) information and configure settings. For information about the web-based WLAN interface, see [Configuring](#page-320-0) WLAN Using the Web-based Interface, on page 291.

See the following sections:

#### **WLAN CLI Interface**

The WLAN CLI interface is similar to the CLI interface for IOS.

When you enter the CLI interface, the prompt appears as follows:

ap#

Similarly to Cisco IOS, the prompt indicates the command mode. For example, using the **configure terminal** command to enter global configuration mode changes the prompt to:

ap(config)#

To exit from a specific mode, use the **exit** command.

For example:

ap(config)# **exit**

ap#

#### **Displaying Command Information for WLAN CLI**

Entering a question mark (**?**) displays information about available command options. This feature provides a simple access to information about commands and relevant command options.

```
Example : Displaying Command Information for WLAN CLI
```
In interface configuration mode, entering **?** at the prompt displays the commands available in that mode:

```
ap(config-if)# ?
        exit exit from config-if mode
        ip 10 Interface Internet Protocol config commands<br>no 10 Negate a command or set its defaults
        no 10 100 100 Negate a command or set its defaults<br>
Shutdown the interface
                                     Shutdown the interface
```
In SSID configuration mode, entering **encryption mode wep ?** displays the options available for configuring WEP encryption mode with the **encryption mode wep** command, as follows:

```
ap(config-ssid)# encryption mode wep ?
                                  Network Key to use<br>Encryption strength
        encryption-strength
        key Set encryption keys
```
 $\langle c \rangle$ 

Three arguments (*current-key* , *encryption-strength* , and *key* ) may be entered for the command. The <cr> option indicates that **encryption mode wep** is valid by itself without additional options. In this example, entering the command without additional arguments enables WEP encryption.

#### **Connecting to the WLAN CLI Interface**

To connect to the WLAN CLI interface, complete the following steps.

- **1** From the Cisco IOS command line, create a loopback interface, specifying any desired IP address. For information about creating a loopback interface in Cisco IOS, see the *Cisco IOS Master Commands List* : http://www.cisco.com/en/US/docs/ios/mcl/allreleasemcl/all\_book.html
- **2** Connect by Telnet to the IP address specified for the loopback interface and port 2002.
- **3** Log in when prompted. The router displays the WLAN CLI interface prompt.

```
Note
```
The default login credentials are: User name: **admin** Password: **admin** When logging in for the first time, the router prompts you to change the default password.

*Example: Configuring a Loopback Interface*

```
Router# configure terminal
Enter configuration commands, one per line. End with CNTL/Z.
Router(config)# interface loopback 0
Router(config-if)# ip address 1.1.1.1 255.255.255.0
Router(config-if)# end
```
*Example: Accessing WLAN CLI Using Telnet Through the Loopback Interface*

```
Router# telnet 1.1.1.1 2002
Trying 1.1.1.1, 2002 ... Open
Connecting to AP console, enter Ctrl-^ followed by x,
then "disconnect" to return to router prompt
ap#
```
#### **Exiting from the WLAN CLI Interface**

To exit from the WLAN CLI and return to the Cisco IOS CLI prompt, press **CTRL-SHIFT-6**, followed by **x**, then "**disconnect**".

# **Setting the IP Address for the Web-based Interface**

By default, the IP address used to access the web-based WLAN interface is 10.10.10.2.

To change the IP address of the bridge interface used to access the web-based interface, perform these steps.

# **SUMMARY STEPS**

- **1. configure terminal**
- **2. interface BVI 1**
- **3. ip address** *IP-address subnet-mask*

### **DETAILED STEPS**

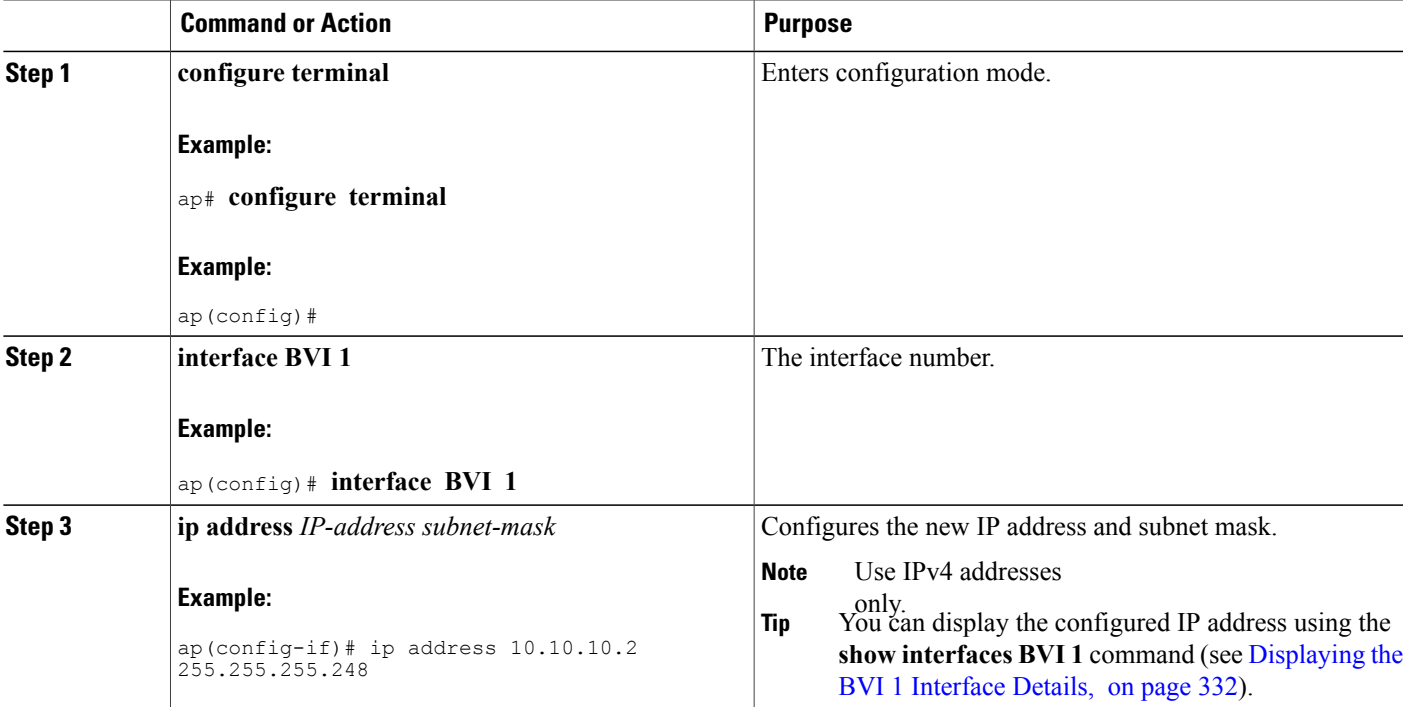

ι

### **Enabling and Disabling WLAN**

By default, the WLAN feature is enabled.

To enable or disable WLAN, follow these steps from global configuration mode:

Use **shutdown** to disable WLAN and **no shutdown** to enable WLAN.

#### **SUMMARY STEPS**

- **1. interface Dot11Radio 0**
- **2. [no] shutdown**

#### **DETAILED STEPS**

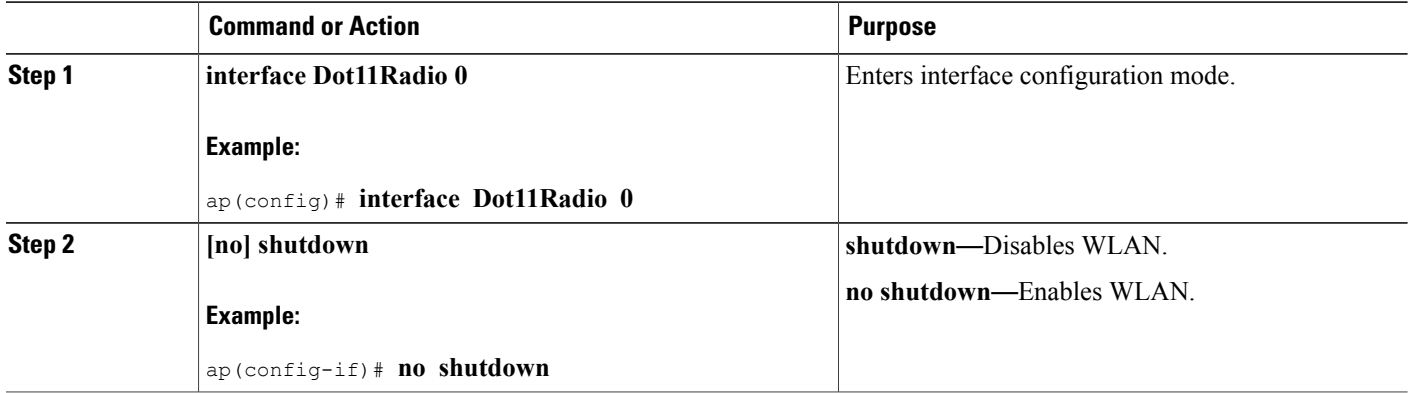

### **Configuring the Main SSID**

To change the name of the main SSID, perform these steps.

### **SUMMARY STEPS**

- **1. configure terminal**
- **2. dot11 ssid** *SSID-name*

#### **DETAILED STEPS**

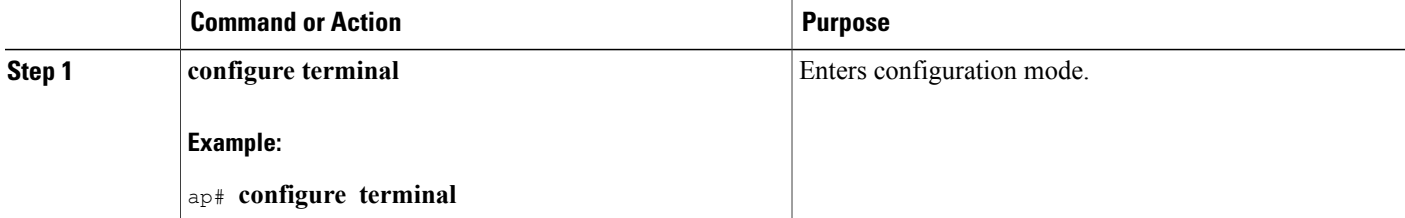

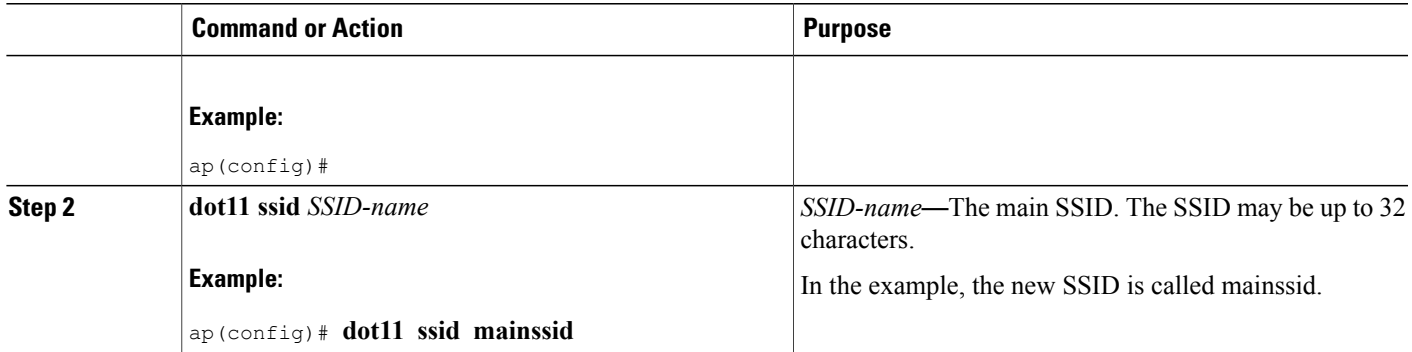

### **Configuring Guest SSIDs**

To change the name of a guest SSID, perform these steps.

### **SUMMARY STEPS**

- **1. configure terminal**
- **2. dot11 guest-ssid** *guest-SSID-number SSID-name*

### **DETAILED STEPS**

Г

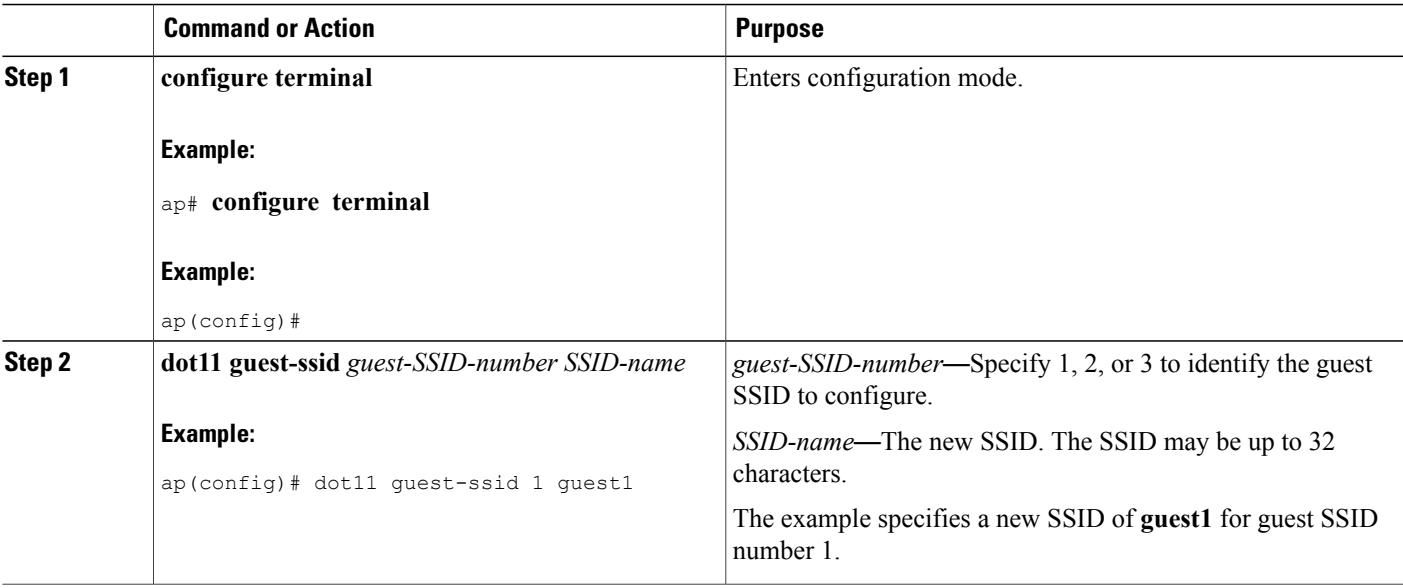

### **Enabling and Disabling Guest SSIDs**

To enable or disable a guest SSID, follow these steps from global configuration mode:

Π

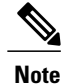

The main SSID cannot be disabled. However, guest SSIDs can be enabled/disabled. By default, guest SSIDs are disabled.

### **SUMMARY STEPS**

- **1. interface Dot11Radio 0**
- **2. [no] guest-ssid** *guest-SSID-number SSID-name*

### **DETAILED STEPS**

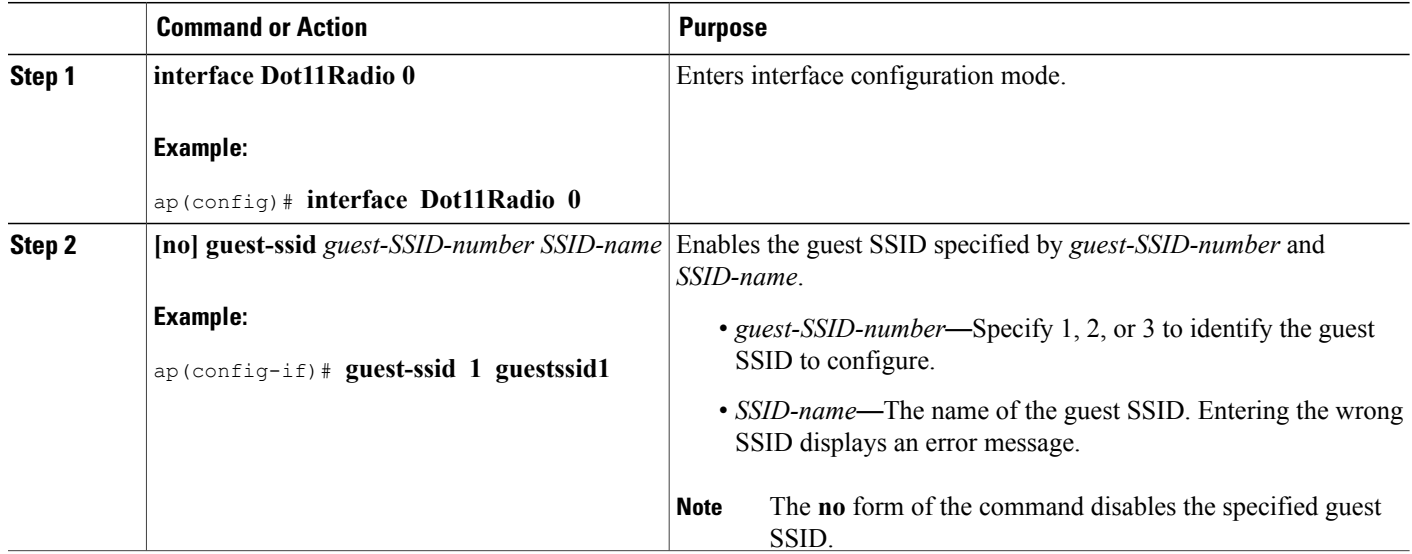

#### **Hiding an Access Point**

To hide or unhide an SSID, follow these steps from global configuration mode:

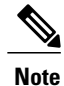

Hiding the SSID (access point) provides a small measure of security in helping to prevent unauthorized users from accessing the network. When you hide the SSID, the SSID is not broadcasted, making wireless snooping more difficult.

#### **SUMMARY STEPS**

- **1. dot11 {ssid | guest-ssid}** [*guest-SSID-number*] *SSID-name*
- **2. [no] hide-ap**

### **DETAILED STEPS**

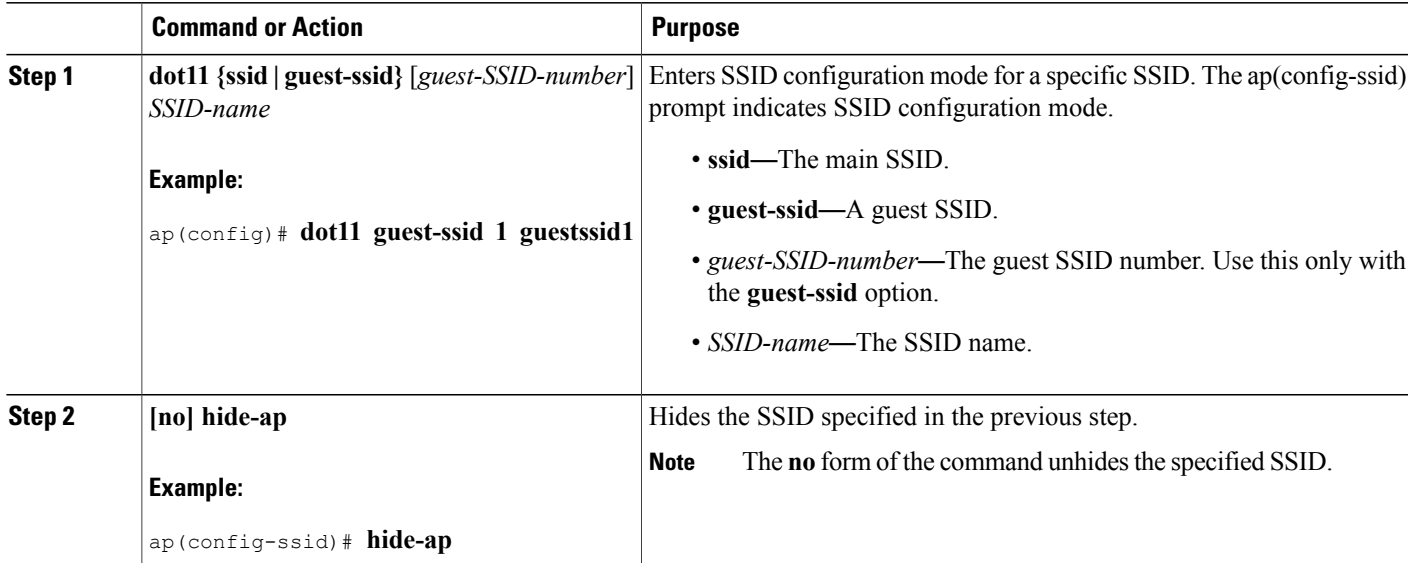

### **Enabling and Disabling Client Isolation**

To enable or disable client isolation for a specific SSID, follow these steps from global configuration mode:

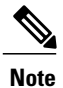

Client isolation prevents a wireless client connected to a specific SSID from communicating with other wireless clients connected to the same SSID.

# **SUMMARY STEPS**

- **1. dot11 {ssid | guest-ssid}** [*guest-SSID-number*] *SSID-name*
- **2. [no] isolate-clients**

#### **DETAILED STEPS**

Г

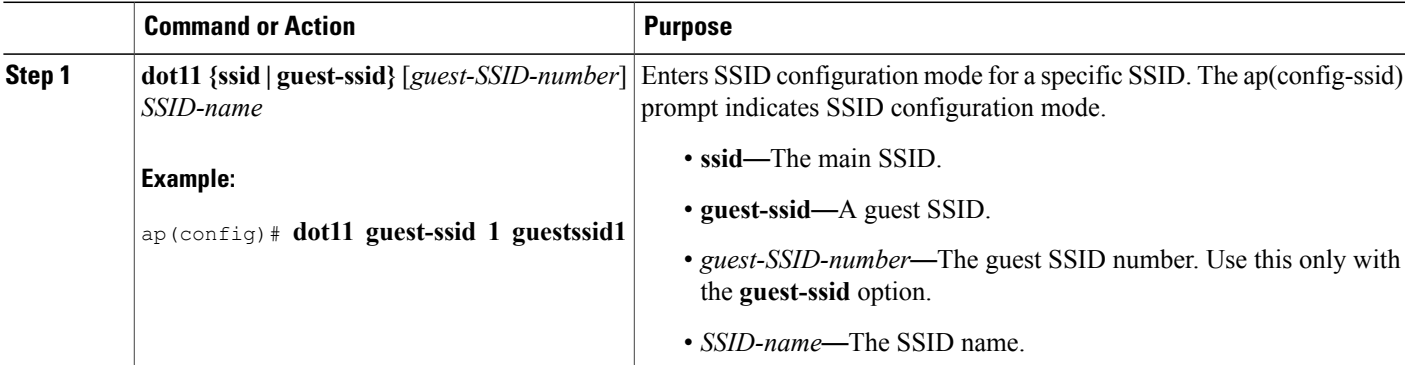

 $\overline{\phantom{a}}$ 

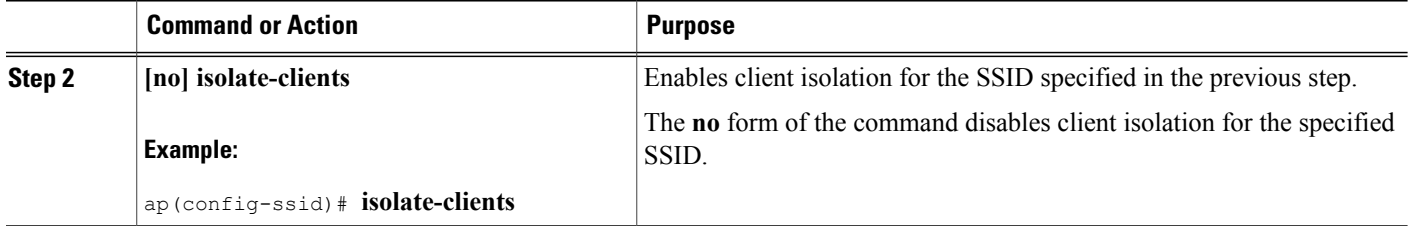

### **Enabling and Disabling WMM Advertise**

To enable or disable WiFi Multimedia (WMM) Advertise for a specific SSID, follow these steps from global configuration mode.

**Note**

The WiFi Multimedia (WMM) Advertise feature prioritizes media traffic to improve media transmission. WMM Advertise is enabled by default.

#### **SUMMARY STEPS**

- **1. dot11 {ssid | guest-ssid}** [*guest-SSID-number*] *SSID-name*
- **2. [no] disable-wmm**

### **DETAILED STEPS**

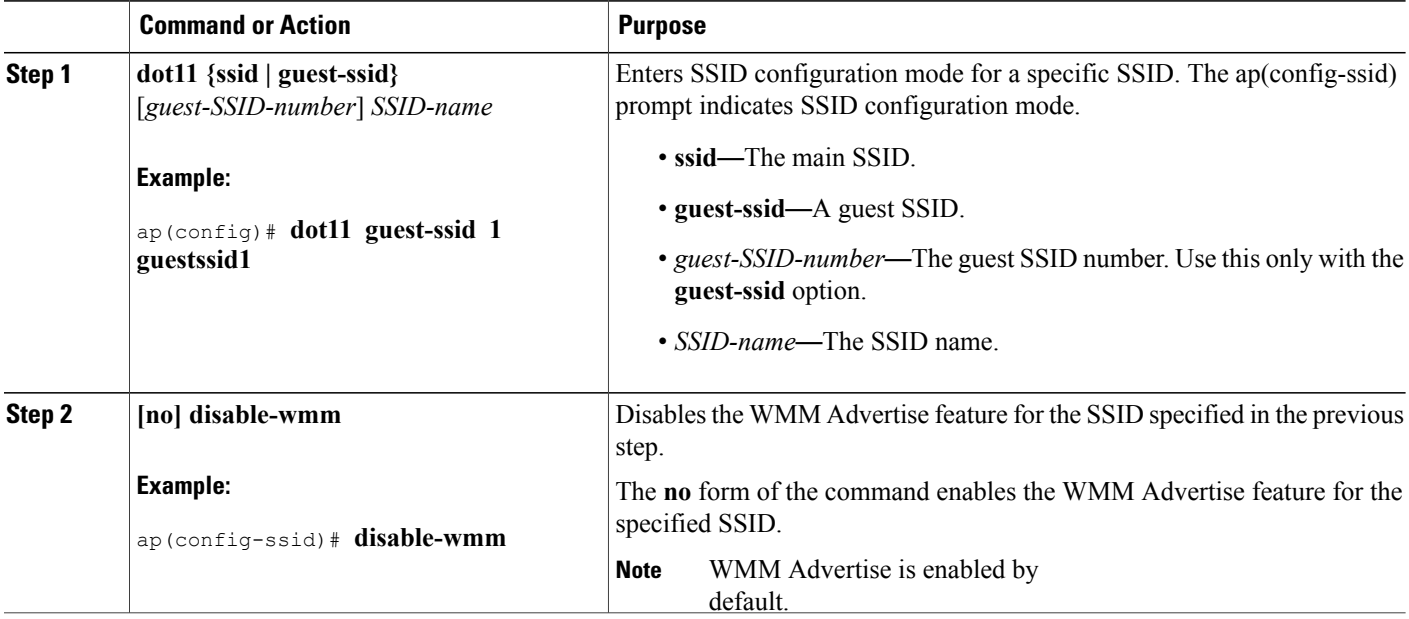

#### **Enabling and Disabling Wireless Multicast Forwarding (WMF)**

To enable or disable Wireless Multicast Forwarding(WMF) for a specific SSID, follow these steps from global configuration mode:

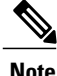

**Note** The WMF feature improves multicast traffic performance.

#### **SUMMARY STEPS**

- **1. dot11 {ssid | guest-ssid}** [*guest-SSID-number*] *SSID-name*
- **2. [no] wmf**

### **DETAILED STEPS**

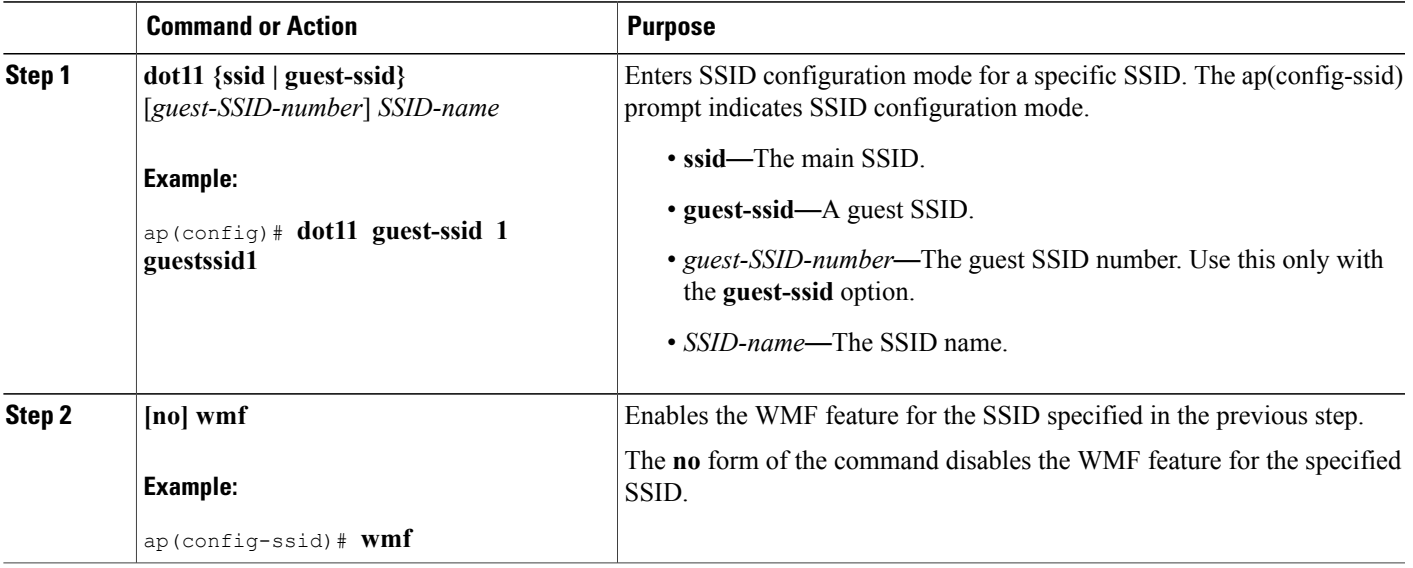

### **Configuring the Global Maximum Number of Clients**

To set the global maximum number of clients that can connect to an AP, follow these steps from global configuration mode:

### **SUMMARY STEPS**

Г

- **1. configure terminal**
- **2. global-max-clients** *number-of-clients*

Τ

### **DETAILED STEPS**

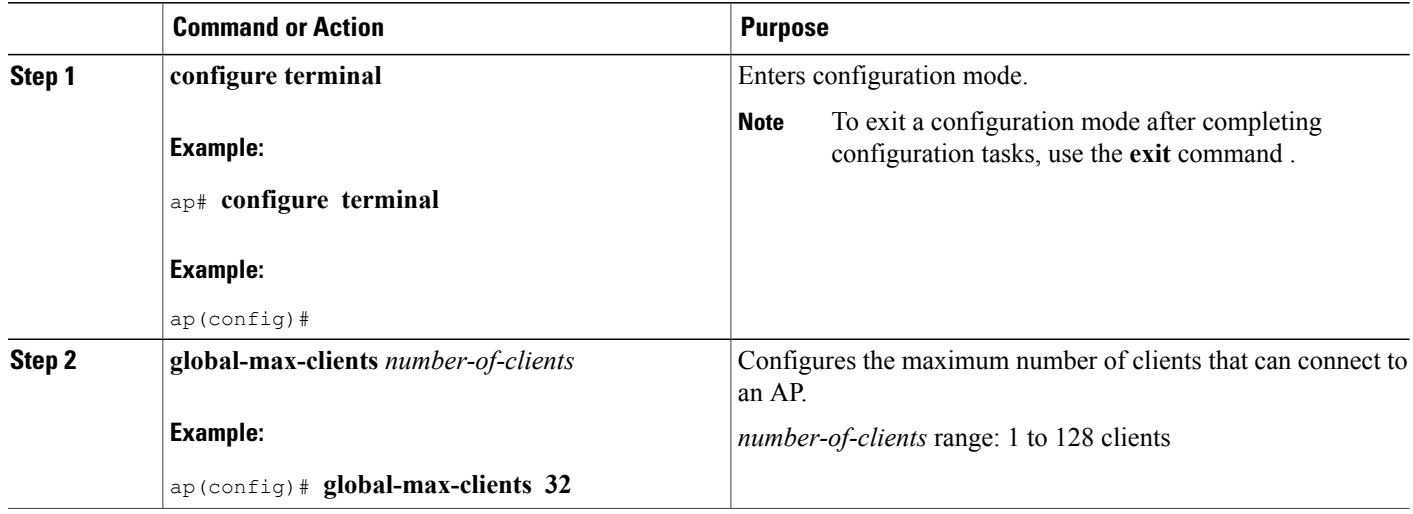

# **Configuring the Maximum Number of Clients for an SSID**

To configure the maximum number of clients, follow these steps from global configuration mode:

#### **SUMMARY STEPS**

- **1. dot11 {ssid | guest-ssid}** [*guest-SSID-number*] *SSID-name*
- **2. max-associations** *number-of-clients*

#### **DETAILED STEPS**

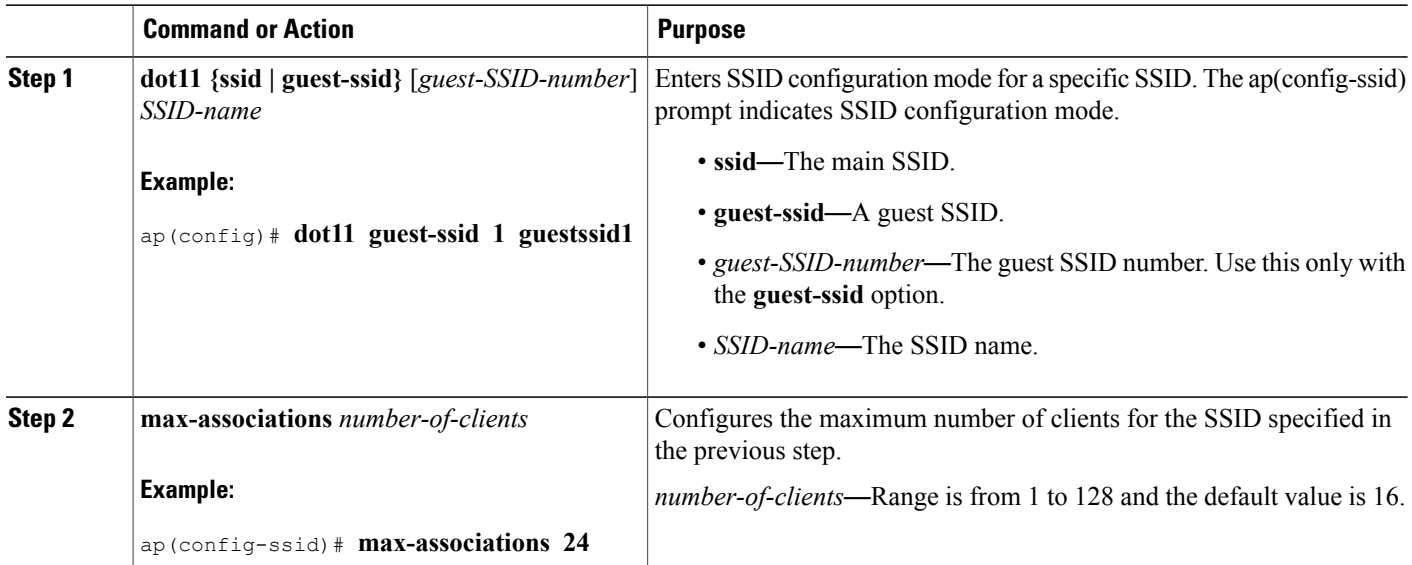

### **Configuring Authentication Options**

Use the **authentication** command to configure authentication options for a specific SSID. By default, network authentication is Open.

To configure the authentication options, follow these steps from global configuration mode:

#### **SUMMARY STEPS**

- **1. dot11 {ssid | guest-ssid}** [*guest-SSID-number*] *SSID-name*
- **2. authentication** *authentication-options*

# **DETAILED STEPS**

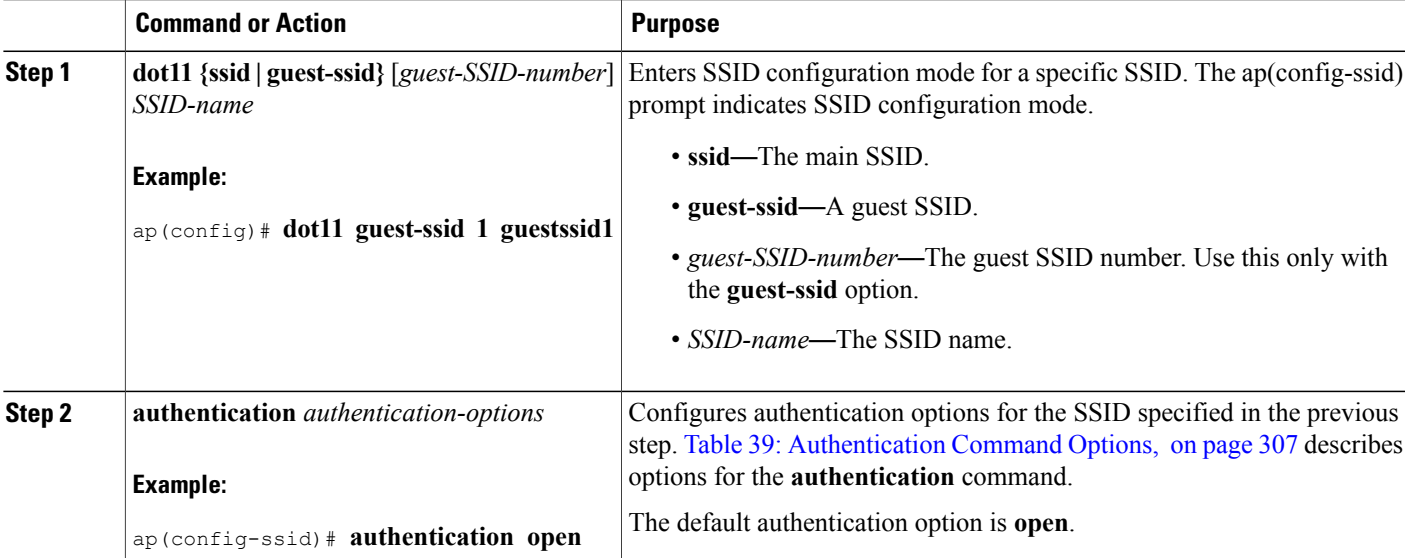

#### **What to Do Next**

Table 39: [Authentication](#page-336-0) Command Options, on page 307 describes options for the **authentication** command:

#### <span id="page-336-0"></span>**Table 39: Authentication Command Options**

Г

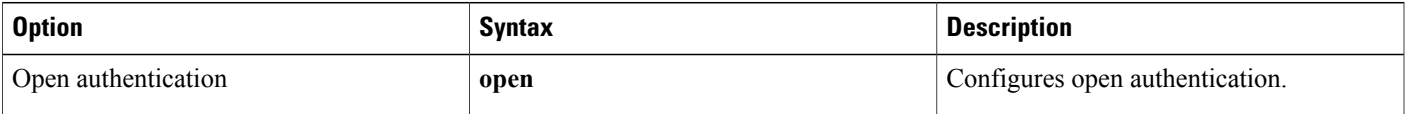

I

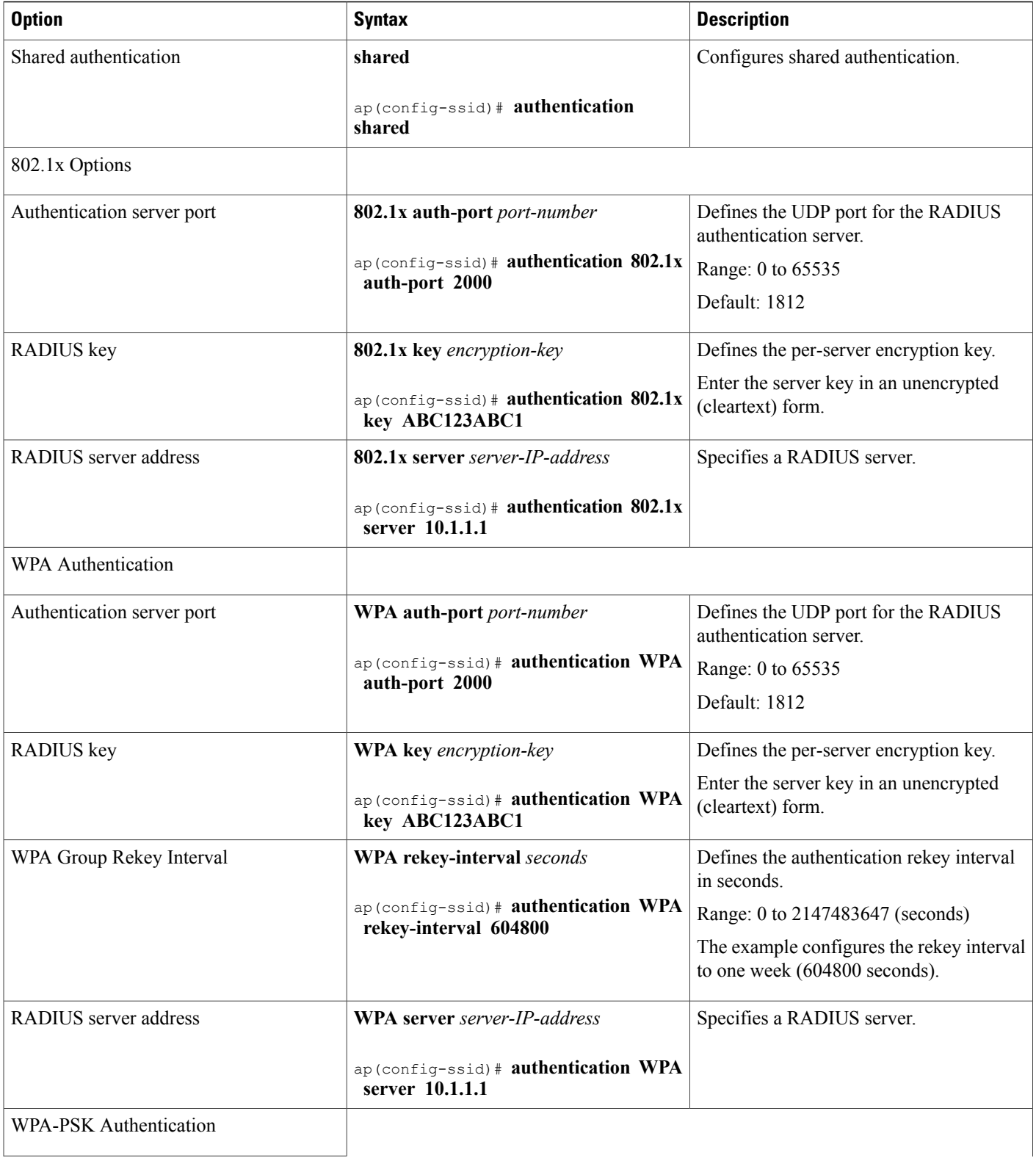

 $\mathbf I$ 

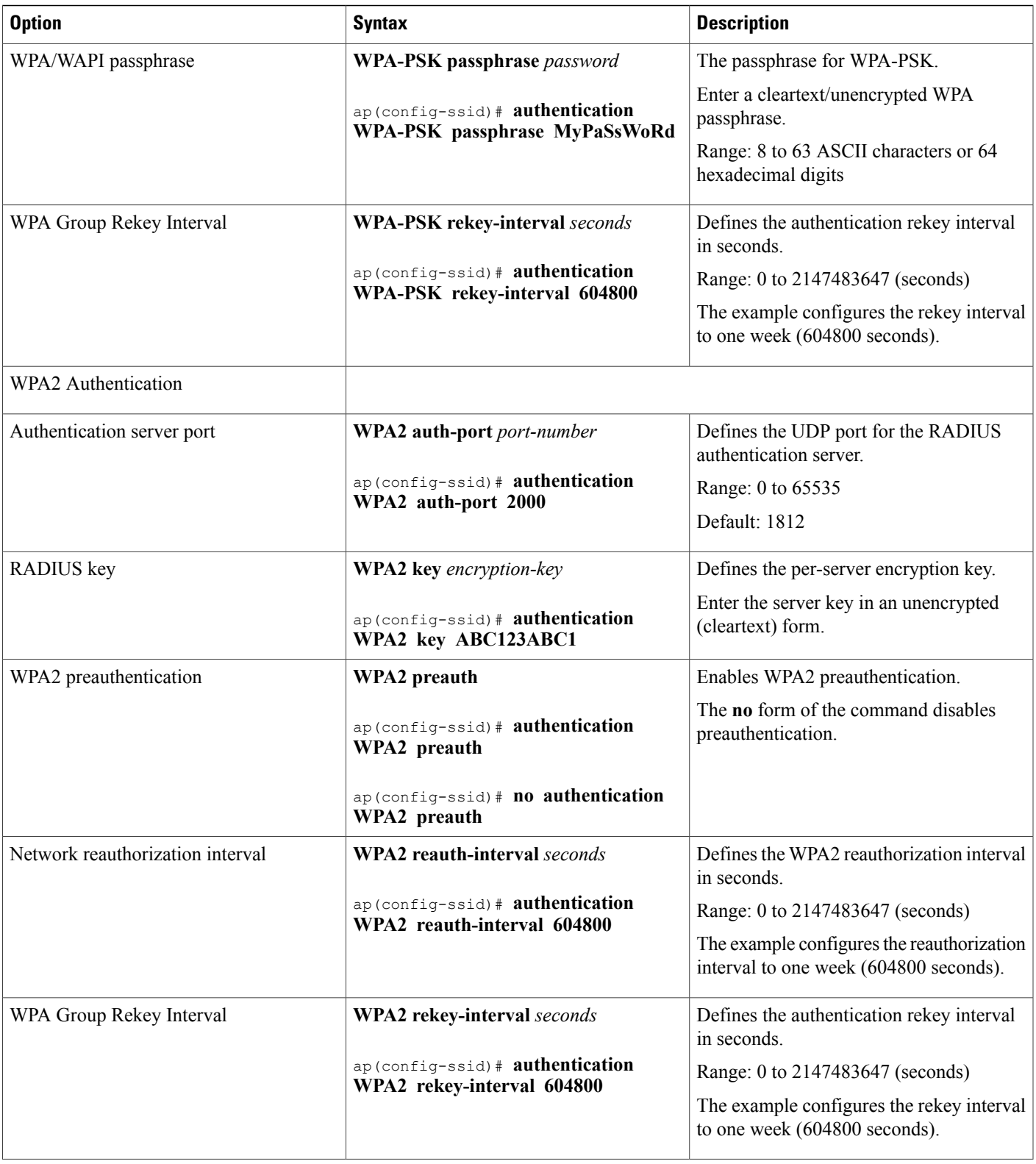

 $\mathbf I$ 

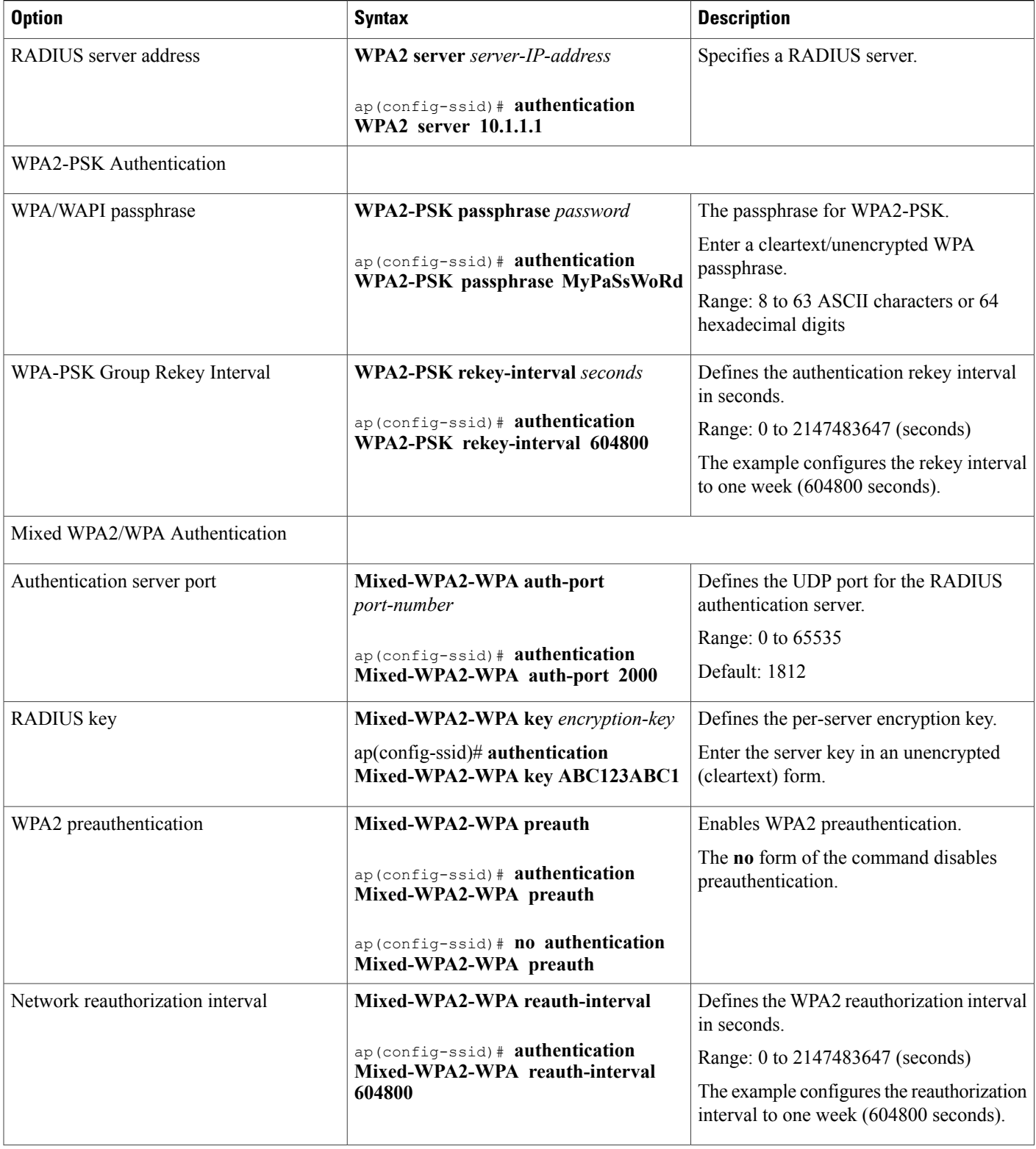

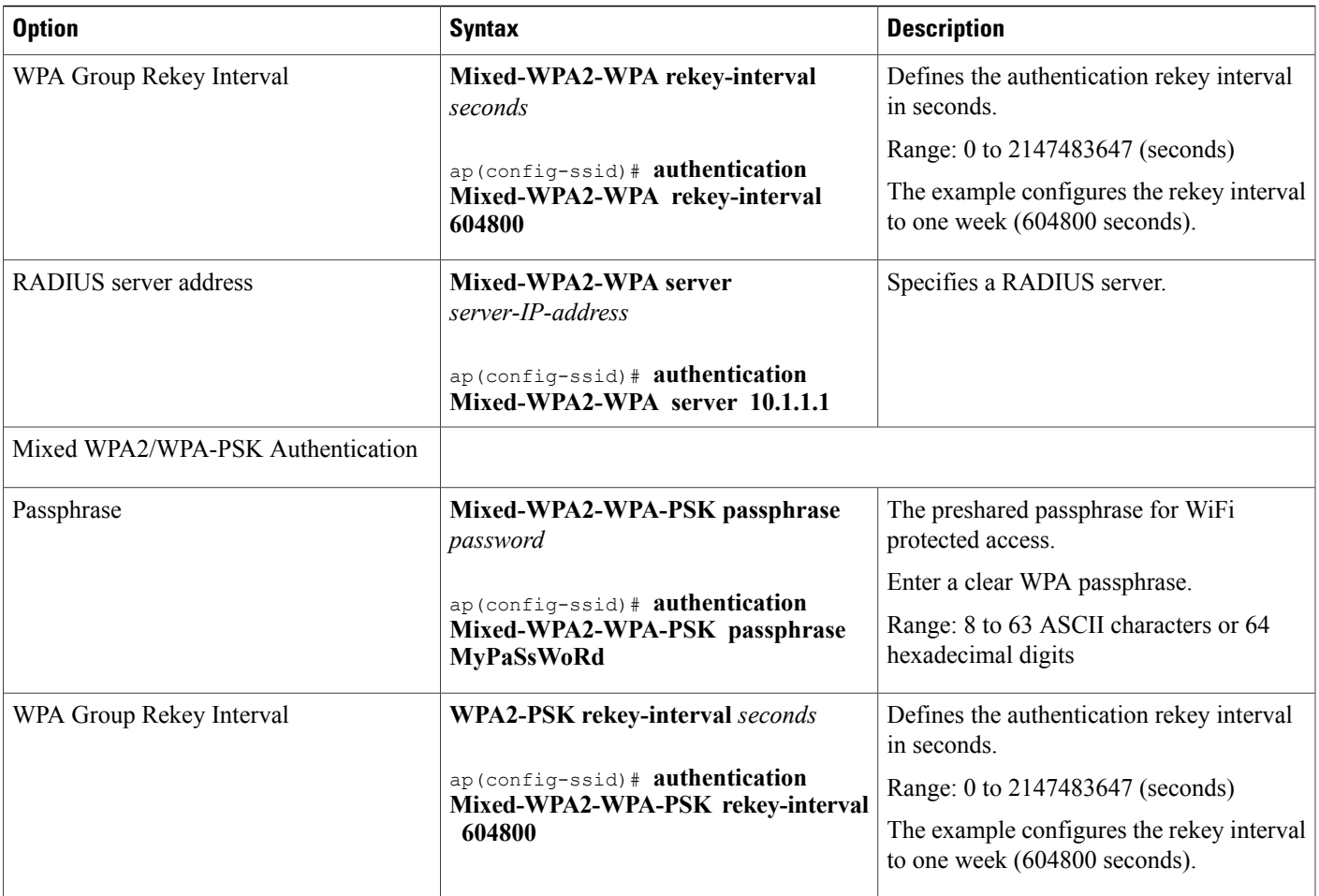

# **Configuring Encryption Options**

To configure the encryption options for a specific SSID, follow these steps from global configuration mode:

# **SUMMARY STEPS**

- **1. dot11 {ssid | guest-ssid}** [*guest-SSID-number*] *SSID-name*
- **2. encryption mode** *encryption-options*

### **DETAILED STEPS**

Г

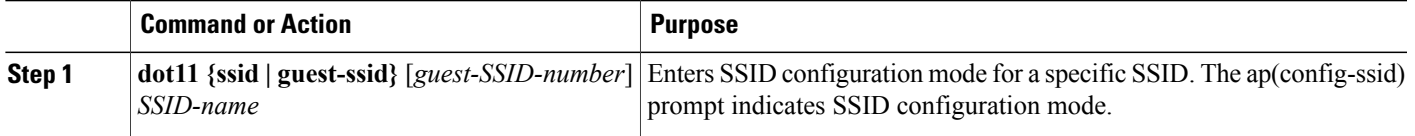

1

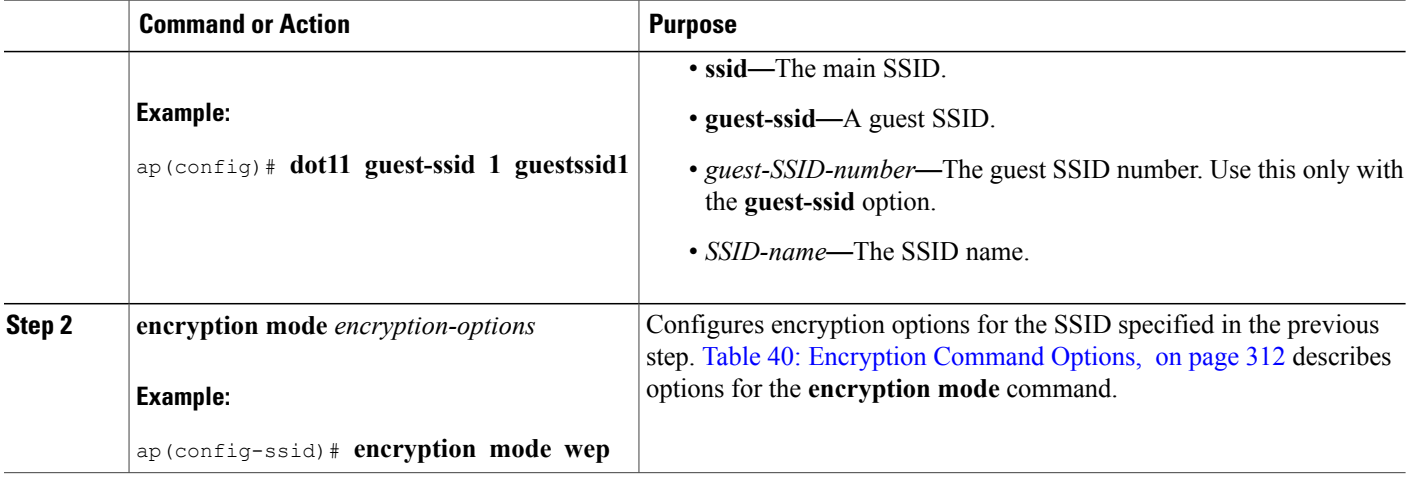

### **What to Do Next**

Table 40: [Encryption](#page-341-0) Command Options, on page 312 describes options for the **encryption mode** command:

### <span id="page-341-0"></span>**Table 40: Encryption Command Options**

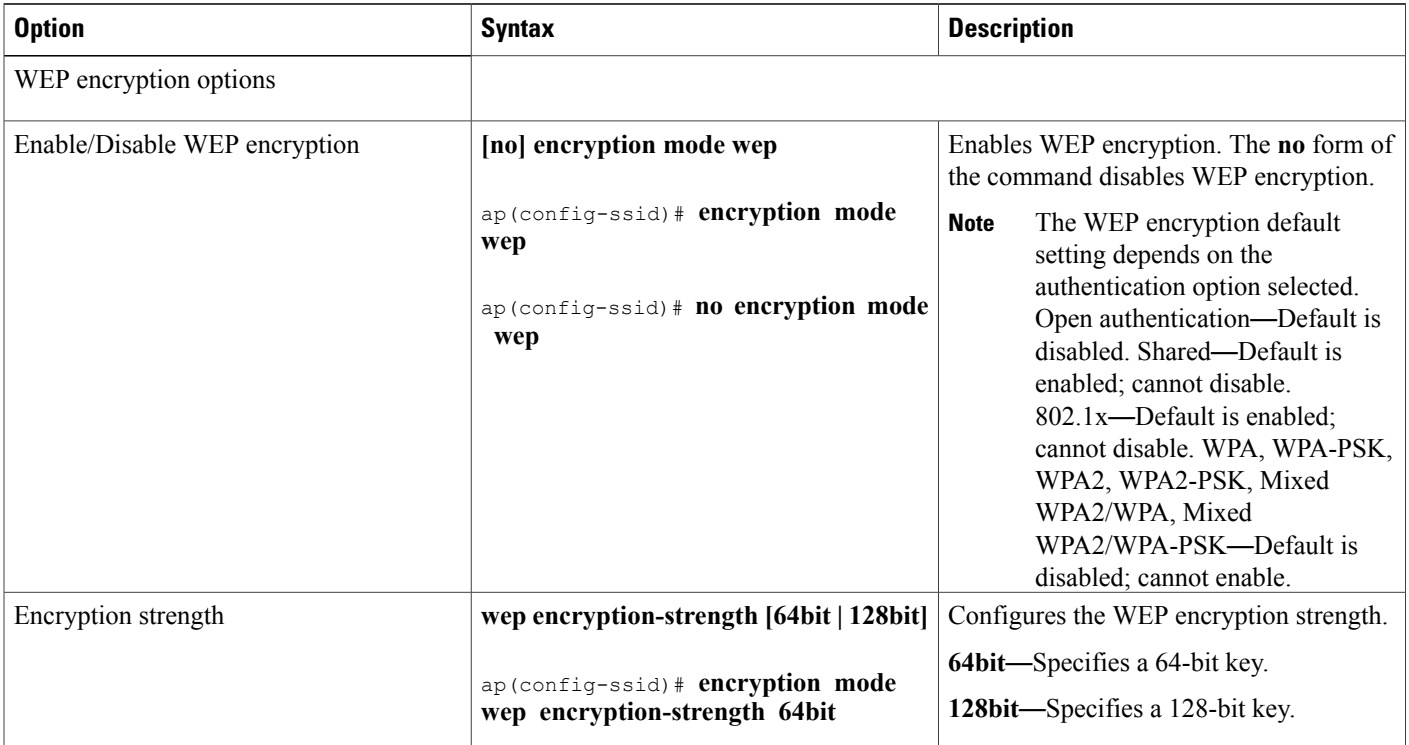

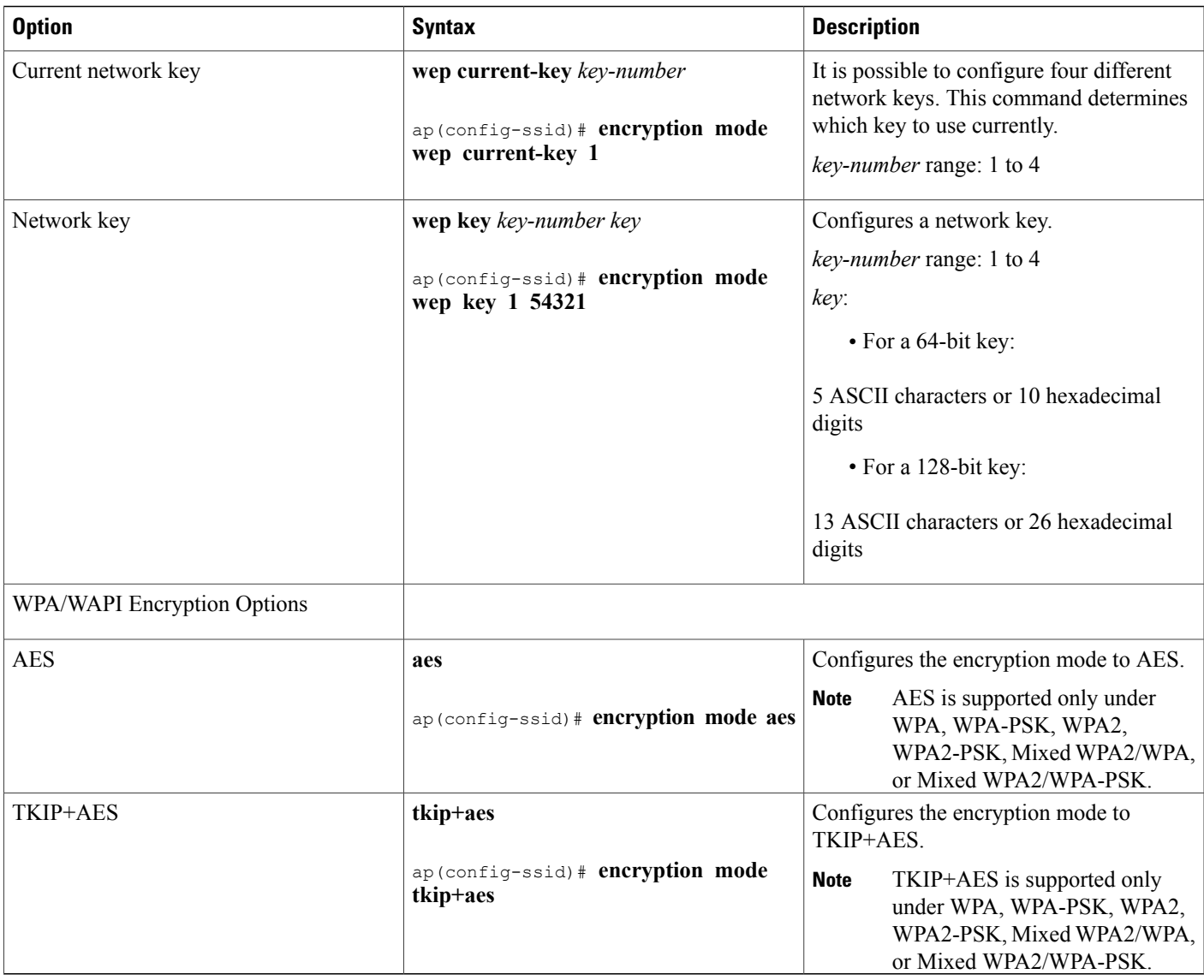

### **Configuring the MAC Address Filter Access List**

To add a MAC address to the access-list or to remove a MAC address from the access-list, follow these steps from global configuration mode :

# **SUMMARY STEPS**

Г

- **1. dot11 {ssid | guest-ssid}** [*guest-SSID-number*] *SSID-name*
- **2. [no] access-list** *MAC-address*

T

### **DETAILED STEPS**

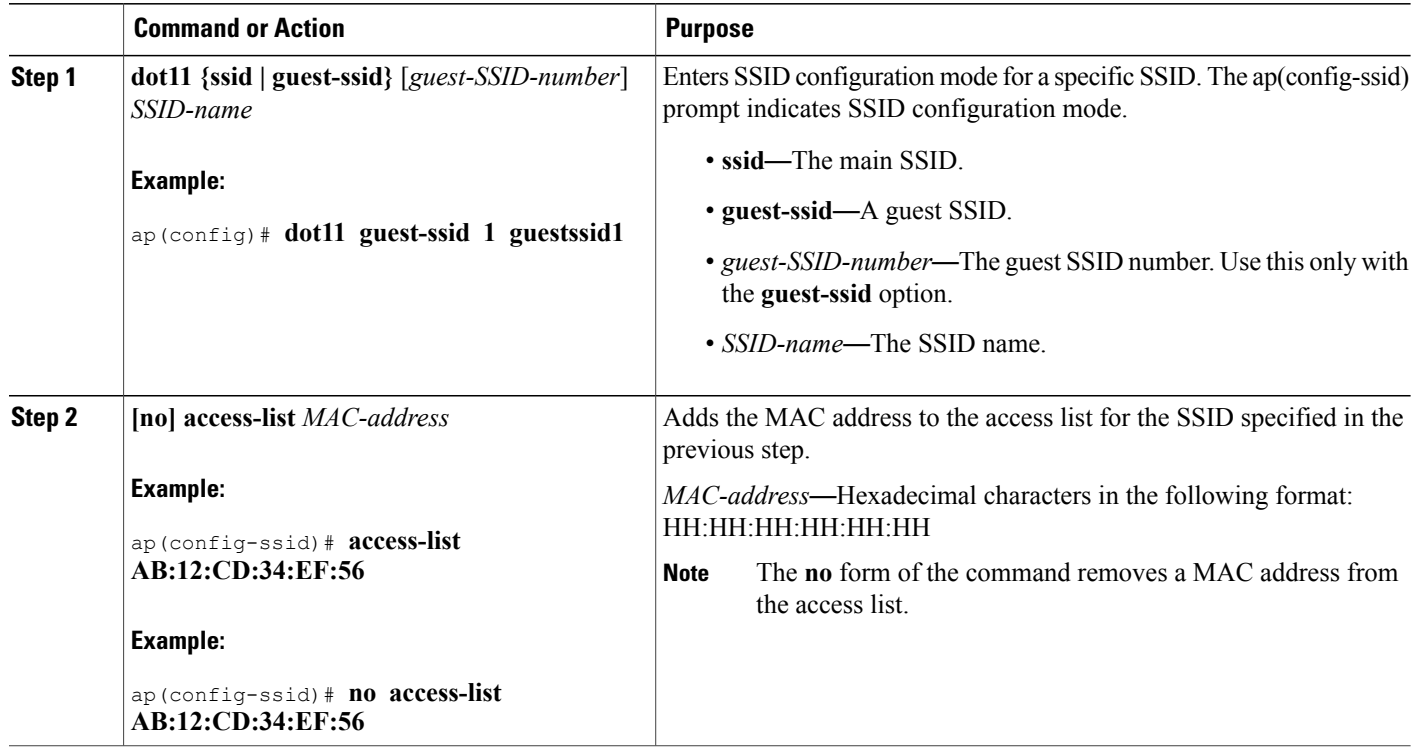

### **Configuring the MAC Address Filter Mode**

To select the MAC address access list mode, follow these steps from global configuration mode:

### **SUMMARY STEPS**

- **1. dot11 {ssid | guest-ssid}** [*guest-SSID-number*] *SSID-name*
- **2. [no] mac-filter-mode [allow | deny]**

### **DETAILED STEPS**

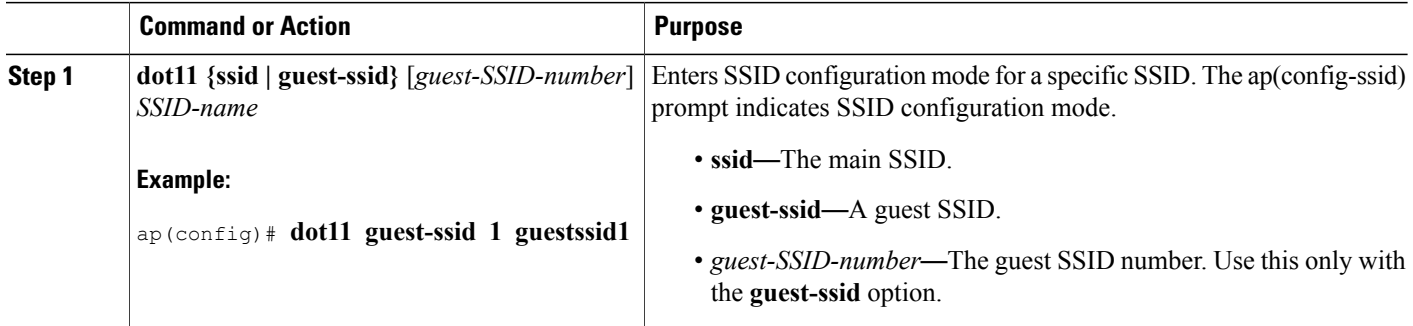

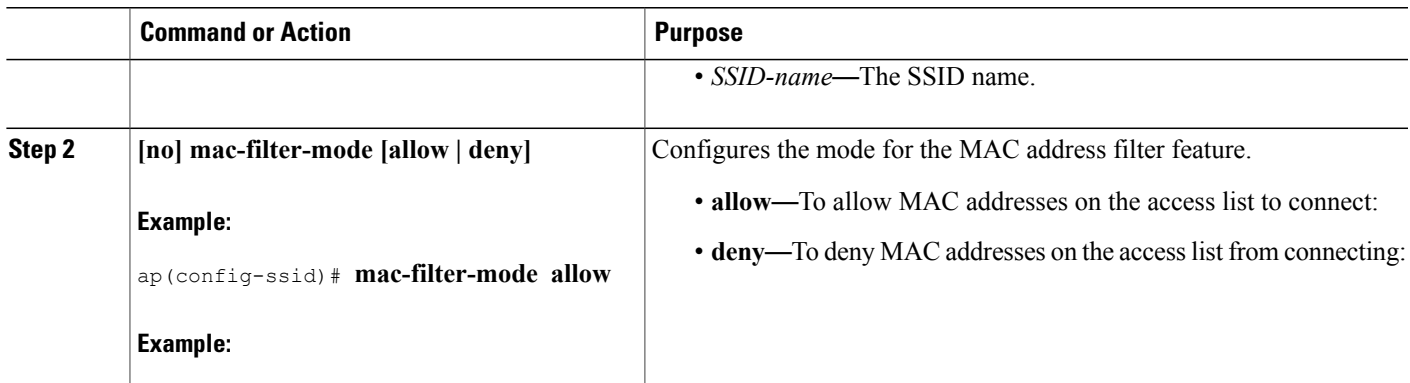

# **Configuring Radio Channel**

To configure channel options, follow these steps from global configuration mode:

# **SUMMARY STEPS**

### **1. interface Dot11Radio 0**

**2. channel {***channel-number* **| least-congested} [timer** *minutes-before-next-scan***]**

### **DETAILED STEPS**

 $\mathbf I$ 

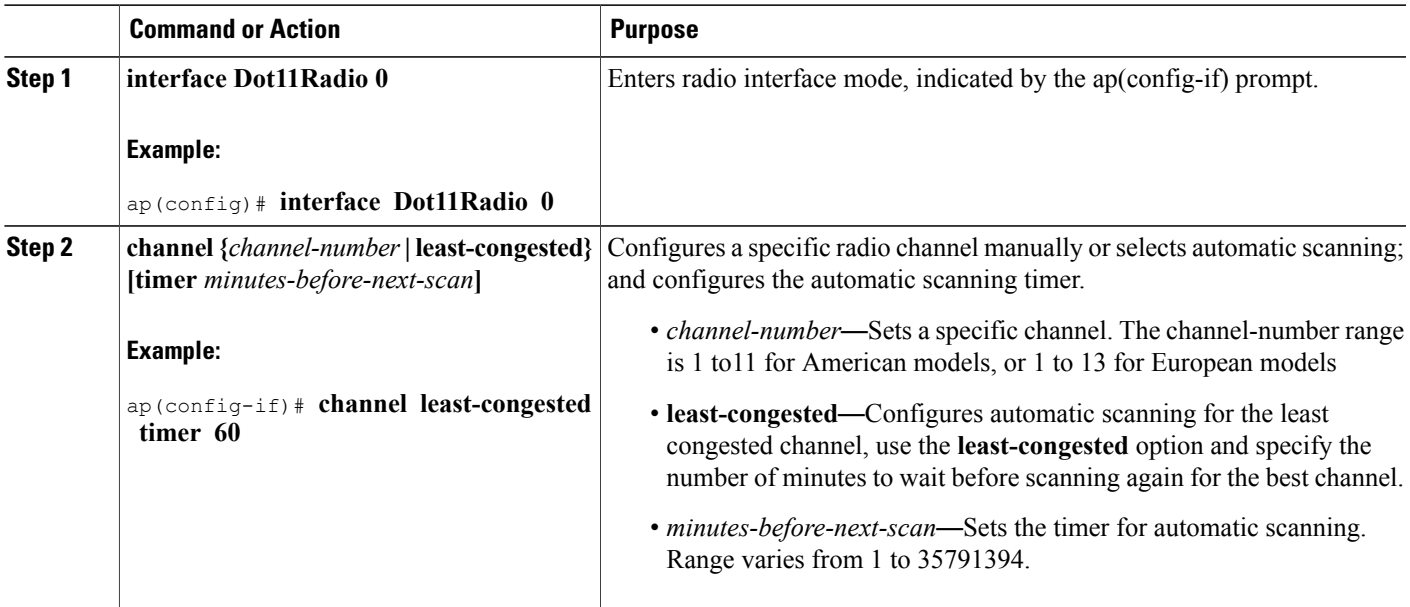

T

### **Configuring 802.11n Options**

To configure 802.11n options, follow these steps from global configuration mode:

### **SUMMARY STEPS**

- **1. interface Dot11Radio 0**
- **2. [no] dot11n**
- **3. dot11n rate**
- **4. [no] dot11n protection**
- **5. [no] dot11n n-client-only**
- **6. [no] dot11n rifs**
- **7. [no] dot11n [rx-pwr-save | rx-pwr-save quiet-time** *seconds***| pps** *pps-value***]**

#### **DETAILED STEPS**

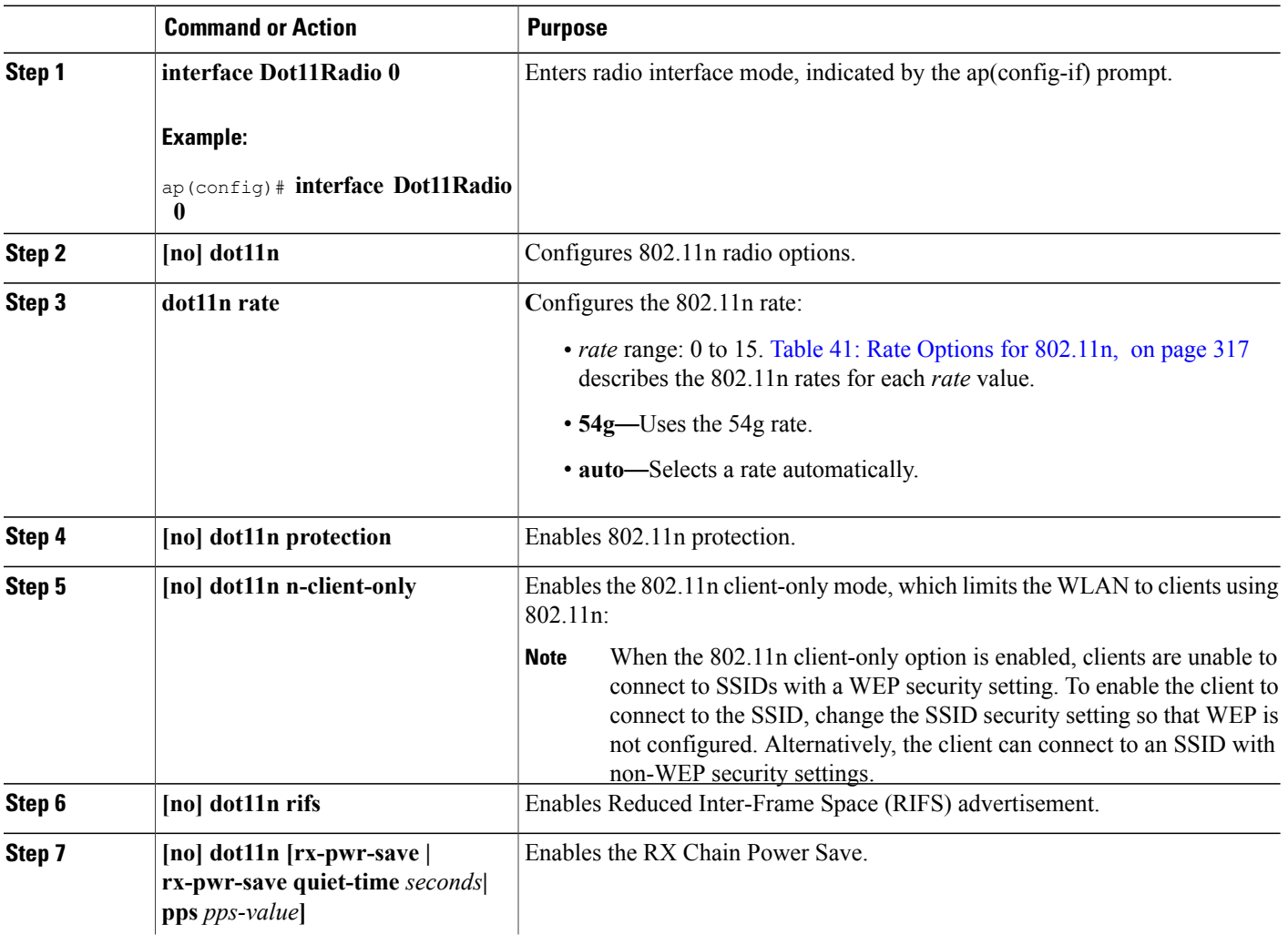

 $\mathbf I$ 

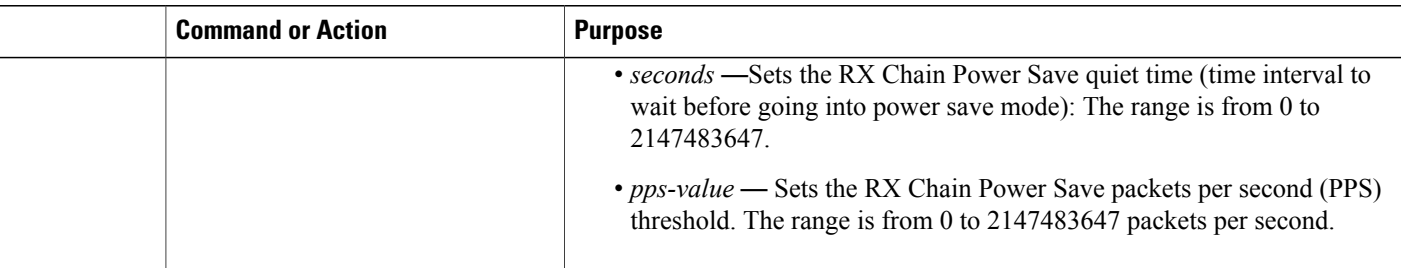

### **What to Do Next**

<span id="page-346-0"></span>Table 41: Rate Options for [802.11n](#page-346-0), on page 317 describes the rate options for 802.11n, as specified by rate in the **dot11n** *rate* command:

#### **Table 41: Rate Options for 802.11n**

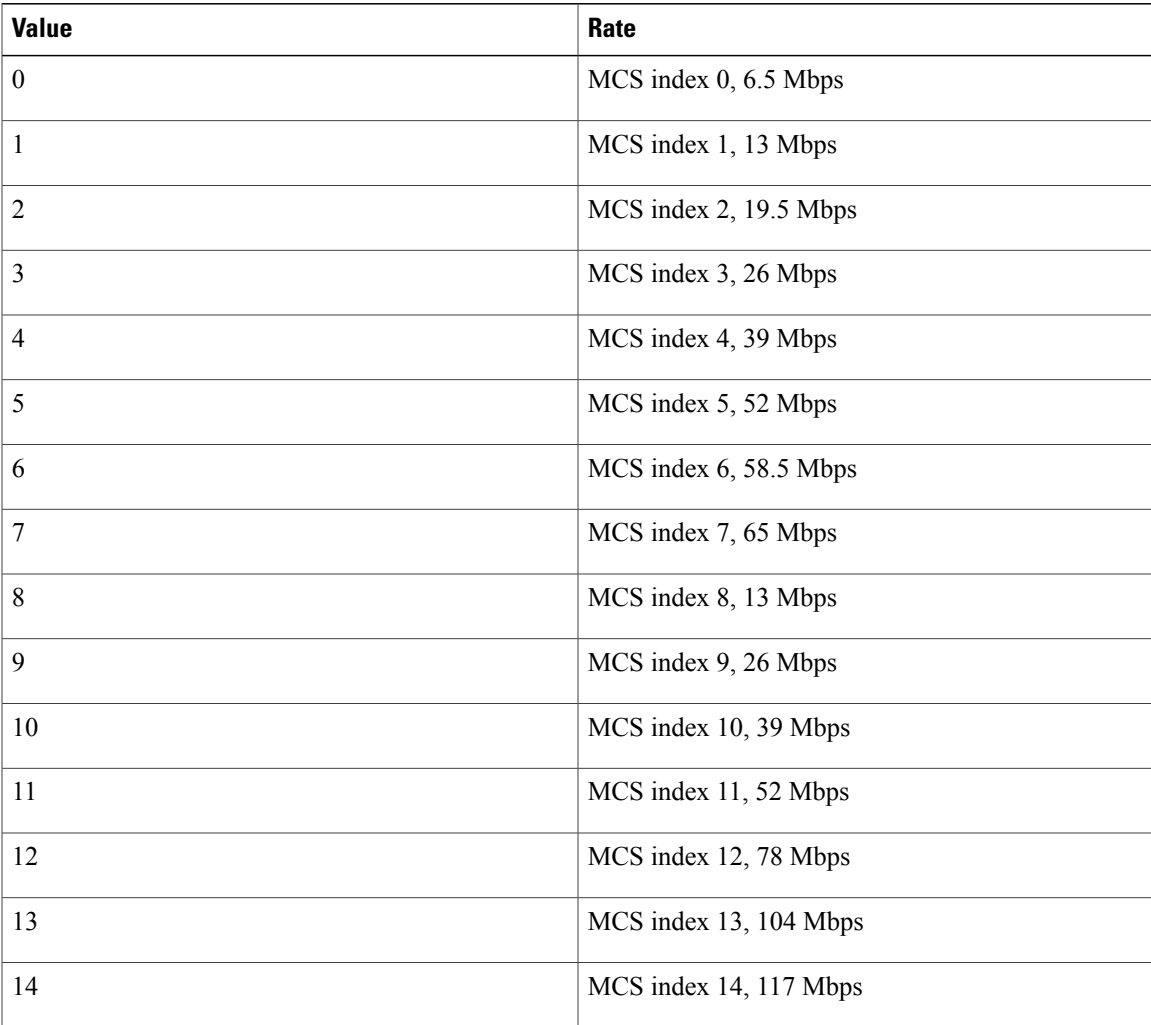

**Cisco 800 Series Integrated Services Routers Software Configuration Guide** 

I

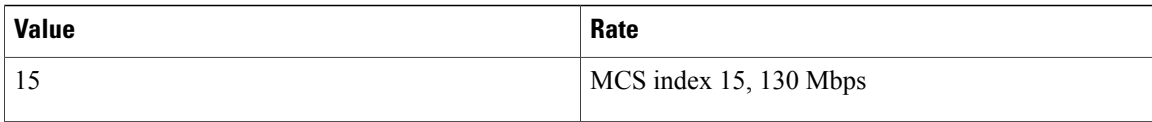

#### **Configuring the 54g Mode**

To set the 54g mode, follow these steps from global configuration mode:

### **SUMMARY STEPS**

- **1. interface Dot11Radio 0**
- **2. 54g-mode [auto | dot11b-only | lrs | performance]**

### **DETAILED STEPS**

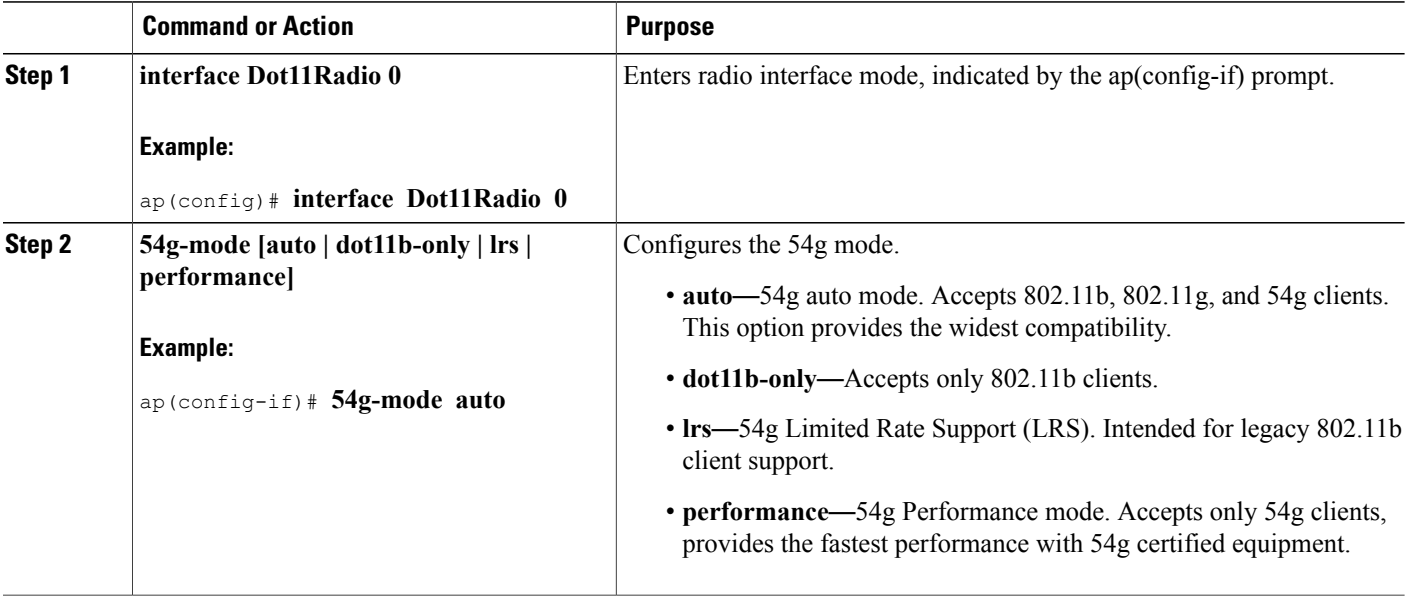

### **Configuring the 54g Preamble Type**

To set the 54g preamble type, follow these steps from global configuration mode:

**Note**

The preamble type can be set only when 802.11n is disabled (**no dot11n**) and 54g-mode is either **auto** or **dot11b-only**.

### **SUMMARY STEPS**

- **1. interface Dot11Radio 0**
- **2. 54g-mode {auto | dot11b-only} preamble {short | long}**

#### **DETAILED STEPS**

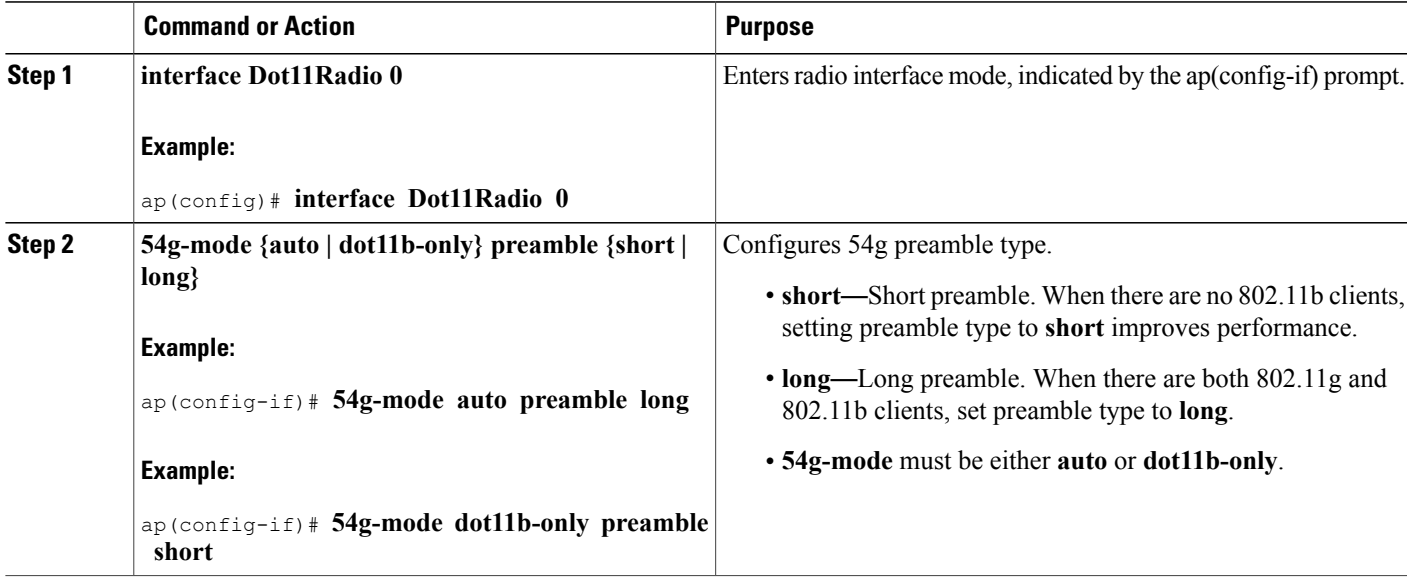

# **Configuring the 54g Rate**

To set the 54g transmission rate, follow these steps from global configuration mode:

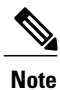

The 54g rate can be set only when the 802.11n rate is configured to use 54g rate (**dot11n rate 54g**) or when 802.11n is disabled (**no dot11n**).

#### **SUMMARY STEPS**

Г

- **1. interface Dot11Radio 0**
- **2. 54g-rate {***Mbps-rate* **|auto}**

T

### **DETAILED STEPS**

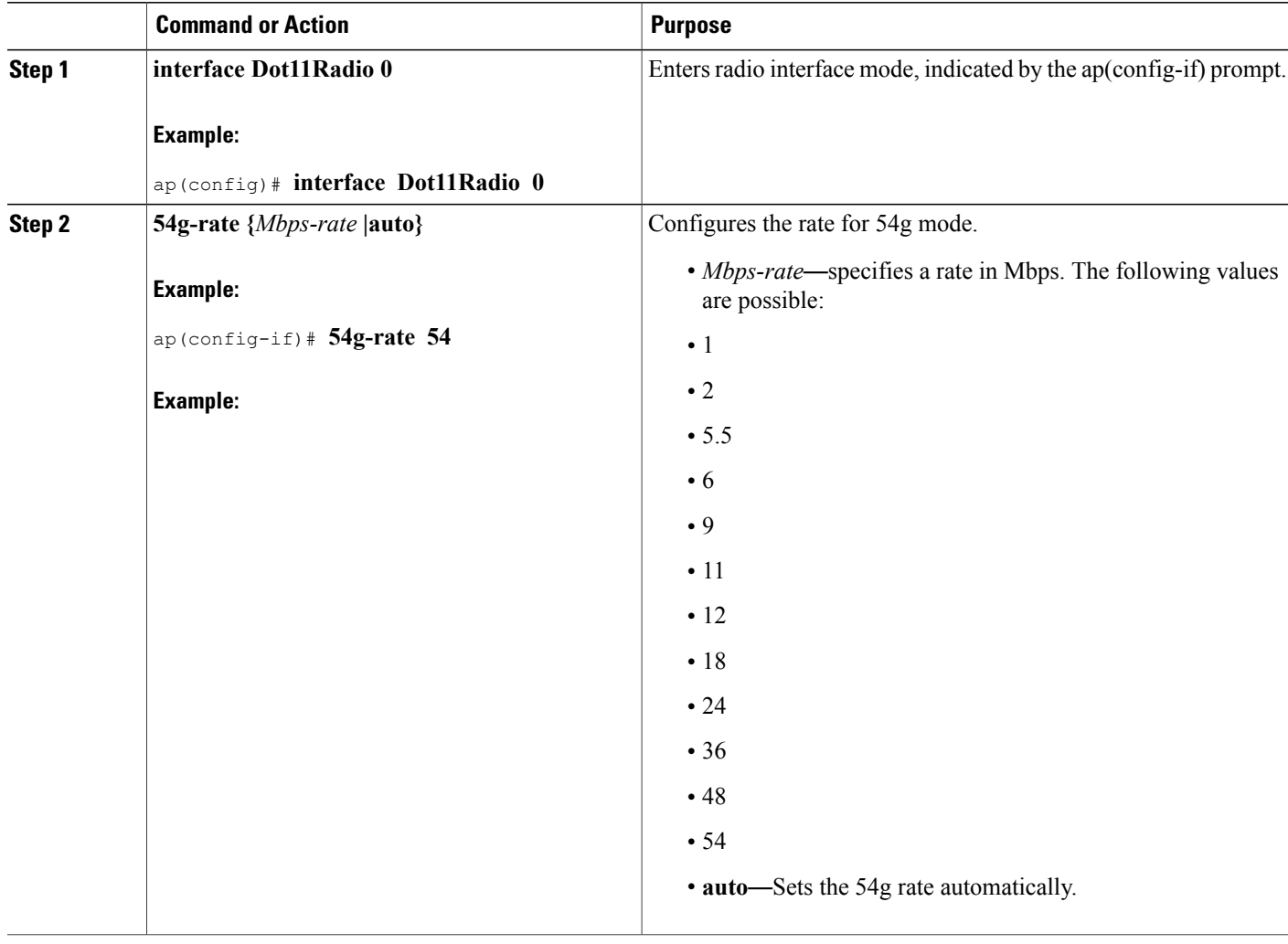

### **Configuring 54g Protection**

To set 54g protection, follow these steps from global configuration mode:

 $\overline{\mathscr{C}}$ 

**Note** 54g protection can be set only when 802.11n is disabled.

# **SUMMARY STEPS**

- **1. interface Dot11Radio 0**
- **2. 54g-protection**

# **DETAILED STEPS**

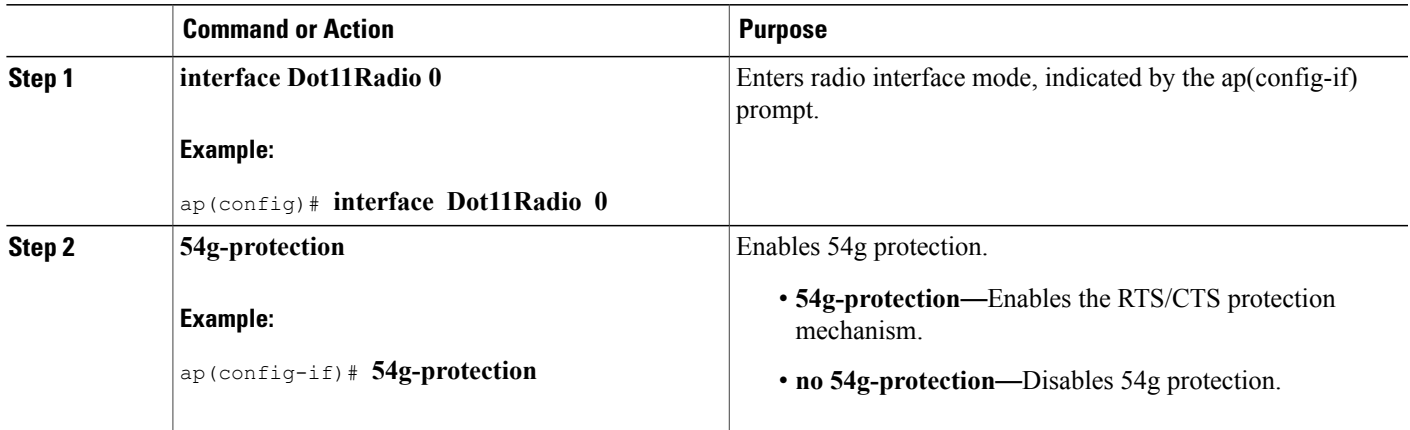

### **Configuring the Multicast Rate**

To set the multicast transmission rate, follow these steps from global configuration mode:

# **SUMMARY STEPS**

- **1. interface Dot11Radio 0**
- **2. multicast-rate {***Mbps-rate* **| auto}**

#### **DETAILED STEPS**

 $\mathbf I$ 

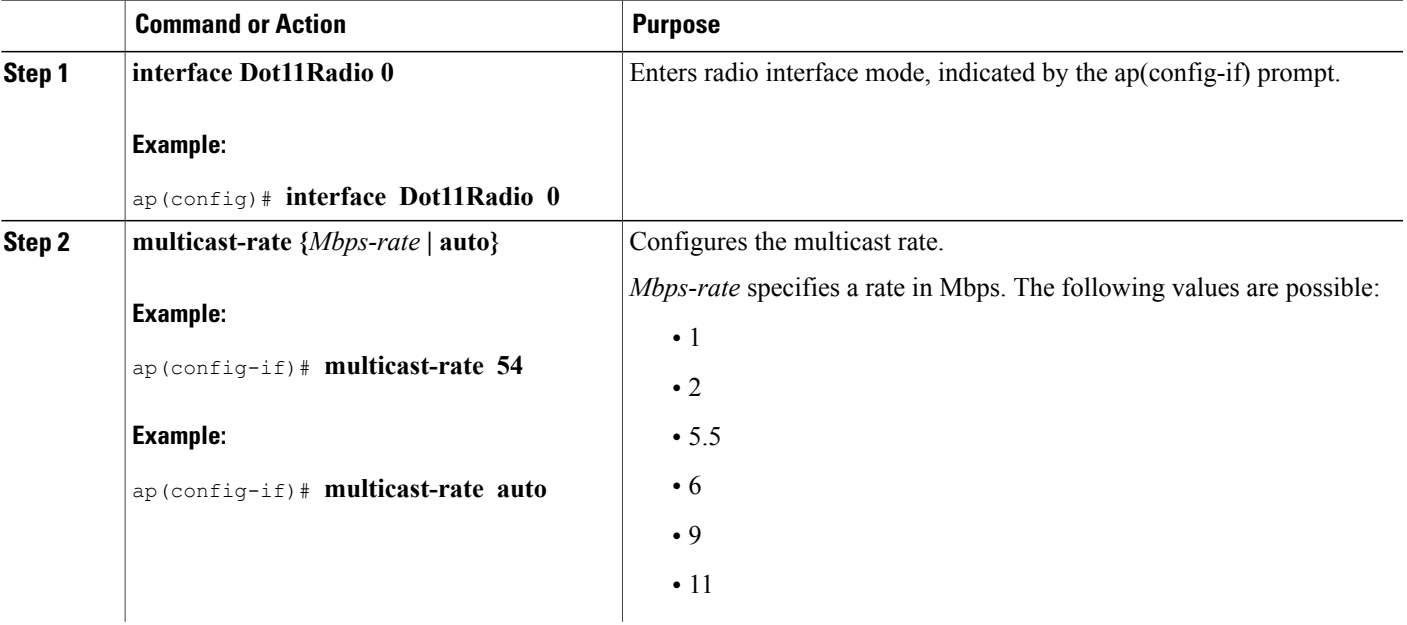

T

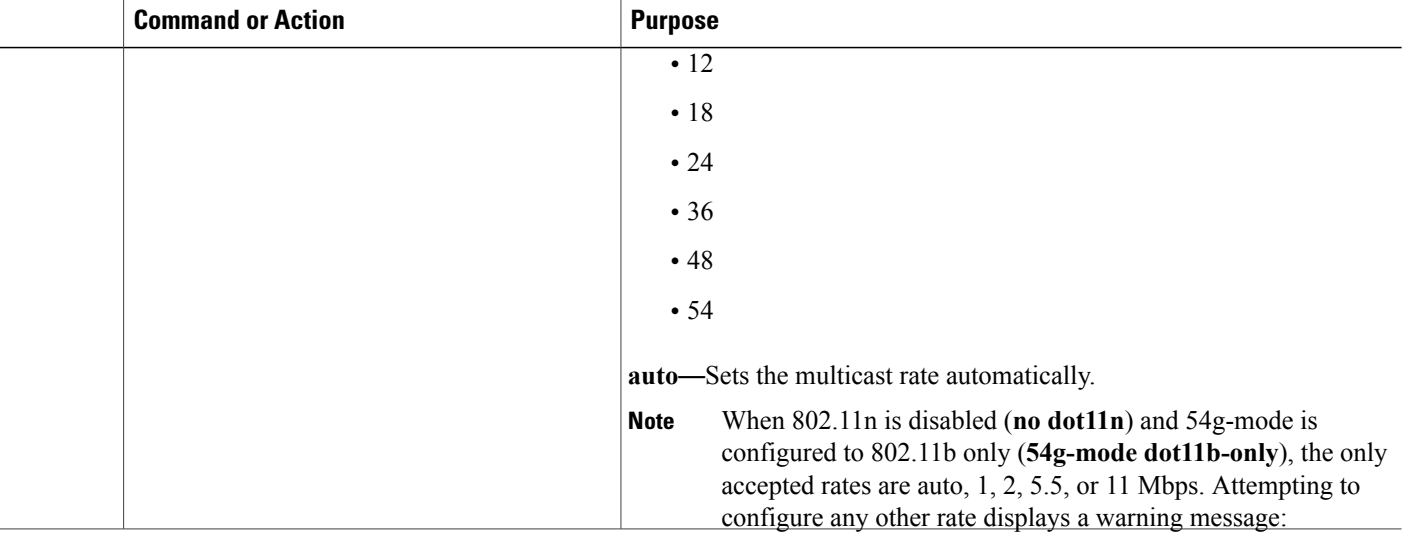

### **Configuring the Basic Rate**

To set the basic transmission rate, which is the data rate that wireless clients should support, follow these steps from global configuration mode:

# **SUMMARY STEPS**

- **1. interface Dot11Radio 0**
- **2. basic-rate {1 | 2 | all | default}**

# **DETAILED STEPS**

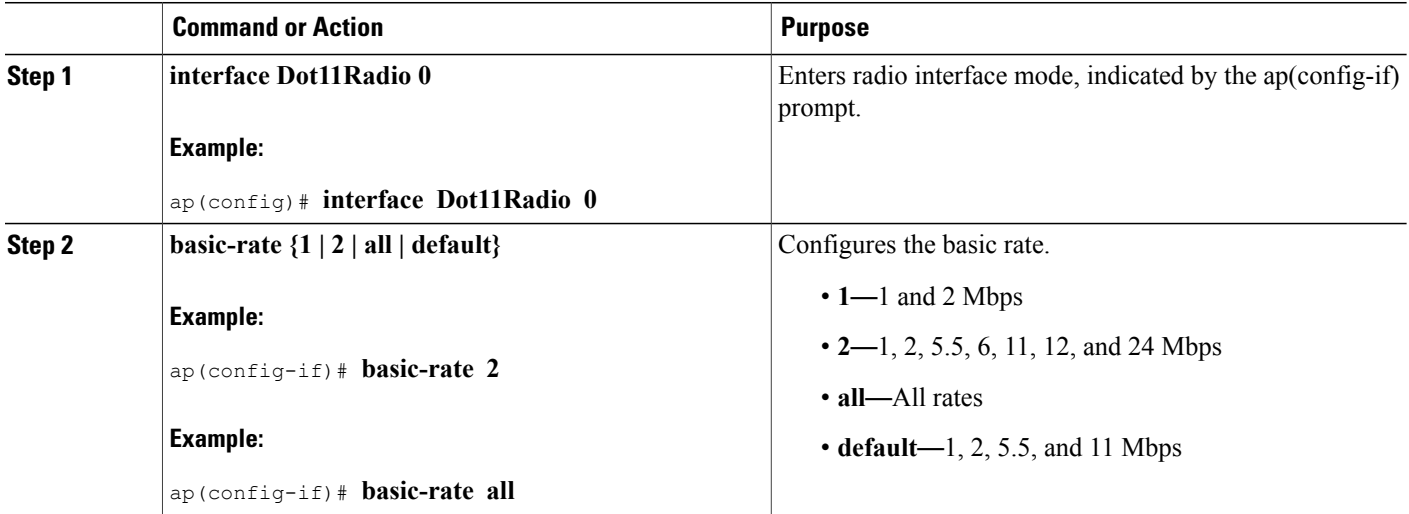

#### **Configuring the Fragmentation Threshold**

To set the fragmentation threshold, which is the maximum packet size (bytes) before data is fragmented, follow these steps from global configuration mode:

### **SUMMARY STEPS**

- **1. interface Dot11Radio 0**
- **2. fragment-threshold** *threshold-in-bytes*

### **DETAILED STEPS**

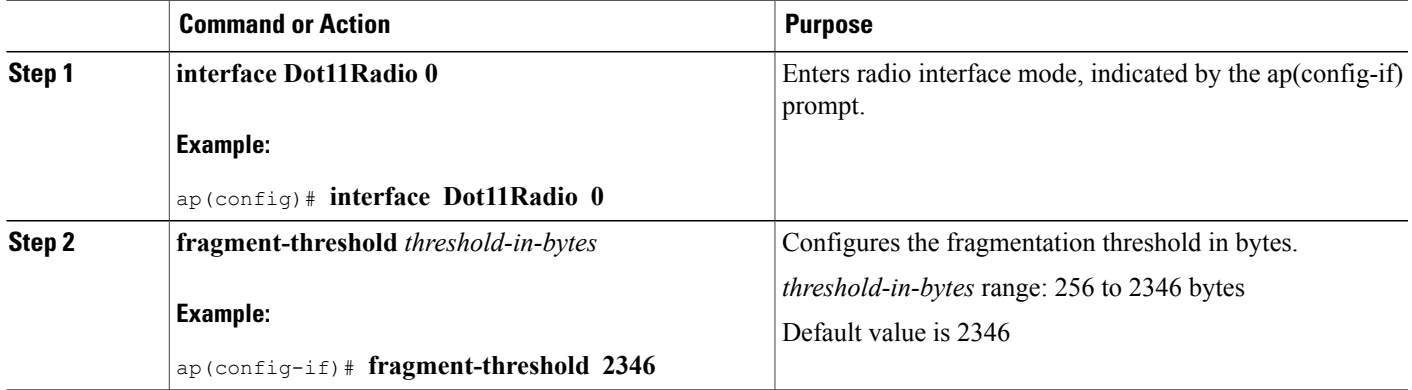

#### **Configuring the RTS Threshold**

To set the request-to-send (RTS) threshold, follow these steps from global configuration mode:

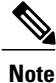

If an access point transmits a packet larger than the threshold, it will trigger CTS(clear-to-send) protection mode.

### **SUMMARY STEPS**

Г

- **1. interface Dot11Radio 0**
- **2. rts-threshold** *threshold-in-bytes*

 $\overline{\phantom{a}}$ 

### **DETAILED STEPS**

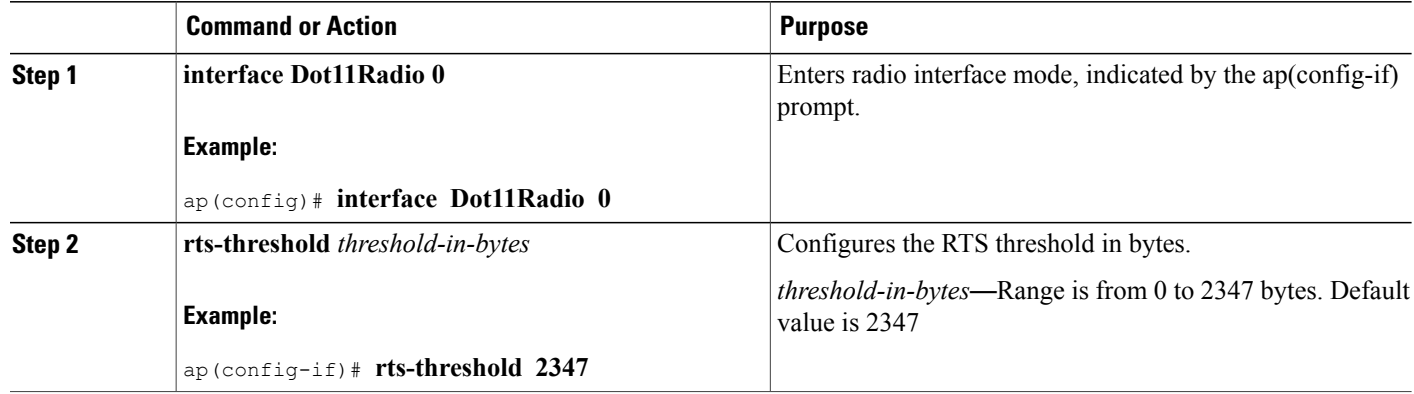

### **Configuring the DTIM Interval**

To set the Delivery Traffic Indication Message (DTIM) interval, follow these steps from global configuration mode:

# **SUMMARY STEPS**

- **1. interface Dot11Radio 0**
- **2. dtim-interval** *number-of-beacons*

### **DETAILED STEPS**

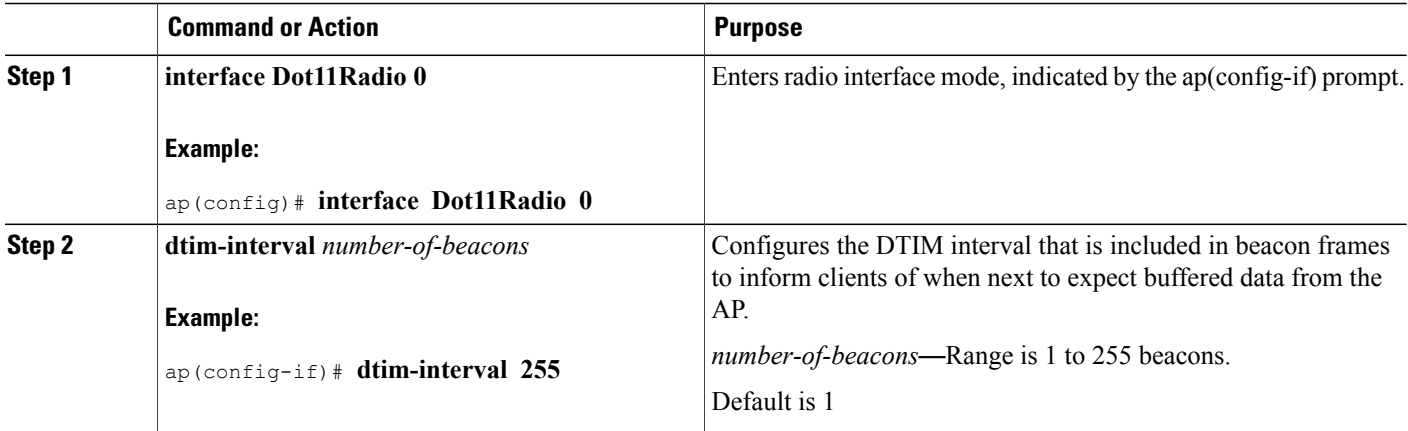

### **Configuring the Beacon Interval**

To set the beacon interval, follow these steps from global configuration mode:

### **SUMMARY STEPS**

- **1. interface Dot11Radio 0**
- **2. beacon-interval** *number-of-milliseconds*

### **DETAILED STEPS**

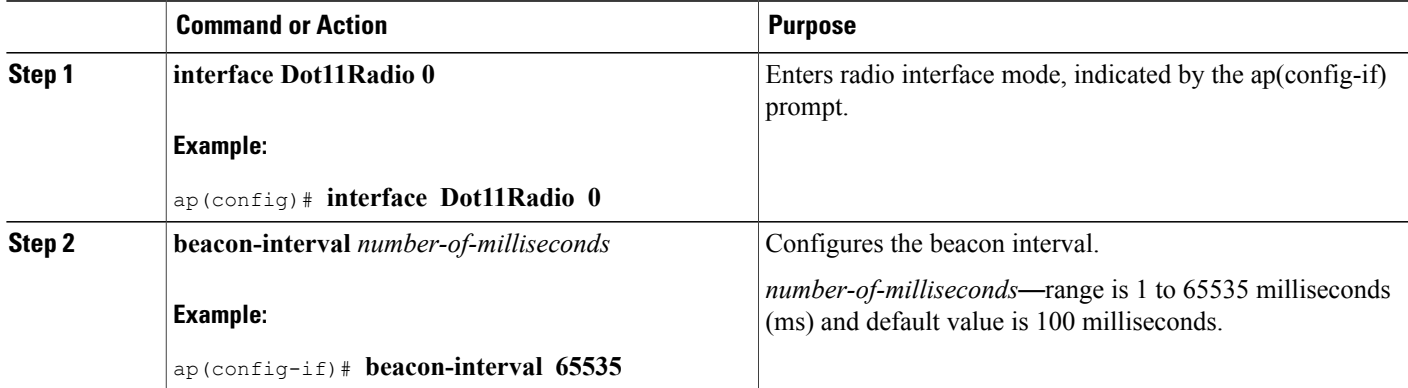

### **Configuring the Radio Transmit Power**

To set the radio transmit power for WLAN, follow these steps from global configuration mode:

# **SUMMARY STEPS**

### **1. interface Dot11Radio 0**

**2. tx-pwr** *power-percentage*

### **DETAILED STEPS**

 $\mathbf I$ 

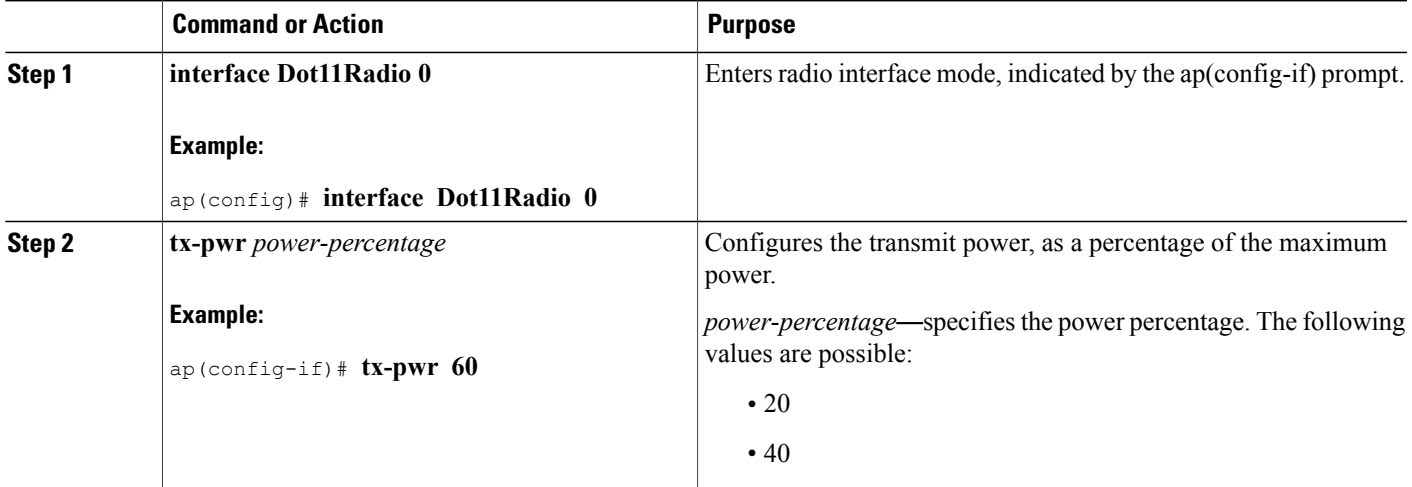

T

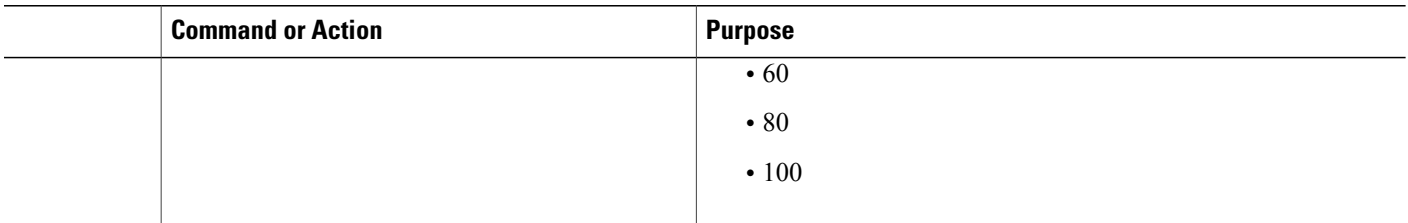

# **Configuring WMM Options**

To configure WiFi Multimedia (WMM) options, follow these steps from global configuration mode :

### **SUMMARY STEPS**

- **1. interface Dot11Radio 0**
- **2. [no] wmm [auto | no-ack | apsd]**

### **DETAILED STEPS**

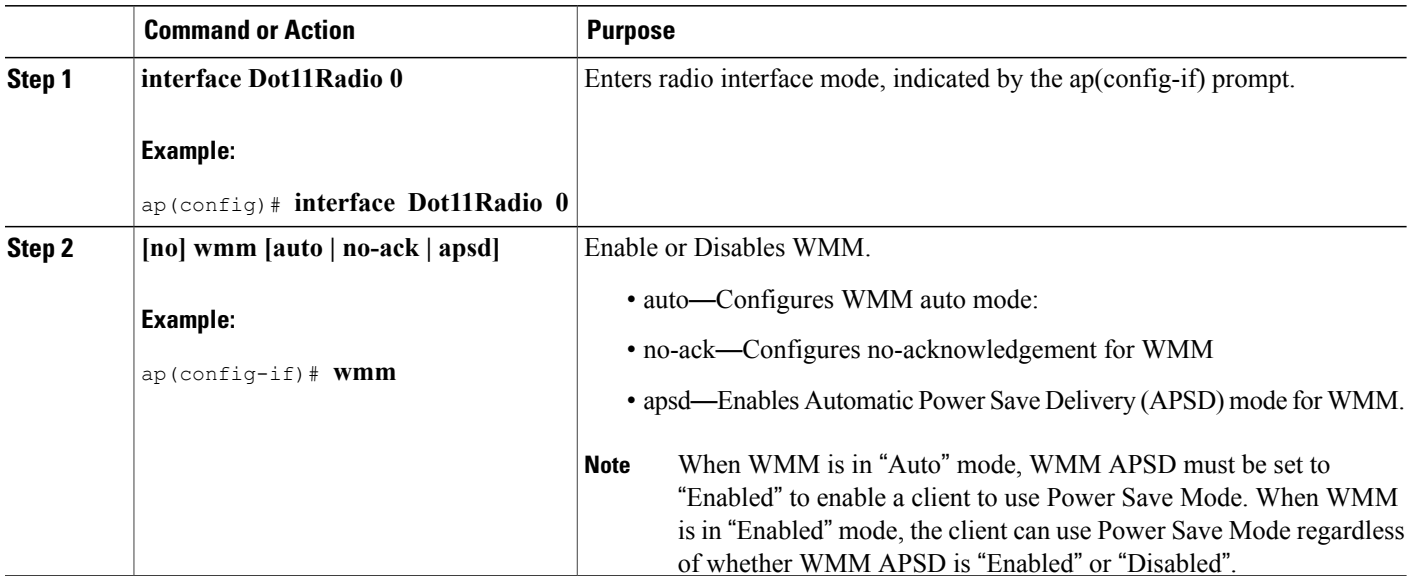

### **Displaying Current CLI Values and Keywords**

Use the **show ap-config** command to display the current CLI values and keywords.

# **SUMMARY STEPS**

**1. show ap-config**

#### **DETAILED STEPS**

 $\blacksquare$ 

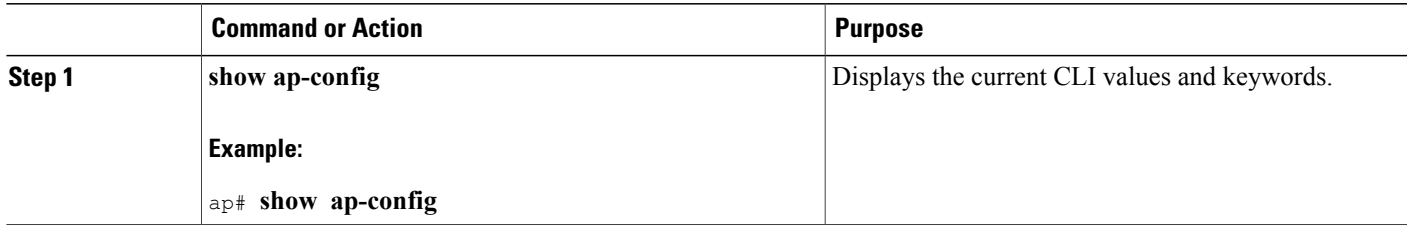

#### **What to Do Next**

**Example Configuration: Displaying Current CLI Values and Keywords**

This example displays current CLI values and keywords.

ap# show **ap-config** global-max-clients 16 dot11 ssid Cisco860 no isolate-clients no wmf max-associations 16 no hide-ap no disable-wmm no mac-filter-mode authentication open no encryption mode wep exit dot11 guest-ssid 1 Cisco860\_Guest1 no isolate-clients no wmf max-associations 16 no hide-ap no disable-wmm no mac-filter-mode authentication open no encryption mode wep exit dot11 guest-ssid 2 Cisco860\_Guest2 no isolate-clients no wmf max-associations 16 no hide-ap no disable-wmm no mac-filter-mode authentication open no encryption mode wep exit dot11 guest-ssid 3 Cisco860\_Guest3 no isolate-clients no wmf max-associations 16 no hide-ap no disable-wmm no mac-filter-mode authentication open no encryption mode wep exit interface Dot11Radio 0 no shutdown ssid Cisco860 no guest-ssid 1 Cisco860\_Guest1 no guest-ssid 2 Cisco860\_Guest2

Π

```
no guest-ssid 3 Cisco860_Guest3
dot11n
channel least-congested timer 15
dot11n rate auto
dot11n protection
no dot11n n-client-only
dot11n rifs
no dot11n rx-pwr-save
dot11n rx-pwr-save quiet-time 10
dot11n rx-pwr-save pps 10
54g-rate auto
multicast-rate auto
basic-rate default
fragment-threshold 2346
rts-threshold 2347
dtim-interval 1
beacon-interval 100
tx-pwr 100
wmm
no wmm no-ack
wmm apsd
exit
interface BVI 1
ip address 10.10.10.2 255.255.255.248
no shutdown
exit
```
#### **Displaying Current Channel and Power Information**

Use the **show controllers Dot11Radio 0** command to display the current channel and power information.

#### **SUMMARY STEPS**

**1. show controllers Dot11Radio 0**

#### **DETAILED STEPS**

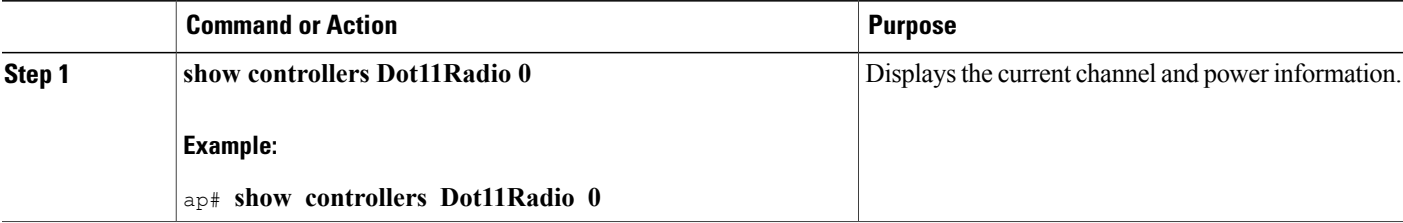

#### **What to Do Next**

**Example**

```
ap# show controllers Dot11Radio 0
interface Dot11Radio0
Beacon Interval(ms) : 100
DTIM Interval(beacon) : 1<br>Power Control: 0n, HW : 1
Power Control: 0n,<br>Current Channel: 11
Current Channel:
BSS Channel: 11<br>BSS Local Max: 30.0 dBm
BSS Local Max:
BSS Local Constraint: 0.0 dB<br>Channel Width: 20MHz
Channel Width:
```
 $\mathbf I$ 

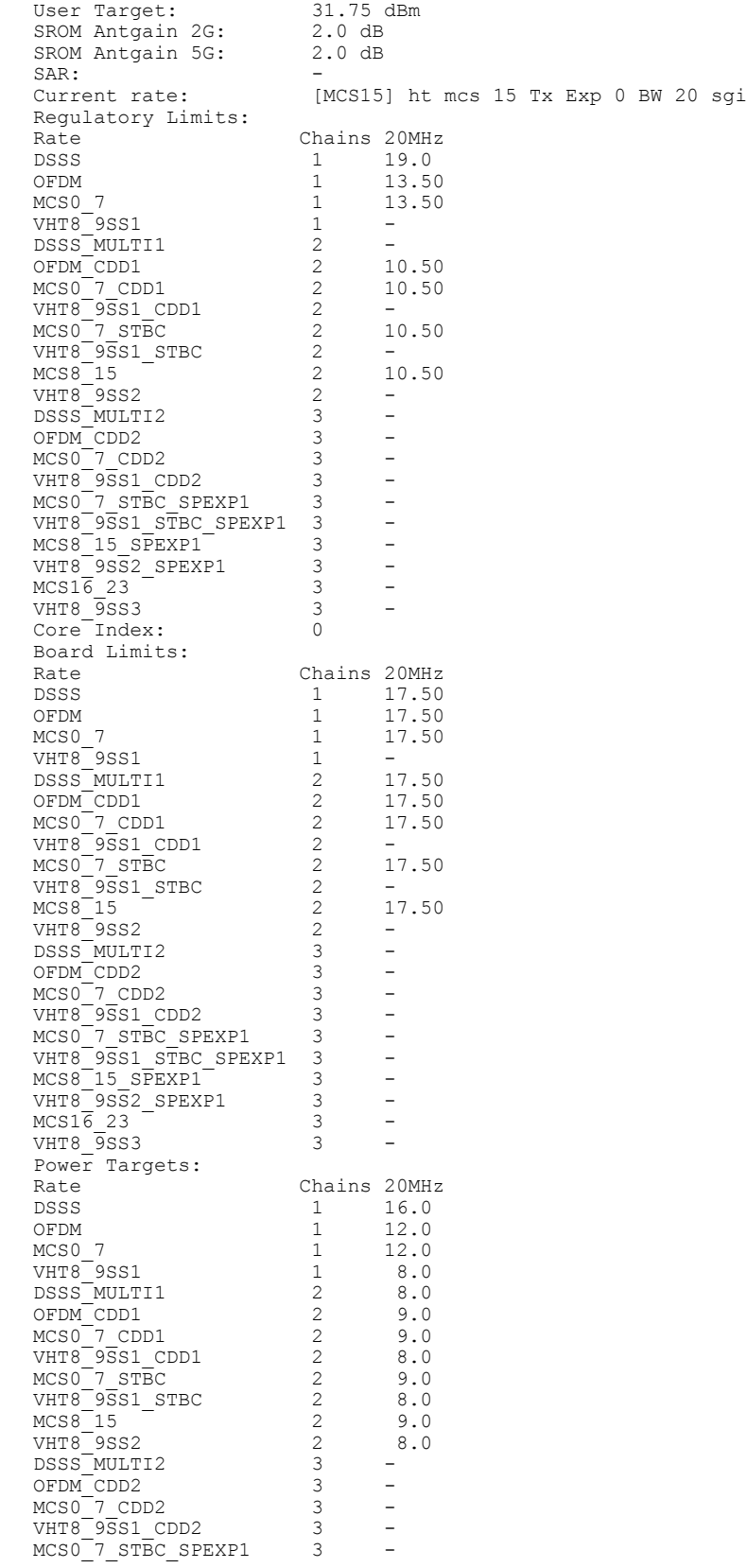

Π

```
VHT8_9SS1_STBC_SPEXP1 3 -
MCS815 SPEXP1 3 -
VHT8 9SS2 SPEXP1 3 -
MCS16 23 3 -
VHT8 9SS3 3 -
Maximum Power Target among all rates: 16.0 16.0<br>Last est. power : 0.0 15.75<br>Power Target for the current rate : 16.0 16.0
Last est. power \qquad \qquad :<br>Power Target for the current rate :
Power Target for the current rate : 16.0 16.0<br>Last adjusted est. power : 0.0 15.75
Last adjusted est. power : 0.0<br>Power Percentage : 100
Power Percentage : 1000 :
Channel Status:
No scan in progress.
current mac channel 11
target channel 11
```
#### **Displaying Current Associated Clients**

Use the **show dot11 associations** command to display the current associated clients.

#### **SUMMARY STEPS**

**1. show dot11 associations**

#### **DETAILED STEPS**

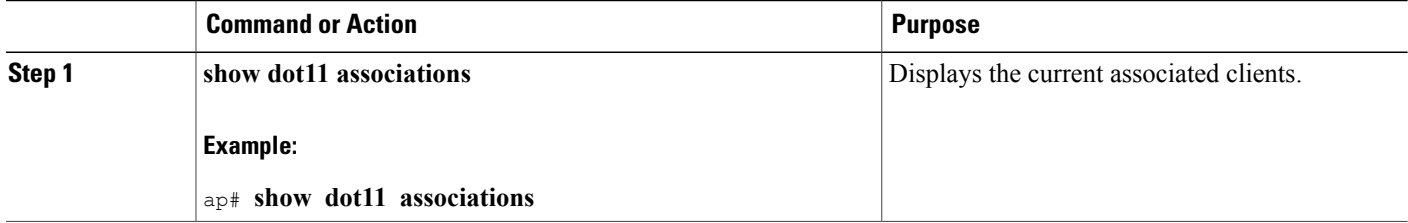

#### **What to Do Next**

#### **Example: Displaying Current Associated Clients**

ap# **show dot11 associations** Authenticated Associated Authorized Interface<br>AA:BB:CC:11:22:33 yes no Dot11Radio0 AA:BB:CC:11:22:33

#### **Displaying the SSID to BSSID Mapping**

Each SSID has an associated BSSID. Use the **show dot11 bssid** command to display the SSID to BSSID mapping.

#### **SUMMARY STEPS**

**1. show dot11 bssid**
### **DETAILED STEPS**

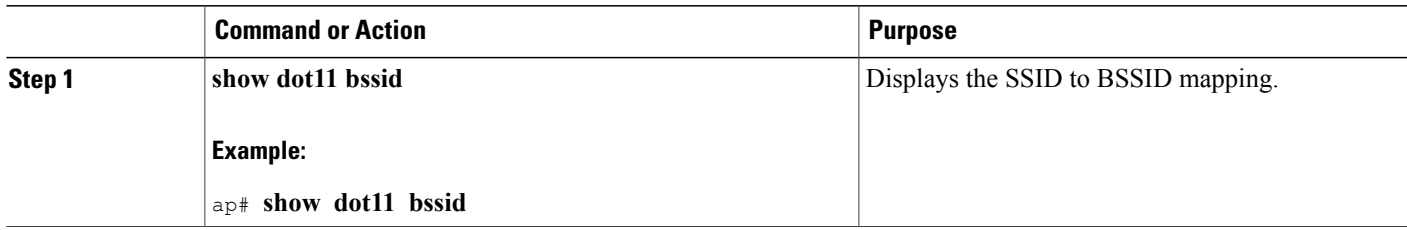

### **What to Do Next**

### **Example: Displaying the SSID to BSSID Mapping**

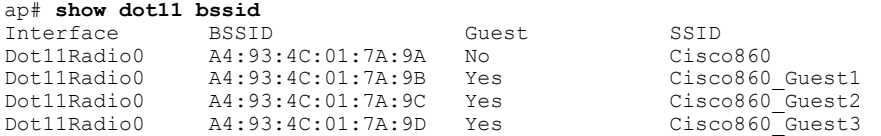

### **Displaying the Tx/Rx Statistics**

Use the **show dot11** statistics command to display the current transmit/receive  $(tx/rx)$  statistics for Dot11Radio 0 interface.

### **SUMMARY STEPS**

### **1. show dot11 statistics**

### **DETAILED STEPS**

 $\mathbf I$ 

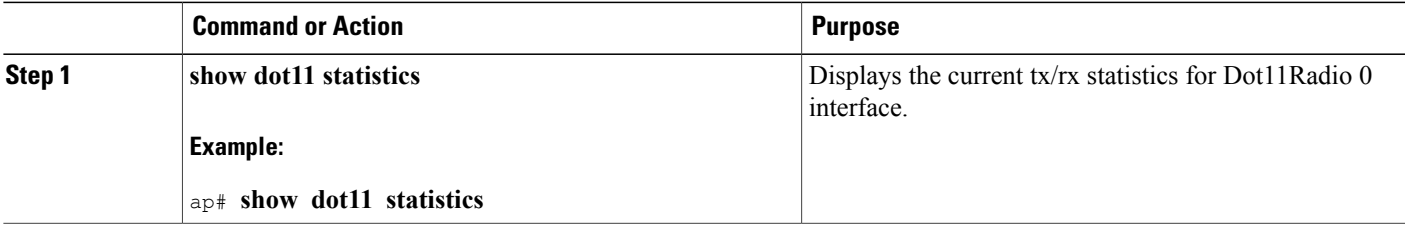

### **What to Do Next**

**Example: Displaying the Tx/Rx Statistics**

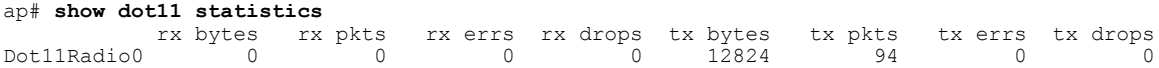

#### **Displaying the BVI 1 Interface Details**

Use the **show interfaces BVI 1** command to display BVI 1 interface details. Details include the IP address of the router.

```
\boldsymbol{\mathcal{Q}}
```
After changing the IP address used for accessing the router, this command can be used to confirm the change. See Setting the IP Address for the [Web-based](#page-328-0) Interface, on page 299. **Tip**

### **SUMMARY STEPS**

**1. show interfaces BVI 1**

### **DETAILED STEPS**

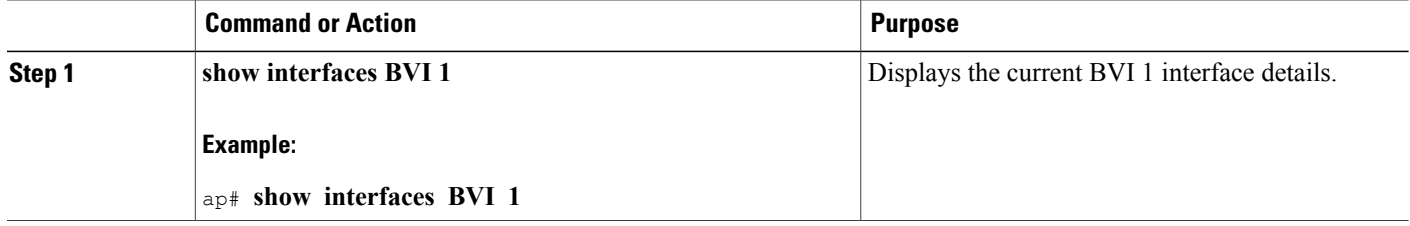

### **What to Do Next**

**Example: Displaying the BVI 1 Interface Details**

```
This example displays BVI 1 interface details.
ap# show interfaces BVI 1
BVI1
          Link encap:Ethernet HWaddr AA:11:BB:22:CC:33
          inet addr:10.10.10.2 Bcast:10.10.10.7 Mask:255.255.255.248
          UP BROADCAST RUNNING MULTICAST MTU:1500 Metric:1
          RX packets:260 multicast:86 unicast:0 broadcast:174
          RX errors:0 dropped:0 overruns:0 frame:0
          TX packets:21 multicast:0 unicast:21 broadcast:0
          TX errors:0 dropped:0 overruns:0 carrier:0 collisions:0
          txqueuelen:0
          RX bytes:46642 (45.5 KiB) TX bytes:1260 (1.2 KiB)
          RX multicast bytes:32164 (31.4 KiB) TX multicast bytes:0 (0.0 B)
```
#### **Displaying Dot11Radio 0 Interface Information**

Use the **show interfaces Dot11Radio 0** command to display Dot11Radio 0 interface information.

### **SUMMARY STEPS**

**1. show interfaces Dot11Radio 0**

### **DETAILED STEPS**

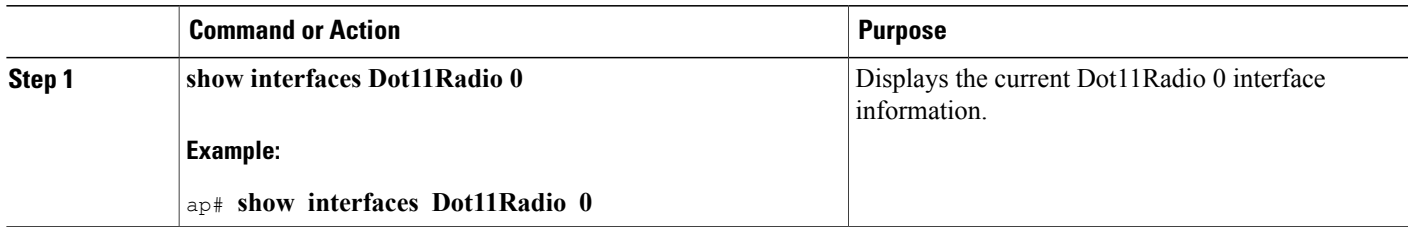

### *Example: Displaying Dot11Radio 0 Interface Information*

This example displays Dot11Radio 0 interface information.

```
ap# show interfaces Dot11Radio 0
Dot11Radio0
          Link encap:Ethernet HWaddr AA:11:BB:22:CC:33
          UP BROADCAST RUNNING MULTICAST MTU:1500 Metric:1
          RX packets:0 multicast:0 unicast:0 broadcast:0
          RX errors:0 dropped:0 overruns:0 frame:160876
          TX packets:267 multicast:86 unicast:0 broadcast:181
          TX errors:0 dropped:0 overruns:0 carrier:0 collisions:0
          txqueuelen:1000
          RX bytes:0 (0.0 B) TX bytes:52150 (50.9 KiB)
          RX multicast bytes:0 (0.0 B) TX multicast bytes:0 (0.0 B)
          Interrupt:15 Base address:0x4000
```
#### **Displaying Brief Details for All Interfaces**

Use the **show ip interface brief** command to display brief details for all interfaces.

### **SUMMARY STEPS**

**1. show ip interface brief**

### **DETAILED STEPS**

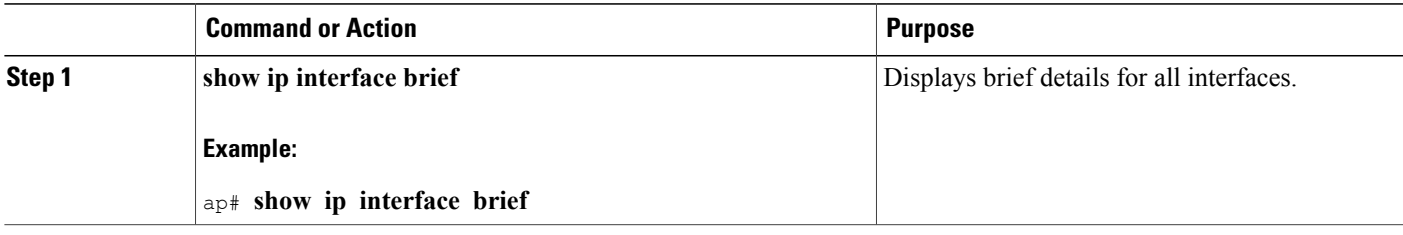

### **What to Do Next**

**Example: Displaying Brief Details for All Interfaces**

 $\overline{\phantom{a}}$ 

In the output, the Method column indicates whether the interface was user-configured or configured by DHCP.

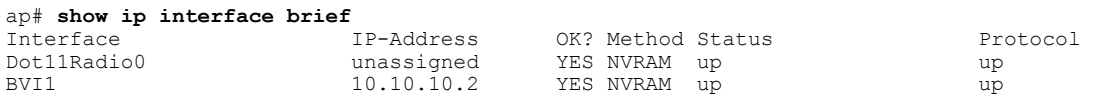

### **Displaying CPU Statistics**

Use the **show processes cpu** command to display CPU utilization statistics.

### **SUMMARY STEPS**

**1. show processes cpu**

### **DETAILED STEPS**

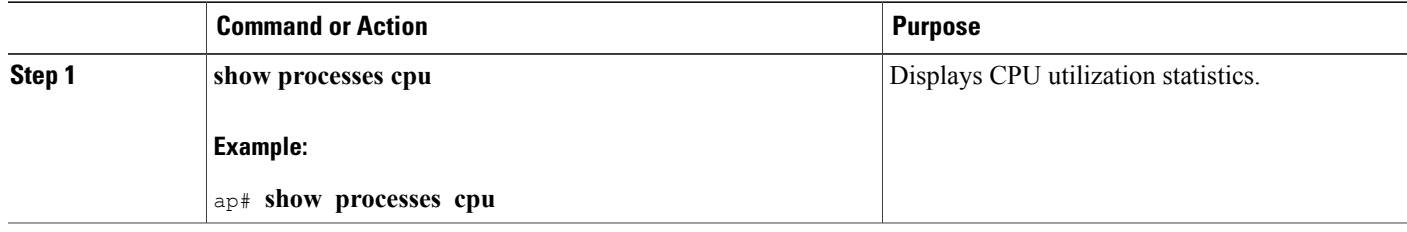

### *Example: Displaying CPU Statistics*

ap# **show processes cpu** 0% nic 90% idle 0% io 0% irq 9% sirq

### **Showing a Summary of Memory Usage**

Use the **show memory summary** command to display details of current memory usage.

### **SUMMARY STEPS**

**1. show memory summary**

### **DETAILED STEPS**

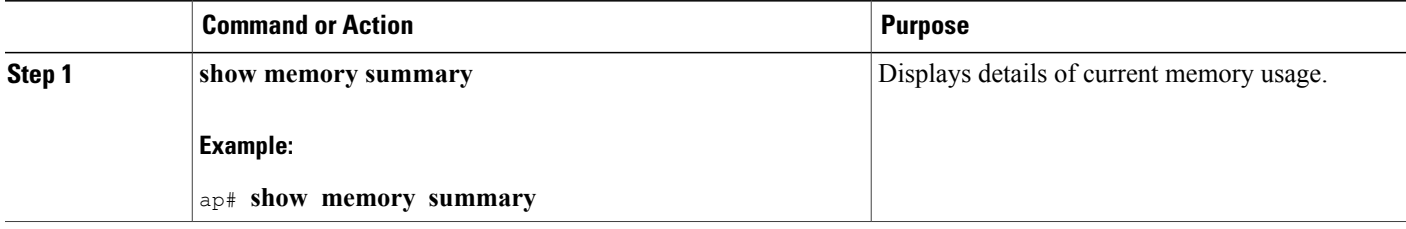

### **What to Do Next**

**Example: Showing a Summary of Memory Usage**

ap# **show memory summary**

Total(kB) Used(kB) Free(kB)

Processor 88052 44212 43840

#### **Pinging an Address**

Use the **ping** command to test connectivity with a specific address.

### **SUMMARY STEPS**

**1. ping {***IP-address* **|** *hostname***}**

### **DETAILED STEPS**

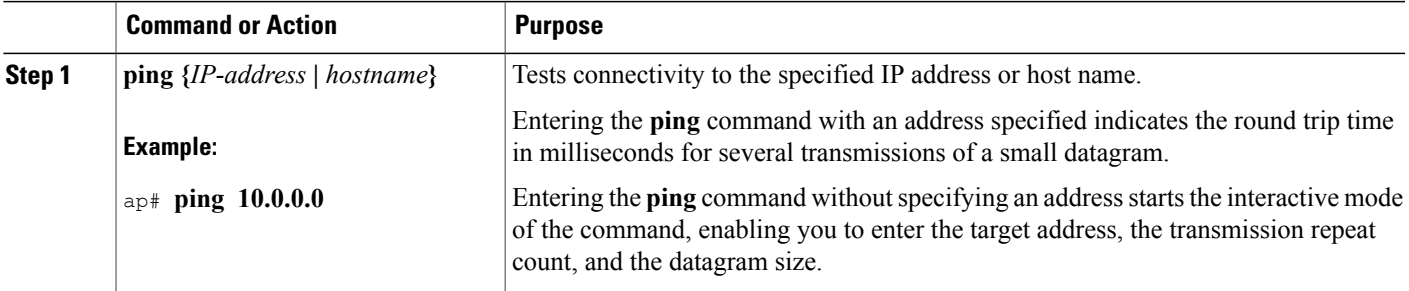

#### **Changing the Administrator Password**

Use the **password** command to change the administrator password.

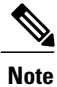

The default login credentials are: User name: **admin** Password: **admin** When logging in for the first time, the router prompts you to change the default password.

### **SUMMARY STEPS**

**1. password** *old-password new-password confirm-password*

### **DETAILED STEPS**

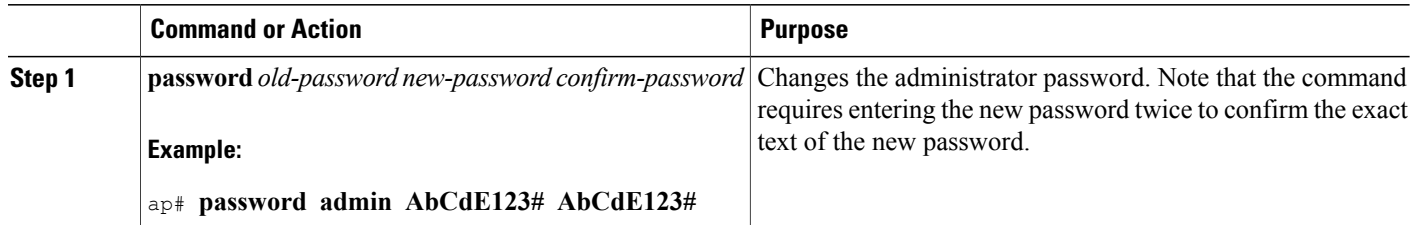

#### **Configuring the Number of Lines on Screen**

Use the **terminal length** command to configure the number of lines displayed on the screen.

#### **SUMMARY STEPS**

**1. terminal length** *number-of-lines*

### **DETAILED STEPS**

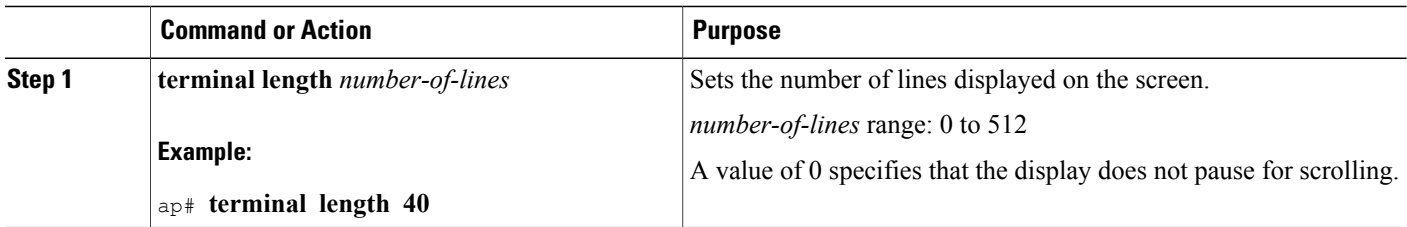

# **4G LTE Support on Cisco 800 Series ISRs**

Effective with Cisco IOS Release  $15.2(4)$ M1, the multimode 4G LTE feature is supported on Cisco 819 Series 4G LTE ISRs. Cisco C880 Series 4G LTE ISRs, and Cisco C890 Series 4G LTE ISRs also support 4G LTE feature effective with Cisco IOS Release 15.4(3)T. Cisco 819 Series 4G LTE ISRs, Cisco C880 Series 4G LTE ISRs, and Cisco C890 Series 4G LTE ISRs support the following modes:

- 4G LTE—4G LTE mobile specification provides multi-megabit bandwidth, more efficient radio network, latency reduction, and improved mobility. LTE solutions target new cellular networks. These networks initially support up to 100 Mb/s peak rates in the downlink and up to 50 Mb/s peak rates in the uplink. The throughput of these networks is higher than the existing 3G networks.
- 3G Evolution High-Speed Packet Access (HSPA/HSPA+) Mode—HSPA is a UMTS-based 3G network. It supports High-Speed Downlink Packet Access (HSDPA) and High-Speed Uplink Packet Access (HSUPA) data for improved download and upload speeds. Evolution High-Speed Packet Access (HSPA+) supports Multiple Input/Multiple Output (MIMO) antenna capability.

• 3G Evolution-Data Optimized (EVDO or DOrA) Mode—EVDO is a 3G telecommunications standard for the wirelesstransmission of data through radio signals, typically for broadband Internet access. DOrA refers to EVDO Rev-A. EVDO uses multiplexing techniques including Code Division Multiple Access (CDMA), as well as Time Division Multiple Access (TDMA), to maximize both individual users' throughput and the overall system throughput.

### **How to Configure Cisco 800 Series 4G LTE ISRs**

For instructions on how to configure the 4G LTE features on Cisco 819 Series 4G LTE ISRs, Cisco C880 Series 4G LTE ISRs, and Cisco C890 Series 4G LTE ISRs, see Cisco 4G LTE Software [Installation](http://www.cisco.com/en/US/docs/routers/access/interfaces/software/feature/guide/EHWIC-4G-LTESW.html) Guide.

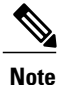

**Note** For Cisco 800 Series 4G LTE ISRs, use slot "0" for all commands.

### **Configuration Examples for Cisco 800 Series 4G LTE ISRs**

The following examples show how to configure the cellular interface for Cisco 800 Series 4G LTE ISRs:

### **Example: Basic Cellular Configuration**

The following example shows how to configure the cellular interface to be used as primary and is configured as the default route:

```
chat-script lte "" "AT!CALL1" TIMEOUT 20 "OK"
!
!
controller Cellular 0
!
!
interface Cellular0
ip address negotiated
encapsulation slip
load-interval 30
dialer in-band
dialer idle-timeout 0
dialer string lte
dialer-group 1
no peer default ip address
async mode interactive
routing dynamic
!
dialer-list 1 protocol ip permit
!
line 3
script dialer lte
modem InOut
no exec
transport input all
transport output all
!
```
### **Example: Dialer-Watch Configuration without External Dialer Interface**

The following example shows how to configure the dialer-watch without external dialer interface. The bold text is used to indicate important commands that are specific to the dialer-watch:

```
chat-script lte "" "AT!CALL1" TIMEOUT 20 "OK"
interface Cellular0
ip address negotiated
encapsulation slip
dialer in-band
dialer string LTE
dialer watch-group 1
async mode interactive
!
dialer watch-list 1 ip 5.6.7.8 0.0.0.0
dialer watch-list 1 delay route-check initial 60
dialer watch-list 1 delay connect 1
!
ip route 0.0.0.0 0.0.0.0 cellular 0
line 3
script dialer LTE
modem InOut
no exec
transport input all
transport output all
```
### **Example: Dialer-Persistent Configuration with External Dialer Interface**

The following example shows how to configure the dialer-persistent with external dialer interface. The bold text is used to indicate important commands that are specific to the dialer-persistent:

```
interface Cellular0
ip address negotiated
encapsulation slip
dialer in-band
dialer pool-member 1
async mode interactive
routing dynamic
interface Dialer1
ip address negotiated
encapsulation slip
dialer pool 1
dialer idle-timeout 0
dialer string lte
dialer persistent
dialer-group 1
!
dialer-list 1 protocol ip permit
ip route 0.0.0.0 0.0.0.0 dialer 1
line 3
script dialer lte
modem InOut
no exec
transport input all
transport output all
```
### **Example: GRE Tunnel over Cellular Interface Configuration**

The following example shows how to configure the static IP address when a GRE tunnel interface is configured with ip address unnumbered cellular interface:

**Note**

The GRE tunnel configuration is supported only if the service providers provide a public IP address on the LTE interface.

```
Note
```
For service providers using a private IP address, the point-to-point static GRE tunnel cannot be set up with a private IP address at one end and a public IP address on the other end.

```
interface Tunnel2
ip unnumbered <internal LAN interface GE0/0 etc.>
tunnel source Cellular0
tunnel destination a.b.c.d
interface Cellular0
ip address negotiated
encapsulation slip
no ip mroute-cache
dialer in-band
dialer string lte
dialer-group 1
async mode interactive
 traffic of interest through the tunnel/cellular interface
ip route x.x.x.x 255.0.0.0 Tunnel2
! route for the tunnel destination via cellular
ip route a.b.c.d 255.255.255.255 cellular 0
```
### **Modem Firmware Upgrade**

For instructions on how to upgrade the modem firmware for Cisco 800 Series 4G LTE ISRs, see the "Modem Firmware Upgrade" section in Cisco 4G LTE Software [Installation](http://www.cisco.com/en/US/docs/routers/access/interfaces/software/feature/guide/EHWIC-4G-LTESW.html) Guide.

### **Troubleshooting**

For information on the troubleshooting procedures for Cisco 800 Series 4G LTE ISRs, see the "Troubleshooting" section in Cisco 4G LTE Software [Installation](http://www.cisco.com/en/US/docs/routers/access/interfaces/software/feature/guide/EHWIC-4G-LTESW.html) Guide.

## **3G Support on Cisco 880G series ISRs**

The Cisco 880G series Integrated Services Routers (ISR) with embedded third-generation (3G) wireless WAN (WWAN) option provide collaborative business solutions for secure data communication to small businesses and enterprises.

The Cisco 880G series ISRS are available for the following 3G standards:

• GSM and UMTS models based on third-generation partner project (3GPP) that support HSPA+, HSPA, UMTS, EDGE, and GPRS.

For information on how to configure 3G HSPA or HSPA+ on Cisco 880G series ISRs, see the following links:

◦[http://www.cisco.com/en/US/docs/routers/access/1800/1861/software/feature/guide/mrwls\\_hspa.html](http://www.cisco.com/en/US/docs/routers/access/1800/1861/software/feature/guide/mrwls_hspa.html)

◦<http://www.cisco.com/en/US/docs/routers/access/1800/1861/software/feature/guide/mrwlsgsm.html>

• CDMA models based on 3GPP2, that support EVDO, EVDO Rev A modes. For information on how to configure EVDO on Cisco 880G series ISRs, see the following links:

I

- ◦[http://www.cisco.com/en/US/docs/routers/access/1800/1861/software/feature/guide/mrwls\\_evdo.html](http://www.cisco.com/en/US/docs/routers/access/1800/1861/software/feature/guide/mrwls_evdo.html)
- ◦<http://www.cisco.com/en/US/docs/routers/access/1800/1861/software/feature/guide/mrwlcdma.html>

For detailed information on supported Cisco 880G series models, see Cisco 880G series ISR data sheet at: [http://www.cisco.com/en/US/prod/collateral/routers/ps380/ps10082/data\\_sheet\\_c78-682548.html](http://www.cisco.com/en/US/prod/collateral/routers/ps380/ps10082/data_sheet_c78-682548.html)

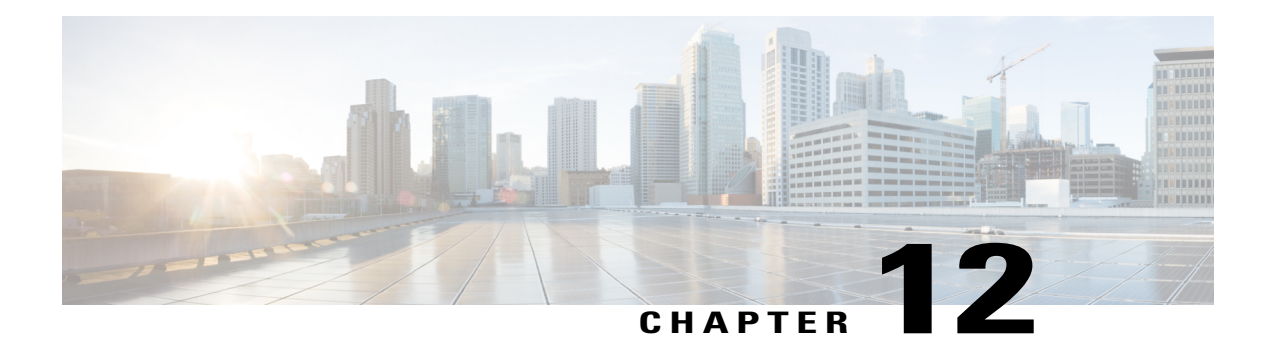

# **Configuring PPP over Ethernet with NAT**

This chapter provides an overview of Point-to-Point Protocol over Ethernet (PPPoE) clients and network address translation (NAT) that can be configured on the Cisco 819, Cisco 860, Cisco 880, and Cisco 890 series Integrated Services Routers (ISRs).

- [Overview,](#page-371-0) page 342
- [PPPoE,](#page-371-1) page 342
- [NAT,](#page-372-0) page 343

Г

- [Configuration](#page-372-1) Tasks, page 343
- [Configuration](#page-379-0) Example, page 350

# <span id="page-371-0"></span>**Overview**

Multiple PCs can be connected to the LAN behind the router. Before the traffic from these PCs is sent to the PPPoE session, it can be encrypted, filtered, and so forth. Figure 16: PPP over [Ethernet](#page-371-2) with NAT shows a typical deployment scenario with a PPPoE client and NAT configured on the Cisco router.

<span id="page-371-2"></span>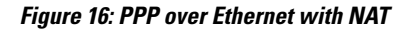

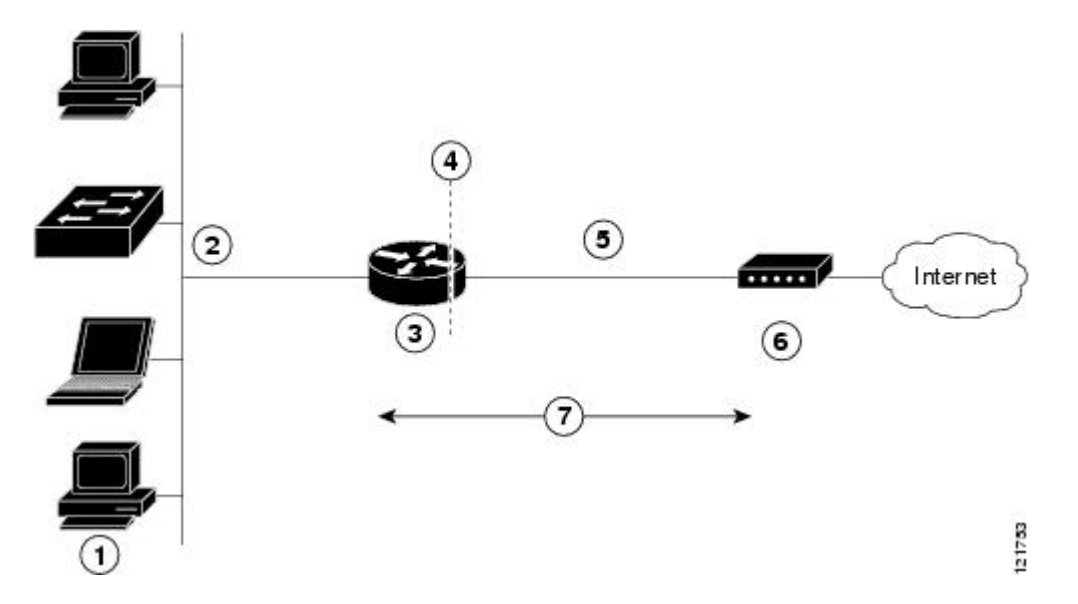

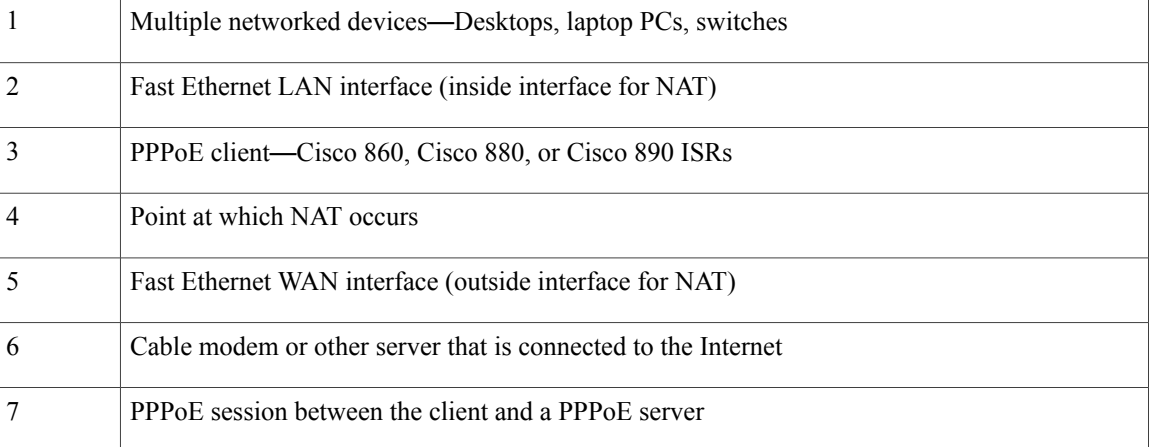

# <span id="page-371-1"></span>**PPPoE**

The PPPoE client feature on the router provides PPPoE client support on Ethernet interfaces. A dialer interface must be used for cloning virtual access. Multiple PPPoE client sessions can be configured on an Ethernet interface, but each session must use a separate dialer interface and a separate dialer pool.

- By entering the clear vpdn tunnel pppoe command. The PPPoE client session is terminated, and the PPPoE client immediately tries to reestablish the session. This also occurs if the session has a timeout.
- By entering the **no pppoe-client dial-pool** *number* command to clear the session. The PPPoE client does not attempt to reestablish the session.

# <span id="page-372-0"></span>**NAT**

NAT (represented as the dashed line at the edge of the Cisco router) signifies two addressing domains and the inside source address. The source list defines how the packet travels through the network.

# <span id="page-372-1"></span>**Configuration Tasks**

Perform the following tasks to configure this network scenario:

An example showing the results of these configuration tasks is shown in the [Configuration](#page-379-0) Example, on page 350.

### **Configure the Virtual Private Dialup Network Group Number**

Configuring a virtual private dialup network (VPDN) enables multiple clients to communicate through the router by way of a single IP address.

To configure a VPDN, perform the following steps, starting in global configuration mode:

### **SUMMARY STEPS**

- **1. vpdn enable**
- **2.** vpdn-group name
- **3. request-dialin**
- **4. protocol** {**l2tp** | **pppoe**}
- **5. exit**
- **6. exit**

### **DETAILED STEPS**

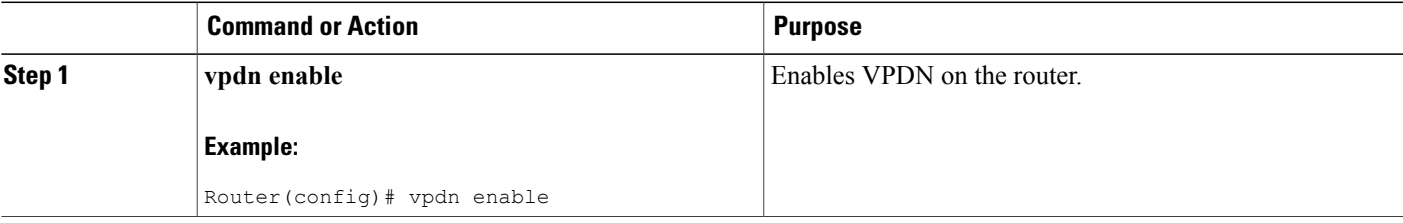

**NAT**

I

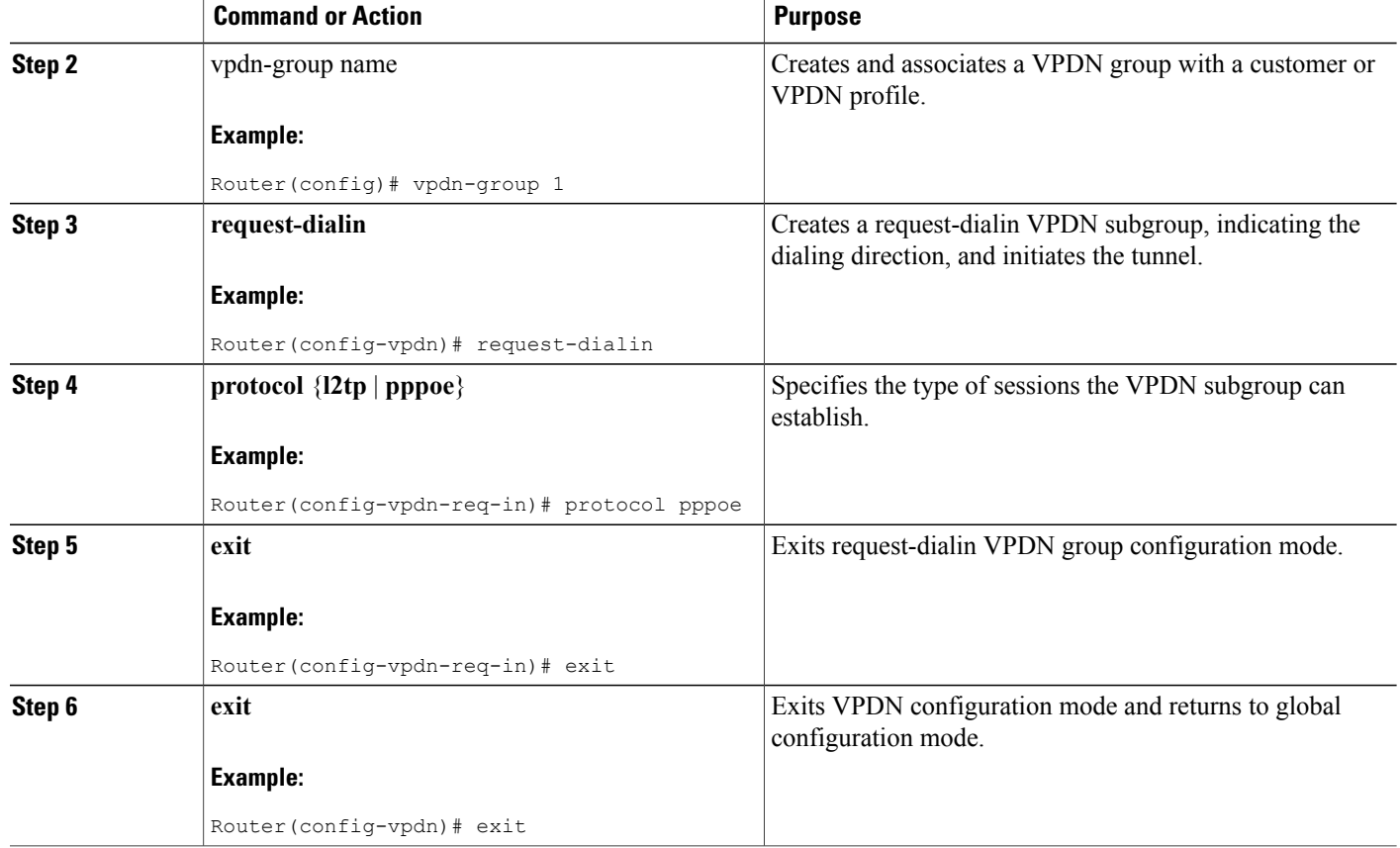

## **Configure Ethernet WAN Interfaces**

In this scenario, the PPPoE client (your Cisco router) communicates over a 10/100 Mbps-Ethernet interface on both the inside and the outside.

To configure the Fast Ethernet WAN interfaces, perform these steps, starting in global configuration mode:

### **SUMMARY STEPS**

- **1.** interface type number
- **2. pppoe-client dial-pool-number** *number*
- **3. no shutdown**
- **4. exit**

### **DETAILED STEPS**

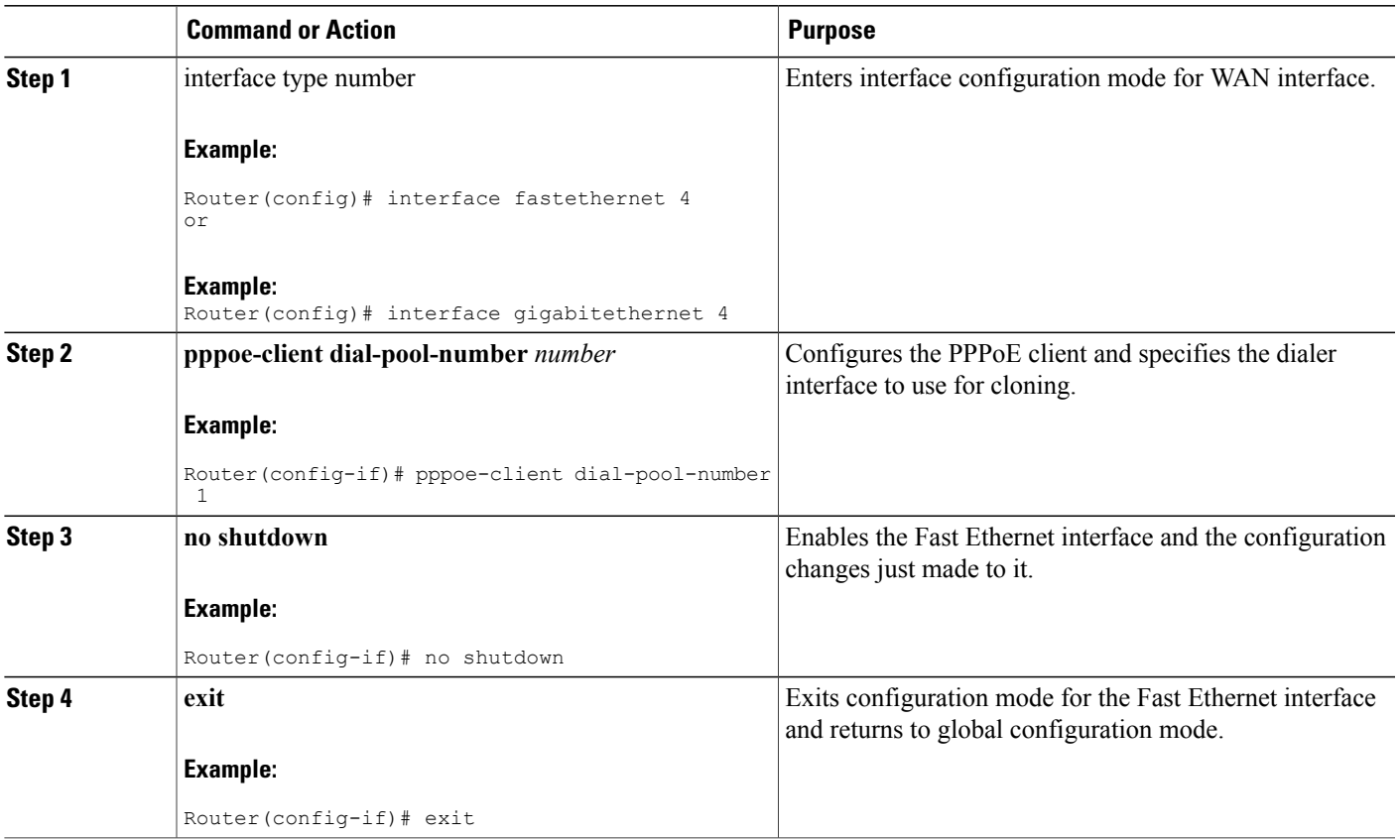

#### **What to Do Next**

#### **Ethernet Operations, Administration, and Maintenance**

Ethernet Operations, Administration, and Maintenance (OAM) is a protocol for installing, monitoring, and troubleshooting Ethernet metropolitan-area networks(MANs) and Ethernet WANs. It relies on a new, optional sublayer in the data link layer of the Open Systems Interconnection (OSI) model. The OAM features covered by this protocol are Discovery, Link Monitoring, Remote Fault Detection, Remote Loopback, and Cisco Proprietary Extensions.

For setup and configuration information about Ethernet OAM, see Using Ethernet Operations, [Administration,](http://www.cisco.com/c/en/us/td/docs/ios-xml/ios/cether/configuration/xe-3s/ce-xe-3s-book/ce-oam.html) and [Maintenance](http://www.cisco.com/c/en/us/td/docs/ios-xml/ios/cether/configuration/xe-3s/ce-xe-3s-book/ce-oam.html) at: Carrier Ethernet [Configuration](http://www.cisco.com/c/en/us/td/docs/ios-xml/ios/cether/configuration/xe-3s/ce-xe-3s-book.html) Guide.

### **Configure the Dialer Interface**

The dialer interface indicates how to handle traffic from the clients, including, for example, default routing information, the encapsulation protocol, and the dialer pool to use. The dialer interface is also used for cloning virtual access. MultiplePPPoE client sessions can be configured on aFast Ethernet interface, but each session must use a separate dialer interface and a separate dialer pool.

I

To configure a dialer interface for one of the Fast Ethernet LAN interfaces on the router, complete the following steps, starting in global configuration mode:

### **SUMMARY STEPS**

- **1. interface dialer** *dialer-rotary-group-number*
- **2. ip address negotiated**
- **3. ip mtu** *bytes*
- **4. encapsulation** *encapsulation-type*
- **5. ppp authentication** {*protocol1* [*protocol2*...]}
- **6. dialer pool** *number*
- **7. dialer-group** *group-number*
- **8. exit**
- **9. dialer-list***dialer-group* **protocol***protocol-name* {**permit** | **deny** | **list** *access-list-number* | **access-group**}
- **10. ip route***prefix mask* {*interface-type interface-number*}

### **DETAILED STEPS**

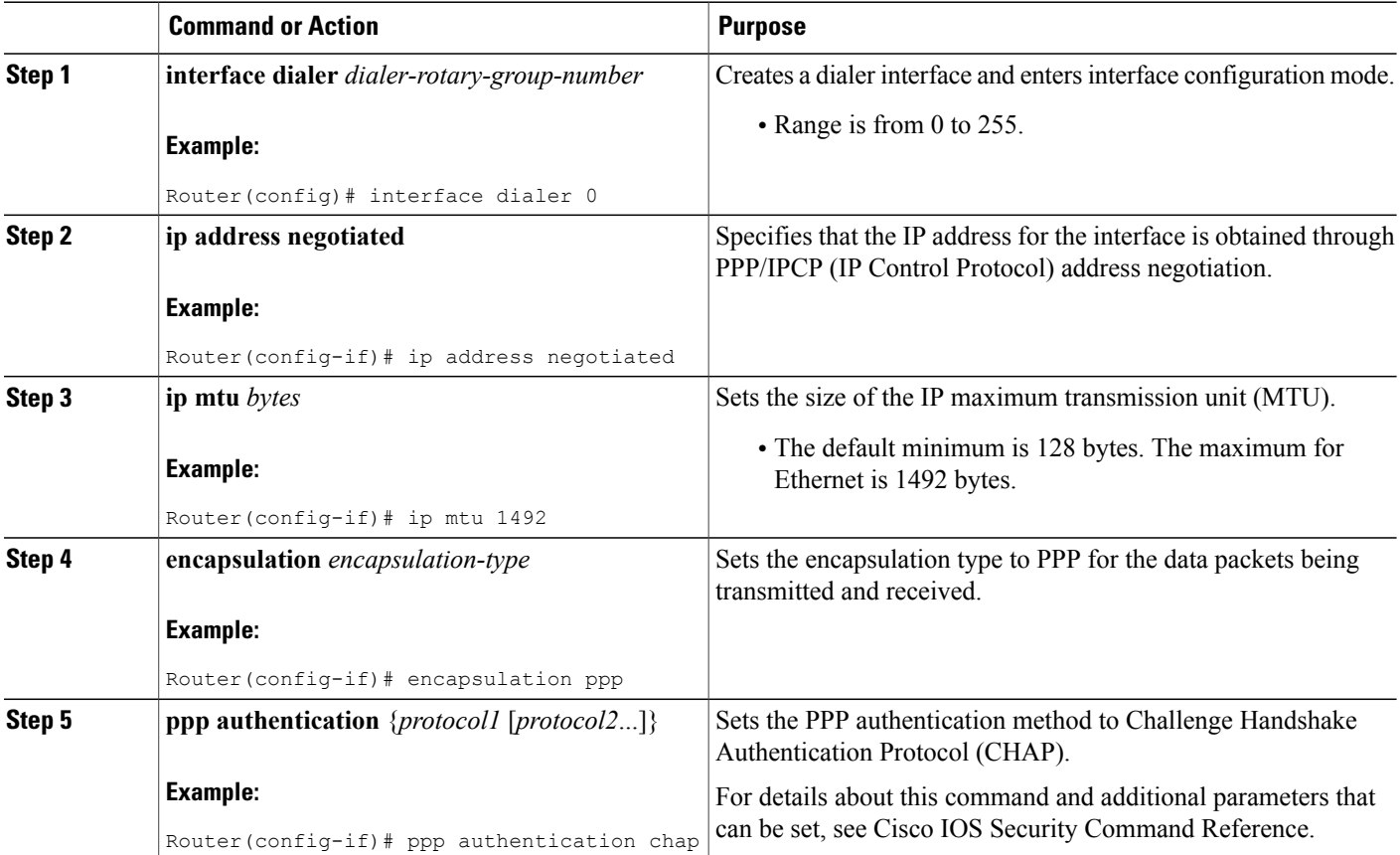

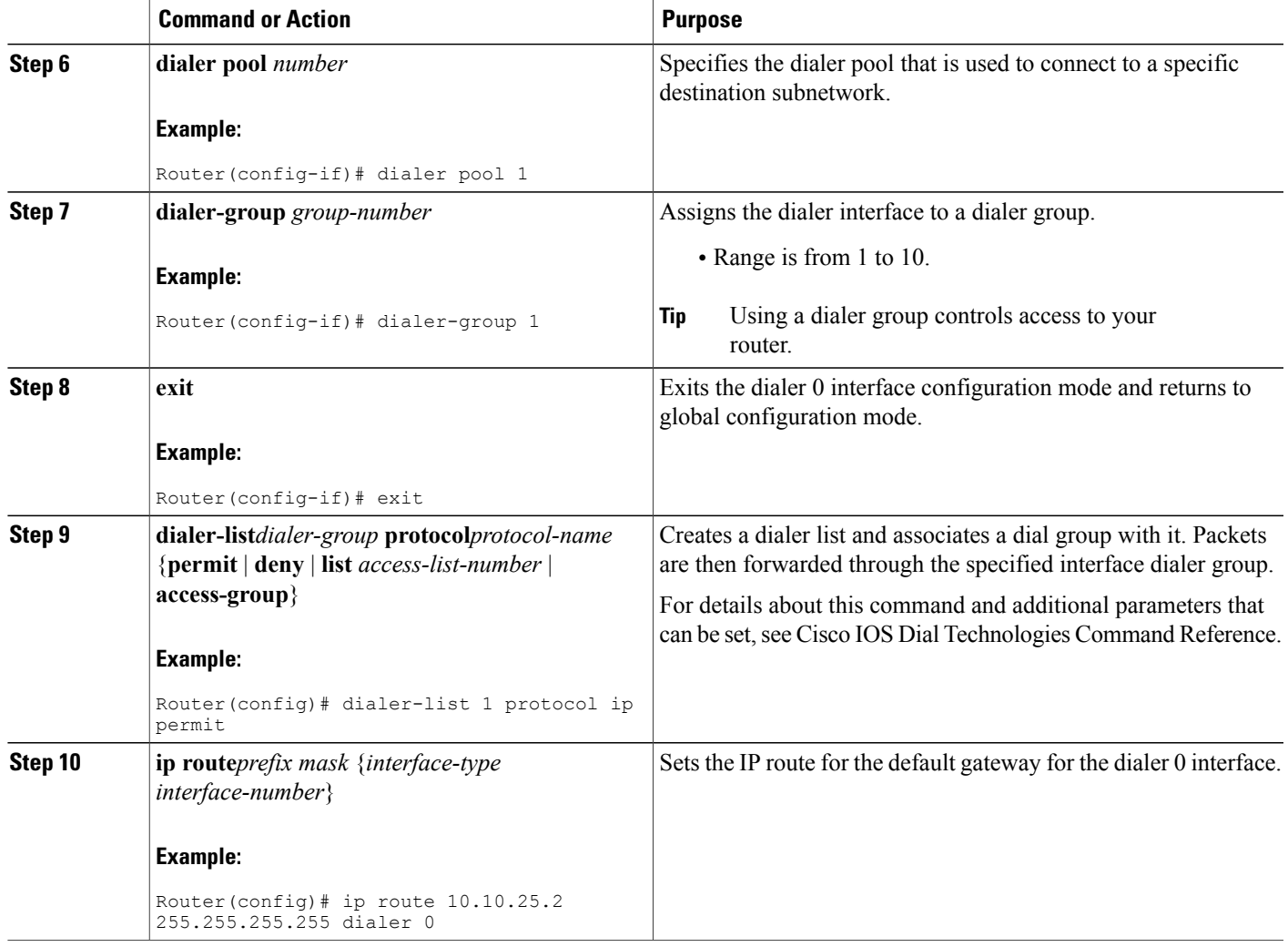

## **Configure Network Address Translation**

Г

Network Address Translation (NAT) translates packets from addresses that match a standard access list, using global addresses allocated by the dialer interface. Packets that enter the router through the inside interface, packets sourced from the router, or both are checked against the access list for possible address translation. You can configure NAT for either static or dynamic address translations.

To configure the outside Fast Ethernet WAN interface with dynamic NAT, perform these steps, beginning in global configuration mode:

ι

### **SUMMARY STEPS**

- **1. ip nat pool** *name start-ip end-ip* {**netmask** *netmask* | **prefix-length** *prefix-length*}
- **2.** Do one of the following:
	- **ip nat inside source {list** *access-list-number***} {interface** *type number |* **pool** *name***} [overload]**
	- Router(config)# ip nat inside source list 1 interface dialer 0 overload
	- Router(config)# ip nat inside source list acl1 pool pool1
- **3.** interface type number
- **4. ip nat** {**inside** | **outside**}
- **5. no shutdown**
- **6. exit**
- **7.** interface type number
- **8. ip nat** {**inside** | **outside**}
- **9. no shutdown**
- **10. exit**
- **11. access-list** *access-list-number* {**deny** | **permit**} *source* [*source-wildcard*]

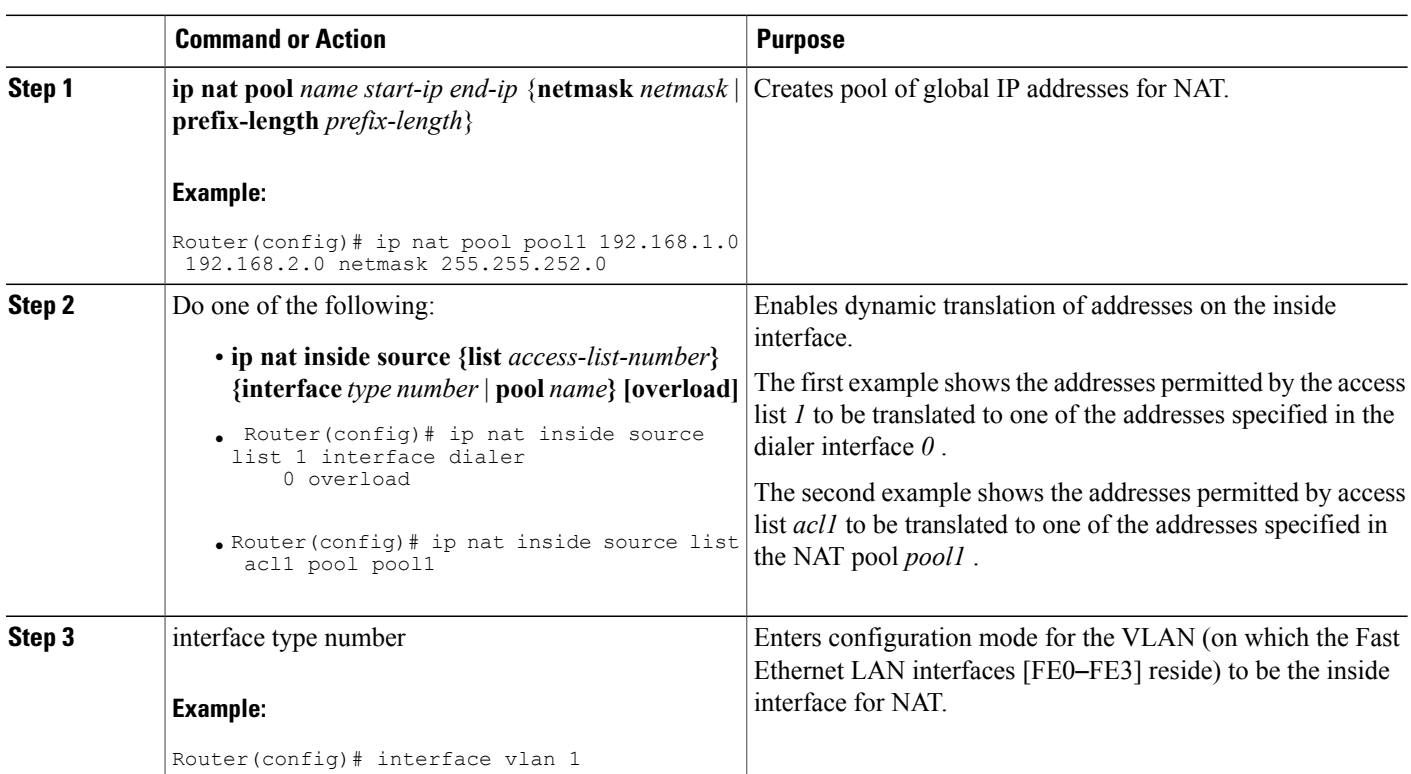

### **DETAILED STEPS**

 $\mathbf I$ 

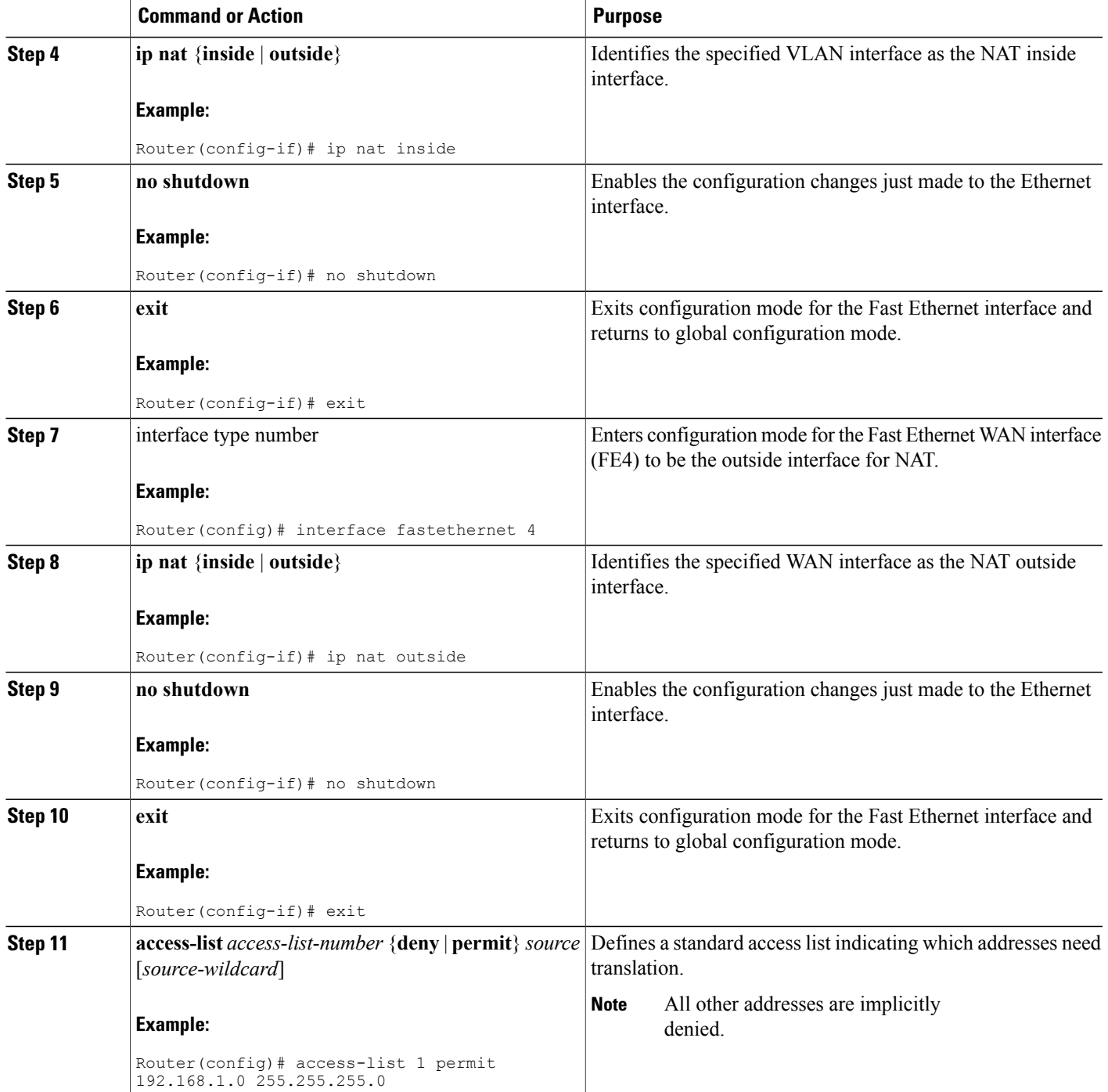

#### **What to Do Next**

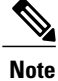

To use NAT with a virtual-template interface, you must configure a loopback interface. See Basic [Router](#page-46-0) [Configuration](#page-46-0) for information on configuring a loopback interface.

For complete information on the NAT commands, see the Cisco NX-OS Release 4.1 documentation set. For more general information on NAT concepts, see Cisco IOS [Software](#page-468-0) Basic Skills .

## <span id="page-379-0"></span>**Configuration Example**

The following configuration example shows a portion of the configuration file for the PPPoE scenario described in this chapter.

The VLAN interface has an IP address of 192.168.1.1 with a subnet mask of 255.255.255.0. NAT is configured for inside and outside

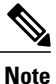

Commands marked by "(default)" are generated automatically when you run the **show running-config** command.

```
vpdn enable
vpdn-group 1
request-dialin
protocol pppoe
!
interface vlan 1
ip address 192.168.1.1 255.255.255.0
no ip directed-broadcast (default)
ip nat inside
interface FastEthernet 4
no ip address
no ip directed-broadcast (default)
ip nat outside
pppoe enable group global
pppoe-client dial-pool-number 1
no sh
!
interface dialer 0
ip address negotiated
ip mtu 1492
encapsulation ppp
ppp authentication chap
dialer pool 1
dialer-group 1
!
dialer-list 1 protocol ip permit
ip nat inside source list 1 interface dialer 0 overload
ip classless (default)
ip route 10.10.25.2 255.255.255.255 dialer 0
ip nat pool pool1 192.168.1.0 192.168.2.0 netmask 255.255.252.0
ip nat inside source list acl1 pool pool1
!
```
## **Verifying Your Configuration**

Г

Use the show ip nat statistics command in privileged EXEC mode to verify the PPPoE with NAT configuration. You should see verification output similar to the following example:

```
Router# show ip nat statistics
Total active translations: 0 (0 static, 0 dynamic; 0 extended)
Outside interfaces:
  FastEthernet4
Inside interfaces:
  Vlan1
Hits: 0 Misses: 0
CEF Translated packets: 0, CEF Punted packets: 0
Expired translations: 0
Dynamic mappings:
-- Inside Source
[Id: 1] access-list 1 interface Dialer0 refcount 0
Queued Packets: 0
```
 $\overline{\phantom{a}}$ 

 $\mathbf I$ 

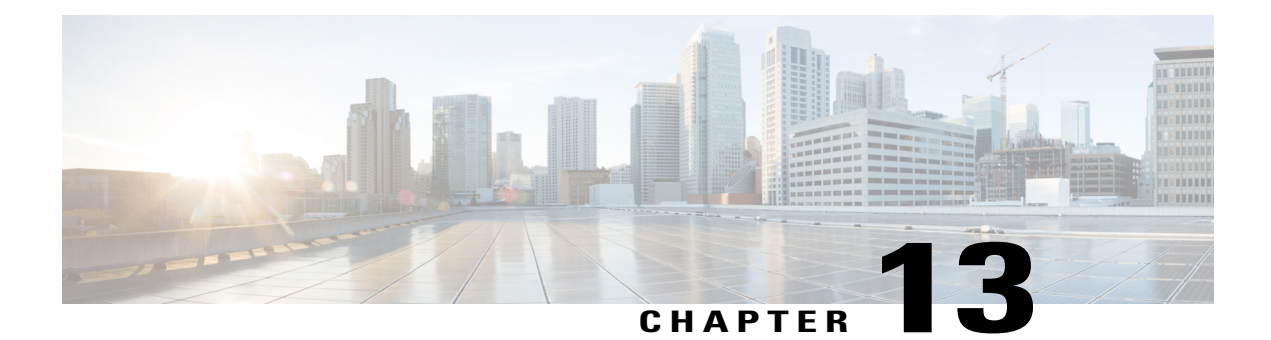

# **Configuring PPP over ATM with NAT**

This chapter provides an overview of Point-to-Point Protocol over Asynchronous Transfer Mode (PPPoA) clients and network address translation (NAT) that can be configured on the Cisco 860 and Cisco 880 series Integrated Services Routers (ISRs).

- [Overview,](#page-382-0) page 353
- [Configure](#page-384-0) the Dialer Interface, page 355
- [Configure](#page-386-0) the ATM WAN Interface, page 357
- [Configure](#page-387-0) DSL Signaling Protocol, page 358
- Configure Network Address [Translation,](#page-389-0) page 360
- [Configuration](#page-392-0) Example, page 363

## <span id="page-382-0"></span>**Overview**

Π

Multiple PCs can be connected to the LAN behind the router. Before traffic from the PCs is sent to the PPPoA session, it can be encrypted, filtered, and so forth. PPP over ATM provides a network solution with simplified address handling and straight user verification like a dial network. [Figure](#page-383-0) 17: PPP over ATM with NAT, on

page 354 shows a typical deployment scenario with a PPPoA client and NAT configured on the Cisco router. This scenario uses a single static IP address for the ATM connection.

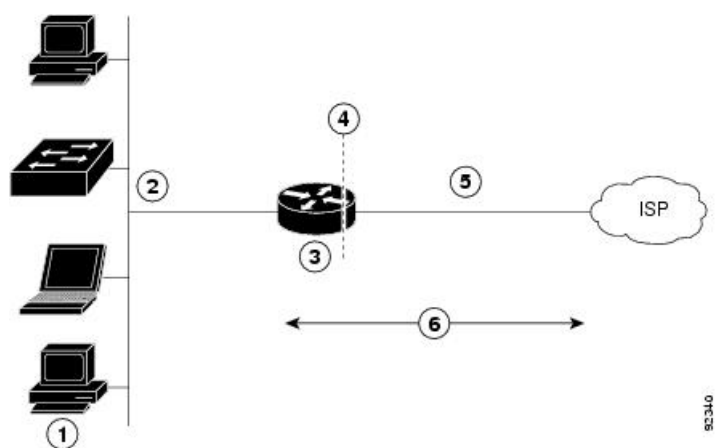

<span id="page-383-0"></span>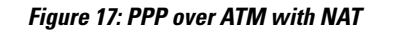

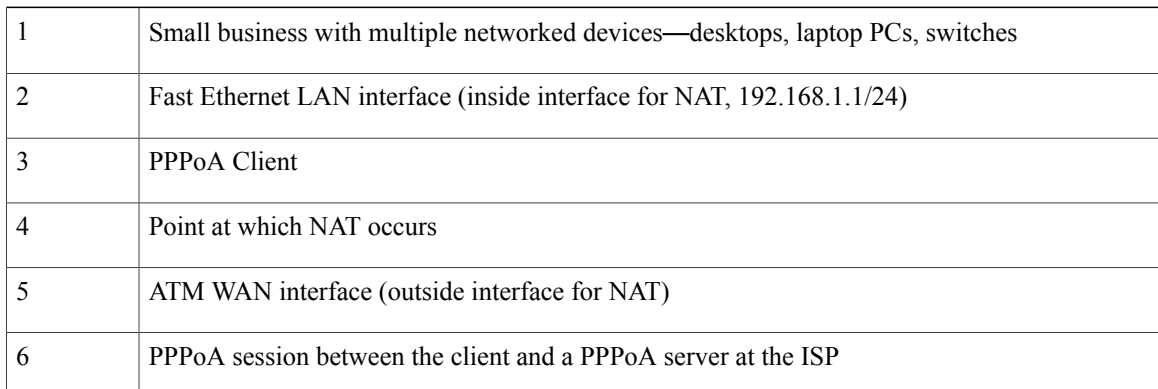

In this scenario, the small business or remote user on the Fast Ethernet LAN can connect to an Internet service provider (ISP) using the integrated xDSL WAN interface on the Cisco 860 and Cisco 880 series ISRs.

The Fast Ethernet interface carries the data packet through the LAN and off-loads it to the PPP connection on the ATM interface. The ATM traffic is encapsulated and sent over the xDSL interface. The dialer interface is used to connect to the ISP.

### **PPPoA**

The PPPoA Client feature on the router provides PPPoA client support on ATM interfaces. A dialer interface must be used for cloning virtual access. Multiple PPPoA client sessions can be configured on an ATM interface, but each session must use a separate dialer interface and a separate dialer pool.

A PPPoA session is initiated on the client side by the Cisco 860 or Cisco 880 series router.

### **NAT**

NAT (represented as the dashed line at the edge of the Cisco router) signifies two addressing domains and the inside source address. The source list defines how the packet travels through the network.

### **Configuration Tasks**

Perform the following tasks to configure this network scenario:

- [Configure](#page-384-0) the Dialer Interface, on page 355
- [Configure](#page-386-0) the ATM WAN Interface, on page 357
- [Configure](#page-387-0) DSL Signaling Protocol, on page 358
- Configure Network Address [Translation](#page-389-0), on page 360

An example showing the results of these configuration tasks is shown in the [Configuration](#page-392-0) Example, on page 363.

# <span id="page-384-0"></span>**Configure the Dialer Interface**

The dialer interface indicates how to handle traffic from the clients, including, for example, default routing information, the encapsulation protocol, and the dialer pool to use. It is also used for cloning virtual access. Multiple PPPoA client sessions can be configured on an ATM interface, but each session must use a separate dialer interface and a separate dialer pool.

Perform these steps to configure a dialer interface for the ATM interface on the router, starting in global configuration mode.

### **SUMMARY STEPS**

- **1. interface dialer** *dialer-rotary-group-number*
- **2. ip address negotiated**
- **3. ip mtu bytes**
- **4. encapsulation** *encapsulation-type*
- **5. ppp authentication** {*protocol1* [*protocol2*...]}
- **6. dialer pool number**
- **7. dialer-group** *group-number*
- **8. exit**
- **9. dialer-list** *dialer-group* **protocol** *protocol-name* {**permit** | **deny** | **list** *access-list-number* | **access-group**}
- **10. ip route** *prefix mask* {*interface-type interface-number*}

### **DETAILED STEPS**

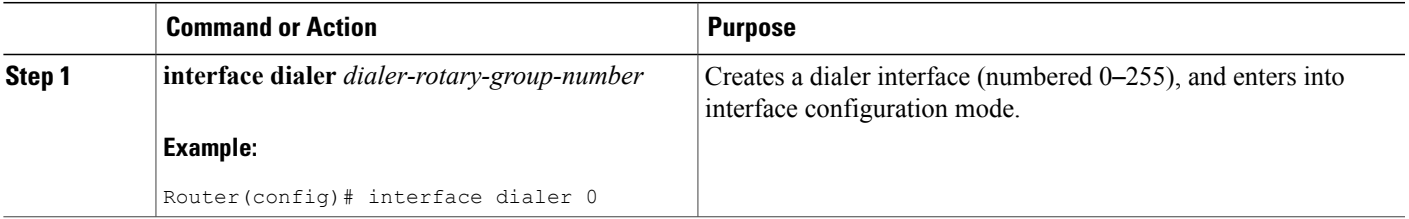

 $\mathbf I$ 

I

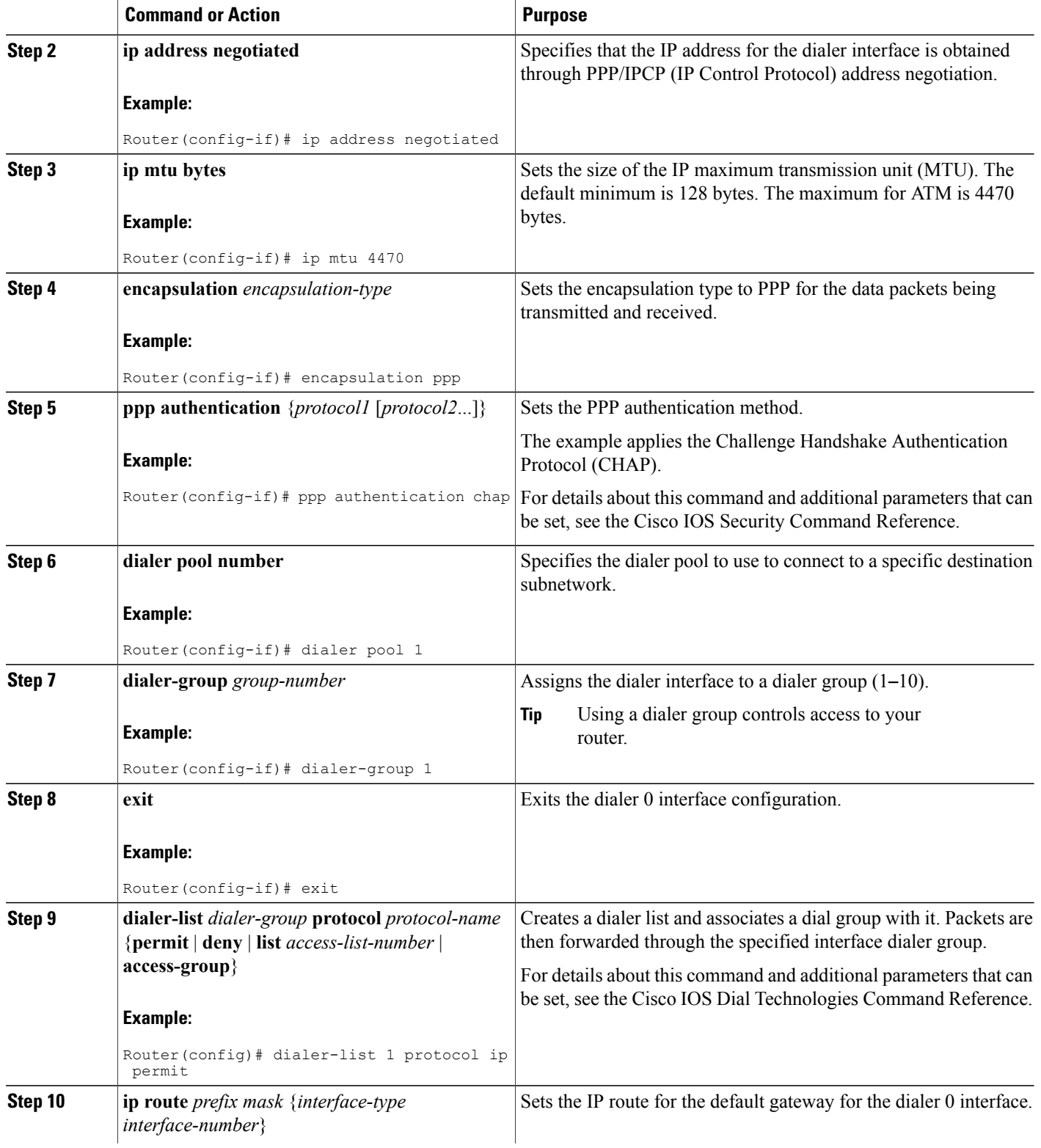

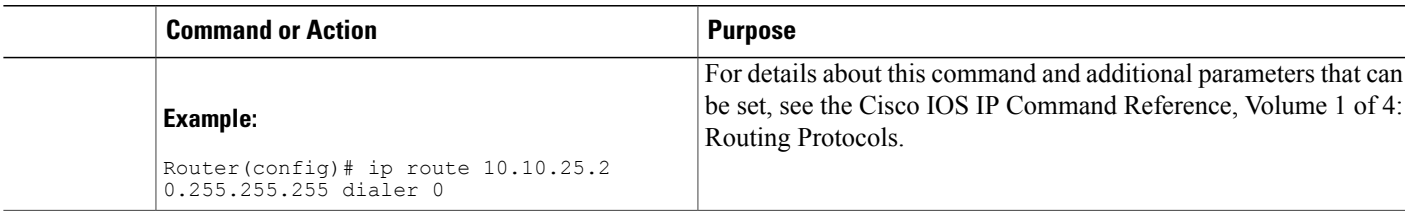

### **What to Do Next**

Repeat these steps for any additional dialer interfaces or dialer pools needed.

# <span id="page-386-0"></span>**Configure the ATM WAN Interface**

Perform these steps to configure the ATM interface, beginning in global configuration mode.

### **SUMMARY STEPS**

- <span id="page-386-1"></span>**1.** interface type number
- **2. pvc** *vpi***/***vci*
- **3. encapsulation {aal5auto | aal5autoppp virtual-template** *number* **[group** *group-name***] | aal5ciscoppp virtual-template** *number* **| aal5mux** *protocol* **| aal5nlpid | aal5snap}**
- **4. dialer pool-member** *number*
- **5. no shutdown**
- **6. exit**

### **DETAILED STEPS**

Г

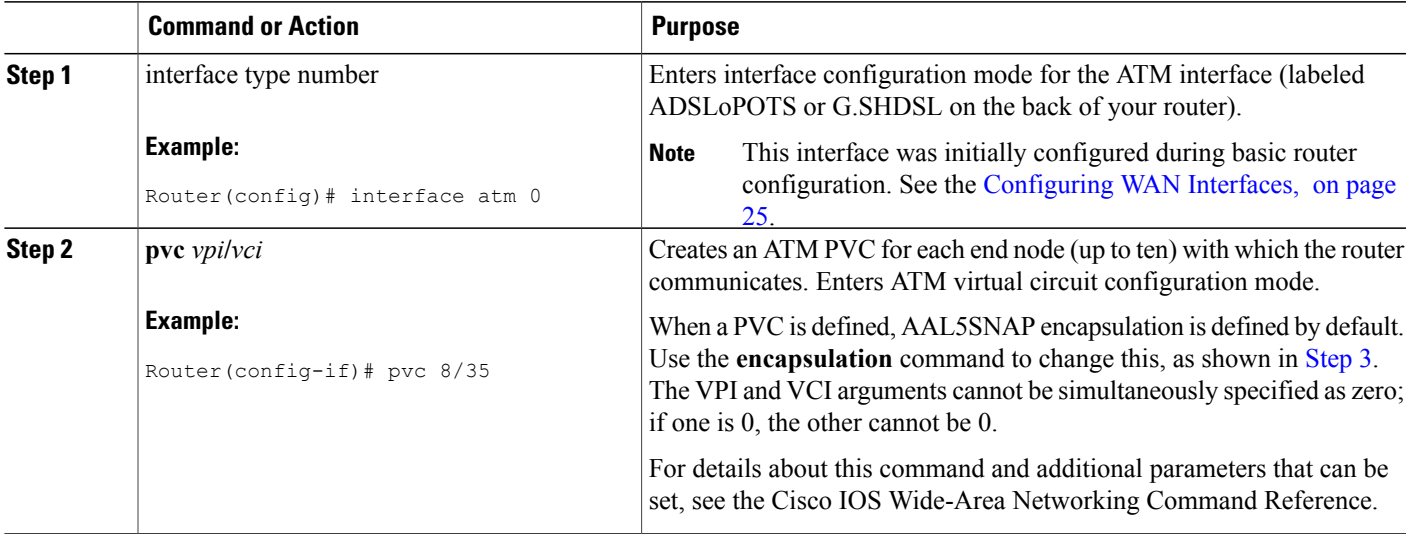

 $\overline{\phantom{a}}$ 

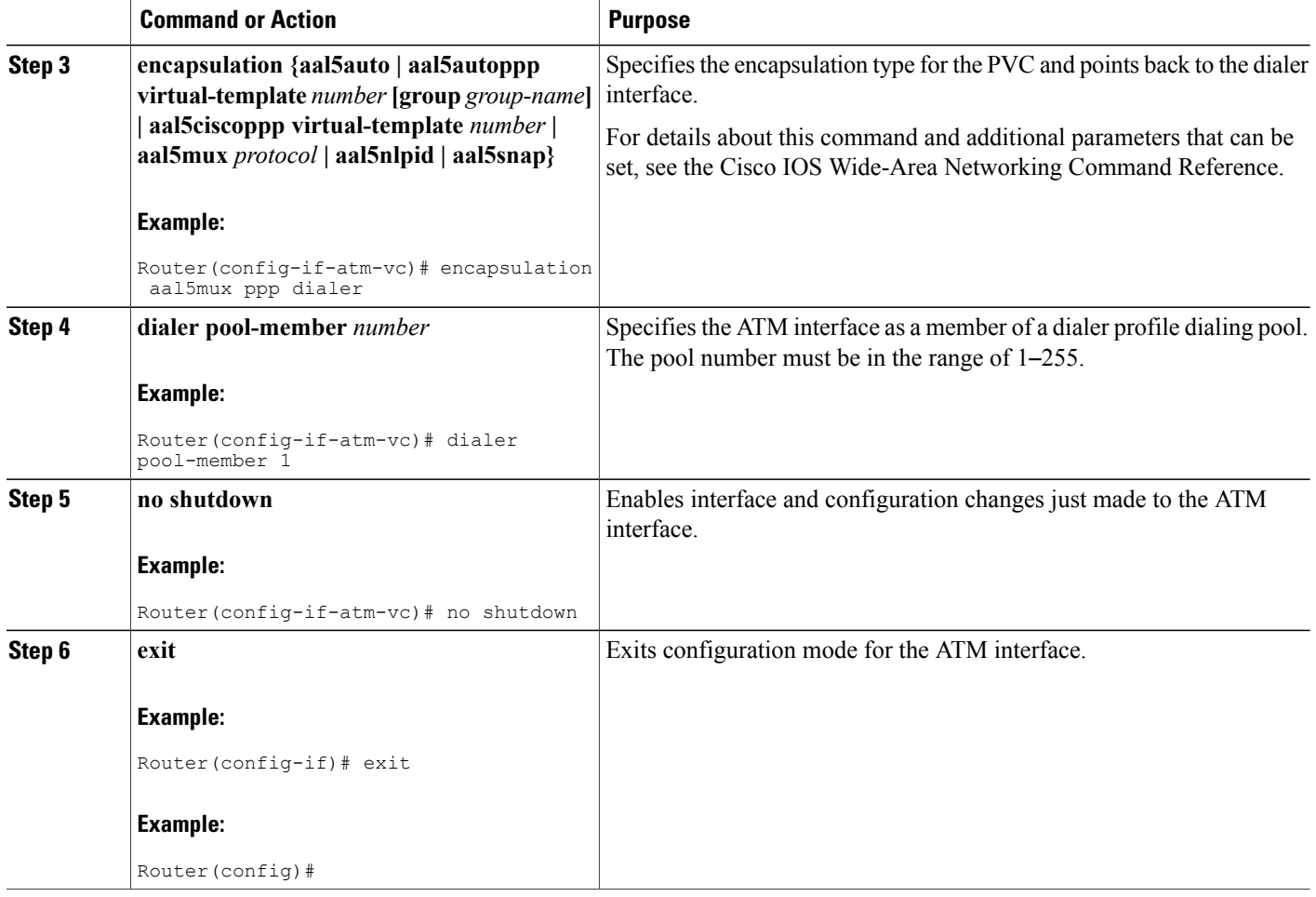

# <span id="page-387-0"></span>**Configure DSL Signaling Protocol**

DSL signaling must be configured on the ATM interface for connection to your ISP. The Cisco 887 and Cisco 867 ISRs support ADSL signaling over POTS and the Cisco 886 ISR supports ADSL signaling over ISDN. The Cisco 888 ISR supports G.SHDSL.

## **Configuring ADSL**

The default configuration for ADSL signaling is shown in Table 42: Default ADSL [Configuration](#page-388-0), on page 359.

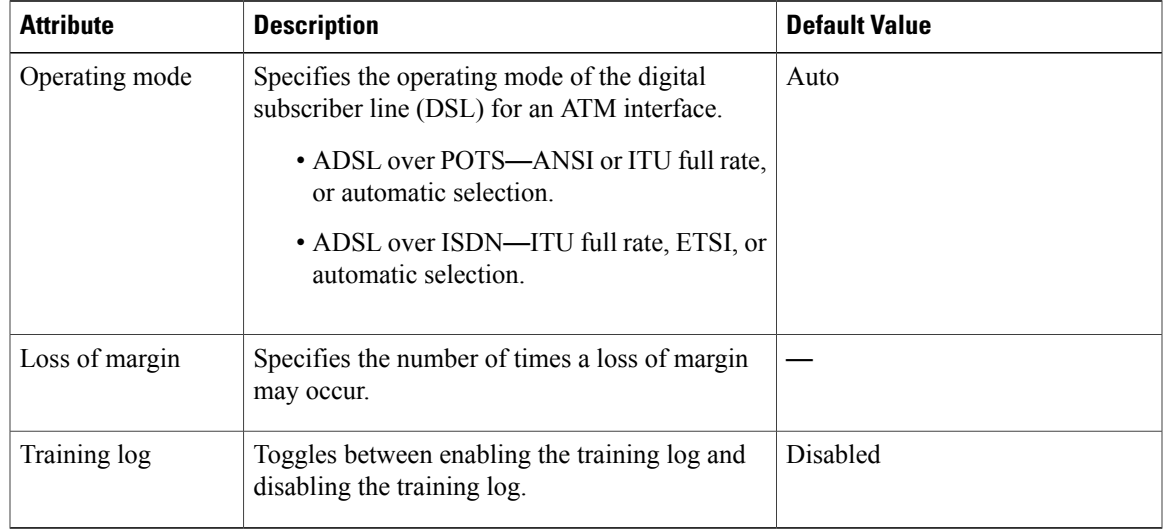

#### <span id="page-388-0"></span>**Table 42: Default ADSL Configuration**

If you wish to change any of these settings, use one of the following commands in global configuration mode.

- **dsl operating-mode** (from the ATM interface configuration mode)
- **dsl lom** *integer*
- **dsl enable-training-log**

See the Cisco IOS Wide-Area Networking Command Reference for details of these commands.

### **Verifying the Configuration**

Г

You can verify that the configuration is set the way you want by using the **show dsl interface atm** command from privileged EXEC mode.

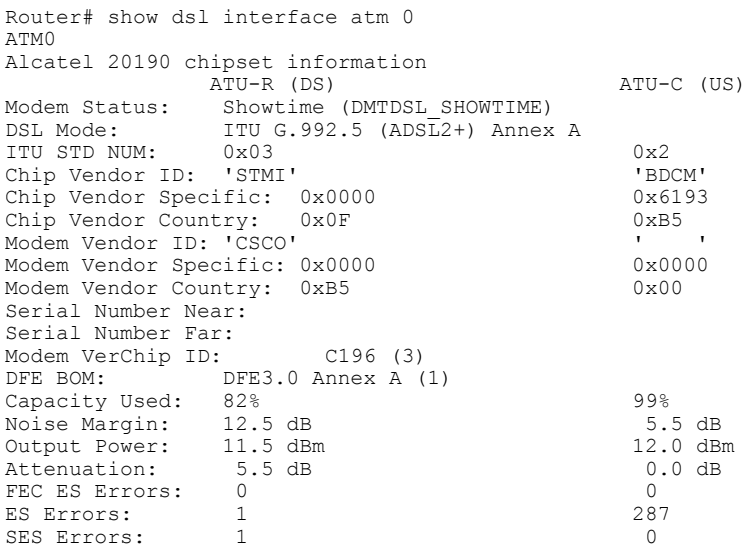

I

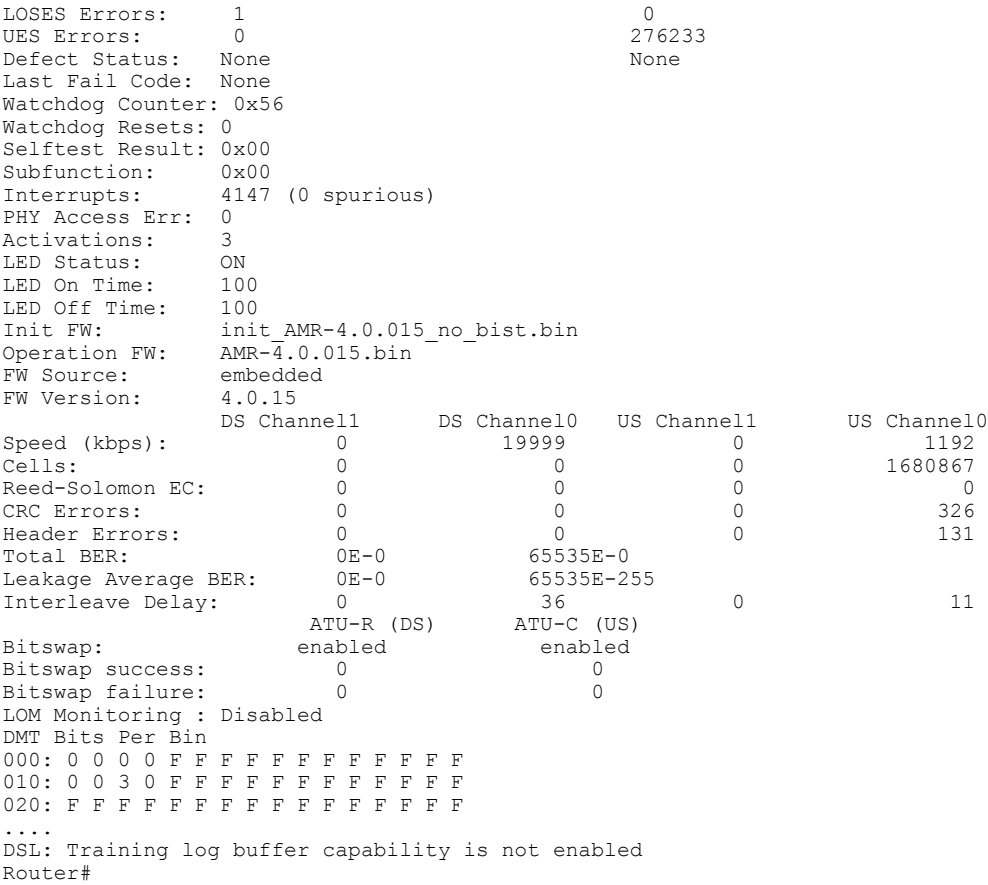

# <span id="page-389-0"></span>**Configure Network Address Translation**

Network Address Translation (NAT) translates packets from addresses that match a standard access list, using global addresses allocated by the dialer interface. Packets that enter the router through the inside interface, packets sourced from the router, or both are checked against the access list for possible address translation. You can configure NAT for either static or dynamic address translations.

Perform these steps to configure the outside ATM WAN interface with dynamic NAT, beginning in global configuration mode:

### **SUMMARY STEPS**

- **1. ip nat pool** *name start-ip end-ip* {**netmask** *netmask* | **prefix-length** *prefix-length*}
- **2.** Do one of the following:
	- **ip nat inside source {list** *access-list-number***} {interface** *type number |* **pool** *name***} [overload]**
	- **Example 1:**

```
Router(config)# ip nat inside source list 1 interface dialer
    0 overload
```
• **Example 2:**

Router(config)# ip nat inside source list acl1 pool pool1

- **3.** interface type number
- **4. ip nat {inside | outside}**
- **5. no shutdown**
- **6. exit**
- **7.** interface type number
- **8. ip nat {inside | outside}**
- **9. no shutdown**
- **10. exit**
- **11. access-list** *access-list-number* {**deny** | **permit}** *source* [*source-wildcard*]

### **DETAILED STEPS**

Г

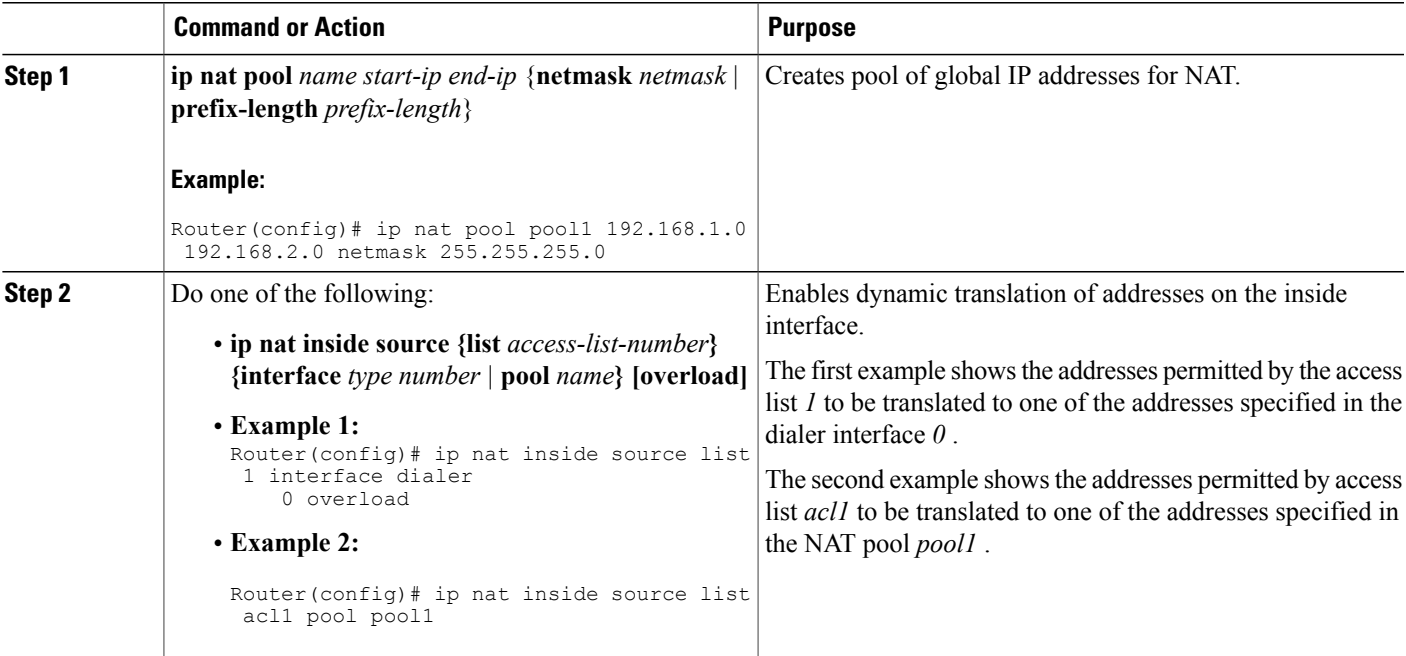

 $\mathbf l$ 

 $\mathbf I$ 

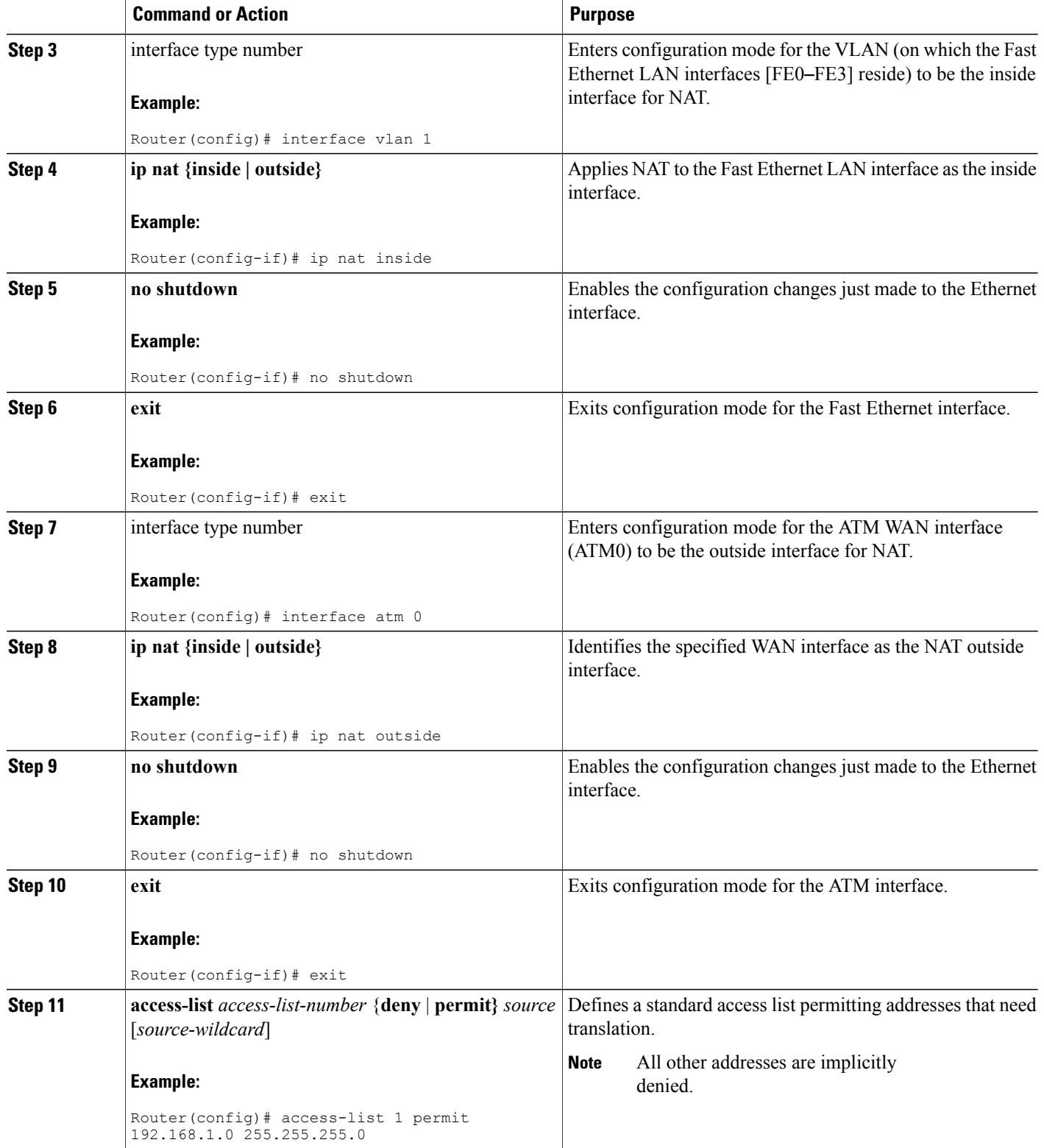

### **What to Do Next**

**Note**

If you want to use NAT with a virtual-template interface, you must configure a loopback interface. See Basic Router [Configuration](#page-46-0) for information on configuring the loopback interface.

For complete information on NAT commands, see the Cisco NX-OS Release 4.1 documentation set.

## <span id="page-392-0"></span>**Configuration Example**

The following configuration example shows a portion of the configuration file for a client in the PPPoA scenario described in this chapter.

The VLAN interface has an IP address of 192.168.1.1 with a subnet mask of 255.255.255.0. NAT is configured for inside and outside.

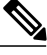

```
Note
```
Commands marked by "(default)" are generated automatically when you run the **show running-config** command.

```
!
interface Vlan1
ip address 192.168.1.1 255.255.255.0
 ip nat inside
ip virtual-reassembly (default)
!
interface ATM0
no ip address
ip nat outside
ip virtual-reassembly
no atm ilmi-keepalive
pvc 8/35
 encapsulation aal5mux ppp dialer
 dialer pool-member 1
 !
 dsl operating-mode auto
!
interface Dialer0
ip address negotiated
 ip mtu 1492
 encapsulation ppp
dialer pool 1
dialer-group 1
ppp authentication chap
!
ip classless (default)
!
ip nat pool pool1 192.168.1.0 192.168.2.0 netmask 0.0.0.255
ip nat inside source list 1 interface Dialer0 overload
!
access-list 1 permit 192.168.1.0 0.0.0.255
dialer-list 1 protocol ip permit
ip route 10.10.25.2 0.255.255.255 dialer 0
!
```
I

## **Verifying Your Configuration with NAT**

Use the show ip nat statistics command in privileged EXEC mode to verify the PPPoA client with NAT configuration. You should see verification output similar to the following example:

```
Router# show ip nat statistics
Total active translations: 0 (0 static, 0 dynamic; 0 extended)
Outside interfaces:
 ATM0
Inside interfaces:
 Vlan1
Hits: 0 Misses: 0
CEF Translated packets: 0, CEF Punted packets: 0
Expired translations: 0
Dynamic mappings:
-- Inside Source
[Id: 1] access-list 1 interface Dialer0 refcount 0
Queued Packets: 0
```
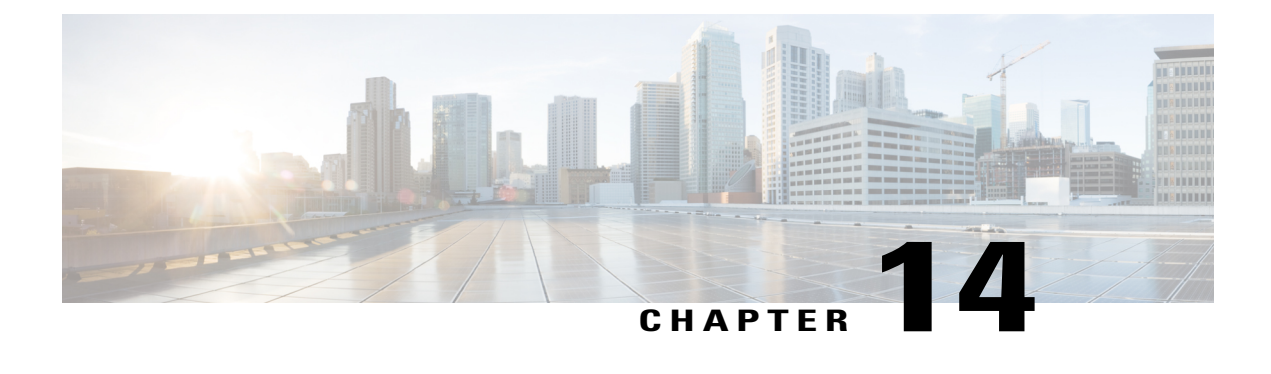

# **Environmental and Power Management**

This chapter explains the environmental and power Management features.

- [Environmental](#page-394-0) and Power Management, page 365
- Cisco [EnergyWise](#page-395-0) Support, page 366

# <span id="page-394-0"></span>**Environmental and Power Management**

The Cisco 819 integrated services routers are equipped with sensors in the router body for monitoring the environment temperature and logging the temperature every 30 seconds. There are four sensors located on the four corners of the router chassis. There is an additional System Ambient sensor and a 3G sensor.

The corner sensors display the following message:

- Error message on the console—When the temperature ranges are outside the set temperature thresholds, the monitor displays an error message. Different temperature ranges are set for different SKUs of the router:
	- ◦Cisco 819G (non-hardened): 0 to 60 degrees celcius
	- ◦Cisco 819HG (hardened): –25 to 75 degrees celcius
- SNMP Traps—syslog messages are created when the temperature is outside the specified range.
- Server "call home" feature—The server callhome feature is already enabled to call Cisco TAC in the event of very high or low temperatures.

In addition to the corner sensors, the System Ambient and 3G sensors also log the temperature every 30 seconds onto bootflash memory.

Any time the temperature is above the high threshold, or lower than the low threshold, the temperature information will be saved in non-volatile memory region and is also displayed as part of this output.

Use the show environment command to check the temperature of the router. You can also use this command to display the power usage and the power consumption of the unit at the end.

The following is a sample output for the show environment command:

router# **show environment**

```
SYSTEM WATTAGE
===============
 Board Power consumption is: 4.851 W
Power Supply Loss: 1.149 W
Total System Power consumption is: 6.000 W
REAL TIME CLOCK BATTERY STATUS
===============================
 Battery OK (checked at power up)
TEMPERATURE STATUS
===================
Sensor Current High/Low
                       Temperature Status<br>------------- ------
 --------------------- -------------- -------------- ---------
 Sensor 1 36 Normal 60/0<br>
Sensor 2 34 Normal 60/0
 Sensor 2 34 Normal 60/0<br>
Sensor 3 40 Normal 60/0
 Sensor 3 \begin{array}{ccc} 40 & 40 & \text{Normal} & 60/0 \\ 5 \text{ensor} & 4 & 38 & \text{Normal} & 60/0 \end{array}Sensor 4 38 Normal 60/0<br>System Ambient Sensor 35 Normal 60/0
 System Ambient Sensor 35 Normal
 3G Modem Sensor 33 Normal 85/0
Environmental information last updated 00:00:26 ago
```
**Note**

If the modem temperature goes up to 85 degrees for non-hardened or 90 degrees for hardened version, a warning message appears. The router automatically shuts down if the temperature goes higher than 108 degrees.

## <span id="page-395-0"></span>**Cisco EnergyWise Support**

The Cisco 819 ISRs have hardware and software features for reducing power consumption. The hardware features include high-efficiency AC power supplies and electrical components with built-in power saving features, such as RAM select and clock gating. For more information, see Cisco 819 [Integrated](http://www.cisco.com/en/US/docs/routers/access/800/819/hardware/install/guide/819hwinst.html) Services Router Hardware [Installation](http://www.cisco.com/en/US/docs/routers/access/800/819/hardware/install/guide/819hwinst.html) Guide.

The software features include Cisco EnergyWise, a power efficiency management feature that powers down unused modules and disable unused clocks to the modules and peripherals on the router.

The Cisco 819 ISRs must be running Cisco IOS Release 15.0(1)M or later to support EnergyWise. Detailed configuration procedures are included in

Cisco EnergyWise Configuration Guide, EnergyWise Phase 1 and Cisco EnergyWise [Configuration](http://www.cisco.com/en/US/docs/switches/lan/energywise/phase1/ios/configuration/guide/ew_v1.html) Guide, [EnergyWise](http://www.cisco.com/en/US/docs/switches/lan/energywise/phase1/ios/configuration/guide/ew_v1.html) Phase 2.
<span id="page-396-1"></span>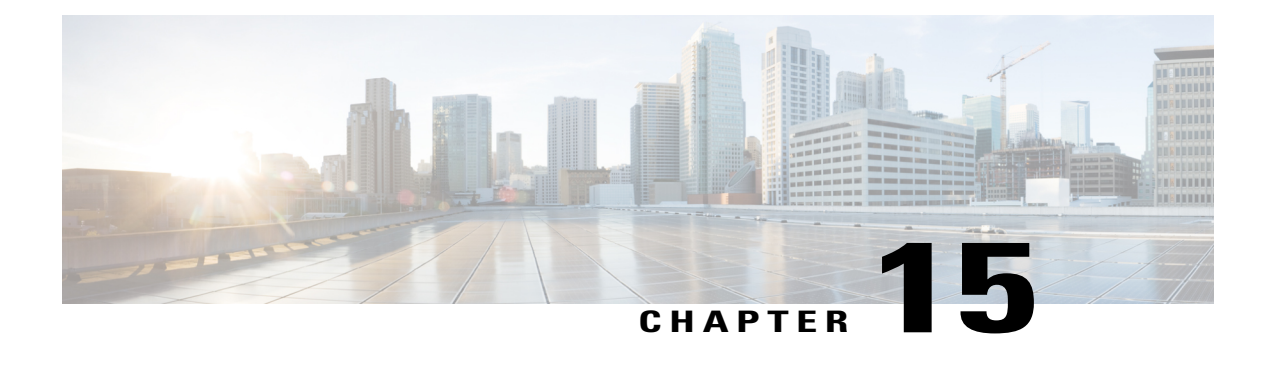

# **Configuring a LAN with DHCP and VLANs**

The Cisco 819, Cisco 860 and Cisco 880 Integrated Services Routers (ISRs) support clients on both physical LANs and virtual LANs (VLANs).

- [Configuring](#page-396-0) a LAN with DHCP and VLANs, page 367
- [Configuring](#page-397-0) DHCP and VLANs, page 368

# <span id="page-396-0"></span>**Configuring a LAN with DHCP and VLANs**

The Cisco 819, Cisco 860 and Cisco 880 Integrated Services Routers (ISRs) support clients on both physical LANs and virtual LANs (VLANs). The routers can use the Dynamic Host Configuration Protocol (DHCP) to enable automatic assignment of IP configurations for nodes on these networks.

The figure below shows a typical deployment scenario with two physical LANs connected by the router and two VLANs.

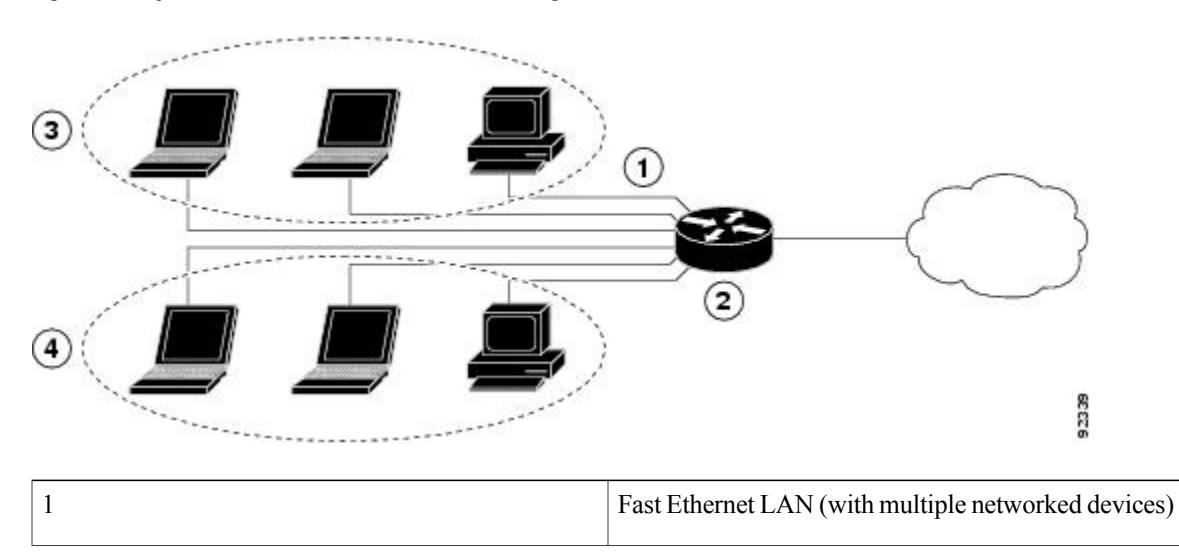

**Figure 18: Physical and Virtual LANs with DHCP Configured on the Cisco Router**

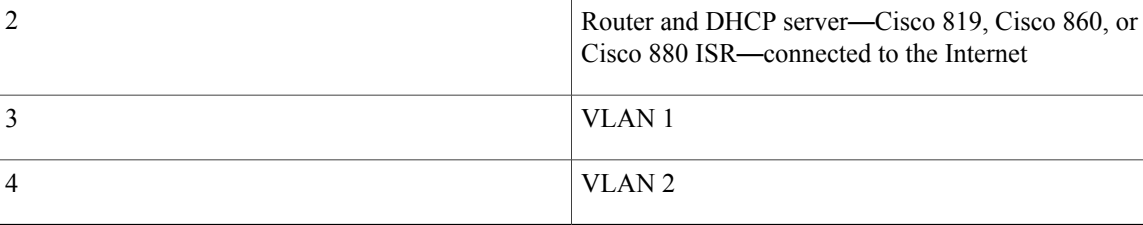

### **DHCP**

DHCP, which is described in RFC 2131, uses a client/server model for address allocation. As an administrator, you can configure your Cisco 800 series router to act as a DHCP server, providing IP address assignment and other TCP/IP-oriented configuration information to your workstations. DHCP frees you from having to manually assign an IP address to each client.

When you configure a DHCP server, you must configure the server properties, policies, and DHCP options.

**Note**

Whenever you change server properties, you must reload the server with the configuration data from the Network Registrar database.

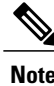

**Note** Cisco 800 Series Routers do not support DHCP snooping.

### <span id="page-397-0"></span>**VLANs**

The Cisco 819, Cisco 860 and Cisco 880 routers support four Fast Ethernet ports on which you can configure VLANs.

VLANs enable networks to be segmented and formed into logical groups of users, regardless of the user's physical location or LAN connection.

## **Configuring DHCP and VLANs**

**Note**

The procedures in this chapter assume you have already configured basic router features, as well as PPPoE or PPPoA with NAT. If you have not performed these configurations tasks, see the Basic [Router](#page-46-0) [Configuration](#page-46-0) and [Configuring](#page-404-0) a VPN Using Easy VPN and an IPSec Tunnel, on page 375 as appropriate for your router.

### **Configuring DHCP**

Perform these steps to configure your router for DHCP operation, beginning in global configuration mode:

### **SUMMARY STEPS**

- **1. ip domain name** *name*
- **2. ip name-server** *server-address1 [server-address2...server-address6]*
- **3. ip dhcp excluded-address** *low-address [high-address]*
- **4. ip dhcp pool** *name*
- **5. network** *network-number [mask* **|** *prefix-length]*
- **6. import all**
- **7. default-router** *address [address2...address8]*
- **8. dns-server** *address [address2...address8]*
- **9. domain-name** *domain*
- **10. exit**

### **DETAILED STEPS**

Г

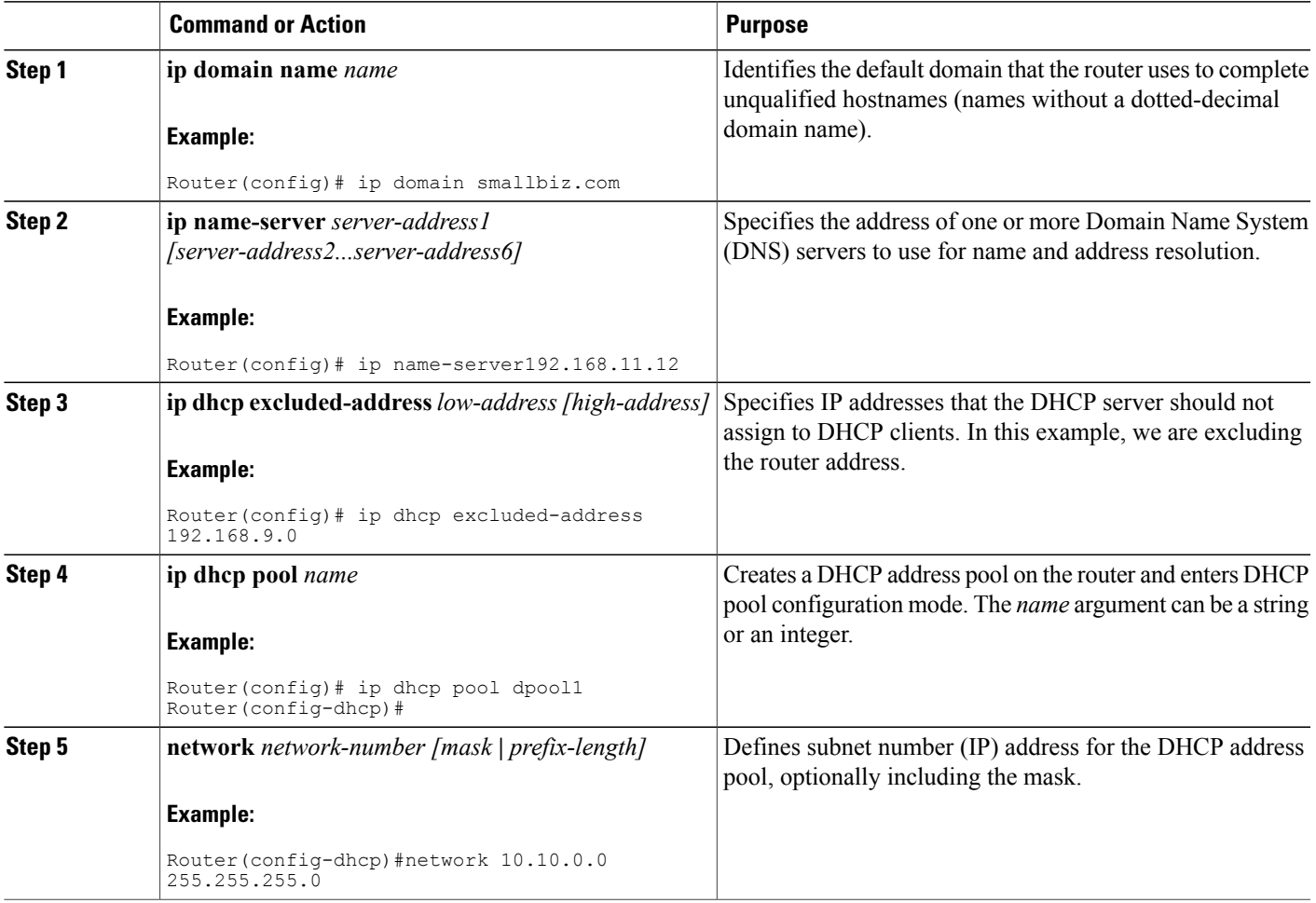

I

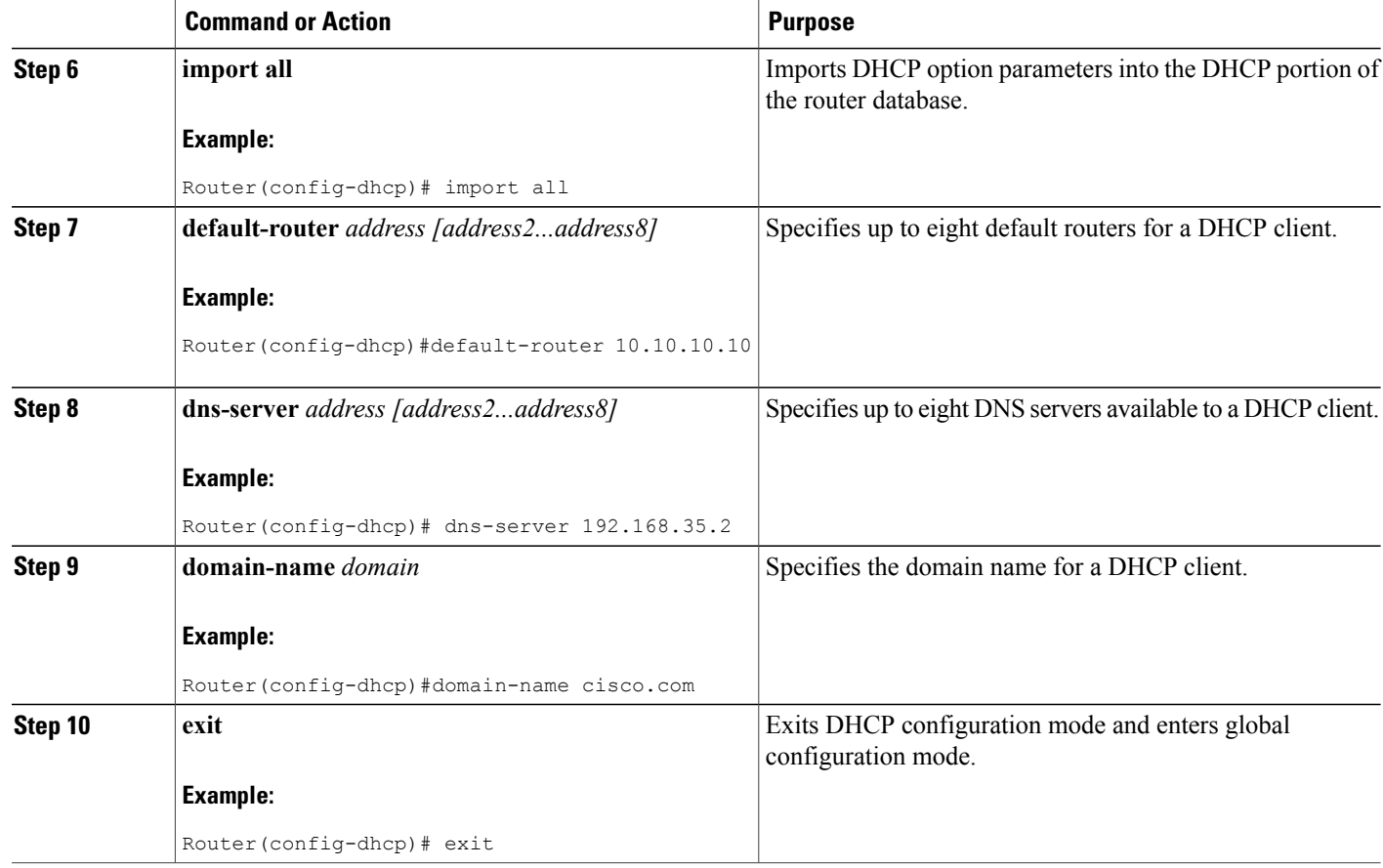

### **Configuration Example: DHCP**

The following configuration example shows a portion of the configuration file for the DCHP configuration described in this chapter:

```
ip dhcp excluded-address 192.168.9.0
!
ip dhcp pool dpool1
   import all
   network 10.10.0.0 255.255.255.0
   default-router 10.10.10.10
   dns-server 192.168.35.2
   domain-name cisco.com
!
ip domain name smallbiz.com
ip name-server 192.168.11.12
```
### **Verifying Your DHCP Configuration**

Use the following commands to view your DHCP configuration:

• **show ip dhcp import**—Displays the optional parameters imported into the DHCP server database.

- **show ip dhcp pool**—Displays information about the DHCP address pools.
- **show ip dhcp server statistics**—Displays the DHCP server statistics, such as the number of address pools, bindings, and so forth.

```
Router# show ip dhcp import
Address Pool Name: dpool1
Router# show ip dhcp pool
Pool dpool1 :
 Utilization mark (high/low) : 100 / 0<br>Subnet size (first/next) : 0 / 0
  Subnet size (first/next) : 0 /<br>Total addresses : 254
 Total addresses : 254<br>Leased addresses : 254<br>1 (1)
 Leased addresses
 Pending event : none
 1 subnet is currently in the pool :
  Current index     IP address range             Leased addresses
  10.10.0.1 10.10.0.1 - 10.10.0.254 0
Router# show ip dhcp server statistics<br>Memory usage 15419
Memory usage
Address pools 1<br>Database agents 0
Database agents 0<br>Automatic bindings 0
Automatic bindings 0<br>Manual bindings 0
Manual bindings 0<br>Expired bindings 0
Expired bindings 0<br>Malformed messages 0
Malformed messages 0<br>Secure arp entries 0
Secure arp entries
Message Received<br>
ROOTREOUEST 0
BOOTREQUEST 0<br>DHCPDISCOVER 0
DHCPDISCOVER 0<br>DHCPREQUEST 0
DHCPREQUEST 0<br>DHCPDECLINE 0
DHCPDECLINE 0<br>DHCPRELEASE 0
DHCPRELEASE
DHCPINFORM 0<br>Message Sent
Message Sentische Sentische Sentische Sentische Sentische Sentische Sentische Sentische Sentische Se<br>
Message Sentische Sentische Sentische Sentische Sentische Sentische Sentische Sentische Sentische Sentische S
BOOTREPLY 0<br>DHCPOFFER 0
DHCPOFFER 0<br>DHCPACK 0
DHCPACK 0<br>DHCPNAK 0
DHCPNAK
Router#
```
### **Configuring VLANs**

Perform these steps to configure VLANs on your router, beginning in global configuration mode:

### **SUMMARY STEPS**

**1. vlan** *vlan\_id*

**2. exit**

#### **DETAILED STEPS**

Π

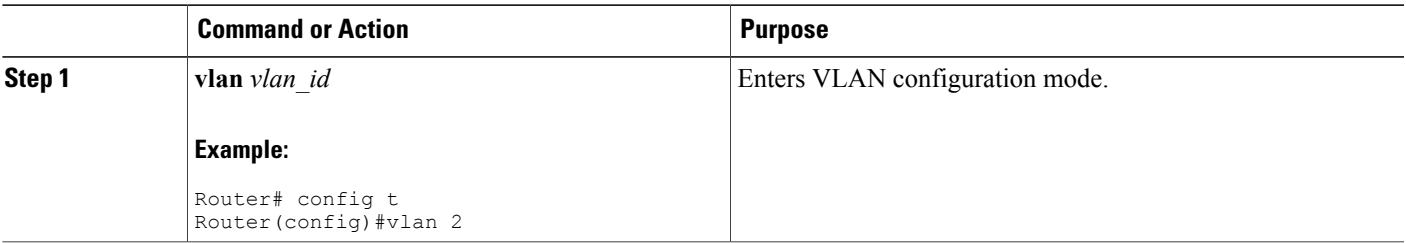

T

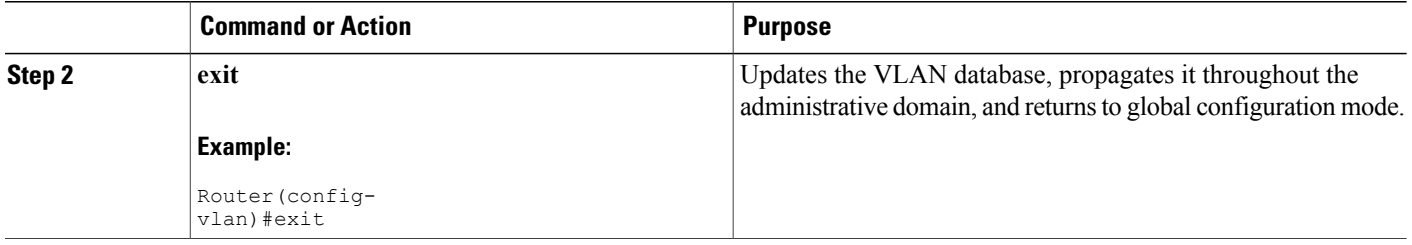

### **Assigning a Switch Port to a VLAN**

Perform these steps to assign a switch port to a VLAN, beginning in global configuration mode:

### **SUMMARY STEPS**

- **1. interface** *switch port id*
- **2. switchport access vlan** *vlan-id*
- **3. end**

### **DETAILED STEPS**

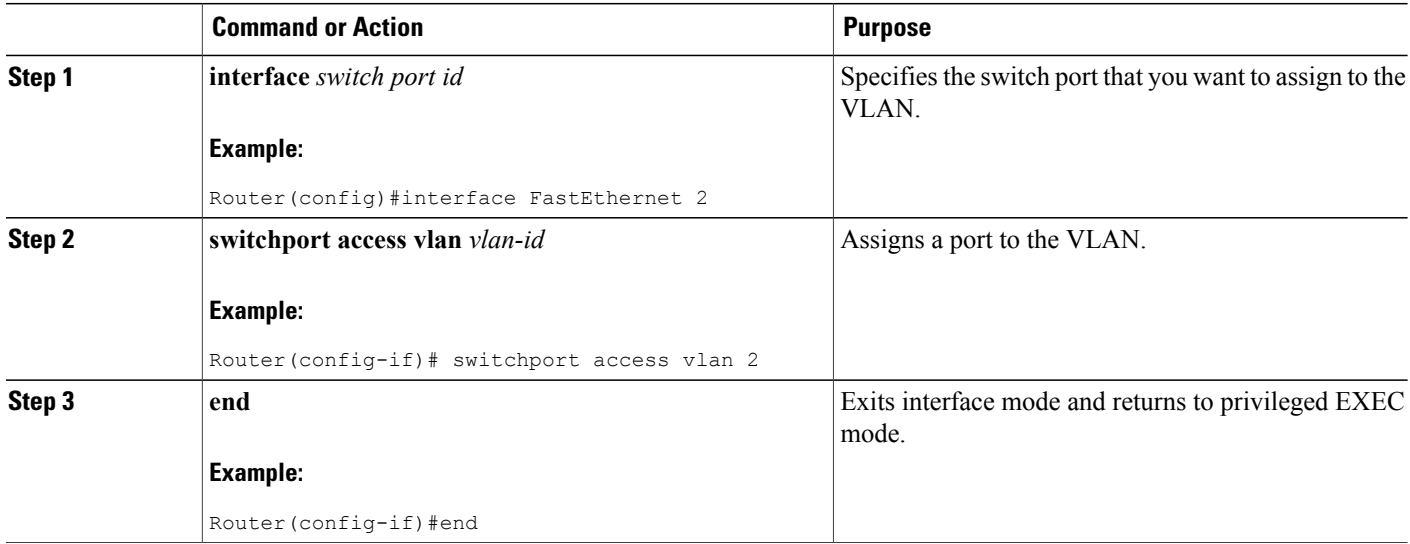

## **Verifying Your VLAN Configuration**

Use the following commands to view your VLAN configuration.

- **show**—Entered from VLAN database mode. Displays summary configuration information for all configured VLANs.
- show vlan-switch—Entered from privileged EXEC mode. Displays detailed configuration information for all configured VLANs.

Router# vlan database Router(vlan)# show VLAN ISL Id: 1 Name: default Media Type: Ethernet VLAN 802.10 Id: 100001 State: Operational MTU: 1500 Translational Bridged VLAN: 1002 Translational Bridged VLAN: 1003 VLAN ISL Id: 2 Name: VLAN0002 Media Type: Ethernet VLAN 802.10 Id: 100002 State: Operational MTU: 1500 VLAN ISL Id: 3 Name: red-vlan Media Type: Ethernet VLAN 802.10 Id: 100003 State: Operational MTU: 1500 VLAN ISL Id: 1002 Name: fddi-default Media Type: FDDI VLAN 802.10 Id: 101002 State: Operational MTU: 1500 Bridge Type: SRB Translational Bridged VLAN: 1 Translational Bridged VLAN: 1003 VLAN ISL Id: 1003 Name: token-ring-default Media Type: Token Ring VLAN 802.10 Id: 101003 State: Operational MTU: 1500 Bridge Type: SRB Ring Number: 0 Bridge Number: 1 Parent VLAN: 1005 Maximum ARE Hop Count: 7 Maximum STE Hop Count: 7 Backup CRF Mode: Disabled Translational Bridged VLAN: 1 Translational Bridged VLAN: 1002 VLAN ISL Id: 1004 Name: fddinet-default Media Type: FDDI Net VLAN 802.10 Id: 101004 State: Operational MTU: 1500 Bridge Type: SRB Bridge Number: 1 STP Type: IBM VLAN ISL Id: 1005 Name: trnet-default Media Type: Token Ring Net VLAN 802.10 Id: 101005 State: Operational MTU: 1500 Bridge Type: SRB Bridge Number: 1 STP Type: IBM

 $\mathbf l$ 

 $\mathbf I$ 

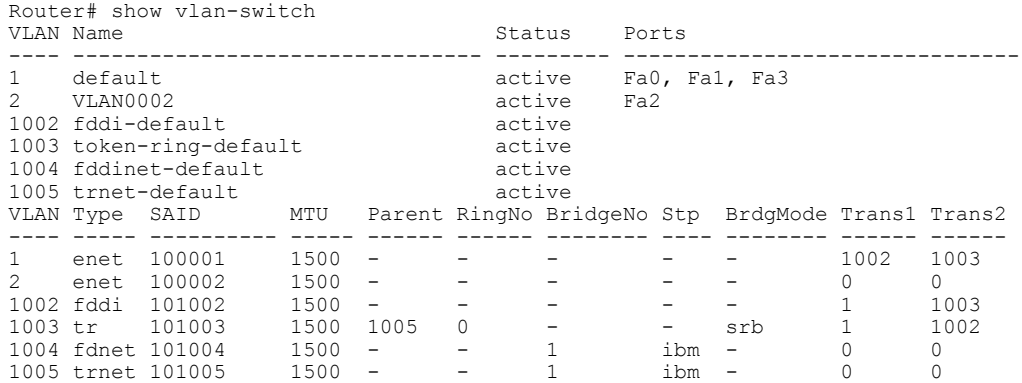

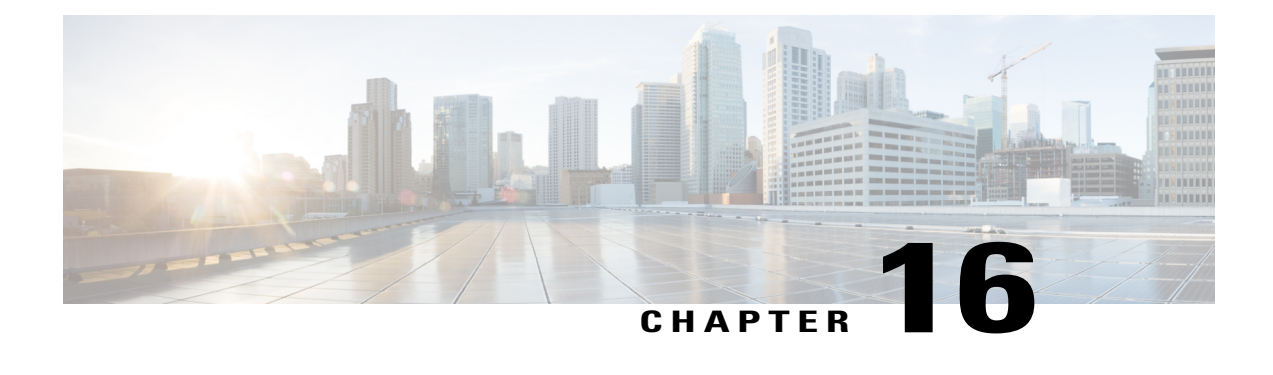

# **Configuring a VPN Using Easy VPN and an IPSec Tunnel**

This chapter provides an overview of the creation of Virtual Private Networks (VPNs) that can be configured on the Cisco 819, Cisco 860, and Cisco 880 series Integrated Services Routers (ISRs).

- [Configuring](#page-404-0) a VPN Using Easy VPN and an IPSec Tunnel, page 375
- [Configuring](#page-406-0) the IKE Policy, page 377
- Configuring Group Policy [Information,](#page-408-0) page 379
- Applying Mode [Configuration](#page-409-0) to the Crypto Map, page 380
- [Enabling](#page-410-0) Policy Lookup, page 381
- [Configuring](#page-411-0) IPSec Transforms and Protocols, page 382
- [Configuring](#page-412-0) the IPSec Crypto Method and Parameters, page 383
- Applying the Crypto Map to the Physical [Interface,](#page-413-0) page 384
- Creating an Easy VPN Remote [Configuration](#page-414-0) , page 385
- Verifying Your Easy VPN [Configuration,](#page-416-0) page 387
- [Configuration](#page-416-1) Examples for VPN and IPSec, page 387

# <span id="page-404-0"></span>**Configuring a VPN Using Easy VPN and an IPSec Tunnel**

Cisco routers and other broadband devices provide high-performance connections to the Internet, but many applications also require the security of VPN connections, which perform a high level of authentication and which encrypt the data between two particular endpoints.

Two types of VPNs are supported—site-to-site and remote access. Site-to-site VPNs are used to connect branch offices to corporate offices, for example. Remote access VPNs are used by remote clients to log in to a corporate network.

The example in this chapter illustrates the configuration of a remote access VPN that uses the Cisco Easy VPN and an IP Security (IPSec) tunnel to configure and secure the connection between the remote client and the corporate network. The figure below shows a typical deployment scenario.

**Figure 19: Remote Access VPN Using IPSec Tunnel**

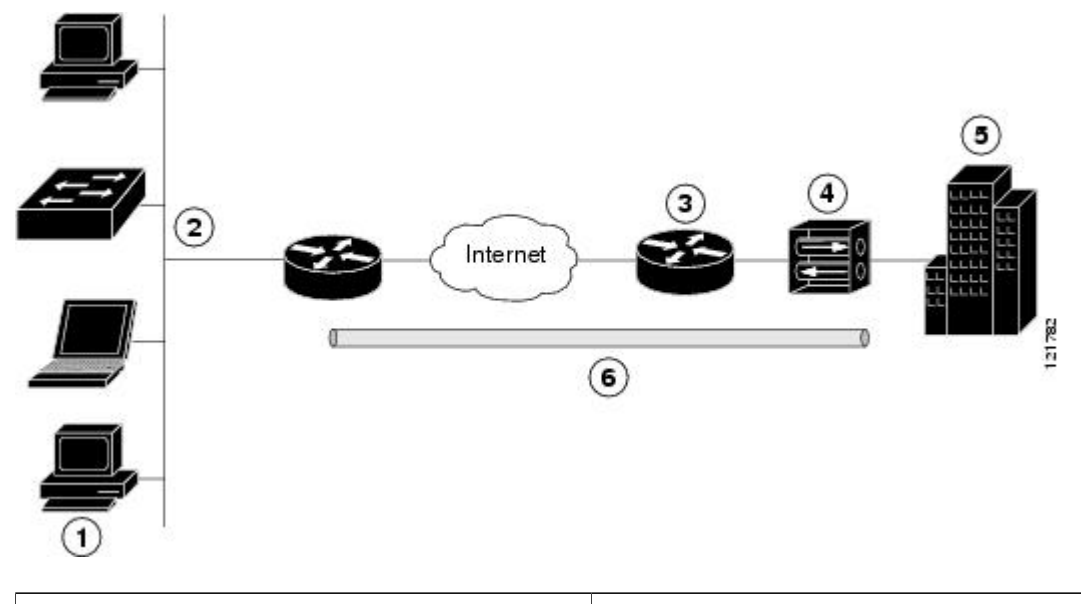

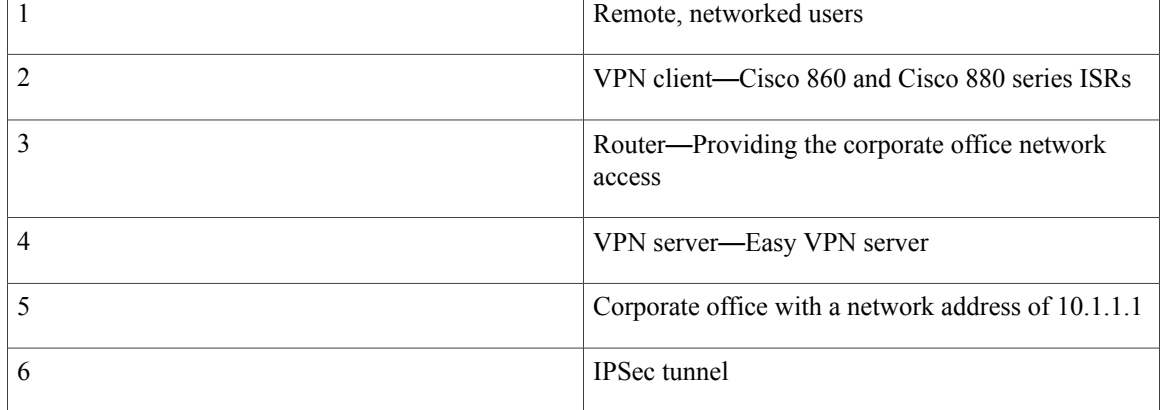

#### **Cisco Easy VPN**

The Cisco Easy VPN client feature eliminates much of the tedious configuration work by implementing the Cisco Unity Client protocol. This protocol allows most VPN parameters, such as internal IP addresses, internal subnet masks, DHCP server addresses, WINS server addresses, and split-tunneling flags, to be defined at a VPN server that is acting as an IPSec server.

An Easy VPN server-enabled device can terminate VPN tunnels initiated by mobile and remote workers who are running Cisco Easy VPN Remote software on PCs. Easy VPN server-enabled devices allow remote routers to act as Easy VPN Remote nodes.

The Cisco Easy VPN client feature can be configured in one of two modes—client mode or network extension mode. Client mode is the default configuration and allows only devices at the client site to access resources

at the central site. Resources at the client site are unavailable to the central site. Network extension mode allows users at the central site to access network resources on the client site.

After the IPSec server has been configured, a VPN connection can be created with minimal configuration on an IPSec client, such as a supported Cisco 819, Cisco 860, and Cisco 880 series ISRs. When the IPSec client initiates the VPN tunnel connection, the IPSec server pushes the IPSec policies to the IPSec client and creates the corresponding VPN tunnel connection.

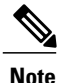

The Cisco Easy VPN client feature supports configuration of only one destination peer. If your application requires creation of multiple VPN tunnels, you must manually configure the IPSec VPN and Network Address Translation/Peer Address Translation (NAT/PAT) parameters on both the client and the server.

#### **Configuration Tasks**

Perform the following tasks to configure your router for this network scenario:

- [Configuring](#page-406-0) the IKE Policy, on page 377
- [Configuring](#page-408-0) Group Policy Information, on page 379
- Applying Mode [Configuration](#page-409-0) to the Crypto Map, on page 380
- [Enabling](#page-410-0) Policy Lookup, on page 381
- [Configuring](#page-411-0) IPSec Transforms and Protocols, on page 382
- [Configuring](#page-412-0) the IPSec Crypto Method and Parameters, on page 383
- [Applying](#page-413-0) the Crypto Map to the Physical Interface, on page 384
- Creating an Easy VPN Remote [Configuration](#page-414-0) , on page 385

An example showing the results of these configuration tasks is provided in the [Configuration](#page-416-1) Examples for VPN and [IPSec,](#page-416-1) on page 387.

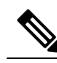

**Note**

The procedures in this chapter assume that you have already configured basic router features as well as PPPoE or PPPoA with NAT, DCHP and VLANs. If you have not performed these configurations tasks, see Basic Router [Configuration,](#page-46-0) [Configuring](#page-370-0) PPP over Ethernet with NAT[,Configuring](#page-382-0) PPP over ATM with [NAT,](#page-382-0) and [Configuring](#page-396-1) a LAN with DHCP and VLANs, on page 367 as appropriate for your router.

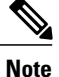

The examples shown in this chapter refer only to the endpoint configuration on the Cisco 819, 860 and 880 series routers. Any VPN connection requires both endpoints to be configured properly to function. See the software configuration documentation as needed to configure the VPN for other router models.

## <span id="page-406-0"></span>**Configuring the IKE Policy**

To configure the Internet Key Exchange (IKE) policy, perform these steps, beginning in global configuration mode:

T

### **SUMMARY STEPS**

- **1. crypto isakmp policy** *priority*
- **2. encryption {des | 3des | aes | aes 192 | aes 256}**
- **3. hash {md5 | sha}**
- **4. authentication** {**rsa-sig | rsa-encr | pre-share**}
- **5. group** {**1 | 2 | 5**}
- **6. lifetime** *seconds*
- **7. exit**

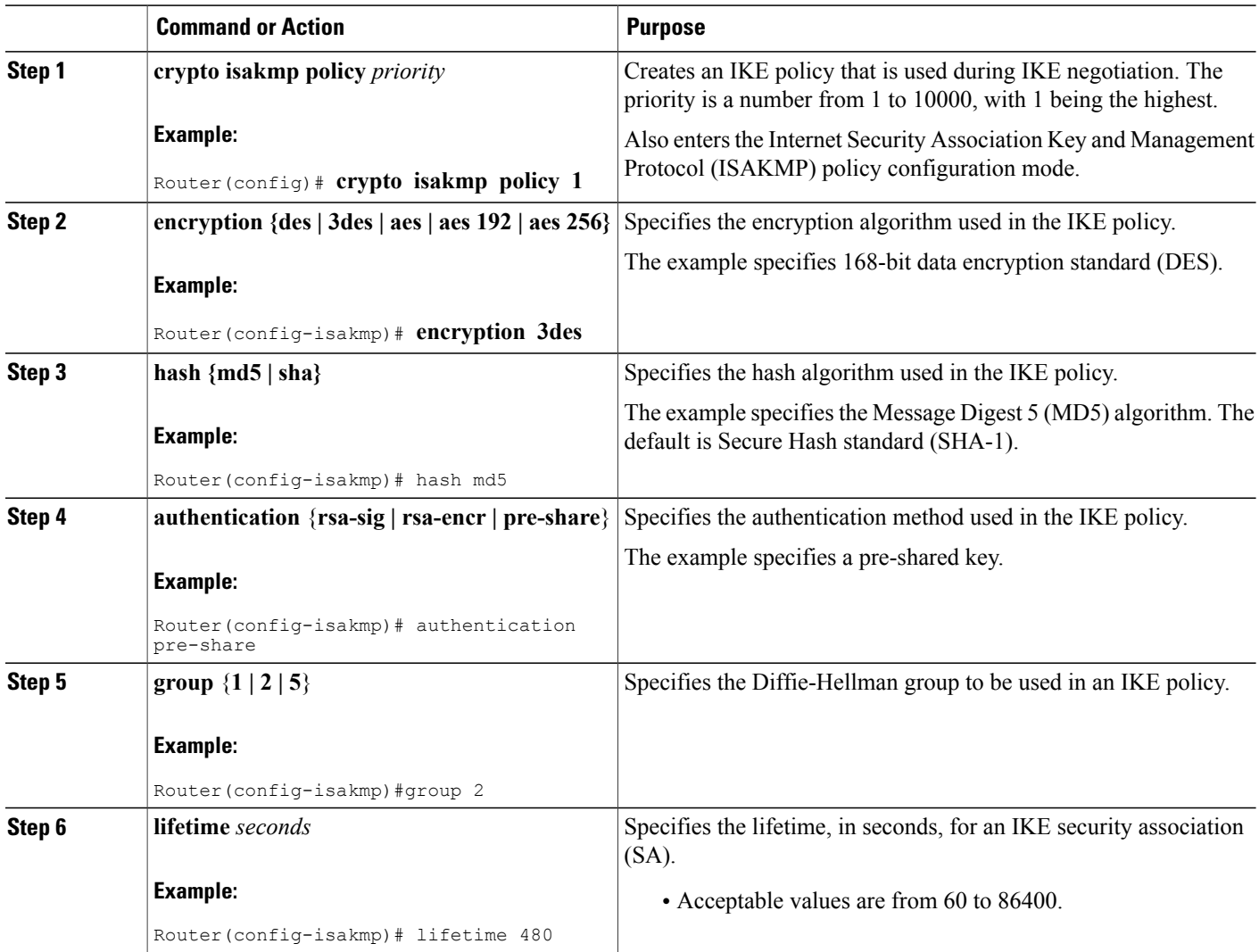

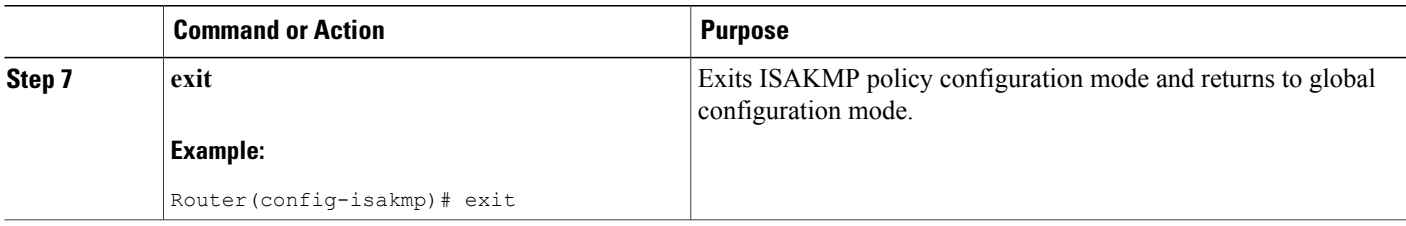

# <span id="page-408-0"></span>**Configuring Group Policy Information**

To configure the group policy, perform these steps, beginning in global configuration mode:

### **SUMMARY STEPS**

- **1. crypto isakmp client configuration group** {**group-name** | **default**}
- **2. key** *name*
- **3.** dns *primary-server*
- **4. domain** *name*
- **5. exit**
- **6. ip local pool** {**default** | *poolname*} [*low-ip-address [high-ip-address*]]

### **DETAILED STEPS**

Г

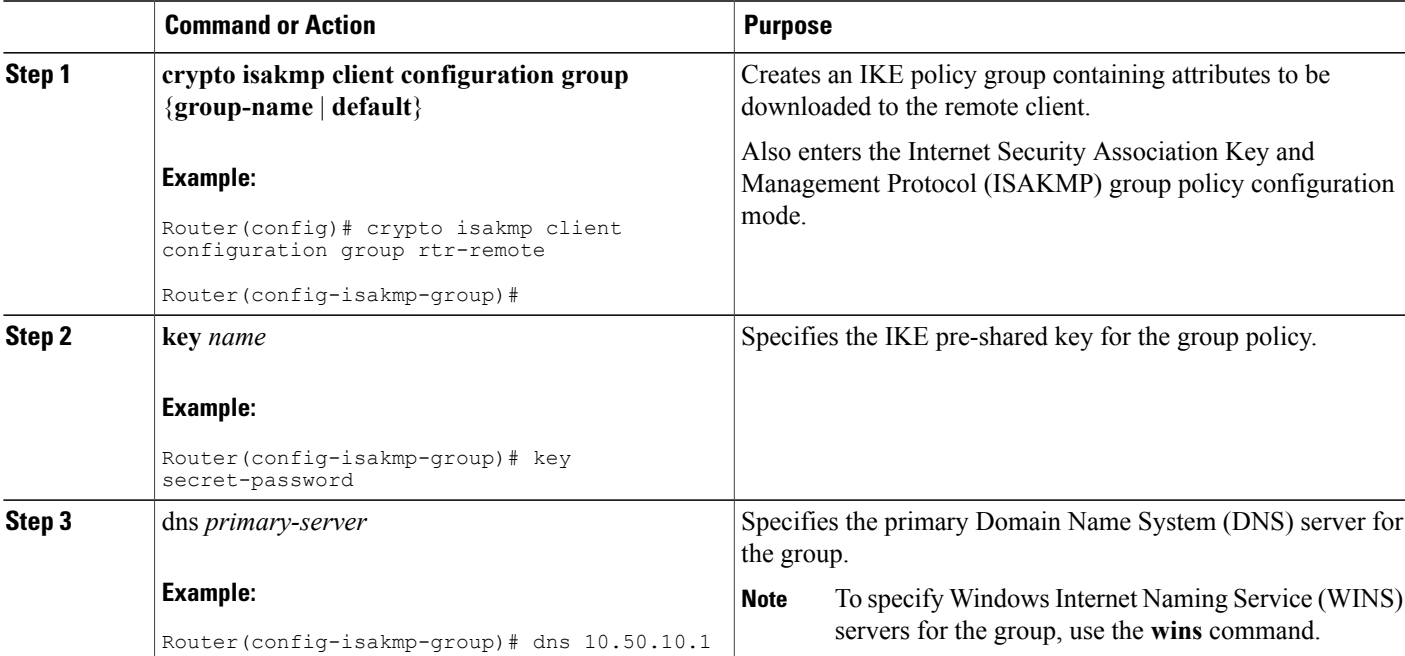

 $\overline{\phantom{a}}$ 

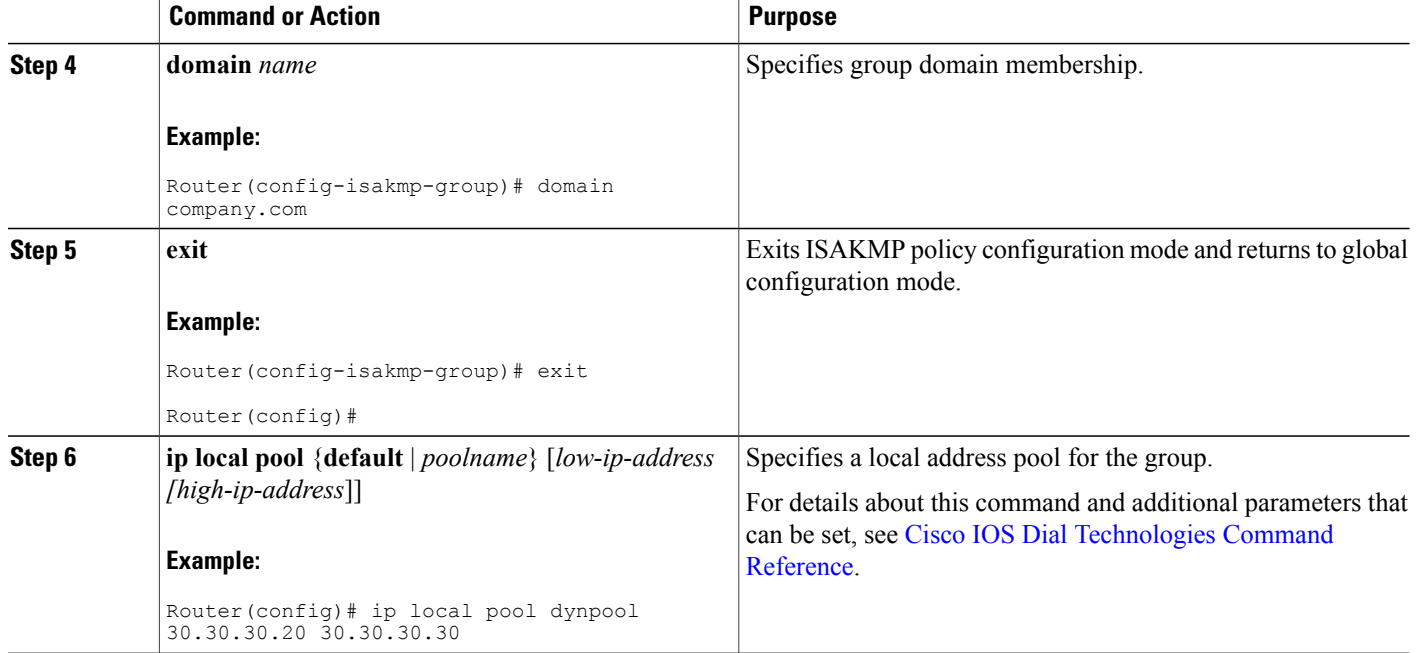

# <span id="page-409-0"></span>**Applying Mode Configuration to the Crypto Map**

To apply mode configuration to the crypto map, perform these steps, beginning in global configuration mode:

### **SUMMARY STEPS**

- **1. crypto map** *map-name* **isakmp authorization list** *list-name*
- **2. crypto map** *tag* **client configuration address [initiate | respond]**

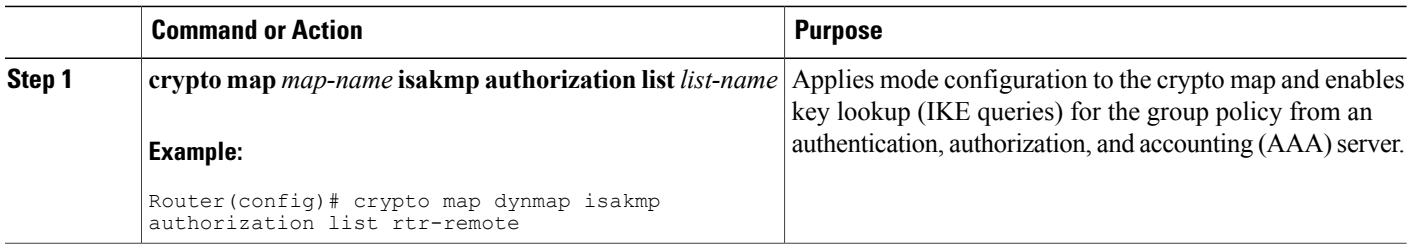

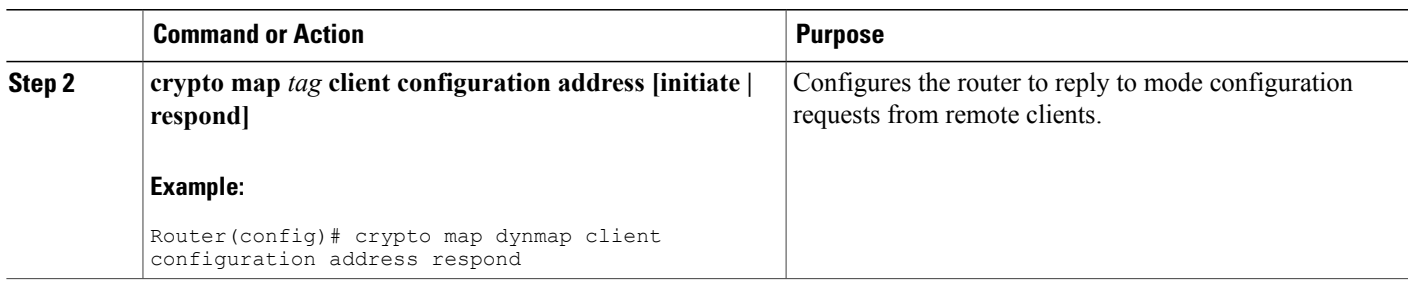

# <span id="page-410-0"></span>**Enabling Policy Lookup**

To enable policy lookup through AAA, perform these steps, beginning in global configuration mode:

### **SUMMARY STEPS**

- **1. aaa new-model**
- **2. aaa authentication login {default |** *list-name***}** *method1* **[***method2...***]**
- **3. aaa authorization {network | exec | commands** *level* **| reverse-access | configuration} {default |** *list-name***} [***method1* **[***method2...***]]**
- **4. username** *name* **{nopassword** | **password** *password* **| password** *encryption-type encrypted-password***}**

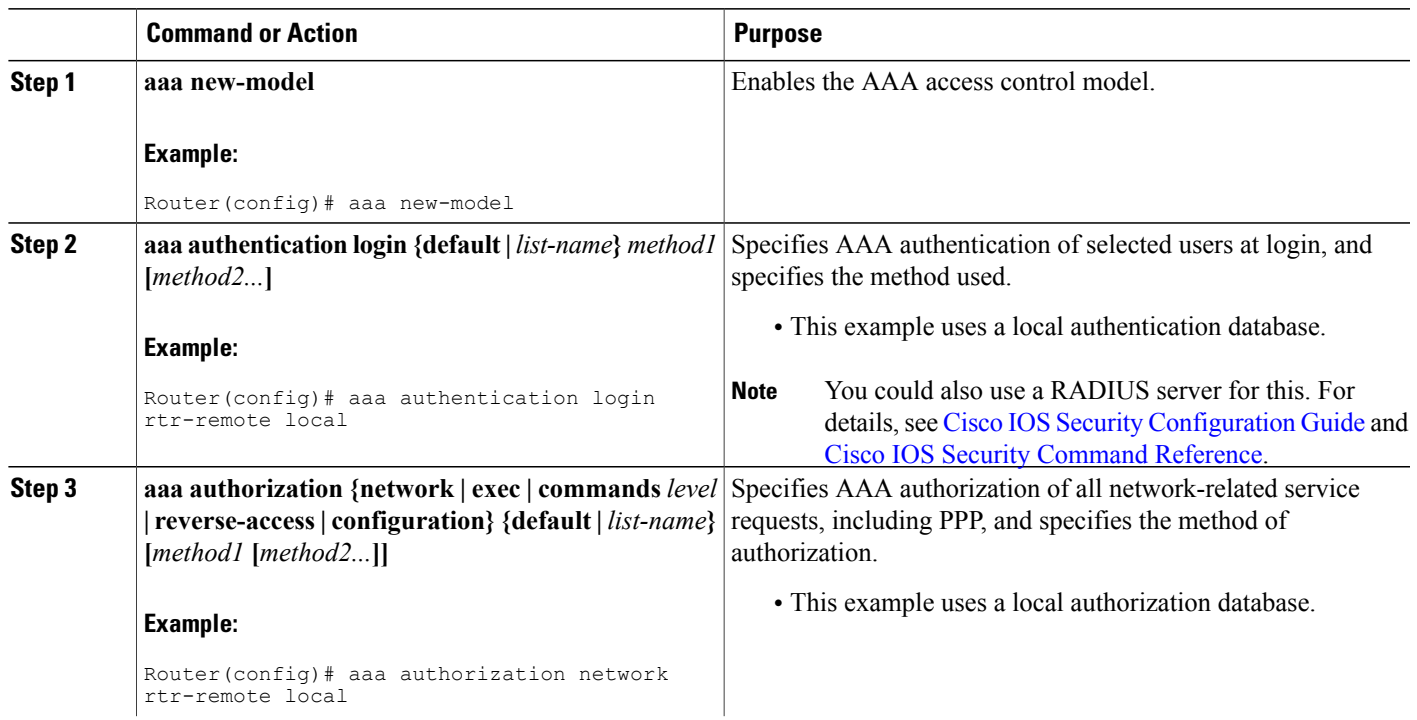

### **DETAILED STEPS**

Г

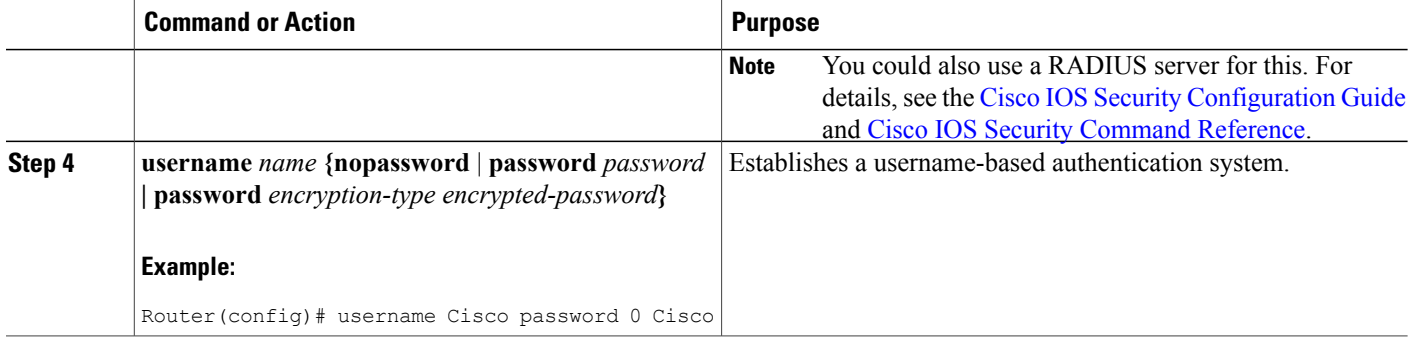

# <span id="page-411-0"></span>**Configuring IPSec Transforms and Protocols**

A transform set represents a certain combination ofsecurity protocols and algorithms. During IKE negotiation, the peers agree to use a particular transform set for protecting data flow.

During IKE negotiations, the peers search in multiple transform sets for a transform that is the same at both peers. When such a transform set is found, it is selected and applied to the protected traffic as a part of both peer configurations.

To specify the IPSec transform set and protocols, perform these steps, beginning in global configuration mode:

### **SUMMARY STEPS**

- **1. crypto ipsec transform-set** *transform-set-name transform1 [transform2] [transform3] [transform4]*
- **2. crypto ipsec security-association lifetime** *{***seconds** *seconds |* **kilobytes** *kilobytes}*

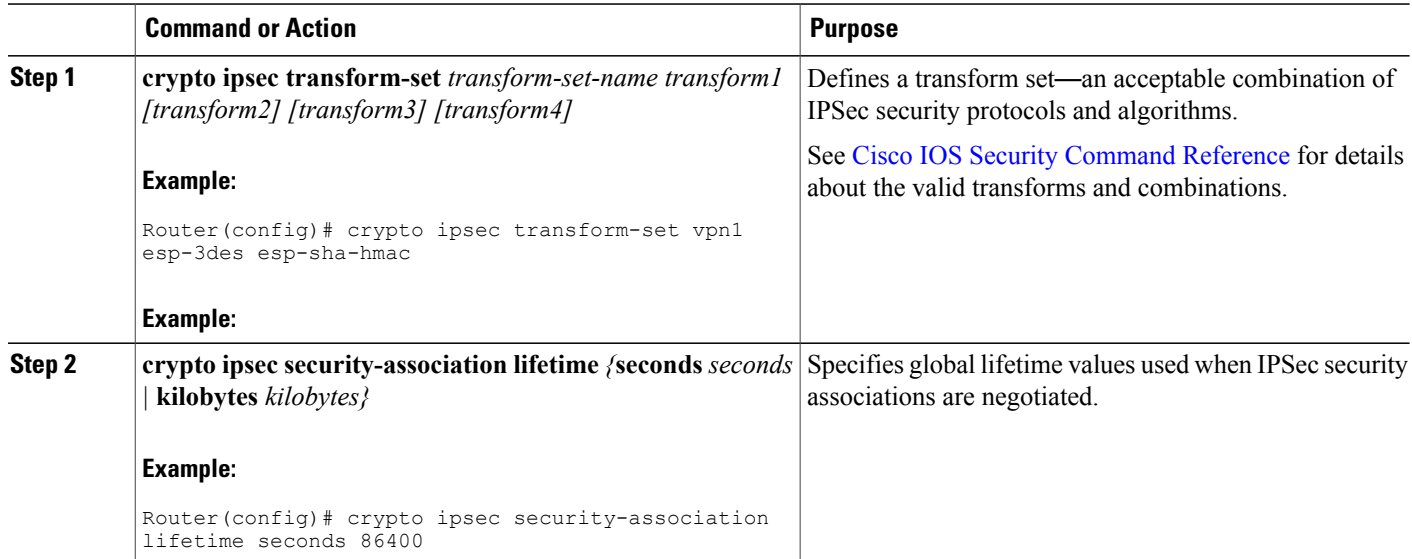

### **What to Do Next**

**Note**

With manually established security associations, there is no negotiation with the peer, and both sides must specify the same transform set.

## <span id="page-412-0"></span>**Configuring the IPSec Crypto Method and Parameters**

A dynamic crypto map policy processes negotiation requests for new security associations from remote IPSec peers, even if the router does not know all the crypto map parameters (for example, IP address). To configure the IPSec crypto method, perform these steps, beginning in global configuration mode:

#### **SUMMARY STEPS**

- **1. crypto dynamic-map** *dynamic-map-name dynamic-seq-num*
- **2. set transform-set** *transform-set-name [transform-set-name2...transform-set-name6]*
- **3. reverse-route**
- **4. exit**
- **5. crypto map** *map-name seq-num [***ipsec-isakmp***] [***dynamic** *dynamic-map-name] [***discover***] [***profile** *profile-name]*

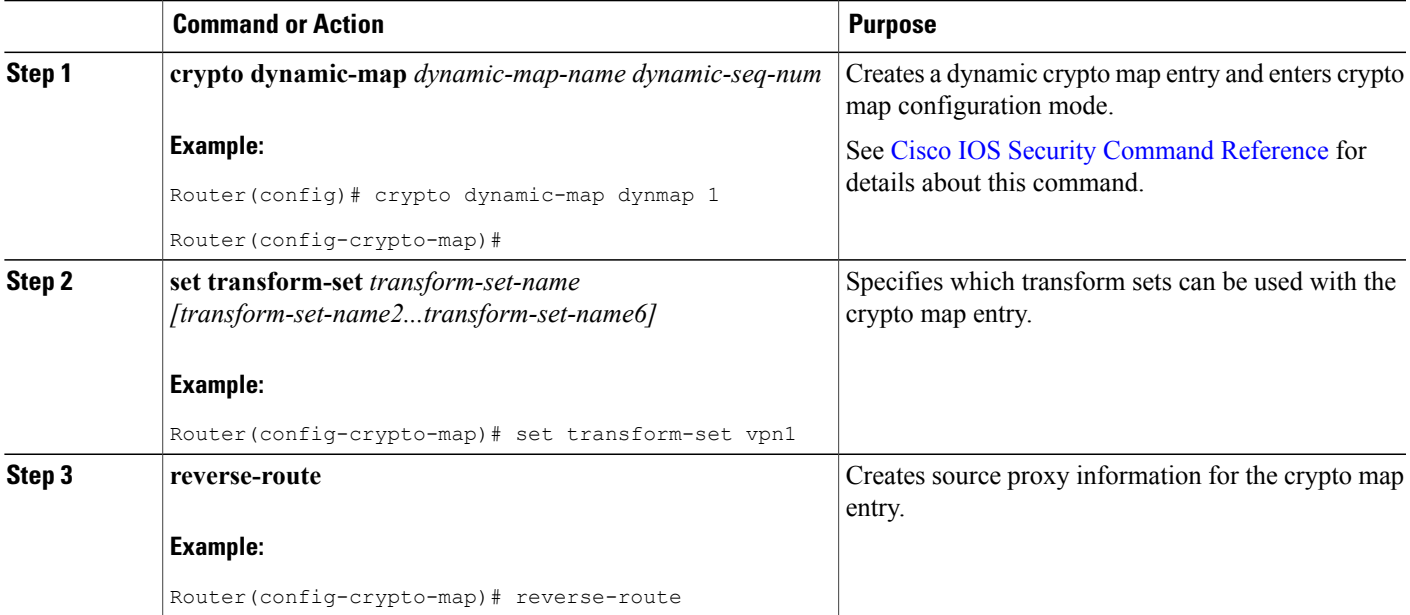

ι

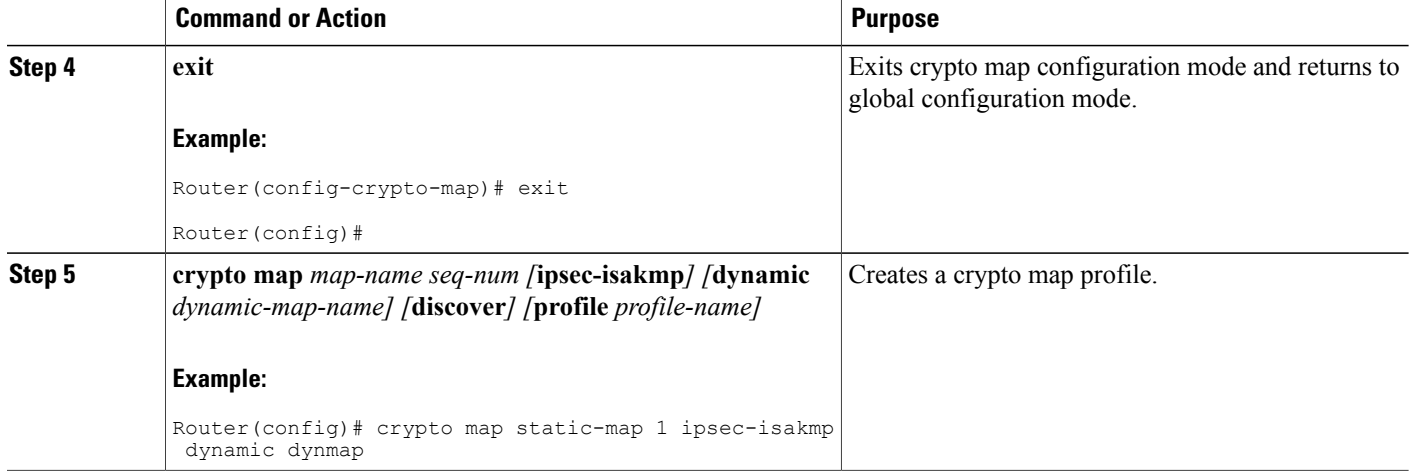

# <span id="page-413-0"></span>**Applying the Crypto Map to the Physical Interface**

The crypto maps must be applied to each interface through which IP Security (IPSec) traffic flows. Applying the crypto map to the physical interface instructs the router to evaluate all the traffic against the security associations database. With the default configurations, the router provides secure connectivity by encrypting the traffic sent between remote sites. However, the public interface still allows the rest of the traffic to pass and provides connectivity to the Internet.

To apply a crypto map to an interface, perform these steps, beginning in global configuration mode:

### **SUMMARY STEPS**

- **1. interface** *type number*
- **2. crypto map** *map-name*
- **3. exit**

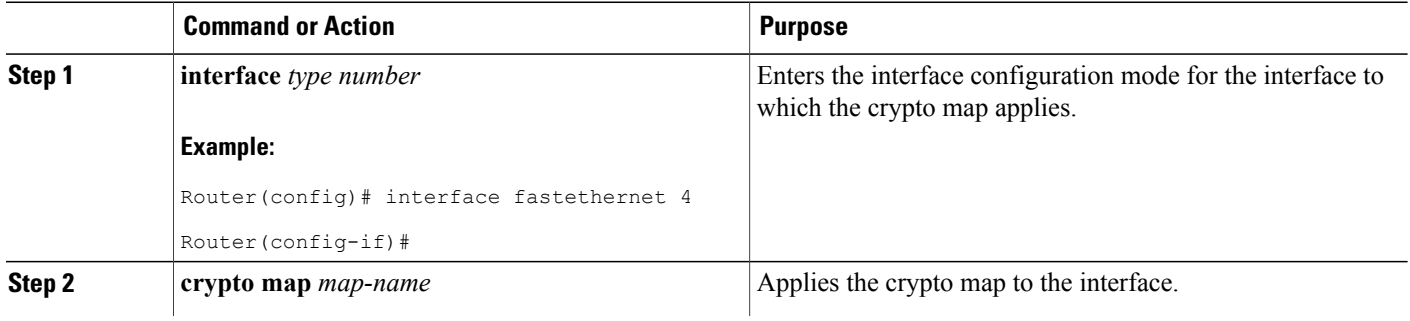

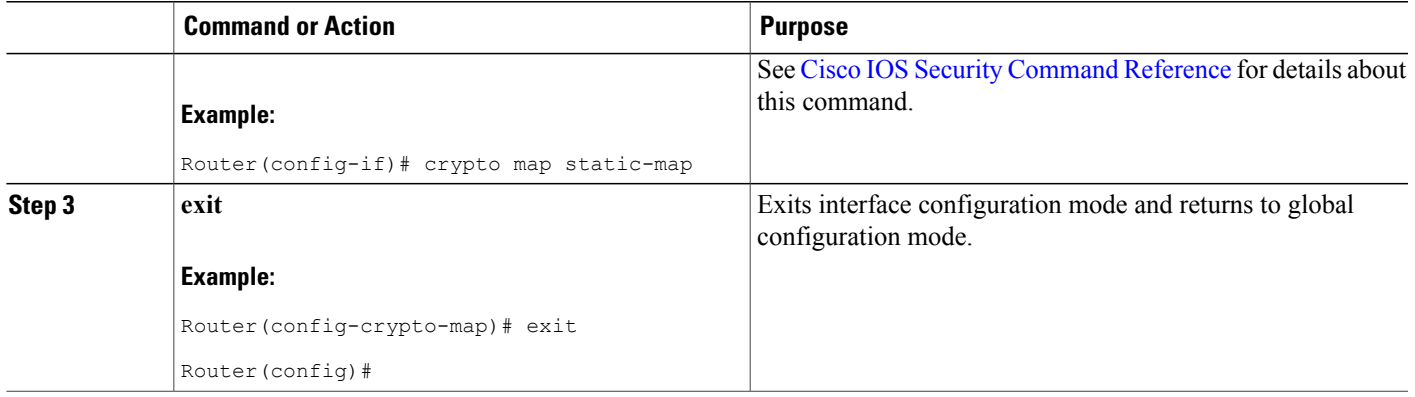

# <span id="page-414-0"></span>**Creating an Easy VPN Remote Configuration**

The router acting as the IPSec remote router must create an Easy VPN remote configuration and assign it to the outgoing interface.

To create the remote configuration, perform these steps, beginning in global configuration mode:

### **SUMMARY STEPS**

- **1. crypto ipsec client ezvpn** *name*
- **2. group** *group-name* **key** *group-key*
- **3. peer** {*ipaddress | hostname*}
- **4. mode** {**client** | **network-extension** | **network extension plus**}
- **5. exit**
- **6. interface** *type number*
- **7. crypto ipsec client ezvpn** *name* [**outside** | **inside**]
- **8. exit**

### **DETAILED STEPS**

Г

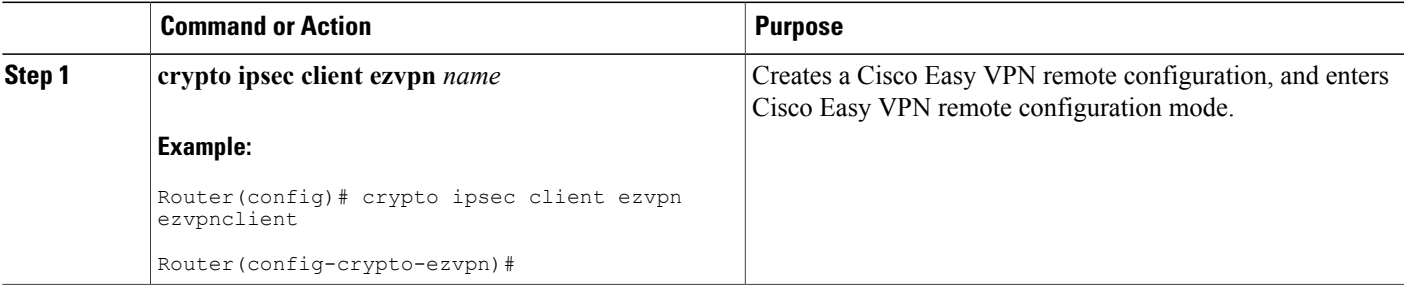

 $\mathbf l$ 

I

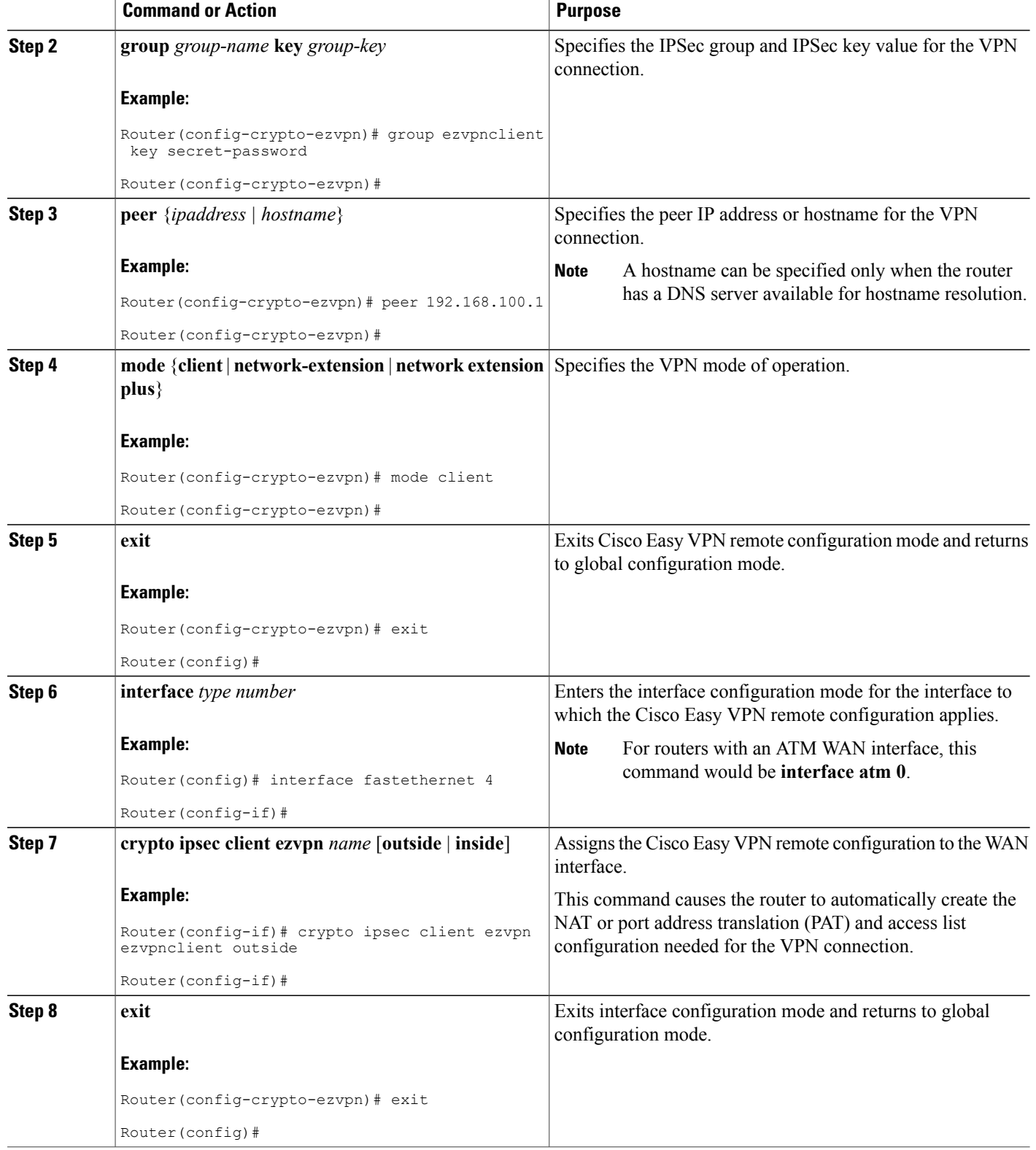

## <span id="page-416-0"></span>**Verifying Your Easy VPN Configuration**

```
Router# show crypto ipsec client ezvpn
Tunnel name :ezvpnclient
Inside interface list:vlan 1
Outside interface:fastethernet 4
Current State:IPSEC_ACTIVE
Last Event: SOCKET UP
Address:8.0.0.5
Mask:255.255.255.255
Default Domain:cisco.com
```
## <span id="page-416-1"></span>**Configuration Examples for VPN and IPSec**

The following configuration example shows a portion of the configuration file for the VPN and IPSec tunnel described in this chapter.

```
!
aaa new-model
!
aaa authentication login rtr-remote local
aaa authorization network rtr-remote local
aaa session-id common
!
username Cisco password 0 Cisco
!
crypto isakmp policy 1
encryption 3des
authentication pre-share
 group 2
 lifetime 480
!
crypto isakmp client configuration group rtr-remote
 key secret-password
 dns 10.50.10.1 10.60.10.1
 domain company.com
pool dynpool
!
crypto ipsec transform-set vpn1 esp-3des esp-sha-hmac
!
crypto ipsec security-association lifetime seconds 86400
!
crypto dynamic-map dynmap 1
set transform-set vpn1
reverse-route
!
crypto map static-map 1 ipsec-isakmp dynamic dynmap
crypto map dynmap isakmp authorization list rtr-remote
crypto map dynmap client configuration address respond
crypto ipsec client ezvpn ezvpnclient
 connect auto
 group 2 key secret-password
mode client
peer 192.168.100.1
!
interface fastethernet 4
crypto ipsec client ezvpn ezvpnclient outside
 crypto map static-map
!
interface vlan 1
```
 $\mathbf{I}$ 

T

crypto ipsec client ezvpn ezvpnclient inside !

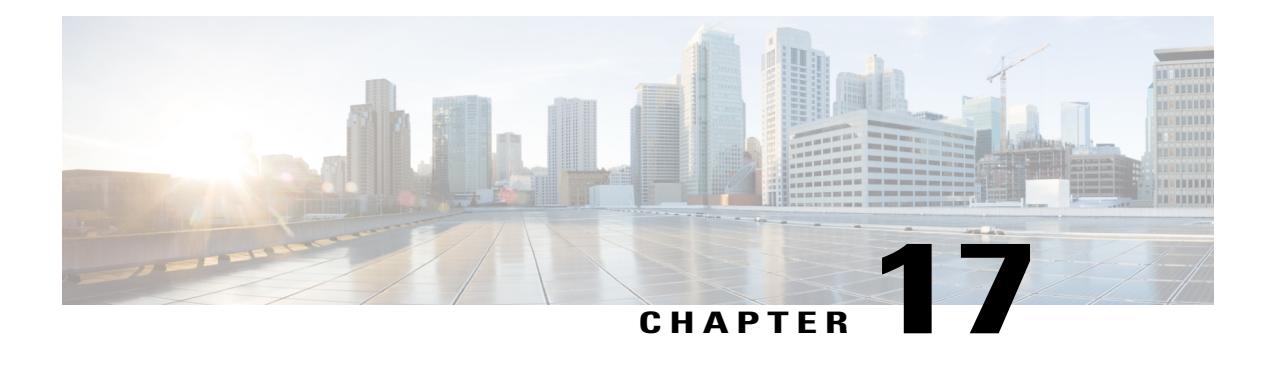

# **Configuring Cisco Multimode G.SHDSL EFM/ATM**

This chapter provides a link to a document that describes the configuration of the Cisco Multimode 4-pair G.SHDSL Ethernet in the first mile (EFM)/Asynchronous Transfer Mode (ATM) WAN port. Thisfunctionality is provided by the Cisco C888-EA-K9 fixed Integrated Services Router (ISR).

The following guide describes this functionality for multiple products, including enhanced high-speed WAN interface cards (EHWICs) and the C888-EA-K9 router:

*Configuring Cisco Multimode G.SHDSL EFM/ATM in Cisco ISR G2* is available at the following location:

[http://www.cisco.com/en/US/docs/routers/access/interfaces/software/feature/guide/GSHDSL\\_EFM\\_ATM\\_](http://www.cisco.com/en/US/docs/routers/access/interfaces/software/feature/guide/GSHDSL_EFM_ATM_HWICS.html) [HWICS.html](http://www.cisco.com/en/US/docs/routers/access/interfaces/software/feature/guide/GSHDSL_EFM_ATM_HWICS.html)

I

 $\mathbf l$ 

I

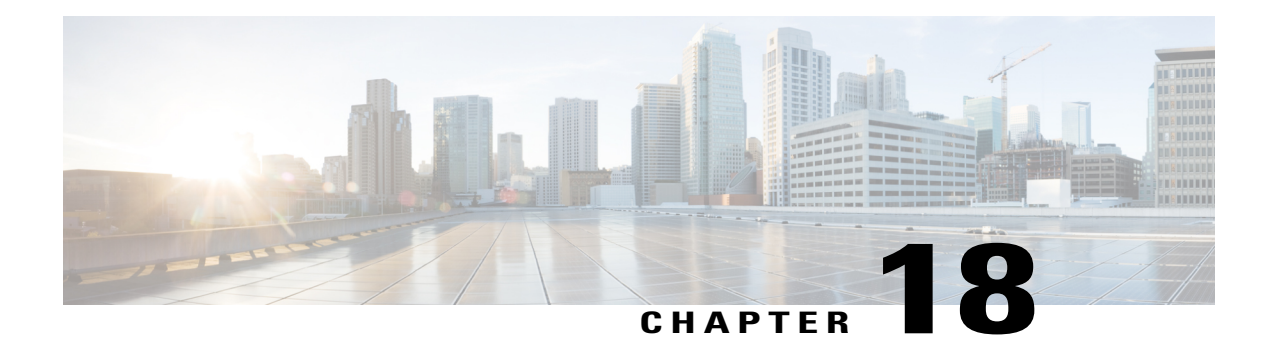

# **Configuring VDSL2 Bonding and Single-Wire Pair**

Very-high-bit-rate digital subscriber line 2 (VDSL2) bonding combines two copper wire pairs to increase the capacity or extend the copper network's reach. For a customer, this means enhanced data rate and operation on longer loops. A single-wire pair enables you to configure profile 8a through 17a and ADSL on line 0, and profile 8a through 30a on line 1. VDSL2 bonding and single-wire pair are supported on **C897VAB-K9** series router.

This chapter contains the following sections:

- [Restrictions,](#page-420-0) page 391
- [Configuring](#page-421-0) Bonding in Auto Mode, page 392
- [Configuring](#page-421-1) Bonding in VDSL2 Mode, page 392
- [Configuring](#page-422-0) a Single-Wire Pair on Line 0, page 393
- [Configuring](#page-423-0) a Single-Wire Pair on Line 1, page 394
- [Configuration](#page-424-0) Examples, page 395

## <span id="page-420-0"></span>**Restrictions**

The following restrictions are applicable to VDSL2 bonding on the Cisco 800 Series Routers:

- VDSL2 bonding is supported only on the C897VAB-K9 Series Router.
- Even though C897VAB-K9 is a bonding SKU, bonding is not the default configuration. The ADSL mode and VDSL single-wire mode are supported in the default configuration. You should enable bonding using the **line-mode bonding** command.
- The **no line-mode bonding** and **default line-mode bonding** commands change the configuration to 'single-wire' on Line 0, which is the default configuration.
- The line-mode configuration is removed from the router whenever you change the operating mode. You have to run the command again in the new operating mode to configure bonding.

I

# <span id="page-421-0"></span>**Configuring Bonding in Auto Mode**

You can configure bonding either in **auto** mode or **VDSL2**. The default configuration is **auto**. Perform the following tasks to configure bonding in **auto** mode:

### **SUMMARY STEPS**

- **1. configure terminal**
- **2. controller VDSL** *slot*
- **3. operating mode** *mode*
- **4. line-mode bonding**
- **5. exit**

### **DETAILED STEPS**

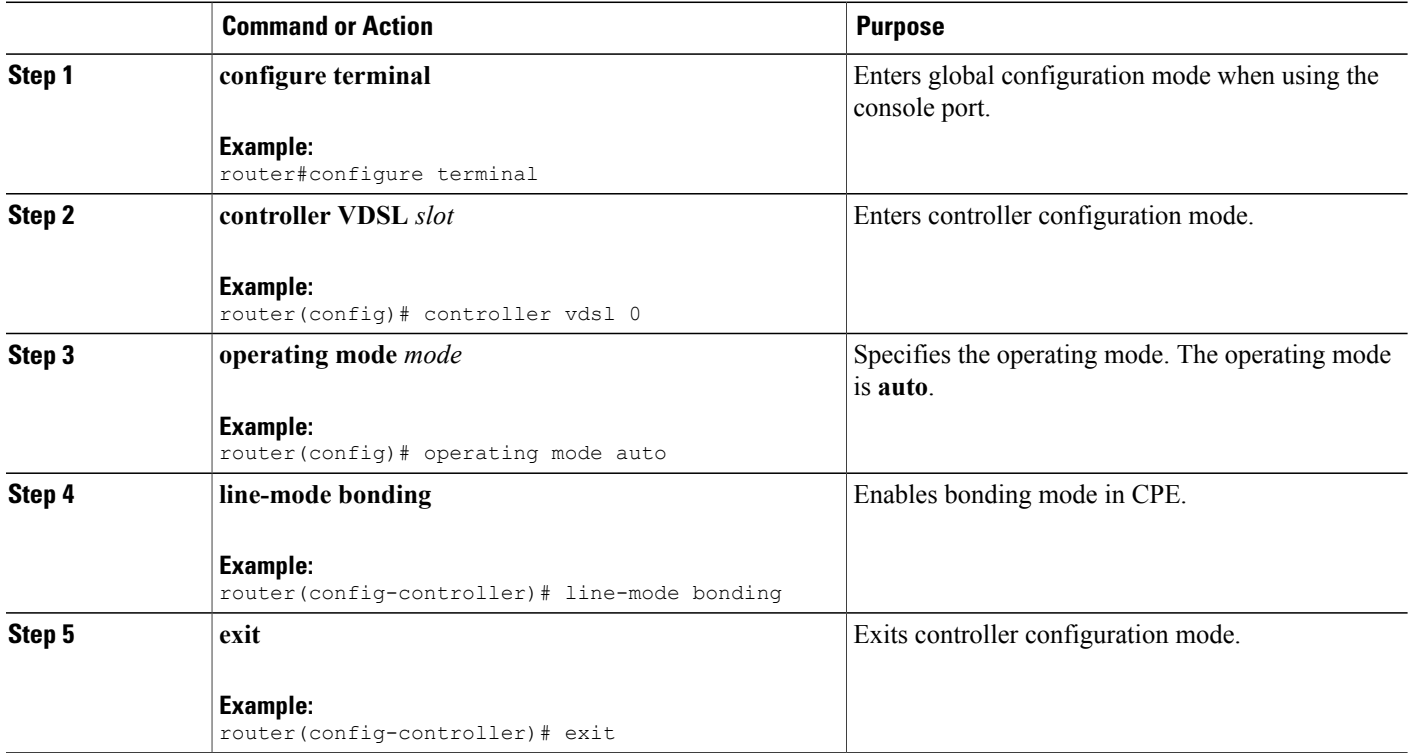

# <span id="page-421-1"></span>**Configuring Bonding in VDSL2 Mode**

Perform the following tasks to configure bonding in VDSL2 mode:

#### **SUMMARY STEPS**

- **1. configure termina**l
- **2. controller VDSL** *slot*
- **3. operating mode** *mode*
- **4. line-mode bonding**
- **5. exit**

### **DETAILED STEPS**

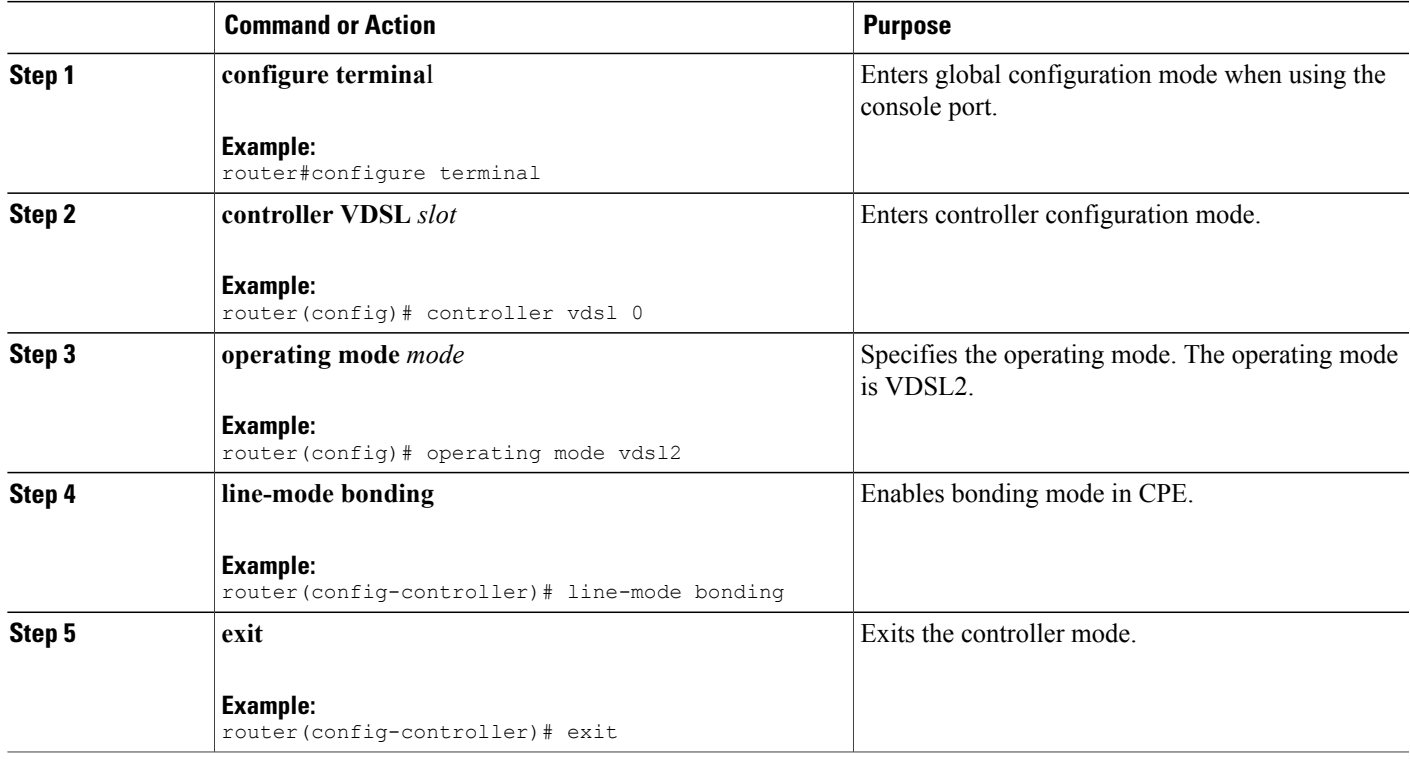

# <span id="page-422-0"></span>**Configuring a Single-Wire Pair on Line 0**

Perform the following tasks to configure single-wire pair on line 0:

### **SUMMARY STEPS**

Г

- **1. configure terminal**
- **2. controller VDSL** *slot*
- **3. line-mode single-wire line** *line-number*
- **4. exit**

 $\overline{\phantom{a}}$ 

### **DETAILED STEPS**

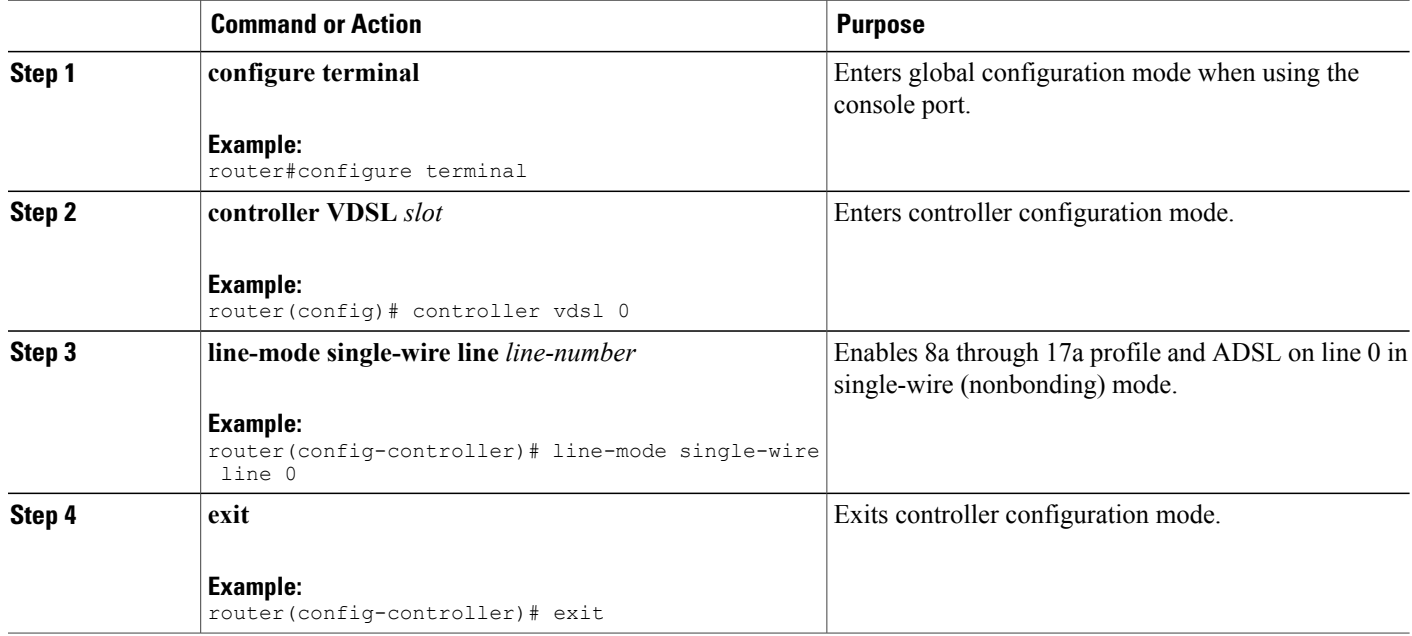

# <span id="page-423-0"></span>**Configuring a Single-Wire Pair on Line 1**

Perform the following tasks to configure single-wire pair on line 1.

### **SUMMARY STEPS**

- **1. configure terminal**
- **2. controller VDSL** *slot*
- **3. line-mode single-wire line** *line-number* [profile 30a]
- **4. exit**

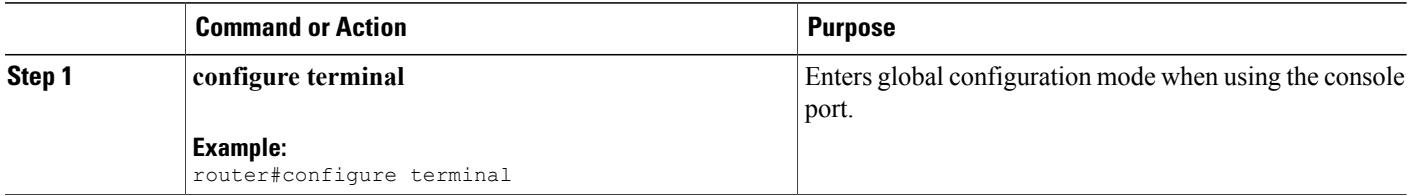

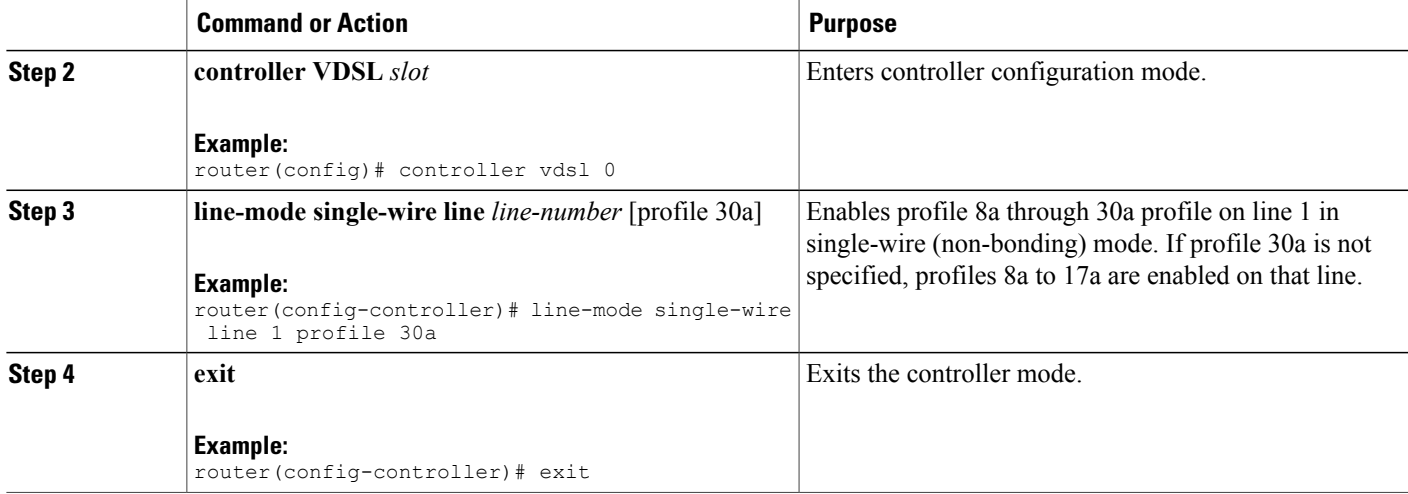

## <span id="page-424-0"></span>**Configuration Examples**

The following example shows how to enable bonding in auto mode:

```
router# configure terminal
router(config)# controller vdsl 0
router(config)# operating mode auto
router(config-controller)# line-mode bonding
router(config-controller)# exit
```
The following example shows how to enable VDSL2 bonding:

```
router# configure terminal
router(config)# controller vdsl 0
router(config)# operating mode vdsl2
router(config-controller)# line-mode bonding
router(config-controller)# exit
```
The following example shows how to remove bonding:

router# configure terminal router(config)# controller vdsl 0 router(config)# no operating mode router(config-controller)# no line-mode bonding router(config-controller)# exit

The following example shows how to enable profile 8a through 17a on line 0:

```
router# configure terminal
router(config)# controller vdsl 0
router(config-controller)# line-mode single-wire line 0
router(config-controller)# exit
```
The following example shows how to enable profile 30a on line 1:

```
router# configure terminal
router(config)# controller vdsl 0
router(config-controller)# line-mode single-wire line 1 profile 30a
router(config-controller)# exit
```
The following example shows how to remove profile 30a from line 1:

```
router# configure terminal
router(config)# controller vdsl 0
```
 $\mathbf I$ 

```
router(config-controller)# no line-mode single-wire line 1
router(config-controller)# exit
```
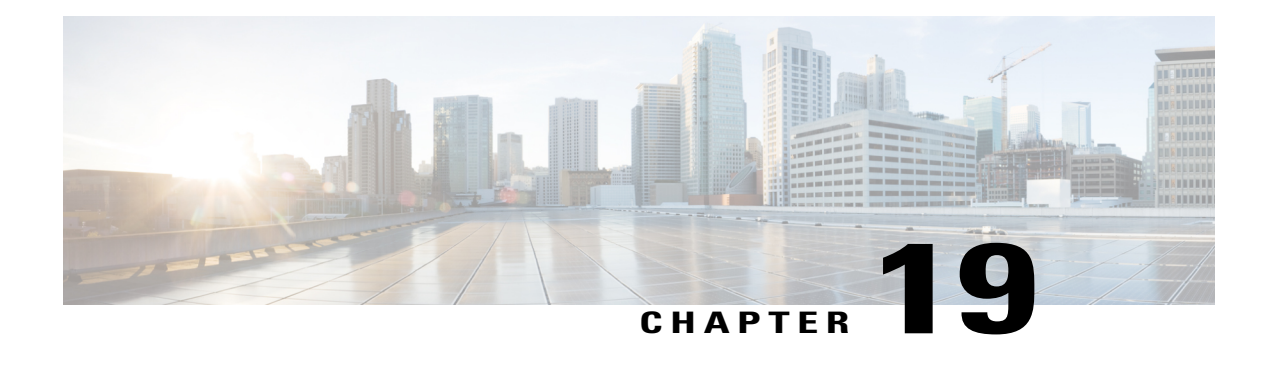

# **Configuring Cisco IOx**

Cisco IOx is an end-to-end application enablement platform that provides application hosting capabilities for different application types in a consistent and uniform manner across various Cisco network platforms. The IOx platform allows you to manage the whole life cycle of applications including development, distribution, deployment, hosting, monitoring, and management. This chapter explains how to configure Cisco IOx on Cisco 819 and 800M series routers.

This chapter contains the following sections:

- [Configuring](#page-426-0) Cisco IOx, page 397
- [Configuration](#page-428-0) Examples, page 399
- [Developer](#page-428-1) Mode with Ethernet, page 399
- Cellular IP [Address](#page-431-0) Type, page 402
- [Accessing](#page-433-0) the Web Interface of Local Manager, page 404
- [Configuring](#page-434-0) NTP Server, page 405
- Configuring IOS NAT for [Applications](#page-434-1) Installed using BRIDGE and NAT Networking Modes, page [405](#page-434-1)
- [Configuring](#page-435-0) Guest Serial, page 406
- [Upgrading](#page-436-0) Cisco IOx, page 407
- [Troubleshooting,](#page-436-1) page 407

# <span id="page-426-0"></span>**Configuring Cisco IOx**

Before you deploy applications on your device, you have to configure IOx. On Cisco 800 series routers, IOS image runs on Core 1 and IOx runs on Core 2. Configuring IOx involves enabling IOx framework on Core 2 of your device.

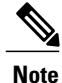

The prerequisite for configuring IOx on a device is that you should have an IOS image that supports IOx.The IOS image should be 15.5(1)T or later.

Perform the following tasks to configure IOx:

**Step 1** Enter the configure terminal command at the privileged EXEC prompt to enter global configuration mode:

```
Router# configure terminal
Enter configuration commands, one per line. End with CNTL/Z.
Router(config)#
```
**Step 2** Enter the **interface** command. Specify the interface type, along with the slot number/port number to identify the interface to configure. The interface that you configure here is a physical interface like Gigabit Ethernet. You are configuring this interface for outside connectivity of Core 1 and Core 2.

```
Router(config)#interface GigabitEthernet0
Router(config-if)#
```
**Step 3** Assign an **ip address** and **subnet mask** to the interface. Enter **no shutdown** to enable the interface. Enter **ip nat outside** to specify that the interface is connected to the outside network. Enter **Exit** to exit the interface mode.

```
Router(config-if)#ip address 172.x.x.x 255.255.255.0
Router(config-if)#no shutdown
Router(config-if)#ip nat outside
Router(config-if)#no shutdown
Router(config-if)#exit
```
**Step 4** Enter the **ip route** command to establish static routes between the interfaces. Enter the **ip default-gateway** command to specify the default gateway.

```
Router(config)#ip route 0.0.0.0 0.0.0.0 172.x.x.x
Router(config)#ip default-gateway 172.x.x.x
```
**Step 5** Enter **interface** command to specify the internal interface that helps the router's Core 1 and Core 2 to communicate. The interface name should be **ethernet1** for Cisco 819 Series Routers, and **ethernet0**/1 for Cisco 800 M Series Routers. You should not use any other name for this interface. Assign an ip address and subnet mask to this interface. Enter **ip nat inside** to specify that the interface is connected to the inside network (the network subject to NAT translation). Enter **Exit** to exit the interface mode.

```
Router(config)#interface ethernet1
Router(config-if)#ip address 192.168.3.1 255.255.255.0
Router(config-if)#ip nat inside
Router(config-if)#no shutdown
Router(config-if)#exit
```
- **Step 6** Enter **iox** command to enter the iox configuration mode. Router(config)#iox Router(config-iox)#
- **Step 7** Configure the **ip address** of the **host** and **default gateway**. The IP address of the default gateway and the IP address of **ethenet1** you configured above should be the same. Enter **Exit** to exit the IOx mode.

```
Router(config-iox)host ip address 192.168.3.2 255.255.255.0
Router(config-iox)host ip default-gateway 192.168.3.1
Router(config-iox)exit
```
**Step 8** Next you have to configure the NAT rules for application traffic. Enter the **ip nat inside source list overload** command. This command enables the router to use one global address for many local addresses. When overloading is configured, the TCP or UDP port number of each inside host distinguishes between the multiple conversations using the same local IP address. Packets with source addresses that pass the access list are dynamically translated using global addresses from the named pool. Enter **ip access-list standard** command to specify the standard IP access list. Enter **permit** command to permit the packets from the named pool.

Router(config)#ip nat inside source list NAT\_ACL interface GigabitEthernet0 overload Router(config)#ip access-list standard NAT\_ACL Router(config-std-nacl)#permit 192.168.0.0 0.0.1.255 Router(config-std-nacl)#exit

**Step 9** Finally, specify the PAT entry to direct the browser traffic via IOS to second Core web server using 8443 port. Router(config)#ip nat inside source static tcp 192.168.3.2 8443 interface gigabitEthernet0 8443

## <span id="page-428-0"></span>**Configuration Examples**

The following example shows three different use cases:

- Router at the edge of the network (Developer Mode with Ethernet)
- Router in the middle of the network (Stationary with Ethernet)
- Router in the middle of the network (Mobile with Cellular)

## <span id="page-428-1"></span>**Developer Mode with Ethernet**

In this scenario:

- The router is not used for actual routing. It is at the edge of the network.
- This mode suits the users who just need the application to have access to the external network.
- The application sits behind a NAT. So, a DHCP pool assigning a local IP address is configured on IOS.

Perform the following tasks to configure IOx:

**Step 1** Enter the **configure terminal** command at the privileged EXEC prompt to enter global configuration mode:

```
Router# configure terminal
Enter configuration commands, one per line. End with CNTL/Z.
Router(config)#
```
**Step 2** First, configure the **VirtualPortGroup** interface which talks to the application. Enter **interface** command to specify the virtual interface of the single IOx application running on the second Core. This interface routes the application traffic. The interface name should be **virtualportgroup0**. You should not use any other name for this interface. Assign an **ip address** and **subnet mask**to the virtual interface. Enter **ipnat inside** command to specify that the interface is connected to the inside network (the network subject to NAT translation).

```
Router(config)#interface VirtualPortGroup0
Router(config-if)#ip address 192.168.1.1 255.255.255.0
Router(config-if)#ip nat inside
Router(config-if)#no shutdown
Router(config-if)#exit
```
which you do not want to assign. Router(config)#ip dhcp excluded-address 192.168.1.0 192.168.1.5 **Step 4** Configure the DHCP pool for the network (in this case 192.168.1.0/24). Router(config)#ip dhcp pool iox-apps Router(dhcp-config)#network 192.168.1.0 255.255.255.0 Router(dhcp-config)#default-router 192.168.1.1 Router(dhcp-config)#domain-name sample.com Router(dhcp-config)#dns-server 171.70.168.183 Router(dhcp-config)#option 42 ip 171.68.38.65 172.x.x.x Router(dhcp-config)#exit The **option 42** command sends the NTP server details to the application. The IP address 171.68.38.65 is the IP address of the public NTP server, and 172.x.x.x is the IP address of the GE0 interface. **Step 5** Finally, set up the local NTP server for backup using the ntp master command. Router(config)#ntp master Router(config)#exit

**Step 3** Configure a DHCP network pool on IOS from which application acquires an IP address via DHCP. Specify the addresses

An application uses the time-server to synchronize its date and time. An NTP server can be local or public to the router. When the server is local to the router, you have to configure your router first. The command is **ntp master**. You can use **clock read-calendar** command in EXEC mode to sync your router's clock to the hardware clock, if not already.

### **Stationary with Ethernet**

In this scenario:

- The router is used for actual routing. It is at the middle of the network.
- This mode suits users who need the application to have access to and is accessible from the external network.
- The application does not sit behind a NAT.
- The VirtualPortGroup borrows the external interface IP address. Now it can be reached from outside the router.
- The application acquires its interface IP addresses from an external DHCP server by relaying the DHCP request through the VirtualPortGroup. It will also acquire an external IP address.

Perform the following tasks to configure IOx:

### **DETAILED STEPS**

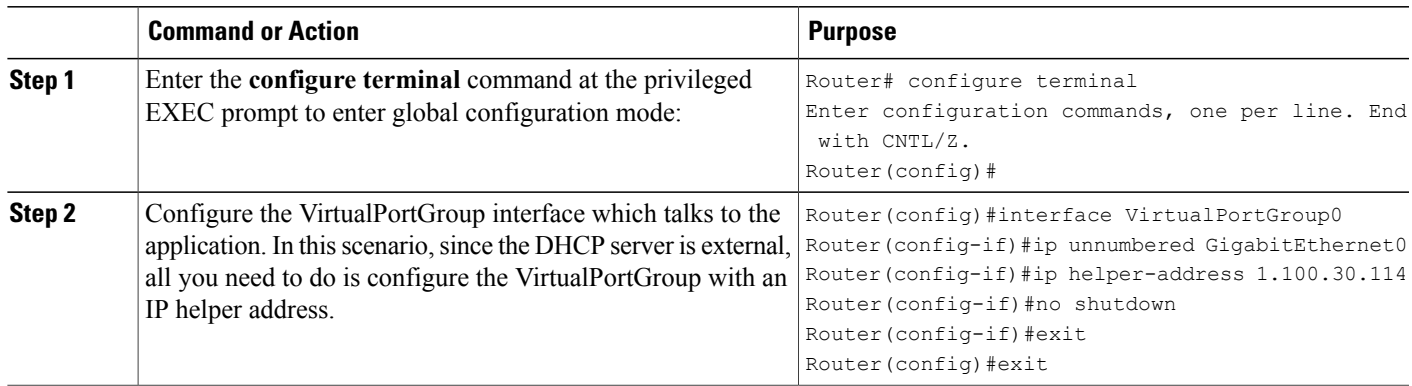

### **Mobile with Cellular**

 $\blacksquare$ 

In this scenario:

- Router is mobile with cellular connectivity (the only WAN link).
- VirtualPortGroup and Application are behind NAT, overloading cellular interface IP address.
- Application obtains the IP address from internal DHCP.
- Application management model depends on the type of IP address subscribed from cellular service provider being public or private.

In this mode:

- You configure cellular interface instead of GigabitEthernet interface as the WAN link.
- You modify references to cellular interface (instead of GigabitEthernet) for default route, NAT address overload, and PAT.
- You assign VirtualPortGroup its own IP address.
- You configure local DHCP pool for application.

Perform the following tasks to configure IOx:

 $\overline{\phantom{a}}$ 

### **DETAILED STEPS**

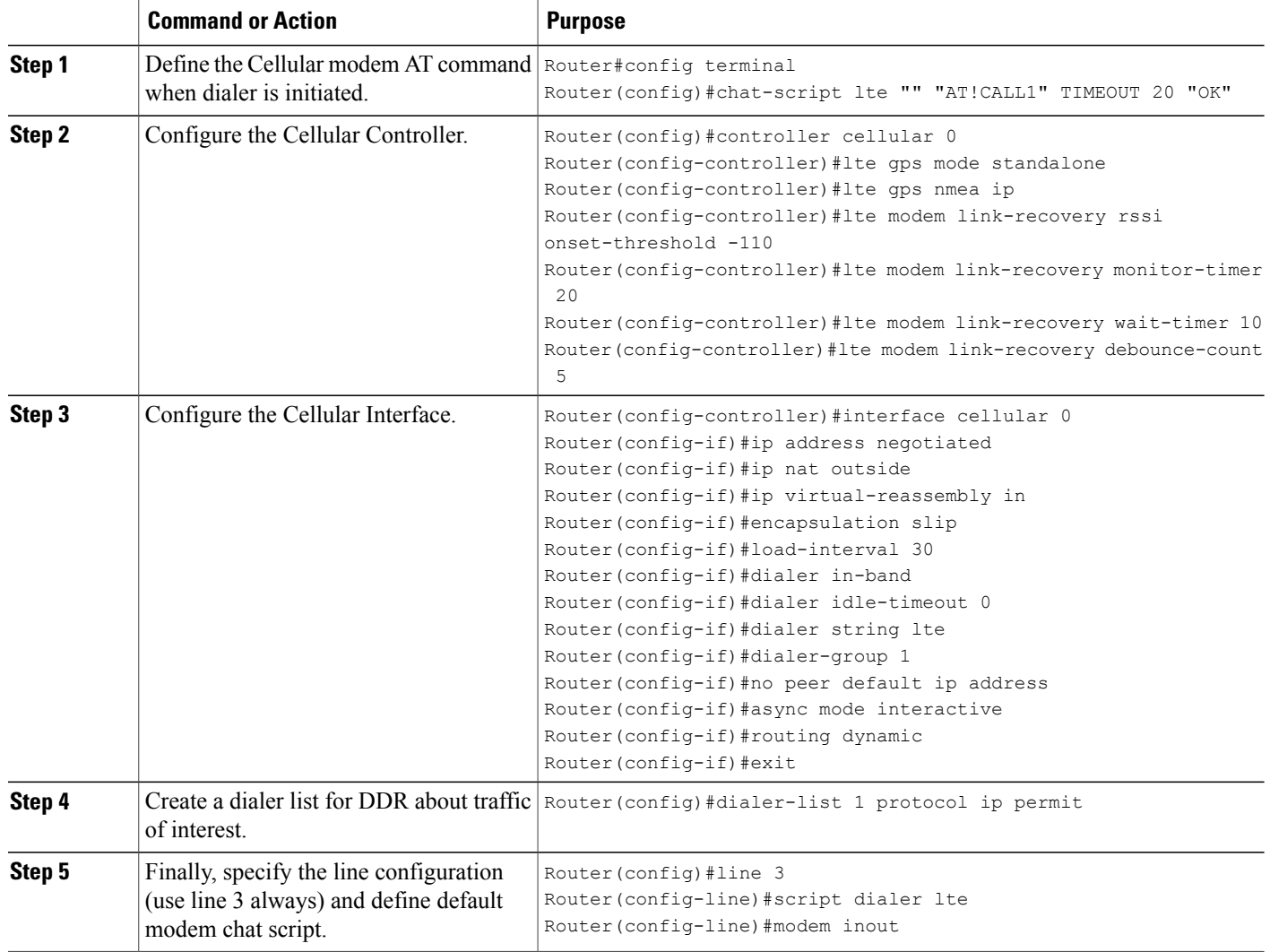

# <span id="page-431-0"></span>**Cellular IP Address Type**

When users subscribe to cellular service, by default, the service provider assigns a private IP address. However, there is a way to choose a public address. Even though similar IOS configurations work in both the cases, below table explains the major differences between these two, and its impacts on your IOx application.

### **Table 43: Cellular IP Address Type**

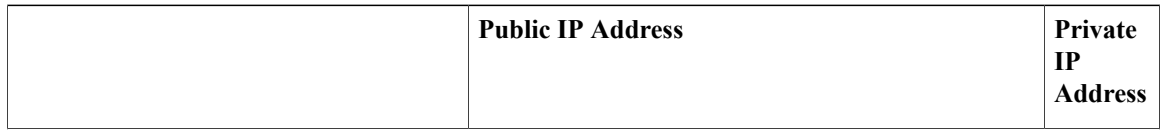
$\mathbf I$ 

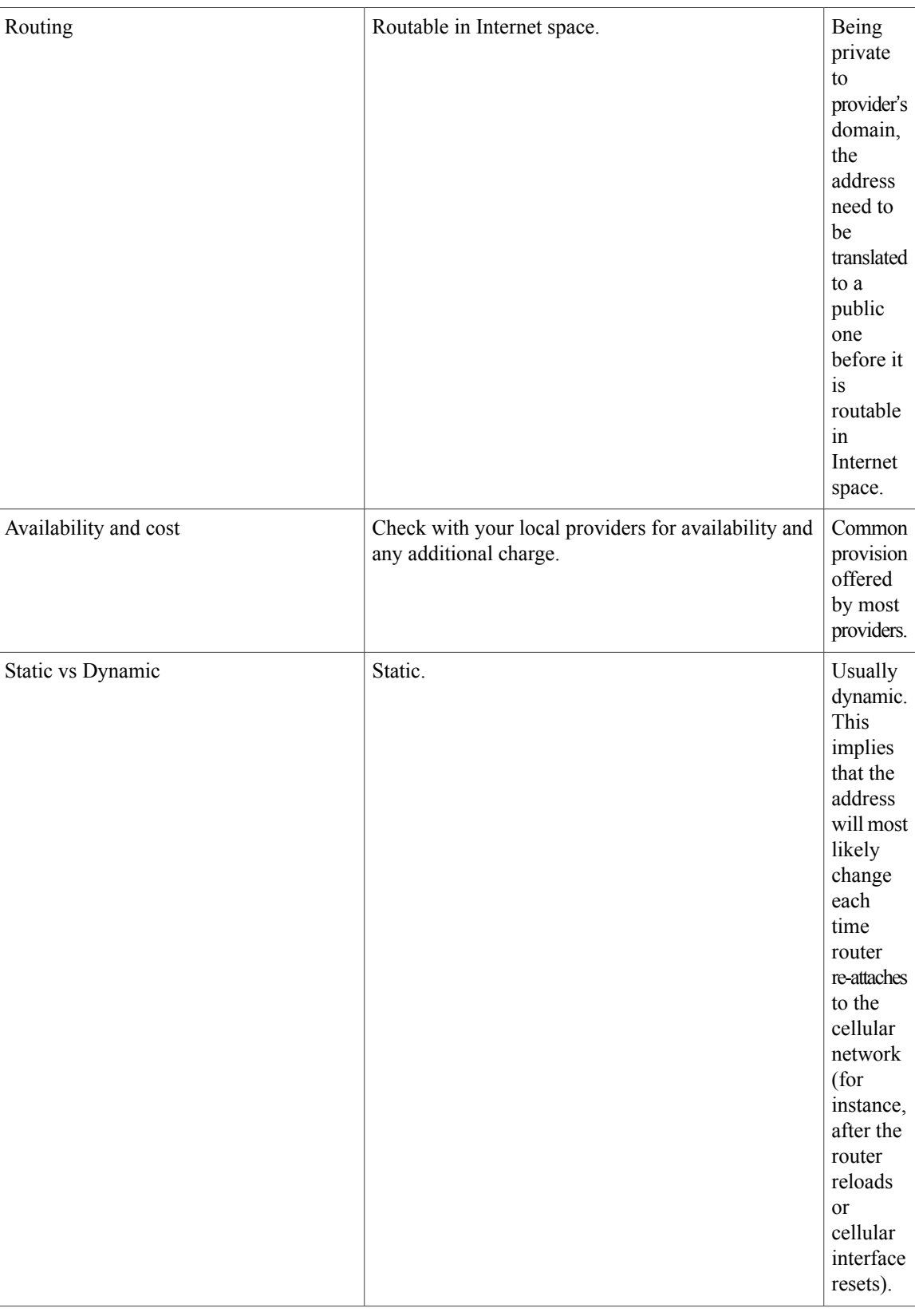

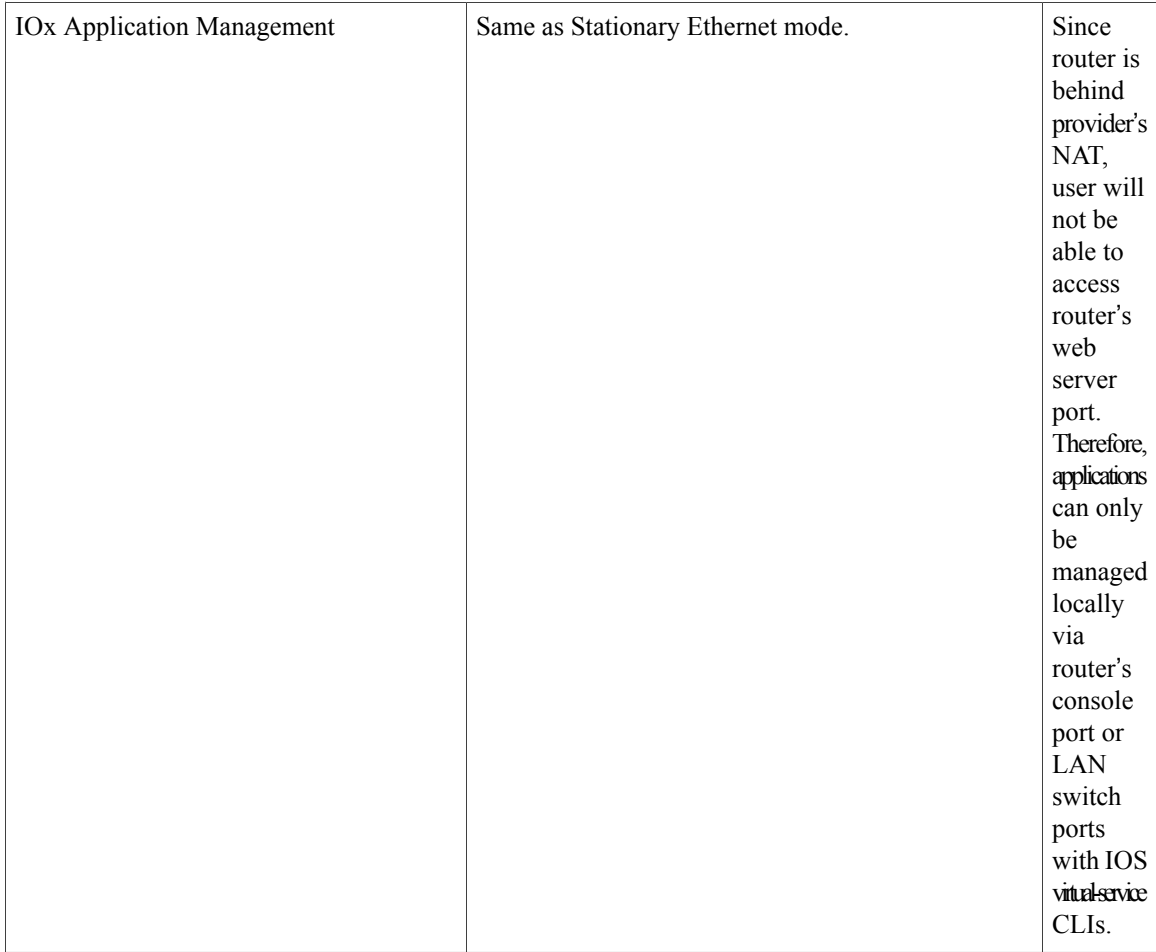

## **Accessing the Web Interface of Local Manager**

After you configure IOx on your router, you can access the web interface to manage the IOx applications. The IP address of the Gigabit Ethernet interface of the router is used to generate the web URL. For example, if the IP address of the GE interface is 172.x.x.x, then the web URL of the Local Manager is https:// 172.x.x.x:8443.

Log in to the Local Manager using your Username and Password. The User name and the Password is authenticated against the Username and Password used for router login. You should have **privilege 15** to access the Web interface. The following example shows how to enable **privilege 15** on your router:

## **username** *username* **privilege 15 password 0** *password*

Log in to Local Manager to add devices (819 and 800M).

## **Configuring NTP Server**

You configure the NTP server so that all the IOx components (Routers, Applications, Fog director, etc) are synched with the same NTP server. This ensures that the IOS and IOx are using the same date and time. Use the following configurations:

```
ntp update-calendar
ntp server 10.64.58.50
```
# **Configuring IOS NAT for Applications Installed using BRIDGE and NAT Networking Modes**

If you have installed an App using BRIDGE or NAT networking mode, you have to configure the corresponding NAT configurations on the IOS side.

The App acquires the IP address from the DHCP server configured on the IOS.

## **BRIDGE MODE:**

- Choose bridge mode during an App installation (in Local Manager or Fog Director).
- Use device details page of FD or LM to:
	- ◦Know the IP address assigned to the App.
	- ◦TCP and UDP ports asked by the App.
	- ◦Internal and external port numbers corresponding to ports asked by the App.

The following example shows the App in Bridge Mode:

- PaaS App requests for ports TCP:9000 and UDP:12000 in its package.yaml.
- 192.168.1.46 is the IP assigned to this App from the DHCP server configured on IOS.
- Both the internal and external port numbers will be same.

You have to perform the following NAT configurations on the IOS side for the traffic coming to the App:

```
ip nat inside source static tcp 192.168.1.46 9000 interface gabitEthernet0 9000
ip nat inside source static udp 192.168.1.46 12000 interface gigabitEthernet0 12000
```
The sensor needs to send TCP / UDP traffic to the following IP:

TCP port : <Router\_Wan\_IP>:9000 UDP port: <Router\_Wan\_IP>:12000

This will be translated into:

TCP port : 192.168.1.46:9000 UDP port : 192.168.1.46:12000

### **NAT MODE:**

You have to perform the following configurations if an App is installed in NAT mode:

- Choose NAT mode during an App installation in FD or LM.
- IOx provides an IP address from the DHCP server within the IOx.
- CAF provides DHCP IP address in the range of 192.168.223.x .
- CAF gives internal and external ports corresponding to ports asked by the App.
- Use Device details page of FD or LM to:
	- ◦To know the IP address assigned to the App.
	- ◦TCP and UDP ports asked by the App.
	- ◦Internal and external port numbers corresponding to ports asked by App.
	- ◦The external and internal port numbers will differ.

In NAT mode, you have to configure the NAT rules against the IOx svcbr\_0 IP address which is assigned when the IOx/GOS come up initially (192.168.1.6).

TCP :  $\leq$  Router Wan ip  $\geq$ : 40000 UDP:  $\leq$  Router Wan ip  $\geq$ : 42000

This will be translated into:

192.168.1.6:40000 192.168.1.6:42000

And then it is translated into the following App IP:

```
192.223.1.10:9000
192.223.1.10:12000
```
Perform the following NAT configuration on IOS side:

```
ip nat inside source static tcp 192.168.1.6 40000 interface gabitEthernet0 40000
ip nat inside source static udp 192.168.1.6 42000 interface gabitEthernet0 42000
```
## **Configuring Guest Serial**

This feature allows the installed IOx applications to access the router's serial interface. This configuration is optional because not all applications need this configuration.

The following example shows how to connect the serial port s0 of a Cisco 819 router to guest:

```
interface serial0
physical-layer async
vrf forwarding internal-score-vrf
no ip address
encapsulation raw-tcp
end
line 7
raw-socket tcp client 192.168.3.2 32000
```
In the **raw-socket tcp client** command, 192.168.3.2 is the IP address for host Linux, and 32000 is the serial TCP port.

On a Cisco 800M series routers, the interface name should be either **serial0/0/0** or **serial0/1/0** depending on the module slot.

The following example shows how to configure a module installed on slot 0 of a Cisco 800M series router:

```
interface Serial0/0/0
physical-layer async
no ip address
encapsulation raw-tcp
!
line 3
raw-socket tcp client 192.168.3.2 32000
```
The following example shows how to configure a module installed on slot 1 of Cisco 800M series router:

```
interface Serial0/1/0
physical-layer async
no ip address
encapsulation raw-tcp
end
line 19
raw-socket tcp client 192.168.3.2 32001
```
**Note**

The Async line associated with serial interface **s0** on Cisco 819 is 7. The Async lines associated with serial interface **s0/0/0** and **s0/1/0** on Cisco 800M routers are 3 and 19 respectively.

An Async line is set to 9600 baud, no parity, and 1 stop bits by default. All TTY terminal settings need to be configured under the Async line in IOS. The following example shows how to change the baud rate to 115Kbps:

```
line 7
raw-socket tcp client 192.168.3.2 32000
stopbits 1
speed 115200
819-42#show line 7<br>Tty Typ Tx/Rx
                       A Modem Roty AccO AccI Uses Noise Overruns Int<br>00- - - - - 0 0 0/0 Se
      7 TTY 115200/115200- - - - - 0 0 0/0 Se0
Line 7, Location: "", Type: ""
```
## **Upgrading Cisco IOx**

You can upgrade IOx separately without changing the IOS. The following example shows how to upgrade IOx:

```
Router#configure terminal
Router#iox
host ip address 192.168.3.2 255.255.255.0
host ip default-gateway 192.168.3.1
host boot flash:p1021 c800.xxxxx.bin <<<<<<<<<<<<<<<<<<<<<
Router#write
Router#reload
```
## **Troubleshooting**

This section explains how to troubleshoot IOS and IOx.

## **Debugging IOS**

Use the following commands to debug IOS:

### **Table 44: IOS Debug Commands**

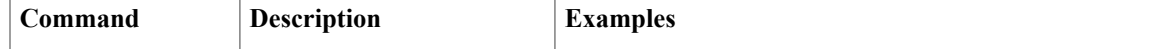

T

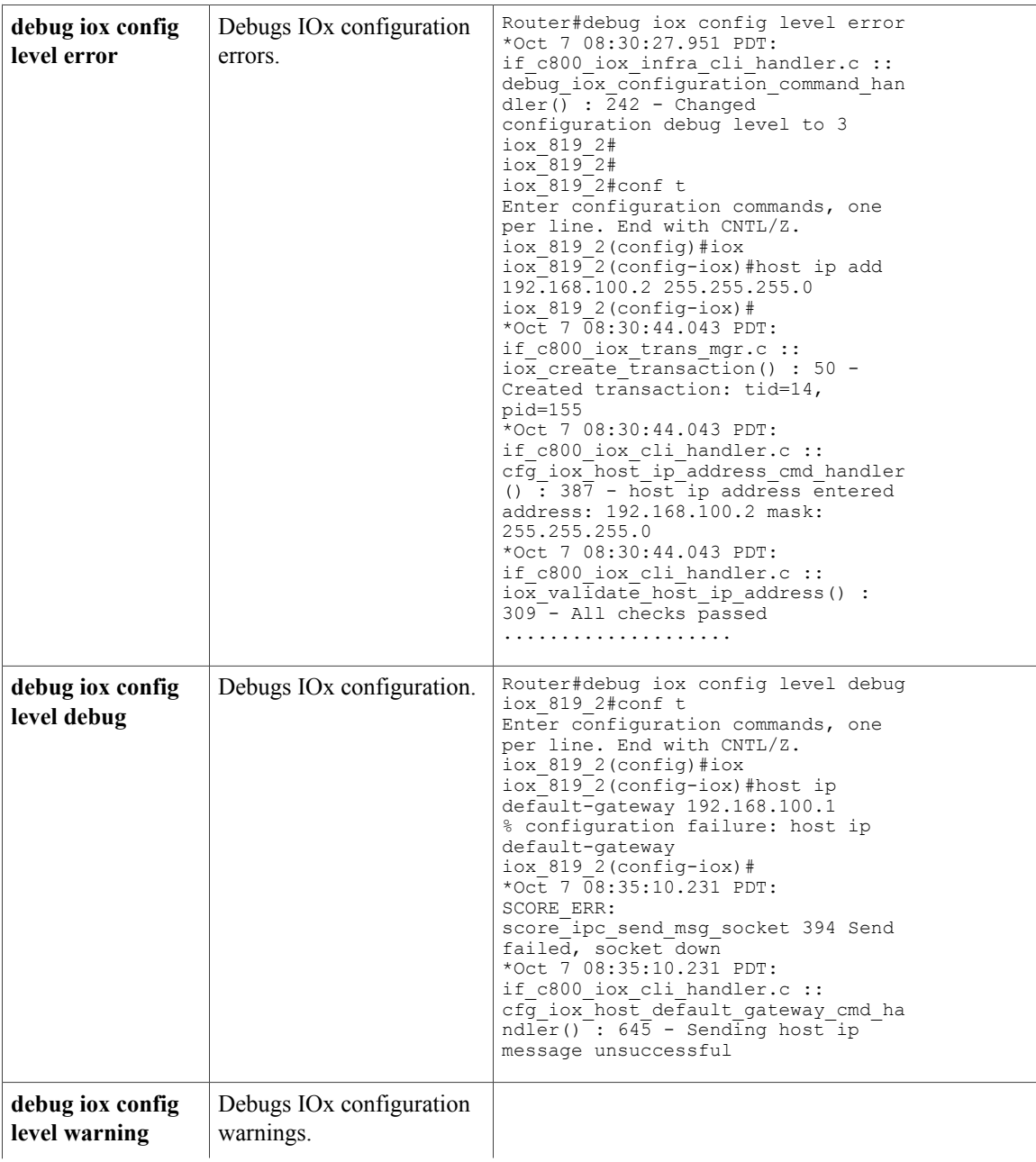

 $\mathbf I$ 

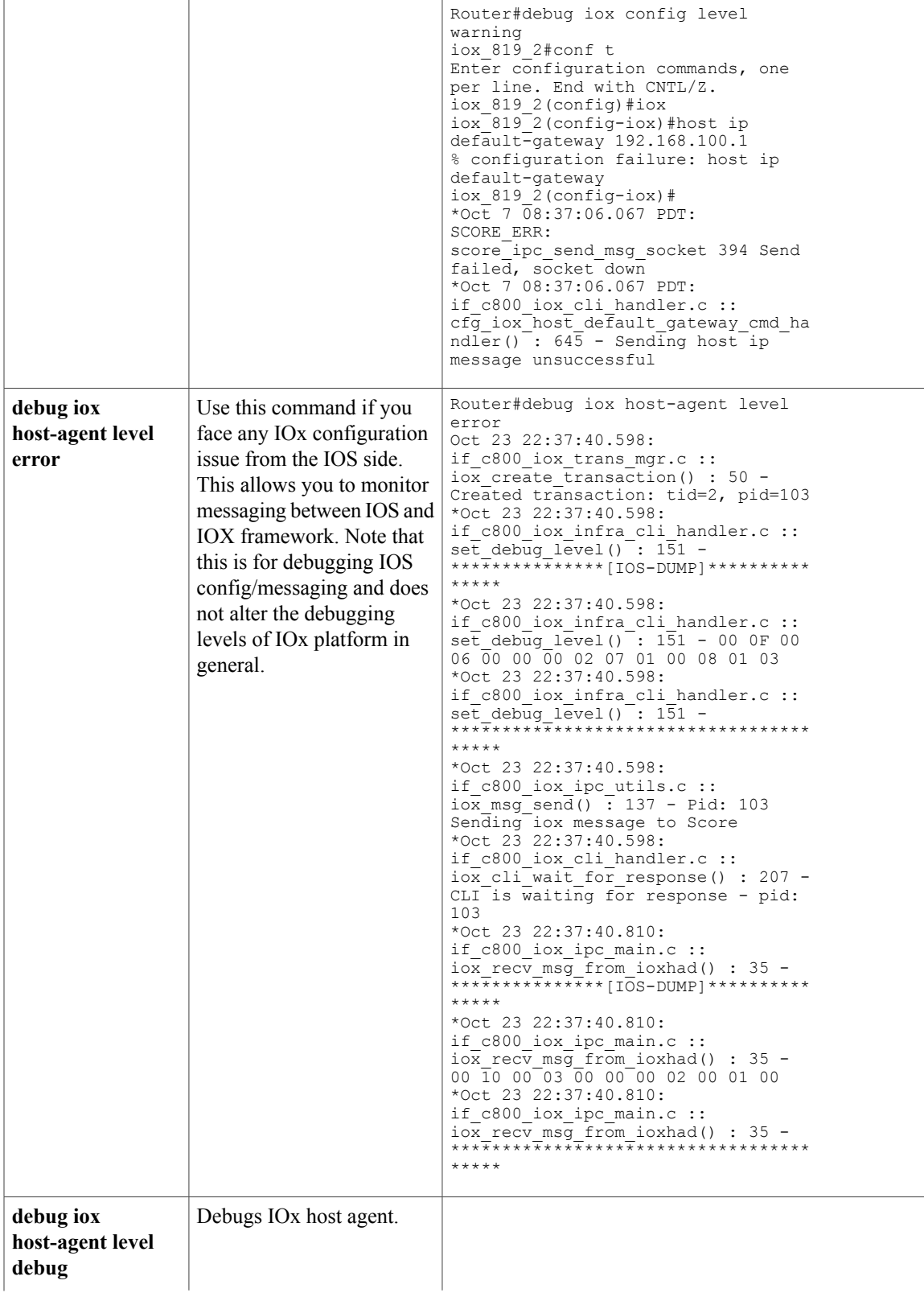

I

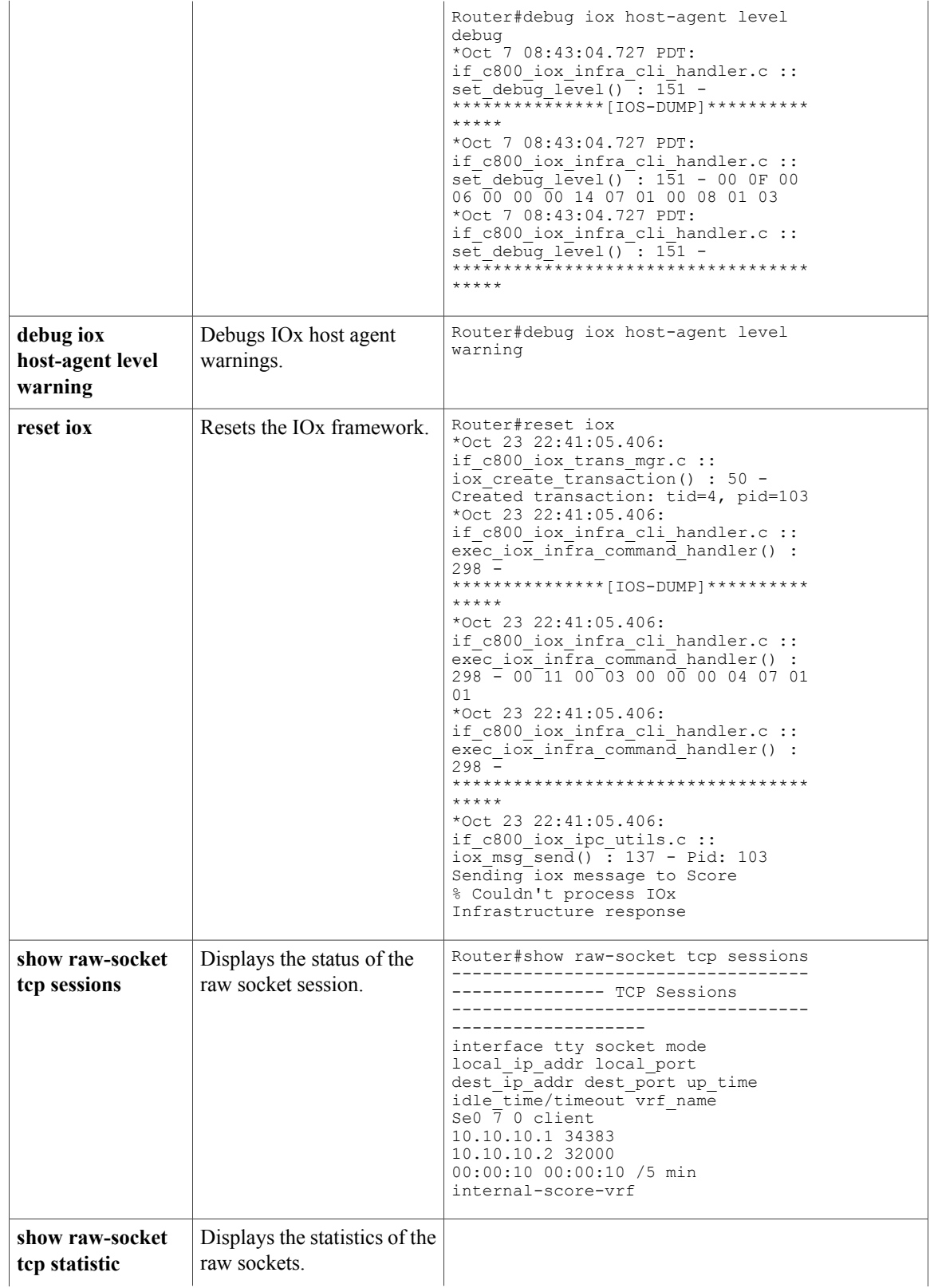

 $\mathbf I$ 

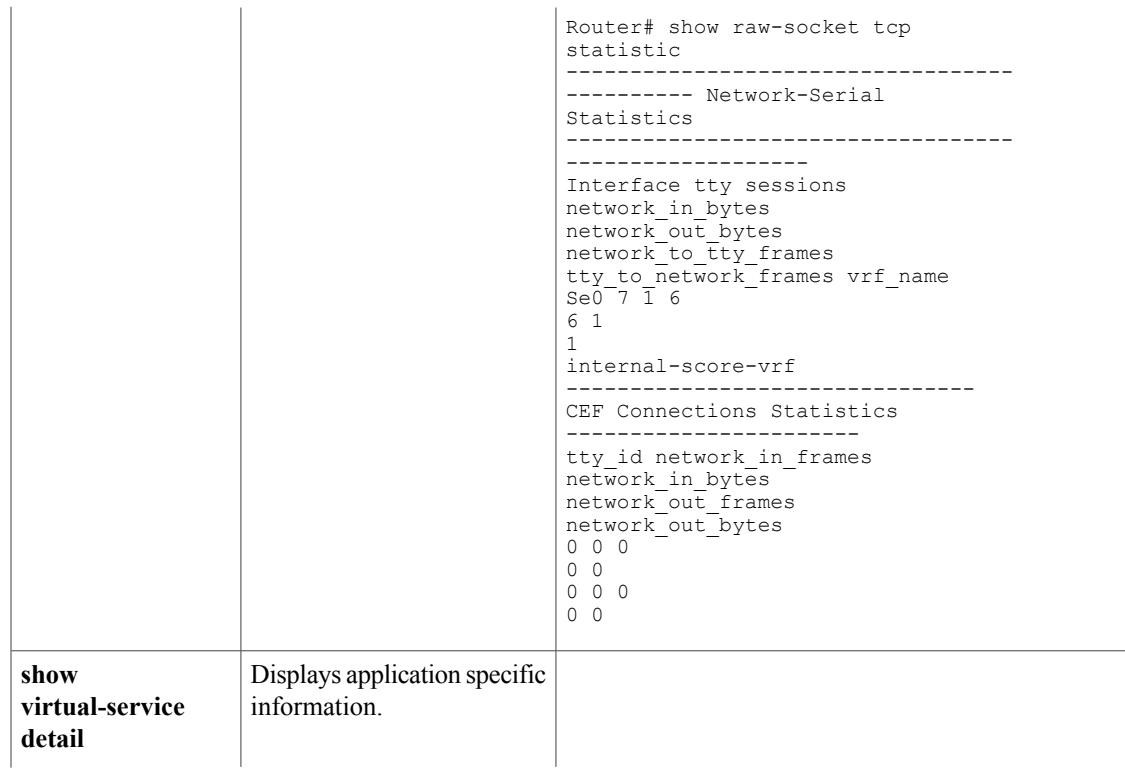

T

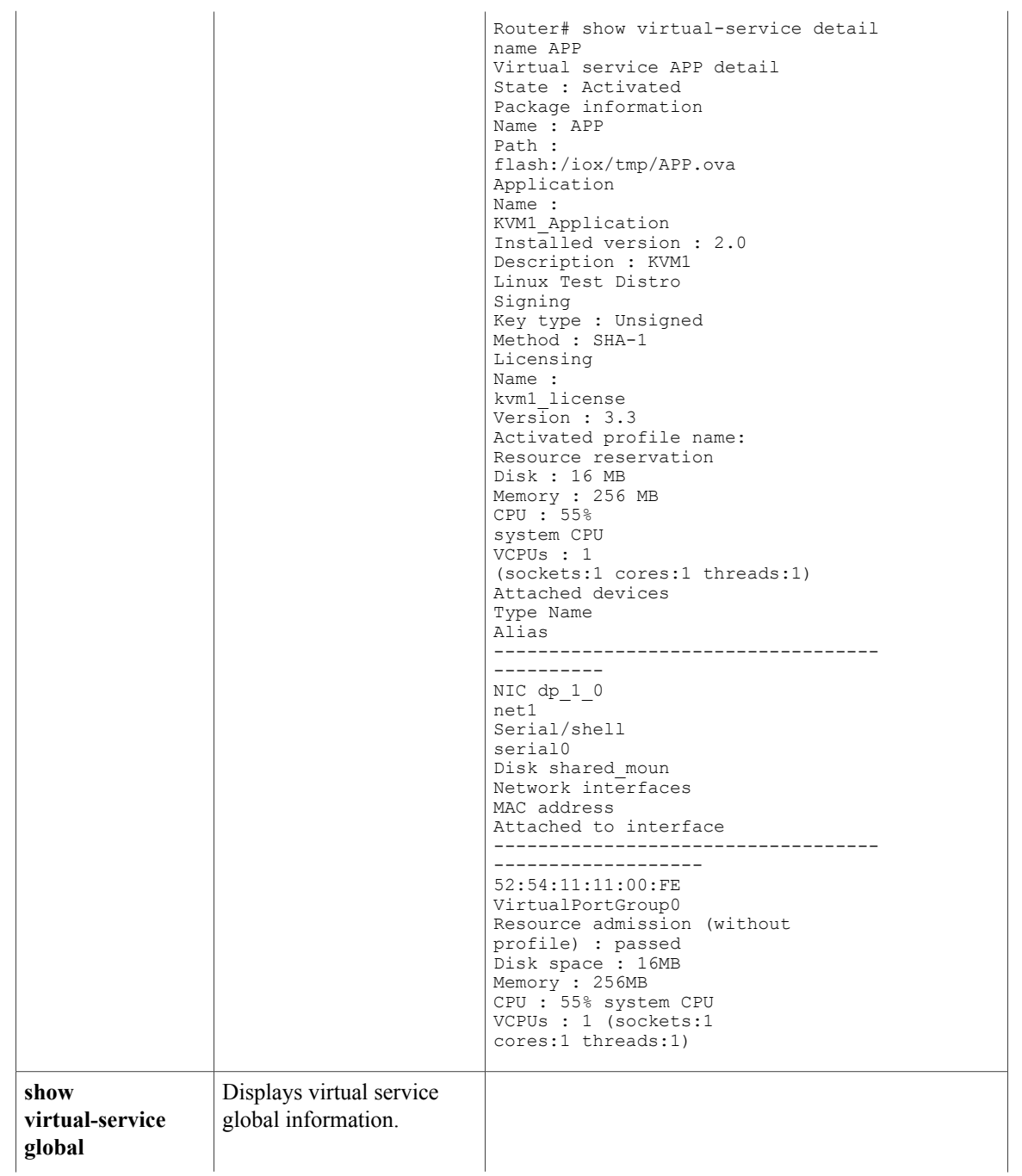

 $\overline{\phantom{a}}$ 

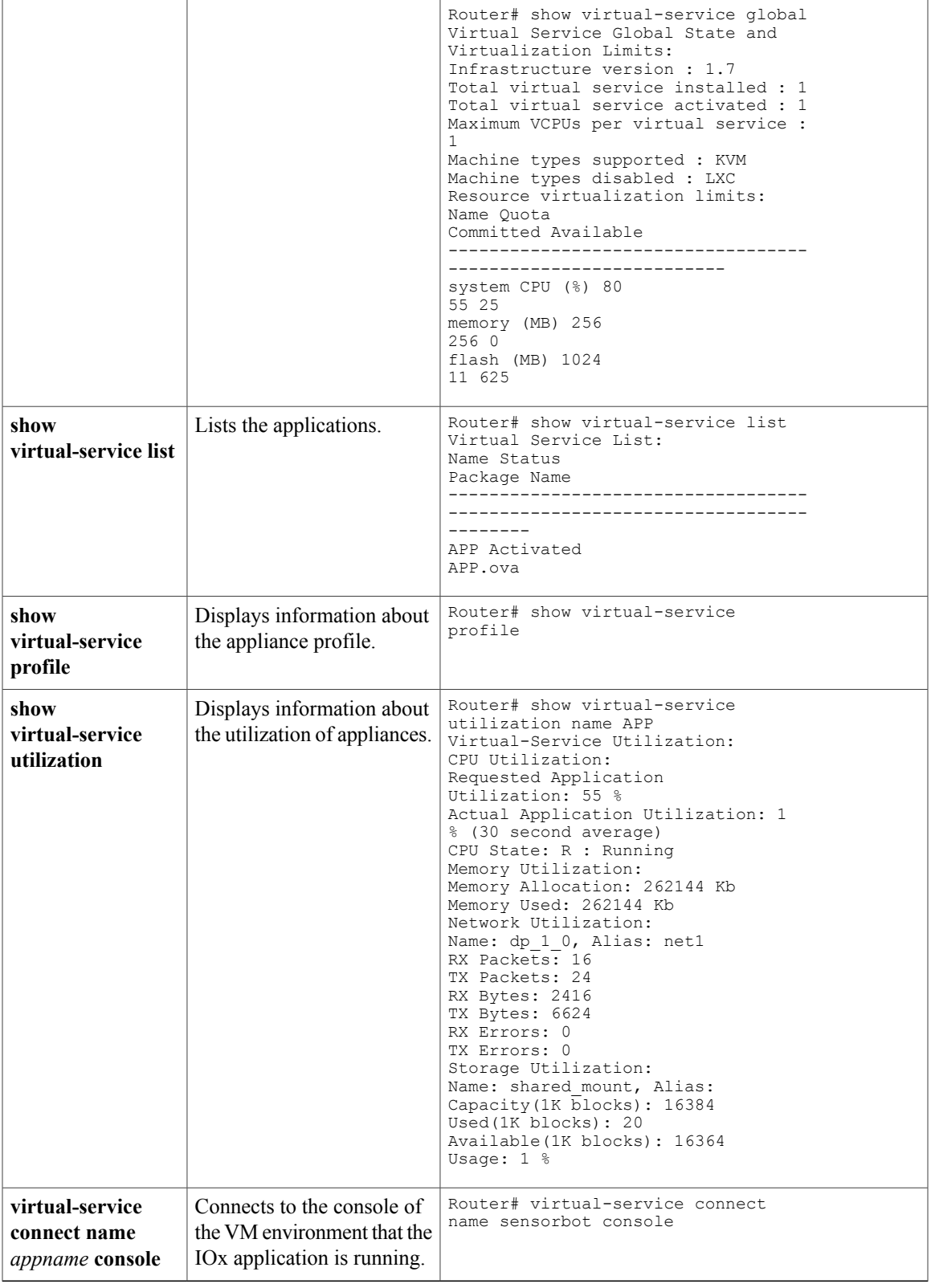

### **Enabling Log Settings of CAF**

You can use the CAF log settings to debug the App life cycle issues. By default, the log settings are set to INFO. Use Fog Director or Local Manager to set the CAF settings to debug.

### **Application Specific Debugging**

An Administrator of IOX can access the App console using Local Manager. To access the App console, log onto Local Manager, go to **Apps > Manage > App-info** and type the following SSH command:

ssh -p {*SSH\_PORT*} -i net bridge.pem appconsole@10.78.106.163 Replace *SSH\_PORT* with the port number that the Admin has configured on the IOS NAT rule. For instance, if 192.168.1.6 is the IPaddress assigned to the GOS, and NAT rule is configured on IOSto allow SSH through 2222, the final App console access command will be:

ssh -p 2222 -i net bridge.pem appconsole@10.78.106.163

### **Commonly Faced Issues**

**Issue:** A device added to Fog Director is not showing up. The Last Heard column in Fog Director shows 'connection timed out or no route to host'.

**Solution:** This issue happens because the router's WAN IP is not reachable from Fog Director. Correct the reachability issue and make sure that all the necessary configurations are done properly.

**Issue:** WAN IP of the router is reachable but Fog Director does not show the device.

**Solution:** To troubleshoot this issue, do the following:

• Check whether the necessary NAT rule is enabled for port 8443. The following example shows the NAT rule:

```
ip nat inside source list NAT_ACL interface gigabitEthernet0 overload
ip nat inside source static tcp 192.168.1.6 8443 interface gigabitEthernet0 8443
```
- Check whether the GIG5 interface is up.
- Check whether the GOS/IOx is up and running and it has acquired an IP address from the DHCP server.
- Check whether the NAT translation has happened for 8443 from WAN ip to the GOS SVCbr\_0 IP address:

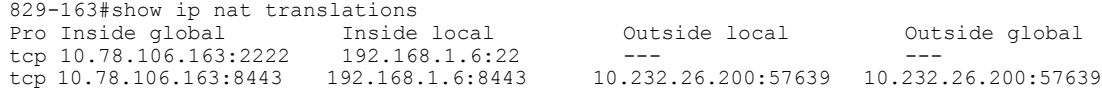

### **Serial Data Traffic Issues**

Use the following commands to troubleshoot the serial data traffic issues:

#### **Table 45: Debug Commands for Serial Data Traffic Issues**

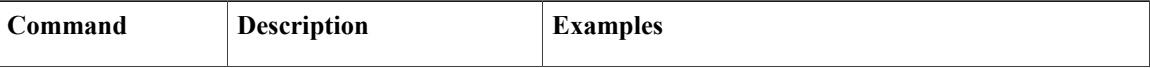

 $\mathbf I$ 

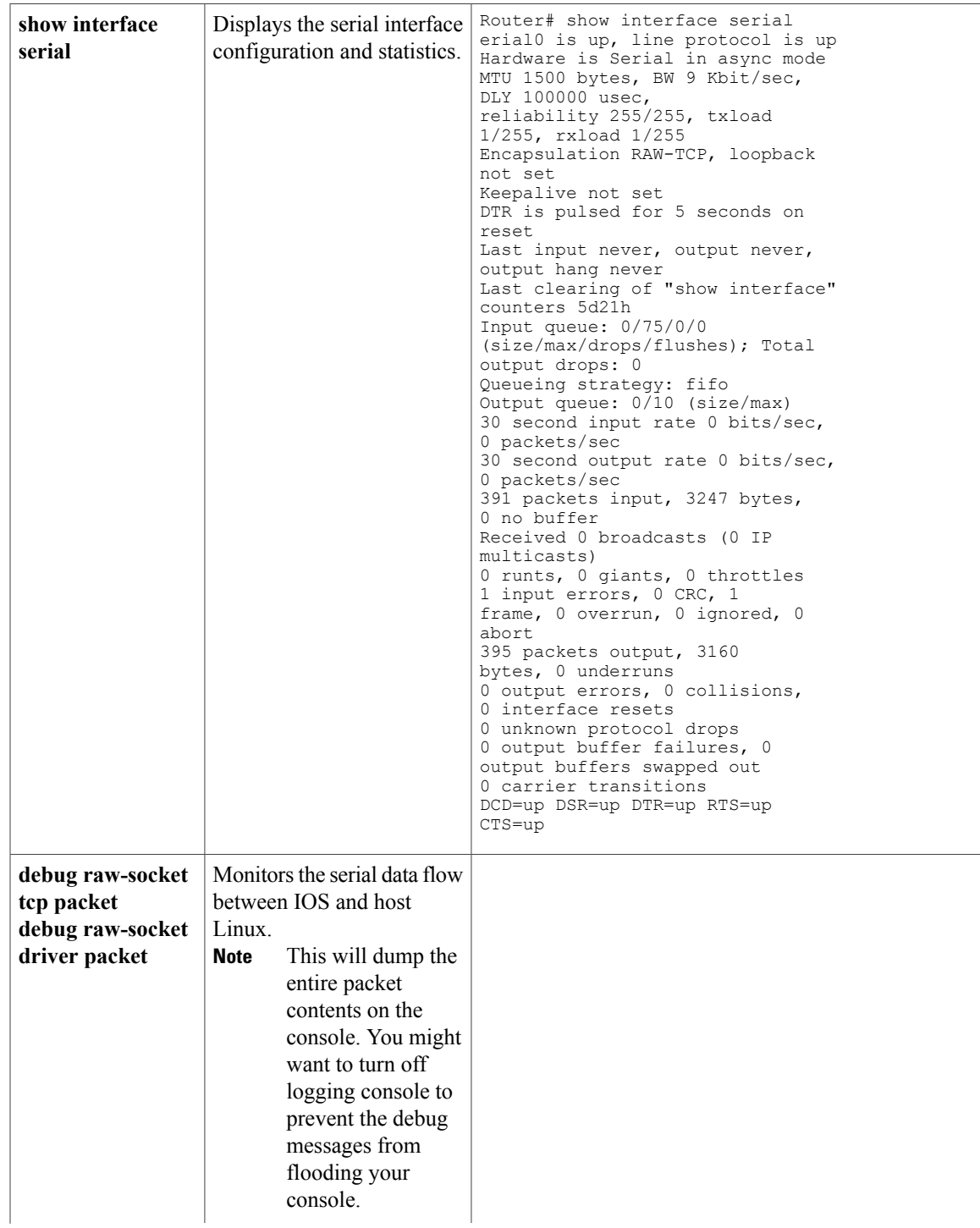

 $\mathbf I$ 

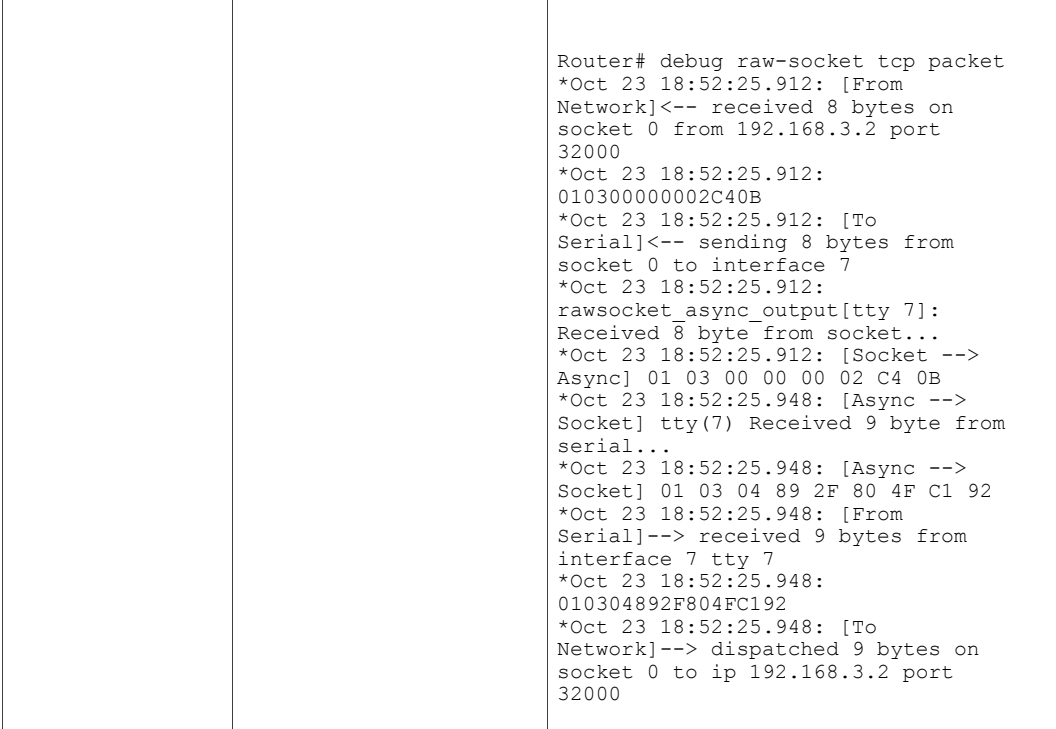

Check whether the serial devices are connected and the serial port on your devices share the same baud rate.

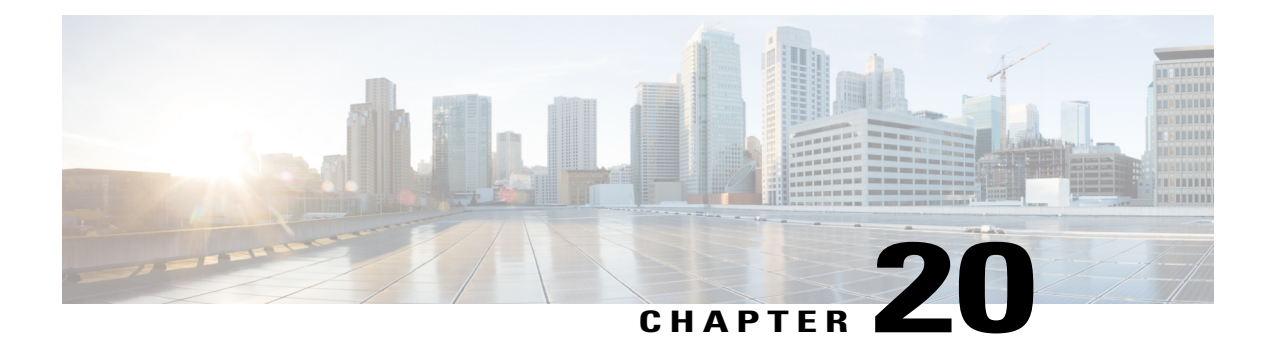

# **Deployment Scenarios**

This chapter describes and shows some typical deployment scenarios for the Cisco 860, Cisco 880, and Cisco 890 series Intergrated Services Routers (ISRs):

- About the [Deployment](#page-446-0) Scenarios, page 417
- [Enterprise](#page-447-0) Small Branch, page 418
- [Internet](#page-448-0) Service and IPSec VPN with 3G, page 419
- SMB [Applications,](#page-449-0) page 420
- Enterprise Wireless [Deployments](#page-450-0) with LWAPP, page 421
- Enterprise Small Branch Office [Deployment](#page-451-0), page 422

## <span id="page-446-0"></span>**About the Deployment Scenarios**

Major features of the Cisco ISRs include:

- 3G wireless data connectivity backup (some Cisco 880 series ISRs)
- Voice capabilities (some Cisco 880 series ISRs)
- Embedded wireless device (optional)
- Power over Ethernet (all Cisco 880 series ISRs)

## **3G Wireless Backup**

Some Cisco 880 series ISRs have 3G wireless data backup capability. See [Configuring](#page-172-0) Backup Data Lines and Remote [Management](#page-172-0) for details.

### **Voice**

Some Cisco 880 series ISRs contain voice capabilities. Refer to the Cisco IOS Voice Configuration Library for details.

### **Embedded Wireless Device**

- Cisco 860 series, Cisco 880 series, and Cisco 890 ISRs have an optional wireless device that runs its own version of the Cisco IOS software.
	- ◦Cisco 890 Series ISRs with embedded access points are eligible to upgrade from autonomous software to Cisco Unified software, if the router is running the IP Base feature set and Cisco IOS 12.4(22)YB software.
	- ◦Cisco 880 Series ISRs with embedded access points are eligible to upgrade from autonomous software to Cisco Unified software, if the router is running the advipservices feature set and Cisco IOS 12.4(20)T software.
	- ◦Cisco 860 Series ISRs with embedded access points are not eligible to upgrade from autonomous software to Cisco Unified software.

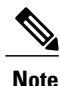

To use the embedded access point in a Cisco Unified Architecture, the Cisco Wireless LAN Configuration (WLC) must be running version 5.1 or later.

See [Configuring](#page-240-0) Wireless Devices for upgrade information.

## **Power Over Ethernet**

All Cisco 880 Series ISRs contain PoE capabilities. See Cisco 860 [Series,](http://www.cisco.com/en/US/docs/routers/access/800/860-880-890/hardware/installation/guide/860-880-890HIG.html) Cisco 880 Series, and Cisco 890 Series Integrated Services Routers Hardware [Installation](http://www.cisco.com/en/US/docs/routers/access/800/860-880-890/hardware/installation/guide/860-880-890HIG.html) Guide for details.

## <span id="page-447-0"></span>**Enterprise Small Branch**

The figure below shows an Enterprise Small Branch deployment that uses the following technologies and features:

- Group Encrypted Transport VPN (GETVPN) for highly scalable secure branch connectivity
- Cisco IOS firewall (FW) policies that secure the front line of network connectivity and provide network and application layer protection to the enterprise network
- Voice and multicast applications

Π

• Quality of service (QoS) prioritizes critical applications and ensures timely delivery of latency-sensitive and mission-critical applications

Group Member Group Member Branch<sub>3</sub> Branch 1 881 881 Private **WAN** Group Membe Group Member Branch<sub>2</sub> Corporate Key Server  $211904$ Key Server

**Figure 20: Enterprise Small Branch**

## <span id="page-448-0"></span>**Internet Service and IPSec VPN with 3G**

The figure below shows a remote office deployment that uses 3G wireless technology for both backup and primary applications to communicate to their enterprise data center. Besides providing direct Internet access employing Network Address Translation (NAT), Cisco 880 series ISRs can provide tunneled Virtual Private Network (VPN) service using IP Security and Generic Routing Encapsulation (IPSec+GRE) for secure and private communication over the public Internet.

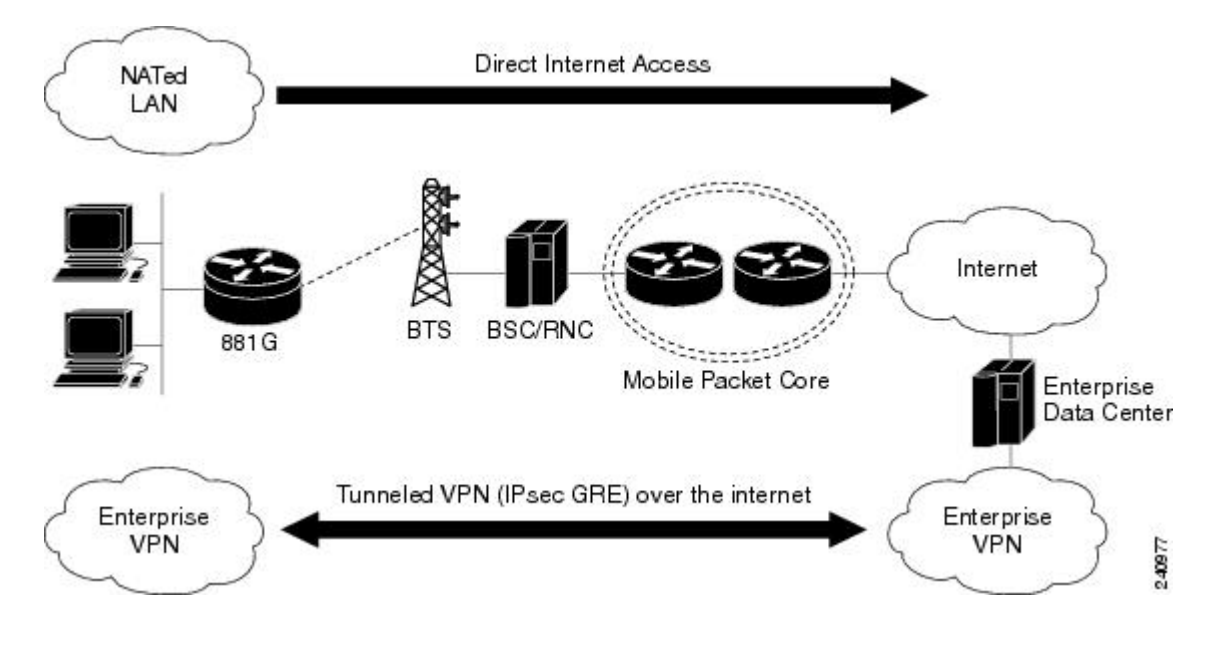

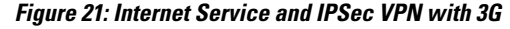

## <span id="page-449-0"></span>**SMB Applications**

The figure below shows a small-to medium-size business deployment (SMB) that uses the following technologies and features at each branch office:

- Easy VPN with Virtual Tunnel Interface (VTI) to simplify secure VPN for remote offices and teleworkers.
- Deep packet inspection firewall for security. Firewalls provide the first level of access checking. They work with other security technologies, including intrusion prevention, encryption, and endpoint security, to provide a well-rounded defense-in-depth enterprise security system.
- Inline Intrusion Prevention Systems (IPS) protection provides additional security, and is a core facet of the Cisco Self-Defending Network. Cisco IOS IPS helps enable the network to defend itself with the intelligence to accurately classify, identify, and stop or block malicious or damaging traffic in real time.
- QoS provides timely delivery of latency-sensitive and mission-critical applications.
- ISDN connectivity backup provides network redundancy in the event that the primary service provider link fails.

• Support for existing analog voice and fax capabilities.

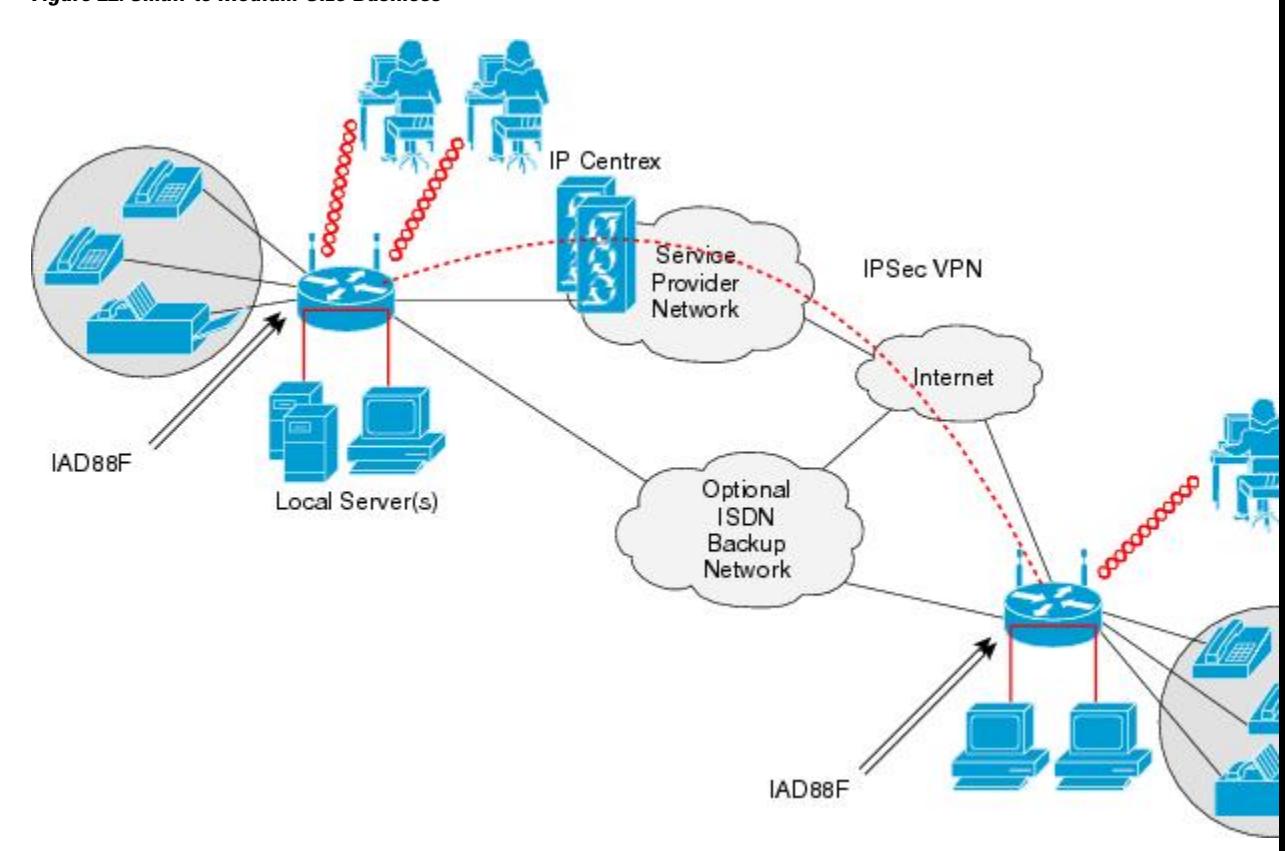

## **Figure 22: Small-to Medium-Size Business**

## <span id="page-450-0"></span>**Enterprise Wireless Deployments with LWAPP**

The figure below shows an Enterprise wireless LAN deployment using Lightweight Access Point Protocol (LWAPP) and the following technologies and features:

- Broadband Internet access and VPN connection to a central site.
- Hybrid Remote Edge Access Point (H-REAP) provides wireless LAN services to remote and branch offices without using a wireless LAN controller at each location. With HREAP, organizations can bridge traffic locally, tunnel traffic over the WAN, or tunnel traffic over LWAPP on a per Service Set Identifier (SSID).
- Dynamic RF management with Cisco Wireless Control System (WCS).

• Ability to mix and match embedded access points with external access points.

### **Figure 23: Wireless LAN with LWAPP**

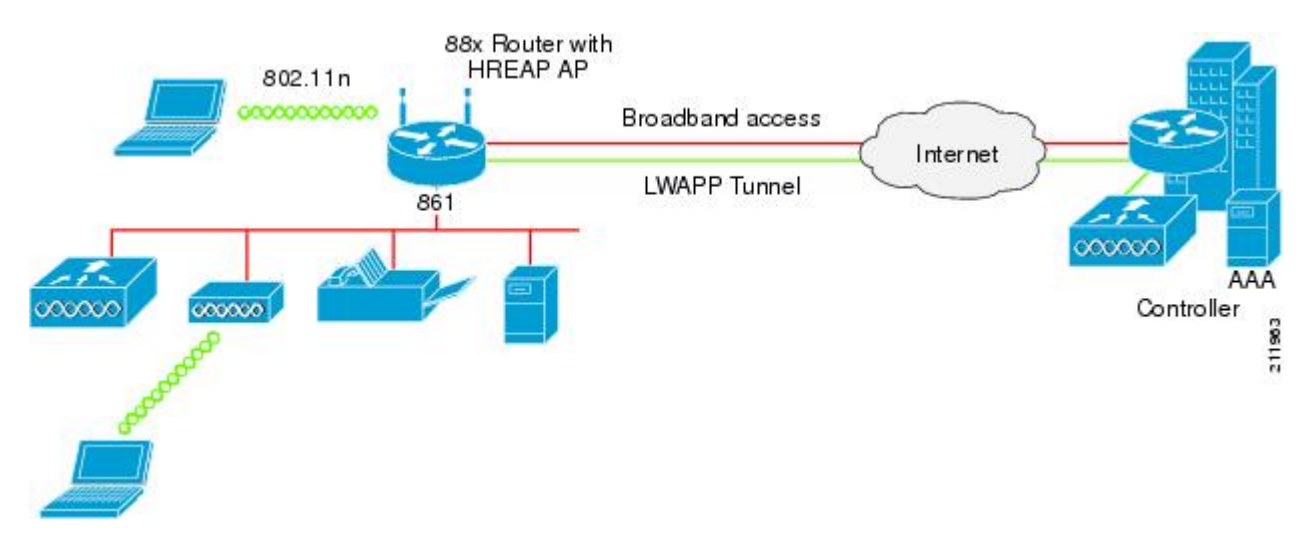

## <span id="page-451-0"></span>**Enterprise Small Branch Office Deployment**

The figure below shows a small branch office or teleworker deployment that uses a gigabit Ethernet fiber connection through the SFP port.

### **Figure 24: Enterprise Small Branch office Deployment**

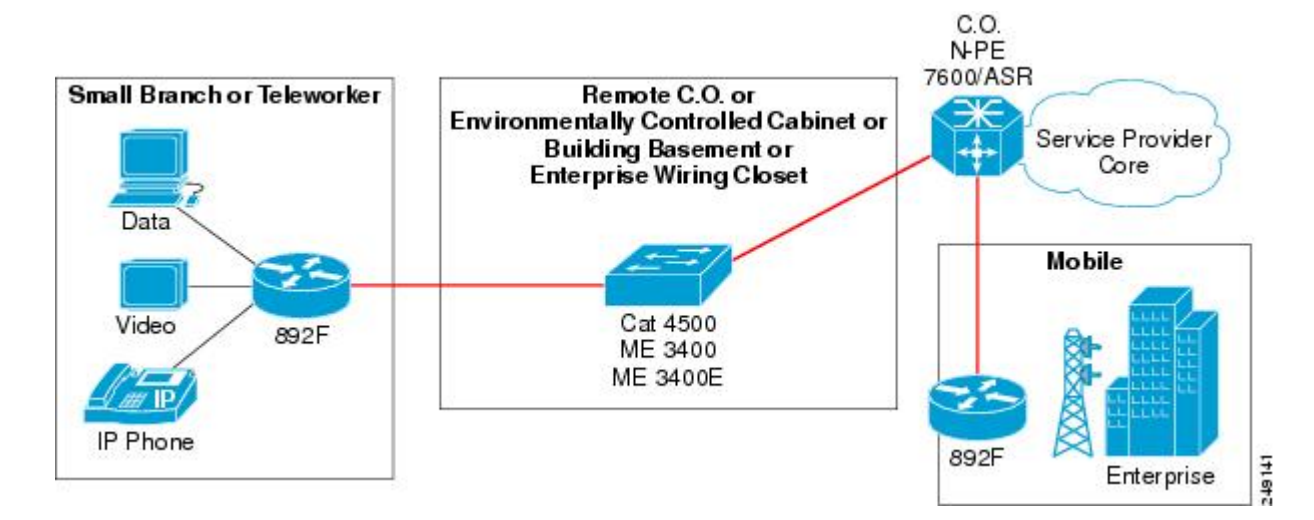

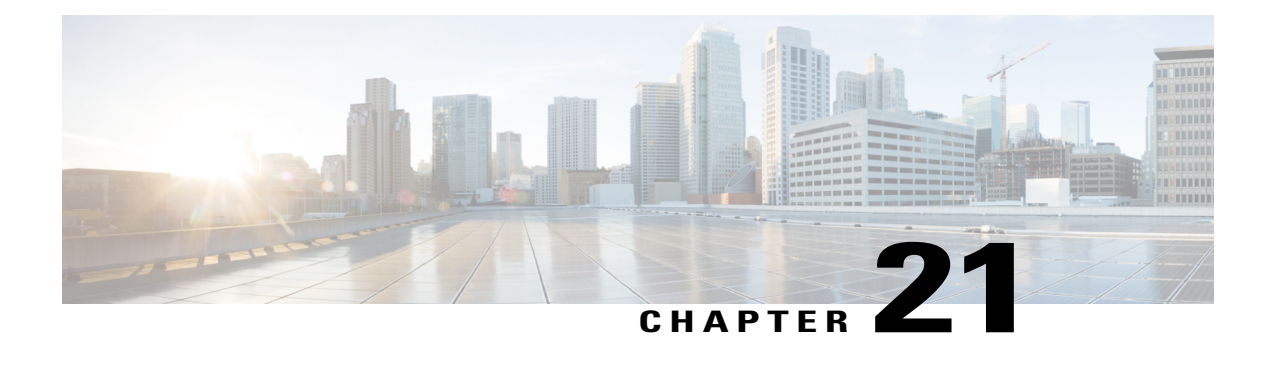

# **Troubleshooting Cisco 800 Series Routers**

Use the information in this chapter to help isolate problems you might encounter or to rule out the router as the source of a problem.

- Getting [Started,](#page-452-0) page 423
- Before [Contacting](#page-452-1) Cisco or Your Reseller, page 423
- ADSL [Troubleshooting,](#page-453-0) page 424
- SHDSL [Troubleshooting,](#page-453-1) page 424
- VDSL2 [Troubleshooting,](#page-454-0) page 425
- show interfaces [Troubleshooting](#page-454-1) Command, page 425
- ATM [Troubleshooting](#page-456-0) Commands, page 427
- Software Upgrade [Methods,](#page-461-0) page 432
- [Recovering](#page-461-1) a Lost Password, page 432
- Enabling SIM Fast [Switchover,](#page-466-0) page 437
- Cisco [Configuration](#page-467-0) Professional Express, page 438

## <span id="page-452-1"></span><span id="page-452-0"></span>**Getting Started**

Before troubleshooting a software problem, you must connect a terminal or PC to the router by using the light-blue console port. With a connected terminal or PC, you can view status messages from the router and enter commands to troubleshoot a problem.

You can also remotely access the interface (Ethernet, ADSL, or telephone) by using Telnet. The Telnet option assumes that the interface is up and running.

## **Before Contacting Cisco or Your Reseller**

If you cannot locate the source of a problem, contact your local reseller for advice. Before you call, you should have the following information ready:

- Chassis type and serial number
- Maintenance agreement or warranty information
- Type of software and version number
- Date you received the hardware
- Brief description of the problem
- Brief description of the steps you have taken to isolate the problem

## <span id="page-453-0"></span>**ADSL Troubleshooting**

If you experience trouble with the ADSL connection, verify the following:

- The ADSL line is connected and is using pins 3 and 4. For more information on the ADSL connection, see the hardware guide for your router.
- The ADSL CD LED is on. If it is not on, the router may not be connected to the DSL access multiplexer (DSLAM). For more information on the ADSL LEDs, see the hardware installation guide specific for your router.
- The correct Asynchronous Transfer Mode (ATM) virtual path identifier/virtual circuit identifier (VPI/VCI) is being used.
- The DSLAM supports discrete multi-tone (DMT) Issue 2.
- The ADSL cable that you connect to the Cisco router must be 10BASE-T Category 5, unshielded twisted-pair (UTP) cable. Using regular telephone cable can introduce line errors.

## <span id="page-453-1"></span>**SHDSL Troubleshooting**

Symmetrical high-data-rate digital subscriber line (SHDSL) is available on the Cisco 888 routers. If you experience trouble with the SHDSL connection, verify the following:

- The SHDSL line is connected and using pins 3 and 4. For more information on the G.SHDSL connection, see the hardware guide for your router.
- The G.SHDSL LED is on. If it is not on, the router may not be connected to the DSL access multiplexer (DSLAM). For more information on the G.SHDSL LED, see the hardware installation guide specific for your router.
- The correct asynchronoustransfer mode (ATM) virtual path identifier/virtual circuit identifier (VPI/VCI) is being used.
- The DSLAM supports the G.SHDSL signaling protocol.

Use the **show controllers dsl 0** command in EXEC mode to view an SHDSL configuration.

## <span id="page-454-0"></span>**VDSL2 Troubleshooting**

Very-high-data-rate digital subscriber line 2 (VDSL2) is available on the Cisco 887 routers. If you experience trouble with the VDSL2 connection, verify the following:

- The VDSL2 line is connected and using pins 3 and 4. For more information on the VDSL2 connection, see the hardware guide for your router.
- The VDSL2 LED CD light is on. If it is not on, the router may not be connected to the DSL access multiplexer (DSLAM). For more information on the VDSL2 LED, see the hardware installation guide specific for your router.
- The DSLAM supports the VDSL2 signaling protocol.

Use the **show controllers vdsl 0** command in EXEC mode to view a VDSL2 configuration. The debug vdsl 0 daemon state command can be used to enable the debug messages that print the state transition of VDSL2 training.

If there is trouble with the VDSL firmware file, you can reload or upgrade it without upgrading your Cisco IOS image. Use the command:

**controller vdsl 0 firmware** *flash:<firmware file name>*

to load the firmware file into the VDSL modem chipset. Then enter shutdown/no shutdown commands on the controller vdsl 0 interface. After this, the new firmware will be downloaded and the VDSL2 line starts training up.

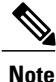

Cisco 860VAE series ISRs require that the router be reloaded (IOS reload) before the new VDSL firmware will be loaded.

If the command is not present or the named firmware file is corrupt or not available, the default firmware file *flash:vdsl.bin* is checked to be present and not corrupt. The firmware in this file is then downloaded to the modem chipset.

**Note**

Cisco 860VAE series ISRs will state the reason of failure during bootup if the new VDSL firmware fails to load after IOS reload.

## <span id="page-454-1"></span>**show interfaces Troubleshooting Command**

Use the **show interface**s command to display the status of all physical ports (Ethernet, Fast Ethernet, and ATM) and logical interfaces on the router. Table 46: show interfaces Command Output [Description](#page-455-0) , on page 426describes messages in the command output.

The following example shows how to view the status of Ethernet or Fast Ethernet Interfaces:

```
Router# show interfaces ethernet 0 **similar output for show interfaces fastethernet 0
command **
Ethernet0 is up, line protocol is up
Hardware is PQUICC Ethernet, address is 0000.Oc13.a4db
(bia0010.9181.1281)
Internet address is 170.1.4.101/24
```
MTU 1500 bytes, BW 10000 Kbit, DLY 1000 usec, reliability 255/255., txload 1/255, rxload 1/255 Encapsulation ARPA, loopback not set Keepalive set (10 sec) The following example shows how to view the status of ATM Interfaces:

```
Router# show interfaces atm 0
ATM0 is up, line protocol is up
  Hardware is PQUICC_SAR (with Alcatel ADSL Module)
  Internet address is 14.0.0.16/8
  MTU 1500 bytes, sub MTU 1500, BW 640 Kbit, DLY 80 usec,
     reliability 40/255, txload 1/255, rxload 1/255
  Encapsulation ATM, loopback not set
  Keepalive not supported
  Encapsulation(s):AAL5, PVC mode
  10 maximum active VCs, 1 current VCCs
  VC idle disconnect time:300 seconds
  Last input 01:16:31, output 01:16:31, output hang never
  Last clearing of "show interface" counters never
  Input queue:0/75/0 (size/max/drops); Total output drops:0
  Queueing strategy:Per VC Queueing
  5 minute input rate 0 bits/sec, 0 packets/sec
  5 minute output rate 0 bits/sec, 0 packets/sec
     512 packets input, 59780 bytes, 0 no buffer
     Received 0 broadcasts, 0 runts, 0 giants, 0 throttles
     0 input errors, 1024 CRC, 0 frame, 0 overrun, 0 ignored, 0 abort
     426 packets output, 46282 bytes, 0 underruns
     0 output errors, 0 collisions, 2 interface resets
     0 output buffer failures, 0 output buffers swapped out
```

```
The following example shows how to view the status of Dialer Interfaces:
```

```
Router# show interfaces dialer 1
Dialer 1 is up, line protocol is up
Hardware is Dialer interface
Internet address is 1.1.1.1/24
MTU 1500 bytes, BW 100000 Kbit, DLY 100000 usec, reliability
 255/255. txload 1/255, rxload 1/255
 Encapsulation PPP, loopback not set
Keepalive set (10 sec)
DTR is pulsed for 5 seconds on reset
LCP Closed
```
<span id="page-455-0"></span>The table below describes possible command output for the **show interfaces** command.

| <b>Output</b>                        | Cause                                                                                                    |
|--------------------------------------|----------------------------------------------------------------------------------------------------|
| For ATM Interfaces                   |                                                                                                    |
| ATM 0 is up, line protocol is up     | The ATM line is up and operating correctly.                                                                                                    |
| ATM 0 is down, line protocol is down | • The ATM interface has been disabled with the<br>shutdown command.<br>or                                                                         |
|                                      | • The ATM line is down, possibly because the<br>ADSL cable is disconnected or because the<br>wrong type of cable is connected to the ATM<br>port. |

**Table 46: show interfaces Command Output Description**

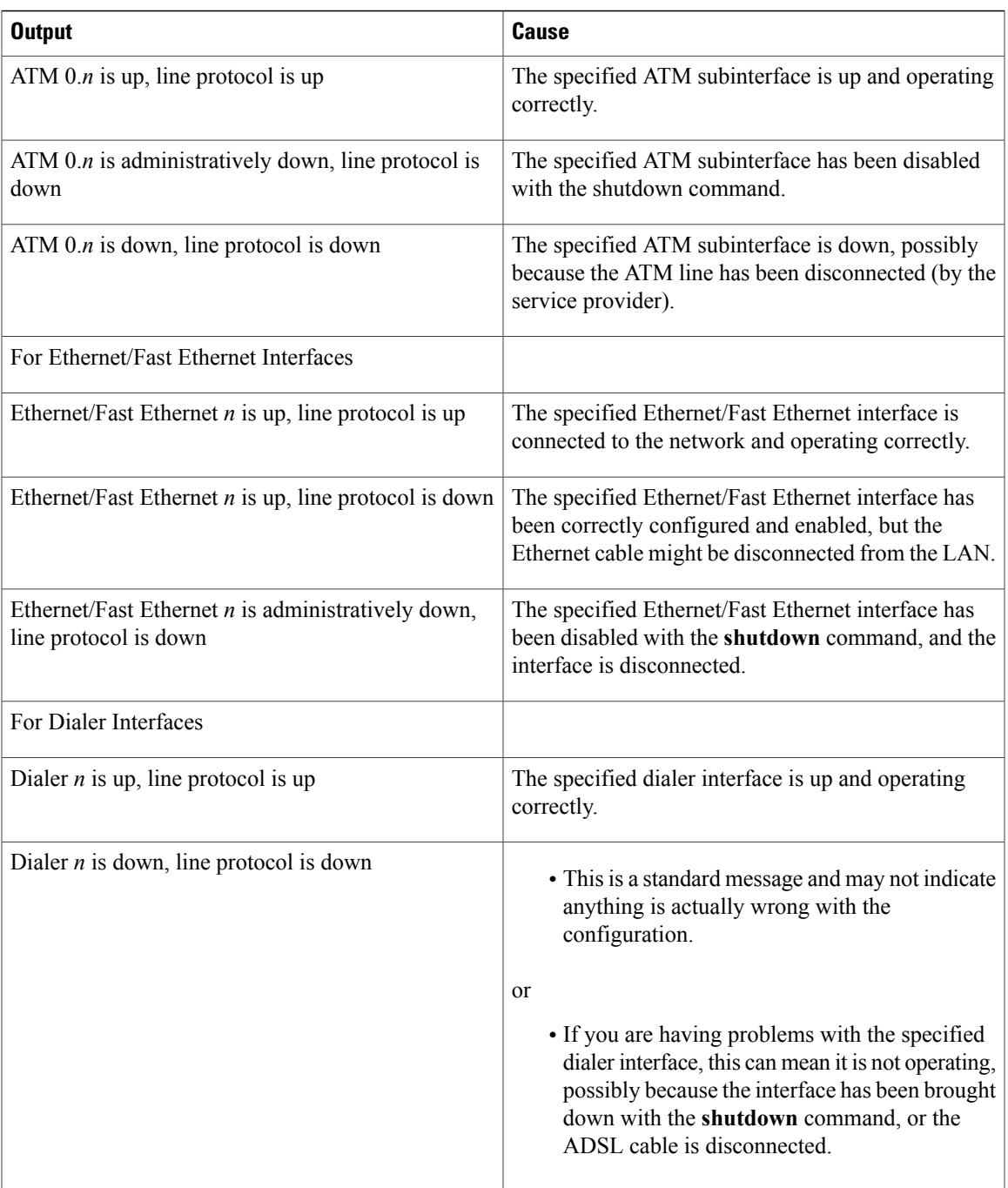

# <span id="page-456-0"></span>**ATM Troubleshooting Commands**

 $\mathbf I$ 

Use the following commands to troubleshoot your ATM interface:

## **ping atm interface Command**

Use the **ping atm interface** command to determine whether a particular PVC is in use. The PVC does not need to be configured on the router to use this command. The below example shows the use of this command to determine whether PVC 8/35 is in use.

The following example shows how to determine if a PVC is in use:

Router# **ping atm interface atm 0 8 35 seg-loopback**

```
Type escape sequence to abort.
Sending 5, 53-byte segment OAM echoes, timeout is 2 seconds:
!!!!!
Success rate is 100 percent (5/5), round-trip min/avg/max = 148/148/148 ms
```
This command sends five OAM F5 loopback packets to the DSLAM (segment OAM packets). If the PVC is configured at the DSLAM, the ping is successful.

To test whether the PVC is being used at the aggregator, enter the following command:

Router# **ping atm interface atm 0 8 35 end-loopback**

```
Type escape sequence to abort.
Sending 5, 53-byte end-to-end OAM echoes, timeout is 2 seconds:
!!!!!
Success rate is 100 percent (5/5), round-trip min/avg/max = 400/401/404 ms
```
This command sends end-to-end OAM F5 packets, which are echoed back by the aggregator.

## **show atm interface Command**

To display ATM-specific information about an ATM interface, use the **show atm interface atm 0 command from** privileged EXEC mode.

The following example shows how to view information about an ATM interface:

```
Router# show atm interface atm 0
Interface ATM0:
AAL enabled: AAL5 , Maximum VCs:11, Current VCCs:0
Maximum Transmit Channels:0
Max. Datagram Size:1528
PLIM Type:INVALID - 640Kbps, Framing is INVALID,
DS3 lbo:short, TX clocking:LINE
0 input, 0 output, 0 IN fast, 0 OUT fast
Avail bw = 640Config. is ACTIVE
```
The table below describes some of the fields shown in the command output.

### **Table 47: show atm interface Command Output Description**

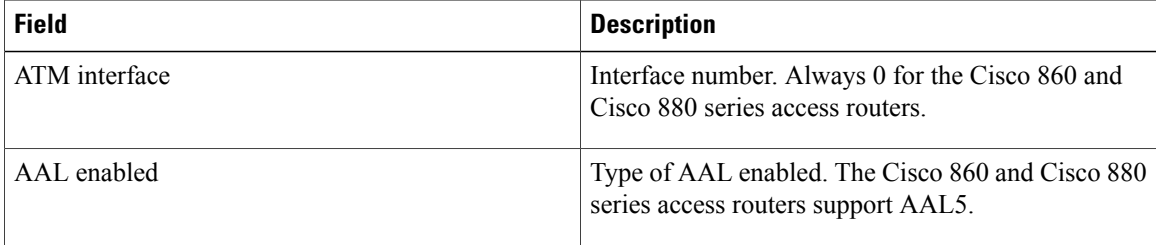

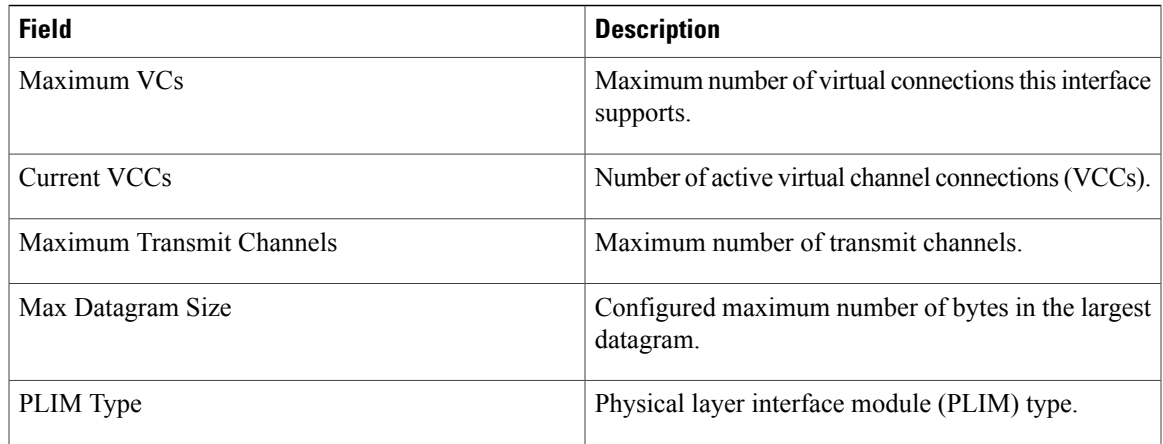

## **debug atm Commands**

Use the **debug** commands to troubleshoot configuration problems that you might be having on your network. The **debug** commands provide extensive, informative displays to help you interpret any possible problems.

## **Guidelines for Using Debug Commands**

Read the following guidelines before using debug commands to ensure appropriate results.

- All debug commands are entered in privileged EXEC mode.
- To view debugging messages on a console, enter the **logging console debug** command.
- Most **debug** commands take no arguments.
- To disable debugging, enter the **undebug all** command.
- To use **debug** commands during a Telnet session on your router, enter the **terminal monitor** command.

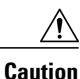

Debugging is assigned a high priority in your router CPU process, and it can render your router unusable. For this reason, use **debug** commands only to troubleshoot specific problems. The best time to use debug commands is during periods of low network traffic so that other activity on the network is not adversely affected.

You can find additional information and documentation about the **debug** commands in the Cisco IOS [Debug](http://www.cisco.com/c/en/us/support/ios-nx-os-software/ios-15-2m-t/products-command-reference-list.html) [Command](http://www.cisco.com/c/en/us/support/ios-nx-os-software/ios-15-2m-t/products-command-reference-list.html) Reference.

## **debug atm errors Command**

Use the**debug atm errors** command to display ATM errors. The**no** form of this command disables debugging output.

The following example shows how to view the ATM errors:

Router# debug atm errors

ATM errors debugging is on Router# 01:32:02:ATM(ATM0.2):VC(3) Bad SAP received 4500 01:32:04:ATM(ATM0.2):VC(3) Bad SAP received 4500 01:32:06:ATM(ATM0.2):VC(3) Bad SAP received 4500 01:32:08:ATM(ATM0.2):VC(3) Bad SAP received 4500 01:32:10:ATM(ATM0.2):VC(3) Bad SAP received 4500

## **debug atm events Command**

Use the **debug atm events** command to display events that occur on the ATM interface processor and to diagnose problems in an ATM network. This command provides an overall picture of the stability of the network. The **no** form of this command disables debugging output.

If the interface is successfully communicating with the Digital Subscriber Line Access Multiplexer (DSLAM) at the telephone company, the modem state is  $0x10$ . If the interface is not communicating with the DSLAM, the modem state is 0x8. Note that the modem state does not transition to 0x10.

The following example shows how to view the ATM interface processor events-success:

Router# debug atm events Router# 00:02:57: DSL: Send ADSL\_OPEN command. 00:02:57: DSL: Using subfunction 0xA 00:02:57: DSL: Using subfunction 0xA 00:02:57: DSL: Sent command 0x5 00:02:57: DSL: Received response: 0x26 00:02:57: DSL: Unexpected response 0x26 00:02:57: DSL: Send ADSL\_OPEN command. 00:02:57: DSL: Using subfunction 0xA 00:02:57: DSL: Using subfunction 0xA 00:02:57: DSL: Sent command 0x5 00:03:00: DSL: 1: Modem state = 0x8 00:03:02: DSL: 2: Modem state = 0x10 00:03:05: DSL: 3: Modem state = 0x10 00:03:07: DSL: 4: Modem state = 0x10 00:03:09: DSL: Received response: 0x24 00:03:09: DSL: Showtime! 00:03:09: DSL: Sent command 0x11 00:03:09: DSL: Received response: 0x61 00:03:09: DSL: Read firmware revision 0x1A04 00:03:09: DSL: Sent command 0x31 00:03:09: DSL: Received response: 0x12 00:03:09: DSL: operation mode 0x0001 00:03:09: DSL: SM: [DMTDSL\_DO\_OPEN -> DMTDSL\_SHOWTIME]

The following example shows how to view the ATM interface processor events—failure:

```
Router# debug atm events
Router#
00:02:57: DSL: Send ADSL_OPEN command.
00:02:57: DSL: Using subfunction 0xA
00:02:57: DSL: Using subfunction 0xA
00:02:57: DSL: Sent command 0x5
00:02:57: DSL: Received response: 0x26
00:02:57: DSL: Unexpected response 0x26
00:02:57: DSL: Send ADSL_OPEN command.
00:02:57: DSL: Using subfunction 0xA
00:02:57: DSL: Using subfunction 0xA
00:02:57: DSL: Sent command 0x5
00:03:00: DSL: 1: Modem state = 0x8
00:03:00: DSL: 1: Modem state = 0x8
00:03:00: DSL: 1: Modem state = 0x8
00:03:00: DSL: 1: Modem state = 0x800:03:00: DSL: 1: Modem state = 0x8
00:03:00: DSL: 1: Modem state = 0x8
```
## **debug atm packet Command**

Use the**debug atm packet** command to display all process-level ATM packetsfor both outbound and inbound packets. The output reports information online when a packet is received or a transmission is attempted. The **no** form of this command disables debugging output.

<u>/i/</u>

**Caution**

Because the **debug atm packet** command generates a significant amount of output for every packet processed, use it only when network traffic is low, so that other system activities are not adversely affected.

The command syntax is:

debug atm **packet** [**interface atm** *number* [**vcd** *vcd-number* ][**vc** *vpi/vci number*]]

no debug atm **packet** [**interface atm** *number* [**vcd** *vcd-number* ][**vc** *vpi/vci number*]]

where the keywords are defined as follows:

**interface atm** *number* (Optional) ATM interface or subinterface number.

**vcd** *vcd-number* (Optional) Number of the virtual circuit designator (VCD).

**vc** *vpi/vci number* VPI/VCI value of the ATM PVC.

The below example shows sample output for the **debug atm packet** command.

Router# debug atm packet Router# 01:23:48:ATM0(O): VCD:0x1 VPI:0x1 VCI:0x64 DM:0x0 SAP:AAAA CTL:03 OUI:000000 TYPE:0800 Length:0x70 01:23:48:4500 0064 0008 0000 FF01 9F80 0E00 0010 0E00 0001 0800 A103 0AF3 17F7 0000 01:23:48:0000 004C BA10 ABCD ABCD ABCD ABCD ABCD ABCD ABCD ABCD ABCD ABCD ABCD ABCD 01:23:48:ABCD ABCD ABCD ABCD ABCD ABCD ABCD ABCD ABCD ABCD ABCD ABCD ABCD ABCD ABCD 01:23:48:ABCD ABCD ABCD ABCD ABCD 01:23:48: 01:23:48:ATM0(I): VCD:0x1 VPI:0x1 VCI:0x64 Type:0x0 SAP:AAAA CTL:03 OUI:000000 TYPE:0800 Length:0x70 01:23:48:4500 0064 0008 0000 FE01 A080 0E00 0001 0E00 0010 0000 A903 0AF3 17F7 0000 01:23:48:0000 004C BA10 ABCD ABCD ABCD ABCD ABCD ABCD ABCD ABCD ABCD ABCD ABCD ABCD 01:23:48:ABCD ABCD ABCD ABCD ABCD ABCD ABCD ABCD ABCD ABCD ABCD ABCD ABCD ABCD ABCD 01:23:48:ABCD ABCD ABCD ABCD ABCD 01:23:48:

The table below describes some of the fields shown in the **debug atm packet** command output.

### **Table 48: debug atm packet Command Output Description**

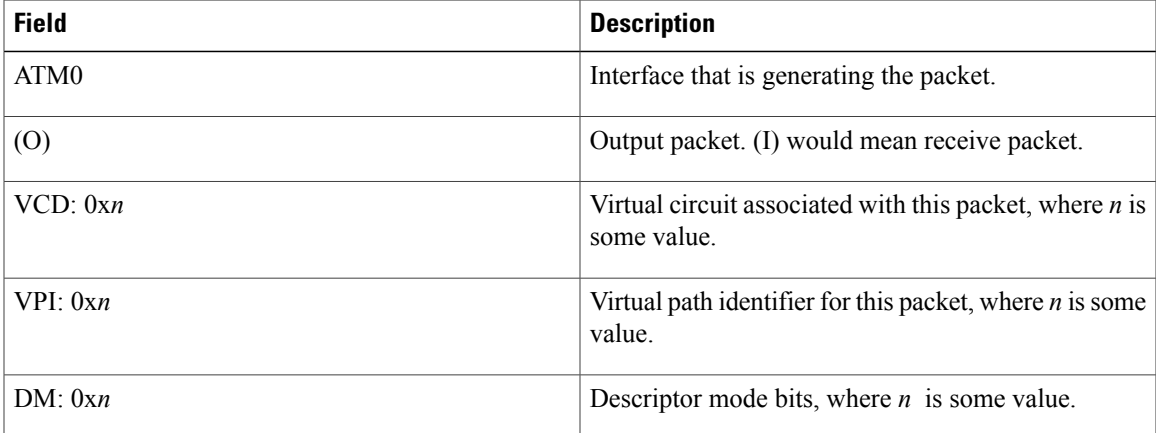

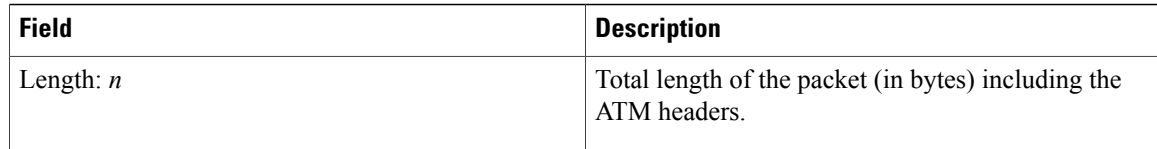

## <span id="page-461-0"></span>**Software Upgrade Methods**

Several methods are available for upgrading software on the Cisco 860 and Cisco 880 series Integrated Services Routers, including:

- Copy the new software image to flash memory over the LAN or WAN while the existing Cisco IOS software image is operating.
- Copy the new software image to flash memory over the LAN while the boot image (ROM monitor) is operating.
- Copy the new software image over the console port while in ROM monitor mode.
- From ROM monitor mode, boot the router from a software image that is loaded on a TFTP server. To use this method, the TFTP server must be on the same LAN as the router.

## <span id="page-461-1"></span>**Recovering a Lost Password**

To recover a lost enable or lost enable-secret password:

- **1** Change the [Configuration](#page-461-2) Register, on page 432
- **2** Reset the [Router](#page-463-0), on page 434
- **3** Reset the [Password](#page-464-0) and Save Your Changes, on page 435 (for lost enable secret passwords only)
- **4** Reset the [Configuration](#page-465-0) Register Value, on page 436

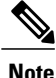

Recovering a lost password is only possible when you are connected to the router through the console port. These procedures cannot be performed through a Telnet session.

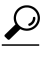

**Tip** See the "Hot Tips" section on Cisco.com for additional information on replacing enable secret passwords.

## <span id="page-461-2"></span>**Change the Configuration Register**

To change a configuration register, follow these steps:

### **SUMMARY STEPS**

- **1.** Connect an ASCII terminal or a PC running a terminal emulation program to the CONSOLE port on the Fthe router.
- **2.** Configure the terminal to operate at 9600 baud, 8 data bits, no parity, and 1 stop bit.
- **3.** At the privileged EXEC prompt (router name #), enter the **show version** command to display the existing configuration register value (shown in bold at the bottom of this output example):
- **4.** Record the setting of the configuration register.
- **5.** To enable the break setting (indicated by the value of bit 8 in the configuration register), enter the **config-register 0x01** command from privileged EXEC mode.

## **DETAILED STEPS**

**Step 1** Connect an ASCII terminal or a PC running a terminal emulation program to the CONSOLE port on the Fthe router.

```
Step 2 Configure the terminal to operate at 9600 baud, 8 data bits, no parity, and 1 stop bit.
```
**Step 3** At the privileged EXEC prompt (router name #), enter the **show version** command to display the existing configuration register value (shown in bold at the bottom of this output example):

### **Example:**

```
Router# show version
Cisco IOS Software, C880 Software (C880-ADVENTERPRISEK9-M), Version 12.3(nightly
.PCBU WIRELESS041110) NIGHTLY BUILD, synced to haw t pi1 pcbu HAW T PI1 PCBU 200
40924
Copyright (c) 1986-2004 by Cisco Systems, Inc.
Compiled Thu 11-Nov-04 03:37 by jsomebody
ROM: System Bootstrap, Version 1.0.0.6(20030916:100755) [jsomebody],
DEVELOPMENT SOFTWARE
Router uptime is 2467 minutes
System returned to ROM by power-on
System image file is "flash:c880-adventerprisek9-mz.pcbu_wireless.041110"
This product contains cryptographic features and is subject to United
States and local country laws governing import, export, transfer and
use. Delivery of Cisco cryptographic products does not imply
use. Delivery of Cisco cryptographic products does not imply
Importers, exporters, distributors and users are responsible for
compliance with U.S. and local country laws. By using this product you
agree to comply with applicable laws and regulations. If you are unable
to comply with U.S. and local laws, return this product immediately.
A summary of U.S. laws governing Cisco cryptographic products may be found at:
http://www.cisco.com/wwl/export/crypto/tool/stqrg.html
If you require further assistance please contact us by sending email to
export@cisco.com.
Cisco 877 (MPC8272) processor (revision 0x00) with 59392K/6144K bytes of memory.
Processor board ID
MPC8272 CPU Rev: Part Number 0xC, Mask Number 0x10
4 FastEthernet interfaces
1 ATM interface
1 802.11 Radio
128K bytes of non-volatile configuration memory.
20480K bytes of processor board System flash (Intel Strataflash)
Configuration register is 0x2102
```
**Step 4** Record the setting of the configuration register.

**Step 5** To enable the break setting (indicated by the value of bit 8 in the configuration register), enter the **config-register 0x01** command from privileged EXEC mode.

• Break enabled—Bit 8 is set to 0.

• Break disabled (default setting)—Bit 8 is set to 1.

## <span id="page-463-0"></span>**Reset the Router**

To reset the router, follow these steps:

## **SUMMARY STEPS**

- <span id="page-463-1"></span>**1.** If break is enabled, go to [Step](#page-463-1) 2, on page 434. If break is disabled, turn the router off (O), wait 5 seconds, and turn it on (|) again. Within 60 seconds, press the **Break** key. The terminal displays the ROM monitor prompt. Go to [Step](#page-463-2) 3, on page 434.
- <span id="page-463-2"></span>**2.** Press break. The terminal displays the following prompt:
- **3.** Enter **confreg 0x142** to reset the configuration register:
- **4.** Initialize the router by entering the **reset** command:
- **5.** Enter **no** in response to the prompts until the following message is displayed:
- **6.** Press **Return**. The following prompt appears:
- **7.** Enter the enable command to enter enable mode. Configuration changes can be made only in enable mode:
- **8.** Enter the **show startup-config** command to display an enable password in the configuration file:

## **DETAILED STEPS**

- **[Step](#page-463-1) 1** If break is enabled, go to Step 2, on page 434. If break is disabled, turn the router off (O), wait 5 seconds, and turn it on (|) again. Within 60 seconds, press the **Break** key. The terminal displays the ROM monitor prompt. Go to [Step](#page-463-2) 3, on page 434.
	- Some terminal keyboards have a key labeled *Break* . If your keyboard does not have a Break key, see the documentation that came with the terminal for instructions on how to send a break. **Note**
- **Step 2** Press break. The terminal displays the following prompt:

### **Example:**

rommon 2>

**Step 3** Enter **confreg 0x142** to reset the configuration register:

## **Example:**

rommon 2> **confreg 0x142**

**Step 4** Initialize the router by entering the **reset** command:

#### **Example:**

#### rommon 2> **reset**

The router cycles its power, and the configuration register is set to  $0x142$ . The router uses the boot ROM system image, indicated by the system configuration dialog:

### **Example:**

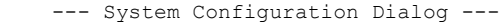

**Step 5** Enter **no** in response to the prompts until the following message is displayed:

#### **Example:**

Press RETURN to get started!

**Step 6** Press **Return**. The following prompt appears:

### **Example:**

Router>

**Step 7** Enter the enable command to enter enable mode. Configuration changes can be made only in enable mode:

### **Example:**

Router> **enable** The prompt changes to the privileged EXEC prompt:

### **Example:**

Router#

**Step 8** Enter the **show startup-config** command to display an enable password in the configuration file:

#### **Example:**

Router# **show startup-config**

### **What to Do Next**

If you are recovering an enable password, do not perform the steps in the Reset the Password and Save your Changes section. Instead, complete the password recovery process by performing the steps in the Reset the Configuration Register Value section.

If you are recovering an enable secret password, it is not displayed in the **show startup-config** command output. Complete the password recovery process by performing the steps in the Reset the Password and Save your Changes section.

## <span id="page-464-0"></span>**Reset the Password and Save Your Changes**

To reset your password and save the changes, follow these steps:

### **SUMMARY STEPS**

- **1.** Enter the **configure terminal** command to enter global configuration mode:
- **2.** Enter the **enable secret** command to reset the enable secret password in the router:
- **3.** Enter **exit** to exit global configuration mode:
- **4.** Save your configuration changes:

### **DETAILED STEPS**

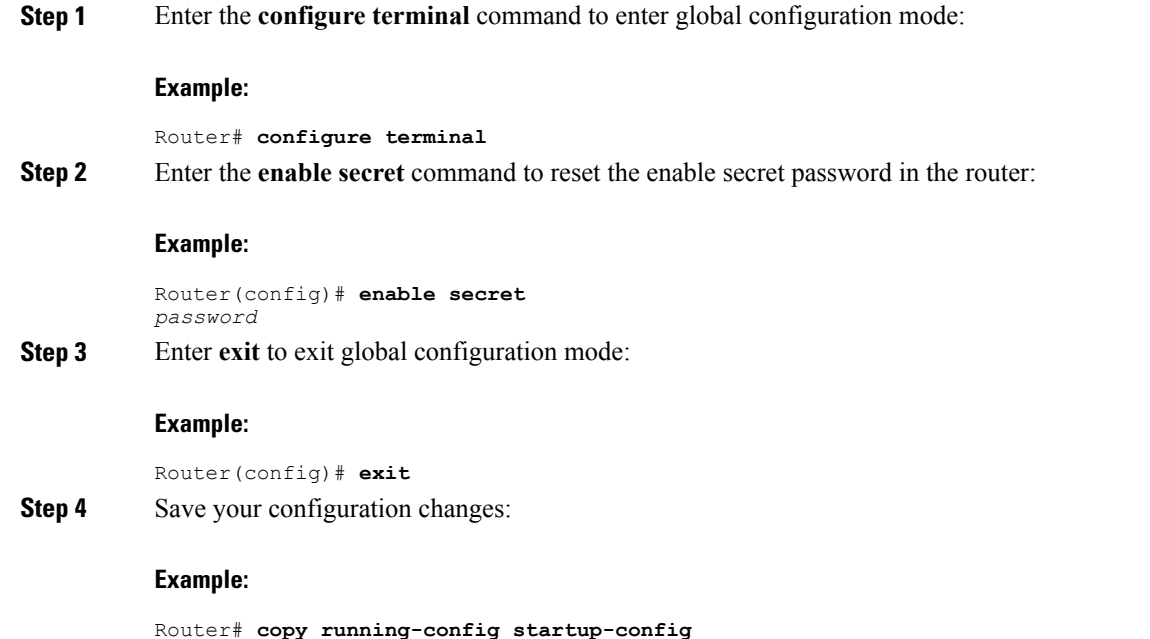

## <span id="page-465-0"></span>**Reset the Configuration Register Value**

To reset the configuration register value after you have recovered or reconfigured a password, follow these steps:

## **SUMMARY STEPS**

- **1.** Enter the **configure terminal** command to enter global configuration mode:
- **2.** Enter the **configure register** command and the original configuration register value that you recorded.
- **3.** Enter **exit** to exit configuration mode:
- **4.** Reboot the router, and enter the recovered password.

### **DETAILED STEPS**

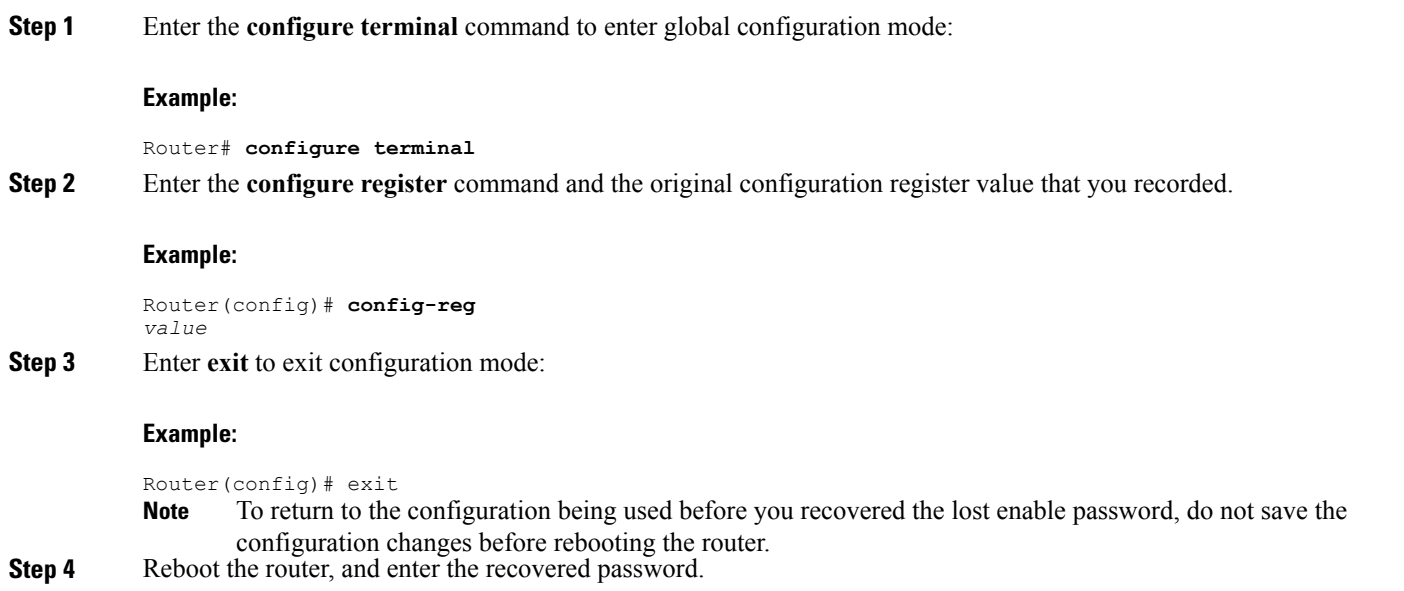

# <span id="page-466-0"></span>**Enabling SIM Fast Switchover**

This feature enables faster SIM switching between the SIMs in slot 0 and slot 1, if the carriers corresponding to both the SIM cards use the same firmware.

## **Feature Overview**

SIM Fast Switchover provides the following:

- Avoids a modem-reset when a SIM switchover happens between the same carrier SIM cards.
- Supported on C8xx platforms with MC7430 or MC7455 modems. This feature is not supported on C897VAGW and C819GW routers.
- The new CLI lte sim fast-switchover enable enables this feature.

### **Enabling SIM Fast Switchover**

Perform the following tasks to enable SIM Fast Switchover:

```
Router# config t
Router(config)# Controller Cellular Cellular Interface Number
Router(config-controller)# lte sim fast-switchover enable
Perform the following task to disable SIM Fast Switchover:
```
Router(config-controller)# **no lte sim fast-switchover enable** The following examples show some of the command outputs:

```
Router(config-controller)# lte sim ?
authenticate CHV1 authentication
data-profile Data Profile number
```

```
fast-switchover Fast sim switchover
max-retry Maximum SIM switchovers
primary Controller's primary SIM
Router(config-controller)# lte sim fast-switchover ?
enable Enable fast sim switchover
Router# sh run |sec cont
controller Cellular 0
lte sim fast-switchover enable
```
Router(config-controller)# **no lte sim fast-switchover ?** enable Enable fast sim switchover

The following examples show the running configuration:

Sim Fast Switchover Enabled

Router#**sh cont cel 0 | inc Sim** SIM fastswitchover is ON Sim Fast Switchover Disabled

```
Router#sh cont cel 0 | inc Sim
SIM fastswitchover is OFF
```
## <span id="page-467-0"></span>**Cisco Configuration Professional Express**

After you connect the cables and power up the router, we recommend that you use the Cisco CP Express web-based application to configure the initial router settings.

For instructions on how to use Cisco CP Express to configure the router see the Cisco CP [Express](http://www.cisco.com/en/US/docs/routers/access/Cisco_CP/10/Express/software/user/guide/CCPE10.pdf) User's [Guide](http://www.cisco.com/en/US/docs/routers/access/Cisco_CP/10/Express/software/user/guide/CCPE10.pdf) .
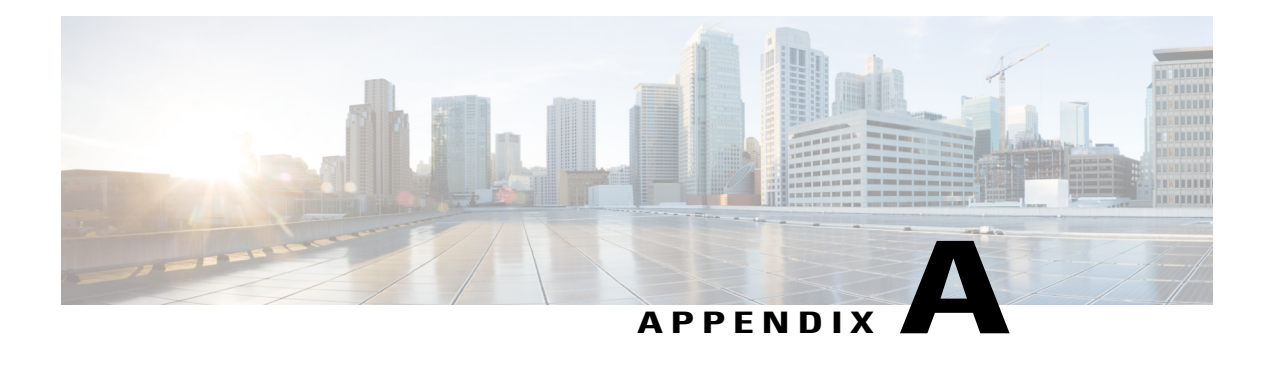

# **Cisco IOS Software Basic Skills**

Understanding how to use Cisco IOS software can save you time when you are configuring your router. If you are already familiar with Cisco IOS software, go to one of the following chapters:

- Basic Router [Configuration](#page-46-0)
- [Deployment](#page-446-0) Scenarios

This appendix contains the following sections which provide basic information:

- [Configuring](#page-468-0) the Router from a PC, page 439
- [Understanding](#page-469-0) Command Modes, page 440
- [Getting](#page-471-0) Help, page 442
- Enable Secret Passwords and Enable [Passwords,](#page-472-0) page 443
- Entering Global [Configuration](#page-473-0) Mode, page 444
- Using [Commands,](#page-473-1) page 444
- Saving [Configuration](#page-475-0) Changes, page 446
- [Summary,](#page-475-1) page 446

# <span id="page-468-0"></span>**Configuring the Router from a PC**

You can configure your router from a PC that is connected through the console port by using *terminal emulation* software. The PC uses this software to send commands to your router. The table below lists some common types of terminal emulation software that you can use, depending on the operating system that you are running.

**Table 49: Types of Terminal Emulation Software**

| <b>PC Operating System</b>                                                                                    | <b>Terminal Emulation Software</b>        |  |
|----------------------------------------------------------------------------------------------------|-------------------------------------------|--|
| Windows 95, Windows 98, Windows 2000, Windows   HyperTerm (included with Windows software),<br>NT, Windows XP | ProComm Plus                              |  |
| Windows 3.1                                                                                                   | Terminal (included with Windows software) |  |

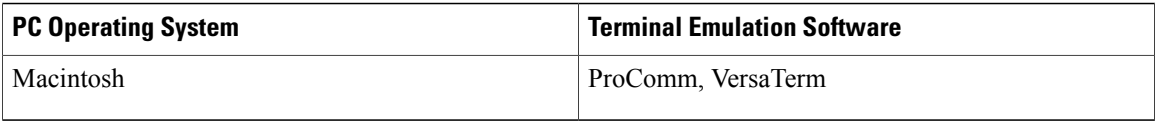

You can use the terminal emulation software to change settings for the router that is connected to the PC. Configure the software to the following standard VT-100 emulation settings so that your PC can communicate with your router:

- 9600 baud
- 8 data bits
- No parity
- 1 stop bit
- No flow control

These settings should match the default settings of your router. To change the router baud, data bits, parity, or stop bits settings, you must reconfigure parameters in the ROM monitor. For more information, see ROM Monitor . To change the router flow control setting, use the **flowcontrol** command in global configuration mode.

For information on how to enter global configuration mode so that you can configure your router, see the Entering Global [Configuration](#page-473-0) Mode, on page 444 section later in this chapter.

## <span id="page-469-0"></span>**Understanding Command Modes**

This section describes the Cisco IOS command mode structure. Each command mode supports specific Cisco IOScommands.For example, you can use the **interface** *type number* command only from global configuration mode.

The following Cisco IOS command modes are hierarchical. When you begin a router session, you are in user EXEC mode.

- User EXEC
- Privileged EXEC
- Global configuration

The table below lists the command modes that are used in this guide, describes how to access each mode, shows the prompt for each mode, and explains how to exit to a mode or enter another mode. Because each mode configures different router elements, you might need to enter and exit modes frequently. You can see a list of available commands for a particular mode by entering a question mark (?) at the prompt. For a description of each command, including syntax, see the Cisco IOS Release 12.3 documentation set.

#### **Table 50: Command Modes Summary**

 $\mathbf{I}$ 

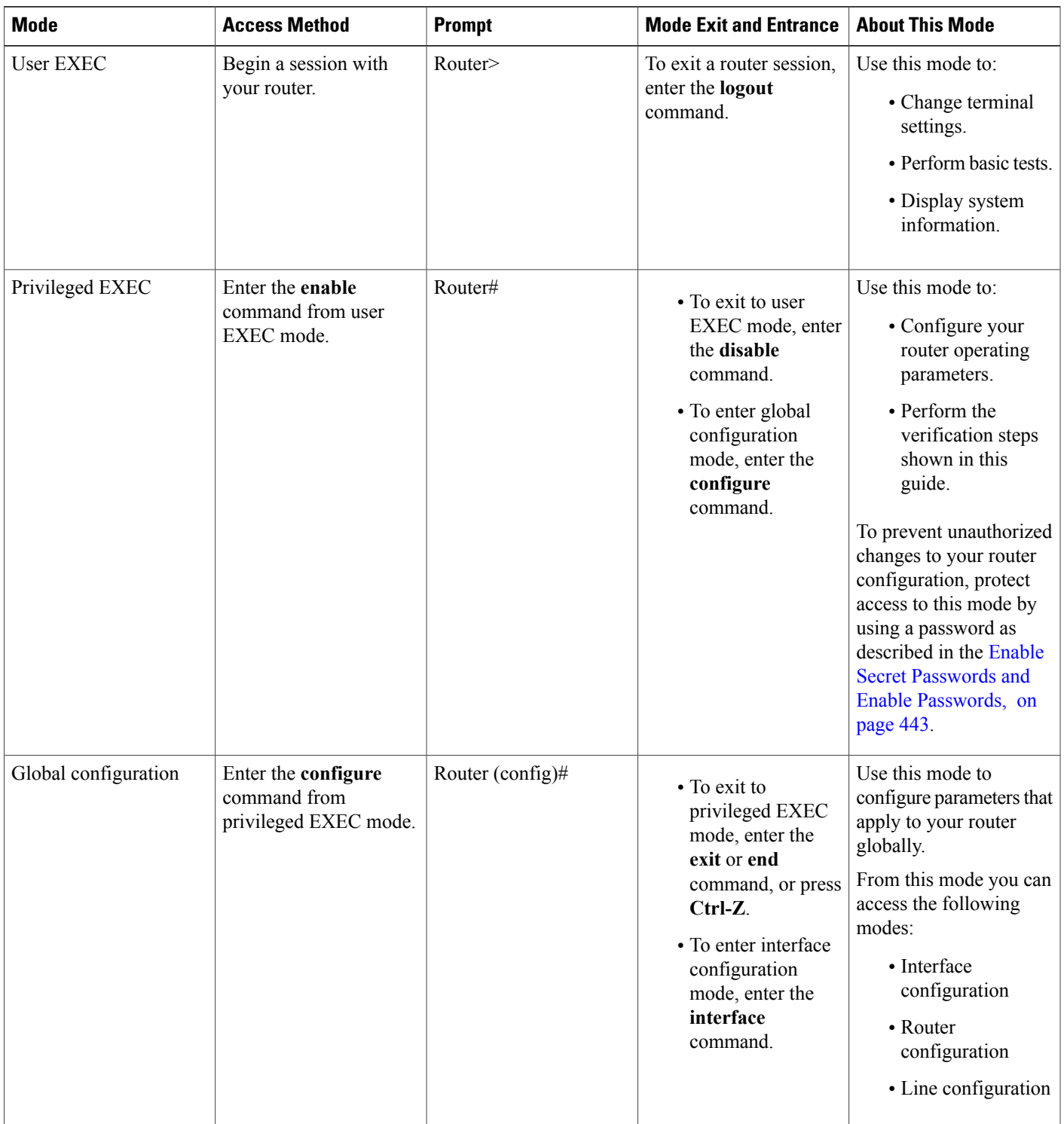

 $\mathbf I$ 

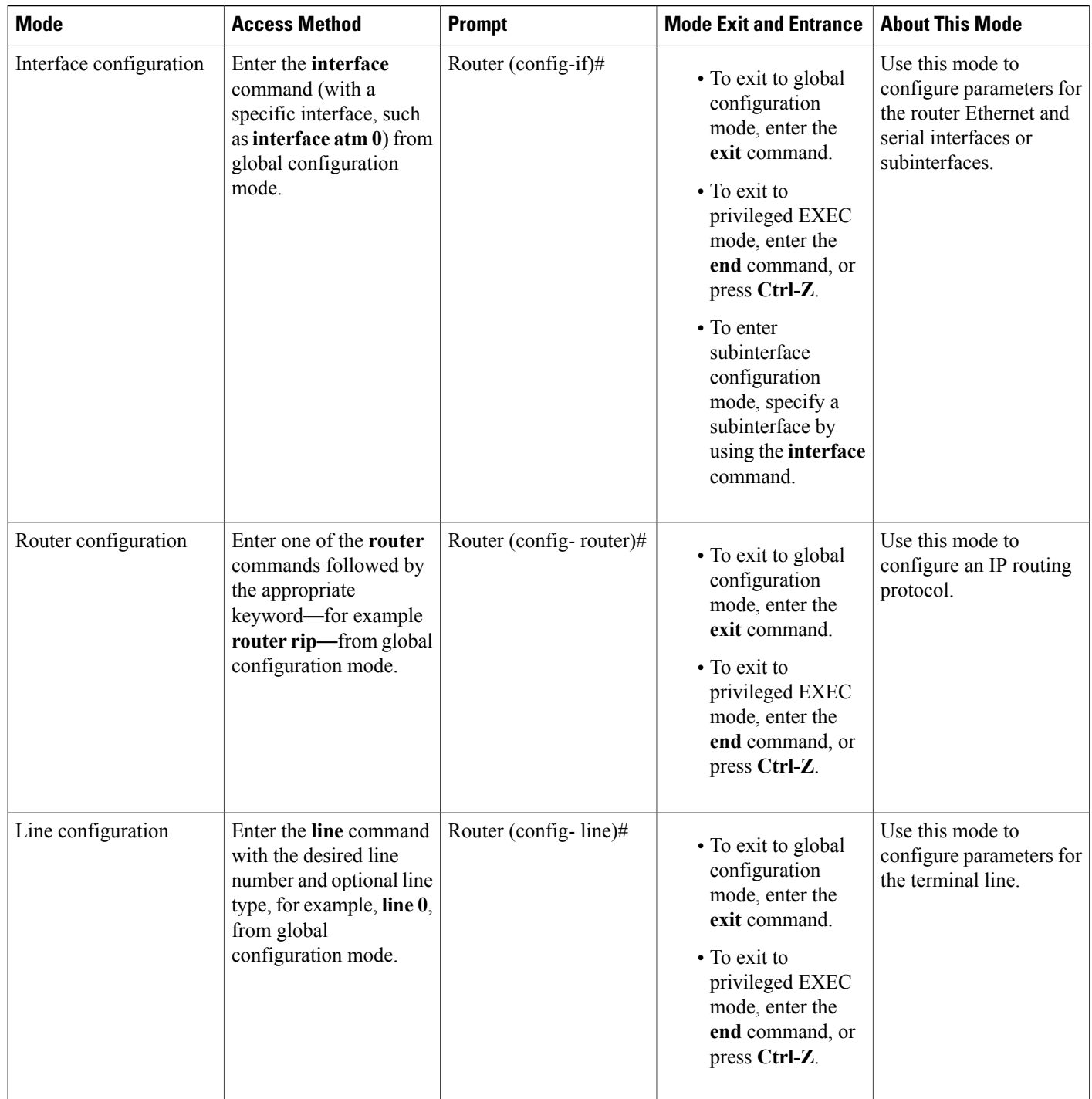

# <span id="page-471-0"></span>**Getting Help**

You can use the question mark (?) and arrow keys to help you enter commands.

For a list of available commands for a prticular command mode, enter a question mark:

```
Router> ?
access-enable Create a temporary access-list entry
                 Apply user-profile to interface
clear Reset functions
.
.
.
```
To complete a command, enter a few known characters followed by a question mark (with no space):

Router> **sh?** \* s=show set show slip systat

For a list of command variables, enter the command followed by a space and a question mark:

```
Router> show ?
.
.
.
clock Display the system clock<br>dialer Dialer parameters and s
         Dialer parameters and statistics
exception exception information
.
.
.
```
To redisplay a command that you previously entered, press the **Up Arrow** key. You can continue to press the **Up Arrow** key for more commands.

## <span id="page-472-0"></span>**Enable Secret Passwords and Enable Passwords**

By default, the router ships without password protection. Because many privileged EXEC commands are used to set operating parameters, you should password-protect these commands to prevent unauthorized use.

You can use two commands to do this:

- **enable secret** *password*—A very secure, encrypted password.
- **enable** *password*—A less secure, unencrypted local password.

Both the **enable** and **enable secret** passwords control access to various privilege levels (0 to 15). The **enable** password isintended for local use and isthus unencrypted. The **enable secret** password isintended for network use; that is, in environments where the password crosses the network or is stored on a TFTP server. You must enter an **enable secret** or **enable** password with a privilege level of 1 to gain access to privileged EXEC mode commands.

For maximum security, the passwords should be different. If you enter the same password for both during the setup process, your router accepts the passwords, but warns you that they should be different.

An **enable secret** password can contain from 1 to 25 uppercase and lowercase alphanumeric characters. An **enable** password can contain any number of uppercase and lowercase alphanumeric characters. In both cases, a number cannot be the first character. Spaces are also valid password characters; for example, *two words* is a valid password. Leading spaces are ignored; trailing spaces are recognized.

## <span id="page-473-0"></span>**Entering Global Configuration Mode**

To make any configuration changes to your router, you must be in global configuration mode. This section describes how to enter global configuration mode while using a terminal orPC that is connected to your router console port.

To enter global configuration mode, follow these steps:

#### **SUMMARY STEPS**

- **1.** After your router boots up, enter the **enable** or **enable secret** command:
- **2.** If you have configured your router with an enable password, enter it when you are prompted.
- **3.** Enter the **configure terminal** command to enter global configuration mode:

#### **DETAILED STEPS**

**Step 1** After your router boots up, enter the **enable** or **enable secret** command:

#### **Example:**

Router> **enable**

**Step 2** If you have configured your router with an enable password, enter it when you are prompted. The enable password does not appear on the screen when you enter it. This example shows how to enter privileged EXEC mode:

#### **Example:**

Password: *enable\_password* Router# Privileged EXEC mode is indicated by the pound sign (#) in the prompt. You can now make changes to your router configuration.

**Step 3** Enter the **configure terminal** command to enter global configuration mode:

#### **Example:**

```
Router# configure terminal
Router(config)#
You can now make changes to your router configuration.
```
# **Using Commands**

This section provides some tips about entering Cisco IOS commands at the command-line interface (CLI).

## **Abbreviating Commands**

You only have to enter enough characters for the router to recognize the command as unique. This example shows how to enter the **show version** command:

Router # **sh v**

## **Undoing Commands**

I

If you want to disable a feature or undo a command that you entered, you can enter the keyword **no** before most commands; for example, **no ip routing**.

## **Command-Line Error Messages**

The table below lists some error messages that you might encounter while using the CLI to configure your router.

#### **Table 51: Common CLI Error Messages**

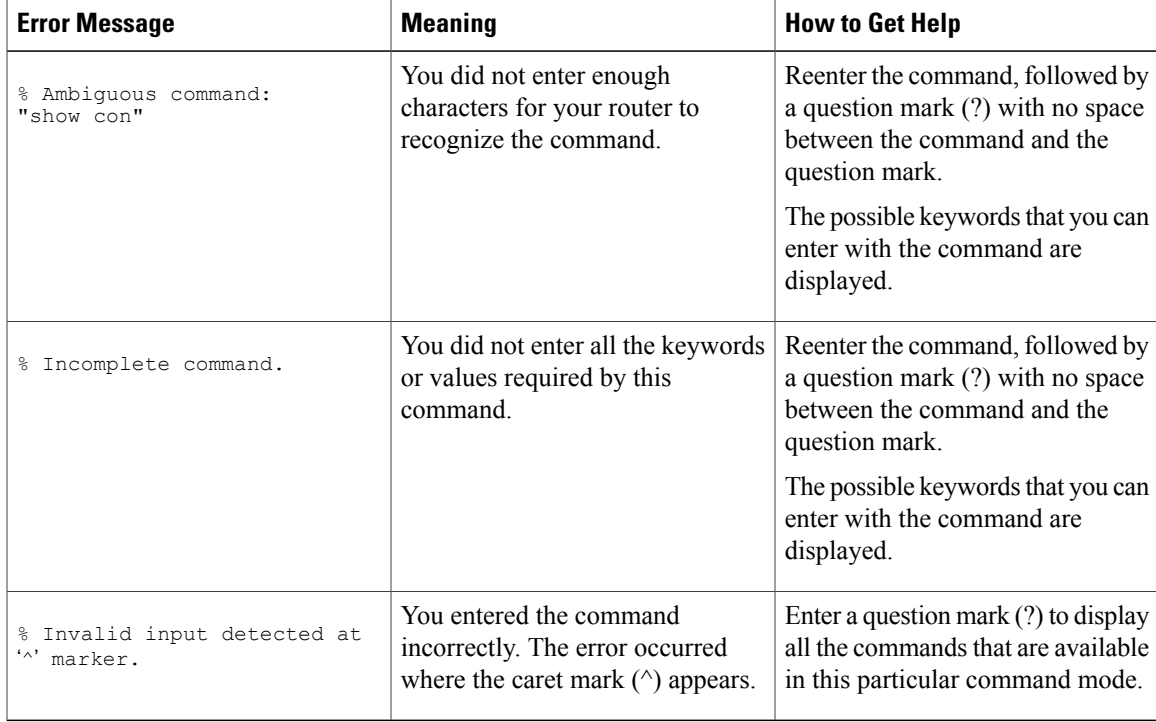

# <span id="page-475-0"></span>**Saving Configuration Changes**

You must enter the **copy running-config startup-config** command to save your configuration changes to NVRAM so that they are not lost if there is a system reload or power outage. This example shows how to use this command to save your changes:

Router# **copy running-config startup-config**

Destination filename [startup-config]?

Press Return to accept the default destination filename *startup-config* , or enter your desired destination filename and press Return.

It might take a minute or two to save the configuration to NVRAM. After the configuration has been saved, the following message appears:

Building configuration... Router#

## <span id="page-475-1"></span>**Summary**

Now that you have reviewed some Cisco IOS software basics, you can begin to configure your router. Remember:

- You can use the question mark (?) and arrow keys to help you enter commands.
- Each command mode restricts you to a set of commands. If you are having difficulty entering a command, check the prompt, and then enter the question mark (?) for a list of available commands. You might be in the wrong command mode or using the wrong syntax.
- To disable a feature, enter the keyword **no** before the command; for example, **no ip routing**.
- Save your configuration changes to NVRAM so that they are not lost if there is a system reload or power outage.

#### **Where to Go Next:**

To configure your router, go to Basic Router [Configuration](#page-46-0) and [Deployment](#page-446-0) Scenarios

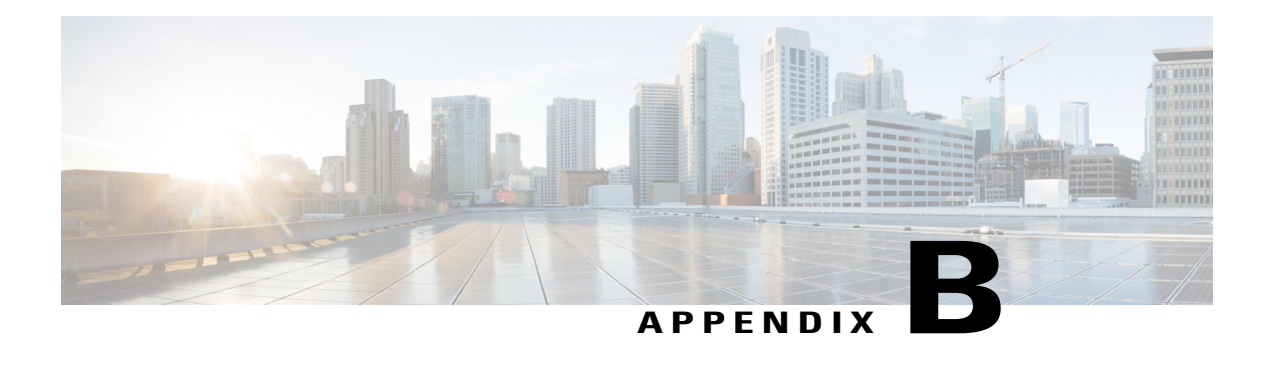

# **Concepts**

This appendix contains conceptual information that may be useful to Internet service providers or network administrators when they configure Cisco routers.

- [ADSL,](#page-476-0) page 447
- [SHDSL,](#page-477-0) page 448
- Network [Protocols,](#page-477-1) page 448
- Routing Protocol [Options,](#page-477-2) page 448
- PPP [Authentication](#page-478-0) Protocols, page 449
- [TACACS+,](#page-480-0) page 451
- Network Address [Translation,](#page-480-1) page 451
- Easy IP [\(Phase](#page-480-2) 1), page 451
- Easy IP [\(Phase](#page-481-0) 2), page 452
- Network [Interfaces](#page-481-1) , page 452
- Dial [Backup,](#page-483-0) page 454
- [QoS,](#page-483-1) page 454
- [Access](#page-485-0) Lists, page 456

# <span id="page-476-0"></span>**ADSL**

ADSL is a technology that allows both data and voice to be transmitted over the same line. It is a packet-based network technology that allows high-speed transmission over twisted-pair copper wire on the local loop ("last mile") between a network service provider (NSP) central office and the customersite, or on local loops created within either a building or a campus.

The benefit of ADSL over a serial or dialup line is that it is always on and always connected, increasing bandwidth and lowering the costs compared with a dialup or leased line. ADSL technology is asymmetric in that it allows more bandwidth from an NSP central office to the customer site than from the customer site to the central office. This asymmetry, combined with always-on access (which eliminates call setup), makes ADSL ideal for Internet and intranet surfing, video on demand, and remote LAN access.

# <span id="page-477-0"></span>**SHDSL**

SHDSL is a technology based on the G.SHDSL (G.991.2) standard that allows both data and voice to be transmitted over the same line. SHDSL is a packet-based network technology that allows high-speed transmission over twisted-pair copper wire between a network service provider (NSP) central office and a customer site, or on local loops created within either a building or a campus.

G.SHDSL devices can extend the reach from central offices and remote terminals to approximately 26,000 feet (7925 m), at symmetrical data rates from 72 kbps up to 2.3 Mbps. In addition, it is repeatable at lower speeds, which means there is virtually no limit to its reach.

SHDSL technology is symmetric in that it allows equal bandwidth between an NSP central office and a customer site. This symmetry, combined with always-on access (which eliminates call setup), makes SHDSL ideal for LAN access.

## <span id="page-477-1"></span>**Network Protocols**

Network protocols enable the network to pass data from its source to a specific destination over LAN or WAN links. Routing address tables are included in the network protocols to provide the best path for moving the data through the network.

### **IP**

The best-known Transmission Control Protocol/Internet Protocol (TCP/IP) at the internetwork layer is IP, which provides the basic packet delivery service for all TCP/IP networks. In addition to the physical node addresses, the IP protocol implements a system of logical host addresses called IP addresses. The IP addresses are used by the internetwork and higher layers to identify devices and to perform internetwork routing. The Address Resolution Protocol (ARP) enables IP to identify the physical address that matches a given IP address.

IP is used by all protocols in the layers above and below it to deliver data, which means that all TCP/IP data flows through IP when it is sent and received regardless of its final destination.

IP is a connectionless protocol, which means that IP does not exchange control information (called a handshake) to establish an end-to-end connection before transmitting data. In contrast, a connection-oriented protocol exchanges control information with the remote computer to verify that it isready to receive data before sending it. When the handshaking is successful, the computers have established a connection. IP relies on protocols in other layers to establish the connection if connection-oriented services are required.

Internet Packet Exchange (IPX) exchanges routing information using Routing Information Protocol (RIP), a dynamic distance-vector routing protocol. RIP is described in more detail in the following sections.

## <span id="page-477-2"></span>**Routing Protocol Options**

Routing protocols include the following:

- Routing Information Protocol (RIP)
- Enhanced Interior Gateway Routing Protocol (Enhanced IGRP)

The table below shows the difference between RIP and Enhanced IGRP.

| <b>Protocol</b> | <b>Ideal Topology</b>                                                             | <b>Metric</b>                                                                                                    | <b>Routing Updates</b>                                                                                                    |
|-----------------|-----------------------------------------------------------------------------------|----------------------------------------------------------------------------------------------------|----------------------------------------------------------------------------------------------------|
| <b>RIP</b>      | Suited for topologies with<br>15 or fewer hops.                                   | Hop count. Maximum<br>hop count is 15. Best<br>route is one with lowest<br>hop count.                                                                                                    | By default, every 30<br>seconds. You can<br>reconfigure this value and<br>also use triggered<br>extensions to RIP.           |
| Enhanced IGRP   | Suited for large<br>topologies with 16 or<br>more hops to reach a<br>destination. | Distance information.<br>Based on a successor.<br>which is a neighboring<br>router that has a least-cost<br>path to a destination that<br>is guaranteed to not be<br>part of a routing loop. | Hello packets sent every<br>5 seconds, as well as<br>incremental updates sent<br>when the state of a<br>destination changes. |

**Table 52: RIP and Enhanced IGRP Comparison**

## **RIP**

RIP is an associated protocol for IP, and is widely used for routing protocol traffic over the Internet. RIP is a distance-vector routing protocol, which means that it uses distance (hop count) as its metric for route selection. *Hop count* is the number of routers that a packet must traverse to reach its destination. For example, if a particular route has a hop count of 2, then a packet must traverse two routers to reach its destination.

By default, RIP routing updates are broadcast every 30 seconds. You can reconfigure the interval at which the routing updates are broadcast. You can also configure triggered extensions to RIP so that routing updates are sent only when the routing database is updated. For more information on triggered extensions to RIP, see the Cisco IOS Release 12.3 documentation set.

### **Enhanced IGRP**

Enhanced IGRP is an advanced Cisco-proprietary distance-vector and link-state routing protocol, which means it uses a metric more sophisticated than distance (hop count) for route selection. Enhanced IGRPuses a metric based on a successor, which is a neighboring router that has a least-cost path to a destination that is guaranteed not to be part of a routing loop. If a successor for a particular destination does not exist but neighbors advertise the destination, the router must recompute a route.

Each router that is running Enhanced IGRP sends hello packets every 5 seconds to inform neighboring routers that it is functioning. If a particular router does not send a hello packet within a prescribed period, Enhanced IGRP assumes that the state of a destination has changed and sends an incremental update.

Because Enhanced IGRP supports IP, you can use one routing protocol for multiprotocol network environments, minimizing the size of the routing tables and the amount of routing information.

# <span id="page-478-0"></span>**PPP Authentication Protocols**

The Point-to-Point Protocol (PPP) encapsulates network-layer protocol information over point-to-point links.

PPP originated as an encapsulation protocol for transporting IP traffic over point-to-point links. PPP also established a standard for the assignment and management of IP addresses, asynchronous (start/stop) and bit-oriented synchronous encapsulation, network protocol multiplexing, link configuration, link quality testing, error detection, and option negotiation for such capabilities as network-layer address negotiation and data-compression negotiation. PPP supports these functions by providing an extensible Link Control Protocol (LCP) and a family of Network Control Protocols (NCPs) to negotiate optional configuration parameters and facilities.

The current implementation of PPP supports two security authentication protocols to authenticate a PPP session:

- Password Authentication Protocol (PAP)
- Challenge Handshake Authentication Protocol (CHAP)

PPP with PAP or CHAP authentication is often used to inform the central site which remote routers are connected to it.

## **PAP**

**PAP**

PAP uses a two-way handshake to verify the passwords between routers. To understand how PAP works, imagine a network topology in which a remote office Cisco router is connected to a corporate office Cisco router. After the PPP link is established, the remote office router repeatedly sends a configured username and password until the corporate office router accepts the authentication.

PAP has the following characteristics:

- The password portion of the authentication is sent across the link in clear text (not scrambled or encrypted).
- PAP provides no protection from playback or repeated trial-and-error attacks.
- The remote office router controls the frequency and timing of the authentication attempts.

### **CHAP**

CHAP uses a three-way handshake to verify passwords. To understand how CHAP works, imagine a network topology in which a remote office Cisco router is connected to a corporate office Cisco router.

After the PPP link is established, the corporate office router sends a challenge message to the remote office router. The remote office router responds with a variable value. The corporate office router checks the response against its own calculation of the value. If the values match, the corporate office router accepts the authentication. The authentication process can be repeated anytime after the link is established.

CHAP has the following characteristics:

- The authentication process uses a variable challenge value rather than a password.
- CHAP protects against playback attack through the use of the variable challenge value, which is unique and unpredictable. Repeated challenges limit the time of exposure to any single attack.
- The corporate office router controls the frequency and timing of the authentication attempts.

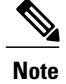

**Note** We recommend using CHAP because it is the more secure of the two protocols.

# <span id="page-480-0"></span>**TACACS+**

Cisco 860 and Cisco 880 series routers support the Terminal Access Controller Access Control System Plus (TACACS+) protocol through Telnet. TACACS+ is a Cisco-proprietary authentication protocol that provides remote access authentication and related network security services, such as event logging. User passwords are administered in a central database rather than in individual routers. TACACS+ also provides support for separate modular authentication, authorization, and accounting (AAA) facilities that are configured at individual routers.

# <span id="page-480-1"></span>**Network Address Translation**

Network Address Translation (NAT) provides a mechanism for a privately addressed network to access registered networks, such as the Internet, without requiring a registered subnet address. This mechanism eliminates the need for host renumbering and allows the same IPaddress range to be used in multiple intranets.

NAT is configured on the router at the border of an *inside network* (a network that uses nonregistered IP addresses) and an *outside network* (a network that uses a globally unique IPaddress; in this case, the Internet). NAT translates the inside local addresses (the nonregistered IP addresses assigned to hosts on the inside network) into globally unique IP addresses before sending packets to the outside network.

With NAT, the inside network continues to use its existing private or obsolete addresses. These addresses are converted into legal addresses before packets are forwarded onto the outside network. The translation function is compatible with standard routing; the feature is required only on the router connecting the inside network to the outside domain.

Translations can be static or dynamic. A static address translation establishes a one-to-one mapping between the inside network and the outside domain. Dynamic address translations are defined by describing the local addresses to be translated and the pool of addresses from which to allocate outside addresses. Allocation occurs in numeric order, and multiple pools of contiguous address blocks can be defined.

NAT eliminates the need to readdress all hosts that require external access, saving time and money. It also conserves addresses through application port-level multiplexing. With NAT, internal hosts can share a single registered IP address for all external communications. In this type of configuration, relatively few external addresses are required to support many internal hosts, thus conserving IP addresses.

Because the addressing scheme on the inside network may conflict with registered addresses already assigned within the Internet, NAT can support a separate address pool for overlapping networks and translate as appropriate.

# <span id="page-480-2"></span>**Easy IP (Phase 1)**

The Easy IP (Phase 1) feature combines Network Address Translation (NAT) and PPP/Internet Protocol Control Protocol (IPCP). This feature enables a Cisco router to automatically negotiate its own registered WAN interface IP address from a central server and to enable all remote hosts to access the Internet using this single registered IP address. Because Easy IP (Phase 1) uses existing port-level multiplexed NAT functionality within Cisco IOS software, IP addresses on the remote LAN are invisible to the Internet.

The Easy IP (Phase 1) feature combines NAT and PPP/IPCP. With NAT, the router translates the nonregistered IP addresses used by the LAN devices into the globally unique IP address used by the dialer interface. The ability of multiple LAN devices to use the same globally unique IP address is known as overloading. NAT is configured on the router at the border of an inside network (a network that uses nonregistered IP addresses) and an outside network (a network that uses a globally unique IP address; in this case, the Internet).

With PPP/IPCP, Cisco routers automatically negotiate a globally unique (registered) IP address for the dialer interface from the ISP router.

# <span id="page-481-0"></span>**Easy IP (Phase 2)**

The Easy IP (Phase 2) feature combines Dynamic Host Configuration Protocol (DHCP) server and relay. DHCP is a client-server protocol that enables devices on an IP network (the DHCP clients) to request configuration information from a DHCP server. DHCP allocates network addresses from a central pool on an as-needed basis. DHCP is useful for assigning IP addresses to hosts that are temporarily connected to the network or for sharing a limited pool of IP addresses among a group of hosts that do not need permanent IP addresses.

DHCP frees you from having to assign an IP address to each client manually.

DHCP configures the router to forward User Datagram Protocol (UDP) broadcasts, including IP address requests, from DHCP clients. DHCP allows for increased automation and fewer network administration problems by:

- Eliminating the need for the manual configuration of individual computers, printers, and shared file systems
- Preventing the simultaneous use of the same IP address by two clients
- Allowing configuration from a central site

# <span id="page-481-1"></span>**Network Interfaces**

This section describes the network interface protocols that Cisco 860 and Cisco 880 series routers support. The following network interface protocols are supported:

- Ethernet
- ATM for DSL

## **Ethernet**

Ethernet is a baseband LAN protocol that transports data and voice packets to the WAN interface using carrier sense multiple access collision detect (CSMA/CD). The term is now often used to refer to all CSMA/CD LANs. Ethernet was designed to serve in networks with sporadic, occasionally heavy traffic requirements. The IEEE 802.3 specification was developed in 1980, based on the original Ethernet technology.

Under the Ethernet CSMA/CD media-access process, any host on a CSMA/CD LAN can access the network at any time. Before sending data, CSMA/CD hosts listen for traffic on the network. A host wanting to send data waits until it detects no traffic before it transmits. Ethernet allows any host on the network to transmit whenever the network is quiet. A collision occurs when two hostslisten for traffic, hear none, and then transmit simultaneously. In this situation, both transmissions are damaged, and the hosts must retransmit at some later time. Algorithms determine when the colliding hosts should retransmit.

## **ATM for DSL**

Asynchronous Transfer Mode (ATM) is a high-speed multiplexing and switching protocol that supports multiple traffic types, including voice, data, video, and imaging.

ATM is composed of fixed-length cells that switch and multiplex all information for the network. An ATM connection is simply used to transfer bits of information to a destination router or host. The ATM network is considered a LAN with high bandwidth availability. Unlike a LAN, which is connectionless, ATM requires certain features to provide a LAN environment to the users.

Each ATM node must establish a separate connection to every node in the ATM network that it needs to communicate with. All such connections are established through a permanent virtual circuit (PVC).

### **PVC**

A PVC is a connection between remote hosts and routers. A PVC is established for each ATM end node with which the router communicates. The characteristics of the PVC that are established when it is created are set by the ATM adaptation layer (AAL) and the encapsulation type. An AAL defines the conversion of user information into cells. An AAL segments upper-layer information into cells at the transmitter and reassembles the cells at the receiver.

Cisco routers support the AAL5 format, which provides a streamlined data transport service that functions with less overhead and affords better error detection and correction capabilities than AAL3/4. AAL5 is typically associated with variable bit rate (VBR) traffic and unspecified bit rate (UBR) traffic.

ATM encapsulation is the wrapping of data in a particular protocol header. The type of router that you are connecting to determines the type of ATM PVC encapsulation.

The routers support the following encapsulation types for ATM PVCs:

- LLC/SNAP (RFC 1483)
- VC-MUX (RFC 1483)
- PPP (RFC 2364)

Each PVC is considered a complete and separate link to a destination node. Users can encapsulate data as needed across the connection. The ATM network disregards the contents of the data. The only requirement is that data be sent to the ATM subsystem of the router in a manner that follows the specific AAL format.

## **Dialer Interface**

A dialer interface assigns PPP features (such as authentication and IP address assignment method) to a PVC. Dialer interfaces are used when configuring PPP over ATM.

Dialer interfaces can be configured independently of any physical interface and applied dynamically as needed.

# <span id="page-483-0"></span>**Dial Backup**

Dial backup provides protection against WAN downtime by allowing a user to configure a backup modem line connection. The following can be used to bring up the dial backup feature in Cisco IOS software:

## **Backup Interface**

A backup interface is an interface that stays idle until certain circumstances occur, such as WAN downtime, at which point it is activated. The backup interface can be a physical interface such as a Basic Rate Interface (BRI), or an assigned backup dialer interface to be used in a dialer pool. While the primary line is up, the backup interface is placed in standby mode. In standby mode, the backup interface is effectively shut down until it is enabled. Any route associated with the backup interface does not appear in the routing table.

Because the backup interface command is dependent on the router's identifying that an interface is physically down, it is commonly used to back up ISDN BRI connections, asynchronous lines, and leased lines. The interfaces to such connections go down when the primary line fails, and the backup interface quickly identifies such failures.

## **Floating Static Routes**

Floating static routes are static routes that have an administrative distance greater than the administrative distance of dynamic routes. Administrative distances can be configured on a static route so that the static route is less desirable than a dynamic route. In this manner, the static route is not used when the dynamic route is available. However, if the dynamic route is lost, the static route can take over, and the traffic can be sent through this alternative route. If this alternative route uses a dial-on-demand routing (DDR) interface, then that interface can be used as a backup feature.

## **Dialer Watch**

Dialer watch is a backup feature that integrates dial backup with routing capabilities. Dialer watch provides reliable connectivity without having to define traffic of interest to trigger outgoing calls at the central router. Hence, dialer watch can be considered regular DDR with no requirement for traffic of interest. By configuring a set of watched routes that define the primary interface, you can monitor and track the status of the primary interface as watched routes are added and deleted.

When a watched route is deleted, dialer watch checks for at least one valid route for any of the IP addresses or networks being watched. If there is no valid route, the primary line is considered down and unusable. If there is a valid route for at least one of the watched IP networks defined and the route is pointing to an interface other than the backup interface configured for dialer watch, the primary link is considered up and dialer watch does not initiate the backup link.

# <span id="page-483-1"></span>**QoS**

QoS refers to the capability of a network to provide better service to selected network traffic over various technologies, including ATM, Ethernet and IEEE 802.1 networks, and IP-routed networks that may use any or all of these underlying technologies. Primary goals of QoS include dedicated bandwidth, controlled jitter and latency (required by some real-time and interactive traffic), and improved loss characteristics. QoS technologies provide the elemental building blocks for future business applications in campus, WAN, and service provider networks.

QoS must be configured throughout your network, not just on your router running VoIP, to improve voice network performance. Not all QoS techniques are appropriate for all network routers. Edge routers and backbone routers in your network do not necessarily perform the same operations; the QoS tasks they perform might differ as well. To configure your IP network for real-time voice traffic, you need to consider the functions of both edge and backbone routers in your network.

QoSsoftware enables complex networksto control and predictably service a variety of networked applications and traffic types. Almost any network can take advantage of QoS for optimum efficiency, whether it is a small corporate network, an Internet service provider, or an enterprise network.

### **IP Precedence**

You can partition traffic in up to six classes of service using IP Precedence (two others classes are reserved for internal network use). The queuing technologies throughout the network can then use this signal to expedite handling.

Features such as policy-based routing and committed access rate (CAR) can be used to set precedence based on extended access-list classification. This allows considerable flexibility for precedence assignment, including assignment by application or user, by destination and source subnet, and so on. Typically this functionality is deployed as close to the edge of the network (or administrative domain) as possible, so that each subsequent network element can provide service based on the determined policy.

IP Precedence can also be set in the host or network client with the signaling used optionally. IP Precedence enables service classes to be established using existing network queuing mechanisms (such as class-based weighted fair queueing [CBWFQ]) with no changes to existing applications or complicated network requirements.

## **PPP Fragmentation and Interleaving**

With multiclass multilink PPP interleaving, large packets can be multilink-encapsulated and fragmented into smaller packets to satisfy the delay requirements of real-time voice traffic; small real-time packets, which are not multilink encapsulated, are transmitted between fragments of the large packets. The interleaving feature also provides a special transmit queue for the smaller, delay-sensitive packets, enabling them to be transmitted earlier than other flows. Interleaving provides the delay bounds for delay-sensitive voice packets on a slow link that is used for other best-effort traffic.

In general, multilink PPP with interleaving is used in conjunction with CBWFQ and RSVP or IP Precedence to ensure voice packet delivery. Use multilink PPP with interleaving and CBWFQ to define how data is managed; use Resource Reservation Protocol (RSVP) or IP Precedence to give priority to voice packets.

### **CBWFQ**

In general, class-based weighted fair queuing (CBWFQ) is used in conjunction with multilink PPP and interleaving and RSVP or IP Precedence to ensure voice packet delivery. CBWFQ is used with multilink PPP to define how data is managed; RSVP or IP Precedence is used to give priority to voice packets.

There are two levels of queuing; ATM queues and Cisco IOS queues. CBWFQ is applied to Cisco IOS queues. A first-in-first-out (FIFO) Cisco IOS queue is automatically created when a PVC is created. If you use CBWFQ to create classes and attach them to a PVC, a queue is created for each class.

CBWFQ ensures that queues have sufficient bandwidth and that traffic gets predictable service. Low-volume traffic streams are preferred; high-volume traffic streams share the remaining capacity, obtaining equal or proportional bandwidth.

## **RSVP**

RSVP enables routers to reserve enough bandwidth on an interface to ensure reliability and quality performance. RSVP allows end systems to request a particular QoS from the network. Real-time voice traffic requires network consistency. Without consistent QoS, real-time traffic can experience jitter, insufficient bandwidth, delay variations, or information loss. RSVP works in conjunction with current queuing mechanisms. It is up to the interface queuing mechanism (such as CBWFQ) to implement the reservation.

RSVP works well on PPP, HDLC, and similar serial-line interfaces. It does not work well on multi-access LANs. RSVP can be equated to a dynamic access list for packet flows.

You should configure RSVP to ensure QoS if the following conditions describe your network:

- Small-scale voice network implementation
- Links slower than 2 Mbps
- Links with high utilization
- Need for the best possible voice quality

### <span id="page-485-0"></span>**Low Latency Queuing**

Low latency queuing (LLQ) provides a low-latency strict priority transmit queue for real-time traffic. Strict priority queuing allows delay-sensitive data to be dequeued and sent first (before packets in other queues are dequeued), giving delay-sensitive data preferential treatment over other traffic.

# **Access Lists**

With basic standard and static extended access lists, you can approximate session filtering by using the established keyword with the permit command. The established keyword filters TCPpackets based on whether the ACK or RST bits are set. (Set ACK or RST bits indicate that the packet is not the first in the session and the packet therefore belongs to an established session.) This filter criterion would be part of an access list applied permanently to an interface.

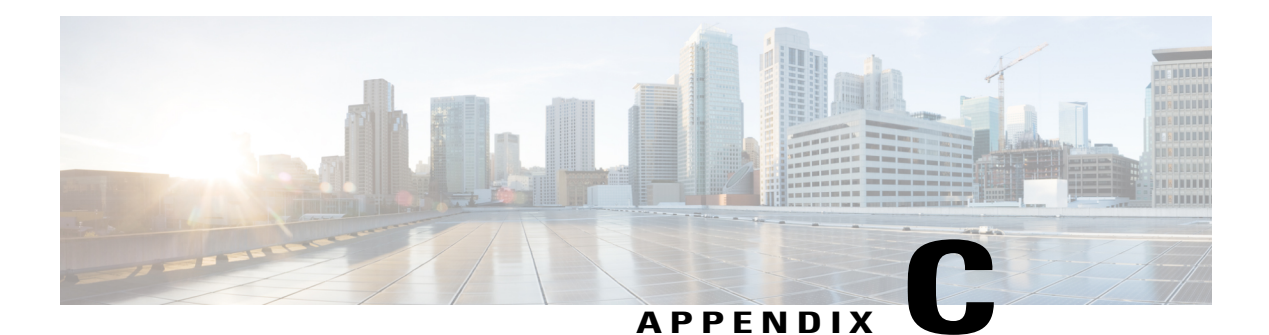

# **ROM Monitor**

The ROM monitor firmware runs when the router is powered up or reset. The firmware helps to initialize the processor hardware and boot the operating system software. You can use the ROM monitor to perform certain configuration tasks, such as recovering a lost password or downloading software over the console port. If there is no Cisco IOS software image loaded on the router, the ROM monitor runs the router.

This appendix contains the following sections:

- Entering the ROM [Monitor,](#page-486-0) page 457
- ROM Monitor [Commands,](#page-487-0) page 458
- ROM Monitor Command [Descriptions,](#page-488-0) page 459
- TFTP support with Ethernet WAN [interface,](#page-489-0) page 460
- Disaster Recovery with TFTP [Download,](#page-490-0) page 461
- [Configuration](#page-492-0) Register, page 463
- Console [Download,](#page-493-0) page 464
- ROM Monitor Debug [Commands,](#page-495-0) page 466
- Exiting the ROM [Monitor,](#page-496-0) page 467

# <span id="page-486-0"></span>**Entering the ROM Monitor**

To use the ROM monitor, you must be using a terminal or PC that is connected to the router over the console port.

Perform these steps to configure the router to boot up in ROM monitor mode the next time it is rebooted.

#### **SUMMARY STEPS**

- **1. enable**
- **2. configure terminal**
- **3. config-reg 0x0**
- **4. exit**
- **5. reload**

#### **DETAILED STEPS**

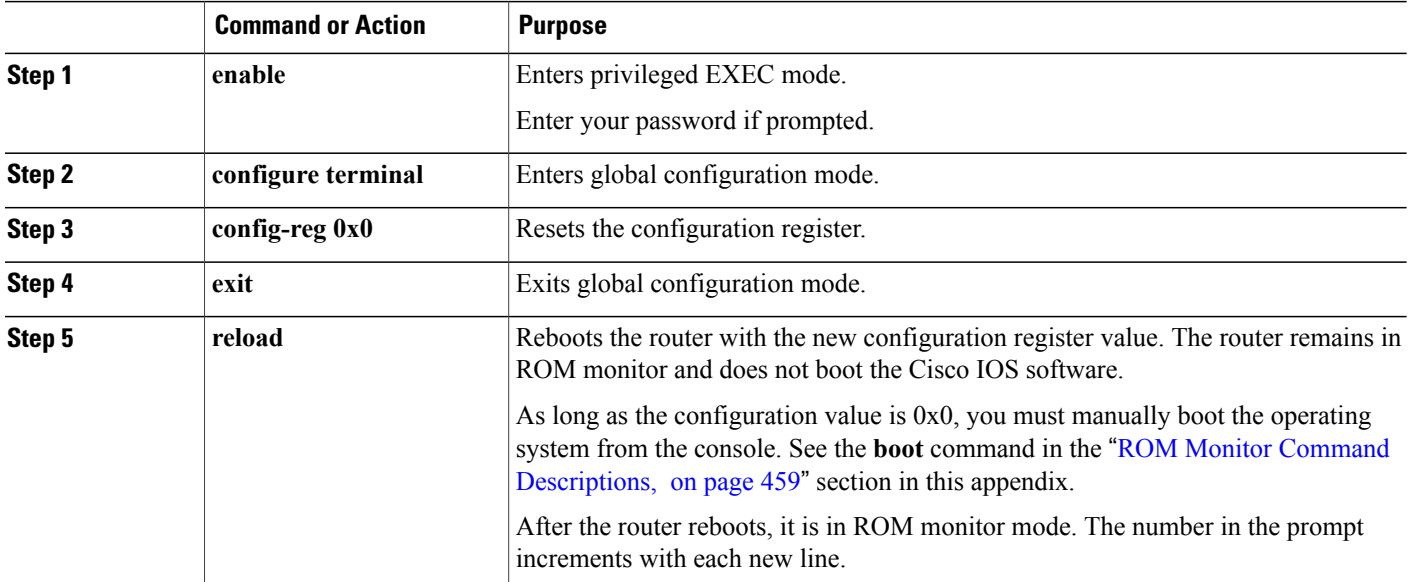

#### **What to Do Next**

<span id="page-487-0"></span>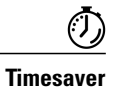

Break (system interrupt) is always enabled for 60 seconds after the router reboots, regardless of whether it is set to on or off in the configuration register. During this 60-second window, you can break to the ROM monitor prompt by pressing the Break key.

# **ROM Monitor Commands**

Enter **?** or **help** at the ROM monitor prompt to display a list of available commands and options, as follows:

```
rommon 1 > ?
           set and display aliases command
boot boot up an external process<br>break set/show/clear the breakpo:
          set/show/clear the breakpoint
confreg configuration register utility
```
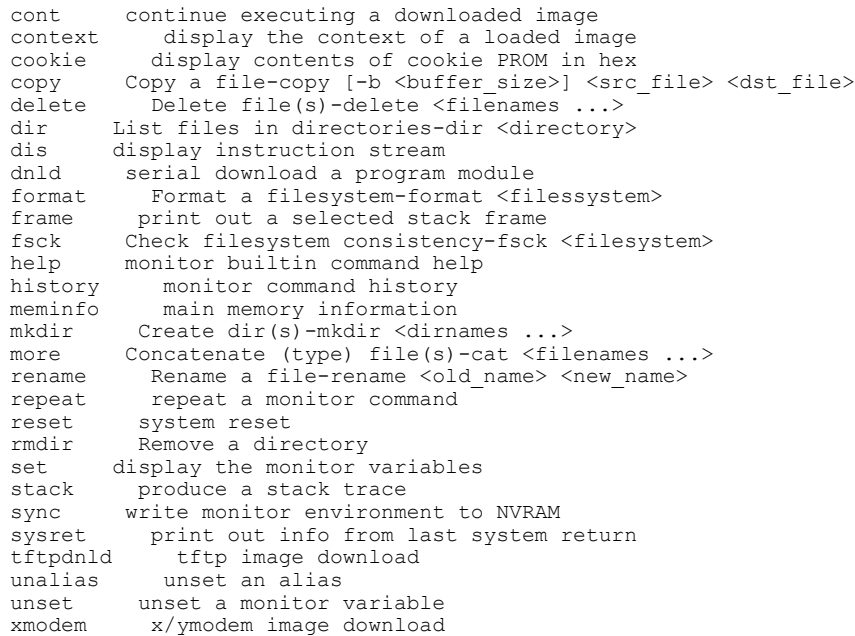

## **ROM Monitor Commands for 860VAE ISRs**

Cisco 866VAE, 867VAE, 866VAE-K9, and 867VAE-K9 ISRssupport the following ROM monitor commands. Enter **?** or **help** at the ROM monitor prompt to display a list of available commands and options, as follows:

```
rommon 1 > ?
alias set and display aliases command<br>boot boot up an external process
boot boot up an external process<br>confreq configuration register u
confreg configuration register utility<br>delete Delete file (s)-delete <filename
delete Delete file(s)-delete <filenames \ldots><br>dev \ldots list the device table
dev List the device table<br>dir List files in directo
dir List files in directories-dir <directory><br>format Rormat a filesystem-format <filessyste
              Format a filesystem-format <filessystem>
help monitor builtin command help
history monitor command history<br>meminfo main memory information
                 main memory information
repeat repeat a monitor command<br>reset system reset
              system reset
set display the monitor variables
showmon display currently selected ROM monitor
sync write monitor environment to NVRAM<br>tftpdnld tftp image download
tftpdnld tftp image download<br>unalias unset an alias
                 unset an alias
unset unset a monitor variable
```
Commands are case sensitive. You can halt any command by pressing the Break key on a terminal. If you are using a PC, most terminal emulation programs halt a command when you press the Ctrl and the Break keys at the same time. If you are using another type of terminal emulator or terminal emulation software, see the documentation for that product for information on how to send a Break command.

## <span id="page-488-0"></span>**ROM Monitor Command Descriptions**

The table below describes the most commonly used ROM monitor commands.

 $\overline{\phantom{a}}$ 

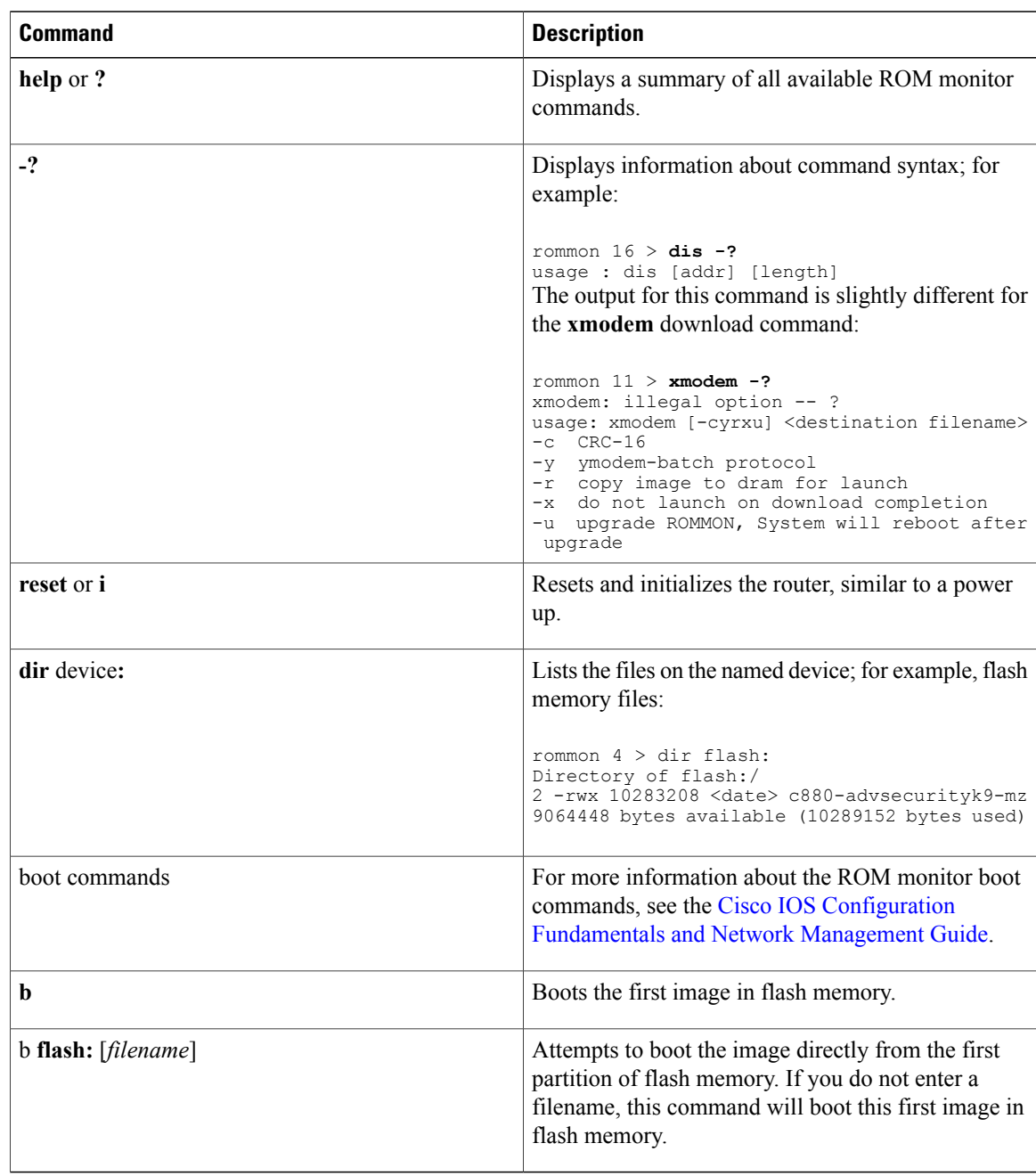

#### **Table 53: Commonly Used ROM Monitor Commands**

# <span id="page-489-0"></span>**TFTP support with Ethernet WAN interface**

Trivial File Transfer Protocol (TFTP) is a file transfer protocol notable for its simplicity. It is generally used for automated transfer of configuration or boot files between machines in a local environment.

The Cisco 819H ISR supports TFTP with Ethernet WAN interface that supports data transfer rate of 10 Mbps.

For more information, see Using the TFTP [Download](#page-491-0) Command .

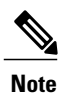

**Note** This feature is supported in all Cisco 819 ISRs that have ROMMON version 15.2(2r)T and above.

**Note** TFTP download using switch port is supported in Cisco 819HGW SKUs only.

# <span id="page-490-0"></span>**Disaster Recovery with TFTP Download**

The standard way to load new software on your router isto use the **copy tftpflash**privileged EXEC command from the Cisco IOS software command-line interface (CLI). However, if the router is unable to boot Cisco IOS software, you can load new software while in ROM monitor mode.

This section describes how to load a Cisco IOS software image from a remote TFTP server to the router flash memory. Use the **tftpdnld** command only for disaster recovery, because it erases all existing data in flash memory before downloading a new software image to the router.

## **TFTP Download Command Variables**

This section describes the system variables that can be set in ROM monitor mode and that are used during the TFTP download process. There are both required variables and optional variables.

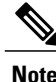

**Note** The commands described in this section are case sensitive and must be entered exactly as shown.

### **Required Variables**

These variables must be set with these commands before you use the **tftpdnld** command:

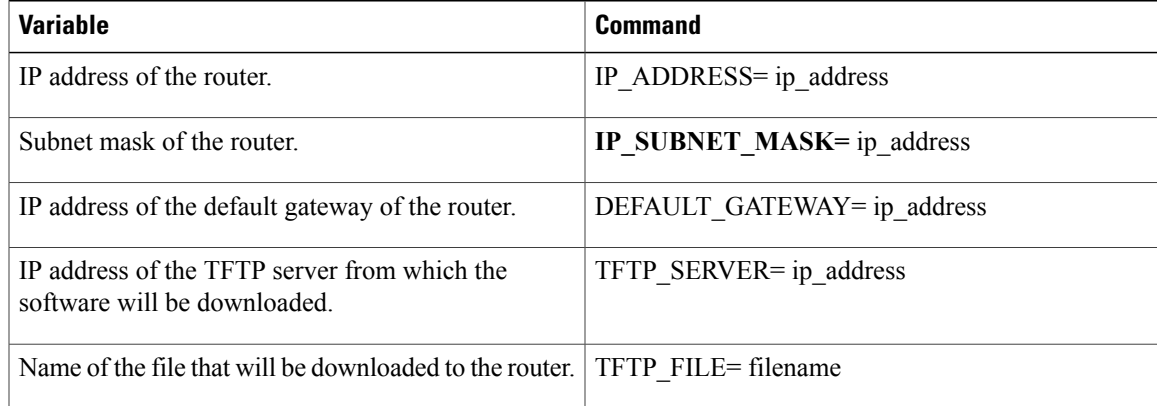

### **Optional Variables**

These variables can be set with these commands before using the **tftpdnld** command:

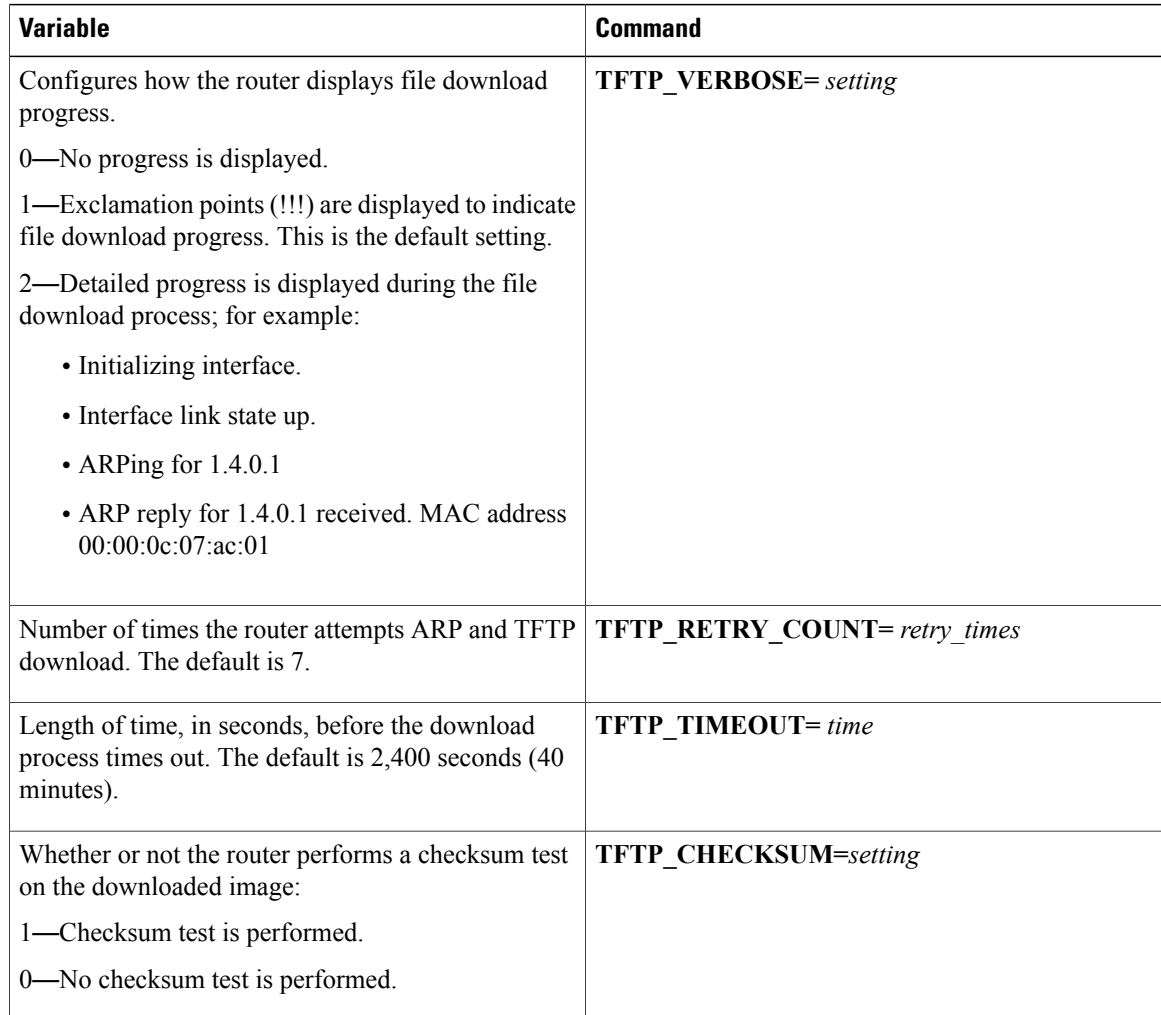

## <span id="page-491-0"></span>**Using the TFTP Download Command**

To download a file through TFTP perform these steps in ROM monitor mode

#### **SUMMARY STEPS**

- **1.** Use the appropriate commands to enter all the required variables and any optional variables described in preceding sections.
- **2.** Enter the **tftpdnld** command as follows:
- **3.** If you are sure that you want to continue, enter **y** in response to the question in the output:

#### **DETAILED STEPS**

- **Step 1** Use the appropriate commands to enter all the required variables and any optional variables described in preceding sections.
- **Step 2** Enter the **tftpdnld** command as follows:

#### **Example:**

rommon 1 > **tftpdnld -r**

The **-r** variable is optional. Entering this variable downloads and boots the new software but does not save the software to flash memory. You can then use the image that is in flash memory the next time you enter the **reload Note**

command. You will see output similar to the following:

#### **Example:**

```
IP_ADDRESS: 10.3.6.7
IP_SUBNET_MASK: 255.255.0.0
DEFAULT GATEWAY: 10.3.0.1
TFTP_SERVER: 192.168.254.254
TFTP_FILE: c880-advsecurityk9-mz
Do you wish to continue? y/n: [n]:
```
**Step 3** If you are sure that you want to continue, enter **y** in response to the question in the output:

#### **Example:**

Do you wish to continue? y/n: [n]:**y** The router begins to download the new file.

If you mistakenly entered yes, you can enter **Ctrl-C** or **Break** to stop the transfer before the flash memory is erased.

# <span id="page-492-0"></span>**Configuration Register**

The virtual configuration register is in nonvolatile RAM (NVRAM) and has the same functionality as other Cisco routers. You can view or modify the virtual configuration register from either the ROM monitor or the operating system software. Within the ROM monitor, you can change the configuration register by entering the register value in hexadecimal format, or by allowing the ROM monitor to prompt you for the setting of each bit.

### **Changing the Configuration Register Manually**

To change the virtual configuration register from the ROM monitor manually, enter the **confreg** command followed by the new value of the register in hexadecimal format, as shown in the following example:

```
rommon 1 > confreg 0x2101
You must reset or power cycle for new config to take effect
rommon 2 >
```
The value is always interpreted as hexadecimal. The new virtual configuration register value is written into NVRAM but does not take effect until you reset or reboot the router.

## **Changing the Configuration Register Using Prompts**

Entering the **confreg** command without an argument displays the contents of the virtual configuration register and a prompt to alter the contents by describing the meaning of each bit.

In either case, the new virtual configuration register value is written into NVRAM but does not take effect until you reset or reboot the router.

The following display shows an example of entering the confreg command:

```
rommon 7> confreg
```

```
Configuration Summary
enabled are:
console baud: 9600
boot: the ROM Monitor
do you wish to change the configuration? y/n [n]: y
enable "diagnostic mode"? y/n [n]: y
enable "use net in IP bcast address"? y/n [n]:
enable "load rom after netboot fails"? y/n [n]:
enable "use all zero broadcast"? y/n [n]:
enable "break/abort has effect"? y/n [n]:
enable "ignore system config info"? y/n [n]:
change console baud rate? y/n [n]: y
enter rate: 0 = 9600, 1 = 4800, 2 = 1200, 3 = 2400 [0]: 0
change the boot characteristics? y/n [n]: y
enter to boot:
0 = ROM Monitor
 1 = the boot helper image
 2-15 = boot system
    [0]: 0
Configuration Summary
enabled are:
diagnostic mode
console baud: 9600
boot: the ROM Monitor
do you wish to change the configuration? y/n [n]:
```
You must reset or power cycle for new config to take effect

## <span id="page-493-0"></span>**Console Download**

You can use console download, which is a ROM monitor function, to download either a software image or a configuration file over the router console port. After download, the file is either saved to the mini-flash memory module or to main memory for execution (image files only).

Use console download when you do not have access to a TFTP server.

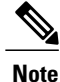

If you want to download a software image or a configuration file to the router over the console port, you must use the ROM monitor **dnld** command.

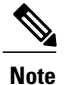

If you are using a PC to download a Cisco IOS image over the router console port at 115,200 bps, ensure that the PC serial port is using a 16550 universal asynchronous transmitter/receiver (UART). If the PC serial port is not using a 16550 UART, we recommend using a speed of 38,400 bps or less when downloading a Cisco IOS image over the console port.

The following are the syntax and descriptions for the **xmodem** console download command:

**xmodem** [**-cyrx**] *destination\_file\_name*

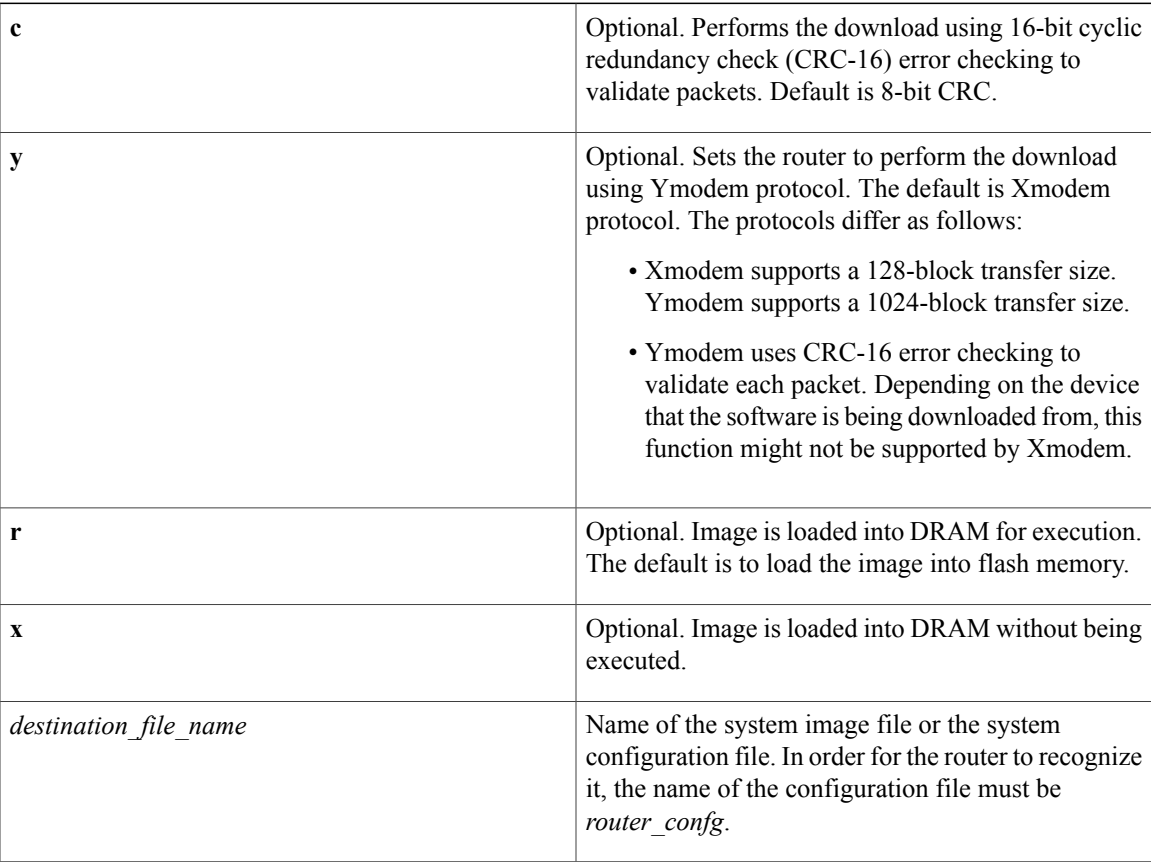

Follow these steps to run Xmodem:

**Step 1**Move the image file to the local drive where Xmodem will execute.

**Step 2**Enter the xmodem command.

## **Error Reporting**

Because the ROM monitor console download uses the console to perform the data transfer, when an error occurs during a data transfer, error messages are only displayed on the console once the data transfer is terminated.

If you have changed the baud rate from the default rate, the error message is followed by a message telling you to restore the terminal to the baud rate specified in the configuration register.

## <span id="page-495-0"></span>**ROM Monitor Debug Commands**

Most ROM monitor debugging commands are functional only when Cisco IOS software has crashed or is halted. If you enter a debugging command and Cisco IOS crash information is not available, you see the following error message:

"xxx: kernel context state is invalid, can not proceed." The following are ROM monitor debugging commands:

• **stack** or **k**—Produces a stack trace; for example:

rommon 6> **stack** Stack trace:  $PC = 0x801111b0$ Frame 00:  $FP = 0x80005ea8$   $PC = 0x801111b0$ <br>Frame 01:  $FP = 0x80005eb4$   $PC = 0x80113694$ Frame  $01:$  FP =  $0 \times 80005$ eb4 PC = 0x80113694<br>Frame  $02:$  FP = 0x80005f74 PC = 0x8010eb44 Frame  $02:$  FP =  $0 \times 80005$  F74 PC =  $0 \times 8010$ eb44<br>Frame  $03:$  FP =  $0 \times 80005$  F9c =  $0 \times 80008118$ Frame  $03:$  FP =  $0x80005f9c$ Frame 04: FP = 0x80005fac PC = 0x80008064<br>Frame 05: FP = 0x80005fc4 PC = 0xfff03d70 Frame  $05:$  FP =  $0x80005fc4$ 

• **context**—Displays processor context; for example:

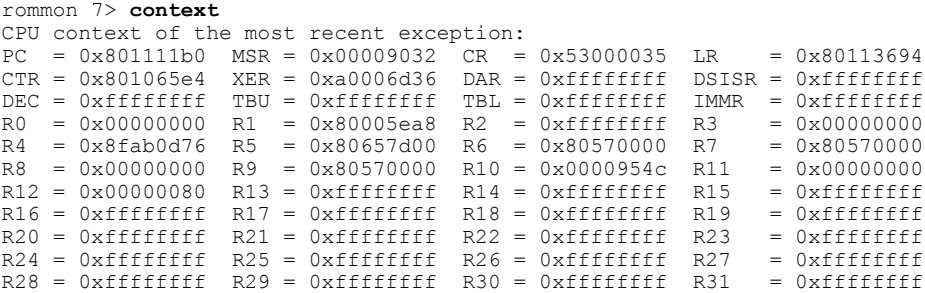

- **frame**—Displays an individual stack frame.
- **sysret**—Displays return information from the last booted system image. This information includes the reason for terminating the image, a stack dump of up to eight frames, and, if an exception is involved, the address where the exception occurred; for example:

```
rommon 8> sysret
System Return Info:
count: 19, reason: user break
pc:0x801111b0, error address: 0x801111b0
Stack Trace:
FP: 0x80005ea8, PC: 0x801111b0
FP: 0x80005eb4, PC: 0x80113694
FP: 0x80005f74, PC: 0x8010eb44
FP: 0x80005f9c, PC: 0x80008118
FP: 0x80005fac, PC: 0x80008064
FP: 0x80005fc4, PC: 0xfff03d70
FP: 0x80005ffc, PC: 0x00000000
FP: 0x00000000, PC: 0x00000000
```
• **meminfo**—Displays size in bytes, starting address, available range of main memory, the starting point and size of packet memory, and size of NVRAM; for example:

```
rommon 9> meminfo
Main memory size: 40 MB.
Available main memory starts at 0x10000, size 40896KB
IO (packet) memory size: 5 percent of main memory.
NVRAM size: 32KB
```
# <span id="page-496-0"></span>**Exiting the ROM Monitor**

You must set the configuration register to a value from 0x2 to 0xF for the router to boot a Cisco IOS image from flash memory upon startup or reloading.

The following example shows how to reset the configuration register and cause the router to boot a Cisco IOS image stored in flash memory:

rommon 1 > **confreg 0x2101** You must reset or power cycle for new config to take effect:

rommon 2 > **boot**

The router will boot the Cisco IOS image in flash memory. The configuration register will change to 0x2101 the next time the router is reset or power cycled.

 $\mathbf I$ 

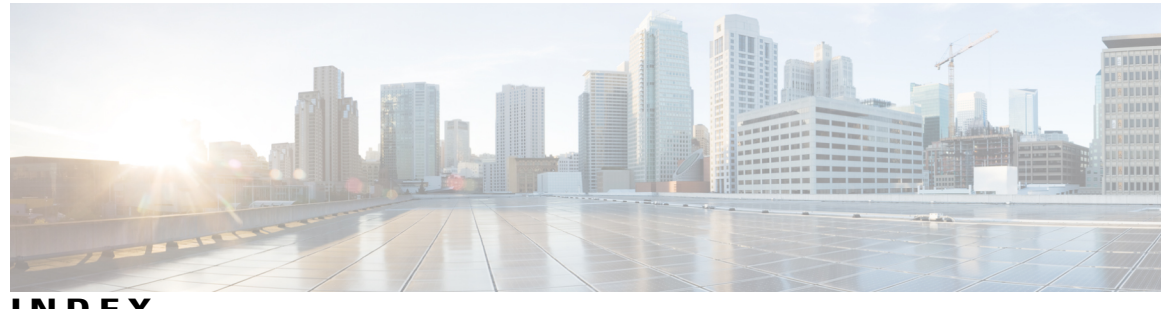

**INDEX**

802.11d **[239](#page-268-0)** 802.11g **[251](#page-280-0)** 802.1H **[244](#page-273-0)** 819 and IOx **[397](#page-426-0), [399](#page-428-0)** 800M and IOx **[397](#page-426-0), [399](#page-428-0)**

### **A**

ADSL **[21,](#page-50-0) [358](#page-387-0)** configuring **[358](#page-387-0)** ordering **[21](#page-50-0)** Aironet extensions **[236](#page-265-0)** antenna **[242](#page-271-0)** selection **[242](#page-271-0)** antenna command **[242](#page-271-0)** ARP **[289](#page-318-0)** caching **[289](#page-318-0)** ATM **[357](#page-386-0)** interface, configuring for PPPoA **[357](#page-386-0)** authentication **[261,](#page-290-0) [266](#page-295-0)** RADIUS **[261](#page-290-0)** login **[261](#page-290-0)** TACACS+ **[266](#page-295-0)** login **[266](#page-295-0)** authorization **[264](#page-293-0), [268](#page-297-0)** with RADIUS **[264](#page-293-0)** with TACACS+ **[268](#page-297-0)**

### **B**

backoff **[251](#page-280-0)** bandwidth **[237](#page-266-0)** banners **[277](#page-306-0), [279](#page-308-0)** configuring **[277](#page-306-0), [279](#page-308-0)** login **[279](#page-308-0)** message-of-the-day login **[277](#page-306-0)** when displayed **[277](#page-306-1)** beacon dtim-period command **[247](#page-276-0)** beacon period command **[247](#page-276-0)**

binary synchronous communications **[195](#page-224-0)** Seebisync **[195](#page-224-0)** bisync (binary synchronous communicatons), primary and secondary roles **[195](#page-224-0)** blocking communication between clients **[245](#page-274-0)** bridge-group command **[245](#page-274-1)**

### **C**

carrier busy test **[251](#page-280-1)** CHAP **[191](#page-220-0)** ppp **[191](#page-220-0)** Cisco 2500 series routers, low-speed serial interfaces **[201](#page-230-0)** Cisco 2520 to Cisco 2523 routers **[207](#page-236-0)** synchronous or asynchronous, setting **[207](#page-236-0)** client ARP caching **[289](#page-318-0)** client communication, blocking **[245](#page-274-0)** client power level, limiting **[236](#page-265-0)** clocks **[198](#page-227-0)** internal, enabling **[198](#page-227-1)** signal, inverting **[198](#page-227-0)** commands [212,](#page-241-0) [227,](#page-256-0) [231](#page-260-0), [235](#page-264-0), [236,](#page-265-0) [239](#page-268-1), [242](#page-271-0), [243,](#page-272-0) [244](#page-273-1), [245](#page-274-1), [246,](#page-275-0) [247,](#page-276-0) [248](#page-277-0), **[249](#page-278-0), [250](#page-279-0), [251](#page-280-1), [258](#page-287-0), [275](#page-304-0), [359](#page-388-0)** antenna **[242](#page-271-0)** beacon dtim-period **[247](#page-276-0)** beacon period **[247](#page-276-0)** bridge-group **[245](#page-274-1)** dot11 extension aironet **[243](#page-272-0)** dot11 interface-number carrier busy **[251](#page-280-1)** fragment-threshold **[250](#page-279-0)** interface dot11radio **[212](#page-241-0), [227](#page-256-0)** ip domain-name **[275](#page-304-0)** packet retries **[249](#page-278-0)** payload-encapsulation **[244](#page-273-1)** power client **[236](#page-265-0)** power local **[235](#page-264-0)** rts retries **[248](#page-277-0)** rts threshold **[248](#page-277-0)** setting privilege levels **[258](#page-287-0)** show dsl interface atm **[359](#page-388-0)** slot-time-short **[251](#page-280-0)**

commands *(continued)* speed **[231](#page-260-0)** switchport protected **[246](#page-275-0)** world-mode **[239](#page-268-1)** commands station role **[228](#page-257-0)** compression **[196](#page-225-0)** HDLC **[196](#page-225-0)** configuration examples **[55](#page-84-0), [77](#page-106-0), [79](#page-108-0), [80](#page-109-0), [350,](#page-379-0) [363,](#page-392-0) [370](#page-399-0)** DHCP server **[370](#page-399-0)** dynamic routes **[79](#page-108-0)** EIGRP **[55,](#page-84-0) [80](#page-109-0)** PPPoA with NAT **[363](#page-392-0)** PPPoE with NAT **[350](#page-379-0)** static route **[77](#page-106-0)** configuration prerequisites **[21](#page-50-0)** configuring [24](#page-53-0), [25,](#page-54-0) [74,](#page-103-0) [75](#page-104-0), [76](#page-105-0), [77,](#page-106-1) [79,](#page-108-1) [81,](#page-110-0) [112](#page-141-0), [234](#page-263-0), [342,](#page-371-0) [343](#page-372-0), [345](#page-374-0), [360](#page-389-0), [367](#page-396-0) DHCP server **[367](#page-396-0)** dialer interface **[345](#page-374-0)** dynamic routes **[77](#page-106-2), [79](#page-108-1)** EIGRP, IP **[79,](#page-108-2) [81](#page-110-0)** Fast Ethernet LAN interfaces **[74](#page-103-0)** Fast Ethernet WAN interface **[25](#page-54-1)** global parameters **[24](#page-53-0)** IP EIGRP **[79](#page-108-2), [81](#page-110-0)** loopback interface **[74](#page-103-1), [75](#page-104-0)** NATNAT **[360](#page-389-0)** configuring with PPPoA **[360](#page-389-0)** PPPoE with NAT **[342,](#page-371-0) [343](#page-372-0)** RIP **[77](#page-106-1)** static routes **[76,](#page-105-0) [112](#page-141-0)** VLANs **[367](#page-396-0)** WAN interface **[25](#page-54-0)** connections, secure remote **[288](#page-317-0)** corporate network, connecting to **[21](#page-50-0)** crypto software image **[288](#page-317-1)**

### **D**

Data Beacon Rate **[247](#page-276-1)** data rate setting **[230](#page-259-0)** data retries **[249](#page-278-1)** default configuration **[261](#page-290-1), [266](#page-295-1), [275](#page-304-0)** DNS **[275](#page-304-0)** RADIUS **[261](#page-290-1)** TACACS+ **[266](#page-295-1)** default configuration, viewing **[19](#page-48-0), [72](#page-101-0)** delivery traffic indication message (DTIM) **[247](#page-276-1)** DHCP **[368](#page-397-0)** configuring DHCP server **[368](#page-397-0)** IP address assignment **[368](#page-397-1)** DHCP server **[285,](#page-314-0) [367](#page-396-0), [370](#page-399-1)** configuration example **[370](#page-399-0)**

DHCP server *(continued)* configuring access point as **[285](#page-314-0)** configuring router as **[367](#page-396-0)** verify configuration **[370](#page-399-1)** dialer interface **[345,](#page-374-0) [355](#page-384-0)** configuring **[345](#page-374-0), [355](#page-384-0)** diversity **[241](#page-270-0)** DNS **[275](#page-304-0)** default configuration **[275](#page-304-0)** displaying the configuration **[275](#page-304-0)** overview **[275](#page-304-0)** setting up **[275](#page-304-0)** Domain Name System **[275](#page-304-0)** See DNS **[275](#page-304-0)** domain names **[275](#page-304-0)** DNS **[275](#page-304-0)** dot11 extension aironet command **[243](#page-272-0)** dot11 interface-number carrier busy command **[251](#page-280-1)** DSL signaling protocol **[358](#page-387-1)** DTIM **[247](#page-276-1)** DTR (data terminal ready) **[199](#page-228-0)** signal pulsingMCI interface card **[199](#page-228-0)** pulsing DTR signal onserial interfaces **[199](#page-228-0)** DTR signal pulsing **[199](#page-228-0)** duplex, Ethernet port **[280](#page-309-0)** dynamic routes **[77](#page-106-2), [79](#page-108-0)** configuration example **[79](#page-108-0)** configuring **[77](#page-106-2), [79](#page-108-1)**

### **E**

EIGRP **[55,](#page-84-0) [80](#page-109-0)** configuration example **[55,](#page-84-0) [80](#page-109-0)** enable secret password **[256](#page-285-0)** encapsulation method **[244](#page-273-1)** encapsulations **[195](#page-224-0)** ATM-DXI **[195](#page-224-0)** synchronous serialencapsulations **[195](#page-224-0)** HDLCHDLC **[195](#page-224-0)** encapsulation, default for serial interfaces **[195](#page-224-0)** encrypted software image **[288](#page-317-1)** encryption for passwords **[256](#page-285-0)** Ethernet speed and duplex settings **[280](#page-309-0)**

### **F**

fallback role **[228](#page-257-1)** Fast Ethernet LAN interfaces, configuring **[74](#page-103-0)** Fast Ethernet WAN interface, configuring **[25](#page-54-1), [344](#page-373-0)** fragment-threshold command **[250](#page-279-0)** fragmentation threshold **[250](#page-279-1)**

Frame Relay **[193](#page-222-0)** serial interfaces **[193](#page-222-0)**

### **G**

G.SHDSL **[21](#page-50-0)** ordering **[21](#page-50-0)** gain **[241](#page-270-0)** global parameters, setting up **[24](#page-53-0)**

### **H**

half-duplex DCE state machine **[203](#page-232-0)** constant carrier mode **[203](#page-232-0)** controlled-carrier mode **[203](#page-232-0)** receive (figure) **[203](#page-232-0)** transmit (figure) **[203](#page-232-0)** half-duplex DTE state machine **[202](#page-231-0)** receive (figure) **[202](#page-231-0)** transmit **[202](#page-231-0)** transmit (figure) **[202](#page-231-0)** half-duplex timer command **[206](#page-235-0)** half-duplex timer cts-delay command **[203](#page-232-0)** half-duplex timer cts-drop-timeout command **[202](#page-231-0)** half-duplex timer dcd-drop-delay command **[203](#page-232-0)** half-duplex timer dcd-txstart-delay command **[203](#page-232-0)** half-duplex timer rts-drop-delay command **[202](#page-231-0)** half-duplex timer rts-timeout command **[202](#page-231-0)** half-duplex timer transmit-delay command **[202](#page-231-0), [203](#page-232-0)** half-duplex timers, tuning **[206](#page-235-0)** HDLC (High Level Data Link Control) **[196](#page-225-0)** compression **[196](#page-225-0)**

### **I**

inter-client communication, blocking **[245](#page-274-0)** interface dot11radio command **[212,](#page-241-0) [227](#page-256-0)** interface port labels (table) **[17](#page-46-1)** interfaces **[195](#page-224-1), [201](#page-230-0), [202](#page-231-0), [203](#page-232-0), [205](#page-234-0), [206](#page-235-1), [207](#page-236-0), [208](#page-237-0)** configuration (examples) **[208](#page-237-0)** low-speed serial **[201,](#page-230-0) [202,](#page-231-0) [203](#page-232-0), [205](#page-234-0), [206](#page-235-1), [207](#page-236-0)** async commands supported **[207](#page-236-0)** configuring **[201](#page-230-0)** constant-carrier mode **[205](#page-234-0)** half-duplex DCE state machine **[203](#page-232-0)** half-duplex DTE state machine **[202](#page-231-0)** sync commands supported **[207](#page-236-0)** synchronous or asynchronous, setting **[206](#page-235-1)** synchronous serial **[195](#page-224-1)** internal clock, enabling **[198](#page-227-1)**

#### IOx **[397,](#page-426-0) [399](#page-428-0)**

Configuring IOx on 819 and 800M **[397](#page-426-0), [399](#page-428-0)** ip domain-name command **[275](#page-304-0)** IP routing, setting up **[21](#page-50-0)**

### **K**

key features **[212](#page-241-0)**

### **L**

LAN with DHCP and VLANs, configuring **[367,](#page-396-0) [372](#page-401-0)** LCP (Link Control Protocol) **[191](#page-220-0)** limiting client power level **[236](#page-265-0)** line coding, NRZI **[197](#page-226-0)** Local Management Interface (LMI) **[194](#page-223-0)** login authentication **[261,](#page-290-0) [266](#page-295-0)** with RADIUS **[261](#page-290-0)** with TACACS+ **[266](#page-295-0)** login banners **[277](#page-306-1)** loopback interface, configuring **[74,](#page-103-1) [75](#page-104-0)**

### **M**

maximum data retries **[249](#page-278-1)** Maximum RTS Retries **[248](#page-277-1)** MCS rates **[234,](#page-263-0) [235](#page-264-1)** media-type half-duplex command **[195](#page-224-0)** message-of-the-day (MOTD) **[277](#page-306-1)** messages **[277](#page-306-1)** to users through banners **[277](#page-306-1)** mode (role) **[228](#page-257-0)** mode button **[253](#page-282-0)** disabling **[253](#page-282-1)** enabling **[253](#page-282-0)** Multiprotocol LabelSwitching control processor (MPLSCP) **[191](#page-220-0)**

### **N**

NAT **[342,](#page-371-0) [347,](#page-376-0) [350,](#page-379-0) [363](#page-392-0)** configuration example **[350](#page-379-0), [363](#page-392-0)** configuring with PPPoE **[342](#page-371-0), [347](#page-376-0)** Network Control Protocols (NCPs) **[191](#page-220-0)** NRZI (nonreturn to zero inverted) **[197](#page-226-0)** encoding **[197](#page-226-0)**

### **P**

packet retries command **[249](#page-278-0)** packet size (fragment) **[250](#page-279-1)** parameters, setting up global **[24](#page-53-0)** passwords **[254,](#page-283-0) [255,](#page-284-0) [256,](#page-285-0) [257](#page-286-0)** encrypting **[256](#page-285-0)** overview **[254](#page-283-0)** setting **[255,](#page-284-0) [256,](#page-285-0) [257](#page-286-0)** enable **[255](#page-284-0)** enable secret **[256](#page-285-0)** with usernames **[257](#page-286-0)** payload-encapsulation command **[244](#page-273-1)** point-to-multipoint bridging **[290](#page-319-0)** multiple VLAN and rate limitingrate limiting **[290](#page-319-0)** configuring for non-root bridgemultiple VLAN **[290](#page-319-0)** configuring for non-root bridge **[290](#page-319-0)** port labels for interfaces **[17](#page-46-1)** ports, protected **[246](#page-275-0)** power client command **[236](#page-265-0)** power level **[236](#page-265-0)** on client devices **[236](#page-265-0)** power local command **[235](#page-264-0)** power-save client device **[247](#page-276-1)** PPP **[191](#page-220-0)** MS-CHAP **[191](#page-220-0)** ppp **[191](#page-220-0)** PAP **[191](#page-220-0)** authentication **[191](#page-220-0)** serial interface **[191](#page-220-0)** ppp authentication command **[191](#page-220-0)** PPPoA, configuration example **[363](#page-392-0)** PPPoE **[342,](#page-371-0) [350,](#page-379-0) [351](#page-380-0)** configuration example **[350](#page-379-0)** configuring **[342](#page-371-0)** verifying your configuration **[351](#page-380-0)** prerequisites, for configuration **[21](#page-50-0)** preventing unauthorized access **[254](#page-283-0)** privilege levels **[254](#page-283-1), [258](#page-287-0), [260](#page-289-0)** logging into **[260](#page-289-0)** overview **[254](#page-283-1), [258](#page-287-0)** setting a command with **[258](#page-287-0)** protected ports **[246](#page-275-0)** Public Secure Packet Forwarding (PSPF) **[245](#page-274-0)** pulse-time command **[199](#page-228-0)**

### **R**

radio **[227,](#page-256-0) [237,](#page-266-0) [240,](#page-269-0) [251](#page-280-1)** activity **[251](#page-280-1)** congestion **[237](#page-266-0)** interface **[227](#page-256-0)** preamble **[240](#page-269-0)**

RADIUS **[261,](#page-290-0) [262,](#page-291-0) [264,](#page-293-0) [266](#page-295-2)** configuring **[261](#page-290-0), [264](#page-293-0)** authentication **[261](#page-290-0)** authorization **[264](#page-293-0)** default configuration **[261](#page-290-1)** defining AAA server groups **[262](#page-291-0)** displaying the configuration **[266](#page-295-2)** limiting the services to the user **[264](#page-293-0)** Remote Authentication Dial-In User Service **[260](#page-289-1)** See RADIUS **[260](#page-289-1)** request to send (RTS) **[248](#page-277-1)** restricting access **[254](#page-283-0), [260](#page-289-1), [266](#page-295-3)** overview **[254](#page-283-0)** passwords and privilege levels **[254](#page-283-1)** RADIUS **[260](#page-289-1)** TACACS+ **[266](#page-295-3)** RFC **[244](#page-273-0)** 1042 **[244](#page-273-0)** RIP **[77](#page-106-1)** configuring **[77](#page-106-1)** roaming **[212](#page-241-0)** role (mode) **[228](#page-257-0)** role in radio network **[228](#page-257-1)** rts retries command **[248](#page-277-0)** RTS threshold **[248](#page-277-1)** rts threshold command **[248](#page-277-0)**

### **S**

sample configuration **[235](#page-264-1)** sdlc cts-delay command **[206](#page-235-0)** See half-duplex timer command **[206](#page-235-0)** sdlc rts-timeout command **[206](#page-235-0)** See half-duplex timer command **[206](#page-235-0)** secure remote connections **[288](#page-317-0)** Secure Shell **[288](#page-317-1)** See SSH **[288](#page-317-1)** serial interface **[191,](#page-220-1) [193](#page-222-1)** link state **[191](#page-220-0), [193](#page-222-1)** PPP encapsulation **[191](#page-220-0)** serial interfaces **[195,](#page-224-0) [199,](#page-228-1) [201](#page-230-0)** configuring **[195](#page-224-2)** low-speed **[201](#page-230-0)** synchronous **[195](#page-224-0)** encapsulation **[195](#page-224-0)** supporting cards **[195](#page-224-1)** transmit delaytransmit delay, serial interface **[199](#page-228-1)** serial line, encapsulation **[195](#page-224-0)** serial, low-speed **[202](#page-231-0)** DTE, transmit **[202](#page-231-0)** short slot time **[251](#page-280-0)** show controllers command **[202](#page-231-0)**

show dsl interface atm command **[359](#page-388-0)** show process cpu command **[196](#page-225-0)** signals, pulsing DTR **[199](#page-228-0)** Simple Network Time Protocol **[270](#page-299-0)** See SNTP **[270](#page-299-0)** slot-time-short command **[251](#page-280-0)** SNTP **[271](#page-300-0)** overview **[271](#page-300-0)** software compression **[196](#page-225-0)** HDLC **[196](#page-225-0)** LAPB **[196](#page-225-0)** PPP **[196](#page-225-0)** speed command **[231](#page-260-0)** SSH **[288](#page-317-2)** configuring **[288](#page-317-2)** crypto software image **[288](#page-317-1)** described **[288](#page-317-0)** displaying settings **[288](#page-317-2)** Stacker compressor **[196](#page-225-0)** static routes **[76](#page-105-0), [77](#page-106-0), [112](#page-141-0)** configuration **[76](#page-105-0)** configuration example **[77](#page-106-0)** configuring **[76](#page-105-0), [112](#page-141-0)** station role command **[228](#page-257-0)** switchport protected command **[246](#page-275-0)** synchronous serial interface **[195](#page-224-1)** encapsulation methods **[195](#page-224-0)** overview **[195](#page-224-1)** system clock **[271](#page-300-1)** configuring **[271](#page-300-1)** manually **[271](#page-300-1)** displaying the time and date **[271](#page-300-1)** system name **[274](#page-303-0)** manual configuration **[274](#page-303-0)** See also DNS [system name **[274](#page-303-1)** zzz] **[274](#page-303-1)** system prompt **[274](#page-303-1)** default setting **[274](#page-303-1)**

### **T**

TACACS+ **[266,](#page-295-0) [268,](#page-297-0) [269](#page-298-0)** configuring **[266](#page-295-0), [268](#page-297-0)** authorization **[268](#page-297-0)** login authentication **[266](#page-295-0)** TACACS+ *(continued)* default configuration **[266](#page-295-1)** displaying the configuration **[269](#page-298-0)** limiting the services to the user **[268](#page-297-0)** TCP/IP-oriented configuration **[368](#page-397-1)** Terminal Access Controller Access Control System Plus **[266](#page-295-3)** See TACACS+ **[266](#page-295-3)** time **[270](#page-299-0)** See SNTP and system clock **[270](#page-299-0)** transmit clock, inverting **[198](#page-227-0)** transmitter-delay command **[199](#page-228-1)**

### **U**

unauthorized access **[254](#page-283-0)** universal workgroup bridge **[228](#page-257-1)** username-based authentication **[257](#page-286-0)**

### **V**

verify **[351](#page-380-0), [370](#page-399-1), [372](#page-401-0)** DHCP server configuration **[370](#page-399-1)** PPPoE with NAT configuration **[351](#page-380-0)** VLAN configuration **[372](#page-401-0)** viewing default configuration **[19,](#page-48-0) [72](#page-101-0)** virtual private dialup network group number, configuring **[343](#page-372-1)** VLANs **[367,](#page-396-0) [372](#page-401-0)** configuring **[367](#page-396-0)** verify configuration **[372](#page-401-0)** VPDN group number, configuring **[343](#page-372-1)**

### **W**

WAN interface, configuring **[25](#page-54-0), [344](#page-373-0)** Wi-Fi Protected Access (WPA) **[219](#page-248-0)** workgroup bridge **[228](#page-257-0)** maximum number of clients allowed **[228](#page-257-0)** world mode **[239](#page-268-0)** world mode roamingworld mode **[239](#page-268-0)** always on setting **[239](#page-268-0)** world-mode command **[239](#page-268-1)**

 $\overline{\phantom{a}}$ 

 $\mathbf I$